[DVD RDS AV RECEIVER](#page-1-0) [DVD RDS AV](#page-154-0)لِ مستقب [DVD RDS AV](#page-226-0)گیرنده

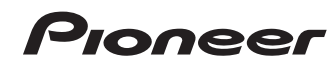

العربية

# نار<br>سی

# AVH-X8750BT

[Owner's Manual](#page-1-0) دليل [المالك](#page-154-0) دفترچه [راهنمای](#page-226-0) کاربر <span id="page-1-0"></span>*Thank you* for buying this Pioneer product.

Please read through these instructions so you will know how to operate your model properly. *After you have finished reading the instructions, keep this document in a safe place for future reference.*

# **Contents**

# **Q** Important

The screens shown in the examples may differ from actual screens, which may be changed without notice for performance and function improvements.

# *Precaution*

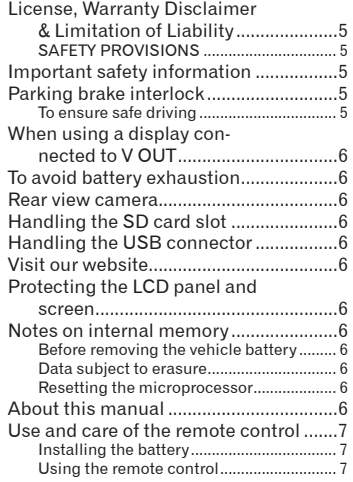

# *Basic operation*

2

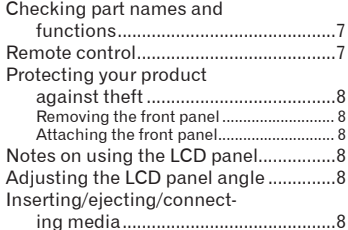

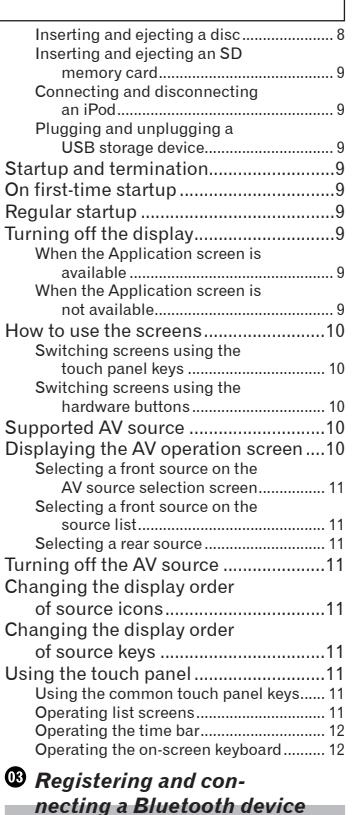

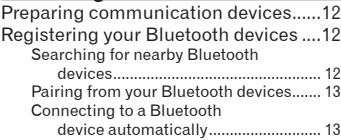

**COL** 

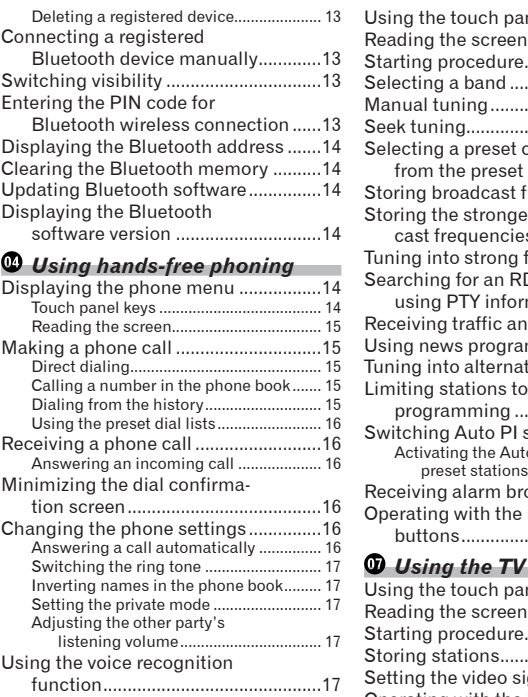

### Notes for hands-free phoning ..............17 *iPod / iPhone or*

### *smartphone setup operation*

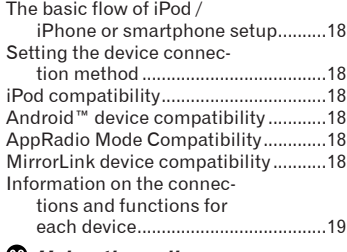

# *Using the radio*

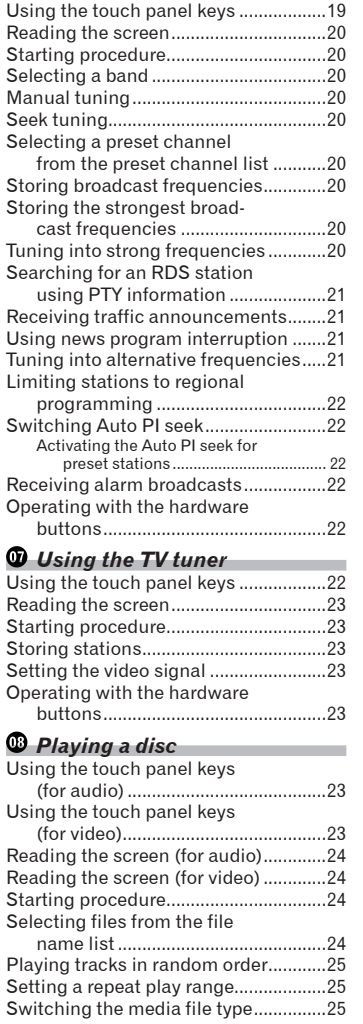

Searching for the part you

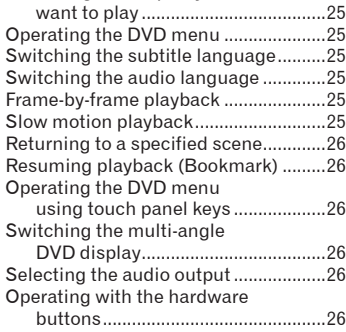

### *Playing compressed audio files*

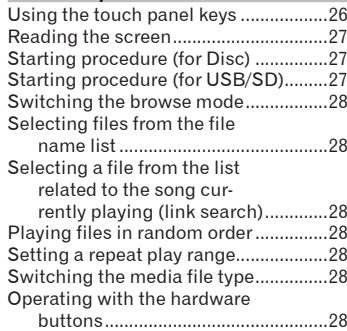

### *Playing compressed video files*

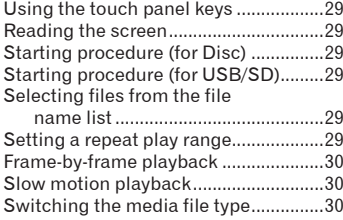

Operating with the hardware buttons..............................................30

# *Playing compressed still image files*

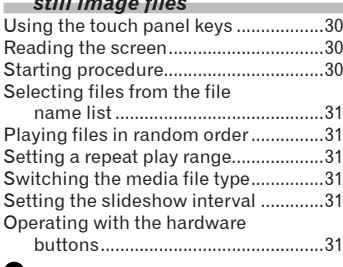

### *Using an iPod*

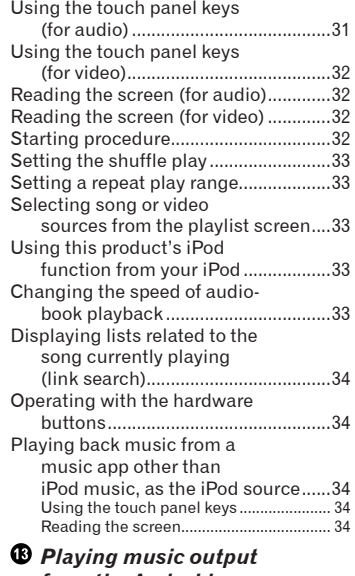

### *from the Android Auto-compatible device*

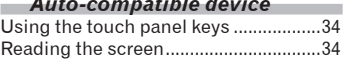

[Starting procedure.................................35](#page-34-0)

# *Using your iPhone or*

### *smartphone applications* Using AppRadio Mode ..........................35

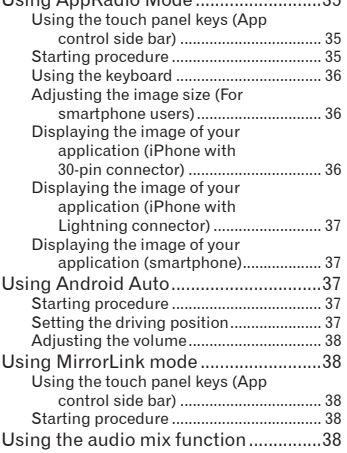

# *Using a Bluetooth*

# *audio player*

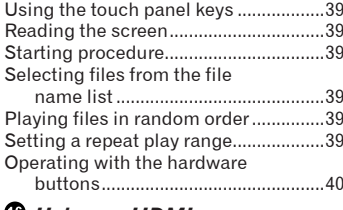

### *Using an HDMI source* Using the touch panel keys ..................40

Reading the screen................................40 Starting procedure.................................40

## *Using an AUX source* Using the touch panel keys ..................40

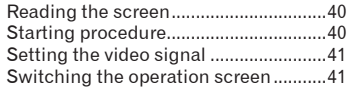

# *Using AV input*

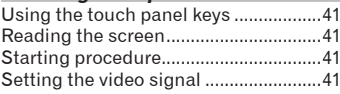

# *Using MIXTRAX*

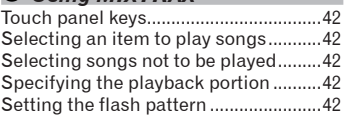

# *System settings*

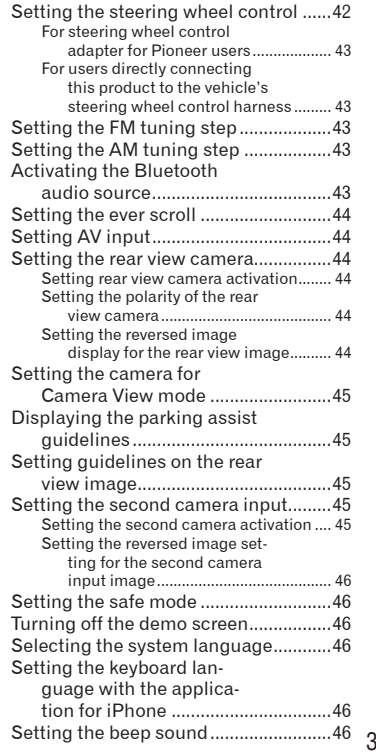

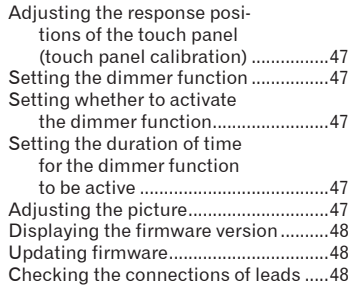

# *Audio adjustments*

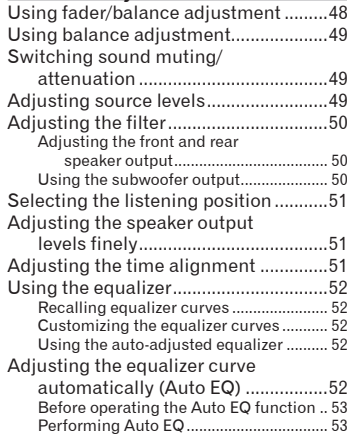

# *Theme menu*

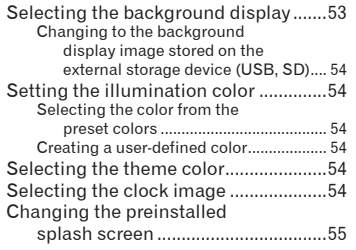

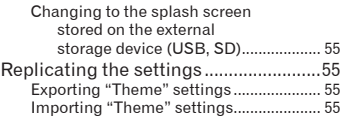

# *Setting up the video player*

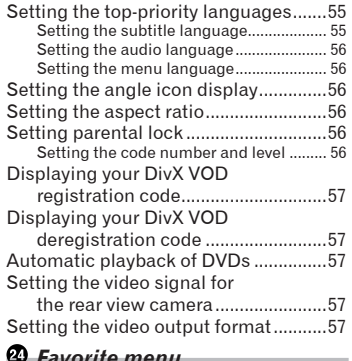

# *Favorite menu*

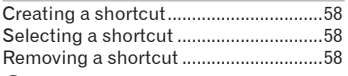

# *Common operations*

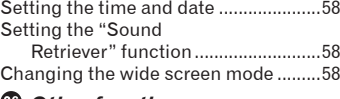

### *Other functions*

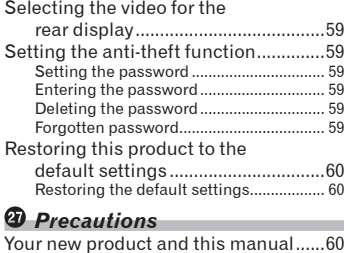

# Important safeguards............................60

# *Connection*

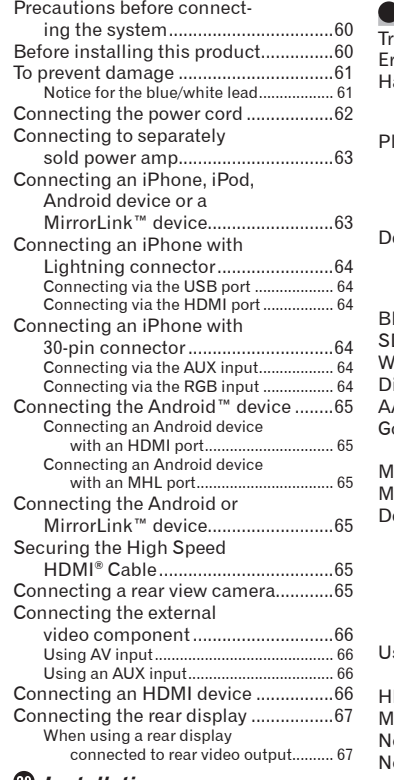

### *Installation*

m.

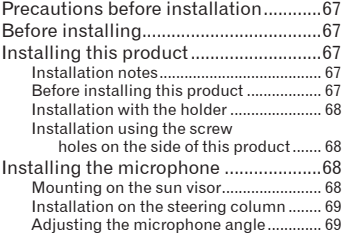

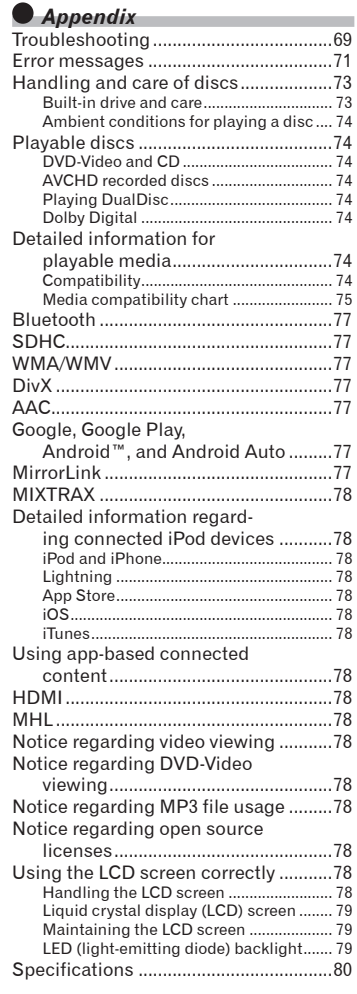

# <span id="page-4-0"></span>*Precaution*

### **CAUTION**

This product is a Class 1 laser product classified under the Safety of laser products. IEC 60825-1:2007, and contains a class 1M laser module. To ensure continued safety, do not remove any covers or attempt to gain access to the inside of the product. Refer all servicing to qualified personnel.

# **CLASS 1 LASER PRODUCT**

**CAUTION—CLASS 1M VISIBLE AND INVISIBLE LASER RADIATION WHEN OPEN, DO NOT VIEW DIRECTLY WITH OPTICAL INSTRUMENTS.**

# License, Warranty Disclaimer & Limitation of Liability

### ■ SAFETY PROVISIONS

### ■ Disclaimer

THE WARRANTIES SET FORTH IN PIONEER'S LIMITED WARRANTY ARE THE ONLY WARRANTIES MADE BY PIONEER OR ANY OF ITS LICENSORS, AS APPLICABLE. PIONEER AND ITS LICENSORS EXPRESSLY DISCLAIM ALL OTHER WARRANTIES, EXPRESS OR IMPLIED, INCLUDING, WITHOUT LIMITATION, WARRANTIES OF MERCHANTABILITY AND FITNESS FOR A PARTICULAR PURPOSE.

### ■ Limitation of Liability

TO THE MAXIMUM EXTENT PERMISSIBLE UNDER APPLICABLE LAW, NEITHER PIONEER NOR ITS LICENSORS WILL BE LIABLE TO YOU OR TO ANY OTHER PARTY FOR ANY INDIRECT, CONSEQUENTIAL, INCIDENTAL, PUNITIVE, OR SPECIAL DAMAGES, REGARDLESS OF THE FORM OF ACTION, WHETHER IN CONTRACT OR IN TORT, INCLUDING NEGLIGENCF. FVFN IF SUCH PARTIES HAVE BEEN ADVISED OF THE POSSIBILITY OF SUCH DAMAGES. TO THE MAXIMUM EXTENT PERMISSIBLE UNDER APPLICABLE LAW, PIONEER'S, OR ITS LICENSORS', TOTAL LIABILITY OF ANY KIND ARISING OUT OF OR RELATED TO YOUR USE OF THE PRODUCTS. INCLUDING, BUT NOT LIMITED TO, ANY WARRANTY CLAIMS, OR ANY CLAIMS FOR PROPERTY DAMAGE, DEATH OR DISABILITY, REGARDLESS OF THE FORUM AND REGARDLESS OF WHETHER ANY ACTION OR CLAIM IS BASED ON CONTRACT, TORT, (INCLUDING NEGLIGENCE), STRICT PRODUCT LIABILITY, OR ANY OTHER LEGAL THEORY, WILL NOT EXCEED ONE THOUSAND DOLLARS (USD\$1 000). SOME JURISDICTIONS DO NOT ALLOW THE EXCLUSION OF DAMAGES OR LIMITATION OF LIABILITY, SO THE ABOVE EXCLUSIONS OR LIMITATIONS, TO THE EXTENT PROHIBITED BY APPLICABLE LAW, MAY NOT APPLY TO YOU. YOUR SPECIFIC RIGHTS MAY VARY FROM JURISDICTION TO JURISDICTION.

# Important safety information

### WARNING

- $\bullet$  Do not attempt to install or service this product by yourself. Installation or servicing of this product by persons without training and experience in electronic equipment and automotive accessories may be dangerous and could expose you to the risk of electric shock, injury or other hazards.
- $\bullet$  Do not allow this product to come into contact with liquids. Electrical shock could result. Also, damage to the product, smoke, and overheating could result from contact with liquids.
- If liquid or foreign matter should get inside this product, park your vehicle in a safe place, turn the ignition switch off (ACC OFF) immediately and consult your dealer or the nearest authorized Pioneer Service Station. Do not use this product in this condition because doing so may result in a fire, electric shock, or other failure.
- **If you notice smoke, a strange noise** or odor from this product, or any other abnormal signs on the LCD screen, turn off the power immediately and consult your dealer or the nearest authorized Pioneer Service Station. Using this product in this condition may result in permanent damage to the system.
- $\bullet$  Do not disassemble or modify this product, as there are high-voltage components inside which may cause an electric shock. Be sure to consult your dealer or the nearest authorized Pioneer Service Station for internal inspection, adjustments or repairs.

Before using this product, be sure to read and fully understand the following safety information:

- $\bullet$  Do not operate this product, any applications, or the rear view camera option (if purchased) if doing so will divert your attention in any way from the safe operation of your vehicle. Always observe safe driving rules and follow all existing traffic regulations. If you experience difficulty in operating this product or reading the display, park your vehicle in a safe location and apply the parking brake before making the necessary adjustments.
- Never set the volume of this product so high that you cannot hear outside traffic and emergency vehicles.
- $\bullet$  To promote safety, certain functions are disabled unless the vehicle is stopped and/or the parking brake is applied.
- Keep this manual handy as a reference for operating procedures and safety information.
- $\bullet$  Do not install this product where it may (i) obstruct the driver's vision, (ii) impair the performance of any of the vehicle's operating systems or safety features, including air bags or hazard lamp buttons or (iii) impair the driver's ability to safely operate the vehicle.
- Please remember to fasten your seat belt at all times while operating your vehicle. If you are ever in an accident, your injuries can be considerably more severe if your seat belt is not properly buckled.
- Never use headphones while driving.

### Parking brake interlock

Certain functions (such as viewing of video image and certain touch panel key operations) offered by this product could be dangerous (possibly resulting in serious injury or death) and/or unlawful if used while driving. To prevent such functions from being used while the vehicle is in motion, there is an interlock system that senses when the parking brake is set and when the vehicle is moving. If you attempt to use the functions described above while driving, they will become disabled until you stop the vehicle in a safe place, and apply the parking brake. Please keep the brake pedal pushed down before releasing the parking brake.

### ■ To ensure safe driving **A** WARNING

- **LIGHT GREEN LEAD AT POWER CONNECTOR IS DESIGNED TO DETECT PARKED STATUS AND MUST BE CONNECTED TO THE POWER SUPPLY SIDE OF THE PARKING BRAKE SWITCH. IMPROPER CONNECTION OR USE OF THIS LEAD MAY VIOLATE APPLICABLE LAW AND MAY RESULT IN SERIOUS INJURY OR DAMAGE.**
- **Do not take any steps to tamper with or disable the parking brake interlock system which is in place for your protection. Tampering with or disabling the parking brake interlock system could result in serious injury or death.**
- $\bullet$  To avoid the risk of damage and injury and the potential violation of applicable laws, this product is not for use with a video image that is visible to the driver.
- $\bullet$  In some countries the viewing of video image on a display inside a vehicle even by persons other than the driver may be illegal. Where such regulations apply, they must be obeyed.

If you attempt to watch video image while driving, the warning "**Viewing of front seat video source while driving is strictly prohibited.**" will appear on the screen. To watch **01**

<span id="page-5-0"></span> **01**

video image on this display, stop the vehicle in a safe place and apply the parking brake. Please keep the brake pedal pushed down before releasing the parking brake.

# When using a display connected to V OUT

The video output terminal (**V OUT**) is for connection of a display to enable passengers in the rear seats to watch video images.

### **A** WARNING

NEVER install the rear display in a location that enables the driver to watch video images while driving.

# To avoid battery exhaustion

Be sure to run the vehicle engine while using this product. Using this product without running the engine can drain the battery.

### **A** WARNING

Do not install this product in a vehicle that does not have an ACC wire or circuitry available.

### Rear view camera

With an optional rear view camera, you are able to use this product as an aid to keep an eye on trailers, or backing into a tight parking spot.

### **A** WARNING

- **SCREEN IMAGE MAY APPEAR** REVERSED.
- $\bullet$  USE INPUT ONLY FOR REVERSE OR MIRROR IMAGE REAR VIEW CAMERA. OTHER USE MAY RESULT IN INJURY OR **DAMAGE**

# **A** CAUTION

- **•** For safety reasons, the rear view camera function is not available until this product boots up completely.
- $\bullet$  The rear view mode is to use this product as an aid to keep an eye on the trailers, or while backing up. Do not use this function for entertainment purposes.

# Handling the SD card slot **A** CAUTION

- Keep the SD memory card out of the reach of small children to prevent them from accidentally swallowing it.
- $\bullet$  To prevent data loss and damage to the storage device, never remove it from this product while data is being transferred.
- If data loss or corruption occurs on the storage device for any reason, it is usually not possible to recover the data. Pioneer accepts no liability for damages, costs or expenses arising from data loss or corruption.
- Never insert or eject an SD memory card while driving.

# Handling the USB connector

### **A** CAUTION

- $\bullet$  To prevent data loss and damage to the storage device, never remove it from this product while data is being transferred.
- **•** Pioneer cannot quarantee compatibility with all USB mass storage devices and assumes no responsibility for any loss of data on media players, iPhone, smartphone, or other devices while using this product.

# Visit our website

Visit us at the following site: In Mexico

- **http://www.pioneer-mexico.com/** In Singapore
- **http://www.pioneer.com.sg/** In Malaysia

**http://www.pioneer.my/** In Thailand

**http://pioneer-thailand.co.th/** In Philippines

**http://www.pioneer.ph/** In Vietnam **http://www.pioneer.vn/** In Indonesia **http://www.pioneer.co.id/** In Australia

### **http://www.pioneer.com.au/**

### In Israel

### **http://www.pioneerisrael.co.il/** In Middle East / Africa

**http://www.pioneer-mea.com/en/** In Latin

**http://www.pioneer-latin.com/en/ about-pioneer.html**

In Hong Kong

**http://www.pioneerhongkong.com.hk/ ct/index.php**

In Taiwan

**http://www.pioneer-twn.com.tw/** In Korea

### **http://www.pioneer.co.kr/**

- $\bullet$  We offer the latest information about PIONEER CORPORATION on our website.
- **•** Pioneer regularly provides software updates to further improve it's products. Please check the support section of the Pioneer website for all available software updates.

# Protecting the LCD panel and screen

- **D** Do not expose the LCD screen to direct sunlight when this product is not used. This may result in LCD screen malfunction due to the resulting high temperatures.
- $\Box$  When using a cellular phone, keep the antenna of the cellular phone away from the LCD screen to prevent disruption of the video in the form of spots, colored stripes, etc.
- **D** To protect the LCD screen from damage, be sure to touch the touch panel keys only with your finger and do so gently.

# Notes on internal memory

### ■ Before removing the vehicle battery

**D** Some of the settings and recorded contents will not be reset.

### ■ Data subiect to erasure

The information is erased by disconnecting the yellow lead from the battery (or removing the battery itself).

**D** Some of the settings and recorded contents will not be reset.

### ■ Resetting the microprocessor **A** CAUTION

Pressing the **RESET** button resets settings and recorded contents to the factory settings.

- $\Box$  Do not perform this operation when a device is connected to this product.
- $\Box$  Some of the settings and recorded contents will not be reset.

The microprocessor must be reset under the following conditions:

- **•** Prior to using this product for the first time after installation.
- If this product fails to operate properly.
- If there appears to be problems with the operation of the system.
- **1 Turn the ignition switch OFF.**

### **2 Press the RESET button with a pen tip or other pointed implement.**

Settings and recorded contents are reset to the factory settings.

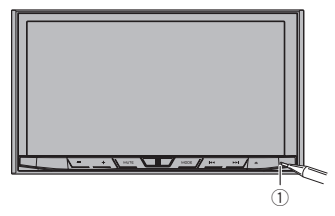

1 **RESET** button

# About this manual

This manual uses diagrams of actual screens to describe operations. However, the screens on some units may not match those shown in this manual depending on the model used.

### <span id="page-6-0"></span>Use and care of the remote control

### ■ Installing the battery

Slide the tray on the back of the remote control out and insert the battery with the plus (+) and minus (–) poles aligned properly.

When using for the first time, pull out the film protruding from the tray.

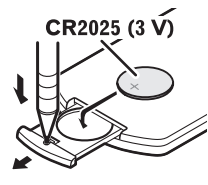

# **A** WARNING

- Keep the battery out of the reach of children. Should the battery be swallowed, consult a doctor immediately.
- Batteries (battery pack or batteries installed) must not be exposed to excessive heat such as sunshine, fire or the like.

# **A** CAUTION

- Remove the battery if the remote control is not used for a month or longer.
- There is a danger of explosion if the battery is incorrectly replaced. Replace only with the same or equivalent type.
- $\bullet$  Do not handle the battery with metallic tools.
- $\bullet$  Do not store the battery with metallic objects.
- If the battery leaks, wipe the remote control completely clean and install a new battery.
- When disposing of used batteries, comply with governmental regulations or environmental public institutions' rules that apply in your country/area.

# ■ Using the remote control

Point the remote control in the direction of the front panel to operate.

● The remote control may not function properly in direct sunlight.

# Important

- $\bullet$  Do not store the remote control in high temperatures or direct sunlight.
- $\bullet$  Do not let the remote control fall onto the floor, where it may become jammed under the brake or gas pedal.

# *Basic operation*

# Checking part names and functions

This chapter gives information about the names of the parts and the main features using the buttons.

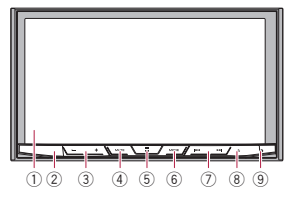

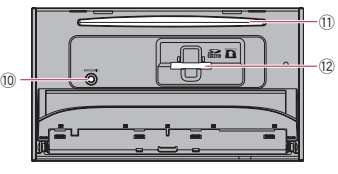

### 1 **LCD screen**

2 **Remote control sensor**

### 3 **VOL (+/–) button**

Press to adjust the AV (Audio and Video) source volume.

### 4 **MUTE button**

Press to mute. Press again to unmute.

### 5 **HOME button**

- **•** Press to display the Top menu screen.
- $\bullet$  For details of the operations, refer to How to use the screens on page 10.
- **•** Press and hold to activate the voice recognition function.
- $\bullet$  For details, refer to Using the voice recognition function on page 17.
- 6 **MODE button**
- **•** Press to switch between the Application screen and the AV operation screen.
- $\Box$  If the display cannot switch from the AV operation screen to the Application screen when the **MODE** button is pressed, the display will turn off.
- $\bigcirc$  For details of the operations, refer to How to use the screens on page 10.
- **Press and hold to turn the display off** when the Application screen is available.
- $\bullet$  For details, refer to Turning off the display on page 9.

### 7 **TRK button**

Press to perform manual seek tuning, fast forward, reverse and track search controls.

### 8 **button**

### 9 **RESET button**

 $\ddotmark$  For details of the operations, refer to Resetting the microprocessor on page 6.

### a **Auto EQ microphone input jack**

Use to connect a microphone for acoustical measurement (sold separately).

### b **Disc-loading slot**

- Insert a disc to play.
- $\bullet$  For details, refer to Inserting and ejecting a disc on page 8.

# c **SD card slot**

 $\sum$  For details, refer to Inserting and ejecting an SD memory card on page 9.

# Remote control

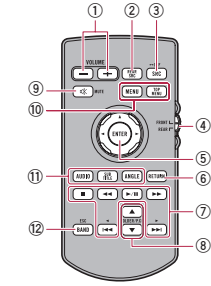

1 **VOLUME (+/–)** 2 **REAR SRC**

- **•** Press to cycle through all the available rear sources.
- **Press and hold to turn the rear source** off.

## 3 **SRC/OFF**

- $\bullet$  Press to cycle through all the available front sources.
- Press and hold to turn the front source off.

### 4 **Source mode select switch**

Use to switch the source mode between the front source and the rear source.

### 5 **Thumb pad**

Use to select a menu on the DVD menu.

### 6 **RETURN**

Returns to the specified point and starts playback from there.

### $(7)$   $\blacktriangleright$  /  $\blacksquare$

Press to pause or resume playback.

### **For audio**

Press and hold to perform fast reverse.

# **For video**

- **•** Press to perform fast reverse.
- **Press to change the fast reverse speed.**

# **For audio**

Press and hold to perform fast forward. **For video**

- **•** Press to perform fast forward.
- Press to change the fast forward speed.

Press to return to the previous track (chapter).

Press to go to the next track (chapter).

Press to stop playback.

If you resume playback, playback will start from the point where you stopped. Touch the key again to stop playback completely.

### 8 **FOLDER/P.CH**

- **Press to select the next or previous disc** or folder.
- **•** Press to recall radio station frequencies assigned to preset channel keys.

### 9 **MUTE**

Press to mute. Press again to unmute.

**02 Chapter**

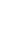

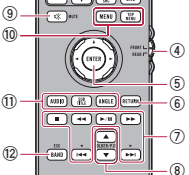

### <span id="page-7-0"></span>**02 10 MENU**

Press to display the DVD menu during DVD playback.

### **TOP MENU**

Press to return to the top menu during DVD playback.

### b **AUDIO**

Press to change the audio language during DVD playback.

### **SUBTITLE**

Press to change the subtitle language during DVD playback.

### **ANGLE**

Press to change the viewing angle during DVD playback.

### c **BAND/ESC**

- **•** Press to select the tuner band when tuner is selected as a source.
- **Press to cancel the control mode of** functions.
- **•** Press to switch between media file types when playing the following types of data: — Disc
- External storage device (USB, SD)

# Protecting your product against theft

# **A** CAUTION

- $\bullet$  Do not attempt to detach the front panel while DISC/SD is in the eject position.
- $\bullet$  Do not attempt to detach the front panel while data is being written to USB/SD. Doing so may cause the data to become corrupted.
- After the front panel has been detached, the attaching plate will move back to its original position automatically. Be careful not to let hands or other objects get caught behind the monitor as it is moving back.
- Please make sure that the front panel is in its original position while the vehicle is in motion.

It is dangerous to drive with the front panel sticking out.

 $\bullet$  Do not place beverages or other objects on top of the front panel while it is fully open.

### Important

- $\bullet$  Handle the front panel with care when removing or attaching it.
- Avoid subjecting the front panel to excessive shock.
- Keep the front panel out of direct sunlight and high temperatures.
- If removed, replace the front panel on the unit before starting up your vehicle.

### ■ Removing the front panel

### **1 Press the ▲ button.**

### **2 Touch the following key.**

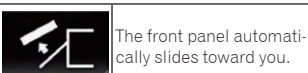

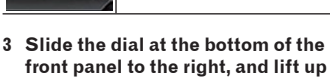

**the front panel while pushing down on the dial.**

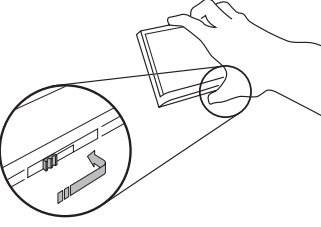

**4 Put the front panel into the provided protective case for safe keeping.**

### ■ Attaching the front panel

**1 Slide the front panel into the top of the unit and push it into place.**

Slide the inserter on the front panel into the insertion slot on top of the unit and push it into place.

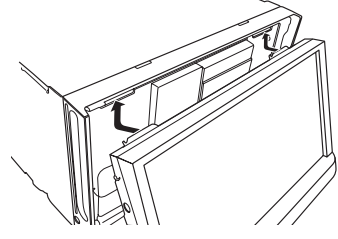

**2 Push on the bottom of the front panel until it clicks into place.**

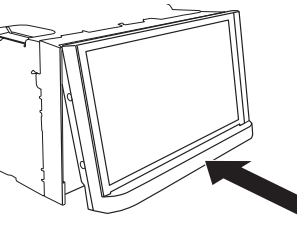

# Notes on using the LCD panel

### **A** WARNING

- Keep hands and fingers clear of this product when opening, closing, or adjusting the LCD panel. Be especially cautious of children's hands and fingers.
- $\bullet$  Do not use with the LCD panel left open. If the LCD panel is left open, it may result in injury in the event of an accident.

### **A** CAUTION

- $\bullet$  Do not open or close the LCD panel by force. This may cause a malfunction.
- $\bullet$  Do not operate this product until the LCD panel has completely opened or closed. If this product is operated while the LCD panel is opening or closing, the LCD panel may stop at that angle for safety.
- $\bullet$  Do not place a glass or can on the open LCD panel. Doing so may break this product.

# Adjusting the LCD panel angle

- **1 Press the A** button.
- **2 Touch the following keys to adjust the angle of the LCD panel.**

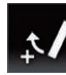

Laying the panel down.

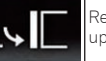

Returning the panel to the upright position.

### **3 Touch the following key.**

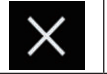

Returns to the previous screen.

 $\Box$  The adjusted angle of the LCD panel will be memorized and the LCD panel will automatically return to that angle the next time the LCD panel is opened or closed.

# Inserting/ejecting/connecting media

# **A** CAUTION

- $\bullet$  Do not insert anything other than a disc into the disc-loading slot.
- $\bullet$  Do not insert anything other than SD memory cards into the SD card slot.
- Ejecting an SD memory card during data transfer can damage the SD memory card. Be sure to eject the SD memory card by the procedure described in this manual.
- $\bullet$  Do not press the  $\triangle$  button when an SD memory card is not fully inserted. Doing so may damage the card.
- $\bullet$  Do not press the  $\triangle$  button before an SD memory card has been completely removed. Doing so may damage the card.

# ■ Inserting and ejecting a disc Inserting a disc

**1 Press the ▲ button.** 

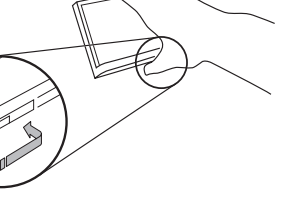

### <span id="page-8-0"></span>**2 Touch the following key.**

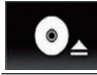

Opens the LCD panel.

**3 Insert a disc into the disc-loading slot.**

The disc is loaded, and the LCD panel closes.

### Ejecting a disc

- **1 Press the ▲ button.**
- **2 Touch the following key.**

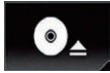

The LCD panel opens, and the disc is ejected.

**3 Remove the disc, and press the button.**

The LCD panel closes.

### ■ Inserting and ejecting an SD memory card

- $\Box$  This system is not compatible with the Multi Media Card (MMC).
- $\Box$  Compatibility with all SD memory cards is not guaranteed.
- $\Box$  This product may not achieve optimum performance with some SD memory cards.

# Inserting an SD memory card

**1 Press the ▲ button.** 

### **2 Touch the following key.**

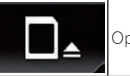

Opens the LCD panel.

### **3 Insert an SD memory card into the SD card slot.**

Insert it with the label surface face-up and press the card until it clicks and completely locks.

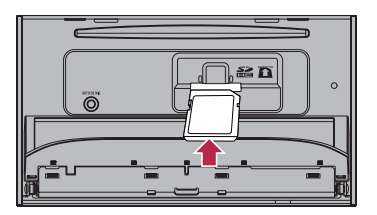

**4 Press the button.** The LCD panel closes.

### Ejecting an SD memory card

### **1 Press the ▲ button.**

**2 Touch the following key.**

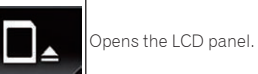

**3 Press the middle of the SD memory card gently until it clicks.**

The SD memory card is ejected.

**4 Pull the SD memory card out straight.**

**5** Press the **A** button. The LCD panel closes.

■ Connecting and disconnecting an iPod

### Connecting your iPod

- $\bullet$  For details, refer to Connecting an iPhone with Lightning connector on page 64.
- $\bullet$  For details, refer to Connecting an iPhone with 30-pin connector on page 64.

### Disconnecting your iPod

- **Pull out the cables after confirming that no data is being accessed.**
- Plugging and unplugging a USB storage device
- $\Box$  This product may not achieve optimum performance with some USB storage devices.
- **D** Connection via a USB hub is not possible.

p A USB cable is required for connection.

# Plugging in a USB storage device

**Plug a USB storage device into the USB cable.**

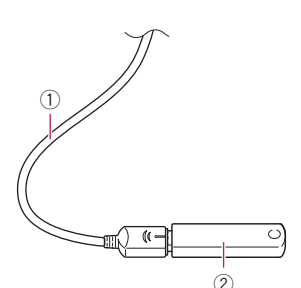

1 USB cable 2 USB storage device

### Unplugging a USB storage device

**Pull out the USB storage device after checking that no data is being accessed.**

### Startup and termination

**1 Start the engine to boot up the system.**

After a short pause, the splash screen comes on for a few seconds.

**2 Turn off the vehicle engine to terminate the system.**

This product is also turned off.

# On first-time startup

When you use this product for the first time. select the language that you want to use.

**1 Start the engine to boot up the system.**

After a short pause, the splash screen comes on for a few seconds.

The "**Select Program Language**" screen appears.

### **2 Touch the language that you want to use on screen.**

### **3 Touch the following key.**

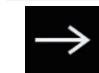

Displays the "**Smartphone Setup**" screen.

**02**

### **4 Touch the item you want to set.**

 $\supset$  For details, refer to Information on the connections and functions for each device on page 19.

### **5 Touch the following key.**

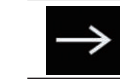

Displays the Top menu screen.

 $\bullet$  If you touch  $\bullet$ , the display returns to the previous screen.

# Regular startup

### **Start the engine to boot up the system.**

After a short pause, the splash screen comes on for a few seconds.

- $\Box$  The screen shown will differ depending on the previous conditions.
- $\Box$  Enter the password for the anti-theft function if the password entry screen appears.

# Turning off the display

You can turn off the display at night or when the screen is too bright.

### ■ When the Application screen is available

### **Press and hold the MODE button.** The display turns off.

 $\Box$  If you touch the screen when the display is off, it reverts to the original screen.

### ■ When the Application screen is not available

### **Press the MODE button.**

The display turns off.

 $\Box$  If you touch the screen when the display is off, it reverts to the original screen.

### <span id="page-9-0"></span>**02** How to use the screens

# ■ Switching screens using the touch panel keys

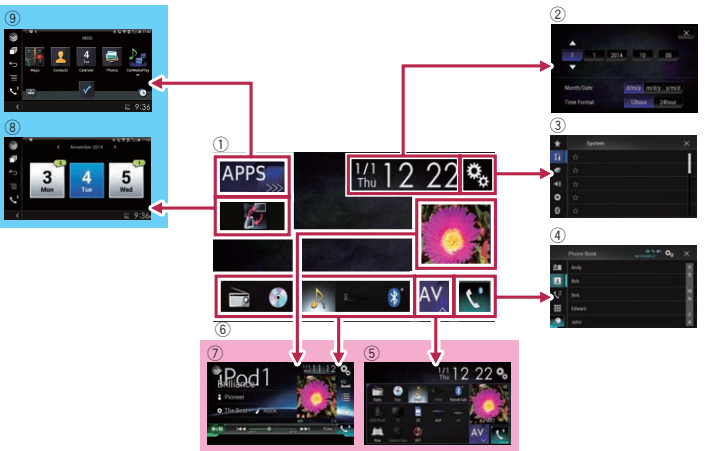

# ■ Switching screens using the hardware buttons

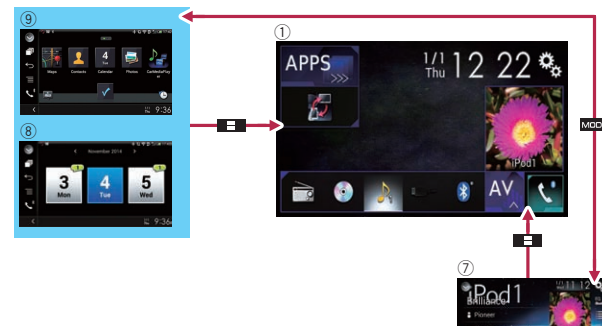

### 1 **Top menu screen**

10 functions. This is the starting menu to access the desired screens and operate the various

- p If you press the **HOME** button, the Top menu screen is displayed.
- p "**APPS**" is displayed when **AppRadio Mode** or **MirrorLink** mode is on.

p "**Android Auto**" is displayed when **Android Auto** is on.

### 2 **Time and date setting screen**

You can set the time and date settings.

### 3 **Setting menu screen**

You can customize the system and audio settings, etc.

### 4 **Phone menu screen**

You can access the screen that is related to hands-free phoning.

### 5 **AV source selection screen**

You can select the AV source.

### 6 **Favorite source icons**

You can display the icons of frequently used sources by dragging the icons to the display area.

- $\bullet$  For details of the operation, refer to Changing the display order of source icons on page 11.
- 7 **AV operation screen**

You can operate each source.

### 8 **Application operation screen**

You can control the iPhone or smartphone applications directly on this product.

 $\Box$  If applications are not available, the Application operation screen will not be displayed.

### 9 **Application menu screen**

This product can switch to the application menu, on which you can display and operate the application for an iPhone or a smartphone on the screen.

 $\Box$  If application menus are not available. the Application menu screen will not be displayed.

# Supported AV source

You can play or use the following sources with this product.

● Radio (FM, AM)

- $\bullet$  CD
- ROM (compressed audio or video files)
- **CDVD-Video** Video-CD
- 

The following sources can be played back or used by connecting an auxiliary device.

- **•** USB
- **•** SD iPod
- **Bluetooth audio**
- $\bullet$  AV input (AV)
- **AUX**
- $\bullet$  HDMI

# Displaying the AV operation screen

- **1 Press the HOME button to display the Top menu screen.**
- **2 Touch the AV operation key.**

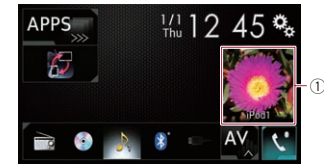

# 1 **AV operation key**

The AV operation screen appears.

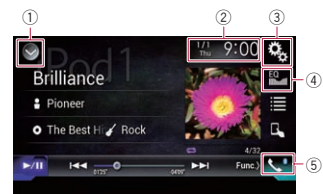

# 1 **Displays the source list.**

- $\bullet$  For details, refer to Selecting a front source on the source list on page 11.
- 2 **Displays the Time and date setting screen.**
- $\bullet$  For details, refer to Setting the time and date on page 58.

# 3 **Displays the Setting menu screen.**

### 4 **Recalls equalizer curves.**

 $\bullet$  For details, refer to Using the equalizer on page 52.

### 5 **Displays the Phone menu screen.**

 $\bar{\blacktriangleright}$  For details, refer to Displaying the phone menu on page 14.

### <span id="page-10-0"></span>■ Selecting a front source on the AV source selection screen

- **1 Press the HOME button to display the Top menu screen.**
- **2 Touch the following key.**

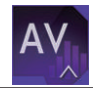

Displays the AV source selection screen.

**3 Touch the source icon you want to select.**

The AV operation screen of the selected source appears.

### ■ Selecting a front source on the source list

- $\Box$  This function is not available during a call via this product.
- **1 Press the HOME button to display the Top menu screen.**
- **2 Touch the AV operation key.**

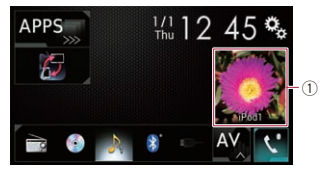

1 **AV operation key** The AV operation screen appears.

### **3 Touch the following key.**

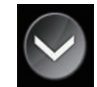

Displays the source list.

**4 Touch the source key you want to select.**

The AV operation screen of the selected source appears.

**D** "Camera View" is available only when "**Back Camera Input**" or "**2nd Camera Input**" is set to "**On**".

### ■ Selecting a rear source

You can select a source output to the rear display.

 $\bullet$  For details of the operations, refer to Selecting the video for the rear display on page 59.

# Turning off the AV source

Turn off the AV source to stop playing or receiving the AV source.

**1 Press the HOME button to display the Top menu screen.**

# **2 Touch the following key.**

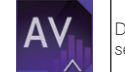

# Displays the AV source selection screen.

### **3 Touch [OFF].**

The AV source is turned off.

# Changing the display order of source icons

You can change the display order of source icons on the AV source selection screen.

- $\Box$  This setting is available only when you stop your vehicle in a safe place and apply the parking brake.
- $\Box$  This function is not available during a call via this product.
- **1 Press the HOME button to display the Top menu screen.**
- **2 Touch the following key.**

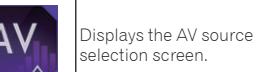

**3 Touch and hold a source icon, and drag the icon to the desired** 

**position.**  $\Box$  If the source icon is moved, the order of the source list is also changed.

## Changing the display order of source keys

You can change the display order of source keys on the source list.

- $\Box$  This setting is available only when you stop your vehicle in a safe place and apply the parking brake.
- $\Box$  This function is not available during a call via this product.
- **1 Press the HOME button to display the Top menu screen.**
- **2 Touch the AV operation key.**

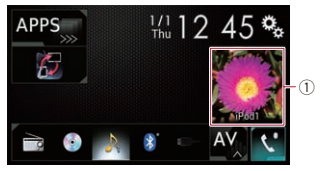

Displays the source list.

Returns to the previous

### 1 **AV operation key** The AV operation screen appears.

## **3 Touch the following key.**

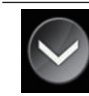

### **4 Touch the following key.**

The source keys can be moved.

**5 Drag the source key to the desired position.**

### **6 Touch the following key.**

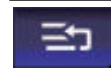

 $\Box$  If the source key is moved, the source icons displayed on the Top menu screen and the AV source screen are also moved.

screen.

# Using the touch panel

You can operate this product by touching the marks and items (touch panel keys) displayed on the screen directly with your fingers.

 $\Box$  To protect the LCD screen from damage. be sure to touch the touch panel keys only with your finger and do so gently.

### ■ Using the common touch panel keys

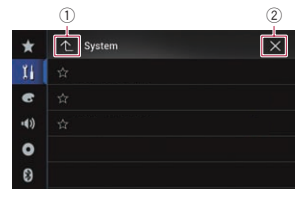

1 Returns to the previous screen. 2 Closes the screen.

# ■ Operating list screens

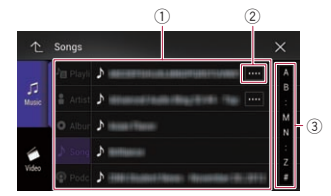

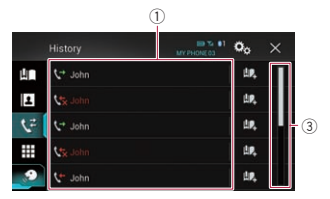

1 Touching an item on the list selects the item or narrows down the options.

- <span id="page-11-0"></span>**03** 2 Appears when all characters are not displayed on the display area. If you touch the key, the rest of the characters are scrolled for display.
	- 3 Appears when items cannot be displayed on a single page only.

Drag the slider bar to view any hidden items.

Also, you can drag the list to view any hidden items.

## ■ Operating the time bar

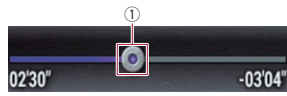

- 1 You can change the playback point by dragging the key.
- p Playback time corresponding to the position of the key is displayed while dragging the key.
- $\Box$  This function is not available when using iPod function with an iPhone 6 Plus, iPhone 6, iPhone 5s, iPhone 5c, iPhone 5, or iPod touch (5th generation).
- $\Box$  This function is not available for some media or sources.

### ■ Operating the on-screen keyboard

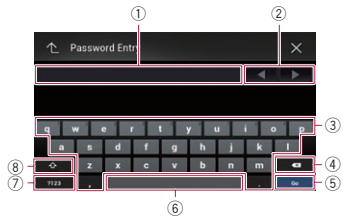

- 1 Displays the characters that are entered. If there is no text in the box, an informative guide with text appears.
- 2 Moves the cursor to the right or left for a number of characters equivalent to the number of touches.
- 3 Enters the characters in the text box.
- 4 Deletes the input text to the left of the cursor one letter at a time. Continuing to touch the key deletes all of the text.
- 5 Confirms the entry and proceeds to the next step.
- 6 Enters a space.
- A space equivalent to the number of touches is inserted.
- 7 Switches between alphabet and numbers/symbols.
- 8 Switches between capital and lower case letters.

# *Registering and connecting a Bluetooth device*

If your devices feature Bluetooth® technology, this product can be connected to your devices wirelessly. This section describes how to set up a Bluetooth connection.

For details about connectivity with the devices featuring Bluetooth wireless technology, refer to the information on our website.

p The "**Bluetooth**" menu is available only when you stop your vehicle in a safe place and apply the parking brake.

# Preparing communication devices

This product has a built-in function that enables to use devices featuring Bluetooth wireless technology.

 $\supset$  For details, refer to Notes for hands-free phoning on page 17.

You can register and use devices that feature the following profiles with this product.

- HFP (Hands-Free Profile)
- A2DP (Advanced Audio Distribution Profile)
- SPP (Serial Port Profile)
- $\Box$  When this product is turned off, the Bluetooth connection is also disconnected. When the system restarts, the system automatically attempts to reconnect the previously-connected device. Even when the connection is severed for some reason, the system automatically reconnects the specified device (except

when the connection is severed due to device operation).

# Registering your Bluetooth devices

You need to register your devices featuring Bluetooth wireless technology when you connect it to this product for the first time. A total of three devices can be registered. Two registration methods are available:

- Searching for nearby Bluetooth devices
- Pairing from your Bluetooth devices
- $\Box$  If three devices are already paired, "**Memory Full**" is displayed and pairing cannot be performed. In such cases, delete a paired device first.
- $\supset$  For details, refer to Deleting a registered device on page 13.

### ■ Searching for nearby Bluetooth devices

The system searches for available Bluetooth devices near this product, displays them in a list, and registers them for connection.

 $\Box$  When the device is already connected, this function is inactive.

### **1 Activate the Bluetooth wireless technology on your devices.**

- **p** For some Bluetooth devices, no specific action is necessary to activate Bluetooth wireless technology. For details, refer to the instruction manual of your devices.
- p Set the device visible to other devices.
- **2 Press the HOME button to display the Top menu screen.**
- **3 Touch the following keys in the following order.**

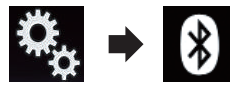

- The "**Bluetooth**" screen appears.
- **4 Touch [Connection].**

### **5 Touch the following key.**

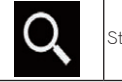

Starts searching.

The system searches for Bluetooth devices waiting for a connection and displays them in the list if a device is found.

 $\Box$  Up to 20 devices will be listed in the order that the devices are found.

### **6 Wait until your Bluetooth device appears in the list.**

 $\Box$  If you cannot find the Bluetooth device that you want to connect, check that the device is waiting for a Bluetooth wireless technology connection.

### **7 Touch the name of the Bluetooth device you want to register.**

While connecting, "**Pairing… Please wait.**" is displayed. If the connection is established, "**Paired.**" is displayed.

- **p** If your device supports SSP (Secure Simple Pairing), a six-digit number appears on the display of this product. Touch [**Yes**] to pairing the device.
- p If the connection fails, "**Error**" is displayed. In such cases, try again from the beginning.
- p The PIN code is set to "0000" as the default, but can be changed.
- $\supset$  For details, refer to Entering the PIN code for Bluetooth wireless connection on page 13.
- $\Box$  Once the connection is established. the device name is displayed. Touch the device name to disconnect.

After the device is successfully registered. a Bluetooth connection is established from the system.

The profile icons displayed on the registered device list screen light up as follows.

<span id="page-12-0"></span>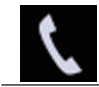

Lights up when your mobile device is successfully connected with the HFP (Hands-Free Profile).

Lights up when your audio device is successfully connected with the A2DP (Advanced Audio Distribution Profile)/AVRCP (Audio/Video Remote

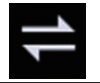

Lights up when the Bluetooth connection is established with the SPP (Serial Port Profile).

- $\Box$  After pairing, the phone book registered in the device may be automatically transmitted to this product.
- $\bullet$  If you touch the following key, you can switch the display between the device names and Bluetooth device addresses.

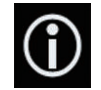

Switches between the device names and Bluetooth device addresses.

### ■ Pairing from your Bluetooth devices

You can register a Bluetooth device by setting this product to standby mode and requesting a connection from the Bluetooth device.

- $\Box$  Before registration, make sure that "**Visibility**" in the "**Bluetooth**" menu is set to "**On**".
- $\bullet$  For details, refer to Switching visibility on page 13.

### **1 Activate the Bluetooth wireless technology on your devices.**

**p** For some Bluetooth devices, no specific action is necessary to activate Bluetooth wireless technology. For details, refer to the instruction manual of your devices.

- **2 Use the Bluetooth setting in the device to pair this product with the device.**
- $\Box$  If a PIN code input is required, enter a PIN code. (The default PIN code is "0000".)

When the device is successfully registered, the connection settings are made from the device.

 $\Box$  If registration fails, repeat the procedure from the beginning.

### ■ Connecting to a Bluetooth device automatically

If this function is set to on, a connection between your Bluetooth device and this product will take place automatically as soon as the two devices are less than a few meters apart.

Initially, this function is set to on.

- $\Box$  If this function is set to on, a connection with the last connected Bluetooth device will be established automatically when the ignition switch is turned on.
- **1 Press the HOME button to display the Top menu screen.**
- **2 Touch the following keys in the following order.**

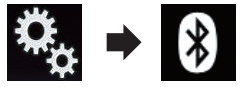

The "**Bluetooth**" screen appears.

- **3 Touch [Auto Connect] repeatedly until the desired setting appears.**
- **On** (default):

Turns the automatic connection on. **Off**:

Turns the automatic connection off. If your Bluetooth device is ready for a Bluetooth wireless connection, a connection to this product will automatically be established.

If connection fails, "**Bluetooth auto connection failed. Retry?**" appears. Touch [**Yes**] to reconnect.

### ■ Deleting a registered device

When you have already registered three Bluetooth devices and you want to add another one, you must first delete one of the registered devices.

 $\Box$  If a registered phone is deleted, all the phone book entries and call history lists that correspond to the phone will be also cleared.

### A CAUTION

Never turn this product off while the paired Bluetooth device is being deleted.

- **1 Press the HOME button to display the Top menu screen.**
- **2 Touch the following keys in the following order.**

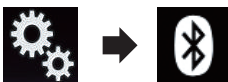

The "**Bluetooth**" screen appears.

**3 Touch [Connection].**

### **4 Touch the following key.**

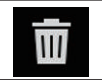

Deletes a paired device.

A confirmation message appears.

**5 Touch [Yes].**

The device is deleted.

# Connecting a registered Bluetooth device manually

Connect the Bluetooth device manually in the following cases:

- Two or more Bluetooth devices are registered, and you want to manually select the device to be used.
- You want to reconnect a disconnected Bluetooth device.
- Connection cannot be established automatically for some reason.

To start the connection manually, carry out the following procedure.

### **1 Activate the Bluetooth wireless technology on your devices.**

- $\Box$  For some Bluetooth devices, no specific action is necessary to activate Bluetooth wireless technology. For details, refer to the instruction manual of your devices.
	- English
- **2 Press the HOME button to display the Top menu screen.**
- **3 Touch the following keys in the following order.**

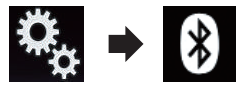

The "**Bluetooth**" screen appears.

- **4 Touch [Connection].**
- **5 Touch the name of the device that you want to connect.**

# Switching visibility

This function sets whether or not to make this product visible to other devices. Initially, this function is set to on.

- **1 Press the HOME button to display the Top menu screen.**
- **2 Touch the following keys in the following order.**

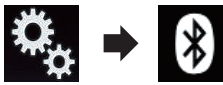

The "**Bluetooth**" screen appears.

- **3 Touch [Visibility] repeatedly until the desired setting appears.**
- **On** (default): Turns the visibility on.

**Off**: Turns the visibility off.

# Entering the PIN code for Bluetooth wireless connection

To connect your Bluetooth device to this product via Bluetooth wireless technology, you need to enter a PIN code on your Bluetooth device to verify the connection.

Control Profile).

<span id="page-13-0"></span>**04** p The default code is "0000", but you can change it with this function.

- **1 Press the HOME button to display the Top menu screen.**
- **2 Touch the following keys in the following order.**

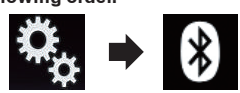

The "**Bluetooth**" screen appears.

**3 Touch [PIN Code Input].**

The "**PIN Code**" screen appears.

- **4 Touch [0] to [9] to input pin code (up to 8 digits).**
- **5 Touch the following key.**

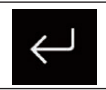

Stores the PIN code in this product.

# Displaying the Bluetooth address

You can check the Bluetooth address of this product.

- **1 Press the HOME button to display the Top menu screen.**
- **2 Touch the following keys in the following order.**

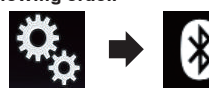

The "**Bluetooth**" screen appears.

**3 Touch [Device Information].** The Bluetooth address is displayed.

# Clearing the Bluetooth memory

# **A** CAUTION

Never turn this product off while the Bluetooth memory is being cleared.

- **1 Press the HOME button to display the Top menu screen.**
- **2 Touch the following keys in the following order.**

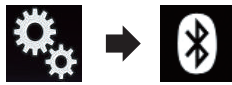

The "**Bluetooth**" screen appears.

# **3 Touch [Bluetooth Memory Clear].**

### **4 Touch [Clear].**

The confirmation screen appears.

### **5 Touch [OK].**

The Bluetooth memory is cleared.

**If you do not want to clear the memory,** touch [**Cancel**].

# Updating Bluetooth software

This function is used to update this product with the latest Bluetooth software. For details on Bluetooth software and updating, refer to our website.

 $\Box$  The source is turned off and the Bluetooth connection is disconnected before the process starts.

### **A** CAUTION

Never turn this product off while the software is being updated.

- **1 Press the HOME button to display the Top menu screen.**
- **2 Touch the following keys in the following order.**

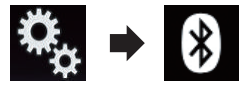

The "**Bluetooth**" screen appears.

# **3 Touch [BT Software Update].**

# **4 Touch [Start].**

The data transfer screen is displayed.

 $\Box$  Follow the on-screen instructions to finish updating the Bluetooth software.

# Displaying the Bluetooth software version

If this product fails to operate properly, you may need to consult your dealer for repair. In such cases, you may be asked to specify the software version. Perform the following procedure to check the version on this unit.

- **1 Press the HOME button to display the Top menu screen.**
- **2 Touch the following keys in the following order.**

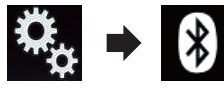

- The "**Bluetooth**" screen appears.
- **3 Touch [Bluetooth Version Information].**

The version of this product's Bluetooth module appears.

# *Using hands-free phoning*

# A CAUTION

For your safety, avoid talking on the phone as much as possible while driving.

If your cellular phone features Bluetooth technology, this product can be connected to your cellular phone wirelessly. Using this hands-free function, you can operate this product to make or receive phone calls. This section describes how to set up a Bluetooth connection and how to operate a cellular phone featuring Bluetooth technology on this product.

For details about connectivity with the devices featuring Bluetooth wireless technology, refer to the information on our website.

# Displaying the phone menu

- $\Box$  Connect a cellular phone to this product for using hands-free phoning.
- $\bullet$  For details, refer to Chapter 3.
- p The Phone icon is displayed on the following screens.
- Top menu screen
- AV operation screen
- On the App control side bar on the **AppRadio Mode** and **MirrorLink** mode screens

### **Touch the following key.**

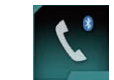

Displays the Phone menu screen.

p The "**Phone Book**" screen appears when using this function for the first time. The screen of the last-used function appears from the next time.

# ■ Touch panel keys

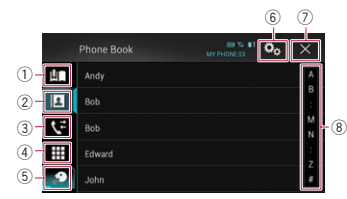

- 1 Displays the preset dial screen.
- 2 Switches to the phone book list.
- 3 Switches to the missed, received and dialed call lists.
- 4 Switches the mode to enter the phone number directly.
- 5 Switches to the voice recognition function.
- 6 Displays the Setting menu screen.
- 7 Closes the screen.
- 8 Displays entries in the list by the initial character.

14

### <span id="page-14-0"></span>■ Reading the screen

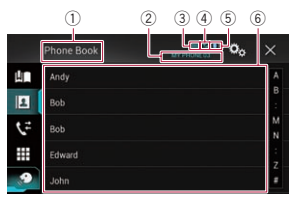

- 1 Menu title
- 2 Name of the connected cellular phone
- 3 Battery status of the cellular phone
- 4 Reception status of the cellular phone
- 5 Indicates that a Bluetooth telephone is connected.

The list number of the connected device is displayed.

6 List display area

# Making a phone call

You can make a phone call in many different ways.

### ■ Direct dialing

- **1 Press the HOME button to display the Top menu screen.**
- **2 Touch the following keys in the following order.**

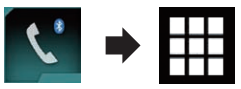

The "**Dial**" screen appears.

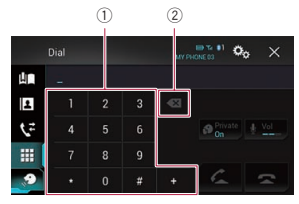

- 1 Dial pad
- 2 Deletes one digit. Touch and hold to delete all digits.

**3 Touch the number keys to enter the phone number.**

### **4 Touch the following key.**

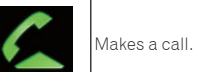

# **5 Touch the following key.**

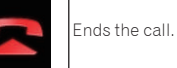

### The call ends.

 $\Box$  You may hear a noise when you hang up the phone.

# ■ Calling a number in the phone book

After finding the number you want to call in the phone book, you can select the entry and make the call.

 $\Box$  The contacts on your phone will normally be transferred to this product automatically when the phone is connected. If the contacts are not transferred automatically, you can transfer the contacts using the phone menu of the cellular phone.

To transfer the contacts using the phone menu of the cellular phone, set this product visible to other devices.

- $\bullet$  For details, refer to Switching visibility on page 13.
- **1 Press the HOME button to display the Top menu screen.**
- **2 Touch the following keys in the following order.**

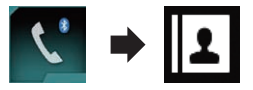

The "**Phone Book**" screen appears.

# **3 Touch the desired name on the list.**

The details screen of the phone book appears.

**4 Touch the phone number you want to dial.**

The dial screen appears.

### **5 Dialing starts.**  $\Box$  To cancel the call, touch  $\Box$

### **6 Touch the following key.**

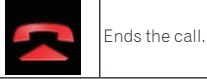

The call ends.

### Selecting a number by alphabet search mode

If many phone numbers are registered in the phone book, you can search for phone numbers by alphabet search mode.

- **1 Press the HOME button to display the Top menu screen.**
- **2 Touch the following keys in the following order.**

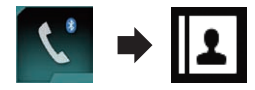

### The "**Phone Book**" screen appears.

**3 Drag the Initial Search Bar to find an entry by the initial character of the name.**

The alphabet corresponding to the current position on the Initial Search Bar is displayed.

### **4 Release the Initial Search Bar at the desired alphabet.**

The "**Phone Book**" entries starting with that letter (e.g. "Ben", "Brian" and "Burt" when "B" is selected) will be displayed.

- $\Box$  To refine the search with a different letter, touch [**Cancel**].
- $\Box$  When the system language is set to Russian, Arabic, or Hebrew, the following key appears. If you want to change the character, touch the following key repeatedly until the desired character appears.

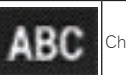

Changes the character.

**5 Touch an entry to display the phone number list of the entry.**

The details screen of the phone book appears.

**6 Touch the phone number you want to dial.**

The dial screen appears.

- **7 Dialing starts.**
- $\Box$  To cancel the call, touch  $\Box$

### **8 Touch the following key.**

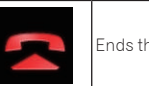

Ends the call.

The call ends.

# ■ Dialing from the history

The most recent calls made (dialed, received and missed) are stored in the call history list. You can browse the call history list and call numbers from it.

- **1 Press the HOME button to display the Top menu screen.**
- **2 Touch the following keys in the following order.**

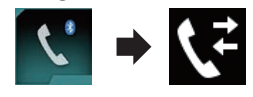

The "**History**" screen appears.

 $\Box$  Depending on the type of cellular phone, some calls may not be displayed in the call history.

English

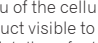

<span id="page-15-0"></span>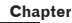

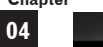

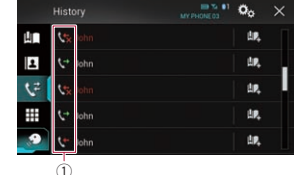

### 1 Type of call history

Received calls.

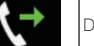

Dialed calls.

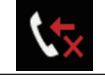

Missed calls.

**3 Touch the desired entry on the list to make a call.**

The dial screen appears.

- **4 Dialing starts.**  $\Box$  To cancel the call, touch  $\Box$
- **5 Touch the following key.**

Ends the call.

The call ends.

■ Using the preset dial lists

You can dial a number from the preset dial list.

# Registering a phone number

You can easily store up to six phone numbers per device as presets.

**1 Press the HOME button to display the Top menu screen.**

**2 Touch the following keys in the following order.**

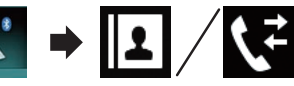

The "**Phone Book**" or "**History**" screen appears.

# **3 Touch the following key.**

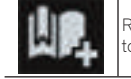

Registers the phone number to the "**Preset Dial**" list.

# Dialling from the preset dial list

- **1 Press the HOME button to display the Top menu screen.**
- **2 Touch the following keys in the following order.**

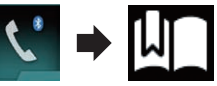

The "**Preset Dial**" screen appears.

**3 Touch the desired entry on the list to make a call.**

The dial screen appears.

# **4 Dialing starts.**

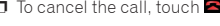

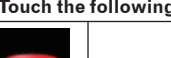

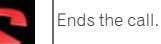

The call ends.

# Deleting a phone number

**1 Press the HOME button to display the Top menu screen.**

**2 Touch the following keys in the following order.**

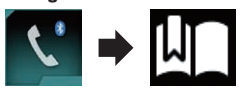

The "**Preset Dial**" screen appears.

### **3 Touch the following key.**

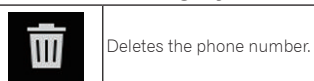

# Receiving a phone call

You can answer an incoming call to your cellular phone via this product.

### ■ Answering an incoming call

This product informs you that it is receiving a call by displaying a message and producing a ring sound.

- $\Box$  You can set the system to automatically answer incoming calls. If this product is not set to automatically answer incoming calls, answer the calls manually.
- $\bullet$  For details, refer to Answering a call automatically on page 16.
- $\Box$  The registered name appears if the phone number of the received call is already registered in "**Phone Book**".

# **1 Touch the following key.**

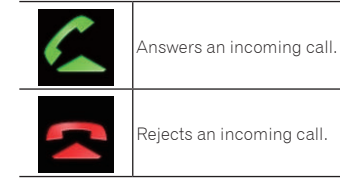

The rejected call is recorded in the missed call history list.

Rejects an incoming call.

 $\bullet$  For details, refer to Dialing from the history on page 15.

### **2 Touch the following key.**

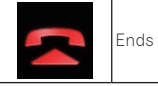

Ends the call.

The call ends.

# Minimizing the dial confirmation screen

- $\Box$  The dial confirmation screen cannot be minimized on the AV operation screen.
- $\Box$  AV sources cannot be selected even if the dial confirm screen is minimized while talking on the phone.

### **1 Touch the following key.**

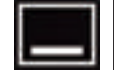

The dial confirmation screen is minimized.

### **2 Touch the following key.**

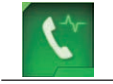

Displays the dial confirmation screen again.

# Changing the phone settings

# ■ Answering a call automatically

This product automatically answers incoming calls to the connected cellular phone, so you can answer calls while driving without taking your hands off the steering wheel. When "**Auto Answer**" is set to "**On**", an incoming call will be automatically answered in 5 seconds.

- **1 Press the HOME button to display the Top menu screen.**
- **2 Touch the following keys in the following order.**

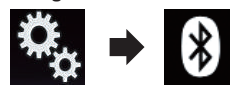

The "**Bluetooth**" screen appears.

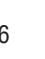

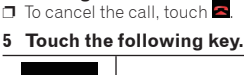

- <span id="page-16-0"></span>**3 Touch [Auto Answer] repeatedly until the desired setting appears.**
- **Off** (default): Turns the automatic answering off.
- **On**:

Turns the automatic answering on.

### ■ Switching the ring tone

You can select whether or not to use this product's ring tone.

- **1 Press the HOME button to display the Top menu screen.**
- **2 Touch the following keys in the following order.**

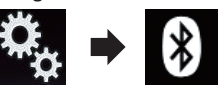

- The "**Bluetooth**" screen appears.
- **3 Touch [Ring Tone] repeatedly until the desired setting appears.**
- **On** (default): Turns the ring tone on.
- **Off**:

Turns the ring tone off.

### ■ Inverting names in the phone book

When your device is connected to this product, the first and last names of your contacts may be registered to the phone book in reverse order.

You can use this function to change the order back. (Inverting the names in the phone book)

- **1 Press the HOME button to display the Top menu screen.**
- **2 Touch the following keys in the following order.**

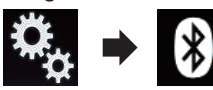

The "**Bluetooth**" screen appears.

### **3 Touch [Invert Name].**

The confirmation screen appears.

# **4 Touch [Yes].**

- p If the inversion fails, "**Invert Name Error**" appears. In such cases, try again from the beginning.
- $\Box$  Inverting the names of your contacts from this product does not affect the data on your cellular phone.

### ■ Setting the private mode

During a conversation, you can switch to private mode (talk directly on your cellular phone).

### **Touch the following keys to turn private mode on or off.**

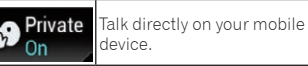

 $\bigotimes_{\Omega_{\rm ff}}^{\rm Private}$ Hands-free phoning

### ■ Adjusting the other party's listening volume

To maintain good sound quality, this product can adjust the other party's listening volume.

If the volume is too loud or not loud enough, use this function.

# **Touch the following key.**

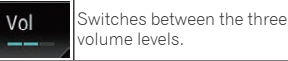

 $\Box$  This function can be performed even while talking on the phone.

 $\Box$  Settings can be stored for each device.

### Using the voice recognition function

You can use the voice recognition function of iPhone or smartphone.

- p When an iPhone running iOS 6.1 or higher is used, Siri Eyes Free Mode is available with this product.
- $\Box$  For using this function with a smartphone, the device must be compatible with **Android Auto** and "**Mode**" in "**Smartphone Setup**" must be set to "**Android Auto**" beforehand.
- $\bullet$  For details, refer to Information on the connections and functions for each device on page 19.
- **1 Press the HOME button to display the Top menu screen.**
- **2 Touch the following keys to start voice control.**

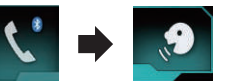

The voice recognition function launches and the voice control screen appears.

You can use the voice recognition function in the same way as using it on the iPhone or smartphone.

 $\Box$  You can also launch the voice recognition function by pressing and holding the **HOME** button.

> Indicates that this product is on standby for your voice commands.

Cancels the voice recognition function.

# Notes for hands-free phoning

### General notes

- $\bullet$  Connection to all cellular phones featuring Bluetooth wireless technology is not guaranteed.
- $\bullet$  The line-of-sight distance between this product and your cellular phone must be 10 meters or less when sending and receiving voice and data via Bluetooth technology. However, the actual transmission distance may be shorter than the estimated distance, depending on the usage environment.
- With some cellular phones, the ring sound may not be output from the speakers.
- **If private mode is selected on the cellu**lar phone, hands-free phoning may be disabled.

# Registration and connection

- Cellular phone operations vary depending on the type of cellular phone. Refer to the instruction manual that came with your cellular phone for detailed instructions.
- English With cellular phones, phone book transfer may not work even though your phone  $\overline{\omega}$ is paired with this product. In that case, disconnect your phone, and then perform pairing again from your phone to this product.

### Making and receiving calls

- You may hear a noise in the following situations:
- When you answer the phone using the button on the phone.
- When the person on the other end of the line hangs up the phone.
- If the person on the other end of the line cannot hear the conversation due to an echo, decrease the volume level for hands-free phoning. This may reduce the echo.
- With some cellular phones, even if you press the accept button on the cellular phone when a call comes in, hands-free phoning may not be performed.
- $\bullet$  The registered name appears if the phone number of the received call is already registered in the phone book. When one phone number is registered under different names, only the phone number is displayed.
- If the phone number of the received call is not registered in the phone book. the phone number of the received call appears.

### The received call and the dialed number histories

- You cannot make a call to the entry of an unknown user (no phone number) in the received call history.
- **If calls are made by operating your** cellular phone, no history data will be recorded in this product.

### Phone book transfers

If there are more than 800 phone book entries on your cellular phone, all entries may not be downloaded completely.

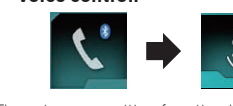

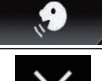

- <span id="page-17-0"></span>With some cellular phones, it may not be possible to transfer all items in the phone book at one time. In this case, transfer items one by one from your cellular phone.
- Depending on the cellular phone, this product may not display the phone book correctly. (Some characters may be garbled, or the order of first and last names may be reversed.)
- If the phone book in the cellular phone contains image data, the phone book may not be transferred correctly. (Image data cannot be transferred from the cellular phone.)
- **•** Depending on the cellular phone, phone book transfer may not be available.

# *iPod / iPhone or smart- phone setup operation*

When using an iPod / iPhone or a smartphone with this product, configure the settings of this product according to the device to be connected.

This section describes the settings required for each device.

# The basic flow of iPod / iPhone or smartphone setup

- 1 Select the method for connecting your device.
- $\bullet$  For details, refer to Setting the device connection method on page 18.
- 2 Connect your device to this product.
- $\bullet$  For details of the connections, refer to Chapter 28.
- 3 If necessary, connect your device to this product via Bluetooth connection.
- $\bullet$  For details of the Bluetooth connection, refer to Chapter 3.

### Setting the device connection method

If you want to use the application for iPhone or smartphone on this product, you must select the method for connecting your device.

18 **En** Settings are required according to the connected device.

- **1 Press the HOME button to display the Top menu screen.**
- **2 Touch the following keys in the following order.**

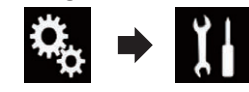

- The "**System**" screen appears.
- **3 Touch [Input/Output Settings].**
- **4 Touch [Smartphone Setup].**
- The "**Smartphone Setup**" screen appears.
- **5 Configure the following settings.**
- **Device:** Select the device to be connected.
- **Connection**: Select the connection method.
- $\Box$  Configure the settings correctly according to the device to be connected and the connection method to be used.
- $\bullet$  For details, refer to Information on the connections and functions for each device on page 19.
- $\Box$  If you change the setting, the confirmation screen appears.

### Touch [**OK**].

The setting will change after the following processes are automatically executed.

- The source is turned off.
- **AppRadio Mode** or **MirrorLink** mode is exited.
- The smartphone connection (USB and Bluetooth) is disconnected.
- To cancel, touch [**Cancel**].
- $\Box$  The setting cannot be changed for a while after the setting is changed.

# iPod compatibility

This product supports only the following iPod models and iPod software versions. Others may not work correctly. Made for

- iPhone 6 Plus: iOS 8
- iPhone 6: iOS 8
- iPhone 5s: iOS 7.0.3
- iPhone 5c: iOS 7.0.3
- $\bullet$  iPhone 5: iOS 7.0.3
- $\bullet$  iPhone 4s: iOS 7.0.3
- iPhone 4: iOS 7.0.3 Phone 3GS: iOS 6.0.1
- iPod touch (5th generation): iOS 6.0.1
- iPod touch (4th generation): iOS 6.0.1
- iPod touch (3rd generation): iOS 5.1.1
- iPod touch (2nd generation): iOS 4.2.1
- iPod classic 160GB (2009): Ver. 2.0.4
- iPod classic 160GB (2008): Ver. 2.0.1
- iPod classic 80GB: Ver. 1.1.2
- iPod nano (7th generation)
- iPod nano (6th generation): Ver. 1.2
- iPod nano (5th generation): Ver. 1.0.2
- iPod nano (4th generation): Ver. 1.0.4
- iPod nano (3rd generation): Ver. 1.1.3
- **p** You can connect and control an iPod compatible with this product by using separately sold connector cables.
- $\Box$  Operation methods may vary depending on the iPod model and the software version of the iPod.
- $\Box$  Depending on the software version of the iPod, it may not be compatible with this product.

For details about iPod compatibility with this product, refer to the information on our website.

This manual applies to the following iPod models.

### **iPod with 30-pin connector**

- iPhone 4s
- $\bullet$  iPhone 4
- Dhone 3GS
- iPod touch 4th generation
- iPod touch 3rd generation
- iPod touch 2nd generation
- iPod classic 160GB
- iPod classic 80GB
- iPod nano 6th generation
- iPod nano 5th generation
- iPod nano 4th generation
- iPod nano 3rd generation

### **iPod with Lightning connector**

- iPhone 6 Plus
- iPhone 6
- iPhone 5s
- iPhone 5c
- iPhone 5
- iPod touch 5th generation • iPod nano 7th generation

# Android™ device compatibility

- $\Box$  Operation methods may vary depending on the Android device and the software version of the Android OS.
- **P** Depending on the version of the Android OS, it may not be compatible with this product.
- $\Box$  Compatibility with all Android devices is not guaranteed.
- $\bullet$  For details about Android device compatibility with this product, refer to the information on our website.

### AppRadio Mode Compatibility **iPod with 30-pin connector**

patibility with this product, refer to the information on our website.

p Compatibility with all **MirrorLink** devices

For details about **MirrorLink** device compatibility with this product, refer to the information on our website.

- iPhone 4s
- $\bullet$  iPhone 4
- iPod touch 4th generation

### **iPod with Lightning connector**

- iPhone 6 Plus
- iPhone 6
- liPhone 5s
- liPhone 5c
- $\bullet$  iPhone 5
- iPod touch 5th generation  $\bullet$  For details about Android device com-

MirrorLink device compatibility

is not guaranteed.

 $\n **o**$  This product is compatible with **MirrorLink** version 1.0.

**06**

# <span id="page-18-0"></span>Information on the connections and functions for each device

The settings and cables required for connecting each device, and the available sources are as follows.

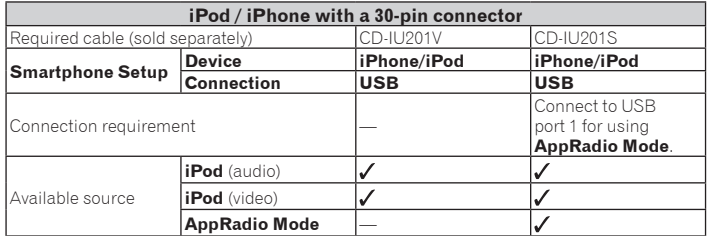

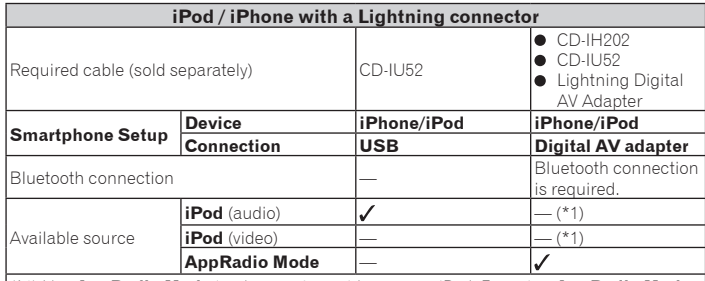

(\*1) Use **AppRadio Mode** to play music or videos on an iPod. For using **AppRadio Mode**, install the **CarMediaPlayer** app on your iPod.

For details about the **CarMediaPlayer**, refer to the information on our website.

 $\Theta$  Refer to the **CarMediaPlayer** manual for more information.

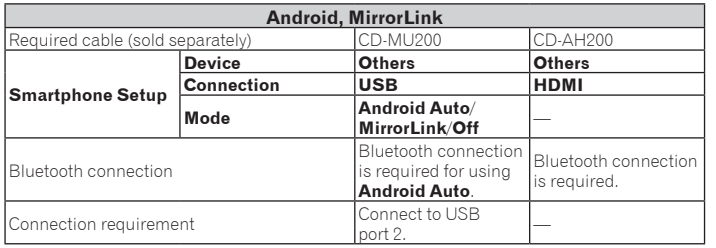

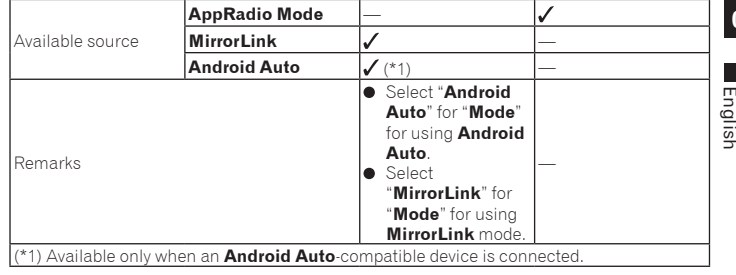

# *Using the radio*

You can listen to the radio using this product. This section describes operations for the radio.

### Using the touch panel keys

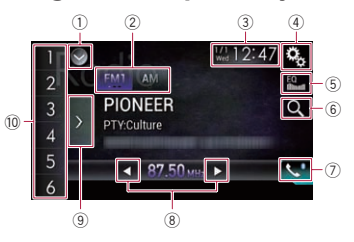

### 1 **Displays the source list.**

- $\bullet$  For details, refer to Selecting a front source on the source list on page 11.
- 2 **Selects a band.**
- $\supset$  For details, refer to Selecting a band on page 20.
- 3 **Displays the Time and date setting screen.**
- $\bullet$  For details, refer to Setting the time and date on page 58.
- 4 **Displays the Setting menu screen.**

### 5 **Recalls equalizer curves.**

- $\overline{\bullet}$  For details, refer to Using the equalizer on page 52.
- 6 **Searches for an RDS station using**

 $\bullet$  For details, refer to Searching for an RDS station using PTY information on page 21.

### 7 **Displays the Phone menu screen.**

 $\overline{\bullet}$  For details, refer to Displaying the phone menu on page 14.

### 8 **Performs manual tuning or seek tuning.**

- $\bullet$  For details, refer to Manual tuning on page 20.
- $\bullet$  For details, refer to Seek tuning on page 20.
- 9 **Displays the preset channels.**
- $\bullet$  For details, refer to Selecting a preset channel from the preset channel list on page 20.
- a **Recalls the preset channel stored to a key from memory with a single touch of the key.**

**Stores the current broadcast frequency to a key for later recall by continuing to touch the key.**

 $\bullet$  For details, refer to Storing broadcast frequencies on page 20.

#### <span id="page-19-0"></span>**06** Reading the screen

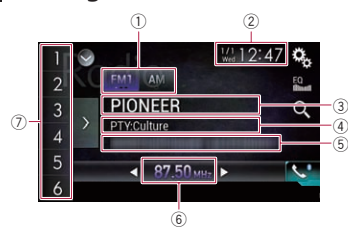

### 1 **Band indicator**

Shows the tuned band: FM1, FM2, FM3 or AM.

- 2 **Current time and date**
- 3 **Program service name indicator**

Shows the program service name (station name) of the current station.

- p When "**AM**" is selected, nothing is displayed.
- 4 **Program type indicator** Shows the program type of the current station (when available).
- p When "**AM**" is selected, nothing is displayed.
- 5 **Radio text display area**

Displays the radio text currently being received.

- p When "**AM**" is selected, nothing is displayed.
- 6 **Frequency indicator**
- 7 **Preset number indicator**

Highlights the selected preset item.

# Starting procedure

- **1 Display the AV source selection screen.**
- $\bullet$  For details of the operations, refer to Displaying the AV operation screen on page 10.
- **2 Touch [Radio] on the AV source selection screen.**

The "**Radio**" screen appears.

- **3 Use the touch panel keys on the screen to control the radio.**
- $\supset$  For details, refer to Using the touch panel keys on page 19.

# Selecting a band

# **Touch the following key.**

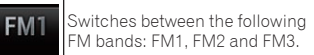

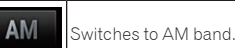

 $\Box$  This function is convenient for preparing different preset lists for each band.

# Manual tuning

### **Touch the following keys to tune manually.**

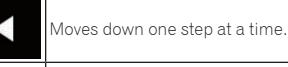

Moves up one step at a time.

 $\Box$  This function is convenient for preparing different preset lists for each band.

# Seek tuning

### **Touch and hold one of the following keys for about one second and then release.**

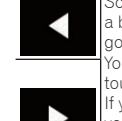

a broadcast strong enough for good reception.

You can cancel seek tuning by touching either key briefly. If you keep holding either key. you can skip broadcasting frel quencies. Seek tuning will start when you release the key.

# Selecting a preset channel from the preset channel list

Once you have stored broadcast channels, you can easily recall preset channels from memory with a single touch of a key.  $\bullet$  For details, refer to Storing broadcast

frequencies on page 20.

### **1 Touch the preset channel list display key.**

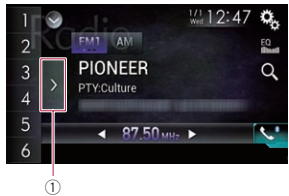

1 Preset channel list display key

### **2 Touch the item on the list ("1" to "6") to switch to a channel registered as a preset channel.**

 $\Box$  If you touch the preset channel list display key while the preset channel list is displayed, the list disappears and the preset tuning keys are displayed.

# Storing broadcast frequencies

With a touch of any of the preset tuning keys ("**1**" to "**6**"), you can easily store up to six broadcast channels for later recall (also with the touch of a key).

- **1 Select a frequency that you want to store in memory.**
- **2 Touch and hold a preset tuning key [1] to [6].**

The selected radio station is stored in memory.

The next time you touch the preset tuning key "**1**" to "**6**", the broadcast channel is recalled from memory.

 $\Box$  Up to 18 FM stations, six for each of the three FM bands, as well as six AM stations, can be stored in memory.

# Storing the strongest broadcast frequencies

BSM (best stations memory) function automatically stores the six strongest broadcast frequencies under the preset tuning keys "**1**" to "**6**" and, once stored there, you can tune into them with the touch of a key.

- **D** Storing broadcast frequencies with BSM may replace broadcast frequencies you have already saved.
- $\neg$  Previously stored broadcast frequencies may remain stored if the number of strong broadcast frequencies stored has not reached the limit.
- **1 Touch the preset channel list display key.**

The preset channel list appears.

# **2 Touch [BSM] to start a search.**

A message appears. While the message is displayed, the six strongest broadcast frequencies will be stored under the preset tuning keys "**1**" to "**6**" in order of their signal strength. When this is complete, the message disappears.

If you touch [**Cancel**], the storage process is canceled.

# Tuning into strong frequencies

Local seek tuning allows you to only tune into those radio stations with sufficiently strong signals for good reception.

- $\Box$  This setting is available only when "**Radio**" is selected as the source.
- **1 Press the HOME button to display the Top menu screen.**
- **2 Touch the following keys in the following order.**

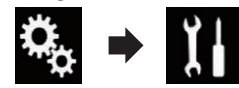

The "**System**" screen appears.

**3 Touch [AV Source Settings].**

**4 Touch [Radio Settings].**

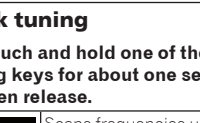

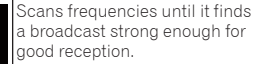

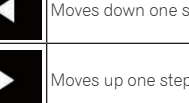

### <span id="page-20-0"></span>**5 Touch [Local].**

The pop-up menu appears.

### **6 Touch the item you want to set. FM**

**Off** (default): Turns the seek tuning setting off. **Level1**:

Sets the level of sensitivity for FM to level 1.

**Level2**:

Sets the level of sensitivity for FM to level  $\circ$ 

**Level3**:

Sets the level of sensitivity for FM to level 3.

**Level4**:

Sets the level of sensitivity for FM to level 4.

### **AM**

**Off** (default): Turns the seek tuning setting off.

**Level1**: Sets the level of sensitivity for AM to level 1.

**Level2**:

Sets the level of sensitivity for AM to level  $\circ$ 

p The FM "**Level4**" (AM "**Level2**") setting allows reception of only stations with the strongest signals, while lower settings allow reception of those with weaker signals.

# Searching for an RDS station using PTY information

You can search for general types of broadcasting programs.

- $\Box$  This function can only be used on the FM band.
- **1 Touch the following key.**

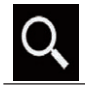

Displays the screen to search for general types of broadcastng programs.

**2 Touch the following keys to select a program type.**

> Displays the previous program type.

Displays the next program type.

There are four program types: **News&Info** — **Popular** — **Classics** — **Others**

### **3 Touch the following key.**

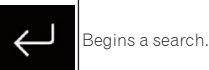

The tuner searches for a station broadcasting that program type.

- If you touch [**Cancel**], the search is canceled.
- $\Box$  The programs of some stations may differ from that indicated by the transmitted PTY.
- $\Box$  If no station is broadcasting the type of program you searched for, "**Not Found**" is displayed for about two seconds and then the tuner returns to the original station.

# Receiving traffic announcements

TA (traffic announcement standby) lets you receive traffic announcements automatically, no matter what source you are listening to. TA can be activated for both a TP station (a station that broadcasts traffic information) or another enhanced network's TP station (a station carrying information that cross-references TP stations).

- $\Box$  This function can only be used on the FM band.
- **1 Press the HOME button to display the Top menu screen.**

**2 Touch the following keys in the following order.**

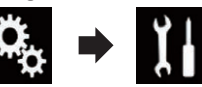

- The "**System**" screen appears.
- **3 Touch [AV Source Settings].**
- **4 Touch [Radio Settings].**
- **5 Touch [TA Interrupt] repeatedly until the desired setting appears.**
- **Off** (default): Does not receive traffic announcements automatically.
- **On**:

Receives traffic announcements automatically.

- **6 Tune into a TP station or another enhanced network's TP station.**
- **7 Use the VOL (+/–) button to adjust the TA volume when a traffic announcement begins.**

The newly set volume is stored in memory and recalled for subsequent traffic announcements.

- **D** You can cancel the news program by changing the source.
- $\Box$  The system switches back to the original source following traffic announcement reception.
- p Only TP stations and other enhanced networks' TP stations are tuned in during seek tuning or BSM when the TA function is on.

# Using news program interruption

When a news program is broadcast from a PTY code news station, this product can switch from any station to the news broadcast station. When the news program ends, reception of the previous program resumes.  $\Box$  This function can only be used on the FM band.

**1 Press the HOME button to display the Top menu screen.**

**2 Touch the following keys in the following order.**

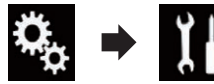

The "**System**" screen appears.

- **3 Touch [AV Source Settings].**
- **4 Touch [Radio Settings].**
- **5 Touch [News Interrupt] repeatedly until the desired setting appears.**
- **Off** (default): Deactivates the news program interruption function.
- **On**:

Activates the news program interruption function.

 $\Box$  You can cancel the news program by changing the source.

# Tuning into alternative frequencies

If you are listening to a broadcast and the reception becomes weak or there are other problems, this product will automatically search for a different station in the same network that is broadcasting a stronger signal.

- $\Box$  This function can only be used on the FM band.
- **1 Press the HOME button to display the Top menu screen.**
- **2 Touch the following keys in the following order.**

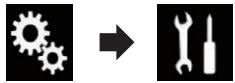

The "**System**" screen appears.

- **3 Touch [AV Source Settings].**
- **4 Touch [Radio Settings].**
- **5 Touch [Alternative FREQ] repeatedly until the desired setting appears.**

English

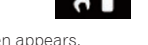

### <span id="page-21-0"></span>**07 Off** (default):

- Turns the alternative frequencies function off.
- **On**:

Turns the alternative frequencies function on.

- p Only RDS stations are tuned in during seek tuning or BSM when AF is on.
- $\Box$  When you recall a preset station, the tuner may update the preset station with a new frequency from the station's AF list. No preset number appears on the display if the RDS data for the station received differs from that for the originally stored station.
- $\Box$  Sound may be temporarily interrupted by another program during an AF frequency search.
- $\Box$  AF can be turned on or off independently for each FM band.

# Limiting stations to regional programming

When AF (alternative frequency) is used to automatically retune frequencies, the regional function limits the selection to stations broadcasting regional programs.

- $\Box$  This function can only be used on the FM band.
- **1 Press the HOME button to display the Top menu screen.**
- **2 Touch the following keys in the following order.**

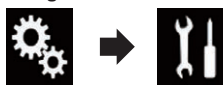

The "**System**" screen appears.

- **3 Touch [AV Source Settings].**
- **4 Touch [Radio Settings].**
- **5 Touch [Regional] repeatedly until the desired setting appears.**
- **On** (default): Turns the regional function on. **Off**:

Turns the regional function off.

- $\Box$  Regional programming and regional networks are organized differently depending on the country (i.e. they may change according to the time, country or broadcast area).
- $\Box$  The preset number on the display may disappear if the tuner tunes into a regional station that differs from the originally set station.
- $\Box$  The regional function can be turned on or off independently for each FM band.

# Switching Auto PI seek

If this product fails to find a suitable alternative frequency, or if you are listening to a broadcast and the reception becomes weak, this product will automatically search for a different station with the same programming. During the search, "**PI Seek**" is displayed and the output is muted. Muting is discontinued after completion of the PI Seek, whether or not a different station is found.

### ■ Activating the Auto PI seek for preset stations

This product can automatically search for a different station with the same programming, even during preset recall.

- p "**Alarm Interrupt**" can be set only when the source is turned off.
- **1 Press the HOME button to display the Top menu screen.**
- **2 Touch the following keys in the following order.**

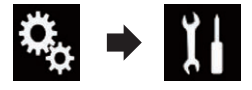

- The "**System**" screen appears.
- **3 Touch [AV Source Settings].**
- **4 Touch [Radio Settings].**
- **5 Touch [Alarm Interrupt] repeatedly until the desired setting appears.**
- **Off** (default): Deactivates the Auto PI seek function.
- **On**:

### Activates the Auto PI seek function.

# Receiving alarm broadcasts

When the alarm PTY code is received, this product can switch from any station to the alarm broadcast station automatically. When the alarm broadcast ends, reception of the previous program resumes.

- $\Box$  This function can only be used on the FM band.
- **1 Press the HOME button to display the Top menu screen.**
- **2 Touch the following keys in the following order.**

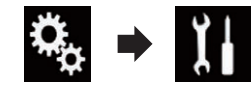

The "**System**" screen appears.

- **3 Touch [AV Source Settings].**
- **4 Touch [Radio Settings].**
- **5 Touch [Alarm Interrupt] repeatedly until the desired setting appears.**
- **On** (default): Receives the alarm broadcast automatically.
- **Off**:

Does not receive the alarm broadcast announcements automatically.

**p** You can cancel the alarm broadcast by changing the source.

# Operating with the hardware buttons

### Press the TRK button.

You can move up or down the preset channels.

### Press and hold the TRK button.

You can perform seek tuning.

# *Using the TV tuner*

You can use this product to control a TV tuner, such as the GEX-1550TV (sold separately)

 $\triangleright$  For details concerning operation, refer to the TV tuner's operation manual.

This section provides information on TV operations with this product, which differs from that described in the TV tuner's operation manual.

# **A** CAUTION

For safety reasons, video images cannot be viewed while your vehicle is in motion. To view video images, you must stop in a safe place and apply the parking brake.

# Using the touch panel keys

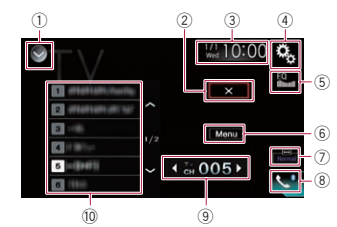

### 1 **Displays the source list.**

- $\triangleright$  For details, refer to Selecting a front source on the source list on page 11.
- 2 **Closes the display of the broadcast schedule.**
- 3 **Displays the Time and date setting screen.**
- $\supset$  For details, refer to Setting the time and date on page 58.
- 4 **Displays the Setting menu screen.**
- 5 **Recalls equalizer curves.**
- $\bullet$  For details, refer to Using the equalizer on page 52.

### **Displays the TV tuner menu.**

 $\supset$  For details, refer to Storing stations on page 23.

### 7 **Changes the wide screen mode.**

- $\bullet$  For details, refer to Changing the wide screen mode on page 58.
- 8 **Displays the Phone menu screen.**
- 22
- **En**
- <span id="page-22-0"></span>For details, refer to Displaying the phone menu on page 14.
- 9 **Switches between preset channels.**
- $\overline{10}$  Selects a preset channel.

# Reading the screen

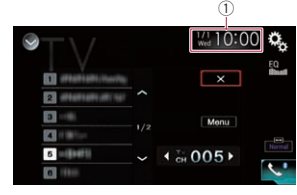

1 **Current time and date**

# Starting procedure

- **1 Display the AV source selection screen.**
- $\supset$  For details of the operations, refer to Displaying the AV operation screen on page 10.
- **2 Touch [TV] on the AV source selection screen.**

The image is displayed on the screen.

- **3 Use the touch panel keys on the screen to control the TV tuner.**
- $\supset$  For details, refer to Using the touch panel keys on page 22.

# Storing stations

This function stores stations that you listen to automatically.

Broadcast frequencies stored during this step may replace broadcast frequencies saved previously with the preset channel keys.

**1 Touch the menu key to open the menu display.**

### **2 Touch Channel Search to start channel searching.**

Preset channels are listed in order of channel frequency.

 $\square$  To cancel storing the broadcast frequencies, touch [**Cancel**].

# Setting the video signal

When you connect this product to an AV equipment, select the suitable video signal setting.

- $\Box$  You can operate this function only for the video signal input into the AV input.
- **1 Press the HOME button to display the Top menu screen.**
- **2 Touch the following keys in the following order.**

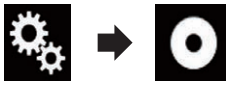

- The "**Video Setup**" screen appears.
- **3 Touch [Video Signal Setting].**

### **4 Touch [TV].**

The pop-up menu appears.

- **5 Touch the item you want to set.**
- **Auto** (default): Adjusts the video signal setting automatically.
- **PAL**:
- Sets the video signal to PAL. **NTSC**:

Sets the video signal to NTSC.

**PAL-M**:

Sets the video signal to PAL-M. **PAL-N**:

- Sets the video signal to PAL-N.
- **SECAM**:

Sets the video signal to SECAM.

# Operating with the hardware buttons

### Press the TRK button.

You can move up or down the preset channels.

# *Playing a disc*

You can play a normal music CD, Video-CD or DVD-Video using the built-in drive of this product. This section describes these operations.

### **A** CAUTION

For safety reasons, video images cannot be viewed while your vehicle is in motion. To view video images, you must stop in a safe place and apply the parking brake.

### Using the touch panel keys (for audio) **Example: CD**

### **Playback screen (page 1)**

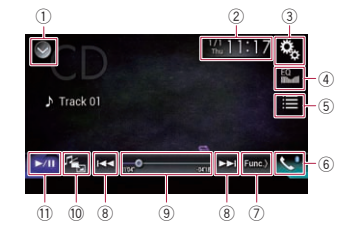

### **Playback screen (page 2)**

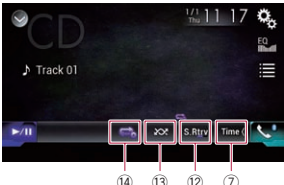

# Using the touch panel keys (for video) **Example: DVD**

### **Playback screen (page 1)**

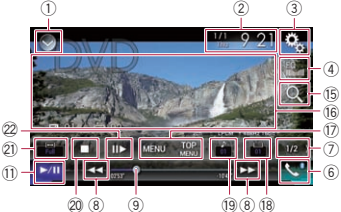

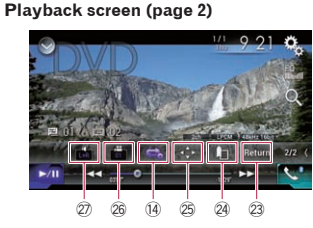

# 1 **Displays the source list.**

- $\bullet$  For details, refer to Selecting a front source on the source list on page 11.
- 2 **Displays the Time and date setting screen.**
- $\bullet$  For details, refer to Setting the time and date on page 58.
- 3 **Displays the Setting menu screen.**
- 4 **Recalls equalizer curves.**
- $\bullet$  For details, refer to Using the equalizer on page 52.

### 5 **Selects a track from the list.**

- $\bullet$  For details, refer to Selecting files from the file name list on page 24.
- 6 **Displays the Phone menu screen.**
- $\supset$  For details, refer to Displaying the phone menu on page 14.
- 7 **Switches to the next or previous page of touch panel keys.**
- 8 **Skips files forward or backward.**
- 9 **Changes the playback point by dragging the key.**

**08**

<span id="page-23-0"></span>**08**  $\bullet$  For details, refer to Operating the time bar on page 12.

- ⑩ Switches the media file type.<br>● For details, refer to Switching the media file type on page 25.
- b **Switches between playback and pause.**
- **12 Uses "Sound Retriever**" function
- $\supset$  For details, refer to Setting the "Sound" Retriever" function on page 58.
- d **Plays files in random order.**
- $\bullet$  For details, refer to Playing tracks in random order on page 25.
- $\overline{a}$  Sets a repeat play range.
- $\ddot{\bullet}$  For details, refer to Setting a repeat play range on page 25.
- **(6)** Searches for the part you want to **play.**
- $\bullet$  For details, refer to Searching for the part you want to play on page 25.
- $@$  **Hides the touch panel keys.** Touching this area hides the touch panel keys.
- **p** Touch anywhere on the LCD screen to display the touch panel keys again.
- $\circ$  **Displays the DVD menu.**
- $\bullet$  For details, refer to Operating the DVD menu on page 25.
- $i$  **Switches the subtitle language.**
- $\supset$  For details, refer to Switching the subtitle language on page 25.
- **(9) Switches the audio language.**
- $\bullet$  For details, refer to Switching the audio language on page 25.
- 20 Stops playback.
- l **Changes the wide screen mode.**
- $\ddot{\bullet}$  For details, refer to Changing the wide screen mode on page 58.
- 22 Moves ahead one frame (frame-by**frame playback) or slows down playback speed (slow-motion playback).**
- $\bullet$  For details, refer to Frame-by-frame playback on page 25.
- $\bullet$  For details, refer to Slow motion playback on page 25.
- 23 Performs an operation (such as **resuming) that is stored on the disc.**
- $\triangleright$  For details, refer to Returning to a specified scene on page 26.
- $@$  **Resumes playback (Bookmark).**
- $\bullet$  For details, refer to Resuming playback (Bookmark) on page 26.
- $\circledR$  **Displays the DVD menu keypad.**
- $\sum$  For details, refer to Operating the DVD menu using touch panel keys on page 26.
- $@$  Changes the viewing angle **(Multi-angle).**
- $\bullet$  For details, refer to Switching the multi-angle DVD display on page 26.
- $\oslash$  **Selects the audio output.**
- $\bullet$  For details, refer to Selecting the audio output on page 26.

# Reading the screen (for audio) **Example: CD**

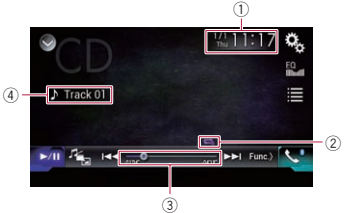

# Reading the screen (for video) **Example: DVD**

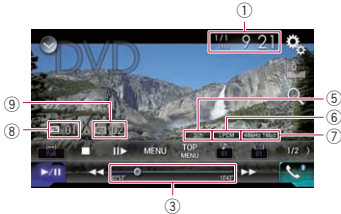

## **Example: Video-CD**

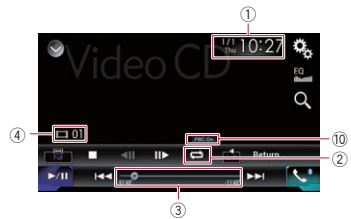

- 1 **Current time and date**
- 2 **Playback condition indicator**
- Indicates the current playback condition. **Playing tracks in random order**

Does not play tracks in random

Repeats just the current track.

# **Indicator Meaning**

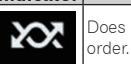

Plays all tracks in the current

# disc in random order.

### **Setting a repeat play range**

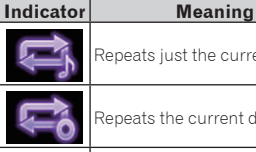

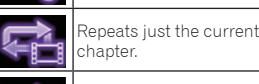

▬

Repeats just the current title.

Repeats the current disc.

### 3 **Play time indicator**

Shows the elapsed playing time within the current file.

- 4 **Track number indicator** Shows the number of the track currently playing (when available).
- 5 **Audio channel indicator** Shows the current audio channel type, such as "**Mch**" (Multi-channel).

# 6 **Digital sound format indicator**

Shows which digital sound format (surround sound format) has been selected.

7 **Sampling frequency indicator**

Shows the sampling frequency currently playing.

8 **Title number indicator**

Shows the title number currently playing.

9 **Chapter number indicator** Shows the chapter number currently playing.

### a **PBC ON indicator**

Indicates that a disc with PBC On is being played.

# Starting procedure

- **1 Display the AV source selection screen.**
- $\bullet$  For details of the operations, refer to Displaying the AV operation screen on page 10.

### **2 Insert the disc you want to play into the disc-loading slot.**

The source changes and then playback will start.

- $\bullet$  For details, refer to Inserting and ejecting a disc on page 8.
- p If the disc is already set, touch [**Disc**] on the source list or on the AV source selection screen.
- $\supset$  For details, refer to Selecting a front source on the source list on page 11.

 $\bullet$  For details, refer to Selecting a front source on the AV source selection screen on page 11.

### **3 Use the touch panel keys on the screen to control the disc.**

- $\supseteq$  For details, refer to Using the touch panel keys (for audio) on page 23.
- $\bullet$  For details, refer to Using the touch panel keys (for video) on page 23.

# Selecting files from the file name list

You can select tracks to play back using the track title list which is a list of the tracks recorded on a disc.

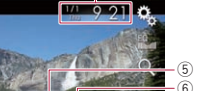

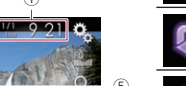

### <span id="page-24-0"></span>**1 Touch the following key.**

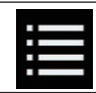

Displays a list of the tracks recorded on the disc.

**2 Touch a track on the list to play back.**

### Playing tracks in random order

All tracks on the disc can be played at random by only touching a single key.

**Touch the following key repeatedly until the desired setting appears.**

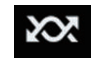

Turns random play on or off.

- **XX** (default): Does not play tracks in random order.<br>XX
- : Plays all tracks in the current repeat play range in random order.
- $\Box$  If you turn random play on when the repeat play range is set to the current track, the repeat play range changes to the whole of the current disc automatically.

# Setting a repeat play range

The repeat play range can be changed by only touching a single key.

**Touch the following key repeatedly until the desired setting appears.**

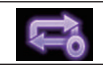

Changes the repeat play range.

### **Audio**

- $\bullet$   $\bullet$  (default):
- Repeats the current disc.  $\overline{\phantom{a}}$  :

Repeats just the current track.

 $\Box$  If you turn random play on when the repeat play range is set to the current track, the repeat play range changes

to the whole of the current disc automatically.

 $\Box$  If you change the repeat play range from the whole of the current disc to the current track when random play is turned on, the random play turns off automatically.

### **Video**  $\bullet$   $\blacksquare$  (default):

Repeats all files. **다.** 

Repeats just the current chapter.

**精**  $\bullet$ 

Repeats just the current title.

# Switching the media file type

When playing a digital media containing a mixture of various media file types, you can switch between media file types to play.

**1 Touch the following key.**

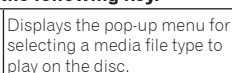

- **2 Touch the item you want to set.**
- **Music**:

M

Switches the media file type to music (compressed audio).

- **Video**:
- Switches the media file type to video. **CD-DA**:
	- Switches the media file type to CD (audio data (CD-DA)).

# Searching for the part you want to play

You can use the search function to find the part you want to play.

- p For DVD-Videos, you can select **Title** (title), **Chapter** (chapter) or **10Key** (numeric keypad).
- p For Video-CDs, you can select **Track** (track) or **10Key** (numeric keypad). **10Key** (numeric keypad) is available

for Video-CDs featuring PBC (playback control) only.

p Chapter search and time search are not available when disc playback has been stopped.

### **1 Touch the following key.**

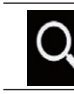

Displays the screen for direct number search.

- **2 Touch [Title] (title), [Chapter] (chapter), [10Key] (numeric keypad), or [Track] (track).**
- **3 Touch [0] to [9] to input the desired number.**
- p To cancel an input number, touch [**C**]. To cancel the input numbers, touch and hold [**C**].
- **4 Touch the following key.**

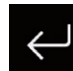

Registers the numbers and starts playback.

# Operating the DVD menu

You can operate the DVD menu by touching the menu item on the screen directly.

- $\Box$  This function may not work properly with some DVD disc content. In that case, use touch panel keys to operate the DVD menu.
- **1 Touch the screen to display the touch panel keys.**
- **2 Touch the following key.**

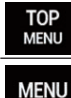

Displays the touch panel keys to operate the DVD menu.

### **3 Touch the desired menu item.**

# Switching the subtitle language

You can switch the subtitle language while a disc is playing when the disc has multilingual data (multi-subtitle).

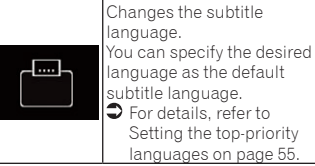

# Switching the audio language

**until the desired setting appears.**

You can switch the audio language while a disc is playing when the disc has multilingual data (multi-audio).

### **Touch the following key repeatedly until the desired setting appears.**

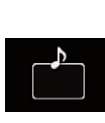

Changes the audio language. You can specify the desired

language as the default audio language.

For details, refer to Setting the top-priority languages on page 55.

# Frame-by-frame playback

This lets you move ahead one frame at a time during pause.

### ● Touch **IIII** during pause.

The video advances one frame each time  $\blacksquare$  is touched.

- $\Box$  To return to normal playback, touch  $\blacktriangleright$  /  $\blacksquare$
- $\Box$  With some discs, images may be unclear during frame-by-frame playback.

# Slow motion playback

This lets you slow down the playback speed.

**1 Touch and hold [ ] until an arrow icon is displayed during playback.**

The arrow icon is displayed, and forward slow motion playback starts.

 $\Box$  To return to normal playback, touch  $\blacktriangleright$   $\blacktriangleleft$   $\blacksquare$ .

**08 Chapter Touch the following key repeatedly** 

English

Setting the top-priority languages on page 55.

### <span id="page-25-0"></span>**09 2 Touch [ ] to adjust playback speed during slow motion playback.**

Each time you touch **[III**], the speed changes in four steps in the following order:  $1/16 \rightarrow 1/8 \rightarrow 1/4 \rightarrow 1/2$ 

- $\Box$  There is no sound during slow motion playback.
- $\Box$  With some discs, images may be unclear during slow motion playback.
- $\Box$  Reversed slow motion playback is not possible.

# Returning to a specified scene

When using a disc that has a point recorded that indicates where to return to, the disc returns to the specified point and starts playback from there.

This function cannot be used if a specified scene has not been preprogrammed on the disc.

**p** This function is available for DVD-Video and Video-CDs featuring PBC (playback control) only.

# **Touch the following key.**

Return

Returns to the specified point and starts playback from there.

 $\Box$  The specified point differs depending on the disc.

# Resuming playback (Bookmark)

The Bookmark function lets you resume playback from a selected scene the next time the disc is loaded.

### **Touch the following key.**

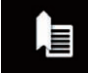

Bookmarks one point for each of up to five discs.

- $\Box$  If you try to memorize another point for the same disc, the older bookmark will be overwritten by the new one.
- $\Box$  To clear the bookmark on a disc, touch
- 26 and hold this key.

 $\Box$  The oldest bookmark is replaced by the new one.

# Operating the DVD menu using touch panel keys

If items on the DVD menu appear, the touch panel keys may overlay them. If so, select an item using those touch panel keys.

### **1 Touch the following keys to select the desired menu item.**

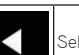

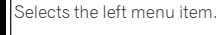

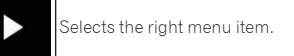

 $\blacktriangle$ Selects the upper menu item.

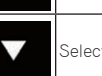

- Selects the lower menu item.
- **D** If the touch panel keys for DVD menu selection disappear, touch anywhere on the screen, and then touch  $\ddot{\bullet}$ . The touch panel keys are displayed again.

# **2 Touch the following key.**

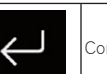

Confirms the selected item.

- $\Box$  The way to display the menu differs depending on the disc.
- $\bullet$  If you touch  $\blacksquare$ , the touch panel keys disappear and the **icon** is displayed.

# Switching the multi-angle DVD display

With DVDs featuring multi-angle recordings (scenes shot from multiple angles), you can switch among viewing angles during playback.

### **Touch the following key repeatedly until the desired setting appears.**

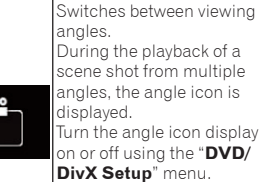

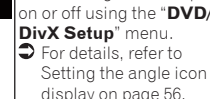

# Selecting the audio output

When playing DVDs recorded with LPCM audio, you can switch the audio output.

**Touch the following key repeatedly until the desired setting appears.**

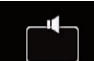

Changes the audio output setting.

### **L+R**: Left and right

- **Left**: Left
- **Right**: Right
- **Mix**: Mixing left and right
- $\Box$  This function is not available when disc playback has been stopped.
- $\Box$  The appearance of this key changes according to the current setting.

# Operating with the hardware buttons

# Press the TRK button.

You can skip tracks or chapters forward or backward.

### Press and hold the TRK button.

You can perform fast reverse or fast forward.

# *Playing compressed audio files*

You can play compressed audio files stored in a disc or an external storage device (USB, SD) using the built-in drive of this product. This section describes how.

 $\supset$  For details, refer to Media compatibility chart on page 75.

### Using the touch panel keys **Example: USB**

### **Playback screen (page 1)**

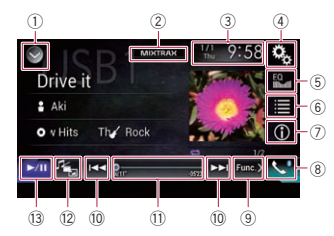

### **Playback screen (page 2)**

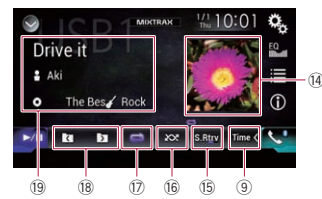

### 1 **Displays the source list.**

 $\bullet$  For details, refer to Selecting a front source on the source list on page 11.

### 2 **Displays the MIXTRAX screen.**

- $\ddot{\bullet}$  For details, refer to Chapter 19.
- 3 **Displays the Time and date setting screen.**
- $\bullet$  For details, refer to Setting the time and date on page 58.
- 4 **Displays the Setting menu screen.**
- 5 **Recalls equalizer curves.**
- $\bullet$  For details, refer to Using the equalizer on page 52.

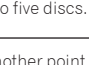

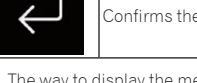

**09**

English

### <span id="page-26-0"></span>6 **Selects a file from the list.**

- $\bullet$  For details, refer to Selecting files from the file name list on page 28. **Displays a list related to the song currently playing (link search).**
- $\supset$  For details, refer to Selecting a file from the list related to the song currently playing (link search) on page 28.
- 7 **Switches the text display between tag information and file/folder information.**
- $\bullet$  For details, refer to Reading the screen on page 27.
- $\supset$  For details, refer to Switching the browse mode on page 28.
- 8 **Displays the Phone menu screen.**
- $\bullet$  For details, refer to Displaying the phone menu on page 14.
- 9 **Switches to the next or previous page of touch panel keys.**
- $@$  Skips files forward or backward.
- **Changes the playback point by dragging the key.**
- $\bullet$  For details, refer to Operating the time bar on page 12.
- c **Switches the media file type.**
- $\bullet$  For details, refer to Switching the media file type on page 28.
- d **Switches between playback and pause.**
- e **Displays the album list.**
- $\Box$  This function is available only when playing files in an external storage device (USB, SD) in the Music Browse mode.
- **(6) Uses "Sound Retriever**" function.
- $\supset$  For details, refer to Setting the "Sound" Retriever" function on page 58.
- $@$  Plays files in random order.
- $\bullet$  For details, refer to Plaving files in random order on page 28.
- **(7)** Sets a repeat play range.
- $\ddot{\bigcirc}$  For details, refer to Setting a repeat play range on page 28.
- $@$  Selects the previous folder or the next **folder.**
- **(9)** Displays the category list including **the selected item.**
- $\Box$  This function is available only when playing files in an external storage device (USB, SD) in the Music Browse mode.

# Reading the screen **Example: USB**

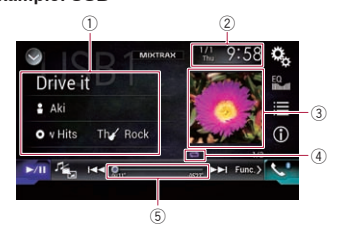

### 1 **Current file information Music Browse mode**

- **Song title**/**File name** Shows the title of the song currently playing (when available). If the title of a song is not available, the file name appears.
- : **Artist name**

Shows the artist name for the song currently playing (when available). "**No Name**" is displayed if there is no corresponding information.

- $\bullet$ : **Album title**/**Folder name** Shows the title of the album of the current file (when available). If the title of the album is not available, the folder name appears.
- : **Genre**

Shows the genre of the current file (when available). "**No Genre**" is displayed if there is no corresponding information.

- $\Box$  Nothing is displayed if the song currently playing is in a format which does not support these functions.
- **Folder Browse mode**
- : **File name**

Shows the name of the file currently playing.

- : **Folder name** Shows the name of the folder containing the file currently playing.
- 2 **Current time and date** 3 **Album artwork**

Album art of the current song is displayed if it is available.

4 **Playback condition indicator** Indicates the current playback condition.

### **Playing files in random order**

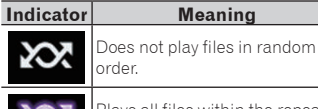

Plays all files within the repeat range in random order.

### **Setting a repeat play range (for Disc)**

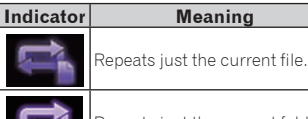

Repeats just the current folder.

Repeats all compressed audio files.

### **Setting a repeat play range (for Music Browse mode)**

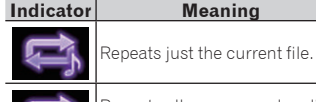

Repeats all compressed audio files.

### **Setting a repeat play range (for Folder Browse mode)**

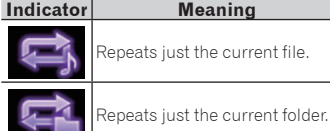

Repeats all compressed audio files.

### 5 **Play time indicator**

Shows the elapsed playing time within the current file.

# Starting procedure (for Disc)

### **1 Display the AV source selection screen.**

- $\bullet$  For details of the operations, refer to Displaying the AV operation screen on page 10.
- **2 Insert the disc you want to play into the disc-loading slot.**

The source changes and then playback will start.

- $\bullet$  For details, refer to Inserting and ejecting a disc on page 8.
- p If the disc is already set, touch [**Disc**] on the source list or on the AV source selection screen.
- $\bullet$  For details, refer to Selecting a front source on the source list on page 11.
- $\bullet$  For details, refer to Selecting a front source on the AV source selection screen on page 11.

### **3 Use the touch panel keys on the screen to control the disc.**

 $\bullet$  For details, refer to Using the touch panel keys on page 26.

# Starting procedure (for USB/ SD)

### **1 Display the AV source selection screen.**

- $\bullet$  For details of the operations, refer to Displaying the AV operation screen on page 10.
- **2 Insert the SD memory card into the SD card slot or plug the USB storage device into the USB connector.**
- $\supset$  For details, refer to Plugging in a USB storage device on page 9.
- $\bullet$  For details, refer to Inserting and ejecting an SD memory card on page 9.

### **3 Touch [USB] or [SD] on the AV source selection screen.**

The source changes and then playback will start.

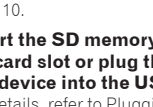

<span id="page-27-0"></span>**09**

### **4 Use the touch panel keys on the screen to control the external storage device (USB, SD).**

- $\bigcirc$  For details, refer to Using the touch panel keys on page 26.
- $\Box$  Playback is performed in order of folder numbers. Folders are skipped if they contain no playable files. If there are no playable files in folder 01 (root folder), playback starts from folder 02.

# Switching the browse mode

This product supports two types of browse modes: Folder Browse mode and Music Browse mode.

 $\Box$  The browse modes are available only for the external storage device (USB, SD).

### **Music Browse mode**

Displays a song title, artist name, album title and genre in the current file information display area on the AV operation screen. Select when you want to play music files narrowed down by a category of song title, artist name, album title or genre.

If connecting an external storage device (USB, SD), this product accesses the database of music files with tag information and switches to the Music Browse mode automatically.

### **Folder Browse mode**

Displays a folder name and file name in the current file information display area on the AV operation screen. Select when you want to search for folders or music files on the list screen.

p You can switch between the browse modes for file search by touching the tabs and selecting a file on the list screen.

### **Touch the following key repeatedly until the desired setting appears.**

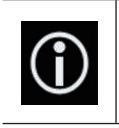

Switches the display information between the tag information (title, artist name, album title etc.) and the file/folder name information.

# Selecting files from the file name list

You can find files to play back using the list of the files and folders stored on a disc or in an external storage device (USB, SD).

# **1 Touch the following key.**

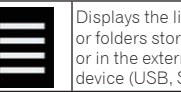

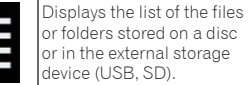

p Touch the "**File**" tab to display the file/ folder list for an external storage device (USB, SD).

# **2 Touch a file on the list to play back.**

- $\Box$  Files are played back in file number order.
- $\Box$  Touching a folder on the list shows its contents. You can play a file on the list by touching it.

# Selecting a file from the list related to the song currently playing (link search)

You can select files to play back using the category list for the files in an external storage device (USB, SD).

 $\Box$  This function is available for the external storage device (USB, SD) only.

# **1 Touch the following key.**

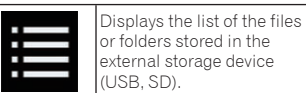

- p If the "**File**" list is displayed, touch the "**Tag**" tab to display the category list.
- **2 Touch the desired category to display the file list.**

The list screen appears.

**3 Touch the item that you want to refine.**

Refine the item until the desired song title or file name is displayed on the list.

**D** Touching [All] on the list includes all options in the current list. For example, if you touch [**All**] after touching [**Artists**],

you can proceed to the next screen with all artists in the list selected.

- p After you select "**Artists**", "**Albums**" or "**Genres**", touch one of the lists to start playing the first song in the selected list or display the next options.
- **4 Touch the desired song title or file name to play back.**

# Playing files in random order

All files on the disc or in the external storage device (USB, SD) can be played at random by only touching a single key.

**Touch the following key repeatedly until the desired setting appears.**

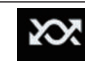

Turns random play on or off.

- (default):
- Does not play files in random order. :

Plays all audio files in the current repeat play range in random order.

- $\Box$  If you turn random play on when the repeat play range is set to the current file in the Music Browse mode, the repeat play range changes to the current folder in the current disc or external storage device (USB, SD) automatically.
- $\Box$  If you turn random play on when the repeat play range is set to the current file in the Folder Browse mode, the repeat play range changes to the whole of the current disc or external storage device (USB, SD) automatically.

# Setting a repeat play range

The repeat play range can be changed by only touching a single key.

### **Touch the following key repeatedly until the desired setting appears.**

Changes the repeat play

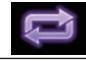

**Disc**

Repeats all compressed audio files.

range.

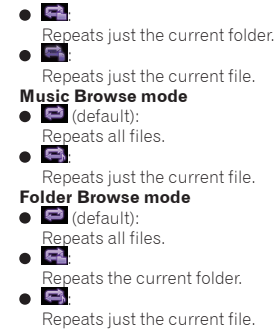

# Switching the media file type

When playing a digital media containing a mixture of various media file types, you can switch between media file types to play.

# **1 Touch the following key.**

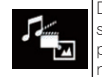

Displays the pop-up menu for selecting a media file type to play on the disc or in the external storage device (USB, SD).

# **2 Touch the item you want to set.**

Switches the media file type to music (compressed audio).

- **Video**: Switches the media file type to video.
- **CD-DA**: Switches the media file type to CD (audio data (CD-DA)).
- **Photo**:

Switches the media file type to still image (JPEG data).

# Operating with the hardware buttons

# Press the TRK button.

You can skip files forward or backward.

# Press and hold the TRK button.

You can perform fast reverse or fast forward.

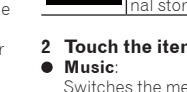

# <span id="page-28-0"></span>*Playing compressed video files*

You can play compressed video files stored on a disc or in an external storage device (USB, SD) using the built-in drive of this product. This section describes how.

 $\Box$  For details, refer to Media compatibility chart on page 75.

### **A** CAUTION

For safety reasons, video images cannot be viewed while your vehicle is in motion. To view video images, you must stop in a safe place and apply the parking brake.

### Using the touch panel keys **Example: Disc**

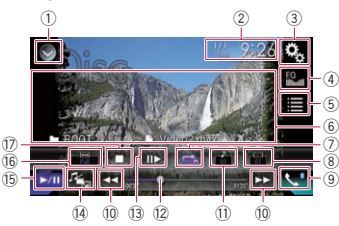

### 1 **Displays the source list.**

 $\bullet$  For details, refer to Selecting a front source on the source list on page 11.

- 2 **Displays the Time and date setting screen.**
- $\bullet$  For details, refer to Setting the time and date on page 58.
- 3 **Displays the Setting menu screen.**
- 4 **Recalls equalizer curves.**
- **→** For details, refer to Using the equalizer on page 52.
- 5 **Selects a file from the list.**
- $\bullet$  For details, refer to Selecting files from the file name list on page 29.
- 6 **Hides the touch panel keys.** Touching this area hides the touch panel keys.
- **p** Touch anywhere on the LCD screen to display the touch panel keys again.

### 7 **Sets a repeat play range.**

 $\ddot{\bullet}$  For details, refer to Setting a repeat play range on page 29.

- 8 **Switches the subtitle language.** With DivX featuring multi-subtitle recordings, you can switch between subtitle languages during playback.
- 9 **Displays the Phone menu screen.**
- $\bullet$  For details, refer to Displaying the phone menu on page 14.
- $@$  Skips files forward or backward.  **Switches the audio language.**

With DivX files that provide audio playback in different languages and different audio systems (Dolby Digital, DTS, etc.), you can switch between languages or audio systems during playback.

- $\Omega$  Changes the playback point by drag**ging the key.**
- $\supseteq$  For details, refer to Operating the time bar on page 12.
- <sup>(3)</sup> Moves ahead one frame (frame-by**frame playback) or slows down playback speed (slow-motion playback).**
- $\bullet$  For details, refer to Frame-by-frame playback on page 30.
- $\bullet$  For details, refer to Slow motion playback on page 30.
- e **Switches the media file type.**
- $\sum$  For details, refer to Switching the media file type on page 30.
- **15 Switches between playback and pause.**
- $66$  Changes the wide screen mode.
- $\ddot{\bullet}$  For details, refer to Changing the wide screen mode on page 58.

h **Stops playback.**

### Reading the screen **Example: Disc**

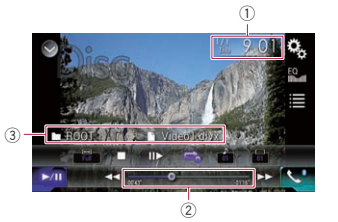

1 **Current time and date**

### 2 **Play time indicator**

Shows the elapsed playing time within the current file.

- 3 **Current file information**
- : **File name** Shows the name of the file currently
- playing. : **Folder name**

Shows the name of the folder containing the file currently playing.

# Starting procedure (for Disc)

- **1 Display the AV source selection screen.**
- $\bullet$  For details of the operations, refer to Displaying the AV operation screen on page 10.

### **2 Insert the disc you want to play into the disc-loading slot.**

The source changes and then playback will start.

- $\bullet$  For details, refer to Inserting and ejecting a disc on page 8.
- p If the disc is already set, touch [**Disc**] on the source list or on the AV source selection screen.
- $\supset$  For details, refer to Selecting a front source on the source list on page 11.
- $\bullet$  For details, refer to Selecting a front source on the AV source selection screen on page 11.

### **3 Use the touch panel keys on the screen to control the disc.**

 $\bullet$  For details, refer to Using the touch panel keys on page 29.

# Starting procedure (for USB/ SD)

- **1 Display the AV source selection screen.**
- $\bullet$  For details of the operations, refer to Displaying the AV operation screen on page 10.

# **2 Insert the SD memory card into the SD card slot or plug the USB storage device into the USB connector.**

- $\bullet$  For details, refer to Plugging in a USB storage device on page 9.
- $\bullet$  For details, refer to Inserting and ejecting an SD memory card on page 9.

### **3 Touch [USB] or [SD] on the AV source selection screen.**

The image is displayed on the screen.

### **4 Use the touch panel keys on the screen to control the external storage device (USB, SD).**

- $\bullet$  For details, refer to Using the touch panel keys on page 29.
- **Playback is performed in order of folder** numbers. Folders are skipped if they contain no playable files. If there are no playable files in folder 01 (root folder), playback starts from folder 02.

# Selecting files from the file name list

You can select files to view using the file name list of the files stored on a disc or in the external storage device (USB, SD).

### **1 Touch the following key.**

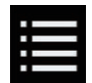

Displays the list of the files or folders stored on a disc or in the external storage device (USB, SD).

# **2 Touch a file on the list to play back.**

- $\Box$  Files are played back in file number order and folders are skipped if they contain no files. (If folder 01 (root folder) contains no files, playback commences with folder 02.)
- $\Box$  Touching a folder on the list shows its contents. You can play a file on the list by touching it.
- $\bullet$  Touch the playback sign of the thumbnail to preview the file.

# Setting a repeat play range

The repeat play range can be changed by only touching a single key.

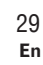

**Chapter**

**10**

English

### <span id="page-29-0"></span>**11 Touch the following key repeatedly until the desired setting appears.**

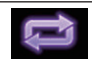

- Changes the repeat play range.
- $\bullet$  or  $\bullet$  (default): Repeats all files.
- **el**:  $\bullet$ Repeats just the current folder.  $\overline{\phantom{a}}$

Repeats just the current file.

# Frame-by-frame playback

This lets you move ahead one frame at a time during pause.

 $\Box$  This function is available while a compressed video file stored on a disc is being played.

### ● Touch *III*>1 during pause.

The video advances one frame each time fll▶1 is touched.

- $\Box$  To return to normal playback, touch  $\blacktriangleright$   $\blacksquare$ .
- $\Box$  With some discs, images may be unclear during frame-by-frame playback.

# Slow motion playback

This lets you slow down the playback speed.

● Touch **[** $\blacktriangleright$ ] (external storage **device (USB, SD)) or touch and hold [ ] (disc) during playback.**

The arrow icon is displayed, and forward slow motion playback starts.

- $\Box$  There is no sound during slow motion playback.
- $\Box$  With some discs and external storage devices (USB, SD), images may be unclear during slow motion playback.
- $\Box$  To return to normal playback, touch  $\blacktriangleright$  41.
- $\Box$  Reversed slow motion playback is not possible.

# Switching the media file type

When playing a digital media containing a mixture of various media file types, you can switch between media file types to play.

# **1 Touch the following key.**

Displays the pop-up menu for selecting a media file type to play on the disc or in the external storage device (USB, SD).

- **2 Touch the item you want to set.**
- **Music**: Switches the media file type to music

(compressed audio). **Video**:

- Switches the media file type to video.
- **Photo**:

Switches the media file type to still image (JPEG data).

**CD-DA**:

Switches the media file type to CD (audio data (CD-DA)).

# Operating with the hardware buttons

### Press the TRK button.

You can skip files forward or backward.

# Press and hold the TRK button.

You can perform fast reverse or fast forward.

# *Playing compressed still image files*

You can view still images (JPEG images) stored in an external storage device (USB, SD) using the built-in drive of this product. This section describes how.

# Using the touch panel keys **Example: USB**

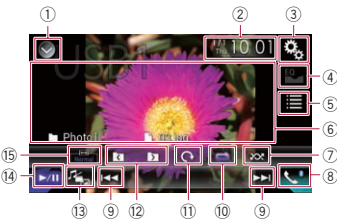

- $\supset$  For details, refer to Selecting a front source on the source list on page 11.
- 2 **Displays the Time and date setting screen.**
- $\supset$  For details, refer to Setting the time and date on page 58.
- 3 **Displays the Setting menu screen.**
- 4 **Recalls equalizer curves.**
- $\Box$  This key is not available while you are viewing still images stored in an external storage device (USB, SD).
- 5 **Selects a file from the list.**
- $\bar{\mathbf{\circ}}$  For details, refer to Selecting files from the file name list on page 31.
- 6 **Hides the touch panel keys.** Touching this area hides the touch panel keys.
- **p** Touch anywhere on the LCD screen to display the touch panel keys again.
- 7 **Plays files in random order.**
- $\overline{\bullet}$  For details, refer to Playing files in random order on page 31.

### 8 **Displays the Phone menu screen.**

- $\bullet$  For details, refer to Displaying the phone menu on page 14.
- 9 **Skips files forward or backward.**
- $(0)$  Sets a repeat play range.
- $\bullet$  For details, refer to Setting a repeat play range on page 31.
- b **Rotates the displayed picture 90° clockwise.**
- $@$  Selects the previous folder or the next **folder.**
- **(3) Switches the media file type.**
- $\overline{\bullet}$  For details, refer to Switching the media file type on page 31.
- e **Switches between playback and pause.**
- $6$  Changes the wide screen mode.
- $\ddot{\bullet}$  For details, refer to Changing the wide screen mode on page 58.

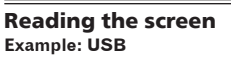

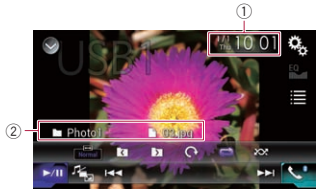

### 1 **Current time and date**

- 2 **Current file information**
- : **File name** Shows the name of the file currently playing.
- : **Folder name**
	- Shows the name of the folder containing the file currently playing.

# Starting procedure

### **1 Display the AV source selection screen.**

- $\supset$  For details of the operations, refer to Displaying the AV operation screen on page 10.
- **2 Insert the SD memory card into the SD card slot or plug the USB storage device into the USB connector.**
- $\bullet$  For details, refer to Plugging in a USB storage device on page 9.
- $\bullet$  For details, refer to Inserting and ejecting an SD memory card on page 9.

### **3 Touch [USB] or [SD] on the AV source selection screen.**

The image is displayed on the screen.

- **4 Use the touch panel keys on the screen to control the external storage device (USB, SD).**
- $\bullet$  For details, refer to Using the touch panel keys on page 30.
- $\Box$  Playback is performed in order of folder numbers. Folders are skipped if they contain no playable files. If there are no playable files in folder 01 (root folder), playback starts from folder 02.

1 **Displays the source list.**

# <span id="page-30-0"></span>Selecting files from the file name list

You can select files to view using the file name list of the files stored in the external storage device (USB, SD).

### **1 Touch the following key.**

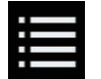

Displays the list of the files stored in the external storage device (USB, SD).

### **2 Touch a file on the list to play back.**

- $\Box$  Files are played back in file number order and folders are skipped if they contain no files. (If folder 01 (root folder) contains no files, playback commences with folder 02.)
- $\Box$  Touching a folder on the list shows its contents. You can play a file on the list by touching it.

# Playing files in random order

All files in the external storage device (USB, SD) can be played at random by only touching a single key.

**Touch the following key repeatedly until the desired setting appears.**

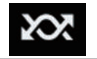

Turns random play on or off.

- **XX** (default): Does not play files in random order.
- **XX**

Plays all files in the current repeat play range in random order.

# Setting a repeat play range

The repeat play range can be changed by only touching a single key.

### **Touch the following key repeatedly until the desired setting appears.**

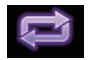

Changes the repeat play range.

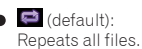

 $\overline{\phantom{a}}$ 

Repeats the current folder.

# Switching the media file type

When playing a digital media containing a mixture of various media file types, you can switch between media file types to play.

### **1 Touch the following key.**

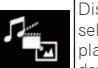

Displays the pop-up menu for selecting a media file type to play in the external storage device (USB, SD).

### **2 Touch the item you want to set.**

**Music**:

Switches the media file type to music (compressed audio).

- **Video**:
- Switches the media file type to video. **Photo**:

Switches the media file type to still image (JPEG data).

### Setting the slideshow interval

JPEG files can be viewed as a slideshow on this product. In this setting, the interval between each image can be set.

- $\Box$  This setting is available during playback of the JPEG files.
- **1 Press the HOME button to display the Top menu screen.**
- **2 Touch the following keys in the following order.**

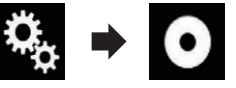

The "**Video Setup**" screen appears.

# **3 Touch [Time Per Photo Slide].**

The pop-up menu appears.

### **4 Touch the item you want to set.**

**10sec** (default):

JPEG images switch at intervals of 10 seconds.

### **5sec**:

JPEG images switch at intervals of 5 seconds.

**15sec**:

JPEG images switch at intervals of 15 seconds. **Manual**:

JPEG images can be switched manually.

### Operating with the hardware buttons

### Press the TRK button.

You can skip files forward or backward.

### Press and hold the TRK button.

You can search 10 JPEG files at a time.

- $\Box$  If the number of files in the folder (from the file currently being played to the first or last file) is fewer than 10, the first or last file in the folder is automatically played.
- $\Box$  If the file currently being played is the first or last file in the folder, the search is not performed.

# *Using an iPod*

### **For iPod with a 30-pin connector users**

- **D** Depending on your iPod, there may not be any output unless you use a USB interface cable for iPod / iPhone (CD-IU201S/ CD-IU201V) (sold separately). Be sure to use a USB interface cable for iPod / iPhone (CD-IU201S/CD-IU201V) (sold separately) to connect your iPod. iPod audio and/or video sources are enabled if either of the cables is connected.
- $\supset$  For details, refer to Connecting an iPhone with 30-pin connector on page 64.

### **For iPod / iPhone with a Lightning connector users**

- **D** To use iPod audio source, you must connect your iPod to this product using a USB interface cable for iPod / iPhone (CD-IU52) (sold separately). However, functions related to iPod video files and **AppRadio Mode** are not available.
- p iPod audio and/or video sources are not available when an iPod with a Lightning

connector is connected to this product with a interface cable (CD-IH202) (sold separately).

 English  $\bullet$  For details, refer to Connecting an iPhone with Lightning connector on page 64. When you want to play audio and/or video files on your iPod with a Lightning connector, first install **CarMediaPlayer** on your iPod with a Lightning connector and then launch **CarMediaPlayer** while in **AppRadio Mode**.

### For details about the **CarMediaPlayer**, refer to the information on our website.

### A CAUTION

For safety reasons, video images cannot be viewed while your vehicle is in motion. To view video images, you must stop in a safe place and apply the parking brake.

# Using the touch panel keys (for audio)

### **Playback screen (page 1)**

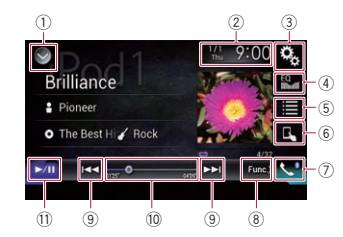

### **Playback screen (page 2)**

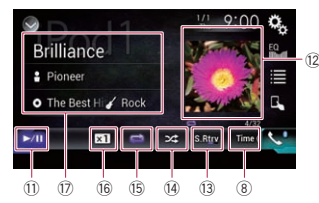

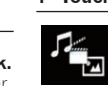

### <span id="page-31-0"></span>**12** Using the touch panel keys (for video)

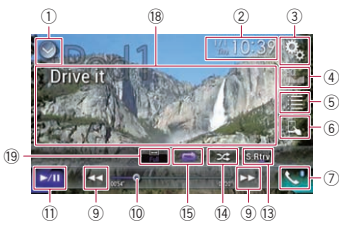

### 1 **Displays the source list.**

- $\supset$  For details, refer to Selecting a front source on the source list on page 11.
- 2 **Displays the Time and date setting screen.**
- $\bullet$  For details, refer to Setting the time and date on page 58.
- 3 **Displays the Setting menu screen.** 4 **Recalls equalizer curves.**
- $\bullet$  For details, refer to Using the equalizer on page 52.
- 5 **Selects a track from the list.**
- $\bullet$  For details, refer to Selecting song or video sources from the playlist screen on page 33.
- 6 **Switches the control mode to "App Mode**".
- $\bullet$  For details, refer to Using this product's iPod function from your iPod on page 33.
- 7 **Displays the Phone menu screen.**
- $\supset$  For details, refer to Displaying the phone menu on page 14.
- 8 **Switches to the next or previous page of touch panel keys.**
- 9 **Skips files forward or backward.**
- $@$  Changes the playback point by drag**ging the key.**
- $\bigcirc$  For details, refer to Operating the time bar on page 12.
- b **Switches between playback and pause.**
- $\Omega$  Displays the song list of the album **currently playing.**
- For details, refer to Displaying lists related to the song currently playing (link search) on page 34.
- **13 Uses "Sound Retriever**" function.
- $\bar{\mathbf{D}}$  For details, refer to Setting the "Sound Retriever" function on page 58.
- e **Plays files in random order.**
- $\sum$  For details, refer to Setting the shuffle play on page 33.
- **(6)** Sets a repeat play range.
- $\supset$  For details, refer to Setting a repeat play range on page 33.
- $@$  Changes the audiobook speed.
- $\triangleright$  For details, refer to Changing the speed of audiobook playback on page 33.
- $\circledR$  Displays the category list including **the selected item.**
- $i$  **Hides the touch panel keys.** Touching this area hides the touch panel keys.
- **D** Touch anywhere on the LCD screen to display the touch panel keys again.
- $i$  Changes the wide screen mode.
- $\sum$  For details, refer to Changing the wide screen mode on page 58.

# Reading the screen (for audio)

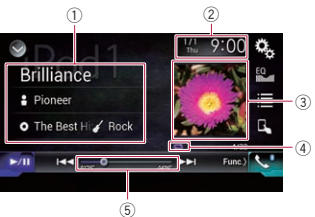

# Reading the screen (for video)

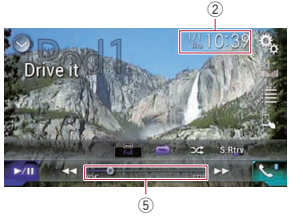

### 1 **Current track information Song title**

- Shows the title of the song currently being played (when available). "**No Title**" is displayed if there is no corresponding information.
- : **Artist name**

Shows the artist name for the song currently being played (when available). "**No Name**" is displayed if there is no corresponding information.

- : **Album title** Shows the title of the album of the current file (when available). "**No Title**" is displayed if there is no corresponding information.
- : **Genre**

Shows the genre of the current file (when available). "**No Genre**" is displayed if there is no corresponding information.

- 2 **Current time and date**
- 3 **Album artwork**

Album art of the current song is displayed if it is available.

4 **Playback condition indicator** Indicates the current playback condition.

### **Setting the shuffle play**

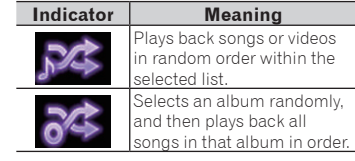

### **Setting a repeat play range**

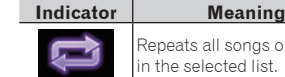

Repeats all songs or videos in the selected list.

Repeats just the current song or video.

### 5 **Play time indicator**

Shows the elapsed playing time within the current file.

# Starting procedure

When connecting an iPod to this product, you must select the method for connecting your device. Settings are required according to the connected device.

 $\bullet$  For details, refer to Chapter 5.

### **1 Display the AV source selection screen.**

 $\bullet$  For details of the operations, refer to Displaying the AV operation screen on page 10.

### **2 Connect your iPod.**

**p** If connecting an iPhone or iPod touch, quit applications before connecting.

p If an iPhone 6 Plus, iPhone 6, iPhone 5s, iPhone 5c, iPhone 5, or iPod touch (5th generation) is connected, the media library (song information) will be imported from the connected device and saved to this product. Wait until the process completes.

The media library will not be imported if an updated media library of the connected device has been imported or the memory of this product is full.

### **3 Touch [iPod] on the AV source selection screen.**

- **4 Use the touch panel keys on the screen to control your iPod.**
- $\bullet$  For details, refer to Using the touch panel keys (for audio) on page 31.
- $\bullet$  For details, refer to Using the touch panel keys (for video) on page 32.
- $\Box$  The video image of the iPod may have noise if the rear display outputs the

<span id="page-32-0"></span>video image. When noise is produced in the video image of the iPod, turn off the output setting of the rear display.

 $\bullet$  For details of the operations, refer to Selecting the video for the rear display on page 59.

# Setting the shuffle play

This function shuffles songs, albums or videos and plays them in random order.

### **Touch the following key repeatedly until the desired setting appears.**

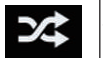

Turns random play on or off.

: Plays back songs or videos in random

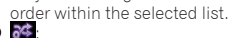

Selects an album randomly, and then plays back all songs in that album in order.

 $\Box$  This icon may not be displayed when an iPhone 6 Plus, iPhone 6, iPhone 5s, iPhone 5c, iPhone 5, or iPod touch (5th generation) is used.

### Setting a repeat play range

The repeat play range can be changed by only touching a single key.

**Touch the following key repeatedly until the desired setting appears.**

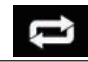

Changes the repeat play range.

### :

Repeats all songs or videos in the selected list.

 $\Rightarrow$ 

Repeats just the current song or video.

 $\Box$  The repeat setting can be turned off when an iPhone 6 Plus, iPhone 6, iPhone 5s, iPhone 5c, iPhone 5, or iPod touch (5th generation) is used.

# Selecting song or video sources from the playlist

### screen

You can search for the song or video you want to play from the playlist screen.

### **1 Touch the following key.**

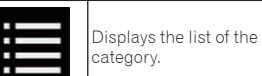

- The "**ROOT**" screen appears.
- **2 Touch the following keys to switch the music or video category list.**

Switches to the music category list.

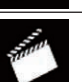

Switches to the video category list.

- $\Box$  The video category list icon is not available when using iPod function with an iPhone 6 Plus, iPhone 6, iPhone 5s, iPhone 5c, iPhone 5, or iPod touch (5th generation).
- **3 Touch the category you want to search for.**

Category lists (for music):

- Playlists
- **•** Artists
- **Albums**
- Songs
- Podcasts
- **Genres**
- Composers
- **Audiobooks**

Category lists (for video):

- $\bullet$  Video Playlists
- **Movies**
- **Music Videos**
- $\bullet$  TV Shows
- $\bullet$  Video Podcasts
- $\Box$  Category items that do not correspond to the connected iPod are not displayed.

### **4 Drag the Initial Search Bar to find a file by the initial character of the file name.**

The alphabet corresponding to the current position on the Initial Search Bar is displayed and the list scrolls as the bar is slid.  $\overline{\mathsf{p}}$  The Initial Search Bar is not displayed in the top category list or the song list.

### **5 Release the Initial Search Bar at the desired alphabet.**

The items whose initial character is the selected alphabet are displayed.

### **6 Touch the title of the list that you want to play.**

Repeat this operation until you find the desired song or video.

### **7 Start playback of the selected list.**

- $\Box$  Depending on the generation or version of the iPod, some functions may not be available.
- $\Box$  You can play playlists created with the **MusicSphere** application. The application is available on our website.
- $\Box$  Playlists that you created with the **MusicSphere** application are displayed in abbreviated form.

# Using this product's iPod function from your iPod

You can control this product's iPod function from the connected iPod if the control mode is set to "**App Mode**". The application screen of the iPod can be displayed on this product, and the music files and video files in the iPod can be played back with this product.

- $\Box$  This function is not available when using iPod function with an iPhone 6 Plus, iPhone 6, iPhone 5s, iPhone 5c, iPhone 5, or iPod touch (5th generation).
- $\Box$  While this function is in use, the iPod will not turn off even if the ignition key is turned off. Operate the iPod to turn off the power.
- **1 Touch the following key.**

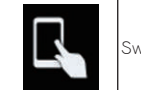

Switches the control mode.

p The control mode switches to "**App Mode**". The icon changes to  $\blacksquare$ 

### **2 Operate the connected iPod to select a video or song and play.**

- $\neg$  The following functions are still accessible from this product even if the control mode is set to "**App Mode**". However, the operation will depend on your applications
- Playing/pausing
- Fast forwarding/reversing
- Tracking up/down
- Moving up/down to a chapter

### **3 Touch the following key.**

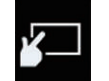

Switches the control mode, to control iPod functions from this product.

# Changing the speed of audiobook playback

The playback speed can be changed while playing an audiobook.

### **Touch the following key.**

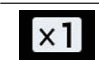

Changes the playback speed.

 $\bullet$   $\boxed{\text{x1}}$  (default):

Plays back in normal speed.  $\bullet$   $\times 2$ 

Plays back faster than normal speed.  $\bullet$   $x\frac{1}{2}$ 

- Plays back slower than normal speed.  $\Box$  The icon does not change when using
- this function with an iPhone 6 Plus, iPhone 6, iPhone 5s, iPhone 5c, iPhone 5, or iPod touch (5th generation). The setting changes as follows when the icon is touched, even though the icon does not change.

Faster  $\rightarrow$  Slower  $\rightarrow$  Normal  $\rightarrow$  Faster...

English

**Chapter**

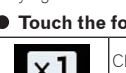

### <span id="page-33-0"></span>**13** Displaying lists related to the song currently playing (link search)

- **1 Touch the artwork to open a list of the names of songs on the album currently playing.**
- **2 Touch the name of the song you want to play to start playing that song.**
- $\Box$  If part of the recorded information is not displayed, a scroll key appears on the right side of list. Touch the scroll key to scroll.

# Operating with the hardware buttons

# Press the TRK button.

You can skip songs or videos forward or backward.

When a song or video with chapters is played, you can skip a chapter forward or backward.

# Press and hold the TRK button.

You can perform fast reverse or fast forward.

# Playing back music from a music app other than iPod music, as the iPod source

The app name and the song information are also displayed.

# ■ Using the touch panel keys

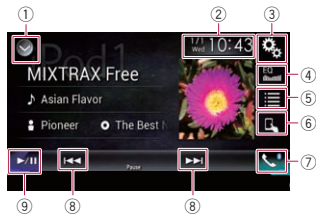

34 1 **Displays the source list.**

- $\supset$  For details, refer to Selecting a front source on the source list on page 11.
- 2 **Displays the Time and date setting screen.**
- $\supset$  For details, refer to Setting the time and date on page 58.
- 3 **Displays the Setting menu screen.**
- 4 **Recalls equalizer curves.**
- $\supset$  For details, refer to Using the equalizer on page 52.
- 5 **Selects a track from the list.**
- $\supset$  For details, refer to Selecting song or video sources from the playlist screen on page 33.
- 6 **Switches the control mode to "App Mode**".
- $\supset$  For details, refer to Using this product's iPod function from your iPod on page 33.
- 7 **Displays the Phone menu screen.**
- $\ddot{\textbf{O}}$  For details, refer to Displaying the phone menu on page 14.
- 8 **Skips files forward or backward.**
- 9 **Switches between playback and pause.**

# ■ Reading the screen

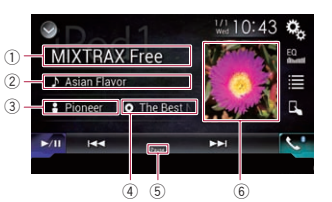

# 1 **App name**

Shows the App name of the currently playing.

2 **Song title**

Shows the title of the song currently being played (when available). "**No Title**" is displayed if there is no corresponding information.

### 3 **Artist name**

Shows the artist name for the song currently being played (when available). "**No Name**" is displayed if there is no corresponding information.

### 4 **Album title**

Shows the title of the album of the current file (when available). "**No Title**" is displayed if there is no corresponding information.

- 5 **Pause indicator**
- 6 **Album artwork**

Album art of the current song is displayed if it is available.

# *Playing music output from the* Android Auto*compatible device*

If an **Android Auto**-compatible device is connected to this product, you can listen to the music output from the Android device with this product, and control the playback directly from this product.

 $\Box$  This function is available only when **Android Auto** is turned on. Start the **Android Auto** before using this function. For details, refer to Using Android Auto on page 37.

# Using the touch panel keys

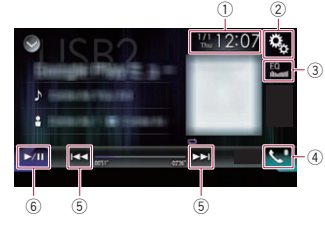

### 1 **Displays the Time and date setting screen.**

- $\bullet$  For details, refer to Setting the time and date on page 58.
- 2 **Displays the Setting menu screen.**

# 3 **Recalls equalizer curves.**

 $\triangleright$  For details, refer to Using the equalizer on page 52.

### 4 **Displays the Phone menu screen.**

- $\triangleright$  For details, refer to Displaying the phone menu on page 14.
- 5 **Skips files forward or backward.**

### $\Box$  Operations may vary depending on the application used on the **Android Auto**compatible device.

6 **Switches between playback and pause.**

# Reading the screen

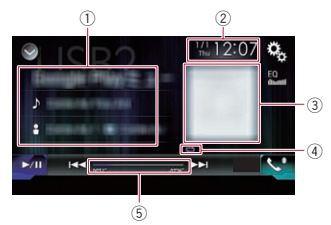

# 1 **Current track information**

**Application name**

Shows the application name (when available). "**No Name**" is displayed if there is no corresponding information.

### **Song title**

Shows the title of the song currently playing (when available). "**No Title**" is displayed if there is no corresponding information.

# : **Artist name**

Shows the artist name for the song currently being played (when available). "**No Name**" is displayed if there is no corresponding information.

#### : **Album title**  $\bullet$

Shows the title of the album of the current file (when available). "**No Title**" is displayed if there is no corresponding information.

### 2 **Current time and date**

### 3 **Album artwork**

Album art of the current song is displayed if it is available.

### 4 **Playback condition indicator**

Indicates the current playback condition.

### **Setting the shuffle play**

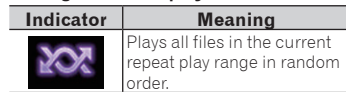

### <span id="page-34-0"></span>**Setting a repeat play range**

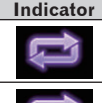

**Indicator Meaning** Repeats all songs in the selected list.

Repeats just the current song.

**p** Playback condition indicators may not be displayed depending on the Android device.

### 5 **Play time indicator**

Shows the elapsed playing time within the current file.

# Starting procedure

### **1 Start up Android Auto.**

- $\bullet$  For details, refer to Using Android Auto on page 37.
- **2 Press the HOME button to display the Top menu screen.**
- **3 Touch [USB2] on the AV source selection screen.**
- **4 Use the touch panel keys on the screen to control the playback.**
- $\supset$  For details, refer to Using the touch panel keys on page 34.
- p The **Android Auto** function may not operate properly if the Bluetooth connection with the **Android Auto**-compatible device is terminated.

# *Using your iPhone or smartphone applications*

### **A** WARNING

**Certain uses of an iPhone or a smartphone may not be legal while driving in your jurisdiction, so you must be aware of and obey any such restrictions. If in doubt as to a particular function, only perform it while the car is parked. No feature should be used unless it is safe to do so under the driving conditions you are experiencing.**

# Using AppRadio Mode

You can control applications for an iPhone or a smartphone directly from the screen (**AppRadio Mode**).

In **AppRadio Mode**, you can operate applications with finger gestures such as tapping, dragging, scrolling or flicking on the screen of this product.

- For details of **AppRadio Mode** compatible devices, refer to AppRadio Mode Compatibility on page 18.
- **p** In this chapter, iPhone and iPod touch will be referred to as "iPhone".
- $\Box$  The compatible finger gestures vary depending on the application for an iPhone or a smartphone.
- $\Box$  When an application not compatible with **AppRadio Mode** is started, depending on the application, you can see an image of the application on the screen of this product. However, you will not be able to operate the application.

### To use **AppRadio Mode**, install the **AppRadio app** on the iPhone or smartphone beforehand to enable launching of the application on this product. For details about the **AppRadio app**, visit the following site:

### **http://www.pioneer.eu/AppRadioMode**

- **D** Be sure to read Using app-based connected content before you perform this operation.
- $\supset$  For details, refer to Using app-based connected content on page 78.
- Content and functionality of compatible applications are the responsibility of the App providers.
- **In AppRadio Mode**, usage is limited while driving, with availability of functions and content determined by the App providers.
- **AppRadio Mode** allows access to applications other than those listed, subject to limitations while driving.
- **PIONEER IS NOT RESPONSIBLE AND** DISCLAIMS LIABILITY FOR THIRD PARTY (NON-PIONEER) APPS AND CONTENT, INCLUDING WITHOUT LIMITATION ANY INACCURACIES OR INCOMPLETE INFORMATION.

### Using the touch panel keys (App control side bar)

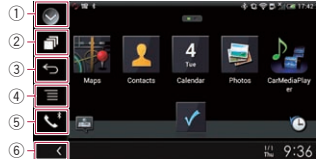

### 1 **Displays the source list.**

- $\ddot{\bullet}$  For details, refer to Selecting a front source on the source list on page 11.
- 2 **Displays the launcher application screen.**

### 3 **Displays the previous screen.**

- p When you use an iPhone, this key is not available.
- 4 **Displays the menu screen.**
- $\Box$  When you use an iPhone, this key is not available.

### 5 **Displays the Phone menu screen.**

- $\sum$  For details, refer to Displaying the phone menu on page 14.
- 6 **Displays the current source.**
- p In **AppRadio Mode**, App control side bar will appear.
- p If you press the **HOME** button twice, the App control side bar will disappear. Press the **HOME** button twice again, and the App control side bar will appear.

### ■ Starting procedure

When connecting an iPhone or smartphone to this product, you must select the method for connecting your device. Settings are required according to the connected device.  $\bullet$  For details, refer to Chapter 5.

The procedure varies depending on the type of device.

### For iPhone with a 30-pin connector users

### **1 Connect your iPhone.**

- $\supset$  For details, refer to Connecting an iPhone with 30-pin connector on page 64.
- **2 Press the HOME button to display the Top menu screen.**

### **3 Touch [APPS].**

A message, which notifies you that your iPhone can launch the application, appears on the screen.

A message, which asks you whether you want to launch your application, appears on your iPhone.

### **4 Use your iPhone to launch the application.**

The **AppRadio app** is launched.

### **5 Touch [OK] on the screen of this product.**

The **AppRadio Mode** screen (Application menu screen) appears.

- $\Box$  If you connect your device while an
	- **AppRadio Mode-compatible application** is already running, the application operation screen will appear on this product.

### **6 Touch the desired application icon.**

The desired application is launched, and the application operation screen appears.

- **7 Operate the application.**
- **8 Press the HOME button to go back to the Top menu screen.**

### For iPhone with a Lightning connector users

- **1 Register your iPhone and connect it to this product via Bluetooth wireless technology.**
- $\Box$  The registered device must be selected as the priority device.
- $\bullet$  For details, refer to Registering your Bluetooth devices on page 12.

### **2 Unlock your iPhone.**

### **3 Connect your iPhone.**

- $\Box$  The cable connection method varies depending on your device.
- $\bullet$  For details, refer to Connecting an iPhone with Lightning connector on page 64.
- **4 Press the HOME button to display the Top menu screen.**

### **5 Touch [APPS].**

The **AppRadio app** is launched, and the **AppRadio Mode** screen (Application menu screen) appears.

# **14 Chapter**

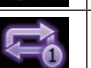

<span id="page-35-0"></span> $\Box$  If you connect your device while an

**AppRadio Mode**-compatible application is already running, the application operation screen will appear on this product.

### **6 Touch the desired application icon.**

The desired application is launched, and the application operation screen appears.

- **7 Operate the application.**
- **8 Press the HOME button to go back to the Top menu screen.**

### For smartphone users

- **1 Register your smartphone and connect it to this product via Bluetooth wireless technology.**
- $\Box$  The registered device must be selected as the priority device.
- $\bullet$  For details, refer to Registering your Bluetooth devices on page 12.
- **2 Unlock your smartphone.**

### **3 Connect your smartphone to this product via the separately sold App Connectivity Kit (CD-AH200).**

- $\Box$  The cable connection method varies depending on your device.
- $\bullet$  For details, refer to Connecting the Android™ device on page 65.
- **4 Press the HOME button to display the Top menu screen.**

### **5 Touch [APPS].**

The **AppRadio app** is launched, and the **AppRadio Mode** screen (Application menu screen) appears.

 $\Box$  If you connect your device while an **AppRadio Mode**-compatible application is already running, the application operation screen will appear on this product.

### **6 Touch the desired application icon.**

The desired application is launched, and the application operation screen appears.

**7 Operate the application.**

**8 Press the HOME button to go back to the Top menu screen.**

# ■ Using the keyboard

# **A** CAUTION

For your safety, the keyboard functionality is only available when the vehicle is stopped and the parking brake is engaged.

 $\Box$  This function is only available in **AppRadio Mode** on the iPhone.

 $\Box$  This function may not be available depending on your iPhone. When you tap the text input area of an application for iPhone, a keyboard will be displayed on the screen. You can input the desired text directly from this product.

- **p** The language preference for the keyboard of this product should be same as the setting on your iPhone. If the settings for this product and the iPhone are different, you may be unable to enter characters properly.
- **1 Set the keyboard language.**
- $\bullet$  For details of the operations, refer to Setting the keyboard language with the application for iPhone on page 46.

### **2 Start up the AppRadio Mode.**

 $\triangleright$  For details, refer to Starting procedure on page 35.

### **3 Touch the text input area on the application operation screen.**

A keyboard for entering text appears.

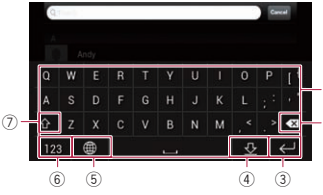

- 1 Enters the characters.
- time, beginning at the end of the text.
- proceed to the next step.
- 4 Hides the keyboard and the text can now be entered using the keyboard of the iPhone.
- 5 Changes the iPhone keyboard layout.
- $\neg$  The iPhone keyboard layouts that can be selected by tapping  $\bigcirc$  depends on the setting for Hardware Keyboard Layout set on your iPhone.
- 6 Switches to a keyboard offering numeric characters and symbols.
- 7 Converts the case of the keyboard characters.

### ■ Adjusting the image size (For smartphone users)

Black dots may appear on the screen when using **AppRadio Mode** with an Android device connected to this product.

### **A** CAUTION

This setting is available only when you stop your vehicle in a safe place and apply the parking brake.

- $\Box$  This function can be set under the following conditions:
- When an Android device is connected to this product using CD-AH200 (sold separately), and when **AppRadio Mode** is available after a Bluetooth connection using SPP (Serial Port Profile) has been established.
- $\Box$  If this setting has not been set, the setting screen automatically appears in the following cases:
- When entering **AppRadio Mode** after a Bluetooth connection using SPP (Serial Port Profile) has been established.
- When a Bluetooth connection using SPP (Serial Port Profile) has been established in **AppRadio Mode**.
- **1 Press the HOME button to display the Top menu screen.**
- **2 Touch the following keys in the following order.**

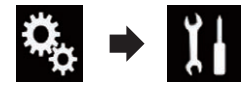

The "**System**" screen appears.

**3 Touch [Input/Output Settings].**

### **4 Touch [AppRadio Video Adjustment].**

The confirmation screen appears.

- **5 Touch [OK].**
- **6 Touch the following keys to adjust the line to fit smartphone image size.**

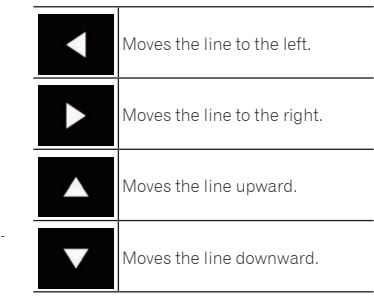

# **7 Touch [Preview].**

 $\Box$  Confirm that the whole image fills the screen.

# **8 Touch [OK].**

 $\Box$  If you want to adjust the setting again from the beginning, touch [**RESET**].

### ■ Displaying the image of your application (iPhone with 30-pin connector)

You can set an image of an application for iPhone, which is not compatible with

**AppRadio Mode**, to be shown on the screen.

- $\Box$  Depending on the type of application, you may not be able to see the image on the screen.
- $\Box$  You can only control the application on the connected device.
- $\Box$  When you touch the display in this function, "Don't Touch" mark appears on the upper right corner of the screen.

# **1 Connect your iPhone.**

 $\bullet$  For details, refer to Connecting an iPhone with 30-pin connector on page 64.

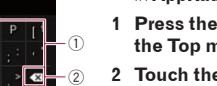

# 2 Deletes the entered text one letter at a

3 Confirms the entry and allows you to
#### **2 Press the HOME button to display the Top menu screen.**

# **3 Touch [APPS].**

A message, which notifies you that your iPhone can launch the application, appears on the screen.

A message, which asks you whether you want to launch your application, appears on your iPhone.

#### **4 Use your iPhone to refuse to launch the application.**

**5 Touch [OK] on the screen of this product.**

The black screen appears.

#### **6 Launch an application on your iPhone.**

An image of the application appears on the screen.

**7 Press the HOME button to return to the Top menu screen.**

#### ■ Displaying the image of your application (iPhone with Lightning connector)

You can set an image of an application for smartphone, which is not compatible with **AppRadio Mode**, to be shown on the screen.

- $\Box$  Depending on the type of application, you may not be able to see the image on the screen.
- p When you use this function, do not connect other devices via Bluetooth wireless technology. Be sure to disconnect your Bluetooth device before using this function.
- **D** You can only control the application on the connected device.
- $\Box$  When you touch the display in this function, "Don't Touch" mark appears on the upper right corner of the screen.

#### **1 Connect your iPhone.**

- $\Box$  The cable connection method varies depending on your device.
- $\supset$  For details, refer to Connecting an iPhone with Lightning connector on page 64.
- **2 Press the HOME button to display the Top menu screen.**

# **3 Touch [APPS].**

The image in your iPhone appears on the screen.

**4 Launch an application on your iPhone.**

An image of the application appears on the screen.

**5 Press the HOME button to return to the Top menu screen.**

#### ■ Displaying the image of your application (smartphone)

You can set an image of an application for smartphone, which is not compatible with **AppRadio Mode**, to be shown on the screen.

- $\Box$  Compatibility with all smartphones is not guaranteed.
- p When you use this function, do not connect other devices via Bluetooth wireless technology. Be sure to disconnect your Bluetooth device before using this function.
- **p** You can only control the application on the connected device.
- $\Box$  When you touch the display in this function, "Don't Touch" mark appears on the upper right corner of the screen.

#### **1 Connect your smartphone to this product via the separately sold App Connectivity Kit (CD-AH200).**

- $\Box$  The cable connection method varies depending on your device.
- $\bullet$  For details, refer to Connecting the Android™ device on page 65.
- **2 Press the HOME button to display the Top menu screen.**

## **3 Touch [APPS].**

The image in your smartphone appears on the screen.

#### **4 Launch an application on your smartphone.**

An image of the application appears on the screen.

**5 Press the HOME button to return to the Top menu screen.**

# Using Android Auto

You can control applications for a smartphone directly from the screen (**Android Auto**).

In **Android Auto**, you can operate applications with finger gestures such as tapping, dragging, scrolling or flicking on the screen of this product.

- p **Android Auto** may not be available in your country or region. For details about **Android Auto**, please refer to the Google support site: http://support.google.com/androidauto
- p This function is available for the **Android Auto**-compatible device only.
- $\Box$  The compatible finger gestures vary depending on the application for a smartphone.

#### To use **Android Auto**, set "**Mode**" in "**Smartphone Setup**" to "**Android Auto**" beforehand.

- $\bullet$  For details, refer to Setting the device connection method on page 18.
- Content and functionality of compatible applications are the responsibility of the App providers.
- **In Android Auto**, usage is limited while driving, with availability of functions and content determined by the App providers.
- **Android Auto** allows access to applications other than those listed, subject to limitations while driving.
- **PIONEER IS NOT RESPONSIBLE AND** DISCLAIMS LIABILITY FOR THIRD PARTY (NON-PIONEER) APPS AND CONTENT, INCLUDING WITHOUT LIMITATION ANY INACCURACIES OR INCOMPLETE INFORMATION.

# ■ Starting procedure

When connecting an **Android Auto**compatible device to this product, you must select the method for connecting your device. Settings are required according to the connected device.

- $\triangleright$  For details, refer to Chapter 5.
- p To achieve optimum usability of **Android Auto**, set the driving position setting correctly according to the vehicle.
- $\bullet$  For details, refer to Setting the driving position on page 37.
- **1 Connect an Android Autocompatible device to this product via the separately sold USB interface cable for use with Android devices (CD-MU200).**
- $\bullet$  For details, refer to Connecting the Android or MirrorLink™ device on page 65.
- **2 Press the HOME button to display the Top menu screen.**

#### **3 Touch [Android Auto].**

The Bluetooth connection with the **Android Auto**-compatible device will automatically be established.

p If **Android Auto** is turned on during a call on a cellular phone other than the **Android Auto**-compatible device, the Bluetooth connection will be terminated after the call ends.

# **4 Operate the application.**

- $\supset$  For details on adjusting the volume, refer to Adjusting the volume on page 38.
- p The **Android Auto** function may not operate properly if the Bluetooth connection with the **Android Auto**-compatible device is terminated.

# ■ Setting the driving position

To achieve optimum usability of **Android Auto**, set the driving position setting correctly according to the vehicle.

- **1 Touch the HOME button to display the Top menu screen.**
- **2 Touch the following keys in the following order.**

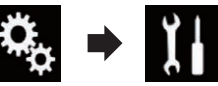

The "**System**" screen appears.

**3 Touch [Driving Position].**

English

# **4 Touch the item you want to set.**

- **15 e** Left (default): Select for a left-hand drive vehicle.
	- **Right**:

Select for a right-hand drive vehicle. The setting will be applied the next time an **Android Auto**-compatible device is connected to this product.

# ■ Adiusting the volume

You can adjust the guidance volume/alert sound volume separately from the main sound volume when **Android Auto** is used.

# **Touch the VOL (+/–) button.**

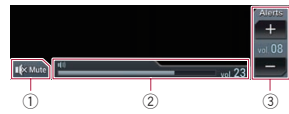

- 1 Touch to mute. Touch again to unmute.
- 2 Displays the main sound volume.
- 3 Adjusts the guidance volume/alert sound volume.

Each touch of [**+**] or [**–**] increases or decreases the volume level.

- $\Box$  You cannot adjust the volume of the main sound on the screen. Touch the **VOL** (**+**/**–**) button to adjust the volume of the main sound.
- $\Box$  The volume menu is displayed for four seconds. If the screen disappears, touch the **VOL** (**+**/**–**) button again. The screen reappears.

# Using MirrorLink mode

When you connect a **MirrorLink** device with compatible applications installed, you can control the applications for the mobile device directly from this product (**MirrorLink** mode).

You can view and operate the compatible applications via the display with multi-touch gestures like tapping, dragging, scrolling, and flicking.

**D** Multi-touch gestures may be disabled depending on the **MirrorLink** device that is connected.

# ■ Using the touch panel keys (App control side bar)

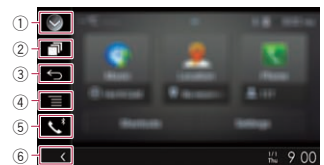

- 1 **Displays the source list.**
- $\sum$  For details, refer to Selecting a front source on the source list on page 11.
- 2 **Displays the launcher application screen.**
- 3 **Displays the previous screen.**
- p Depending on the type of **MirrorLink** device, this key is not available.
- 4 **Displays the menu screen.**
- p Depending on the type of **MirrorLink** device, this key is not available.
- 5 **Displays the Phone menu screen.**
- $\ddot{\mathbf{D}}$  For details, refer to Displaying the phone menu on page 14.
- 6 **Displays the current source.**
- p In **MirrorLink** mode, App control side bar will appear.
- p If you press the **HOME** button twice, the App control side bar will disappear. Press the **HOME** button twice again, and the App control side bar will appear.

## ■ Starting procedure

When connecting a **MirrorLink** device to this product, you must select the method for connecting your device. Settings are required according to the connected device.  $\bullet$  For details, refer to Chapter 5.

- **1 Unlock your MirrorLink device.**
- **2 Connect your MirrorLink device to this product via the separately sold USB interface cable for use with MirrorLink devices (CD-MU200).**
- $\supset$  For details, refer to Connecting the Android or MirrorLink™ device on page 65.
- **3 Press the HOME button to display the Top menu screen.**

# **4 Touch [APPS].**

If the launcher application is installed in the **MirrorLink** device, the application launches.

If not, the Application menu screen will appear.

#### **5 Touch the desired application icon.**

The desired application is launched, and the application operation screen appears.

- $\Box$  Some applications may not launch depending on the state of the connected device. If it does not launch, launch the application according to the application startup message.
- **6 Operate the application.**
- **7 Press the HOME button to go back to the Top menu screen.**

# Using the audio mix function

You can output audio mixing AV source and an application for iPhone or smartphone when the **AppRadio Mode** or **MirrorLink** mode is used.

- **1 Start up the AppRadio Mode or MirrorLink mode.**
- **2 Press the VOL (+/–) button.**

The audio mix menu will be displayed on the screen.

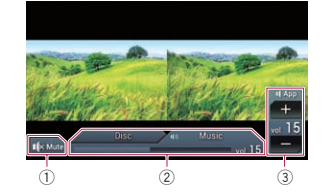

- 1 Touch to mute. Touch again to unmute.  $\overline{2}$ ) Sets whether to switch the sound mix function on or off.
- Left tab: The audio mix function is enabled (mix on). The App volume is displayed. If you touch the App volume, the volume keys will be displayed.
- Right tab: The audio mix function is disabled (mix off).
- 3 Adjusts the application audio volume. Each touch of [**+**] or [**–**] increases or decreases the volume level.
- $\n **o**$  The AV operation screen and the Application screen can be switched by pressing the **MODE** button.
- $\Box$  The right tab is not displayed on the AV operation screen.
- $\Box$  You cannot adjust the volume of the main sound on the screen. Press the **VOL** (**+**/**–**) button to adjust the volume of the main sound.
- $\Box$  The audio mix menu is displayed for four seconds. If the screen disappears, press the **VOL** (**+**/**–**) button again. The screen reappears.

# *Using a Bluetooth audio player*

You can control a Bluetooth audio player.

- $\Box$  Before using the Bluetooth audio player, you must register and connect the device to this product.
- $\bullet$  For details, refer to Registering your Bluetooth devices on page 12.
- $\Box$  Operations may vary depending on the Bluetooth audio player.
- **D** Depending on the Bluetooth audio player connected to this product, the available operations with this product may be limited to the following two levels:
- A2DP (Advanced Audio Distribution Profile): Only playing back songs on your audio player is possible.
- A2DP and AVRCP (Audio/Video Remote Control Profile): Playing back, pausing, selecting songs, etc., are possible.
- **p** Since a number of Bluetooth audio players are available on the market, operations with your Bluetooth audio player using this product vary considerably in range. Please refer to the instruction manual that came with your Bluetooth audio player as well as this manual while operating your player on this product.
- $\Box$  While you are listening to songs on your Bluetooth audio player, please refrain from operating your cellular phone as much as possible. If you try operating your cellular phone, the signal may cause noise for song playback.

- $\square$  Even if you switch to another source while listening to a song on your Bluetooth audio player, song playback may continues.
- $\Box$  Depending on the Bluetooth audio player you connected to this product, operations on this product to control the player may differ from those explained in this manual.
- $\Box$  When you are talking on a cellular phone connected to this product via Bluetooth wireless technology, song playback from your Bluetooth audio player connected to this product may be paused.
- **p** You cannot use Bluetooth audio player when the connecting cable for using **AppRadio Mode** is connected.

# Using the touch panel keys

#### **Playback screen (page 1)**

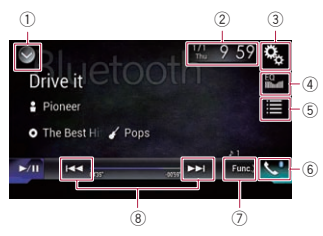

#### **Playback screen (page 2)**

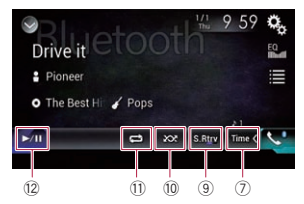

#### 1 **Displays the source list.**

- $\supset$  For details, refer to Selecting a front source on the source list on page 11.
- 2 **Displays the Time and date setting screen.**
- $\bullet$  For details, refer to Setting the time and date on page 58.

3 **Displays the Setting menu screen.**

#### 4 **Recalls equalizer curves.**

- $\supset$  For details, refer to Using the equalizer on page 52.
- 5 **Selects a file from the list.**
- $\bullet$  For details, refer to Selecting files from the file name list on page 39.
- 6 **Displays the Phone menu screen.**
- $\bullet$  For details, refer to Displaying the phone menu on page 14.
- 7 **Switches to the next or previous page of touch panel keys.**
- 8 **Skips files forward or backward.**
- 9 **Uses "Sound Retriever**" function.
- $\bullet$  For details, refer to Setting the "Sound Retriever" function on page 58.
- $@$  Plays files in random order.
- $\breve{\supset}$  For details, refer to Playing files in random order on page 39.
- $\overline{10}$  Sets a repeat play range.
- $\bullet$  For details, refer to Setting a repeat play range on page 39.
- c **Switches between playback and pause.**

# Reading the screen

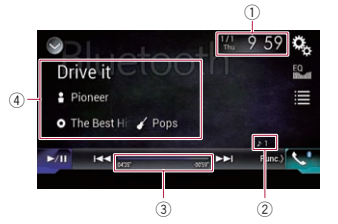

- 1 **Current time and date**
- 2 **File number indicator** Shows the file number currently playing (when available).
- 3 **Play time indicator** Shows the elapsed playing time within the current file (when available).
- 4 **Current file information** If the connected Bluetooth audio player features AVRCP 1.3, the following file information will be displayed.

**Track title**

Shows the title of the track currently playing (when available).

- : **Artist name** Shows the name of the artist for the track currently playing (when available).
- : **Album title** Shows the title of the album of the current file (when available).
- : **Genre**
- Shows the genre of the current file (when available).
- $\Box$  In the following cases, file information will only be displayed after a file starts or resumes playing:
- Bluetooth audio player compatible with AVRCP1.3 is connected, and the playback is started by the operation on the device.
- Another file is selected while playback is paused.

# Starting procedure

- **1 Press the HOME button to display the Top menu screen.**
- **2 Touch the following keys in the following order.**

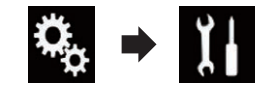

The "**System**" screen appears.

- **3 Touch [AV Source Settings].**
- **4 Confirm that "Bluetooth Audio" is turned on.**
- p The default setting is "**On**".
- **5 Display the AV source selection screen.**
- $\triangleright$  For details of the operations, refer to Displaying the AV operation screen on page 10.
- **6 Touch [Bluetooth Audio] on the AV source selection screen.**
- The "**Bluetooth**" screen appears.

#### **7 Use the touch panel keys on the screen to control the Bluetooth audio player.**

 $\bigcirc$  For details, refer to Using the touch panel keys on page 39.

# Selecting files from the file name list

The file name list lets you see the list of track titles for the Bluetooth audio player and lets you select one of them to play back.

 $\Box$  This function is only available when the connected Bluetooth audio player supports AVRCP 1.4.

#### **1 Touch the following key.**

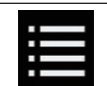

Displays the file name list.

#### **2 Touch a file on the list to play back.**

 $\Box$  Touching a folder on the list shows its contents. You can play a file on the list by touching it.

# Playing files in random order

All of the files within the repeat play range can be played at random by only touching a single key.

- $\Box$  This function is only available when the connected Bluetooth audio player supports AVRCP 1.3.
- **Touch the following key repeatedly until the desired setting appears.**

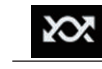

Turns random play on or off.

# Setting a repeat play range

The repeat play range can be changed by only touching a single key.

 $\Box$  This function is only available when the connected Bluetooth audio player supports AVRCP 1.3.

> 39 **En**

English

#### **16/17 Touch the following key repeatedly until the desired setting appears.**

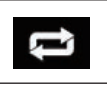

Changes the repeat play range between the current file and all audio files in the Bluetooth audio player.

# Operating with the hardware buttons

#### Press the TRK button.

You can skip files forward or backward.

#### Press and hold the TRK button.

You can perform fast reverse or fast forward.

# *Using an HDMI source*

You can display the video image output by the device connected to this product. This section describes operations for an HDMI source.

- p A High Speed HDMI® Cable (sold separately) is required for connection.
- $\bullet$  For details, refer to Connecting an HDMI device on page 66.

# **A** CAUTION

For safety reasons, video images cannot be viewed while your vehicle is in motion. To view video images, you must stop in a safe place and apply the parking brake.

# Using the touch panel keys

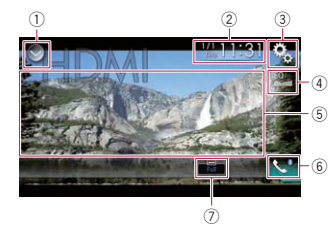

#### 1 **Displays the source list.**

- $\bullet$  For details, refer to Selecting a front source on the source list on page 11.
- 2 **Displays the Time and date setting**
- 40 **screen.**
- $\bullet$  For details, refer to Setting the time and date on page 58.
- 3 **Displays the Setting menu screen.**
- 4 **Recalls equalizer curves.**
- $\supset$  For details, refer to Using the equalizer on page 52.
- 5 **Hides the touch panel keys.** Touching this area hides the touch panel keys.
- **p** Touch anywhere on the LCD screen to display the touch panel keys again.
- 6 **Displays the Phone menu screen.**
- $\supset$  For details, refer to Displaying the phone menu on page 14.
- 7 **Changes the wide screen mode.**
- $\bullet$  For details, refer to Changing the wide screen mode on page 58.

# Reading the screen

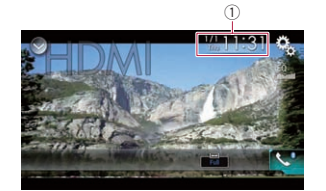

1 **Current time and date**

## Starting procedure

- **1 Display the AV source selection screen.**
- $\bullet$  For details of the operations, refer to Displaying the AV operation screen on page 10.
- **2 Touch [HDMI] on the AV source selection screen.**

The image is displayed on the screen.

- **3 Use the touch panel keys on the screen to control the external unit.**
- $\bullet$  For details, refer to Using the touch panel keys on page 40.

# *Using an AUX source*

You can display the video image output by the device connected to this product. This section describes operations for an AUX source.

- p A Mini-jack AV cable (CD-RM10) (sold separately) is required for connection.
- $\triangleright$  For details, refer to Connecting the external video component on page 66.

#### A CAUTION

For safety reasons, video images cannot be viewed while your vehicle is in motion. To view video images, you must stop in a safe place and apply the parking brake.

# Using the touch panel keys

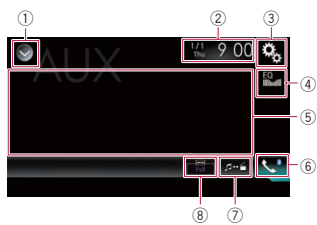

#### 1 **Displays the source list.**

- $\sum$  For details, refer to Selecting a front source on the source list on page 11.
- 2 **Displays the Time and date setting screen.**
- $\bullet$  For details, refer to Setting the time and date on page 58.
- 3 **Displays the Setting menu screen.**
- 4 **Recalls equalizer curves.**
- $\supset$  For details, refer to Using the equalizer on page 52.
- 5 **Hides the touch panel keys.** Touching this area hides the touch panel keys.
- **D** Touch anywhere on the LCD screen to display the touch panel keys again.

#### 6 **Displays the Phone menu screen.**

 $\bullet$  For details, refer to Displaying the phone menu on page 14.

#### 7 **Switches the operation screen.**

 $\bullet$  For details, refer to Switching the operation screen on page 41.

#### 8 **Changes the wide screen mode.**

 $\sum$  For details, refer to Changing the wide screen mode on page 58.

# Reading the screen

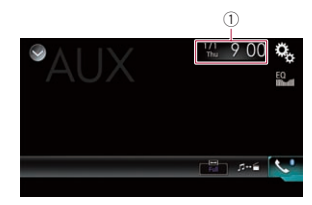

#### 1 **Current time and date**

# Starting procedure

You can display the video image output by the device connected to video input.

- **1 Press the HOME button to display the Top menu screen.**
- **2 Touch the following keys in the following order.**

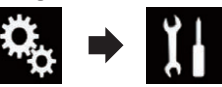

The "**System**" screen appears.

- **3 Touch [Input/Output Settings].**
- **4 Confirm that "AUX Input" is turned on.**
- p The default setting is "**On**".

#### **5 Display the AV source selection screen.**

 $\bullet$  For details of the operations, refer to Displaying the AV operation screen on page 10.

#### **6 Touch [AUX] on the AV source selection screen.**

The image is displayed on the screen.

#### **7 Use the touch panel keys on the screen to control the external unit.**

 $\bullet$  For details, refer to Using the touch panel keys on page 40.

**En**

# Setting the video signal

When you connect this product to an AUX equipment, select the suitable video signal setting.

- $\Box$  You can operate this function only for the video signal input into the AUX input.
- **1 Press the HOME button to display the Top menu screen.**
- **2 Touch the following keys in the following order.**

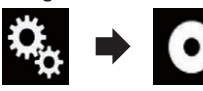

The "**Video Setup**" screen appears.

- **3 Touch [Video Signal Setting].**
- **4 Touch [AUX].** The pop-up menu appears.
- **5 Touch the item you want to set.**
- **Auto** (default): Adjusts the video signal setting automatically.
- **PAL**: Sets the video signal to PAL.
- **NTSC**: Sets the video signal to NTSC.
- **PAL-M**: Sets the video signal to PAL-M.
- **PAL-N**: Sets the video signal to PAL-N.
- **SECAM**: Sets the video signal to SECAM.

# Switching the operation screen

You can switch between the screen to operate music files and that to operate video files.

## **Touch the following key.**

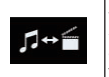

Switches between the screen to operate video files and that to operate music files.

# *Using AV input*

You can display the video image output by the device connected to this product.

 $\bullet$  For details, refer to Connecting the external video component on page 66.

## **A** CAUTION

For safety reasons, video images cannot be viewed while your vehicle is in motion. To view video images, you must stop in a safe place and apply the parking brake.

# Using the touch panel keys

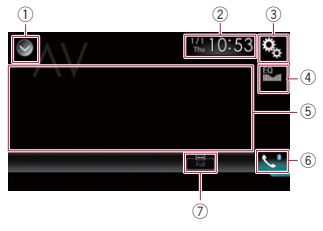

- 1 **Displays the source list.**
- $\bullet$  For details, refer to Selecting a front source on the source list on page 11.
- 2 **Displays the Time and date setting screen.**
- $\supset$  For details, refer to Setting the time and date on page 58.
- 3 **Displays the Setting menu screen.**
- 4 **Recalls equalizer curves.**
- $\supset$  For details, refer to Using the equalizer on page 52.
- 5 **Hides the touch panel keys.** Touching this area hides the touch panel keys.
- **D** Touch anywhere on the LCD screen to display the touch panel keys again.
- 6 **Displays the Phone menu screen.**
- $\bullet$  For details, refer to Displaying the phone menu on page 14.
- 7 **Changes the wide screen mode.**
- $\bullet$  For details, refer to Changing the wide screen mode on page 58.

# Reading the screen

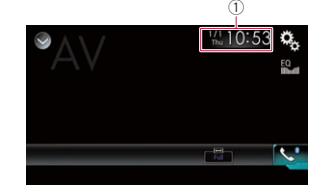

1 **Current time and date**

# Starting procedure

You can display the video image output by the device connected to video input.

- **1 Press the HOME button to display the Top menu screen.**
- **2 Touch the following keys in the following order.**

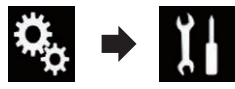

The "**System**" screen appears.

## **3 Touch [Input/Output Settings].**

- **4 Touch [AV Input].**
- The pop-up menu appears.

#### **5 Touch [Source].**

The video image output by the connected external device can be displayed.

- p If "**Source**" is selected, "**2nd Camera Input**" is automatically set to "**Off**".
- **6 Display the AV source selection screen.**
- $\bullet$  For details of the operations, refer to Displaying the AV operation screen on page 10.
- **7 Touch [AV] on the AV source selection screen.**

The image is displayed on the screen.

#### **8 Use the touch panel keys on the screen to control the external unit.**

 $\supset$  For details, refer to Using the touch panel keys on page 41.

# Setting the video signal

When you connect this product to an AV equipment, select the suitable video signal setting.

- $\Box$  You can operate this function only for the video signal input into the AV input.
- **1 Press the HOME button to display the Top menu screen.**
- **2 Touch the following keys in the following order.**

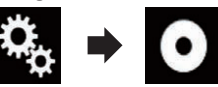

The "**Video Setup**" screen appears.

**3 Touch [Video Signal Setting].**

# **4 Touch [AV].**

The pop-up menu appears.

#### **5 Touch the item you want to set.**

- **Auto** (default): Adjusts the video signal setting automatically.
- **PAL**: Sets the video signal to PAL.
- **NTSC**: Sets the video signal to NTSC.
- **PAL-M**: Sets the video signal to PAL-M.
- **PAL-N**: Sets the video signal to PAL-N.
- **SECAM**: Sets the video signal to SECAM.

# *Using MIXTRAX*

MIXTRAX is original technology for creating non-stop mixes of selections from your audio library, complete with DJ effects that make them sound as if a DJ is right there with you playing the music.

- **D** You can turn MIXTRAX on by touching [**MIXTRAX**] on the playback screen of compressed audio files.
- $\bullet$  For details, refer to Using the touch panel keys on page 26.

**18/19**

English

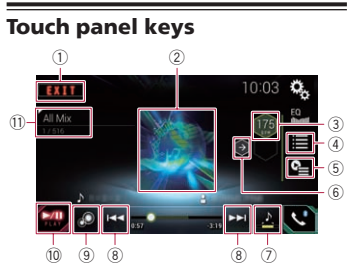

- 1 Exits the MIXTRAX screen.
- 2 Displays the LinkGate screen. Touch the desired item. Songs related to the selected item are played.
- 3 Specifies the BPM. The original BPM is not displayed during playback.
- 4 Displays the item selection screen.
- $\bullet$  For details of the operations, refer to Selecting an item to play songs on page 42.
- 5 Displays the playback list screen.
- $\overline{\bullet}$  For details of the operations, refer to Selecting songs not to be played on page 42.
- 6 Sets to the original BPM (Beats Per Minute).
- 7 Specifies the playback portion.
- $\supset$  For details of the operations, refer to Specifying the playback portion on page 42.
- 8 Touch to select a track. Touch and hold to fast forward or rewind.
- 9 Turns on or off the MIXTRAX original visual display.
- $(0)$  Pauses and starts playback.
- b Displays the item selected on the LinkGate screen or item selection screen.

## Selecting an item to play songs

You can specify an item to play songs related to it.

#### **1 Touch the following key.**

Displays the item selection screen.

**2 Touch the following keys to select the item.**

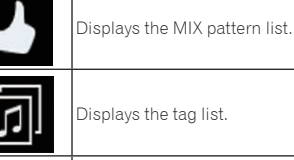

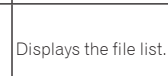

# **3 Select an item in the list.**

Songs related to the selected item are played.

# Selecting songs not to be

#### played

Fo

You can select items or songs not to be played.

# **1 Touch the following key.**

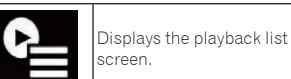

# **2 Touch the following key.**

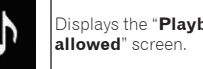

**3 Touch [Songs], [Artists] or [Albums].**

**4 Touch the box on the left of the item or song that you do not want to play.**

An icon is displayed. Items displayed with the icon will not be played.

- **If you touch [Unselect All]**, all the selections are canceled.
- If you touch [**Select All**], all the items are selected.

# Specifying the playback portion

You can specify the playback portion.

**Touch the following key repeatedly until the desired setting appears.**

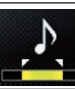

Changes the playback portion.

- $\triangle$  (default):
- Plays back a middle portion. :  $\bullet$

Plays back a long portion.  $\bullet$   $\mathbb{R}$ 

- Plays back a short portion.
- $\Box$  The most suitable sound effect is automatically applied when switching to the next song.

# Setting the flash pattern

The flashing color changes with the changes in the sound and bass levels.

- **1 Press the HOME button to display the Top menu screen.**
- **2 Touch the following keys in the following order.**

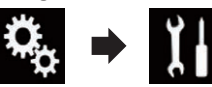

- The "**System**" screen appears.
- **3 Touch [AV Source Settings].**
- **4 Touch [MIXTRAX Settings].**

#### **5 Touch [Flash Pattern].** The pop-up menu appears.

# **6 Touch the item you want to set.**

**Sound1** (default) to **Sound6**: The flash pattern changes according to the sound level. Select a desired mode.

**L-Pass1** to **L-Pass6**:

The flash pattern changes according to the bass level. Select a desired mode.

**Random1**:

The flash pattern changes randomly according to the sound level mode and low pass mode.

**Random2**:

The flash pattern changes randomly according to the sound level mode.

- **Random3**: The flash pattern changes randomly according to the low pass mode.
- **Off**:

The flash pattern does not flash.

# *System settings*

# Setting the steering wheel control

You can set the steering wheel control on the display of this product via a wired remote cable.

- $\bullet$  For details of the connection method. refer to Connecting the power cord on page 62.
- $\Box$  This setting is required in order to use the steering wheel remote control function.
- $\Box$  This setting is available only when you stop your vehicle in a safe place and apply the parking brake.
- $\Box$  This setting is available when the source is turned off.
- $\Box$  You can set a function key to more than one steering wheel key.
- $\Box$  If you set multiple function keys to the same steering wheel key, only the last one you set is enabled.
- $\Box$  If you make a mistake after connecting this product with the supplied wired remote cable, please reset it.
- $\Box$  In some cases this function may not work correctly.

For details please contact your dealer or an authorized Pioneer Service Station.

42

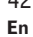

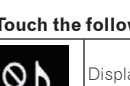

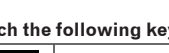

Displays the "**Playback not** 

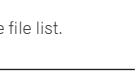

English

# **20**

between 9 kHz and 10 kHz. Normally, it is set

- $\Box$  This setting is available when the source is turned off.
- **1 Press the HOME button to display the Top menu screen.**
- **2 Touch the following keys in the following order.**

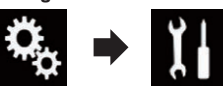

The "**System**" screen appears.

- **3 Touch [AV Source Settings].**
- **5 Touch [AM Step] repeatedly until the desired setting appears.**
- **9kHz** (default):

You need to activate the Bluetooth audio source in order to use a Bluetooth audio player.

- **1 Press the HOME button to display the Top menu screen.**
- **following order.**

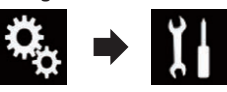

The "**System**" screen appears.

- **3 Touch [AV Source Settings].**
- **4 Touch [Bluetooth Audio] repeatedly until the desired setting appears.**

#### Press to turn the information Setting the AM tuning step

The AM tuning step can be switched to 9 kHz (default).

- 
- 
- 

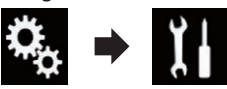

- 
- **4 Touch [Radio Settings].**
- 
- Switches to 9 kHz.
- **10kHz**: Switches to 10 kHz.

# Activating the Bluetooth audio source

**2 Touch the following keys in the** 

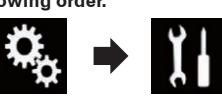

- 
- 
- 

# ■ For steering wheel control adapter for Pioneer users

- **1 Press the HOME button to display the Top menu screen.**
- **2 Touch the following keys in the following order.**

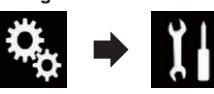

The "**System**" screen appears.

**3 Touch [Steering Wheel Control].** The "**Steering Wheel Control**" screen appears.

**4 Touch [With Adapter].**

After the process completes, a completion message appears.

- **5 Touch [OK].** The "**System**" screen appears.
- For users directly connecting this product to the vehicle's steering wheel control harness
- **1 Press the HOME button to display the Top menu screen.**
- **2 Touch the following keys in the following order.**

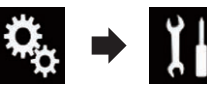

#### The "**System**" screen appears.

**3 Touch [Steering Wheel Control].** The "**Steering Wheel Control**" screen appears.

- **4 Touch [W/o Adapter].**
- **5 Touch the type of your vehicle.**
- **Japanese car**:

Sets the vehicle type to Japanese car.

**Korean car**:

Sets the vehicle type to Korean car. The confirmation message appears.

**6 Touch [Yes].**

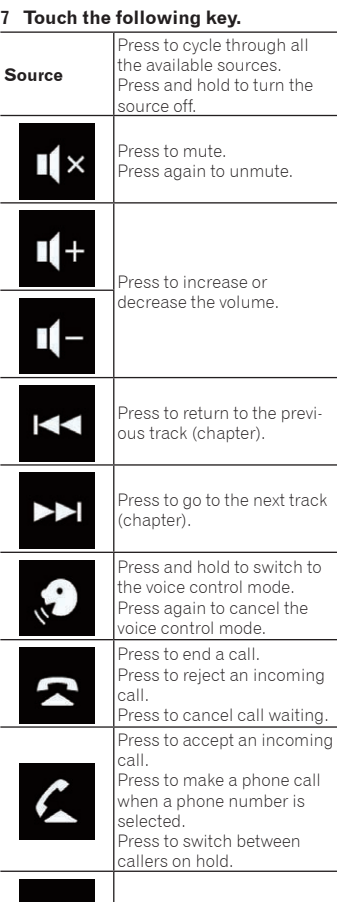

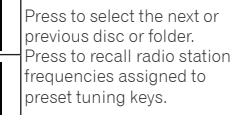

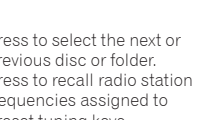

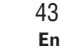

**En**

**Mode**

**Band**

display off.

modes. **N/A** Press to cancel the setting assigned to a key. **Clear** Press to clear all key settings. **8 Touch and hold the key for your vehicle's steering wheel.** The key on the screen becomes active. Setting the FM tuning step Depending on the region, the tuning step can be changed. The FM tuning step can be switched between 100 kHz and 50 kHz.  $\Box$  This setting is available when the source

Press to switch to the connected device.

Press to select the tuner band when the tuner is selected as the source. Press to switch between

The "**System**" screen appears.

**following order.**

- **3 Touch [AV Source Settings].**
- **4 Touch [Radio Settings].**
- **5 Touch [FM Step] repeatedly until the desired setting appears.**

**1 Press the HOME button to display the Top menu screen. 2 Touch the following keys in the** 

**100kHz** (default):

is turned off.

- Switches to 100 kHz. **50kHz**:
	- Switches to 50 kHz.
- p If [**TA Interrupt**] and [**Alternative FREQ**] are set to "**Off**", the seek step is set to "**50kHz**" even if "**100kHz**" is selected.

#### **20 On** (default):

- Activates the Bluetooth audio source.
- **Off**:
	- Deactivates the Bluetooth audio source.

# Setting the ever scroll

When "**Ever Scroll**" is set to "**On**", recorded text information scrolls continuously in the display. Set to "**Off**" if you prefer the information to scroll just once.

- **1 Press the HOME button to display the Top menu screen.**
- **2 Touch the following keys in the following order.**

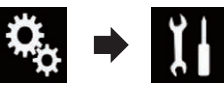

#### The "**System**" screen appears.

- **3 Touch [Ever Scroll] repeatedly until the desired setting appears.**
- **Off** (default): Turns the ever scroll setting off.
- **On**:

Turns the ever scroll setting on.

# Setting AV input

You can use external video equipment such as portable players connected to this product with this setting.

- **1 Press the HOME button to display the Top menu screen.**
- **2 Touch the following keys in the following order.**

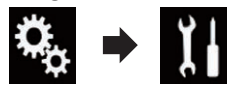

The "**System**" screen appears.

**3 Touch [Input/Output Settings].**

**4 Touch [AV Input].**

The pop-up menu appears.

#### **5 Touch the item you want to set.**

- **Off** (default):
- Deactivates the AV source.

#### **Source**:

Displays the video image output by the connected external device.

**Camera**:

Displays the image output by the connected external camera.

- p If "**Camera**" is selected, "**2nd Camera Input**" is automatically set to "**On**".
- p If "**Off**" or "**Source**" is selected, "**2nd Camera Input**" is automatically set to "**Off**".

# Setting the rear view camera

The following two functions are available. A separately sold rear view camera (e.g. ND-BC6) is required for utilizing the rear view camera function. (For details, consult your dealer.)

#### Rear view camera

This product features a function that automatically switches to the full-screen image of the rear view camera installed on your vehicle. When the shift lever is in the REVERSE (R) position, the screen automatically switches to full-screen rear view camera image.

 $\Box$  If the shift lever is aligned to the REVERSE (R) position immediately after the system of this product is started up, only the camera image will be displayed and the parking assist guidelines will not be displayed. The parking assist guidelines will be displayed on the camera image after a little while. Be sure to check the conditions around the vehicle even before the guidelines and the message are displayed.

## Camera for Camera View mode

**Camera View** can be displayed at all times (e.g. when monitoring an attached trailer, etc.). Please note that with this setting, the camera image is not resized to fit, and that a portion of what is seen by the camera is not viewable.

#### **A** CAUTION

Check to make sure settings for rear view camera displays a mirror reversed image.  $\Box$  Immediately verify whether the display changes to a rear view camera

image when the shift lever is aligned to REVERSE (R) from another position.

p When the screen changes to full-screen rear view camera image during normal driving, switch to the opposite setting in "**Reverse Gear Setting**".

#### ■ Setting rear view camera activation

To view images of the rear view camera on the screen of this product, "**Back Camera Input**" needs to be set to "**On**".

- **1 Press the HOME button to display the Top menu screen.**
- **2 Touch the following keys in the following order.**

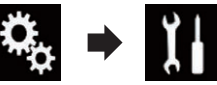

The "**System**" screen appears.

- **3 Touch [Camera settings].**
- **4 Touch [Back Camera Input] repeatedly until the desired setting appears.**
- **Off** (default):

Turns the back camera input setting off.

**On**:

Turns the back camera input setting on.

- Setting the polarity of the rear view camera
- **1 Press the HOME button to display the Top menu screen.**
- **2 Touch the following keys in the following order.**

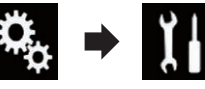

The "**System**" screen appears.

- **3 Touch [Camera settings].**
- **4 Touch [Reverse Gear Setting] repeatedly until the desired setting appears.**

#### **Battery** (default):

When the polarity of the connected lead is positive while the shift lever is in the REVERSE (R) position.

**Ground**:

When the polarity of the connected lead is negative while the shift lever is in the REVERSE (R) position.

When the shift lever is aligned to the REVERSE (R) position after setting the rear view camera, the rear view image appears.

#### ■ Setting the reversed image display for the rear view image

Rear view camera images are displayed reversed (as mirror images) on the front screen except when a rear view camera that can output images in the correct direction is used. You can set whether to reverse the rear view camera images to be displayed on the front screen.

- $\Box$  This setting is available only when you stop your vehicle in a safe place and apply the parking brake.
- $\Box$  This function is available only when
- "**Back Camera Input**" is "**On**".
- $\bigcirc$  For details, refer to Setting rear view camera activation on page 44.
- **1 Press the HOME button to display the Top menu screen.**
- **2 Touch the following keys in the following order.**

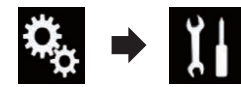

- The "**System**" screen appears.
- **3 Touch [Camera settings].**
- **4 Touch [Back Camera: Reverse Video] repeatedly until the desired setting appears.**
- **Off** (default): Does not reverse the rear view camera images.
- **On**: Reverses the rear view camera images.

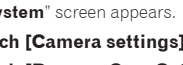

# Setting the camera for Camera View mode

To display **Camera View** at all times,

"**Camera View**" needs to be set to "**On**". p To set the rear view camera for **Camera** 

**View** mode, "**Back Camera Input**" needs to be set to "**On**".

- $\supset$  For details, refer to Setting rear view camera activation on page 44.
- p To set the second camera for **Camera View** mode, set "**AV Input**" to "**Camera**" or set "**2nd Camera Input**" to "**On**".
- $\bullet$  For details, refer to Setting AV input on page 44.
- $\bullet$  For details, refer to Setting the second camera input on page 45.
- $\Box$  You can also turn this function on by touching [**Camera View**] on the AV source selection screen or in the source list.
- **1 Press the HOME button to display the Top menu screen.**
- **2 Touch the following keys in the following order.**

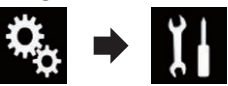

The "**System**" screen appears.

- **3 Touch [Camera settings].**
- **4 Touch [Camera View] repeatedly until the desired setting appears.**
- **Off** (default): Turns the camera view setting off.
- **On**:

Turns the camera view setting on. If no operations are performed for seven seconds after the AV operation screen is displayed, the camera view will appear automatically.

 $\Box$  If you touch the screen while the camera view is displayed, the displayed image will turn off temporarily.

When the camera view of both rear view camera and second camera are available, the key to switch the display appears.

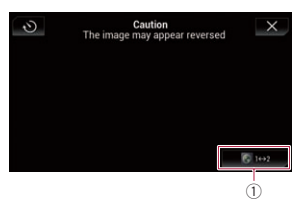

1 Switches the display between rear view image and second camera image.

# Displaying the parking assist guidelines

- **1 Press the HOME button to display the Top menu screen.**
- **2 Touch the following keys in the following order.**

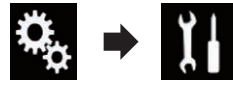

- The "**System**" screen appears.
- **3 Touch [Camera settings].**
- **4 Touch [Parking Assist Guide] repeatedly until the desired setting appears.**
- **Off** (default): Hides the guidelines.
- **On**:

Displays the guidelines. When the shift lever is aligned to the REVERSE (R) position after setting the rear view camera, the rear view image appears. p If you press and hold the **MUTE** button, the rear view image disappears.

# Setting guidelines on the rear view image

#### **A** CAUTION

When adjusting the guidelines, be sure to park the vehicle in a safe place and apply the parking brake.

- Before getting out of the car to place the markings, be sure to turn the ignition switch off (ACC OFF).
- $\bullet$  The range projected by the rear view camera is limited. Also, the vehicle width and distance guidelines displayed on the rear view camera image may differ from the actual vehicle width and distance. (The quidelines are straight lines.)
- $\bullet$  The image quality may deteriorate depending on the usage environment, such as at night or in dark surroundings.
- **1 Park your vehicle in a safe place and apply the parking brake.**
- **2 Using packing tape or similar, place markings approximately 25 cm from each side of the vehicle, and approximately 50 cm and 2 m from the rear bumper.**

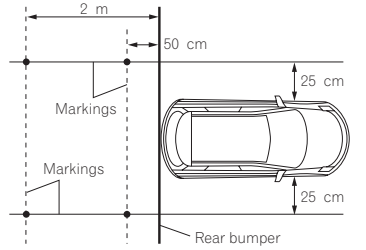

- **3 Press the HOME button to display the Top menu screen.**
- **4 Touch the following keys in the following order.**

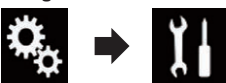

- The "**System**" screen appears.
- **5 Touch [Camera settings].**
- **6 Touch [Parking Assist Guide Adjust].**
- **7 Set the guidelines by dragging the four points.**

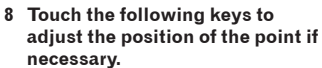

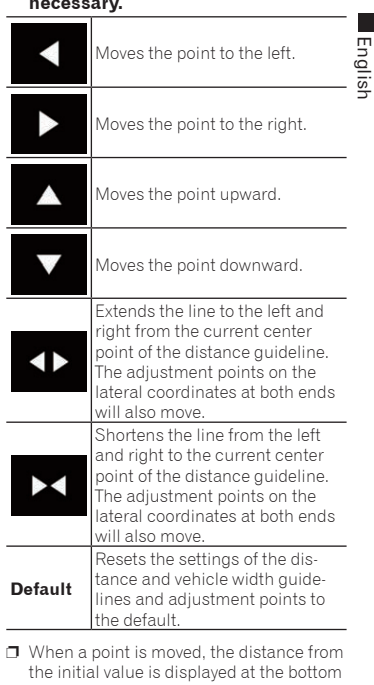

of the screen.

# Setting the second camera input

You can view images of the second camera (a front camera etc.) on the screen of this product.

#### ■ Setting the second camera activation

p To view images of the second camera on the screen of this product, "**2nd Camera Input**" needs to be set to "**On**".

**20**

**1 Press the HOME button to display the Top menu screen.**

**2 Touch the following keys in the following order.**

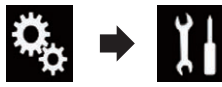

The "**System**" screen appears.

- **3 Touch [Camera settings]. 4 Touch [2nd Camera Input] repeatedly until the desired setting**
- **appears. Off** (default): Turns the second camera input setting off.
- **On**:

Turns the second camera input setting on.

- $\Box$  The confirmation message appears if setting "**2nd Camera Input**" to "**On**" while the AV source is on. The AV source will turn off if "**Yes**" is selected, and "**2nd Camera Input**" will be set to "**On**". Select "**No**" to cancel setting "**2nd Camera Input**" to "**On**".
- p If "**On**" is selected, "**AV Input**" is automatically set to "**Camera**".
- p If "**Off**" is selected, "**AV Input**" is automatically set to "**Off**".

## ■ Setting the reversed image setting for the second camera input image

Second camera images are displayed reversed (as mirror images) on the front screen except when a second view camera that can output images in the correct direction is used. You can set whether to reverse the second camera images to be displayed on the front screen.

- $\Box$  This setting is available only when you stop your vehicle in a safe place and apply the parking brake.
- p This function is available when "**2nd Camera Input**" is "**On**" or "**AV Input**" is set to "**Camera**".
- **1 Press the HOME button to display the Top menu screen.**
- **2 Touch the following keys in the following order.**

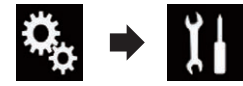

- The "**System**" screen appears.
- **3 Touch [Camera settings].**
- **4 Touch [2nd Camera: Reverse video] repeatedly until the desired setting appears.**
- **Off** (default): Does not reverse the second camera images.
- **On**:
	- Reverses the second camera images.

# Setting the safe mode

For safety reasons, you can limit the functions that are available while your vehicle is in motion.

- **1 Press the HOME button to display the Top menu screen.**
- **2 Touch the following keys in the following order.**

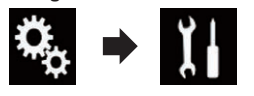

The "**System**" screen appears.

- **3 Touch [Safe Mode] repeatedly until the desired setting appears.**
- **On** (default):
- Activates the safe mode function. **Off**:
- Deactivates the safe mode function.

# Turning off the demo screen

If the demo screen appears, perform the following procedure to turn off the demo screen.

**1 Press the HOME button to display the Top menu screen.**

**2 Touch the following keys in the following order.**

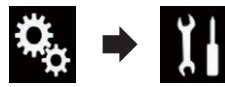

The "**System**" screen appears.

- **3 Touch [Demo Mode] repeatedly until the desired setting appears.**
- **On** (default): Displays the demo screen.
- **Off:**

Hides the demo screen.

● You can also turn off the demo screen by pressing and holding the **MUTE** button.

# Selecting the system language

The system language can be selected.

- $\bullet$  The language can be changed for the following:
- The "**Audio**" screen
- The "**System**" screen
- The "**Video Setup**" screen
- The "**Bluetooth**" screen
- Language for messages

Some operations on this product are prohibited from use while driving or require careful attention when operated. In such cases, a caution message will appear on the display. You can change the language for caution messages with this setting.

- **If the embedded language and the** selected language setting are not the same, text information may not display properly.
- Some characters may not be displayed properly.
- **1 Press the HOME button to display the Top menu screen.**
- **2 Touch the following keys in the following order.**

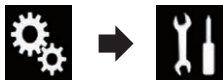

The "**System**" screen appears.

# **3 Touch [System Language].**

The pop-up menu appears.

#### **4 Touch the desired language.**

After the language is selected, the previous screen returns.

# Setting the keyboard language with the application for iPhone

You can use the keyboard in **AppRadio Mode** by setting the language of the keyboard for iPhone.

- $\Box$  This function is only available in **AppRadio Mode** on the iPhone.
- **1 Press the HOME button to display the Top menu screen.**
- **2 Touch the following keys in the following order.**

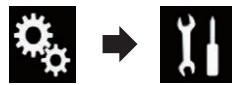

The "**System**" screen appears.

## **3 Touch [Keyboard].**

The pop-up menu appears.

#### **4 Touch the desired language.**

After the language is selected, the previous screen returns.

# Setting the beep sound

- **1 Press the HOME button to display the Top menu screen.**
- **2 Touch the following keys in the following order.**

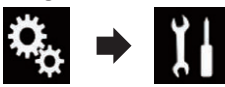

The "**System**" screen appears.

**3 Touch [Beep Tone] repeatedly until the desired setting appears.**

**On** (default): Sounds a beep.

**Off**: Does not sound a beep.

# Adjusting the response positions of the touch panel (touch panel calibration)

If you feel that the touch panel keys on the screen deviate from the actual positions that respond to your touch, adjust the response positions of the touch panel screen.

- $\Box$  This setting is available only when you stop your vehicle in a safe place and apply the parking brake.
- $\Box$  Do not use sharp pointed tools such as a ballpoint or mechanical pen, which could damage the screen.
- $\Box$  Do not turn off the engine while saving the adjusted position data.
- **1 Press the HOME button to display the Top menu screen.**
- **2 Touch the following keys in the following order.**

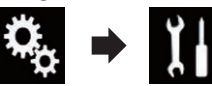

The "**System**" screen appears.

#### **3 Touch [Touch Panel Calibration].**

The touch panel adjustment screen appears.

**4 Touch two corners of the screen along the arrows, and then touch the centers of two + marks at the same time twice.**

#### **5 Press the HOME button.**

The adjustment results are saved.

#### **6 Press the HOME button once again.**

Proceed to 16-point adjustment.

- If you press and hold the **HOME** button, the adjustment is canceled.
- **7 Gently touch the center of the + mark displayed on the screen.**

The target indicates the order. After you touch all marks, the adjusted position data is saved.

- If you press the **HOME** button, the previous adjustment position returns.
- If you press and hold the **HOME** button, the adjustment is canceled.

**8 Press and hold the HOME button.**

The adjustment results are saved.

# Setting the dimmer function

You can specify the timing that the dimmer function is to be turned on.

- **1 Press the HOME button to display the Top menu screen.**
- **2 Touch the following keys in the following order.**

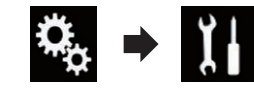

The "**System**" screen appears.

#### **3 Touch [Dimmer Settings].**

**4 Touch [Dimmer Trigger].**

The pop-up menu appears.

- **5 Touch the item you want to set.**
- **Auto** (default): Activates the dimmer function when the vehicle's headlights are on (nighttime).
- **Manual**: Enables to set whether to activate the

dimmer function.

**Time**:

Enables to set the duration of time for the dimmer function to be active.

- p If "**Manual**" is selected, set whether to activate the dimmer function.
- $\bullet$  For details, refer to Setting whether to activate the dimmer function on page 47.
- p If "**Time**" is selected, specify the duration for the dimmer function to be active.
- $\supset$  For details, refer to Setting the duration of time for the dimmer function to be active on page 47.

# Setting whether to activate the dimmer function

You can set whether to activate the dimmer function at nighttime.

- $\Box$  This function is available only when "**Dimmer Trigger**" is set to "**Manual**".
- $\supset$  For details, refer to Setting the dimmer function on page 47.
- **1 Press the HOME button to display the Top menu screen.**
- **2 Touch the following keys in the following order.**

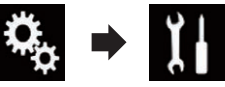

The "**System**" screen appears.

**3 Touch [Dimmer Settings].**

#### **4 Touch [Day/Night].**

The pop-up menu appears.

- **5 Touch the item you want to set.**
- **Day** (default): Deactivates the dimmer function.
- **Night**: Activates the dimmer function.

# Setting the duration of time for the dimmer function to be active

You can set the duration of time for the dimmer function to be active.

- $\Box$  This function is available only when "**Dimmer Trigger**" is set to "**Time**".
- $\triangleright$  For details, refer to Setting the dimmer function on page 47.
- **1 Press the HOME button to display the Top menu screen.**
- **2 Touch the following keys in the following order.**

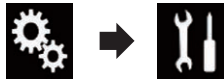

# **3 Touch [Dimmer Settings].**

#### **4 Touch [Dimmer Duration].** The duration setting bar appears.

- **5 Touch the desired points on the duration setting bar, or slide the cursors to specify the start time and the end time, respectively.**
- $\Box$  The time display format depends on the "**Time Format**" setting.
- $\Box$  The value displayed at the center of the duration setting bar ("12" for 12-hour format and "00" for 24-hour format) indicates midnight. The values to the left of the value at the center are for the afternoon, and the values to the right of value at the center are for the morning.
- p The default values are "18:00" (start time) and "6:00" (end time).
- $\Box$  The value can be changed in 15-minute steps.

# Adjusting the picture

You can adjust the picture for each source, the Application screen, and rear view camera.

# **A** CAUTION

For safety reasons, you cannot use some of these functions while your vehicle is in motion. To enable these functions, you must stop in a safe place and apply the parking brake.

- **1 Display the screen you wish to adjust.**
- **2 Press the HOME button to display the Top menu screen.**
- **3 Touch the following keys in the following order.**

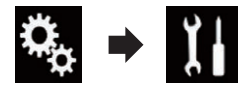

The "**System**" screen appears.

- **4 Touch [Picture Adjustment].**
- **5 Touch any of the following keys to select the function to be adjusted.**

Picture adjustment items are displayed.

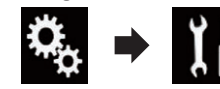

#### **21 Brightness**:

- Adjusts the black intensity.
- **Contrast**: Adjusts the contrast.
- **Color**: Adjusts the color saturation.
- **Hue**: Adjusts the tone of color (which color is emphasized, red or green).
- **Dimmer Level**:

Adjusts the brightness of the display.

**Temperature**:

Adjusts the color temperature, resulting in a better white balance.

- p You can adjust **Hue** only when the color system is set to NTSC.
- If you touch [**Rear View**] or [**2nd Camera**], the mode changes to the selected camera mode. By touching [**Source**], [**Navi**] or [**Apps**], you can return to the selected mode.
- **6 Touch the following keys to adjust the selected item.**

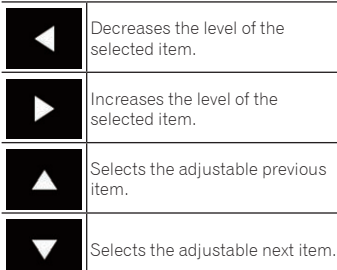

Each time you touch the key, the level of the selected item increases or decreases.

- p "**Brightness**", "**Contrast**", "**Color**" and "**Hue**" can be adjusted from "**-24**" to "**+24**".
- p "**Dimmer Level**" can be adjusted from "**+1**" to "**+48**".
- p "**Temperature**" can be adjusted from "**-3**" to "**+3**".
- p The adjustments of "**Brightness**", "**Contrast**", and "**Dimmer Level**" are stored separately for the On/Off status of

the dimmer function. These are switched

automatically depending on whether the dimmer function is on or off.

- $\triangleright$  For details on setting the dimmer function, refer to Setting the dimmer function on page 47.
- $\Box$  The picture adjustment may not be available with some rear view cameras.
- $\Box$  The setting contents can be memorized separately for the following screens and video images.
- **DVD**, **Video-CD** and **Disc**
- **AV**
- **TV**
- **USB** (Video) and **USB** (JPEG)
- **SD** (Video) and **SD** (JPEG)
- **iPod** (iPod with a 30-pin connector)
- **iPod** (Video) and **AppRadio Mode** (iPod with a 30-pin connector)
- **HDMI** and **AppRadio Mode** (HDMI)
- **Android Auto**
- **MirrorLink**
- **AUX**
- MIXTRAX, images output from the external device
- Rear view camera

# Displaying the firmware version

- **1 Press the HOME button to display the Top menu screen.**
- **2 Touch the following keys in the following order.**

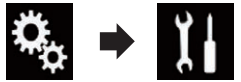

- The "**System**" screen appears.
- **3 Touch [System Information].**

#### **4 Touch [Firmware Information].** The "**Firmware Information**" screen appears.

**D** You can check the open source licenses of the functions that this product is equipped with under "**License**" on the "**Firmware Information**" screen.

# Updating firmware

#### **A** CAUTION

- Never turn this product off, eject the SD memory card or disconnect the USB storage device while the firmware is being updated.
- You can only update the firmware when the vehicle is stopped and the parking brake is engaged.
- **D** Use the USB port1 to update the firmware using a USB storage device.
- **1 Download the firmware update files.**
- **2 Connect a blank (formatted) SD memory card or USB storage device to your computer, and then locate the correct update file and copy it onto the SD memory card or USB storage device.**
- **3 Turn the source off.**

 $\bullet$  For details, refer to Turning off the AV source on page 11.

- **4 Press the HOME button to display the Top menu screen.**
- **5 Touch the following keys in the following order.**

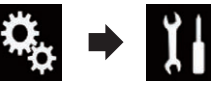

The "**System**" screen appears.

**6 Touch [System Information].**

#### **7 Touch [Firmware Update].**

- The "**Firmware Update**" screen appears.
- **8 Touch [Continue] to display the data transfer mode.**
- $\Box$  Follow the on-screen instructions to finish updating the firmware.
- $\Box$  This product will reset automatically after the firmware update is completed if the update is successful.
- $\Box$  When the firmware update starts, the source is turned off and the Bluetooth connection is disconnected.

 $\Box$  If an error message appears on the screen, touch [**Continue**] to proceed and start the recovery sequence.

# Checking the connections of leads

Check that the leads are properly connected between this product and vehicle. Also check whether they are connected in the correct positions.

- **1 Press the HOME button to display the Top menu screen.**
- **2 Touch the following keys in the following order.**

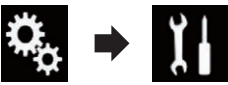

The "**System**" screen appears.

## **3 Touch [System Information].**

# **4 Touch [Connection Status].**

The "**Connection Status**" screen appears.

**Illumination**

When the headlights or small lamps of the vehicle are on, "**ON**" is displayed. When the small lamps of the vehicle are off, "**OFF**" is displayed. (If the orange/ white lead is not connected, "**OFF**" appears.)

# *Audio adjustments*

# Using fader/balance adjustment

You can select a fader/balance setting that provides an ideal listening environment in all occupied seats.

- $\Box$  This function is available only when main audio is available.
- p This function is available only when "**Rear Speaker**" is set to "**On**".
- $\bullet$  For details, refer to Adjusting the front and rear speaker output on page 50.
- **1 Press the HOME button to display the Top menu screen.**

#### **2 Touch the following keys in the following order.**

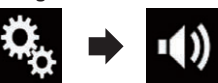

The "**Audio**" screen appears.

#### **3 Touch [Fader/Balance].**

The "**Fader/Balance**" screen appears.

**4 Touch the following keys to adjust the front/rear speaker balance.**

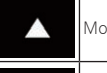

Moves towards the front.

Moves towards the rear.

Each time you touch the keys, the front/rear speaker balance moves towards the front or rear.

- p "**Front25**" to "**Rear25**" is displayed as the front/rear speaker balance moves from the front to rear.
- p The default setting is "**F/R 0 L/R 0**".
- p Set "**Front**" and "**Rear**" to "**0**" when using a dual speaker system.
- **5 Touch the following keys to adjust the left/right speaker balance.**

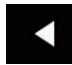

Moves towards the left.

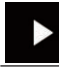

Moves towards the right.

Each time you touch the keys, the left/right speaker balance moves towards the left or right.

- p "**Left25**" to "**Right25**" is displayed as the left/right speaker balance moves from the left to right.
- p The default setting is "**L/R 0**".
- **D** You can also set the fader/balance by dragging the point on the displayed table.

# Using balance adjustment

You can adjust the balance between right/ left sound output.

- $\Box$  This function is available only when main audio is available.
- p This function is available only when "**Rear Speaker**" is set to "**Off**".
- $\bullet$  For details, refer to Adjusting the front and rear speaker output on page 50.
- **1 Press the HOME button to display the Top menu screen.**
- **2 Touch the following keys in the following order.**

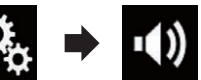

The "**Audio**" screen appears.

#### **3 Touch [Balance].**

- The "**Fader/Balance**" screen appears.
- **4 Touch the following keys to adjust the left/right speaker balance.**

Moves towards the left. ◀

Moves towards the right. ▶

Each time you touch the keys, the left/right speaker balance moves towards the left or right.

- p "**Left25**" to "**Right25**" is displayed as the left/right speaker balance moves from the left to right.
- p The default setting is "**L/R 0**".
- **D** You can also set the fader/balance by dragging the point on the displayed table.

## Switching sound muting/ attenuation

Sound from this system is automatically muted or attenuated when a signal from equipment with a mute function is received.

- **1 Press the HOME button to display the Top menu screen.**
- **2 Touch the following keys in the following order.**

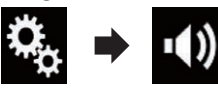

The "**Audio**" screen appears.

#### **3 Touch [Mute Level].**

The pop-up menu appears.

- **4 Touch the item you want to set.**
- **ATT** (default): The volume becomes 1/10.
- **Mute**: The volume becomes 0.
- **Off**: The volume does not change.

# Adjusting source levels

The **SLA** (source level adjustment) function adjusts the volume level of each source to prevent radical changes in volume when switching between sources.

- $\Box$  This function is available only when main audio is available.
- $\Box$  Settings are based on the FM tuner volume level, which remains unchanged.
- $\Box$  This function is not available when the FM tuner is selected as the AV source.
- **1 Compare the FM tuner volume level with the level of the source you want to adjust.**
- **2 Press the HOME button to display the Top menu screen.**
- **3 Touch the following keys in the following order.**

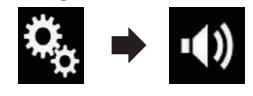

The "**Audio**" screen appears.

**4 Touch [Source Level Adjuster].** The "**Source Level Adjuster**" screen appears.

**5 Touch the following keys to adjust the source volume.**

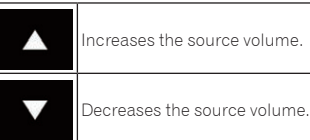

- English
- $\Box$  If you directly touch the area where the cursor can be moved, the **SLA** setting will be changed to the value of the touched point.
- p "**+4**" to "**–4**" is displayed as the source volume is increased or decreased.
- p The default setting is "**0**".

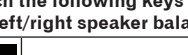

The following AV sources are set to the same source level adjustment volume automatically.

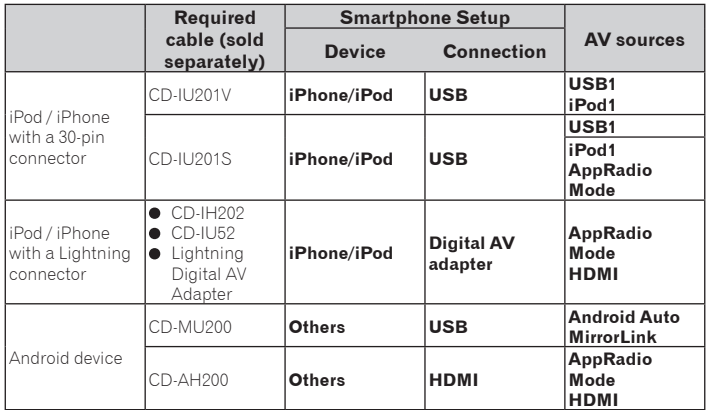

- $\Box$  When a USB storage device is connected to USB port 1 or USB port 2, the source level adjustment volume is automatically set to the same level as the USB port to which the device is connected. The source level adjustment volume that is automatically set varies depending on whether the device is connected to USB port 1 or USB port 2.
- p When an iPod / iPhone with a Lightning connector is connected to USB port 1 or USB port 2 using a USB interface cable for iPod / iPhone (CD-IU52) (sold separately), the source level adjustment volume is automatically set to the same level as the USB port to which the iPod / iPhone with a Lightning connector is connected. The source level adjustment volume that is automatically set varies depending on whether the iPod / iPhone with a Lightning connector is connected to USB port 1 or USB port 2.
- p When an **Android Auto**-compatible device or a MirrorLink device is connected to USB port 2, the source level adjustment volume is automatically set to the same level as USB port 2.

# Adjusting the filter

The following adjustments can be made during filter adjustments. Make the appropriate adjustments for the reproduced frequency band and characteristics of the connected speaker unit.

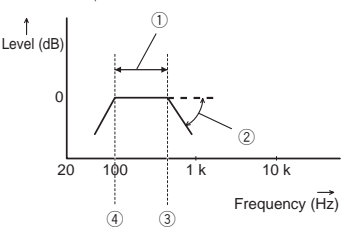

1 Reproduced frequency band

- 2 Slope adjustment
- 3 Cut-off frequency of the LPF
- 4 Cut-off frequency of the HPF

#### ■ Adjusting the front and rear speaker output

You can set the frequency range for the sound output from the front and rear speakers.

- $\overrightarrow{\mathsf{n}}$  This function is available only when main audio is available.
- **1 Press the HOME button to display the Top menu screen.**
- **2 Touch the following keys in the following order.**

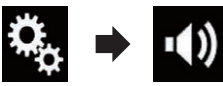

The "**Audio**" screen appears.

- **3 Confirm that "Rear Speaker" is set to "On".**
- p The default setting is "**On**".

# **4 Touch [Crossover].**

The "**Cutoff**" screen appears.

speaker.

**5 Touch the following keys to select "Front" or "Rear".**

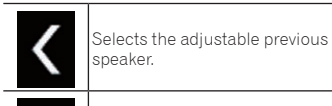

Selects the adjustable next speaker.

# **6 Touch [HPF] to turn on.**

- **7 Drag the line graph horizontally to adjust the range of cut-off frequency from "50" Hz to "200" Hz.** p The default setting is "**100**" Hz.
- **8 Drag the tip of the slope to adjust**
- **the range of level between "–6" dB/ oct and "–18" dB/oct.**
- p The default setting is "**–12**" dB/oct.

## ■ Using the subwoofer output

This product is equipped with a subwoofer output mechanism, which can be turned on or off.

- $\Box$  This function is available only when main audio is available.
- **1 Press the HOME button to display the Top menu screen.**
- **2 Touch the following keys in the following order.**

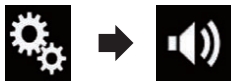

- The "**Audio**" screen appears.
- **3 Touch [Subwoofer] to set the subwoofer output "On".**
- p The default setting is "**Off**".
- **4 Touch [Subwoofer].**

The "**Cutoff**" screen appears.

**5 Touch the following keys to select "Subwoofer".**

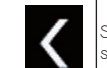

Selects the adjustable previous speaker.

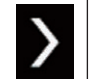

Selects the adjustable next speaker.

# **6 Touch [LPF] to turn on.**

**7 Touch the following keys to select the phase of subwoofer output.**

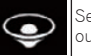

Sets the phase of subwoofer output to normal.

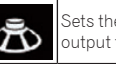

Sets the phase of subwoofer output to reverse.

- **8 Drag the line graph horizontally to adjust the range of cut-off frequency from "50" Hz to "200" Hz.**
- p The default setting is "**100**" Hz.
- **9 Drag the tip of the slope to adjust the range of level between "–6" dB/ oct and "–18" dB/oct.**
- p The default setting is "**–18**" dB/oct.

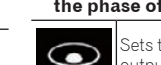

English

**21**

# Selecting the listening position

You can select a listening position that you want to make as the center of sound effects.

- $\Box$  This function is available only when main audio is available.
- **1 Press the HOME button to display the Top menu screen.**
- **2 Touch the following keys in the following order.**

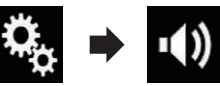

The "**Audio**" screen appears.

# **3 Touch [Listening Position].**

The "**Listening Position**" screen appears.

- **4 Touch the desired position.**
- **Off** (default): Changes the listening position setting to off.
- **Front**:

Changes the listening position setting to front.

**Front-L**:

Changes the listening position setting to front left.

- **Front-R**: Changes the listening position setting to front right.
- **All**:

Changes the listening position setting to all.

# Adjusting the speaker output levels finely

Fine adjustments of the speaker output level can be made by listening to audio output.

- $\Box$  This function is available only when main audio is available.
- p This function is available only when "**Rear Speaker**" is set to "**On**".
- $\bullet$  For details, refer to Adjusting the front and rear speaker output on page 50.
- $\Box$  This function is available only when "**Subwoofer**" is set to "**On**".
- $\supset$  For details, refer to Using the subwoofer output on page 50.
- **1 Press the HOME button to display the Top menu screen.**
- **2 Touch the following keys in the following order.**

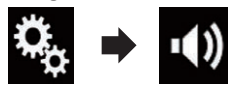

The "**Audio**" screen appears.

#### **3 Touch [Speaker Level].**

The "**Speaker Level**" screen appears.

**4 Touch the following keys to select the listening position if necessary.**

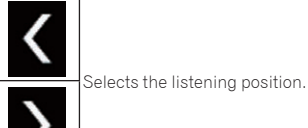

#### **Off**:

Changes the listening position setting to off.

**Front Left**:

Changes the listening position setting to front left.

**Front Right**:

Changes the listening position setting to front right.

**Front**:

Changes the listening position setting to front.

**All**:

Changes the listening position setting to all.

 $\Box$  If you change the listening position setting, the output levels of all the speakers will change in conjunction with the setting.

**5 Touch the following keys to adjust the speaker output level.**

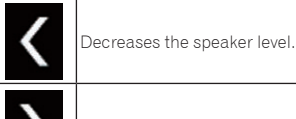

Increases the speaker level.

- p "**–24**" dB to "**10**" dB is displayed as the distance to be corrected is increased or decreased.
- **Front Left**: Changes the speaker level of the front left speaker.
- $\bullet$ **Front Right**: Changes the speaker level of the front right speaker.
- **Rear Left**: Changes the speaker level of the rear left speaker.
- **Rear Right**: Changes the speaker level of the rear right speaker.
- **Subwoofer**: Changes the speaker level of the subwoofer speaker.
- If you touch [**Apply Auto EQ**], the result of "**A-EQ&TA Measurement**" will be applied to the speaker level setting.
- p To use this function, the vehicle's acoustics must be measured in advance.

# Adjusting the time alignment

By adjusting the distance from each speaker to the listening position, time alignment is able to correct the time required for sound to reach the listening position.

- $\Box$  This function is available only when main audio is available.
- p This function is available only when "**Rear Speaker**" is set to "**On**".
- $\bullet$  For details, refer to Adjusting the front and rear speaker output on page 50.
- $\Box$  This function is available only when "**Subwoofer**" is set to "**On**".
- $\supset$  For details, refer to Using the subwoofer output on page 50.
- $\Box$  This function is available only when the listening position setting is set to "**Front**
- **Left**" or "**Front Right**".  $\bullet$  For details, refer to Selecting the listening position on page 51.
- **1 Measure the distance between the head of the listener and each speaker unit.**
- **2 Press the HOME button to display the Top menu screen.**
- **3 Touch the following keys in the following order.**

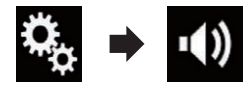

The "**Audio**" screen appears.

**4 Touch [Time Alignment].** The "**Time Alignment**" screen appears.

# **5 Touch the following keys to select the listening position if necessary.**

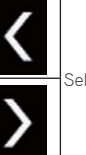

Selects the listening position.

**Off**:

Changes the listening position setting to off.

**Front Left**:

Changes the listening position setting to front left.

**Front Right**:

Changes the listening position setting to front right.

- **Front**: Changes the listening position setting to front.
- **All**: Changes the listening position setting to all.

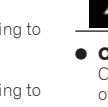

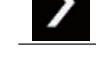

- **21**  $\Box$  If you change the listening position setting, the output levels of all the speakers will change in conjunction with the setting.
	- **6 Touch the following keys to input the distance between the selected speaker and the listening position.**

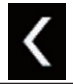

Decreases the distance between the selected speaker and the selected listening position.

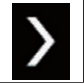

Increases the distance between the selected speaker and the selected listening position.

- p "**0.0**" cm to "**500.0**" cm is displayed as the distance to be corrected is increased or decreased.
- **Front Left**:

Changes the distance between the front left speaker and the selected listening position.

**Front Right**:

Changes the distance between the front right speaker and the selected listening position.

**Rear Left**:

Changes the distance between the rear left speaker and the selected listening position.

**Rear Right**:

Changes the distance between the rear right speaker and the selected listening position.

**Subwoofer**:

Changes the distance between the subwoofer speaker and the selected listening position.

- If you touch [**TA On**], the time alignment is turned off.
- If you touch [**Apply Auto EQ**], the result of "**A-EQ&TA Measurement**" will be applied to the time alignment setting.
- $\square$  To use this function, the vehicle's acoustics must be measured in advance.

# Using the equalizer

The equalizer lets you adjust equalization to match the vehicle interior acoustic characteristics as desired.

#### ■ Recalling equalizer curves

There are seven stored equalizer curves that you can easily recall at any time. Here is a list of the equalizer curves:

#### **Equalizer curve**

**S.Bass** is a curve in which only low-pitched sound is boosted.

**Powerful** is a curve in which low- and highpitched sounds are boosted.

**Natural** is a curve in which low- and highpitched sounds are slightly boosted.

**Vocal** is a curve in which the midrange, which is the human vocal range, is boosted. **Flat** is a flat curve in which nothing is boosted.

**Custom1** is an adjusted equalizer curve that you create. If you select this curve, the effect is applied to all AV sources.

**Custom2** is an adjusted equalizer curve that you create. If you select this curve, the effect is applied to all AV sources.

- $\Box$  This function is available only when main audio is available.
- p The default setting is "**Powerful**".
- p When "**Flat**" is selected, no supplement or correction is made to the sound. This is useful to check the effect of the equalizer curves by switching alternatively between "**Flat**" and a set equalizer curve.
- **1 Press the HOME button to display the Top menu screen.**
- **2 Touch the following keys in the following order.**

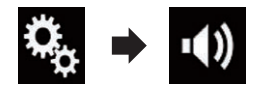

The "**Audio**" screen appears.

**3 Touch [Graphic EQ].** The "**Graphic EQ**" screen appears. **4 Touch the equalizer you want.**

#### ■ Customizing the equalizer curves

You can adjust the currently selected equalizer curve setting as desired. Adjustments can be made with a 13-band graphic equalizer.

- $\Box$  This function is available only when main audio is available.
- $\Box$  If you make adjustments when a curve "**S.Bass**", "**Powerful**", "**Natural**", "**Vocal**", or "**Flat**" is selected, the equalizer curve settings will be changed to "**Custom1**" automatically.
- $\Box$  If you make adjustments when the "**Custom2**" curve is selected for example, the "**Custom2**" curve will be updated.
- p "**Custom1**" and "**Custom2**" curves can be created common to all sources.
- **1 Press the HOME button to display the Top menu screen.**
- **2 Touch the following keys in the following order.**

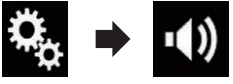

The "**Audio**" screen appears.

#### **3 Touch [Graphic EQ].**

The "**Graphic EQ**" screen appears.

- **4 Touch one of the keys to select a curve that you want to use as the basis of customizing.**
- **5 Touch the frequency for which you want to adjust the level.**
- $\Box$  If you trail a finger across the bars of multiple equalizer bands, the equalizer curve settings will be set to the value of the touched point on each bar.

#### ■ Using the auto-adjusted equalizer

You can set the auto-adjusted equalizer to suit the vehicle's acoustics. To use this function, the vehicle's acoustics must be measured in advance.

- $\bullet$  For details of the operations, refer to Adjusting the equalizer curve automatically (Auto EQ) on page 52.
- $\Box$  To manually adjust the equalizer curve, set "**Auto EQ&TA**" to "**Off**".
- **1 Press the HOME button to display the Top menu screen.**
- **2 Touch the following keys in the following order.**

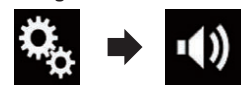

The "**Audio**" screen appears.

- **3 Touch [Auto EQ&TA] repeatedly until the desired setting appears.**
- **Off** (default): Turns the Auto EQ&TA setting off.
- **On**: Turns the Auto EQ&TA setting on.

# Adjusting the equalizer curve automatically (Auto EQ)

By measuring the vehicle's acoustics, the equalizer curve can be adjusted automatically to suit the vehicle interior.

# **A** WARNING

A loud tone (noise) may be emitted from the speakers when measuring the vehicle's acoustics. Never perform Auto EQ measurement while driving.

# **A** CAUTION

- Thoroughly check the conditions before performing Auto EQ, as the speakers may be damaged if this is performed under the following conditions:
- When the speakers are incorrectly connected. (For example, when a rear speaker is connected as a subwoofer output.)
- When a speaker is connected to a power amp delivering output higher than the speaker's maximum input power capability.
- If a microphone for acoustical measurement (sold separately) is not placed in an appropriate location, the measurement

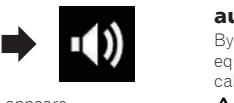

tone may become loud and measurement may take a long time, resulting in battery drainage. Be sure to place the microphone in the specified location.

#### ■ Before operating the Auto EQ function

- **Perform Auto EQ in as quiet a place as** possible, with the vehicle engine and air conditioning switched off. Also, cut power to car phones or cellular phones in the vehicle, or remove them from the vehicle before performing Auto EQ. Sounds other than the measurement tone (surrounding sounds, engine sound, telephones ringing, etc.) may prevent correct measurement of the vehicle's acoustics.
- Be sure to perform Auto FQ using the microphone for acoustical measurement (sold separately). Using another microphone may prevent measurement, or result in incorrect measurement of the vehicle's acoustics.
- $\bullet$  To perform Auto EQ, the front speakers must be connected.
- When this product is connected to a power amp with input level control, Auto EQ may be impossible if the power amp's input level is set below the standard level.
- When this product is connected to a power amp with an LPF (low pass filter), turn the LPF off before performing Auto EQ. Also, set the cut-off frequency for the built-in LPF of an active subwoofer to the highest frequency.
- The distance has been calculated by a computer to provide optimum delay to ensure accurate results. Do not change this value.
- The reflected sound within the vehicle is strong and delays occur.
- The LPF on active subwoofers or external amps delay the lower sounds.
- If an error occurs during measurement. a message appears and measurement is canceled. Check the following before measuring the vehicle's acoustics.
- Front speakers (left/right)
- Rear speakers (left/right)
- Noise
- Microphone for acoustical measurement (sold separately)
- Low battery

# ■ Performing Auto EO

- $\Box$  Auto EQ changes the audio settings as follows:
- "**Auto EQ&TA**" is set to "**On**".
- $\bullet$  For details, refer to Using the auto-adjusted equalizer on page 52.
- The fader/balance settings return to the center position.
- $\bullet$  For details, refer to Using balance adjustment on page 49.
- The equalizer curve switches to "**Flat**".
- $\bullet$  For details, refer to Using the equalizer on page 52.
- The front and rear speakers will automatically be adjusted to a high pass filter setting.
- **P** Previous settings for Auto EQ will be overwritten.
- $\Box$  Do not press the  $\triangle$  button to open or close the panel when you are using the microphone.

#### **A** CAUTION

Do not turn off the engine while the measurement is in progress.

**1 Stop the vehicle in a quiet place, close all the doors, windows and sun roof, and then turn the engine off.**

If the engine is left running, engine noise may prevent correct Auto EQ.

- $\Box$  If driving restrictions are detected during measurement, measurement is canceled.
- **2 Fix the microphone for acoustical measurement (sold separately) in the center of the headrest of the driver's seat, facing forward.**

The Auto EQ may differ depending on where you place the microphone. If desired, place the microphone on the front passenger seat and perform Auto EQ.

#### **3 Disconnect the iPhone or smartphone device.**

#### **4 Turn on the ignition switch (ACC ON).**

If the vehicle's air conditioner or heater is turned on, turn it off. Noise from the fan in the air conditioner or heater may prevent correct Auto EQ.

## **5 Switch the AV source to "OFF".**

- $\bullet$  For details of the operations, refer to Displaying the AV operation screen on page 10.
- **6 Press the HOME button to display the Top menu screen.**
- **7 Touch the following keys in the following order.**

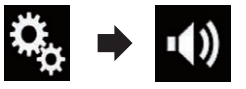

#### The "**Audio**" screen appears.

**8 Touch [A-EQ&TA Measurement].** The "**A-EQ&TA Measurement**" screen appears.

**9 Connect the microphone for acoustical measurement (sold separately) with this product.**

Plug the microphone into the microphone input jack on this product.

**10 Touch [Front Left] or [Front Right] to select the current listening position.**

#### **11 Touch [Start].**

A 10-second countdown starts.

 $\Box$  The Bluetooth connection is disconnected before the process starts.

#### **12 Exit the vehicle and keep the doors closed until the countdown finishes.**

When the countdown finishes, a measurement tone (noise) is emitted from the speakers and the Auto EQ measurement begins.

#### **13 Wait until the measurement is completed.**

When Auto EQ is completed, a message is displayed indicating that the measurement is completed.

- **p** If the vehicle's acoustics cannot be measured correctly, an error message will be displayed.
- $\Box$  The measurement time varies depending on the type of vehicle.
- p To stop the measurement, touch [**Stop**].

#### **14 Store the microphone carefully in the glove compartment or another safe place.**

If the microphone is subjected to direct sunlight for an extended period, high temperatures may cause distortion, color change or malfunction.

# *Theme menu*

# Selecting the background display

The background display can be selected from 8 different preset displays for the AV operation screen and 5 different preset displays for the Top menu screen. Furthermore, you can change the background display to other images imported from an external storage device (USB, SD).

- **1 Press the HOME button to display the Top menu screen.**
- **2 Touch the following keys in the following order.**

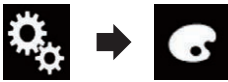

The "**Theme**" screen appears.

#### **3 Touch [Background].**

**D** You can also change the screen for settings by touching [**Illumination**], [**Theme**] or [**Clock**] on this screen.

#### **4 Touch [Home] or [AV] to switch the screen displays.**

 $\Box$  The setting contents can be memorized separately for the AV operation screen and the Top menu screen.

English

#### **22 5 Touch the item you want to set. Preset displays**:

Selects the desired preset background display.

- $\bullet$   $\overline{D}$  (custom): Displays the background display image imported from the external storage device (USB, SD).
- $\supset$  For details, refer to Changing to the background display image stored on the external storage device (USB, SD) on page 54.
- (off): Hides the background display.

#### ■ Changing to the background display image stored on the external storage device (USB, SD)

You can change the background display image to an image imported from the external storage device (USB, SD).

- $\Box$  Background display image must be used within the following formats.
- JPEG image files (.jpg or .jpeg)
- Allowable data size is 10 MB or smaller
- $-$  Allowable image size is 4 000 pixels  $\times$ 4 000 pixels or smaller

# A CAUTION

Do not turn off the engine while importing an image from the external storage device (USB, SD).

#### **1 Press the HOME button to display the Top menu screen.**

**2 Touch the following keys in the following order.**

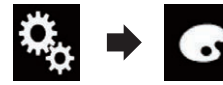

The "**Theme**" screen appears.

# **3 Touch [Background].**

**p** You can also change the screen for settings by touching [**Illumination**], [**Theme**] or [**Clock**] on this screen.

# **4 Touch the following key.**

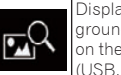

Displays the list of the background display images stored on the external storage device (USB, SD).

- **5 Touch the desired external storage device (USB, SD).**
- **6 Touch the image to use as the background display from the list.**

The image is set as the background display.

**p** You can delete the imported image and restore the setting for the background display to the default by touching and holding the custom key.

# Setting the illumination color

The illumination color can be selected from 5 different colors. Furthermore, the illumination can be switched between these 5 colors in order.

#### ■ Selecting the color from the preset colors

You can select an illumination color from the color list.

- **1 Press the HOME button to display the Top menu screen.**
- **2 Touch the following keys in the following order.**

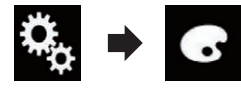

- The "**Theme**" screen appears.
- **3 Touch [Illumination].**
- **p** You can also change the screen for settings by touching [**Theme**], [**Background**] or [**Clock**] on this screen.
- **4 Touch the color you want.**
- **Colored keys**: Selects the desired preset color.
- $\bullet$   $\&$  (custom):

Displays the screen to customize the illumination color.

 $\supset$  For details, refer to Creating a user-defined color on page 54.

 $\bullet$   $\bullet$  (rainbow):

Shifts through the rainbow of colors gradationally.

**p** You can preview the Top menu screen or the AV operation screen by touching [**Home**] or [**AV**] respectively.

# ■ Creating a user-defined color

You can create a user-defined color. The created color is stored, and you can select the color when setting the illumination color the next time.

- **1 Press the HOME button to display the Top menu screen.**
- **2 Touch the following keys in the following order.**

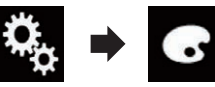

The "**Theme**" screen appears.

# **3 Touch [Illumination].**

- **p** You can also change the screen for settings by touching [**Theme**], **[Background]** or **[Clock**] on this screen.
- **4 Touch the following key.**

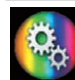

Displays the screen to create a user-defined color and store it to memory.

# **5 Touch the following keys.**

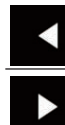

Adjusts the brightness and the level of red, green and blue to create a favorite color.

 $\Box$  You can also adjust the color tone by dragging the color bar.

#### **6 Touch and hold [Memo] to store the customized color in the memory.**

The customized color is stored in the memory.

The set color will be recalled from the memory the next time you touch the same key.

# Selecting the theme color

A theme color can be selected from 5 different colors.

- **1 Press the HOME button to display the Top menu screen.**
- **2 Touch the following keys in the following order.**

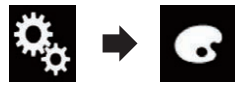

The "**Theme**" screen appears.

# **3 Touch [Theme].**

**p** You can also change the screen for settings by touching [**Illumination**], [**Background**] or [**Clock**] on this screen.

## **4 Touch the color you want.**

**p** You can preview the Top menu screen or the AV operation screen by touching [**Home**] or [**AV**] respectively.

# Selecting the clock image

The clock on the AV operation screen and the Top menu screen can be selected from 3 different images.

- **1 Press the HOME button to display the Top menu screen.**
- **2 Touch the following keys in the following order.**

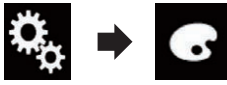

The "**Theme**" screen appears.

# **3 Touch [Clock].**

- **D** You can also change the screen for settings by touching [**Illumination**], [**Theme**] or [**Background**] on this screen.
- **4 Touch the item you want to set.**
- **Preset images**:

Selects the desired preset clock image. (off):

Hides the clock display.

54

**P** You can preview the Top menu screen or the AV operation screen by touching [**Home**] or [**AV**] respectively.

#### Changing the preinstalled splash screen

You can change the splash screen to other images preinstalled in this product.

- **1 Press the HOME button to display the Top menu screen.**
- **2 Touch the following keys in the following order.**

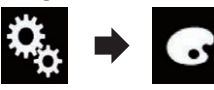

The "**Theme**" screen appears.

- **3 Touch [Splash Screen].**
- **4 Touch the item you want to set.**

#### **Preset images**:  $\bullet$

Selects the desired preset splash screen image.

 $\bullet$   $\mathbb{R}^{\mathbb{Q}}$  (custom):

Displays the splash screen image imported from the external storage device (USB, SD).

 $\triangleright$  For details, refer to Changing to the splash screen stored on the external storage device (USB, SD) on page 55.

#### ■ Changing to the splash screen stored on the external storage device (USB, SD)

You can change the splash screen to other images imported from the external storage device (USB, SD).

# **A** CAUTION

Do not turn off the engine while importing an image from the external storage device (USB, SD).

**1 Press the HOME button to display the Top menu screen.**

**2 Touch the following keys in the following order.**

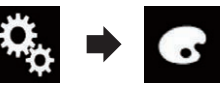

The "**Theme**" screen appears.

**3 Touch [Splash Screen].**

## **4 Touch the following key.**

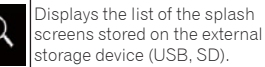

- **5 Touch the desired external storage device (USB, SD).**
- **6 Touch the image to use as the splash screen from the list.**

The image is set as the splash screen.

**D** You can delete the imported image and restore the setting on the splash screen to the default by touching and holding the custom key.

# Replicating the settings

#### ■ Exporting "Theme" settings

You can export settings you have made on the "**Theme**" screen to an external storage device (USB, SD). These settings can be exported separately.

- $\Box$  This setting is available only when you stop your vehicle in a safe place and apply the parking brake.
- $\Box$  If multiple external storage devices are connected to this product, the order of priority for the targets that the "**Theme**" settings are exported to is as follows:
- 1 SD memory card
- 2 USB storage device that is connected to USB port 1
- 3 USB storage device that is connected to USB port 2

# **A** CAUTION

Do not turn off the engine while exporting the settings.

- **1 Insert the SD memory card into the SD card slot or plug the USB storage device into the USB connector.**
- $\bullet$  For details, refer to Plugging in a USB storage device on page 9.
- $\bullet$  For details, refer to Inserting and ejecting an SD memory card on page 9.
- **2 Press the HOME button to display the Top menu screen.**
- **3 Touch the following keys in the following order.**

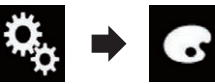

The "**Theme**" screen appears.

# **4 Touch [Export].**

- The "**Settings Export**" screen appears.
- **5 Touch the desired item. Illumination**: Selects the illumination color setting.
- **Splash Screen**: Selects the splash screen setting.
- **Select All**: Selects all settings.

## **6 Touch [Export].**

Data export starts.

After the data is exported, a completion message appears.

 $\Box$  The source is turned off and the Bluetooth connection is disconnected before the process starts.

# ■ Importing "Theme" settings

The settings made on the "**Theme**" screen that were exported to an external storage device (USB, SD) can be imported.

- $\Box$  This setting is available only when you stop your vehicle in a safe place and apply the parking brake.
- $\Box$  If multiple external storage devices that include available data are connected to this product, the order of priority for the targets that the "**Theme**" settings are imported from is as follows:
- 1 SD memory card
- 2 USB storage device that is connected to USB port 1

3 USB storage device that is connected to USB port 2

## **ACAUTION**

- $\bullet$  Do not turn off the engine while importing the settings.
- $\bullet$  To prevent data loss and damage to the SD memory card, never edit the data exported to the SD memory card.
- **1 Insert the SD memory card into the SD card slot or plug the USB storage device into the USB connector.**
- $\bullet$  For details, refer to Plugging in a USB storage device on page 9.
- $\bullet$  For details, refer to Inserting and ejecting an SD memory card on page 9.

A message confirming whether to import the stored setting data appears.

#### **2 Touch [Import].**

Data import starts. When the data is successfully imported, an import complete message is displayed.

 $\n **o**$  The source is turned off and the Bluetooth connection is disconnected before the process starts.

# *Setting up the video player*

# Setting the top-priority languages

You can assign the top-priority language to the top-priority subtitle, audio and menu in initial playback. If the selected language is recorded on the disc, subtitles, audio and menu are displayed or output in that language.

p This setting is available only when "**Disc**" is selected as the source.

# ■ Setting the subtitle language

You can set a desired subtitle language. When available, the subtitles will be displayed in the selected language.

**1 Press the HOME button to display the Top menu screen.**

English

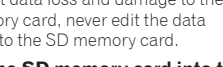

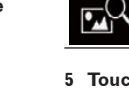

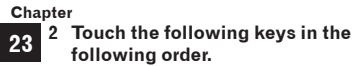

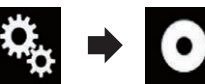

The "**Video Setup**" screen appears.

## **3 Touch [DVD/DivX Setup].**

#### **4 Touch [Subtitle Language].**

The pop-up menu appears.

#### **5 Touch the desired language.**

When you select "**Others**", a language code input screen is shown. Input the four-digit code of the desired language then touch  $\blacksquare$ The subtitle language is set.

- $\Box$  If the selected language is not available, the language specified on the disc is displayed.
- $\Box$  You can switch the subtitle language by touching the subtitle language switching key during playback.
- $\Box$  The setting made here will not be affected even if the subtitle language is switched during playback using the subtitle language switching key.

## ■ Setting the audio language

You can set the preferred audio language.

- **1 Press the HOME button to display the Top menu screen.**
- **2 Touch the following keys in the following order.**

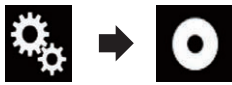

The "**Video Setup**" screen appears.

#### **3 Touch [DVD/DivX Setup].**

**4 Touch [Audio Language].**

The pop-up menu appears.

#### **5 Touch the desired language.**

When you select "**Others**", a language code input screen is shown. Input the four-digit code of the desired language then touch  $\blacksquare$ The audio language is set.

- $\Box$  If the selected language is not available. the language specified on the disc is applied.
- $\Box$  You can switch the audio language by touching the audio language switching key during playback.
- $\neg$  The setting made here will not be affected even if the audio language is switched during playback using the audio language switching key.

#### ■ Setting the menu language

You can set the preferred language in which the menus recorded on a disc are displayed.

- **1 Press the HOME button to display the Top menu screen.**
- **2 Touch the following keys in the following order.**

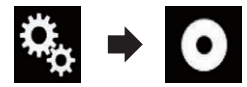

- The "**Video Setup**" screen appears.
- **3 Touch [DVD/DivX Setup].**
- **4 Touch [Menu Language].**

The pop-up menu appears.

#### **5 Touch the desired language.**

When you select "**Others**", a language code input screen is shown. Input the four-digit code of the desired language then touch  $\epsilon$ . The menu language is set.

 $\Box$  If the selected language is not available, the language specified on the disc is displayed.

# Setting the angle icon display

You can set whether to display the angle icon on the scenes where the angle can be switched.

- p This setting is available only when "**Disc**" is selected as the source.
- **1 Press the HOME button to display the Top menu screen.**

**2 Touch the following keys in the following order.**

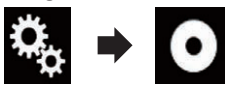

The "**Video Setup**" screen appears.

- **3 Touch [DVD/DivX Setup].**
- **4 Touch [Multi Angle] repeatedly until the desired setting appears.**
- **On** (default): Turns the multi-angle setting on.
- **Off**: Turns the multi-angle setting off.

# Setting the aspect ratio

There are two kinds of displays. A wide screen display has a width-to-height ratio (TV aspect) of 16:9, while a regular display has a TV aspect of 4:3. If you use a regular rear display with a TV aspect of 4:3, you can set the aspect ratio suitable for your rear display. (We recommend use of this function only when you want to fit the aspect ratio to the rear display.)

- $\Box$  When using a regular display, select either "**Letter Box**" or "**Pan Scan**".
- Selecting "**16:9**" may result in an unnatural image.
- $\Box$  If you select the TV aspect ratio, this product's display will change to the same setting.
- p This setting is available only when "**Disc**" is selected as the source.
- **1 Press the HOME button to display the Top menu screen.**
- **2 Touch the following keys in the following order.**

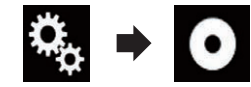

The "**Video Setup**" screen appears.

#### **3 Touch [DVD/DivX Setup].**

**4 Touch [TV Aspect].** The pop-up menu appears.

# **5 Touch the item you want to set.**

**16:9** (default):

Displays the wide screen image (16:9) as it is (initial setting).

**Letter Box**:

Makes the image in the shape of a letterbox with black bands on the top and bottom of the screen.

**Pan Scan**:

Cuts the image short on the right and left sides of the screen.

- $\Box$  When playing discs that do not have a panscan system, the disc is played back with "**Letter Box**" even if you select the "**Pan Scan**" setting. Confirm whether the disc package bears the <sup>16:9</sup> LB mark.
- $\Box$  The TV aspect ratio cannot be changed for some discs. For details, refer to the disc's instructions.

# Setting parental lock

Some DVD-Video discs let you use parental lock to set restrictions so that children cannot watch violent or adult-oriented scenes. You can set the parental lock level in steps as desired.

- p This setting is available only when "**Disc**" is selected as the source.
- $\Box$  When you set a parental lock level and then play a disc featuring parental lock, code number input indications may be displayed. In this case, playback will start when the correct code number is input.

#### ■ Setting the code number and level

When you first use this function, register your code number. If you do not register a code number, the parental lock will not operate.

- **1 Press the HOME button to display the Top menu screen.**
- **2 Touch the following keys in the following order.**

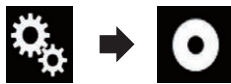

The "**Video Setup**" screen appears.

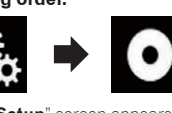

#### **3 Touch [DVD/DivX Setup].**

#### **4 Touch [Parental].**

The "**Parental**" screen appears.

- **5 Touch [0] to [9] to input a four-digit code number.**
- **6 While the input number is displayed, touch the following key.**

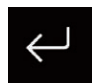

Registers the code number.

- **7 Touch any number between [1] to [8] to select the desired level.**
- **8**:

Enables playback of the entire disc (initial setting).

**7** to **2**:

Enables playback of discs for children and non-adult oriented discs.

**1**: Enables only playback of discs for children.

#### **8 While the input number is displayed, touch the following key.**

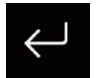

Sets the parental lock level.

- $\Box$  We recommend that you keep a record of your code number in case you forget it.
- $\Box$  The parental lock level is recorded on the disc. You can confirm it by looking at the disc package, the included literature or the disc itself. You cannot use parental lock with discs that do not feature a recorded parental lock level.
- p With some discs, parental lock operates to skip certain scenes only, after which normal playback resumes. For details, refer to the disc's instructions.

# Displaying your DivX VOD registration code

If you want to play DivX VOD (video on demand) content on this product, you must first register this product with your DivX VOD content provider. You do this by generating a DivX VOD registration code, which you submit to your provider.

- $\Box$  Keep a record of the code as you will need it when you register this product to the DivX VOD provider.
- p This setting is available only when "**Disc**" is selected as the source.
- **1 Press the HOME button to display the Top menu screen.**
- **2 Touch the following keys in the following order.**

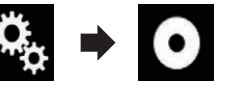

The "**Video Setup**" screen appears.

- **3 Touch [DVD/DivX Setup].**
- **4 Touch [DivX® VOD].**
- The "**DivX® VOD**" screen appears.
- $\Box$  If a registration code has already been activated, it cannot be displayed.

## **5 Touch [Registration Code].**

Your 10-digit registration code is displayed.

 $\Box$  Make a note of the code as you will need it when you register with a DivX VOD provider.

# Displaying your DivX VOD deregistration code

A registration code registered with a deregistration code can be deleted.

- p This setting is available only when "**Disc**" is selected as the source.
- **1 Press the HOME button to display the Top menu screen.**

**2 Touch the following keys in the following order.**

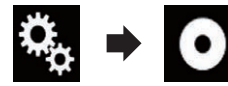

The "**Video Setup**" screen appears.

**3 Touch [DVD/DivX Setup].**

#### **4 Touch [DivX® VOD].**

The "**DivX® VOD**" screen appears.

#### **5 Touch [Deregistration Code].**

Your eight-digit deregistration code is displayed.

 $\Box$  Make a note of the code as you will need it when you deregister from a DivX VOD provider.

# Automatic playback of DVDs

When a DVD disc with a DVD menu is inserted, this product will cancel the menu automatically and start playback from the first chapter of the first title.

- **D** Some DVDs may not operate properly. If this function is not fully operable, turn this function off and start playback.
- p This setting is available only when "**Disc**" is selected as the source.
- **1 Press the HOME button to display the Top menu screen.**
- **2 Touch the following keys in the following order.**

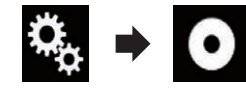

The "**Video Setup**" screen appears.

- **3 Touch [DVD/DivX Setup].**
- **4 Touch [DVD Auto Play] repeatedly until the desired setting appears.**
- **Off** (default): Turns the DVD Auto Play setting off.
- **On**: Turns the DVD Auto Play setting on.

# Setting the video signal for the rear view camera

this product, select the suitable video signal  $\frac{10}{9}$  setting.<br> **D** You can operate this function only for the  $\frac{10}{9}$ When you connect a rear view camera to

- video signal input into the AV input.
- **1 Press the HOME button to display the Top menu screen.**
- **2 Touch the following keys in the following order.**

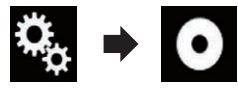

The "**Video Setup**" screen appears.

- **3 Touch [Video Signal Setting].**
- **4 Touch [Camera].**

The pop-up menu appears.

- **5 Touch the item you want to set.**
- **Auto** (default): Adjusts the video signal setting automatically.
- **PAL**: Sets the video signal to PAL.
- **NTSC**: Sets the video signal to NTSC.
- **PAL-M**: Sets the video signal to PAL-M.
- **PAL-N**: Sets the video signal to PAL-N.
- **SECAM**:
	- Sets the video signal to SECAM.

# Setting the video output format

You can switch the video output format of the rear display between NTSC and PAL.

- $\Box$  The video output format setting has no effect on AUX, AV, and iPod sources (when the control mode is set to iPod).
- $\Box$  This function is available when nothing is output to the front screen, and a source other than Disc, USB1, USB2, and SD is output to the rear display.

**23**

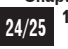

**1 Press the HOME button to display the Top menu screen.**

**2 Touch the following keys in the following order.**

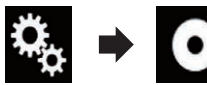

- The "**Video Setup**" screen appears.
- **3 Touch [Video Output Format] repeatedly until the desired setting appears.**
- **PAL** (default): Sets the video output format to PAL. **NTSC**:

Sets the video output format to NTSC.

# *Favorite menu*

Registering your favorite menu items in shortcuts allows you to quickly jump to the registered menu screen by a simple touch on the "**Favorites**" screen.

 $\Box$  Up to 12 menu items can be registered in the favorite menu.

# Creating a shortcut

- **1 Touch the HOME button to display the Top menu screen.**
- **2 Touch the following key.**

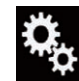

Displays the Setting menu screen.

**3 Touch the star icon of the menu item that you want to add to the favorite menu.**

The star icon for the selected menu is filled in.

 $\bullet$  To cancel the registration, touch the star icon in the menu column again.

# Selecting a shortcut

- **1 Press the HOME button to display the Top menu screen.**
- **2 Touch the following keys in the following order.**

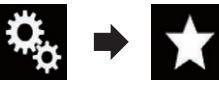

- The "**Favorites**" screen appears.
- **3 Touch the desired item.**

# Removing a shortcut

- **1 Press the HOME button to display the Top menu screen.**
- **2 Touch the following keys in the following order.**

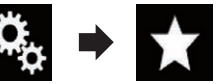

- The "**Favorites**" screen appears.
- **3 Touch and hold the star icon of the favorite menu you want to remove.**

The selected menu is removed from the "**Favorites**" screen.

# *Common operations*

# Setting the time and date

- **1 Touch the current time on the screen to display the Time and date setting screen.**
- **2 Touch ▲ or ▼ to set the correct time and date.**

On this screen, you can operate the following items.

#### **Month/Date d/m/y** (default):

Changes the date display format to date/ month/year.

#### **m/d/y**:

Changes the date display format to month/date/year.

**y/m/d**:

Changes the date display format to year/ month/date.

# **Time Format**

**12hour** (default):

Changes the display to 12-hour format with am/pm.

**24hour**: Changes the display to 24-hour format.

# Setting the "Sound Retriever" function

The "**Sound Retriever**" function automatically enhances compressed audio and restores rich sound.

**Touch the following key repeatedly until the desired setting appears on the AV operation screen.**

Sets the "**Sound Retriever**" S.Rtrv function.

- (Mode1) (default): Activates the "**Sound Retriever**" function.
- $\bullet$   $\blacksquare$  (Mode2): Activates the "**Sound Retriever**" function.
- sam (Off):  $\bullet$ Deactivates the "**Sound Retriever**" function.
- p Mode2 has a stronger effect than Mode1.

# Changing the wide screen mode

You can set the screen size for the video, JPEG images and TV (RGB).

- $\Box$  This setting is available only when you stop your vehicle in a safe place and apply the parking brake.
- p The default setting is "**Full**" for video and TV (RGB), and "**Normal**" for JPEG images.

# **1 Touch the following key.**

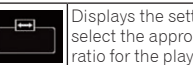

Displays the setting screen to select the appropriate screen ratio for the playback video.

 $\n **o**$  The appearance of this key changes according to the current setting.

#### **2 Touch the desired mode. Full**

- A 4:3 picture is enlarged in the horizontal direction only, enabling you to enjoy a 4:3 TV picture (normal picture) without any omissions.
- **D** This setting is for video and TV (RGB).

#### **Zoom**

A 4:3 picture is enlarged in the same proportion both vertically and horizontally; ideal for a wide screen picture.

- $\Box$  This setting is for video only.
- **Normal**

A 4:3 picture is displayed normally, giving you no sense of disparity since its proportions are the same as those of the normal picture.

#### **Trimming**

An image is displayed across the entire screen with the horizontal-to-vertical ratio left as is. If the horizontal-to-vertical ratio differs between the display and the image, the image may be displayed partly cut off either at the top/bottom or sides.

- $\Box$  This setting is for JPEG images only.
- $\Box$  Different settings can be stored for each video source.
- $\Box$  When a video is viewed in a wide screen mode that does not match its original aspect ratio, it may appear different.
- $\Box$  The video image will appear coarser when viewed in "**Zoom**" mode.

# *Other functions*

# Selecting the video for the rear display

You can choose either to show the same image as the front screen or to show the selected source on the rear display.

- $\Box$  This function is not available during a call via this product or while using the voice recognition function.
- **1 Press the HOME button to display the Top menu screen.**
- **2 Touch the following key.**

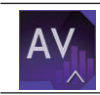

Displays the AV source selection screen.

## **3 Touch [Rear].**

The "**Rear**" screen appears.

**4 Touch the source you want to show on the rear display.**

The source you can select is as follows.

**Mirror**

The video on the front screen of this product is output to the rear display.

— Not all videos or sounds can be output to the rear display.

#### **DVD/CD**

The video and sound of DVDs are output to the rear display.

— Compatible file types are DVD-V, Video-CD, DivX, MPEG-1, MPEG-2, and MPEG-4 only.

#### **USB/iPod**

The video and sound of the USB storage device or iPod are output to the rear display.

- The port that supports the rear display will only be USB port 1.
- Compatible file types are MPEG-4, H.264, WMV, MKV, and FLV only.
- **SD**

The video and sound of the SD memory cards are output to the rear display.

— Compatible file types are MPEG-4, H.264, WMV, MKV, and FLV only.

# **AV**

The video and sound of the AV input are output to the rear display.

- The video image and sound are output only when "**AV**" has both video and sound.
- The video image and sound are output only when "**AV Input**" is set to "**Source**".
- $\bullet$  For details, refer to Setting AV input on page 44.
- **OFF**

Nothing is output to the rear display.

 $\bullet$  Touch the following key.

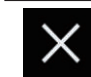

Closes the "**Rear**" screen.

- You can also select "**Rear**" on the source list.
- $\bigcirc$  For details, refer to Selecting a front source on the source list on page 11.
- $\Box$  Video files on the external storage device (USB, SD) are not available as a source for the rear display when **Android Auto** is on.

# Setting the anti-theft function

You can set a password for this product. If the back-up lead is cut after the password is set, this product prompts for the password at the time of next boot up.

- Setting the password
- **1 Press the HOME button to display the Top menu screen.**
- **2 Touch the following keys in the following order.**

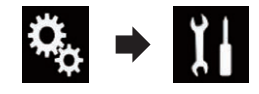

The "**System**" screen appears.

**3 Touch Area1, followed by Area2, and then touch and hold Area3.**

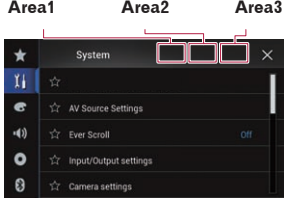

The "**Anti-theft Setting Menu**" screen appears.

- **4 Touch [Set Password].**
- The "**Password Entry**" screen appears.

#### **5 Enter the password you want to set.**

p 5 to 16 characters can be entered for a password.

#### **6 Touch [Go].**

The "**Hint Entry**" screen appears.

#### **7 Enter a password hint.**

**D** Up to 40 characters can be entered for a hint.

#### **8 Touch [Go].**

The "**Password Confirmation**" screen appears.

- $\Box$  If you want to change the password currently set, enter the current password and then enter the new one.
- **9 Check the password, and then touch [OK].**

The "**Anti-theft Setting Menu**" screen appears.

#### ■ Entering the password

On the password input screen, you must enter the current password.

**1 Enter the password.**

#### **2 Touch [Go].**

When the correct password is entered, this product will be unlocked.

#### ■ Deleting the password

The current password and password hint can be deleted.

- **1 Press the HOME button to display the Top menu screen.**
- **2 Touch the following keys in the following order.**

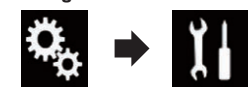

The "**System**" screen appears.

**3 Touch Area1, followed by Area2, and then touch and hold Area3.**

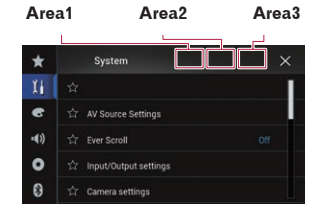

The "**Anti-theft Setting Menu**" screen appears.

#### **4 Touch [Clear Password].**

A message confirming whether to delete the password appears.

#### **5 Touch [Yes].**

The password setting screen appears. A message confirming a password hint appears.

#### **6 Touch [OK].**

The "**Password Entry**" screen appears.

**7 Enter the current password.**

#### **8 Touch [Go].**

A message indicating that the security setting is canceled appears.

#### ■ Forgotten password

Contact the nearest authorized Pioneer Service Station.

# **Chapter**

**26**

#### **27/28** Restoring this product to the default settings

You can restore settings or recorded content to the default settings. Various methods are used to clear user data.

#### Method 1: Remove the vehicle battery

Resets various settings registered to this product.

#### Method 2: Touch the item you want to initialize on the "System" screen

 $\bullet$  For details, refer to Restoring the default settings on page 60.

#### Method 3: Press the RESET button

- $\bullet$  For details of the operations, refer to Resetting the microprocessor on page 6.
- **D** Some of the settings and recorded contents will not be reset.

#### ■ Restoring the default settings

Resets various settings registered to this product to the default settings.

 $\Box$  This setting is available only when you stop your vehicle in a safe place and apply the parking brake.

## **A** CAUTION

Do not turn off the engine while restoring the settings.

- **1 Press the HOME button to display the Top menu screen.**
- **2 Touch the following keys in the following order.**

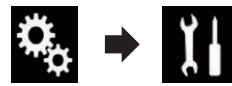

The "**System**" screen appears.

- **3 Touch [Restore Settings].**
- **4 Touch the item you want to initialize.**
- **All Settings**
- 60 **Audio Settings**
- $\Box$  This setting is available when the source is turned off.
- **Theme Settings**
- **Bluetooth Settings**

A message confirming whether to initialize the settings appears.

**p** If you want to return settings or recorded content to the default, touch [**All** 

#### **Settings**].

 $\Box$  Some of the settings configured on the "**Theme**" setting will not be reset.

#### **5 Touch [Restore].**

When the selected item is successfully initialized, a completion message appears.

 $\Box$  The source is turned off and the Bluetooth connection is disconnected before the process starts.

# *Precautions*

# Your new product and this manual

- Do not operate this product, any applications, or the rear view camera option (if purchased) if doing so will divert your attention in any way from the safe operation of your vehicle. Always observe safe driving rules and follow all existing traffic regulations. If you experience difficulty in operating this product or reading the display, park your vehicle in a safe location and apply the parking brake before making the necessary adjustments.
- $\bullet$  Do not install this product where it may (i) obstruct the driver's vision, (ii) impair the performance of any of the vehicle's operating systems of safety features, including airbags, hazard lamp buttons, or (iii) impair the driver's ability to safely operate the vehicle. In some cases, it may not be possible to install this product because of the vehicle type or the shape of the vehicle interior.

# Important safeguards

# $\land$  WARNING

**Pioneer does not recommend that you install this product yourself. This product is designed for professional installation only. We recommend that only authorized Pioneer service personnel, who have special training and experience in mobile electronics, set up and install this product. NEVER SERVICE THIS PRODUCT YOURSELF. Installing or servicing this product and its connecting cables may expose you to the risk of electric shock or other hazards, and can cause damage to this product that is not covered by warranty.**

# *Connection*

# Precautions before connecting the system

#### WARNING

**Do not take any steps to tamper with or disable the parking brake interlock system which is in place for your protection. Tampering with or disabling the parking brake interlock system could result in serious injury or death.**

#### **A** CAUTION

- **Secure all wiring with cable clamps or electrical tape. Do not allow any bare wiring to remain exposed.**
- **Do not directly connect the yellow lead of this product to the vehicle battery. If the lead is directly connected to the battery, engine vibration may eventually cause the insulation to fail at the point where the wire passes from the passenger compartment into the engine compartment. If the yellow lead's insulation tears as a result of contact with metal parts, short-circuiting can occur, resulting in considerable danger.**
- **It is extremely dangerous to allow cables to become wound around the steering column or shift lever. Be sure to install this product, its cables, and wiring away in such so that they will not obstruct or hinder driving.**
- **Make sure that the cables and wires will not interfere with or become caught in any of the vehicle's moving parts, especially the steering wheel, shift lever, parking brake, sliding seat tracks, doors, or any of the vehicle's controls.**
- **Do not route wires where they will be exposed to high temperatures. If the insulation heats up, wires may become damaged, resulting in a short circuit or malfunction and permanent damage to the product.**
- **Do not shorten any leads. If you do, the protection circuit (fuse holder, fuse resistor or filter, etc.) may fail to work properly.**
- **Never feed power to other electronic products by cutting the insulation of the power supply lead of this product and tapping into the lead. The current capacity of the lead will be exceeded, causing overheating.**

# Before installing this product

- Use this unit with a 12-volt battery and negative grounding only. Failure to do so may result in a fire or malfunction.
- $\bullet$  To avoid shorts in the electrical system, be sure to disconnect the (–) battery cable before installation.

- **En**
- 

#### To prevent damage

#### **A** WARNING

Ground wire

- **Use speakers over 50 W (output value)** and between 4  $\Omega$  to 8  $\Omega$ (impedance value). Do not use 1  $\Omega$  to  $3 \Omega$  speakers for this unit.
- **The black cable is ground. When installing this unit or power amp (sold separately), make sure to connect the ground wire first. Ensure that the ground wire is properly connected to metal parts of the car's body. The ground wire of the power amp and the one of this unit or any other device must be connected to the car separately with different screws. If the screw for the ground wire loosens or falls out, it could result in fire generation of smoke or malfunction.**

d5 Other devices Metal parts of car's body (Another electronic device in the car)

f f

- \*1 Non supplied for this unit
- **When replacing the fuse, be sure to only use a fuse of the rating prescribed on this product.**
- $\bullet$  This product cannot be installed in a vehicle without ACC (accessory) position on the ignition switch.

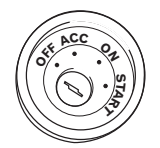

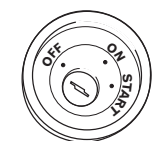

POWER AMP

ACC position No ACC position

- To avoid short-circuiting, cover the  $\bullet$ disconnected lead with insulating tape. It is especially important to insulate all unused speaker leads, which if left uncovered may cause a short circuit.
- For connecting a power amp or other devices to this product, refer to the manual for the product to be connected.

#### ■ Notice for the blue/white lead

When the ignition switch is turned on (ACC ON), a control signal is output through the blue/white lead. Connect to an external power amp's system remote control terminal, the auto-antenna relay control terminal, or the antenna booster power control terminal (max. 300 mA 12 V DC). The control signal is output through the blue/white lead, even if the audio source is switched off.

#### **28** Connecting the power cord

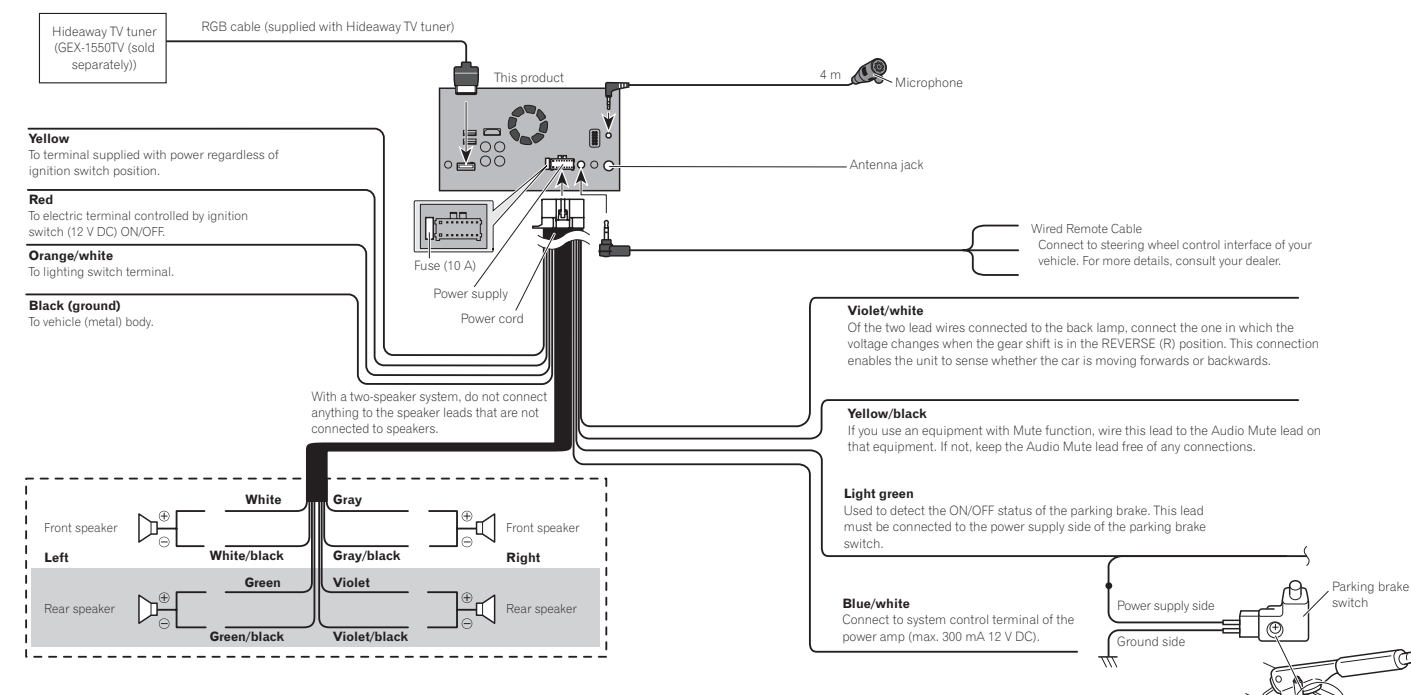

# **Z** Note

Make sure to connect the microphone supplied with this product when using **Android Auto**.

#### Connecting to separately sold power amp

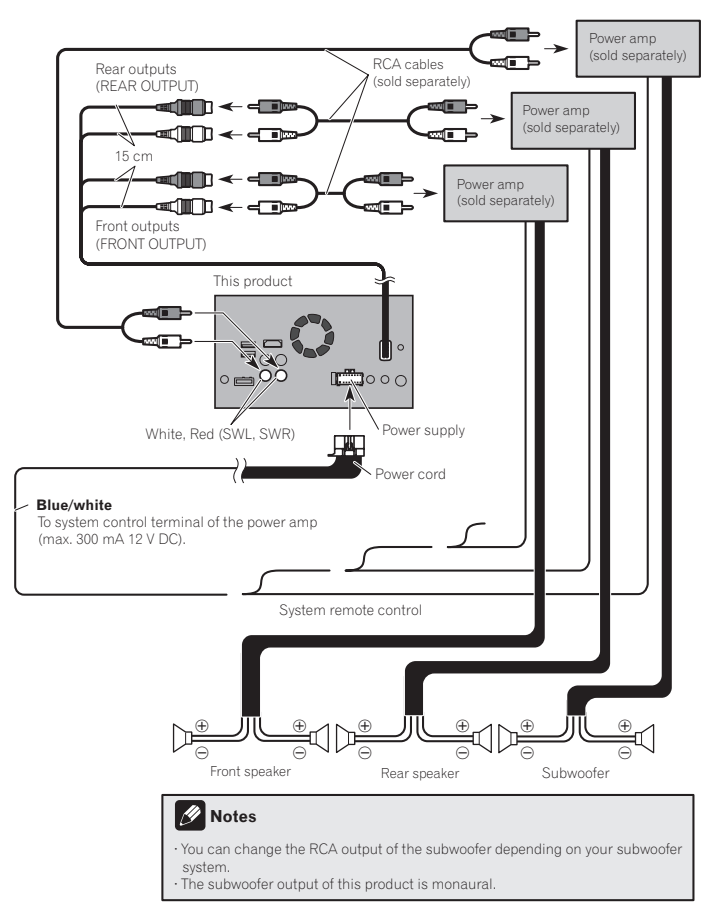

#### **28** Connecting an iPhone, iPod, Android device or a MirrorLink™ device

Find your device and the function you want to operate from the list below, and refer to the page for the connection.

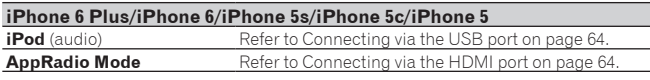

#### **iPhone 3GS/iPod touch (2nd and 3rd generation)/iPod classic 160GB/ iPod classic 80GB/iPod nano (3rd, 4th, 5th, and 6th generation)**

Refer to Connecting via the AUX input on page 64.

#### **iPhone 4s/iPhone 4/iPod touch (4th generation)**

Refer to Connecting via the RGB input on page 64.

#### **iPod touch (5th generation)**

**iPod** (audio) Refer to Connecting via the USB port on page 64. **AppRadio Mode** Refer to Connecting via the HDMI port on page 64.

#### **iPod nano (7th generation)**

Refer to Connecting via the USB port on page 64.

#### **Android device**

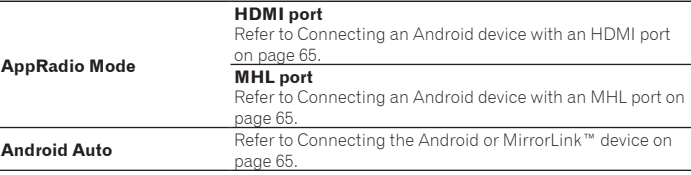

#### **MirrorLink device**

Refer to Connecting the Android or MirrorLink™ device on page 65.

#### **28** Connecting an iPhone with Lightning connector

# **Z** Notes

- For details on how to connect an external device using a separately sold cable, refer to the manual for the cable.
- **•** For details concerning the connection, operations and compatibility of iPhone, refer to Chapter 5.

# ■ Connecting via the USB port

The USB interface cable for iPod / iPhone (CD-IU52) (sold separately) is required for the connection.

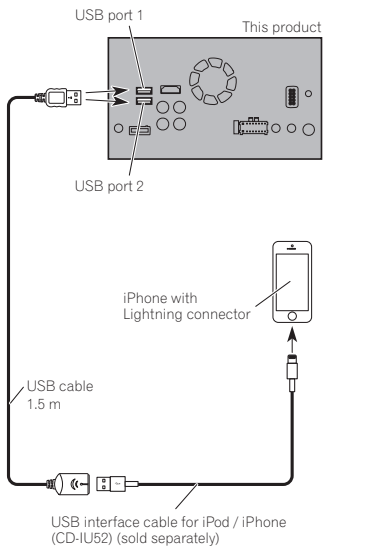

# ■ Connecting via the HDMI port

The following cables are required for the connection.

- HDMI interface cable for iPod / iPhone (CD-IH202) (sold separately)
- USB interface cable for iPod / iPhone (CD-IU52) (sold separately)
- **.** Lightning Digital AV Adapter (Apple Inc. products) (sold separately)

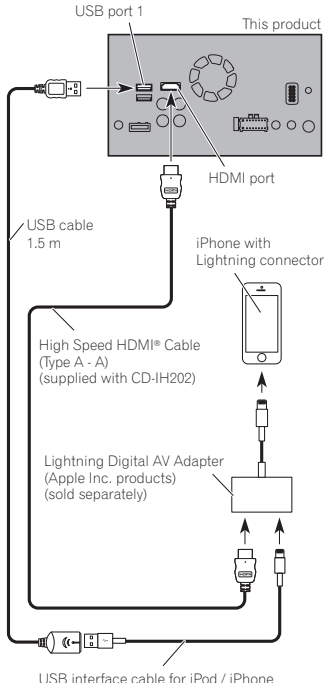

(CD-IU52) (sold separately)

# **Z** Note

When you connect the High Speed HDMI® Cable, use the lock tie to fix it securely.

 $\bullet$  For details, refer to Securing the High Speed HDMI® Cable on page 65.

# Connecting an iPhone with 30-pin connector

# **Notes**

- For details on how to connect an external device using a separately sold cable, refer to the manual for the cable.
- **•** For details concerning the connection, operations and compatibility of iPhone, refer to Chapter 5.

## ■ Connecting via the AUX input

The USB interface cable for iPod / iPhone (CD-IU201V) (sold separately) is required for the connection.

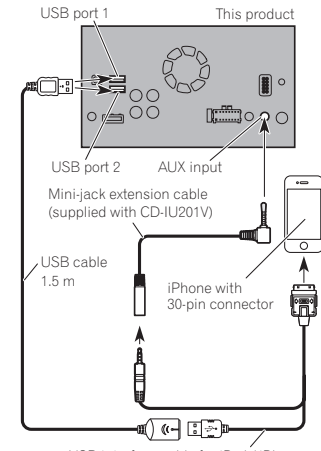

USB interface cable for iPod / iPhone (CD-IU201V) (sold separately)

# ■ Connecting via the RGB input

The USB interface cable for iPod / iPhone (CD-IU201S) (sold separately) is required for the connection.

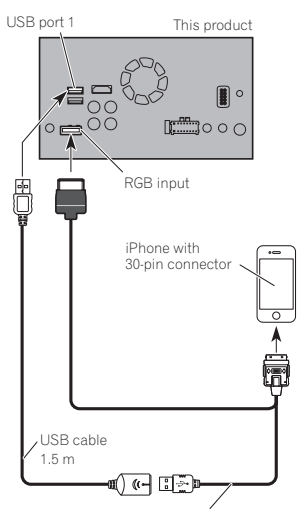

USB interface cable for iPod / iPhone (CD-IU201S) (sold separately)

## Connecting the Android™ device

App Connectivity Kit (CD-AH200) (sold separately) is required for the connection.

# **Z** Notes

- **•** For details on how to connect an external device using a separately sold cable, refer to the manual for the cable.
- **•** For details concerning the connection and operations of Android device. refer to Chapter 5.
- When you connect the High Speed HDMI® Cable, use the lock tie to fix it securely.
- $\bullet$  For details, refer to Securing the High Speed HDMI<sup>®</sup> Cable on page 65.

# ■ Connecting an Android device with an HDMI port

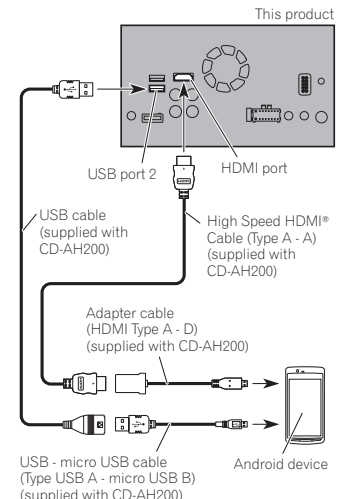

# Connecting an Android device with an MHL port

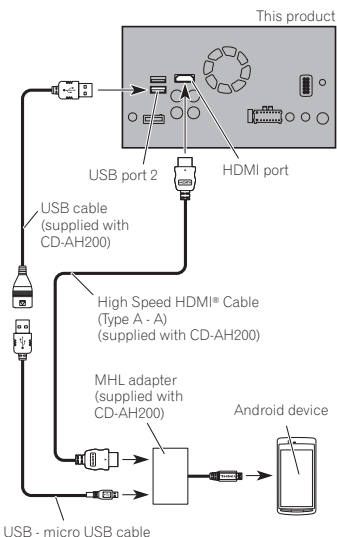

(Type USB A - micro USB B) (supplied with CD-AH200)

Connecting the Android or MirrorLink™ device

The USB interface cable for use with Android or MirrorLink™ devices (CD-MU200) (sold separately) is required for the connection.

This product  $\mathbf{R}$ ្ោោះ 0Q  $|_{\circ}$   $\stackrel{>}{\mathsf{e}}$   $\stackrel{>}{\circ}$   $\stackrel{<}{\circ}$  $\mathbb{R}^m$  o o  $\circ$ USB port 2

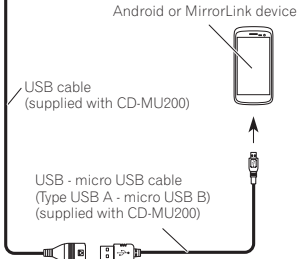

# **Z** Note

For details on how to connect an external device using a separately sold cable, refer to the manual for the cable.

# Securing the High Speed HDMI® Cable

Be sure to fix the High Speed HDMI® Cable with the lock tie, when you connect the external device with the High Speed HDMI® Cable.

- **1 Insert the High Speed HDMI**® **Cable into the HDMI port.**
- **2 Wrap the lock tie around the hook above the HDMI port and the High Speed HDMI**® **Cable, and then tighten it to secure the High Speed HDMI**® **Cable.**

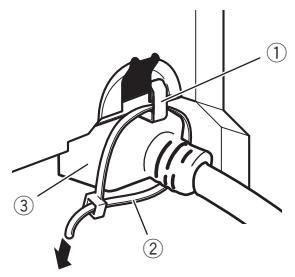

 $(1)$  Hook 2 Lock tie 3 High Speed HDMI® Cable  $\Box$  Do not tighten up the lock tie more than necessary.

# Connecting a rear view

#### camera

When this product is used with a rear view camera, it is possible to automatically switch from the video to rear view image when the shift lever is moved to **REVERSE** (**R**). **Camera View** mode also allows you to check what is behind you while driving.

#### **A** WARNING

USE INPUT ONLY FOR REVERSE OR MIRROR IMAGE REAR VIEW CAMERA. OTHER USE MAY RESULT IN INJURY OR DAMAGE.

**28**

#### **28 Chapter A** CAUTION

- $\bullet$  The screen image may appear reversed.
- The rear view camera is used as an aid to keep an eye on trailers, or backing into a tight parking spot. Do not use this function for entertainment purposes.
- Objects in rear view may appear closer or more distant than in reality.
- Please note that the image area shown by the rear view camera may differ slightly when full-screen images are displayed when backing and when checking the rear of the vehicle while moving forward.

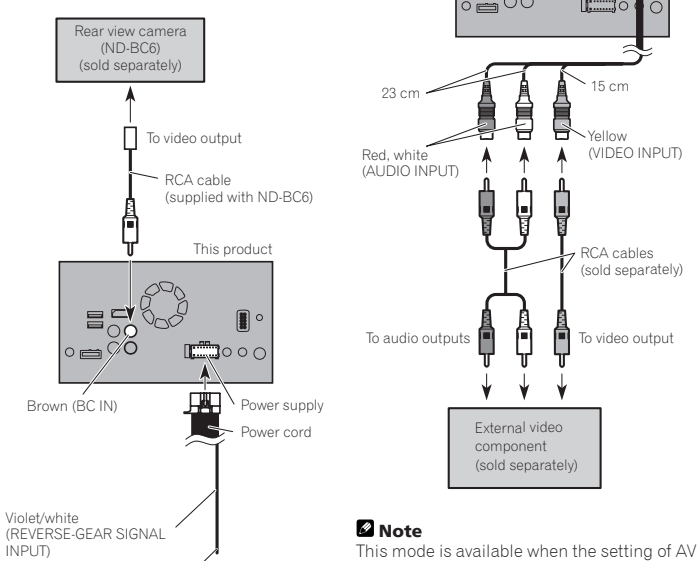

For more details about the wiring, refer to Connecting the power cord on page 62.

# **Z** Notes

- This mode is available when the rear view camera setting is set to "**On**".
- For details, refer to Setting rear view camera activation on page 44.

● Connect this product to the rear view camera only. Do not connect to any other equipment.

# Connecting the external video component

# ■ Using AV input

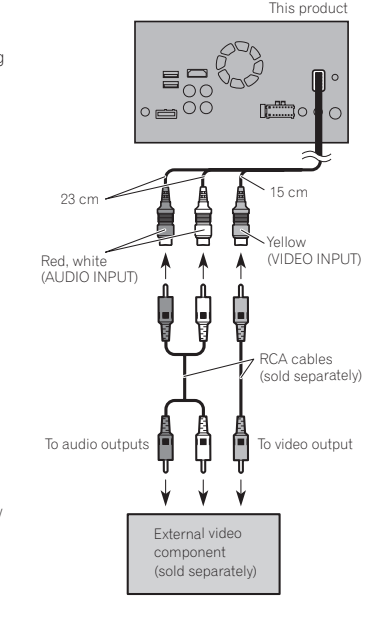

 $\bullet$  For details, refer to Setting AV input on

input is set to "**On**".

page 44.

#### **Z** Notes  $\bullet$  This mode is available when the setting of AUX input is set to "**On**".

- $\triangledown$  For details, refer to Starting procedure on page 40.
	- When connecting an external video component using a mini-jack AV cable, use a separately sold AUX extension cable as necessary.

To video output  $\begin{bmatrix} 1 \\ 1 \end{bmatrix}$   $\begin{bmatrix} 1 \\ 1 \end{bmatrix}$  To audio outputs

Red, white

Mini-jack AV cable (CD-RM10) (sold separately)

AUX input

 $\blacksquare$ 

 $\Box$ oo

ê

Ļ Ų

> RCA cables (sold separately)

External video component (sold separately)

■ Using an AUX input

This product

 $\circ$ 

Yellow

## **A** CAUTION

Be sure to use a mini-jack AV cable (CD-RM10) (sold separately) for wiring. If you use other cables, the wiring position might differ resulting in disturbed images and sounds.

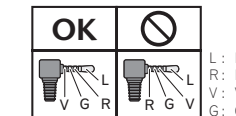

L : Left audio (White) R: Right audio (Red) V : Video (Yellow) G : Ground

# Connecting an HDMI device

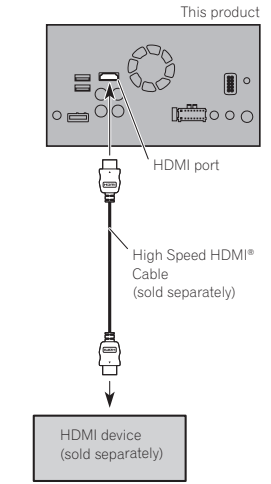

# **Z** Notes

- **•** For details concerning the operations of HDMI device, refer to Chapter 16.
- $\bullet$  When you connect the High Speed HDMI® Cable, use the lock tie to fix it securely.
- $\bullet$  For details, refer to Securing the High Speed HDMI® Cable on page 65.

66 **En**

# Connecting the rear display

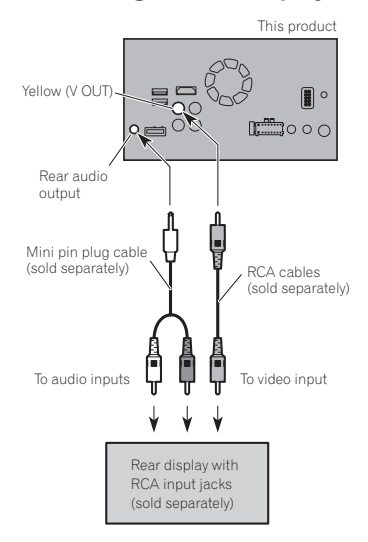

# ■ When using a rear display connected to rear video output

#### **A** WARNING

**NEVER install the rear display in a location that enables the driver to watch the video source while driving.**

This product's rear video output is for connection of a display to enable passengers in the rear seats to watch the video source.

# *Installation*

# Precautions before installation

#### A CAUTION

**Never install this product in places where, or in a manner that:**

- **Could injure the driver or passengers if the vehicle stops suddenly.**
- **May interfere with the driver's operation of the vehicle, such as on the floor in front of the driver's seat, or close to the steering wheel or shift lever.**
- **To ensure proper installation, be sure to use the supplied parts in the manner specified. If any parts are not supplied with this product, use compatible parts in the manner specified after you have the parts' compatibility checked by your dealer. If parts other than supplied or compatible ones are used, they may damage internal parts of this product or they may work loose and the product may become detached.**
- **Do not install this product where it may (i) obstruct the driver's vision, (ii) impair the performance of any of the vehicle's operating systems or safety features, including airbags, hazard lamp buttons or (iii) impair the driver's ability to safely operate the vehicle.**
- **Never install this product in front of or next to the place in the dashboard, door, or pillar from which one of your vehicle's airbags would deploy. Please refer to your vehicle's owner's manual for reference to the deployment area of the frontal airbags.**

# Before installing

- Consult with your nearest dealer if installation requires drilling holes or other modifications of the vehicle.
- Before making a final installation of this product, temporarily connect the wiring to confirm that the connections are correct and the system works properly.
- $\bullet$  Do not install this product in a position where the opening of the LCD panel is obstructed by any obstacles, such as the shift lever. Before installing this product, be sure to leave sufficient space so that the LCD panel does not obstruct the shift lever when it is fully opened. This may cause interference with the shift lever, or a malfunction of the mechanism of this product.

# Installing this product

#### ■ Installation notes

- $\bullet$  Do not install this product in places subject to high temperatures or humidity. such as:
- Places close to a heater, vent or air conditioner.
- Places exposed to direct sunlight, such as on top of the dashboard.
- Places that may be exposed to rain, such as close to the door or on the vehicle's floor.
- $\bullet$  Install this product horizontally on a surface within 0 to 30 degrees tolerance (within 5 degrees to the left or right). Improper installation of the unit with the surface tilted more than these tolerances increases the potential for errors in the vehicle's location display, and might otherwise cause reduced display performance.

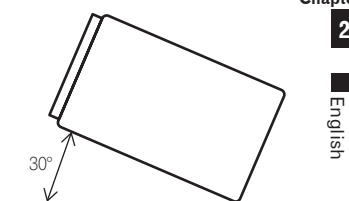

When installing, to ensure proper heat dispersal when using this unit, make sure you leave ample space behind the rear panel and wrap any loose cables so they are not blocking the vents.

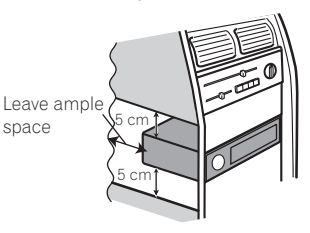

# ■ Before installing this product

#### **1 Remove the trim ring.**

Extend top and bottom of the trim ring outwards to remove the trim ring.

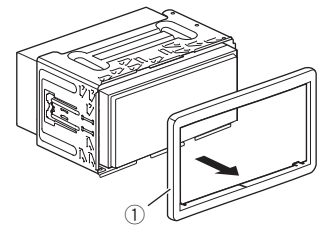

1 Trim ring

**2 Insert the supplied extraction keys into both sides of the unit until they click into place.**

**29 Chapter**

#### **29 3 Pull the unit out of the holder.**

**4 Attach the trim ring.**

If the pawl interferes with installation, you may bend it down out of the way.

 $\circled{2}$ 

Be sure to use the screws supplied with

● Be sure to turn off (ACC OFF) the product before connecting the microphone.

Installing the microphone Install the microphone in a place where its direction and distance from the driver make it easiest to pick up the driver's

 $^\circledR$ 

this product.

voice.

1 Factory radio-mounting bracket 2 Dashboard or console

4

 $^\copyright$ 

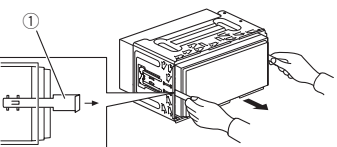

#### 1 Extraction key

#### ■ Installation with the holder

- **1 Install the holder into the dashboard.**
- **2 Secure the mounting sleeve by using a screwdriver to bend the metal tabs (90°) into place.**

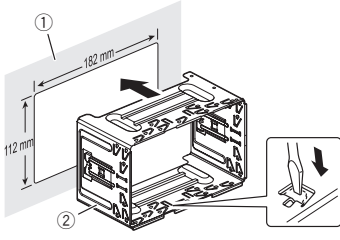

1 Dashboard  $\overline{2}$  Holder

**3 Install this product into the holder.**

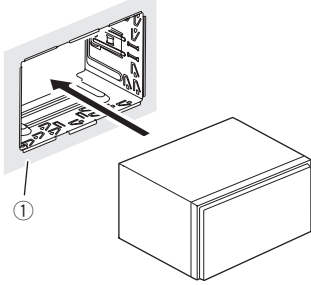

1 Dashboard

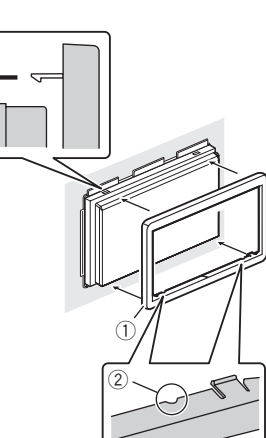

1 Trim ring 2 Groove

Attach the trim ring with the side with a groove facing downward.

#### ■ Installation using the screw holes on the side of this product

**Fastening this product to the factory radio-mounting bracket.**

Position this product so that its screw holes are aligned with the screw holes of the bracket, and tighten the screws at three locations on each side.

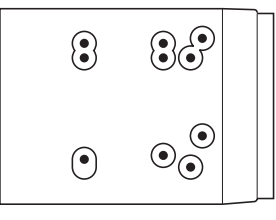

# $\circled{2}$

**groove.**

■ Mounting on the sun visor **1 Fit the microphone lead into the** 

1

1 Microphone lead 2 Groove

**2 Attach the microphone clip to the sun visor.**

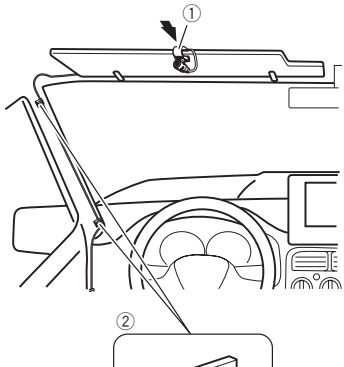

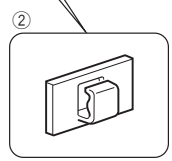

1 Microphone clip 2 Clamps

Use separately sold clamps to secure the lead where necessary inside the vehicle. Install the microphone on the sun visor when it is in the up position. It cannot recognize the driver's voice if the sun visor is in the down position.

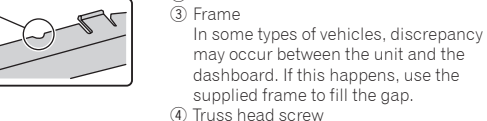

#### ■ Installation on the steering column

**1 Detach the microphone base from the microphone clip by sliding the microphone base while pressing the tab.**

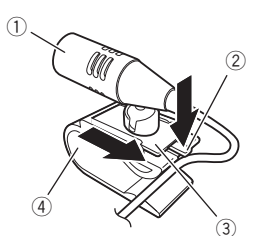

- 1 Microphone
- $\overline{2}$  Tab
- 3 Microphone base
- $\overline{4}$  Microphone clip

#### **2 Mount the microphone on the steering column.**

Install the microphone on the steering column, keeping it away from the steering wheel.

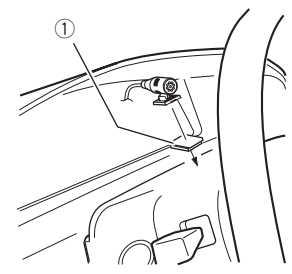

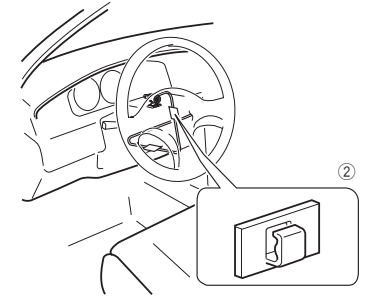

- 1 Double-sided tape
- 2 Clamps

Use separately sold clamps to secure the lead where necessary inside the vehicle.

#### ■ Adjusting the microphone angle

The microphone angle can be adjusted.

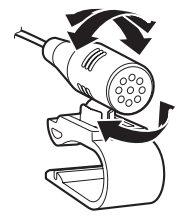

# Troubleshooting

If you have problems operating this product, refer to this section. The most common problems are listed below, along with likely causes and solutions. If a solution to your problem cannot be found here, contact your dealer or the nearest authorized Pioneer service facility.

# Problems with the AV screen

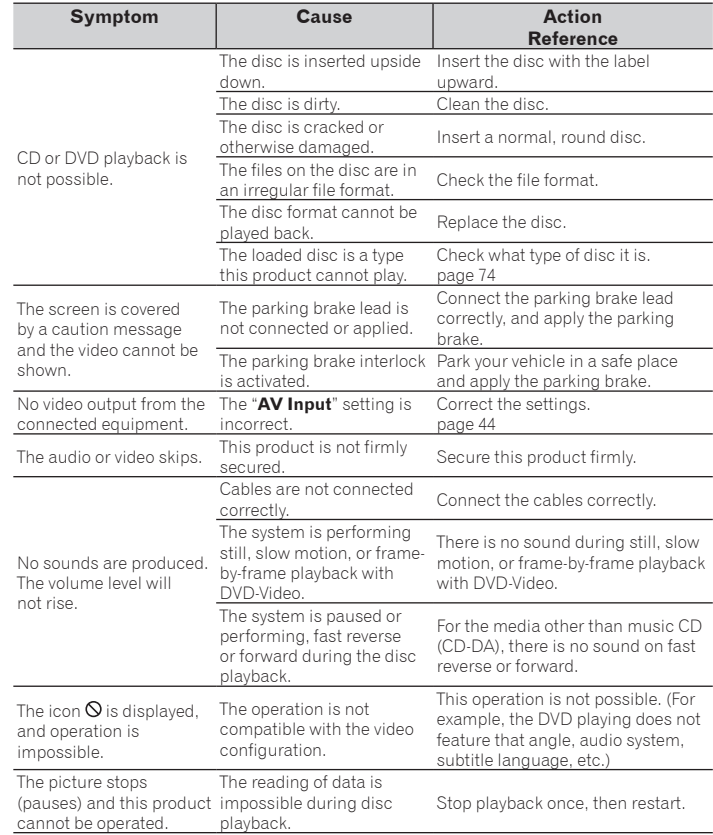

#### **Appendix**

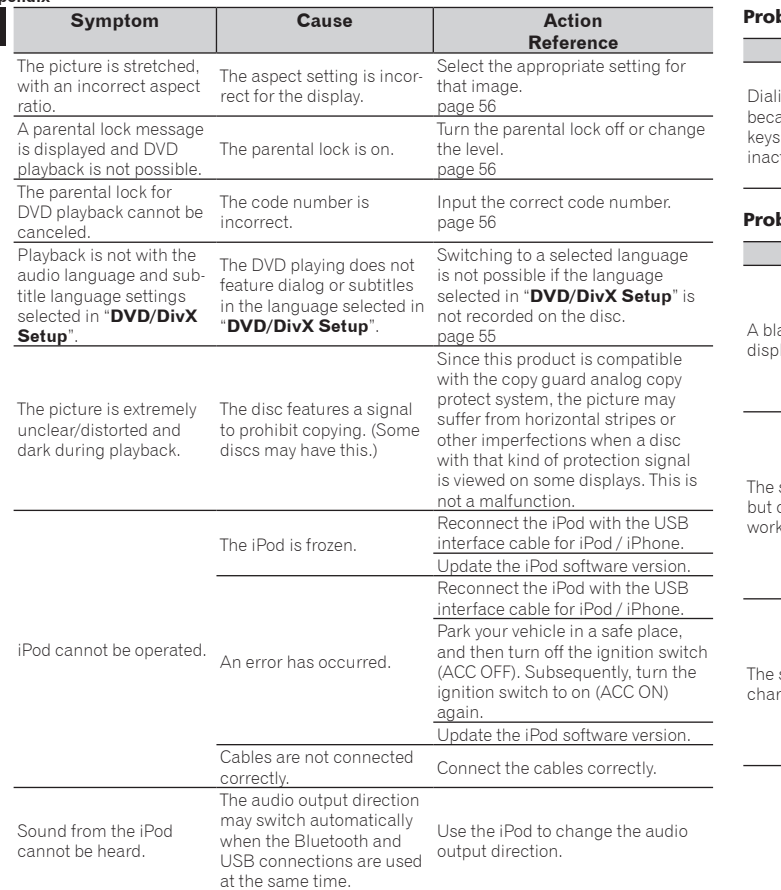

# blems with the phone screen

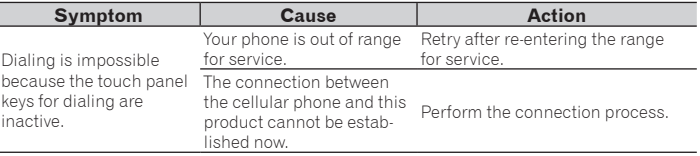

# blems with the Application screen

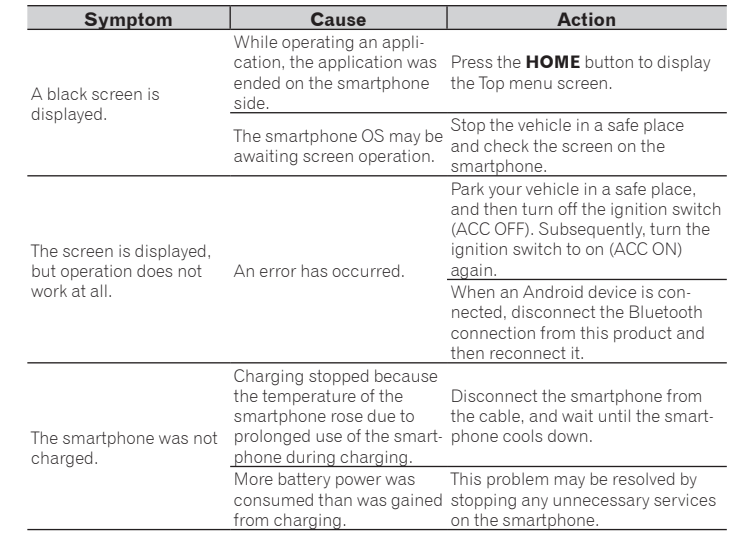

# Error messages

When problems occur with this product, an error message appears on the display. Refer to<br>the table below to identify the problem, then take the suggested corrective action. If the error<br>persists, record the error message a center.

#### Common

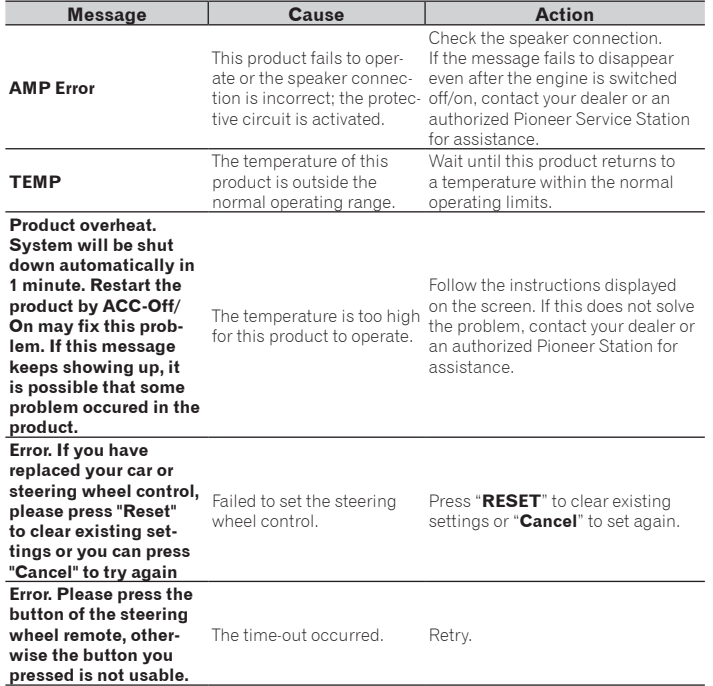

English

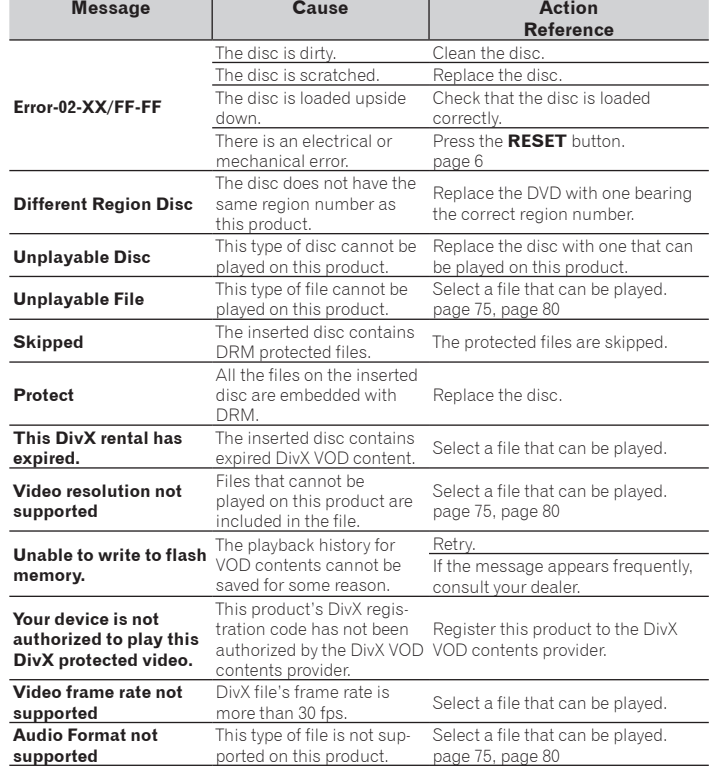

# External storage device (USB, SD)

Disc

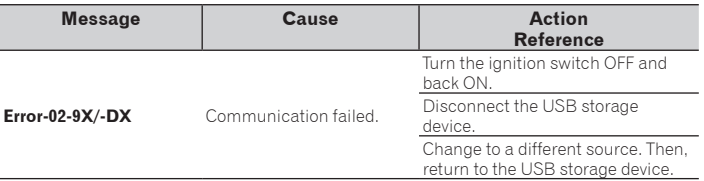

71 **En**

#### **Appendix**

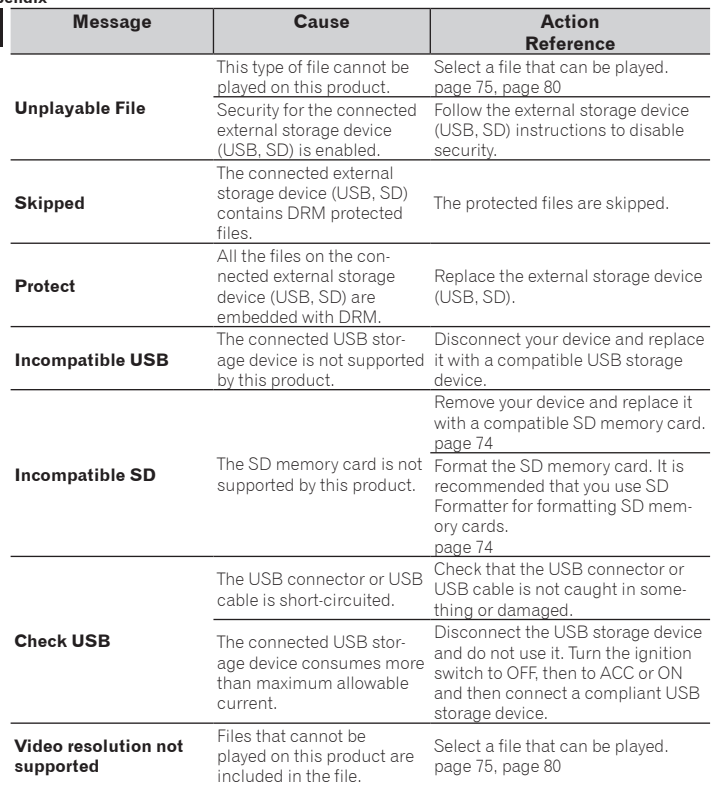

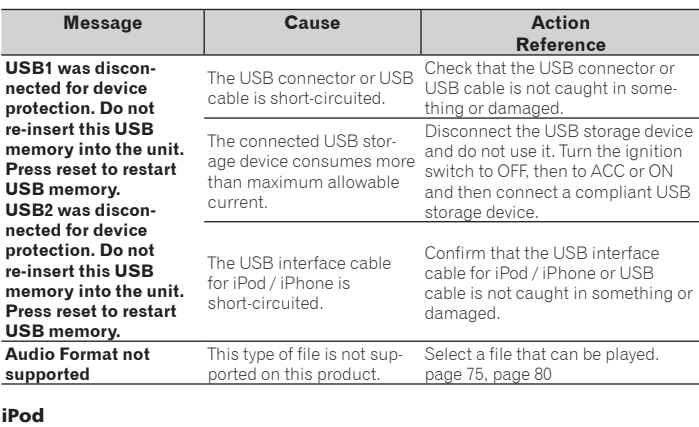

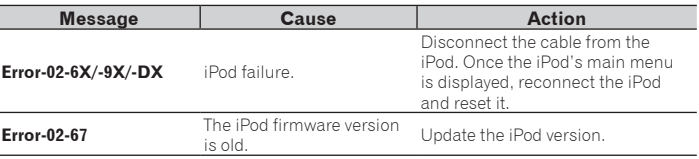

# Bluetooth

Ī

 $\overline{\phantom{a}}$ 

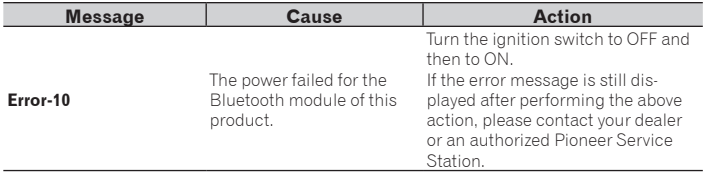
**Appendix**

English

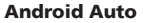

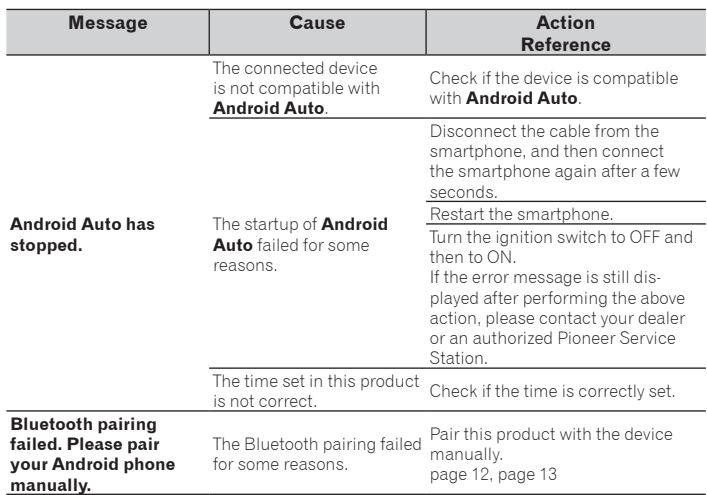

#### MirrorLink

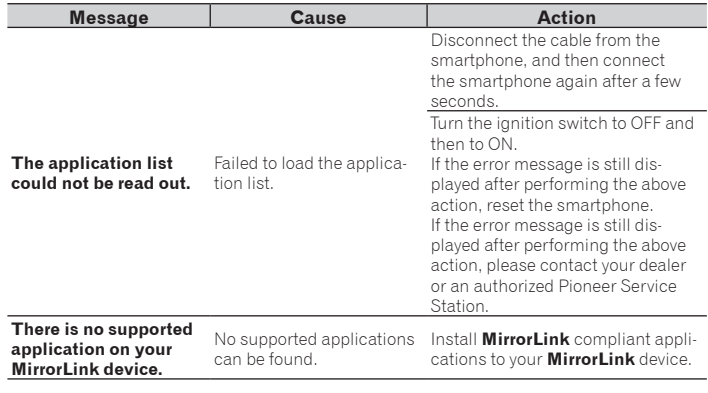

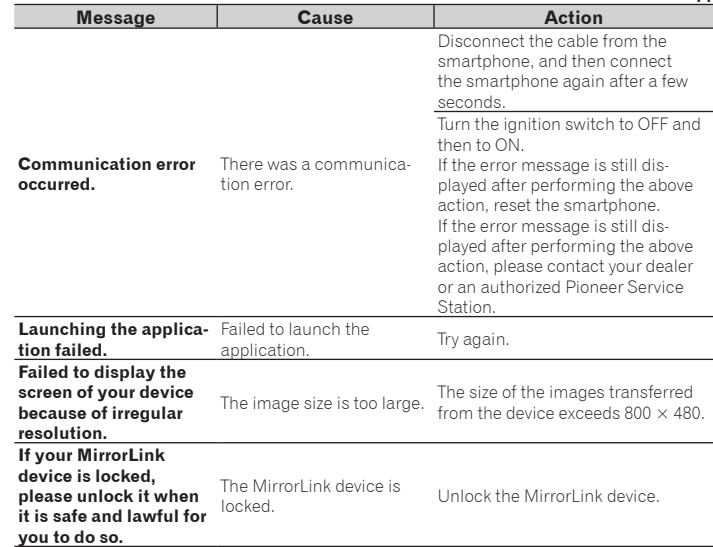

#### Handling and care of discs

Some basic precautions are necessary when handling your discs.

#### ■ Built-in drive and care

- $\bullet$  Use only conventional, fully circular discs. Do not use shaped discs.
- $\bullet$  Do not use cracked, chipped, warped, or otherwise damaged discs as they may damage the built-in drive.
- Use 12-cm discs. Do not use 8-cm discs or an adapter for 8-cm discs.
- When using discs that can be printed on label surfaces, check the instructions and the warnings of the discs. Depending on the discs, inserting and ejecting may not be possible. Using such discs may result in damage to this equipment.
- $\bullet$  Do not attach labels, write on or apply chemicals to the surface of the discs.
- $\bullet$  Do not attach commercially available labels or other materials to the discs.
- Condensation may temporarily impair the built-in drive's performance.
- Playback of discs may not be possible because of disc characteristics, disc format, recorded application, playback environment, storage conditions and so on.
- $\bullet$  Road shocks may interrupt disc playback.
- Read the precautions for discs before using them.

#### **Appendix**

#### ■ Ambient conditions for playing a disc

- At extremely high temperatures, a temperature cutout protects this product by switching it off automatically.
- Despite our careful design of the product, small scratches that do not affect actual operation may appear on the disc surface as a result of mechanical wear, ambient conditions for use or handling of the disc. This is not a sign of the malfunction of this product. Consider it to be normal wear and tear.

## Playable discs

■ DVD-Video and CD **DVD-Video**

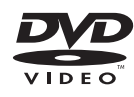

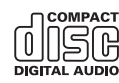

- p  $\mathbb{Z}$  is a trademark of DVD Format/Logo Licensing Corporation.
- p It is not possible to play DVD-Audio discs. This DVD drive may not be able to play all discs bearing the marks shown above.

#### ■ AVCHD recorded discs

This unit is not compatible with discs recorded in AVCHD (Advanced Video Codec High Definition) format. Do not insert AVCHD discs. If inserted, the disc may not be ejected.

### ■ Plaving DualDisc

- DualDiscs are two-sided discs that have a recordable CD for audio on one side and a recordable DVD for video on the other.
- Playback of the DVD side is possible with this product. However, since the CD side of DualDiscs is not physically compatible with the general CD standard, it may not be possible to play the CD side with this product.
- **•** Frequent loading and ejecting of a DualDisc may result in scratches to the disc.
- $\bullet$ Serious scratches can lead to playback problems on this product. In some cases, a DualDisc may become stuck in the disc-loading slot and will not eject. To prevent this, we recommend you refrain from using DualDisc with this product.
- Please refer to the manufacturer for more detailed information about DualDiscs.

#### ■ Dolby Digital

This product will down-mix Dolby Digital signals internally and the sound will be output in stereo.

p Manufactured under license from Dolby Laboratories. Dolby and the double-D symbol are trademarks of Dolby Laboratories.

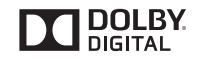

## Detailed information for playable media

## ■ Compatibility

#### Common notes about disc compatibility

- Certain functions of this product may not be available for some discs.
- Compatibility with all discs is not guaranteed.
- It is not possible to playback DVD-ROM/ DVD-RAM discs.
- Playback of discs may become impossible with direct exposure to sunlight, high temperatures, or depending on the storage conditions in the vehicle.

#### DVD-Video discs

● DVD-Video discs that have incompatible region numbers cannot be played on this DVD drive. The region number of the player can be found on this product's chassis.

#### DVD-R/DVD-RW/DVD-R SL (Single Layer)/DVD-R DL (Dual Layer) discs

- Unfinalized discs which have been recorded with the Video format (video mode) cannot be played back.
- $\bullet$  Discs which have been recorded with the Video Recording format (VR mode) cannot be played back.
- DVD-R DL (Dual Layer) discs which have been recorded with Layer Jump recording cannot be played back.
- **•** For detailed information about recording mode, please contact the manufacturer of media, recorders, or writing software.

#### CD-R/CD-RW discs

- $\bullet$  Unfinalized discs cannot be played back.
- It may not be possible to playback CD-R/ CD-RW discs recorded on a music CD recorder or a computer because of disc characteristics, scratches or dirt on the disc, or dirt, scratches or condensation on the lens of the built-in drive.
- Playback of discs recorded on a computer may not be possible, depending on the recording device, writing software, their settings, and other environmental factors.
- Please record with the correct format. (For details, please contact manufacturer of media, recorders, or writing software.)
- $\bullet$  Titles and other text information recorded on a CD-R/CD-RW disc may not be displayed by this product (in the case of audio data (CD-DA)).
- Read the precautions with CD-R/CD-RW discs before using them.

#### Common notes about the external storage device (USB, SD)

- $\bullet$  Do not leave the external storage device (USB, SD) in any location with high temperatures.
- $\bullet$  Depending on the kind of the external storage device (USB, SD) you use, this product may not recognize the storage device or files may not be played back properly.
- The text information of some audio and video files may not be correctly displayed.
- **•** File extensions must be used properly.
- $\bullet$  There may be a slight delay when starting playback of files on an external storage device (USB, SD) with complex folder hierarchies.
- $\bullet$  Operations may vary depending on the kind of an external storage device (USB, SD).
- It may not be possible to play some music files from SD or USB because of file characteristics, file format, recorded application, playback environment, storage conditions, and so on.

#### Notes on SD memory cards

● Some SD memory cards may not be recognized by this unit even if the SD memory cards can be recognized by a computer. Formatting the SD memory cards using a dedicated formatter may resolve the problem. SD memory cards formatted using the standard formatting function on a computer do not comply with the SD standard. Problems such as that those cards cannot be read or written could occur. It is recommended that you use a dedicated formatter to avoid such problems. All of the data stored on an SD memory card will be deleted when the card is formatted. Back up any needed data beforehand as necessary. A dedicated formatter for SD memory cards can be obtained from the following site.

https://www.sdcard.org/

#### USB storage device compatibility

- $\bullet$  For details about USB storage device compatibility with this product, refer to Specifications on page 80
- **Protocol:** bulk
- You cannot connect a USB storage device to this product via a USB hub.
- Partitioned USB storage device is not compatible with this product.
- **•** Firmly secure the USB storage device when driving. Do not let the USB storage device fall onto the floor, where it may become jammed under the brake or gas pedal.
- There may be a slight delay when starting playback of audio files encoded with image data.
- Some USB storage devices connected to this product may generate noise on the radio.
- $\bullet$  Do not connect anything other than the USB storage device.

#### **The sequence of audio files on USB storage device**

For USB storage device, the sequence is different from that of USB storage device.

#### SD memory card and SDHC memory card

 $\bullet$  For details about SD memory card compatibility with this product, refer to Specifications on page 80.

#### Handling guidelines and supplemental information

- $\bullet$  This product is not compatible with the Multi Media Card (MMC).
- $\bullet$  Copyright protected files cannot be played back.

#### Notes specific to DivX files

- Only DivX files downloaded from DivX partner sites are guaranteed for proper operation. Unauthorized DivX files may not operate properly.
- DRM rental files cannot be operated until playing back is started.
- $\bullet$  This product corresponds to a DivX file display of up to 1 590 minutes 43 seconds. Search operations beyond this time limit are prohibited.
- $\bullet$  DivX VOD file playback requires supplying the ID code of this product to the

DivX VOD provider. Regarding the ID code, refer to Displaying your DivX VOD registration code on page 57.

- **Plays all versions of DivX video, except** for DivX 7 with standard playback of DivX media files.
- **•** For more details about DivX, visit the following site:
- http://www.divx.com/

#### DivX subtitle files

- Srt format subtitle files with the extension " srt" can be used.
- $\bullet$  Only one subtitle file can be used for each DivX file. Multiple subtitle files cannot be associated.
- Subtitle files that are named with the same character string as the DivX file before the extension are associated with the DivX file. The character strings before the extension must be exactly the same. However, if there is only one DivX file and one subtitle file in a single folder, the files are associated even if the file names are not the same.
- The subtitle file must be stored in the same folder as the DivX file.
- $\bullet$  Up to 255 subtitle files may be used. Any more subtitle files will not be recognized.
- $\bullet$  Up to 64 characters can be used for the name of the subtitle file, including the extension. If more than 64 characters are used for the file name, the subtitle file may not be recognized.
- $\bullet$  The character code for the subtitle file should comply with ISO-8859-1. Using characters other than ISO-8859-1 may cause the characters to be displayed incorrectly.
- $\bullet$  The subtitles may not be displayed correctly if the displayed characters in the subtitle file include control code.
- **•** For materials that use a high transfer rate, the subtitles and video may not be completely synchronized.
- If multiple subtitles are programmed to display within a very short time frame, such as 0.1 seconds, the subtitles may not be displayed at the correct time.

#### ■ Media compatibility chart

#### General

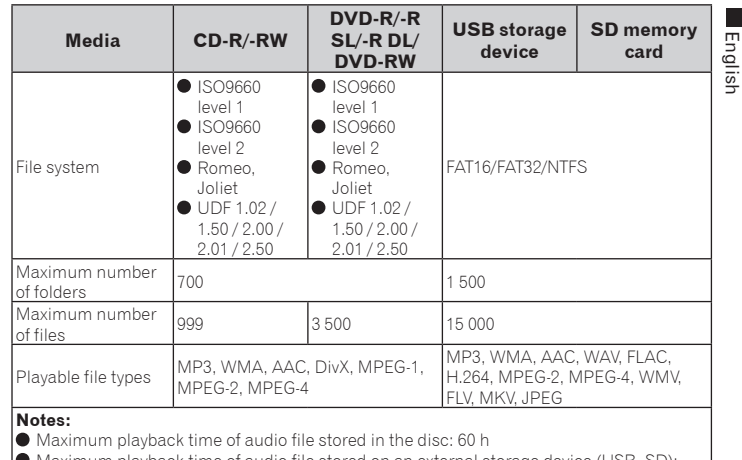

 $\blacktriangleright$  Maximum playback time of audio file stored on an external storage device (USB, SD): 7.5 h (450 minutes)

#### MP3 compatibility

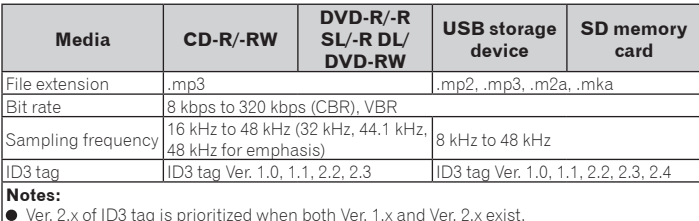

Ver. 2.x of ID3 tag is prioritized when both Ver. 1.x and Ver. 2.x exist. This product is not compatible with the following:

MP3i (MP3 interactive), mp3 PRO, m3u playlist

#### **Appendix**

#### WMA compatibility

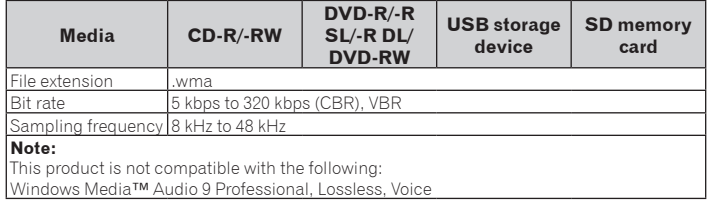

#### WAV compatibility

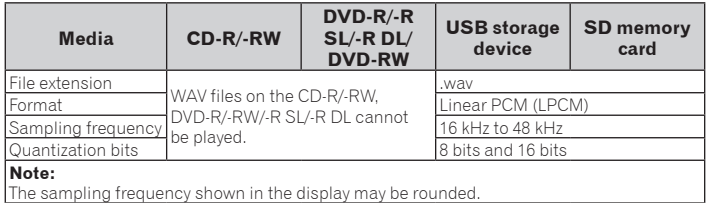

#### AAC compatibility

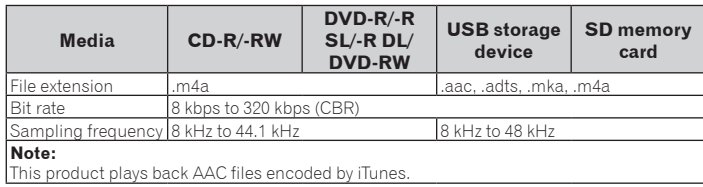

#### DivX compatibility

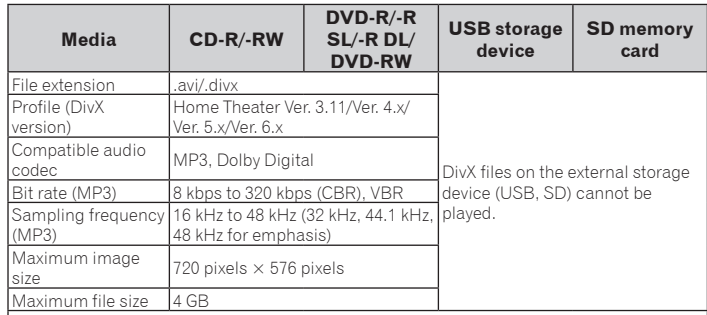

#### **Notes:**

This product is not compatible with the following:

DivX Ultra format, DivX files without video data, DivX files encoded with LPCM (Linear PCM) audio codec

 $\bullet$  Depending on the file information composition, such as the number of audio streams,

there may be a slight delay in the start of playback on discs. If a file contains more than 4 GB, playback stops before the end.

Some special operations may be prohibited because of the composition of DivX files.

Files with high transfer rates may not be played back correctly. The standard transfer rate is 4 Mbps for CDs and 10.08 Mbps for DVDs.

#### Video files compatibility (USB, SD)

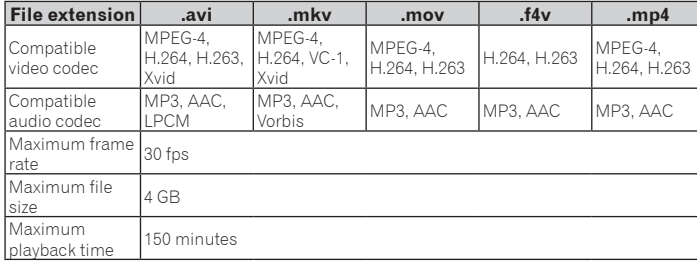

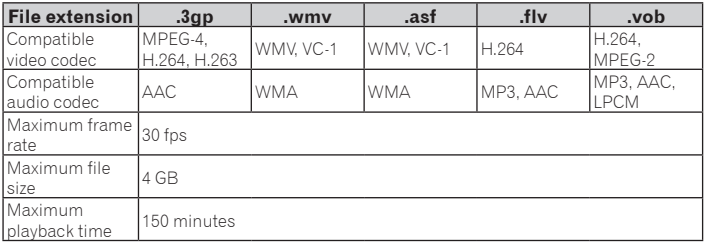

#### Common notes

- Files may not be played back properly depending on the environment in which the file was created or on the contents of the file.
- $\bullet$  This product may not play back files, depending on the application used to encode the files.
- $\bullet$  This product may not operate correctly, depending on the application used to encode WMA files.
- $\bullet$  Depending on the version of Windows Media™ Player used to encode WMA files, album names and other text information may not be correctly displayed.
- $\bullet$  There may be a slight delay when starting playback of audio files encoded with image data.
- $\bullet$  This product is not compatible with packet write data transfer.
- $\bullet$  This product can recognize up to 32 characters, beginning with the first character, including extension for the file and

folder name. Depending on the display area, this product may try to display them with a reduced font size. However, the maximum number of the characters that you can display varies according to the width of each character, and of the display area.

- $\bullet$  Folder selection sequence or other operations may be altered, depending on the encoding or writing software.
- Regardless of the length of blank section between the songs of original recording. compressed audio discs play with a short pause between songs.

## Example of a hierarchy

#### **Z** Note

This product assigns folder numbers. The user cannot assign folder numbers.

## Bluetooth

# **83 Bluetooth**®

● The *Bluetooth*<sup>®</sup> word mark and logos are registered trademarks owned by Bluetooth SIG, Inc. and any use of such marks by PIONEER CORPORATION is under license. Other trademarks and trade names are those of their respective owners.

#### SDHC

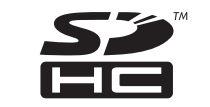

SDHC Logo is a trademark of SD-3C, LLC.

#### WMA/WMV

Windows Media is either a registered trademark or trademark of Microsoft Corporation in the United States and/or other countries.

 $\Box$  This product includes technology owned by Microsoft Corporation and cannot be used or distributed without a license from Microsoft Licensing, Inc.

#### DivX

# **DIIX**

DivX Certified® devices have been tested for high-quality DivX® (.divx, .avi) video playback. When you see the DivX logo, you know you have the freedom to play your favorite DivX movies.

DivX®, DivX Certified® and associated logos are trademarks of DivX, LLC and are used under license.

This DivX Certified® device has passed rigorous testing to ensure it plays DivX® videos. To play purchased DivX movies, first register your device at vod.divx.com. Find your registration code in the DivX VOD section of your device setup menu.

 $\bullet$  For details, refer to Displaying your DivX VOD registration code on page 57.

## AAC

AAC is short for Advanced Audio Coding and refers to an audio compression technology standard used with MPEG-2 and MPEG-4. Several applications can be used to encode AAC files, but file formats and extensions differ depending on the application which is used to encode. This unit plays back AAC files encoded by iTunes.

#### Google, Google Play, Android™, and Android Auto

android

Google, Google Play, Android, Android Auto and other marks are trademarks of Google Inc.

## **MirrorLink**

MirrorLink Certified™, the Design Only™ Certification Logo, MirrorLink™ and the MirrorLink™ Logo are certification marks and trademarks of the Car Connectivity Consortium LLC. Unauthorized use is strictly prohibited.

## MIXTRAX

MIXTRAX is a trademark of the PIONEER **CORPORATION** 

### Detailed information regarding connected iPod devices

#### **A** CAUTION

- **•** Pioneer accepts no responsibility for data lost from an iPod, even if that data is lost while using this product. Please back up your iPod data regularly.
- $\bullet$  Do not leave the iPod in direct sunlight for extended amounts of time. Extended exposure to direct sunlight can result in iPod malfunction due to the resulting high temperature.
- $\bullet$  Do not leave the iPod in any location with high temperatures.
- Firmly secure the iPod when driving. Do not let the iPod fall onto the floor, where it may become jammed under the brake or gas pedal.

For details, refer to the iPod manuals.

#### ■ iPod and iPhone

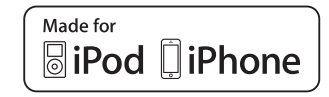

"Made for iPod" and "Made for iPhone" mean that an electronic accessory has been designed to connect specifically to iPod or iPhone, respectively, and has been certified by the developer to meet Apple performance standards.

Apple is not responsible for the operation of this device or its compliance with safety and regulatory standards.

Please note that the use of this accessory with iPod or iPhone may affect wireless performance.

iPhone, iPod, iPod classic, iPod nano, and iPod touch are trademarks of Apple Inc., registered in the U.S. and other countries.

#### ■ Lightning

Lightning is a trademark of Apple Inc.

#### ■ App Store

App Store is a service mark of Apple Inc.

## ■ iOS

iOS is a trademark on which Cisco holds the trademark right in the US and certain other countries.

#### ■ iTunes

iTunes is a trademark of Apple Inc., registered in the U.S. and other countries.

## Using app-based connected content

#### IMPORTANT

Requirements to access app-based connected content services using this product:

- Latest version of the Pioneer compatible connected content application(s) for the smartphone, available from the service provider, downloaded to your smartphone.
- A current account with the content service provider.
- Smartphone Data Plan. **Note:** if the Data Plan for your smartphone does not provide for unlimited data usage, additional charges from your carrier may apply for accessing appbased connected content via 3G, EDGE and/or LTE (4G) networks.
- Connection to the Internet via 3G, FDGF, LTE (4G) or Wi-Fi network.
- Optional Pioneer adapter cable connecting your iPhone to this product.

#### Limitations:

- Access to app-based connected content will depend on the availability of cellular and/or Wi-Fi network coverage for the purpose of allowing your smartphone to connect to the Internet.
- Service availability may be geographically limited to the region. Consult the connected content service provider for additional information.
- Ability of this product to access connected content is subject to change without notice and could be affected by any

of the following: compatibility issues with future firmware versions of smartphone; compatibility issues with future versions of the connected content application(s) for the smartphone; changes to or discontinuation of the connected Content application(s) or service by its provider.

- **Pioneer is not liable for any issues that** may arise from incorrect or flawed appbased content.
- $\bullet$  The content and functionality of the supported applications are the responsibility of the App providers.
- In **AppRadio Mode** and **Android Auto**, functionality through the product is limited while driving, with available functions determined by the App providers.
- Availability of **AppRadio Mode** and **Android Auto** functionalities is determined by the App provider, and not determined by Pioneer.
- **AppRadio Mode** and **Android Auto** allow access to applications other than those listed (subject to limitations while driving), but the extent to which content can be used is determined by the App providers.

## HDMI

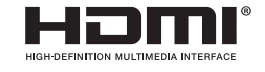

The terms HDMI and HDMI High-Definition Multimedia Interface, and the HDMI Logo are trademarks or registered trademarks of HDMI Licensing, LLC in the United States and other countries.

#### MHL

MHL, the MHL Logo, and Mobile High-Definition Link are trademarks or registered trademarks of MHL, LLC in the United States and other countries.

## Notice regarding video viewing

Remember that use of this system for commercial or public viewing purposes may constitute an infringement on the author's rights as protected by the Copyright Law.

#### Notice regarding DVD-Video viewing

This item incorporates copy protection technology that is protected by U.S. patents and other intellectual property rights of Rovi Corporation. Reverse engineering and disassembly are prohibited.

#### Notice regarding MP3 file usage

Supply of this product only conveys a license for private, non-commercial use and does not convey a license nor imply any right to use this product in any commercial (i.e. revenue-generating) real time broadcasting (terrestrial, satellite, cable and/or any other media), broadcasting/streaming via internet, intranets and/or other networks or in other electronic content distribution systems, such as pay-audio or audio-on-demand applications. An independent license for such use is required. For details, please visit http://www.mp3licensing.com.

#### Notice regarding open source licenses

For details about the open source licenses for the functions that this product is equipped with, please visit http://www.oss-pioneer.com/car/multimedia/

## Using the LCD screen correctly

#### ■ Handling the LCD screen

● When the LCD screen is subjected to direct sunlight for a long period of time, it will become very hot, resulting in possible damage to the LCD screen. When not using this product, avoid exposing it to direct sunlight as much as possible.

- The LCD screen should be used within the temperature ranges shown in Specifications.
- $\bullet$  Do not use the LCD screen at temperatures higher or lower than the operating temperature range, because the LCD screen may not operate normally and could be damaged.
- The LCD screen is exposed in order to increase its visibility within the vehicle. Please do not press strongly on it as this may damage it.
- Do not push the LCD screen with excessive force as this may scratch it.
- Never touch the LCD screen with anything besides your finger when operating the touch panel functions. The LCD screen can scratch easily.

#### ■ Liquid crystal display (LCD) screen

- If the LCD screen is near the vent of an air conditioner, make sure that air from the air conditioner is not blowing on it. Heat from the heater may break the LCD screen, and cool air from the cooler may cause moisture to form inside this product, resulting in possible damage.
- Small black dots or white dots (bright dots) may appear on the LCD screen. These are due to the characteristics of the LCD screen and do not indicate a malfunction.
- The LCD screen will be difficult to see if it is exposed to direct sunlight.
- When using a cellular phone, keep the antenna of the cellular phone away from the LCD screen to prevent disruption of the video in the form of disturbances such as spots or colored stripes.

#### ■ Maintaining the LCD screen

- When removing dust from or cleaning the LCD screen, first turn this product off and then wipe the screen with a soft dry cloth.
- When wiping the LCD screen, take care not to scratch the surface. Do not use harsh or abrasive chemical cleaners.

#### ■ LED (light-emitting diode) backlight

A light emitting diode is used inside the display to illuminate the LCD screen.

- At low temperatures, using the LED backlight may increase image lag and degrade the image quality because of the characteristics of the LCD screen. Image quality will improve with an increase in temperature.
- $\bullet$  The product lifetime of the LED backlight is more than 10 000 hours. However, it may decrease if used in high temperatures.
- If the LED backlight reaches the end of its product lifetime, the screen will become dimmer and the image will no longer be visible. In that case, please consult your dealer or the nearest authorized Pioneer Service Station.

## Specifications

#### **●** General

Rated power source..................14.4 V DC (allowable voltage range: 12.0 V to 14.4 V DC) Grounding system .............Negative type Maximum current consumption ... 10.0 A Dimensions (W  $\times$  H  $\times$  D): DIN Chassis....................... 178 mm × 100 mm × 157 mm Nose............................ 188 mm × 118 mm  $\times$  27 mm D Chassis....................... 178 mm × 100 mm  $\times$  164 mm Nose.............................. 171 mm × 97 mm  $\times$  20 mm Weight...............................................2.2 kg

#### **●** Display

Screen size/aspect ratio............ 6.95 inch wide/16:9 (effective display area:  $156.6$  mm  $\times$  81.6 mm) Pixels....................1 152 000 (2 400 × 480) Display method...........TFT Active matrix driving Color system.......................... PAL/NTSC/ PAL-M/PAL-N/SECAM compatible Tolerable temperature range: Power off.........................–20 °C to +80 °C

#### **●** Audio

Maximum power output............. 50 W  $\times$  4 Continuous power output......... 22 W  $\times$  4 (50 Hz to 15 kHz, 5 %THD, 4  $\Omega$  LOAD, Both Channels Driven) Load impedance...................................4 W (4  $\Omega$  to 8  $\Omega$  allowable) Preout output level (max) ................ 4.0 V Equalizer (13-Band Graphic Equalizer): Frequency ................ 50 Hz/80 Hz/125 Hz/ 200 Hz/315 Hz/500 Hz/800 Hz/1.25 kHz/ 2 kHz/3.15 kHz/5 kHz/8 kHz/12.5 kHz Gain ................................................±12 dB

#### HPF:

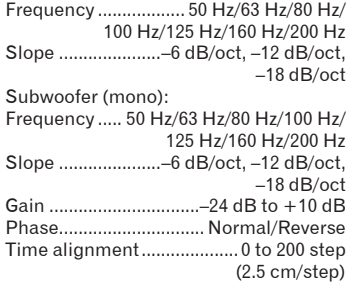

#### **●** DVD drive

System ........ DVD-Video, VCD, CD, MP3, WMA, AAC, DivX, JPEG, MPEG player Region number ........................................2 Usable discs .........................DVD-VIDEO, VIDEO-CD, CD, CD-R, CD-RW, DVD-R, DVD-RW, DVD-RDL Frequency response .... 5 Hz to 44 000 Hz (with DVD, at sampling frequency 96 kHz) Signal-to-noise ratio ...........96 dB (1 kHz) (IEC-A network) (RCA level) Output level: Video......................1.0 Vp-p/75 W (±0.2 V) Number of channels................. 2 (stereo) MP3 decoding format.... MPEG-1, 2 & 2.5 Audio Layer 3 WMA decoding format.............Ver.7, 8, 9 (2 ch audio) (Windows Media Player) AAC decoding format.........MPEG-4 AAC (only encoded by iTunes): .m4a (Ver.11 and earlier) DivX decoding format.......Home Theater Ver.3.11, Ver.4.X, Ver.5.X, Ver.6.X : .avi, .divx MPEG video decoding format .................. MPEG-1: mpg, mpeg, dat MPEG-2 PS: mpg, mpeg MPEG-4 Part2 (Visual), MS MPEG-4 Ver.3: avi

#### **●** USB

USB standard spec........USB1.1, USB2.0 **High Speed** Max current supply........................... 1.6 A USB Class................MSC (Mass Storage Class) device, iPod (AudioClass, HID Class) device File system.............. FAT16, FAT32, NTFS MP3 decoding format...MPEG-1/Layer 1, MPEG-1/Layer 2, MPEG-1/Layer 3 MPEG-2/Layer 1, MPEG-2/Layer 2, MPEG-2/Layer 3 MPEG-2.5/Layer 3 WMA decoding format........ WMA10 Std. WMA10 Pro, WMA9 Lossless AAC decoding format ................................MPEG-2 AAC-LC, MPFG-4 AAC-LC WAVE signal format .............Linear-PCM H.264 video decoding format ........BaseLine Profile, Main Profile, High Profile WMV video decoding format........... VC-1 SP/MP/AP, WMV 7/8 MPEG4 video decoding format .....................................SimpleProfile, AdvancedSimpleProfile (except GMC) JPEG decoding format .................... JPEG **●** SD Compatible physical format

.......................................... Version 2.0 File system.............. FAT16, FAT32, NTFS MP3 decoding format...MPEG-1/Layer 1, MPEG-1/Layer 2, MPEG-1/Layer 3 MPEG-2/Layer 1, MPEG-2/Layer 2, MPEG-2/Layer 3 MPEG-2.5/Layer 3 WMA decoding format........WMA10 Std, WMA10 Pro, WMA9 Lossless AAC decoding format ................................MPEG-2 AAC-LC, MPFG-4 AAC-LC WAVE signal format .............Linear-PCM H.264 video decoding format .........BaseLine Profile, Main Profile,

High Profile

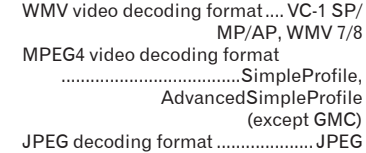

#### **●** Bluetooth

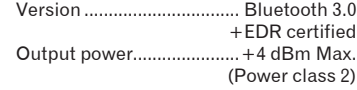

#### **●** FM tuner

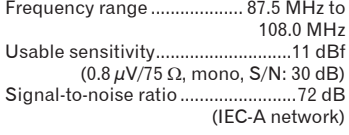

#### **●** AM tuner

Frequency range ............. 531 kHz to 1 602 kHz (9 kHz) 530 kHz to 1 640 kHz (10 kHz) Usable sensitivity.......  $25 \mu V$  (S/N: 20 dB) Signal-to-noise ratio ........................62 dB (IEC-A network)

#### **Z** Note

Specifications and design are subject to possible modifications without notice due to improvements.

**فصل**

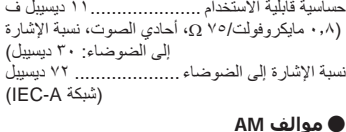

#### نطاق الترددات

............. ٥٣١ ك هرتز إلى ١٦٠٢ هرتز )٩ ك هرتز( ٥٣٠ ك هرتز إلى ١٦٤٠ ك هرتز )١٠ ك هرتز( الحساسية القابلة لالستعمال ............... ٢٥ مايكروفولت )نسبة اإلشارة إلى الضوضاء: ٢٠ ديسيبل( نسبة اإلشارة إلى الضوضاء .................... ٦٢ ديسيبل (IEC-A شبكة)

#### **مالحظة**

المواصفات والتصميم عرضة لتعديالت محتملة بدون إشعار مسبق بسبب التحسينات.

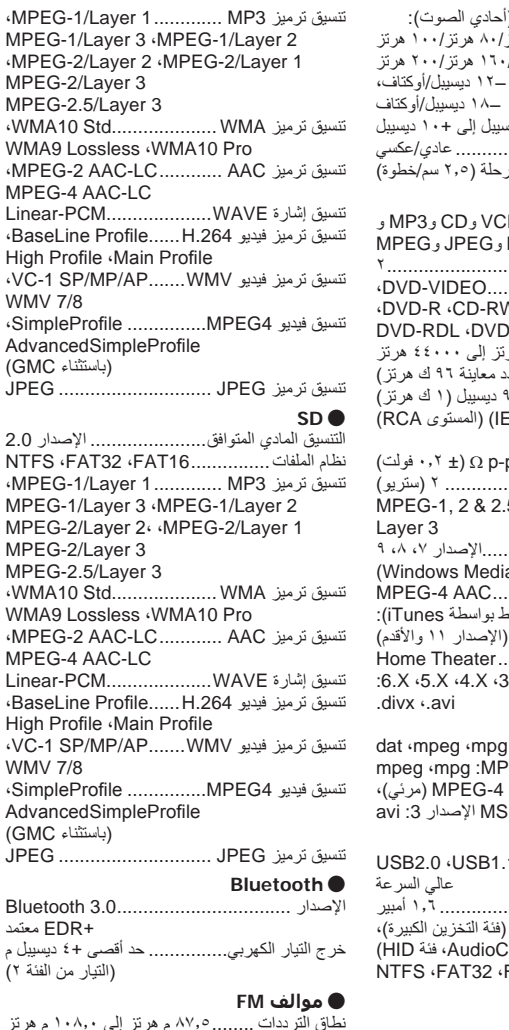

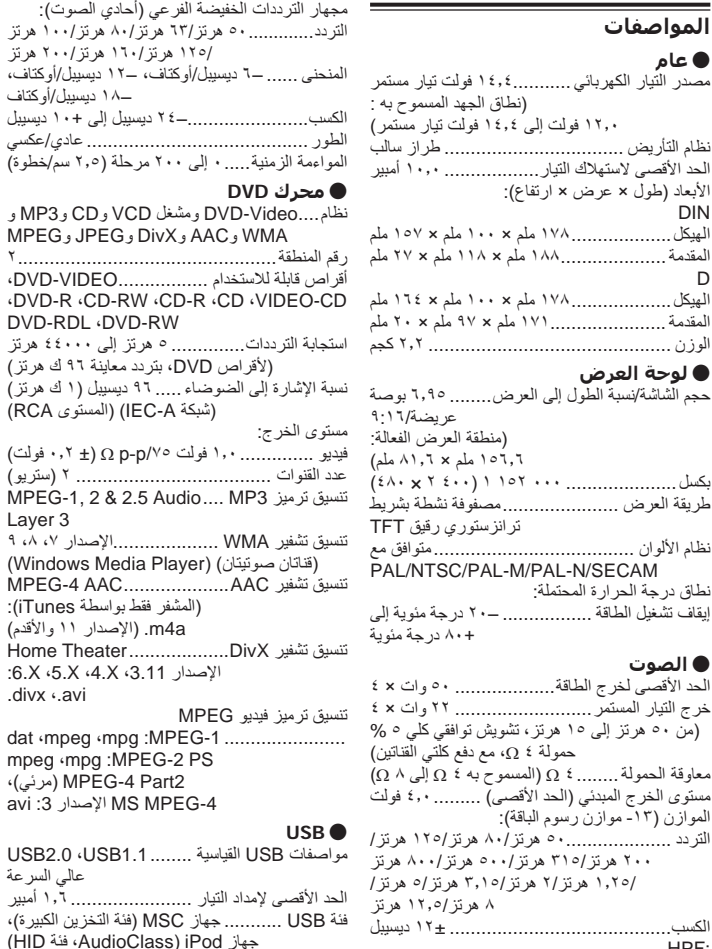

## **المواصفات**

األبعاد )طول × عرض × ارتفاع(:

#### **● عام** مصدر التيار الكهربائي ............ ١٤,٤

DIN

HPF:

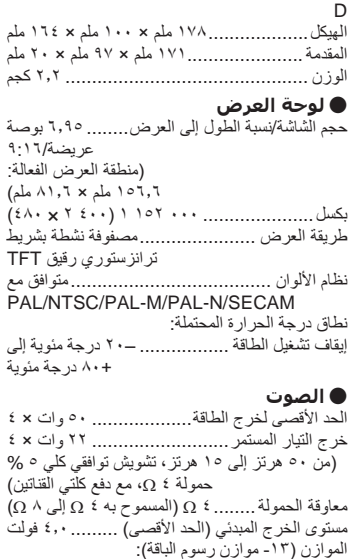

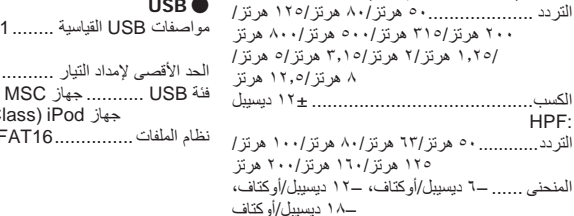

نطاق الترددات ........ ٨٧,٥ م هرتز إلى ١٠٨,٠ م هرتز

#### **iPhoneو iPod** ■

## Made for **SiPod** □iPhone

 أن تعني" Made for iPhone"و" Made for iPod" ً الملحق اإللكتروني تم تصميمه خصيصا للتوصيل بأجهزة iPod أو iPhone، على التوالي، وتم ترخيصه من قبل جهة التطوير الستيفاء معايير أداء Apple. Apple غير مسؤولة عن تشغيل هذا الجهاز أو توافقه مع معايير السالمة واللوائح. يرجى مالحظة أن استخدام هذا الملحق مع iPod أو iPhone قد يؤثر على األداء الالسلكي.

و iPod nanoو iPod classicو iPodو iPhone touch iPod هي عالمات تجارية لشركة .Inc Apple مسجلة في الولايات المتحدة الأمريكية وبلدان أخرى.

#### **Lightning** ■

Lightning هي عالمة تجارية مسجلة لشركة .Inc Apple.

#### **App Store** ■

Store App هي عالمة خدمة لشركة .Inc Apple.

#### **iOS** ■

iOS هي عالمة تجارية حيث تمتلك Cisco حق العالمة التجارية في الواليات المتحدة وبلدان معينة أخرى.

#### **iTunes** ■

iTunes هي عالمة تجارية لشركة .Inc Apple، مسجلة في الواليات المتحدة ودول أخرى.

## **استخدام محتوى موصل قائم على تطبيق**

#### **هام**

المتطلبات للوصول إلى خدمات محتوى قائم على التطبيق باستخدام هذا المنتج:

- يتوفر أحدث إصدار من تطبيق )تطبيقات( المحتوى الموصل المتوافق مع Pioneer للهاتف الذكي، يتوفر من موفر الخدمة، ويتم تنزيله إلى الهاتف المحمول.
	- حساب حالي مع موفر خدمة محتوى.
- خطة بيانات هاتف ذكي. **مالحظة:** إذا كانت خطة البيانات للهاتف الذكي ال توفر استخدام بيانات غير محدود، قد يتم تطبيق رسوم إضافية من شركة المحمول للوصول إلى محتوى موصل قائم على التطبيق عبر شبكات G3 وEDGE و/أو (G4 (LTE.
	- االتصال باإلنترنت عبر شبكات G3 أو EDGE أو .Wi-Fi أو LTE (4G)

كابل مهايئ Pioneer اختياري يوصل iPhone بهذا المنتج.

#### **الحدود:**

- الوصول إلى محتوى متصل قائم على المحتوى سيعتمد على توفر الخلوي و/أو تغطية شبكة Fi-Wi بغرض السماح للهاتف الذكي باالتصال باإلنترنت.
- ً قد يكون توفر الخدمة محدود جغرافيا إلى المنطقة. استشر موفر خدمة المحتوى الموصل للحصول على معلومات
- إضافية. قدرة هذا الجهاز على الوصول إلى المحتوى الموصل عرضة للتغيير بدون إشعار وقد تتأثر بأي مما يلي: مشاكل التوافق مع إصدارات البرامج الثابتة المستقبلية للهواتف الذكية؛ مشاكل التوافق مع اإلصدارات المستقبلية للتطبيق )تطبيقات( المحتوى المتصل للهاتف الذكي؛ التغييرات أو توقف الإنتاج لخدمة أو تطبيق (تطبيقات) المحتوى الموصل بواسطة الموفر الخاص بها.
	- ال تتحمل شركة Pioneer مسئولية أي مشاكل قد تنشأ من محتوى تطبيق غير صحيح أو معيب.
- المحتوى واألداء الوظيفي للتطبيقات المدعومة مسئولية مزودي التطبيق.
- يتم ،**Android Auto**و **AppRadio Mode** في تقييد الأداء الوظيفي للمنتج أثناء القيادة، مع وظائف متاحة تم تحديدها بواسطة مزودي التطبيقات.
	- يتم تحديد توافر وظائف **Mode AppRadio** و **Auto Android** بواسطة مزود التطبيق، وال يتم تحديده بواسطة Pioneer.
- **Android Auto**و **AppRadio Mode** يسمح بالوصول للتطبيقات غير المسرودة )عرضة للتقييد أثناء القيادة)، ولكن المدى الذي من خلاله يمكن استخدام ُ المحتوى يحدد بواسطة مزودي التطبيق.

#### **HDMI**

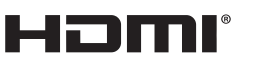

HIGH-DEFINITION MULTIMEDIA INTERFACE

HDMI High-Definitionو HDMI مصطلحا يعد Interface Multimedia وشعار HDMI عالمات تجارية أو عالمات تجارية مسجلة لشركة ,Licensing HDMI LLC في الواليات المتحدة ودول أخرى.

## **MHL**

Mobile High-Definition Linkو MHL وشعار MHL هي عالمات تجارية أو عالمات تجارية مسجلة لشركة ,MHL LLC في الواليات المتحدة وبلدان أخرى.

#### **مالحظة حول مشاهدة فيديو**

تذكّر أن استعمال هذا الجهاز الأغر اض المشاهدة التجارية أو i. العامة يمكن أن تشكل انتهاكاً لحقوق المؤلف المحميّة كما في قانون حقوق الطبع.

#### **مالحظة حول مشاهدة فيديو DVD**

هذا المُنتَج يتضمّن تقنية حماية حقوق الطبع المحميّة بموجب براءات اختراع الواليات المتحدة األمريكية وحقوق الملكية الفكرية لشركة Corporation Rovi. الهندسة العكسية والتفكيك محظوران.

#### **مالحظة حول استخدام ملف 3MP**

ُ توريد هذا المنتج ال يشتمل إال على ترخيص لالستعمال الشخصي ً غير التجاري وال يشتمل على ترخيص أو يعني ضمنيا أي حق باستعمال هذا المُنتج في أي بث تجاري (أي يحقق إيرادًا) في الزمن الفعلي (أرضي، فضائي، سلكي و/أو أي وسائط أخرى) و لا البث/ النقل المباشر عبر شبكة اإلنترنت، الشبكات الداخلية و/أو الشبكات األخرى أو في أي أنظمة أخرى لتوزيع المحتويات اإللكترونية، مثل استخدامات االستماع بمقابل أو االستماع حسب الطلب. يتطلب مثل هذا االستخدام الحصول على ترخيص مستقل. للحصول على .http://www.mp3licensing.com بزيارة تفضل ،التفاصيل

## **إشعار بخصوص تراخيص المصدر المفتوح**

للحصول على التفاصيل حول تراخيص المصدر المفتوح للوظائف المزودة في هذا المنتج، يرجى زيارة http://www.oss-pioneer.com/car/multimedia/

#### **استخدام شاشة LCD بشكل**

#### **صحيح**

#### ■ **التعامل مع شاشة LCD**

- عندما تكون شاشة LCD عرضة ألشعة الشمس المباشرة لفتر ة ز منية طويلة، ستصبح ساخنة جدًا مما قد يتسبب في تلف محتمل لشاشة LCD. عند عدم استخدام هذا المنتج، تجنب تعرض الوحدة ألشعة الشمس المباشرة قدر اإلمكان.
	- يجب استخدام شاشة LCD في نطاق درجة الحرارة الموضح في المواصفات.
- ال تستخدم شاشة LCD في درجات حرارة أعلى من نطاق درجة الحرارة التشغيل أو أقل منها، ألن شاشة LCD قد ال تعمل بشكل عادي وقد تتلف.
- شاشة LCD مكشوفة وذلك لزيادة قابلية رؤيتها داخل السيارة. يرجى عدم الضغط بقوة كبيرة عليها ألن ذلك يمكن أن يتلفها.
- ال تدفع شاشة LCD بقوة كبيرة ألن ذلك يمكن أن يخدشها.
- لا تعمد أبداً إلى لمس شاشة LCD بأي شيء غير إصبعك عند تشغيل وظائف اللوحة اللمسية. يمكن لشاشة LCD أن تُخدَش بسهولة.

#### ■ **شاشة العرض البلورية السائلة LCD**

- إذا كانت شاشة LCD موجودة بالقرب من فتحة مكيف هواء، تأكد أن الهواء الخارج من مكيف الهواء ال يتجه إلى الشاشة. قد تؤدي الحرارة الصادرة من السخان في كسر شاشة LCD، وقد يتسبب الهواء البارد الصادر من المبرد في تكون رطوبة داخل هذا الجهاز، مما يؤدي إلى تلف محتمل.
- قد تظهر بعض النقاط الصغيرة السوداء أو البيضاء )نقاط ساطعة( على شاشة LCD. هذه النقاط ناتجة عن خصائص شاشة LCD وال تعني وجود مشكلة في الشاشة.
- سيكون من الصعب رؤية شاشة LCD إذا كانت معرضة ألشعة الشمس المباشرة.
- عند استخدام هاتف خلوي، حافظ على الهواء الخاص ً بالهاتف الخلوي بعيدا عن شاشة LCD لمنع تقطع الفيديو في شكل اضطرابات مثل نقاط أو أشرطة ملونة.

- **صيانة شاشة LCD**<br>● عند إزالة الغبار عن شاشة LCD أو تنظيفها، قم أولاً بإيقاف التيار الكهربي عن المنتج، ثم امسح الشاشة باستعمال قطعة قماش ناعمة وجافة.
- عند مسح شاشة LCD، احرص على عدم خدش السطح. ال تستعمل منظفات كيماوية قوية أو كاشطة.

#### ■ **الضوء الخلفي LED( الصمام الثنائي المشع للضوء(**

هو صمام ثنائي مشع للضوء يستخدم داخل الشاشة إلضاءة شاشة LCD.

- في درجات الحرارة المنخفضة، قد يؤدي استعمال الضوء الخلفي LED إلى زيادة التأخير في عرض الصورة وتقليل جودة الصورة بسبب خصائص شاشة LCD. ستتحسن جودة الصورة مع زيادة درجة الحرارة.
- عمر المنتج االفتراضي للضوء الخلفي LED أكثر من ١٠٠٠٠ ساعة. مع ذلك، قد يقل إذا استعمل في درجات الحرارة العالية.
- إذا وصل الضوء الخلفي LED إلى نهاية عمره التشغيلي، ستصبح الشاشة معتمتة ولن تكون الصورة مرئية. في حاالت كهذه، يرجى استشارة الوكيل لديك أو أقرب مركز خدمة صيانة معتمد من قبل PIONEER.

#### **توافق ملف الفيديو )SD ,USB)**

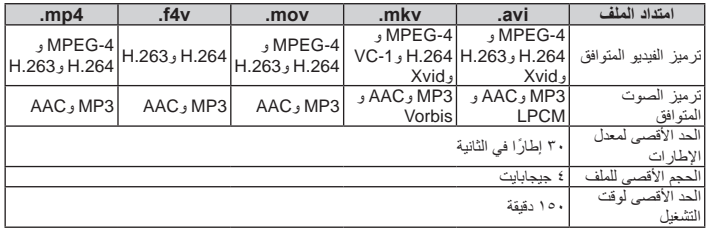

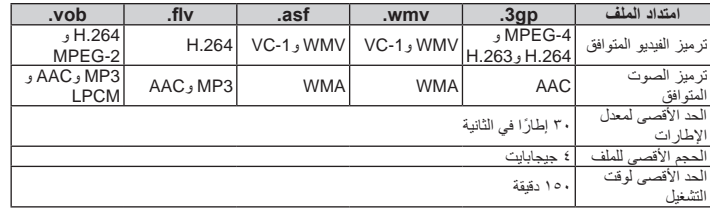

#### **مالحظات عامة**

- ً قد ال يتم إعادة تشغيل الملفات بشكل صحيح بناء على البيئة التي تم إنشاء الملف فيها أو على محتويات الملف.
- ُ قد ال ي ً شغل هذا المنتج الملفات وذلك تبعا للتطبيق المستخدم لتشفير الملفات.
- ً قد ال يعمل هذا المنتج بطريقة صحيحة وذلك تبعا للبرنامج التطبيقي المستخدم لتشفير ملفات WMA.
	- ً بناء على إصدار Player™ Media Windows المستخدم لترميز ملفات WMA، قد ال يتم عرض المعلومات النصية وأسماء األلبومات بشكل صحيح.
- ند يكون هناك تأخرًا قليلاً عند بدء تشغيل ملفات الصوت المشفرة ببيانات الصورة.
- هذا المنتج غير متوافق مع نقل بيانات كتابة المجموعات.
- بإمكان هذا الجهاز التعرف على ما يصل إلى 32 حرف، ً ابتداء من أول حرف، بما في ذلك االمتداد السم الملف رالمجلد. وفقًا لمنطقة العرض، قد يحاول هذا الجهاز ُ عرضها مع حجم خط مخفض. ومع ذلك، الحد األقصى من عدد الحروف التي يمكنك عرضها يختلف وفقًا لعرض كل حرف، ومنطقة العرض.
- قد يختلف تسلسل اختيار المجلد أو العملية األخرى حسب التشفير أو برامج الكتابة.
- بغض النظر عن طول المقطع الفارغ بين أغاني التسجيل األصلي، يتم تشغيل أقراص الصوت المضغوطة بوقفة مؤقتة قصيرة بين الأغاني.

#### **مثال على التسلسل الهرمي**

#### **مالحظة**

ُ هذا الجهاز يعين أرقام المجلدات. ال يمكن للمستخدم تعيين أرقام المجلدات.

### **Bluetooth**

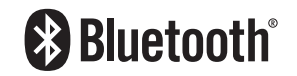

العالمة المتمثلة في كلمة RBluetooth وشعارات Bluetooth هي عالمات تجارية مسجلة ملك لشركة .Inc ,SIG Bluetooth وأي استعمال لهذه العالمات من قبل CORPORATION PIONEER يتم بموجب ترخيص. العالمات التجارية واألسماء التجارية الأخر ي تخص أصحابها المعنيين.

#### **SDHC**

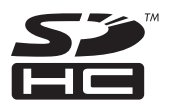

شعار SDHC هو عالمة تجارية لشركة LLC ,C-3SD.

#### **WMA/WMV**

Media Windows هي عالمة تجارية مسجلة أو عالمة تجار ية لشر كة Microsoft Corporation في الوالايات المتحدة و/أو دول أخرى.

p هذا الجهاز يحتوي على تقنية مملوكة لشركة Microsoft Corporation وال يمكن استخدامها أو توزيعها بدون ترخيص من شركة .Microsoft Licensing, Inc.

#### **DivX**

# **DIVX**

تم اختبار أجهزة <sup>R</sup>Certified DivX لتشغيل فيديو RDivX avi. ،divx. )(عال الجودة. وعند رؤية شعار DivX، تعرف أنه يمكنك تشغيل أفالم DivX المفضلة بحرية. <sup>R</sup>Certified DivX ،®DivX والشعارات المصاحبة هي

عالمات تجارية لشركة LLC ،DivX ويتم استعمالها بموجب ترخيص.

لقد خضع جهاز <sup>R</sup>Certified DivX هذا الختبار دقيق لضمان أنه يشغل فيديو RDivX.

ً على لتشغيل أفالم DivX التي يتم شرائها، سجل جهازك أوال موقع com.divx.vod، ثم اعثر على رمز التسجيل الخاص بك في قسم VOD DivX في قائمة إعداد جهازك.

للحصول على التفاصيل، راجع عرض رمز تسجيل VOD DivX في صفحة .50

#### **AAC**

AAC قصير لترميز الفيديو المتقدم ويشير إلى معيار تقنية ضغط الصوت المستخدمة مع -2MPEG و-4MPEG. يمكن استخدام عدة تطبيقات لترميز ملفات AAC، لكن تنسيقات الملفات وامتدادتها تختلف حسب التطبيق المستخدم ُ للتشفير. هذا الجهاز يشغل ملفات AAC المشفرة بواسطة .iTunes

#### **و Google Playو Google Android Autoو Android**™

# android al Jto

Android , Android , Google Play , Google Auto وعالمات أخرى هي عالمات تجارية لشركة .Google Inc.

#### **MirrorLink**

Design Only™, MirrorLink Certified™ و MirrorLink™و Certification Logo Logo™ MirrorLink هي عالمات شهادات وعالمات تجارية مسجلة لصالح Consortium Connectivity LLC ً . يحظر االستخدام غير المصرح بها تماما.

## **MIXTRAX**

 **تنبيه**

MIXTRAX هو عالمة تجارية لشركة PIONEER .CORPORATION

#### **معلومات تفصيلية حول أجهزة iPod الموصلة**

- ُقدت من ّ ال تتحمل Pioneer المسئولية عن بيانات ف iPod، حتى ولو تم فقدان تلك البيانات أثناء استخدام هذا الجهاز. يرجى عمل نسخة احتياطية لبيانات iPod بشكل منتظم.
- ال تترك iPod في أشعة الشمس المباشرة لفترة زمنية طويلة. التعرض الممتدد ألشعة الشمس المباشرة قد يودئ إلى حدوث عطل في iPod بسبب درجة الحرارة المرتفعة.
	- ال تترك iPod في أماكن ذات درجة حرارة عالية.
- ثبت بإحكام جهاز iPod عند القيادة. ال تدع جهاز iPod يسقط على الأرضية حيث قد يحتبس تحت دواسة الفرامل أو دواسة البنزين. للمزيد من التفاصيل، راجع أدلة iPod.

**فصل**

العربية

#### **توافق WMA**

**توافق DivX**

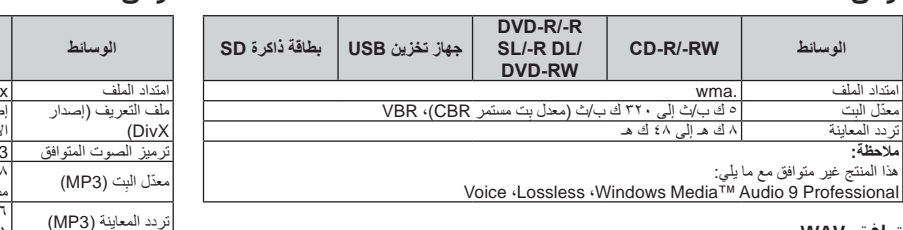

#### **توافق WAV**

**مالحظة:**

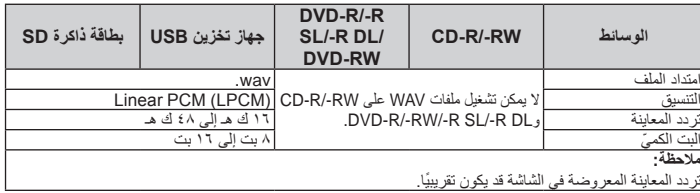

#### **توافق AAC**

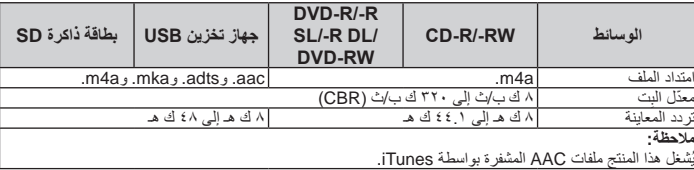

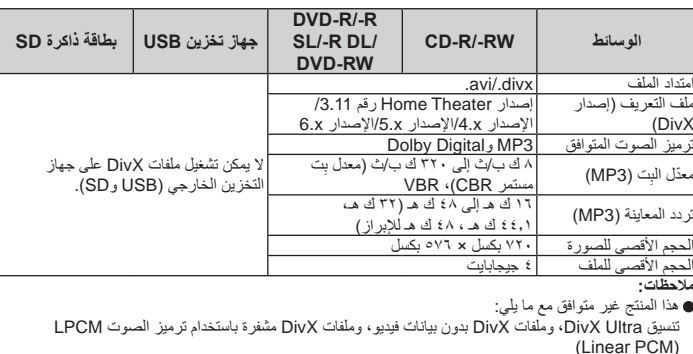

(Linear PCM)<br>تبعًا لتركيبة معلومات الملفات مثل عدد التدفقات الصوتية، قد يحدث تأخير بسيط في بداية تشغيل الأقراص.

إذا كان الملف يشتمل على أكثر من ٤ جيجابايت، يتوقف التشغيل قبل النهاية.

قد تكون بعض العمليات الخاصة محظورة بسبب تركيبة ملفات DivX.<br>قد لا يتم تشغيل الملفات ذات معدل النقل العالي بشكل صحيح. معدل النقل القياسي هو ٤ ميجابابايت في الثانية لأسطوانات<br>CD، و١٠.٠٨ ميجابابايت في الثانية لأسطوانات DVD.

#### **ملف الترجمة المكتوبة حول DivX**

- يمكن استخدام ملفات الترجمة المكتوبة بالتنسيق Srt مع االمتداد "srt.".
- يمكن استخدام ملف ترجمة مكتوبة واحد لكل ملف DivX. ال يمكن ضم ملفات ترجمة مكتوبة متعددة.
- ملفات الترجمة المكتوبة التي يتم تسميتها بنفس سلسلة الحروف مثل ملف DivX قبل االمتداد يتم ضمها مع ملف DivX. يجب أن تكون سالسل الحروف قبل االمتداد متماثلة. ومع ذلك، إذا كان هناك ملف DivX واحد وملف ترجمة مكتوبة واحد في مجلد مفرد، يتم ضم الملفات حتى إذا كانت أسماء الملفات غير متماثلة.
- يجب تخزين ملف الترجمة المكتوبة في نفس المجلد مثل ملف DivX.
- يمكن استخدام حتى 255 ملف ترجمة مكتوبة. ولن يتم التعرف على المزيد من ملفات الترجمة المكتوبة.
- يمكن استخدام ما يصل إلى 64 حرف السم ملف الترجمة المكتوبة، بما في ذلك االمتداد. إذا تم استخدام أكثر من 64 حرف السم الملف، قد ال يتم التعرف على ملف الترجمة المكتوبة.
- يجب أن يتوافق رمز الحرف لملف الترجمة المكتوبة مع -8859-1ISO. قد يتسبب استخدام حروف غير -8859-1ISO أن يتم عرض الحروف بشكل غير صحيح.
- قد ال يتم عرض الترجمات المكتوبة بشكل صحيح إذا كانت الحروف المعروضة في ملف الترجمة المكتوبة يتضمن رمز تحكم.
	- في المواد التي تستخدم معدل نقل عالي، قد ال تتزامن الترجمات المكتوبة والفيديو بشكل كامل.
- إذا تمت برمجة ترجمات مكتوبة متعددة للعرض في إطار ً زمني قصير جدا مثل ٠.١ ثانية، قد ال يتم عرض الترجمات المكتوبة في الوقت الصحيح.

#### ■ **جدول توافق الوسائط**

**عام**

| بطاقة ذاكرة SD                                                                  | جهاز تخزين USB   | $DVD-R/-R$<br>SLI-R DLI<br><b>DVD-RW</b>                                           | CD-R/-RW                                                                                                    | الو سانط                       |
|---------------------------------------------------------------------------------|------------------|------------------------------------------------------------------------------------|----------------------------------------------------------------------------------------------------|--------------------------------|
|                                                                                 | FAT16/FAT32/NTFS | Joliet Romeo <sup>®</sup><br>/ UDF 1.02 <sup></sup><br>/2.00 / 1.50<br>2.50 / 2.01 | ISO9660 level 1● ISO9660 level 1●<br>ISO9660 level 2● ISO9660 level 2●<br>Joliet Romeo <sup>®</sup><br>/ UDF 1.02●<br>/2.00 / 1.50<br>2.50 / 2.01 | نظام الملف                     |
| $\circ \cdot \cdot$                                                             |                  |                                                                                    | $v \cdot \cdot$                                                                                                    | العدد الأقصبي من المجلدات      |
| ۰۰۰ ۱۰                                                                          |                  | $r \circ \cdot \cdot$                                                              | ۹۹۹                                                                                                    | العدد الأقصبي من الملفات       |
| FLAC , WAV , AAC , WMA , MP3 ,<br>WMV, MPEG-4, MPEG-2, H.264<br>JPEG, MKV, FLV, |                  | MP3  و WMA و DivX و DivX<br>MPEG-4, MPEG-2, MPEG-1                                 |                                                                                                    | أنو اع الملفات القابلة للتشغيل |
| ملاحظات:<br>●الوقت الأقصى لتشغيل ملف صوت مخزن في القرص: ٦٠ ساعة                 |                  |                                                                                    |                                                                                                    |                                |

الوقت الأقصىي لتشغيل ملف صوت مخزن في القرص: ٦٠ ساعة<br>الوقت الأقصىي لتشغيل ملف صوت مخزن في جهاز تخزين خارجي (USB، USB): ٧.٥ ساعة (٤٥٠ دقيقة)

#### **توافق 3MP**

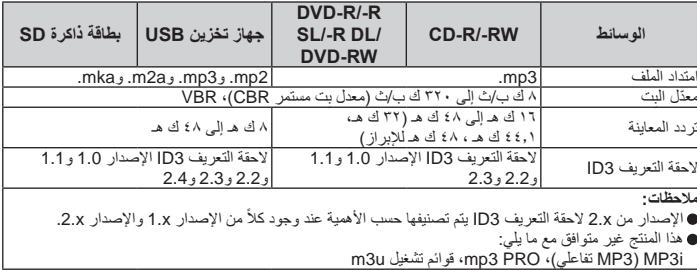

العوائق في الطريق قد تعيق تشغيل القرص. اقرأ اإلجراءات لألقراص قبل استخدامها.

#### ■ **الظروف المحيطة لتشغيل قرص**

- ً في درجات الحرارة العالية جدا، يحمي قاطع درجة ً الحرارة هذا الجهاز عن طريق إيقاف التشغيل تلقائيا.
- على الرغم من تصميمنا الدقيق لهذا الجهاز، إال أن الخدوش الصغيرة التي ال تؤثر على التشغيل الفعلي قد تظهر على سطح القرص كنتيجة لتآكل ميكانيكي، أو ظروف محيطة لالستخدام أو التعامل مع القرص. هذا ال بعبرٍ عن وجود عطل لهذا الجهاز ٍ اعتبر الأمر تأكلاً أو نمز قًا عاديًا.

## **األقراص القابلة للتشغيل**

**CDو DVD-Video** ■ **DVD-Video**

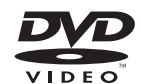

**CD**

- COMPACT 15G l 0 II **DIGITAL AUDIO**
- p هي عالمة تجارية لشركة /Format DVD .Logo Licensing Corporation
- p ال يمكن تشغيل أقراص Audio-DVD. قد يتعذر على محرك DVD هذا تشغيل جميع األقراص التي تحمل العالمات المعروضة أعاله.

#### ■ **أقراص AVCHD المسجلة**

هذا الجهاز غير متوافق مع األقراص المسجلة بتنسيق AVCHD( تشفير الفيديو المتقدم الشديد الوضوح(. ال تدخل أقراص AVCHD. إذا تم إدخالها، قد يتعذر عليك إخراج القرص.

#### ■ **تشغيل AVCHD**

DualDiscs هي أقراص بوجهين تشتمل على أسطوانة CD قابلة لتسجيل صوت على وجه واحد وأسطوانة DVD قابلة لتسجيل فيديو على الوجه اآلخر.

- يمكن تشغيل وجه DVD باستخدام هذا الجهاز. على الرغم من ذلك، و لأن وجه قرص CD في الأقر اص المز دوجة DualDiscs لا يتوافق مادياً مع معيار CD العام فقد لا يكون باإلمكان تشغيل وجه قرص CD باستخدام هذه الوحدة.
	- قد يؤدي التحميل واإلخراج المستمر ألقراص DualDisc في خدوش على القرص.
- قد تؤدي الخدوش الشديدة إلى مشاكل في التشغيل على هذا الجهاز. في بعض الحاالت، قد ينحشر قرص DualDisc في فتحة تحميل األقراص ويتعذر إخراجه. لمنع حدوث ذلك، نوصي باإلمتناع عن استخدام DualDisc مع هذا الجهاز.
	- يرجى الرجوع إلى الجهة المصنعة للحصول على مزيد من التفاصيل حول DualDisc.

#### **Dolby Digital** ■

سيقوم هذا المنتج بالمزج الخفضي إلشارات Digital Dolby ً داخليا وسيتم إخراج الصوت في استريو.

p تم التصنيع بموجب ترخيص من لمعامل Dolby. إن Dolby ورمز D المزدوج تمثل عالمات تجارية مسجلة لمعامل Dolby.

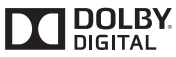

### **معلومات تفصيلية للوسائط القابلة للتشغيل**

## ■ **التوافق**

#### **مالحظات عامة حول توافق األقراص**

- قد ال تتوفر وظائف معينة لهذا المنتج لبعض األقراص.
	- التوافق مع كل األقراص غير مضمون.
- ال يمكن تشغيل أقراص RAM-DVD/ROM-DVD. ّ قد يكون تشغيل األقراص غير ممكن في حالة التعرض
- المباشر لضوء الشمس أو لدرجات حرارة مرتفعة أو حسب ظروف التشغيل في السيارة.

#### **DVD-Video أقراص**

أقراص Video-DVD التي تشتمل على أرقام منطقة غير متوافقة، ال يمكن تشغيلها على محرك DVD. يمكن العثور على رقم المنطقة للمشغل على هيكل هذا المنتج.

#### **DVD-R SL/DVD-RW/DVD-R أقراص )طبقة واحدة(/DL R-DVD( ثنائية الطبقة(**

ال يمكن تشغيل األقراص غير المختومة التي تم تسجيلها بتنسيق الفيديو )وضع الفيديو(.

- ال يمكن تشغيل األقراص التي تم تسجيلها بتنسيق تسجيل الفيديو (وضع VR).
- ال يمكن تشغيل أقراص DL R-DVD( ثنائية الطبقة( التي تم تسجيلها باستخدام تنسيق قفز الطبقة.
- للحصول على معلومات تفصيلية حول وضع التسجيل، يرجى االتصال بالجهة المصنعة للوسائط أو المسجالت أو برنامج الكتابة.

#### **CD-R/CD-RW أقراص**

- ال يمكن تشغيل األقراص غير المختومة.
- قد لا يكون ممكنًا تشغيل أقراص CD-R/CD-RW مسجلة على أسطوانة CD موسيقى أو كمبيوتر شخصي بسبب خصائص القرص أو خدوش أو أتربة على القرص، أو أتربة أو خدوش أو رطوبة على عدسة المحرك المدمج.
- قد لا يكون ممكنًا تشغيل الأقراص المسجلة على كمبيوتر ، وفقًا لجهاز التسجيل، وبرنامج الكتابة، والإعدادات، والعوامل البيئية األخرى.
	- يرجى التسجيل بالتنسيق الصحيح. )للحصول على تفاصيل، يرجى االتصال بالجهة المصنعة للوسائط أو المسجالت أو برنامج الكتابة.(
- العناوين ومعلومات النص األخرى المسجلة على أقراص RW-CD/R-CD قد ال يتم عرضها بواسطة هذا الجهاز )في حالة بيانات الصوت )DA-CD((.
	- اقرأ اإلجراءات ألقراص RW-CD/R-CD قبل استخدامها.

#### **مالحظات عامة حول جهاز التخزين الخارجي الموصل )USB وSD)**

- ال تترك جهاز التخزين الخارجي )USB وSD )في أماكن ذات درجة حرارة عالية.
- وفقًا لنوع جهاز التخزين الخارجي (USB و SD) التي تستخدمها، قد ال يتعرف هذا الجهاز على جهاز التخزين أو قد ال يتم تشغيل الملفات بشكل صحيح.
	- قد ال يتم عرض معلومات النص لبعض ملفات الصوت والفيديو بشكل صحيح.
		- يجب استخدام امتدادات الملفات بشكل صحيح.
		- قد يكون هناك تأخرًا طفيفًا عند بدء تشغيل ملفات على جهاز التخزين الخارجي )USB وSD )مع تسلسالت هرمية معقدة للمجلد.
		- قد تختلف العمليات حسب نوع جهاز التخزين الخارجي  $(SD, USB)$
		- قد ال يكون باإلمكان تشغيل بعض ملفات الموسيقى من SD أو USB بسبب خصائص الملف وتنسيق الملف والتطبيق المسجل وبيئة التشغيل وظروف التخزين وغيرها.

#### **مالحظات حول بطاقات ذاكرة SD**

قد ال يتم التعرف على بعض بطاقات ذاكرة SD بواسطة هذه الوحدة حتى لو تم التعرف على بطاقات ذاكرة SD بواسطة الكمبيوتر. تهيئة بطاقات ذاكرة SD بواسطة وحدة تهيئة مخصصة قد يحل المشكلة. بطاقات ذاكرة SD التي تمت تهيئتها باستخدام وظيفة تهيئة قياسية على كمبيوتر ال تتوافق مع معيار SD. قد تحدث مشاكل مثل

بطاقات ال يمكن قرائتها أو الكتابة عليها. يوصى باستخدام وحدة تهيئة مخصصة لتجنب مثل هذه المشاكل. سيتم حذف جميع البيانات المخزنة على بطاقة ذاكرة SD عند تهيئة البطاقة. قم بعمل نسخ احتياطي لأي بيانات مطلوبة مسبقًا حساب الحاجة. يمكن الحصول على وحدة تهيئة مخصصة لبطاقات ذاكرة SD من الموقع التالي. https://www.sdcard.org/

#### **توافق جهاز تخزين USB**

- لمعرفة التفاصيل حول توافق جهاز تخزين USB مع هذا المنتج، راجع المواصفات في صفحة .69
	- البروتوكولbulk :
- ال يمكنك توصيل جهاز تخزين USB بهذا الجهاز عبر وحدة USB.
- جهاز تخزين USB المقسم غير متوافق مع هذا الجهاز.
- أحكم تثبيت جهاز تخزين USB أثناء القيادة. ال تدع جهاز تخزين USB يسقط على الأر ضية حيث يمكن أن يُحتجز تحت دواسة الفرامل أو دواسة البنزين.
- قد يكون هناك تأخرًا قليلاً عند بدء تشغيل ملفات الصوت المشفرة ببيانات الصورة.
	- أجهزة تخزين USB الموصلة بهذا المنتج قد تنتج ضوضاء على الراديو.

ال توصل أي شيء غير جهاز تخزين USB. **تسلسل ملفات الصوت على جهاز تخزين USB** في جهاز تخزين USB، يختلف التسلسل عن جهاز تخزين .USB

#### **بطاقة ذاكرة SD وبطاقة ذاكرة SDHC**

للحصول على التفاصيل حول توافق بطاقة ذاكرة SD مع هذا المنتج، راجع المواصفات في صفحة .69

#### **التعامل مع اإلرشادات والمعلومات التكميلية**

- هذا المنتج غير متوافق مع بطاقة الوسائط المتعددة .(MMC)
	- ال يمكن تشغيل ملفات محمية بحقوق النسخ.

#### **مالحظات خاصة بملفات DivX**

- ملفات DivX التي تم تنزيلها من مواقع شركاء DivX فقط مضمونة للتشغيل الصحيح. ملفات DivX غير المعتمدة قد ال تعمل بطريقة صحيحة.
- ال يمكن تشغيل ملفات DRM المؤجرة لحين بدء العرض.
- هذا الجهاز مناظر لتشغيل ملف DivX لما يصل إلى ١٥٩٠ دقيقة و٤٣ ُ ثانية. يحظر البحث عن عمليات تشغيل أكثر من هذا الوقت.
- يتطلب تشغيل ملف VOD DivX توفير رمز ID لهذا المنتج إلى موفر VOD DivX. بخصوص رمز ID،
- راجع عرض رمز تسجيل VOD DivX في صفحة .50
- ُيشغل جميع إصدارات فيديو DivX، باستثناء 7 DivX مع تشغيل قياسي لملفات وسائط DivX.
- للحصول على تفاصيل حول DivX، يرجى زيارة الموقع التالي:

http://www.divx.com/

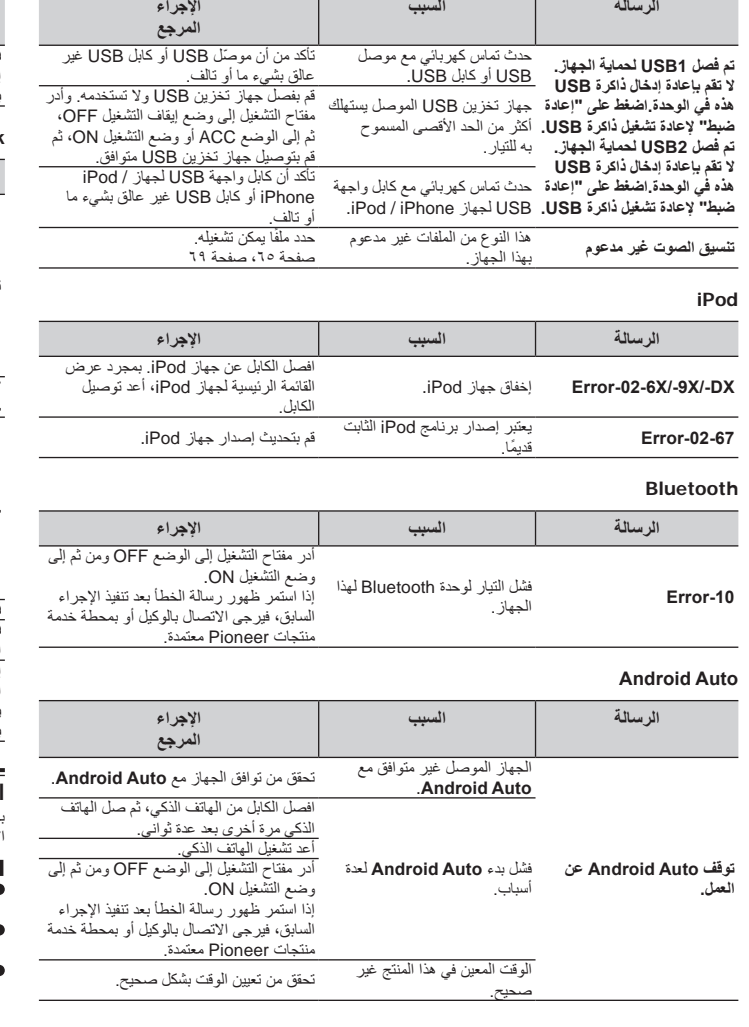

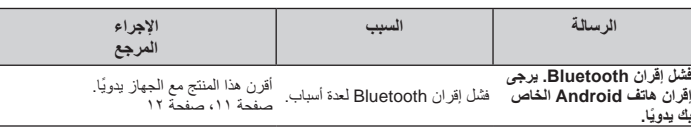

#### **MirrorLink**

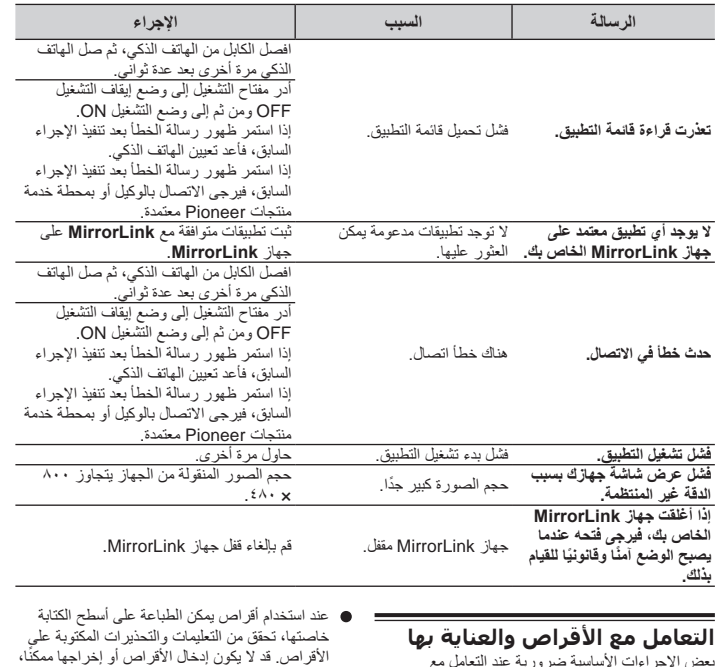

بعض اإلجراءات األساسية ضرورية عند التعامل مع لأقراص.

#### ■ **محرك مدمج والرعاية**

- لا تستعمل إلا الأقراص التقليدية، المستديرة بالكامل. لا تستخدم أقراص ذات أشكال.
- ال تستخدم أقراص مكسورة أو بها شظايا أو ملتوية أو تالفة حيث أنها قد تتلف المحرك المدمج.
	- استخدم أقراص ١٢ سم. ال تستخدم أقراص ٨ سم أو مهايئ لألقراص ٨ سم.

حسب الأقر اص. . وت , .<br>حسب الأقر اص. وقد يؤدي استخدام تلك الأقر اص إلى

ال تقم بلصق بطاقات على أسطح األقراص أو الكتابة عليها

ً ال تقم بلصق البطاقات المتوفرة تجاريا أو أية مواد أخرى

ُ قد يضعف التكاثف أداء المحرك المدمج لفترة مؤقتة. قد لا يكون تشغيل الأقراص ممكنًا بسبب خصائص القرص وتنسيق القرص والتطبيق المسجل وبيئة التشغيل

إتالف هذا الجهاز.

على الأقراص.

أو تعريضها لمواد كيماوية.

وظروف التخزين وغيرها.

## **رسائل الخطأ**

عند حدوث مشاكل مع هذا المنتج، تظهر رسالة خطأ على الشاشة. ارجع إلى الجدول ادناه لتعريف المشكلة، ثم اتخذ الإجراء<br>لتصحيحي المقترح. إذا استمرت المشكلة، فسجل رسالة الخطأ واتصل بوكيلك أو بأقرب مركز صيانة تابع لشركة Pioneer.

#### **المشترك**

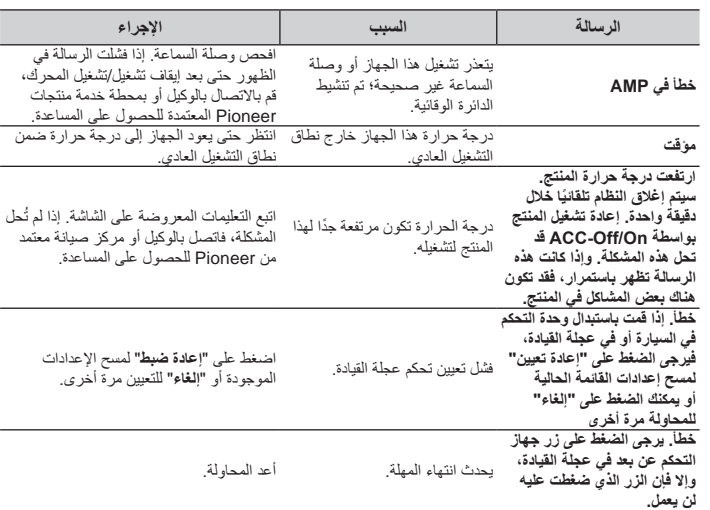

#### **القرص**

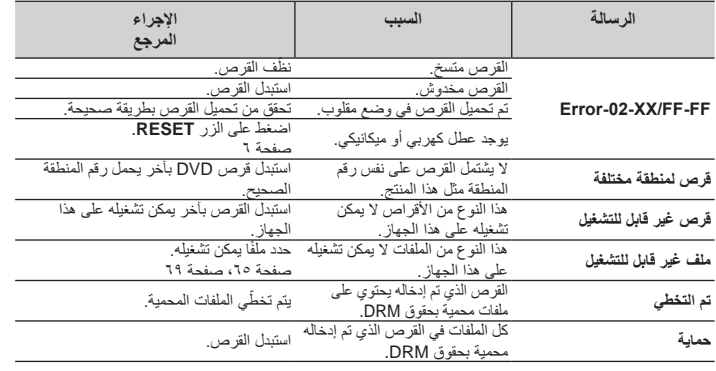

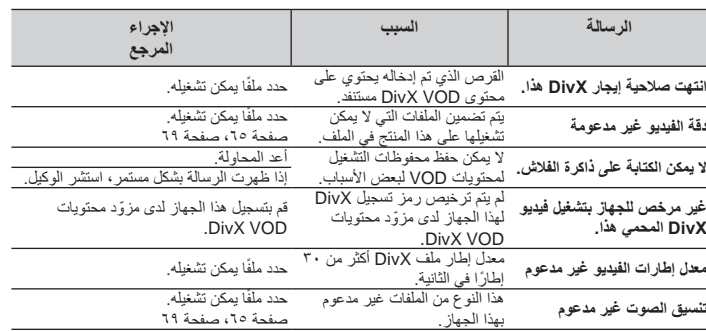

## **جهاز التخزين الخارجي )USB وSD)**

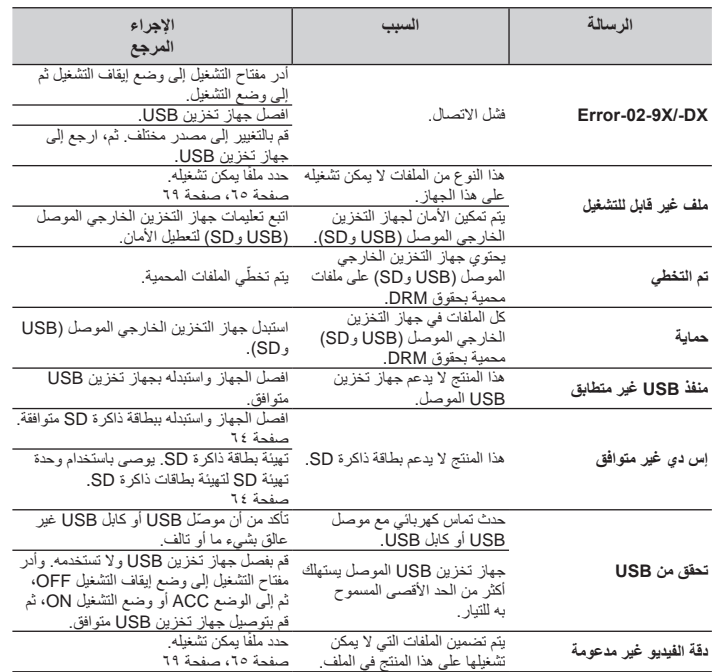

## **حل المشاكل**

إذا كان لديك مشاكل في تشغيل هذا المنتج، فارجع إلى هذا القسم. يتم سرد معظم المشاكل الشائعة هذا، بالإضافة إلى الاسباب<br>والحلول المحتملة. إذا لم تجد حلاً لمشكلتك هذا، فاتصل بالوكيل أو أقرب مركز خدمة صيانة معتمد من قبل PIONEER

## **مشاكل مع شاشة AV**

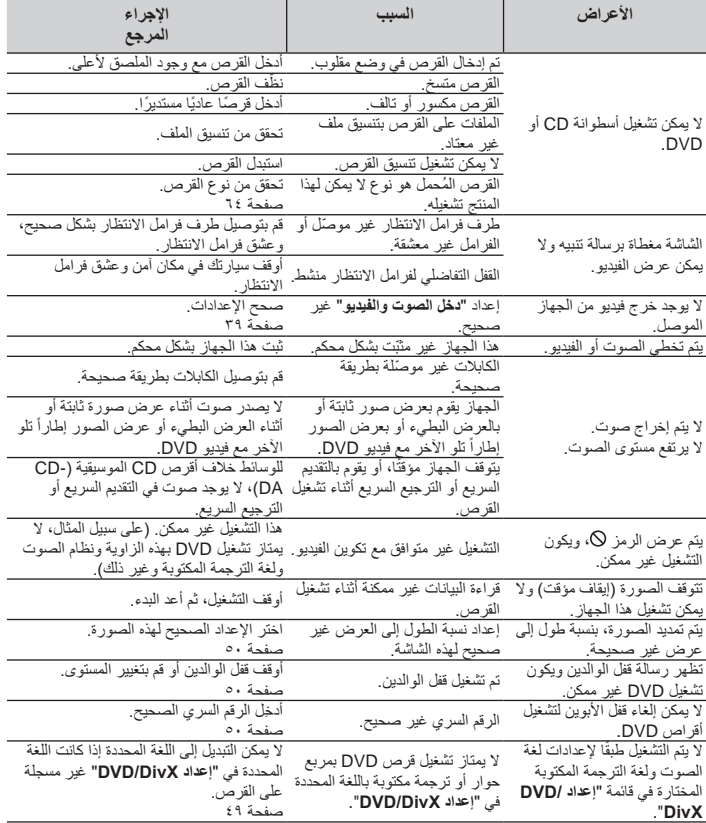

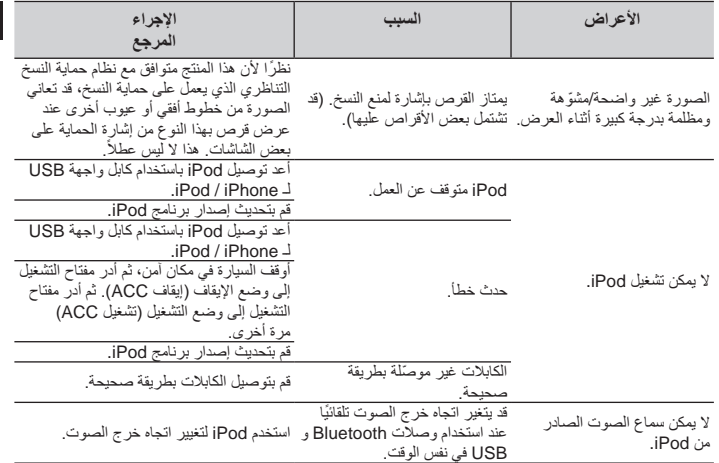

### **مشاكل مع شاشة الهاتف**

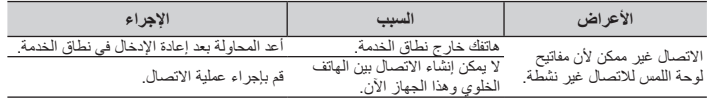

#### **مشاكل مع شاشة التطبيق**

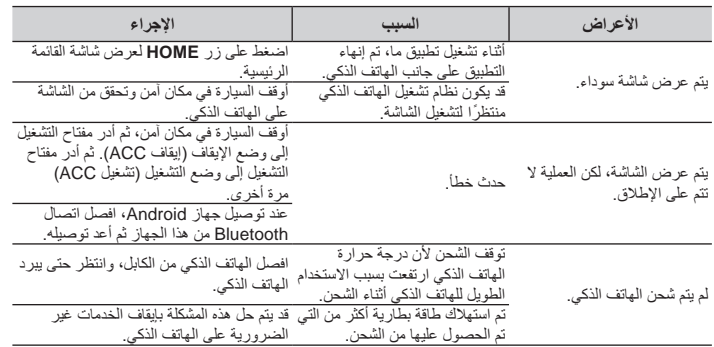

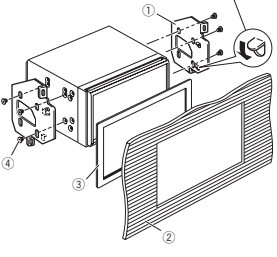

- 1 ماسك تثبيت الراديو الموفر من المصنع 2 لوحة العدادات أو لوحة التحكم 3 إطار في بعض أنواع المركبات، قد يحدث تعارض بين الجهاز و لوحة المفاتيح. إذا حدث ذلك، استخدم اإلطار المرفق لملء الفجوة.
	- 4 برغي برأس عنقودي تأكد من استخدام البراغي المرفقة مع هذا المنتج.

#### **تثبيت الميكروفون**

- قم بتثبيت الميكرفون فى مكان بحيث يكون اتجاهه والمسافة من السائق تجعل من السهل االستماع لصوت السائق.
- تأكد من إيقاف المنتج قبل توصيل الميكروفون )إيقاف .(ACC

#### ■ **التثبيت على واقي الشمس**

**1 أدخل طرف الميكروفون في التجويف.**

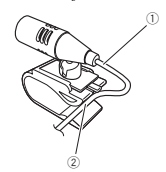

1 سلك الميكروفون 2 تجويف

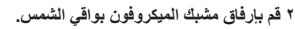

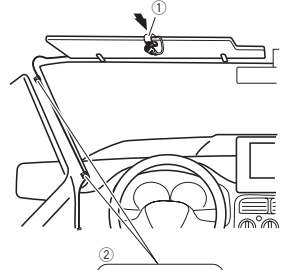

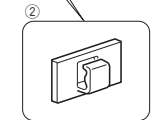

- 1 مشبك الميكروفون 2 مشابك
- استخدم مشابك تباع بشكل منفصل لتأمين السلك عند الضرورة داخل السيارة.
- ثبت الميكروفوت على واقي الشمس عندما يكون في الوضع العلوي. ال يمكن التعرف على صوت السائق إذا كان واقي الشمس في الوضع السفلي.

#### ■ **تثبيت عمود التوجيه**

**1 افصل قاعدة الميكروفون من مشبك الميكروفون عن طريق سحب قاعدة الميكروفون مع الضغط على اللسان.**

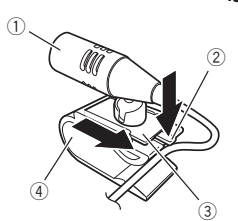

 الميكروفون 2 لسان قاعدة الميكروفون مشبك الميكروفون

**2 ركب الميكروفون على عمود التوجيه.** ً ثبت الميكروفون على عمود التوجيه، مع المحافظة عليه بعيدا عن عجلة القيادة.

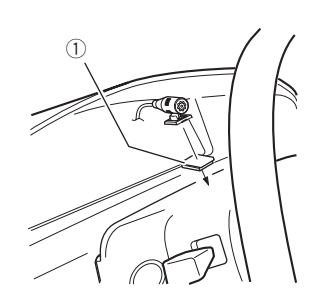

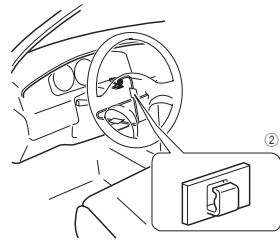

- 1 شريط عازل ثنائي الجانبين 2 مشابك استخدم مشابك تباع بشكل منفصل لتأمين السلك عند الضرورة داخل السيارة.
	- **ضبط زاوية الميكروفون**
		- يمكن ضبط زاوية الميكروفون.

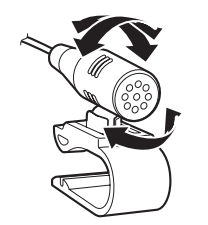

٦.

**المحددة بعد إجراء فحص التوافق لألجزاء بواسطة الوكيل. إذا تم استخدام أجزاء غير مرفقة أو متوافقة، فقد تتلف األجزاء الداخلية لهذا المنتج أو قد تنفك وقد ينفصل المنتج.**

- **ال تعمد إلى تركيب هذا المنتج حيث يمكن له أن )١( يحجب الرؤية عن السائق، أو )٢( يعرقل أداء أي من أنظمة تشغيل السيارة أو خصائص األمان، بما في ذلك الوسائد الهوائية وأزرار مصابيح الخطر، أو )٣( يعرقل قدرة السائق على تشغيل السيارة بطريقة آمنة.**
- **ً إلى تركيب هذا المنتج فى أمام أو بجانب لوحة ال تعمد أبدا العدادات، أو الباب، أو دعامة يتم من خاللها نشر أحد أكياس الهواء لسيارتك. يرجى الرجوع إلى دليل المالك الخاص بالسيارة كمرجع لمنطقة نشر أكياس الهواء األمامية.**

#### **قبل التثبيت**

- استشر أقرب الوكيل إذا كان التثبيت يتطلب ثقب فتحات أو تعديالت فى السيارة.
- قبل إجراء التثبيت النهائي لهذا المنتج، يجب التأكد من توصيل األسالك بشكل مؤقت للتأكد أن الوصالت صحيحة وعمل النظام بشكل صحيح.
- ال تعمد إلى تركيب هذا المنتج فى وضع حيث لوحة LCD المفتوحة محجوبة بأى عوائق، مثل ذراع نقل السرعة. قبل تثبيت هذا المنتج، تأكد من ترك مسافة كافية بحيث ال تحجب لوحة LCD ذراع نقل السرعة عندما تكون مفتوحة بالكامل. هذا قد يسبب تداخلاً مع ذراع نقل السرعة، أو عطلاً في ألية هذا المنتج.

#### **تثبيت هذا المنتج**

#### ■ **مالحظات التثبيت**

- ال تعمد إلى تركيب هذا المنتج فى أماكن عرضة لدرجات حرارة أو رطوبة عالية، مثل:
	- األماكن القربية لمدفأة أو فتحة تهوية أو مكيف هواء.
- األماكن المعرضة ألشعة الشمس المباشرة. مثل على أعلى لوحة العدادات.
	- األماكن التى قد تكون معرضة للمطر، مثل بالقرب من الباب أو على أرضية السيارة.
- لبت هذا المنتج أفقياً على سطح فى نطاق تفاوت إلى ٣٠ درجة )فى نطاق 5 درجة يمين أو يسار(. التثبيت غير صحيح لهذه الوحدة مع إمالة السطح أكثر من هذا التفاوت يزيد احتمالية وقوع أخطاء فى عرض موضع السيارة، وقد ً يتسبب أيضا في انخفاض أداء الشاشة.

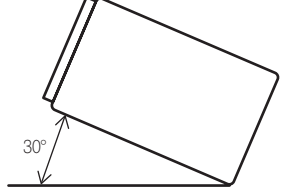

عند التركيب ولضمان انتشار الحرارة بشكل صحيح عند استخدام هذه الوحدة، تأكد من تركك مسافة كافية خلف ّ اللوحة الخلفية وقم بلف أي من الكابالت المرتخية حتى ال تغلق فتحات خروج الهواء.

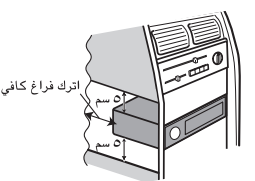

## ■ **قبل تثبيت هذا المنتج**

**1 فك حلقة التشطيب.** تمديد لأعلى والأسفل حلقة التشطيب للخارج لإزالة حلقة التشطيب.

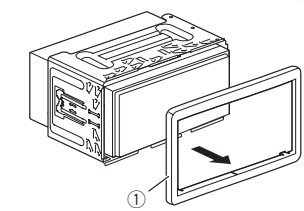

1 حلقة التشطيب

**2 أدخل مفاتيح االستخراج المرفقة في كال جانبي الوحدة إلى أن تستقر في مكانها.**

**3 اسحب الوحدة خارج الحامل.**

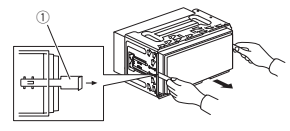

#### 1 مفتاح االستخراج

- **التثبيت مع الحامل**
- **1 قم بتركيب الحامل في لوحة العدادات.**
- **2 ُ قم بتثبيت كم التركيب باستخدام مفك لثني األلسنة المعدنية )٩٠( فى المكان.**

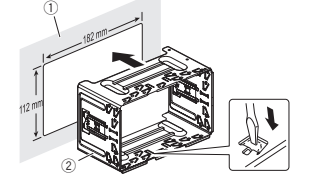

1 لوحة العدادات 2 الحامل

#### **3 تثبيت هذا المنتج فى الحامل.**

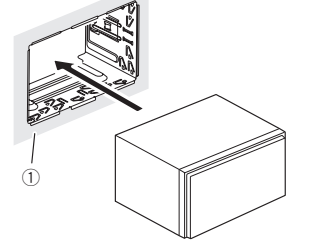

1 لوحة العدادات

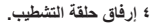

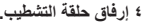

1 حلقة التشطيب 2 تجويف قم بإرفاق حلقة التشطيب من الجانب مع توجيه التجويف نحو الأسفل.

 $^{\tiny{\textregistered}}$ 2

#### ■ **التثبيت باستخدام فتحات البراغي في جانب هذا المنتج**

**تثبيت الوحدة بماسك تثبيت الراديو الموفر من المصنع.**

ضع هذا المنتج بحيث تكون فتحات البراغي متحاذية مع فتحات البراغي الخاصة بالماسك، ثم اربط البراغي في ثالثة مواضع في كل جانب.

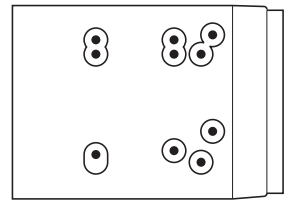

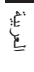

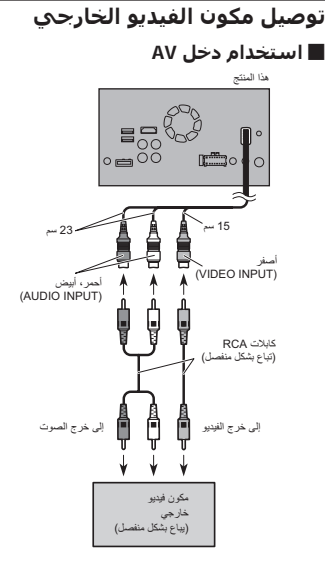

#### **مالحظة**

يتاح هذا الوضع عند إعداد دخل AV على "**تشغيل**". للحصول على التفاصيل، ارجع إلى إعداد دخل AV في صفحة ٣٩

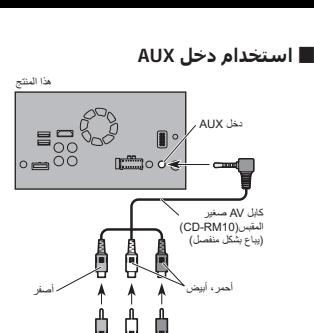

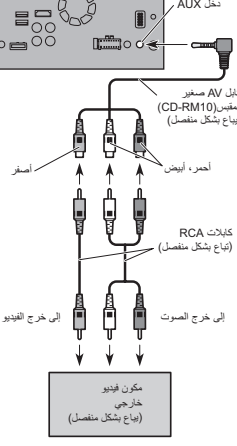

## **مالحظات**

- يتاح هذا الوضع عند ضبط إعداد دخل AUX على "**تشغيل**".
- للحصول على التفاصيل، راجع إجراء البدء في صفحة .36 عند توصيل مكون الفيديو الخارجي باستخدام كابل AV
- صغير المقبس، استخدم كابل امتداد AUX تباع بشكل منفصل حسب الضرورة.

#### **تنبيه**

تأكد من استخدام كابل AV صغير المقبس )10RM-CD ( )يباع بشكل منفصل( لألسالك. إذا استخدمت كابالت أخرى، ة يختلف وضع الأسلاك مسببًا أصواتًا وصورًا مشوهة.

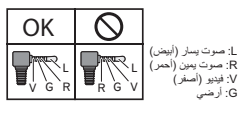

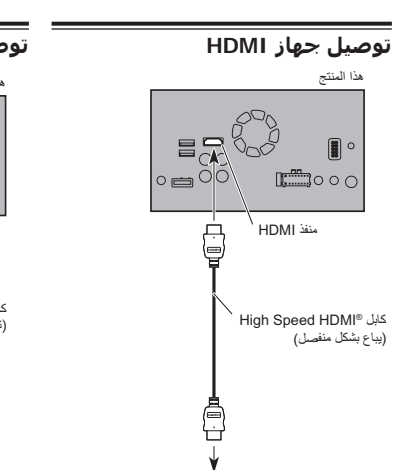

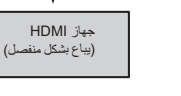

## **مالحظات**

- للحصول على التفاصيل حول عمليات تشغيل جهاز HDMI، ارجع إلى .16
	- عند توصيل كابل RHDMI عالي السرعة، استخدم شريط قفل للتثبيت بإحكام.
	- للحصول على التفاصيل، راجع تثبيت كابل عالي السرعة  $\sim$  HDMI في صفحة  $\,$ 97

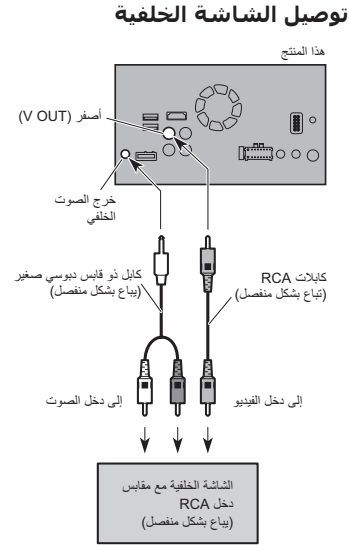

#### ■ **عند استخدام شاشة خلفية موصلة بخرج الفيديو الخلفي**

#### **تحذير**

لا تع*مد* أبدأ إل*ى* تركيب الشاشة الخلفية ف*ي مو*ضع يُمكن **السائق من مشاهدة الفيديوهات أثناء القيادة.** يستخدم خرج الفيديو الخلفي للمنتج في اتصال الشاشة لتمكين الركاب في المقاعد الخلفية من مشاهدة مصدر الفيديو.

## **التركيب**

#### **احتياطات قبل التثبيت**

**تنبيه ً إلى تركيب هذا المنتج فى أماكن، أو بطريقة: ال تعمد أبدا** — **تمكن من حدوث إصابة للسائق أو الركاب إذا توقفت السيارة فجأة.**

- **تؤدي إلى تتداخل مع تشغيل السائق للسيارة، مثل فى األرضية أمام مقعد السائق، أو بالقرب من عجلة القيادة**
- **أو ذراع نقل السرعة.** — **لضمان التثبيت الصحيح، تأكد من استخدام األجزاء**
- **المرفقة بالطريقة المحددة. إذا كان أي من األجزاء غير**
- **مرفق مع هذا المنتج، فاستخدم أجزء متوافقة بالطريقة**

#### ■ **توصيل جهاز Android مع منفذ MHL**

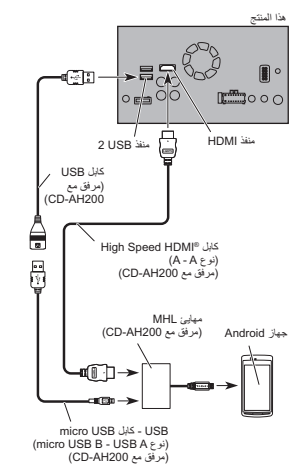

## **توصيل جهاز Android أو MirrorLink™**

كابل واجهة USB المخصص لالستعمال مع أجهزة يباع )MirrorLink™ (CD-MU200) أو Android بشكل منفصل( مطلوب للتوصيل.

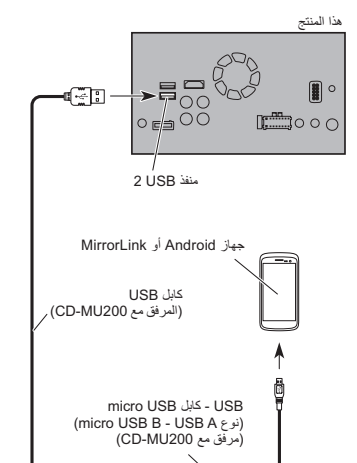

#### **مالحظة**

للحصول على التفاصيل حول كيفية توصيل الجهاز الخارجي باستخدام كابل يباع منفصل، راجع الدليل لمعرفة الكابل.

**KIE** 83

## **تثبيت كابل عالي السرعة RHDMI**

تأكد من تثبيت كابل عالي السرعة RHDMI مع شريط القفل، عند توصيل الجهاز الخارجي مع كابل عالي السرعة .HDMI®

**1 أدخل الكابل عالي السرعة** <sup>R</sup>**HDMI فى منفذ HDMI. 2 قم بلف شريط القفل حول الخطاف فوق منفذ HDMI والكابل عالي السرعة** <sup>R</sup>**HDMI، ثم اربطها لتأمين الكابل عالي السرعة** <sup>R</sup>**HDMI.**

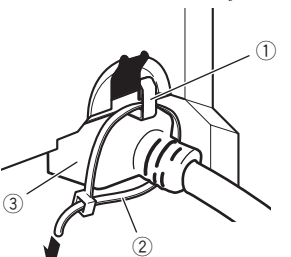

1 خطاف 2 شريط القفل 3 كابل عالي السرعة RHDMI p ال تربط شريط القفل أكثر من الضروري.

#### **توصيل كاميرا الرؤية الخلفية**

عند استحدام هذا المنتج مع كاميرا الرؤية الخلفية، يمكن ً التبديل تلقائيا من الفيديو إلى صورة الرؤية الخلفية عند تحريك ذراع نقل السرعة إلى **رجوع** )**R**). كما يسمح الوضع **عرض الكاميرا** بالتحقق عن ما يوجد خلفك أثناء القيادة.

#### **تحذير**

استخدم الدخل فقط للصور المعكوسة أو صور المرآة فقط. االستعمال بشكل آخر قد يؤدي إلى إصابات أو أضرار.

#### **تنبيه**

- قد تظهر صورة الشاشة معكوسة.
- يتم استعمال كاميرا الرؤية الخلفية كمساعد لمراقبة المقطورات، أو الرجوع للوراء فى مكان ضيق إليقاف السيارة. لا تستعمل هذه الوظيفة لأغر اض الترفيه.
- قد تظهر األشياء في الرؤية الخلفية أقرب أو أبعد عن الوضع الفعلي.
- يرجى مالحظة أن منطقة الصورة المعروضة باستخدام كامير ا الرؤية الخلفية قد تختلف قليلاً عندما يتم عرض صور الشاشة الكاملة عند الرجوع للخلف وعند التحقق من المنطقة خلف السيارة أثناء الحركة إلى األمام.

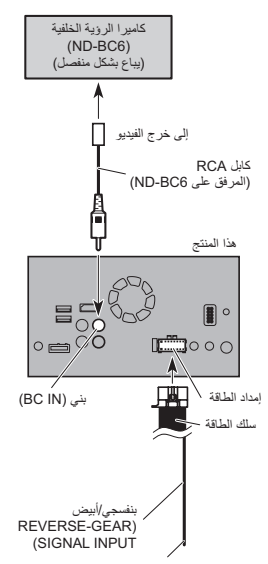

للحصول على مزيد من التفاصيل حول األسالك، راجع توصيل سلك الطاقة في صفحة .54

## **مالحظات**

- يتاح هذا الوضع عند ضبط كاميرا الرؤية الخلفية على "**تشغيل**".
- للحصول على التفاصيل، راجع تعيين تنشيط كاميرا الرؤية الخلفية في صفحة .39
	- قم بتوصيل هذا المنتج بكاميرا الرؤية الخلفية فقط. ال توصل بأي جهاز آخر.

#### **توصيل iPhone بموصل Lightning 2**

#### **مالحظات**

- للحصول على التفاصيل حول كيفية توصيل الجهاز الخارجي باستخدام كابل يباع منفصل، راجع الدليل لمعرفة الكابل.
	- للحصول على تفاصيل حول توصيل جهاز iPhone وتشغيله وتوافقه، ارجع إلى .5

#### ■ **التوصيل عبر منفذ USB**

 العربيةiPod / iPhone (CD-IU52) لجهاز USB واجهة كابل )يباع بشكل منفصل( مطلوب للتوصيل.

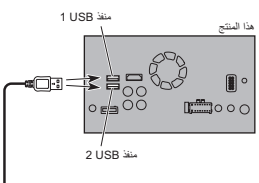

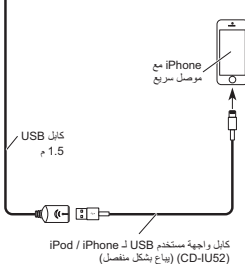

#### ■ **التوصيل عبر منفذ HDMI**

الكابالت التالية مطلوبة للتوصيل.

- كابل واجهة HDMI لجهاز iPhone / iPod (202IH-CD( (يباع بشكل منفصل(
- كابل واجهة USB لجهاز iPhone / iPod )52IU-CD( )يباع بشكل منفصل(
- Apple منتجات )Lightning Digital AV مهايئ .Inc( )يباع بشكل منفصل(

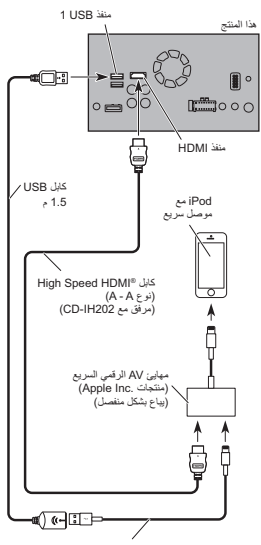

كابل واجهة مستخدم USB لـ iPod / iPhone<br>(CD-IU52) (يباع بشكل منفصل)

#### **مالحظة**

عند توصيل كابل RHDMI عالي السرعة، استخدم شريط قفل للتثبيت بإحكام.

للحصول على التفاصيل، راجع تثبيت كابل عالي السرعة RHDMI في صفحة .57

## **توصيل iPhone بموصل ٣٠ ً سنا**

#### **مالحظات**

- للحصول على التفاصيل حول كيفية توصيل الجهاز الخارجي باستخدام كابل يباع منفصل، راجع الدليل لمعرفة الكابل.
	- للحصول على تفاصيل حول توصيل جهاز iPhone وتشغيله وتوافقه، ارجع إلى ٥.

#### ■ **التوصيل عبر دخل AUX**

كابل واجهة USB لجهاز iPhone / iPod (V201IU-CD( (يباع بشكل منفصل( مطلوب للتوصيل.

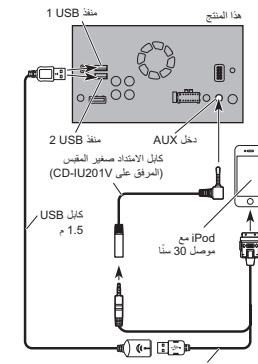

كابل واجهة مستخدم USB لـ iPhone / iPod مبين و بنهها السمستام من سنة السنة ...<br>(CD-IU201V) (يباع بشكل منفصل)

## ■ **التوصيل عبر دخل RGB**

كابل واجهة USB لجهاز iPhone / iPod (S201IU-CD( (يباع بشكل منفصل( مطلوب للتوصيل.

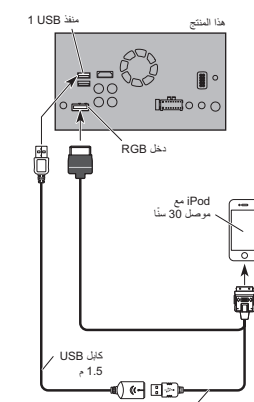

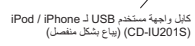

## **توصيل جهاز TMAndroid**

طقم توصيل التطبيقات )200AH-CD( )يباع بشكل منفصل( مطلوب للتوصيل.

#### **مالحظات**

- للحصول على التفاصيل حول كيفية توصيل الجهاز الخارجي باستخدام كابل يباع منفصل، راجع الدليل لمعرفة الكابل.
- للحصول على التفاصيل حول توصيل جهاز Android وتشغيله، ارجع إلى ٥.
- عند توصيل كابل RHDMI عالي السرعة، استخدم شريط قفل للتثبيت بإحكام.
- للحصول على التفاصيل، راجع تثبيت كابل عالي السرعة RHDMI في صفحة .57

#### ■ **توصيل جهاز Android مع منفذ HDMI**

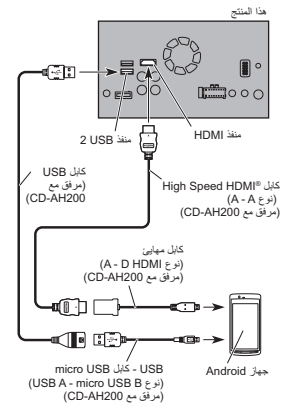

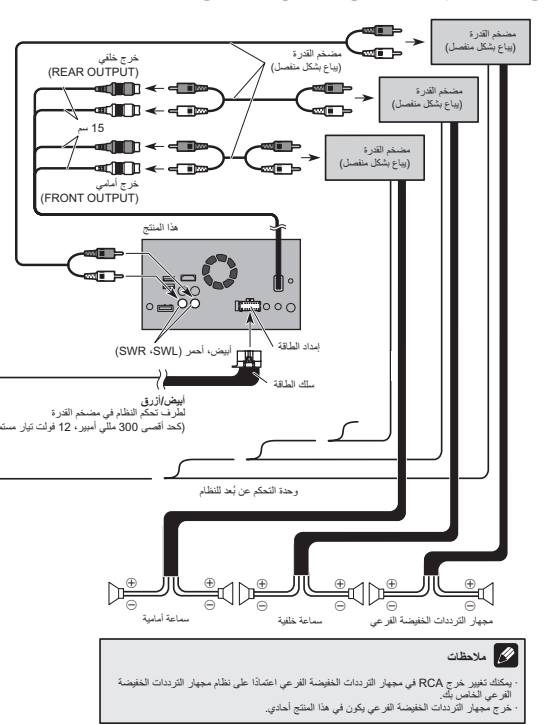

## **توصيل iPhone أو iPod أو جهاز Android أو جهاز TMMirrorLink**

اعثر على جهازك والوظيفة التي ترغب في تشغيلها من القائمة أدناه، وراجع الصفحة للتوصيل.

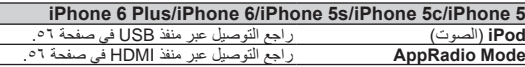

**/iPod classic 160GB/)والثالث الثاني الجيل )iPod touch/iPhone 3GS GB80 classic iPod/nano iPod( الجيل الثالث والرابع والخامس والسادس(** راجع التوصيل عبر دخل AUX في صفحة .56

> **)الرابع الجيل )iPod touch/iPhone 4/iPhone 4s** راجع التوصيل عبر دخل RGB في صفحة .56

**touch iPod( الجيل الخامس(**

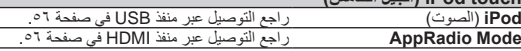

#### **nano iPod( الجيل السابع(**

راجع التوصيل عبر منفذ USB في صفحة .56

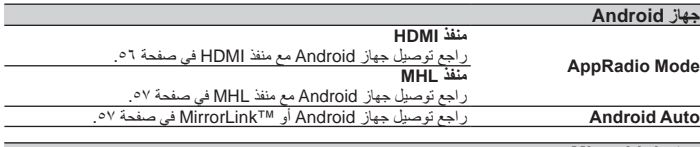

#### **جهاز MirrorLink**

راجع توصيل جهاز Android أو TMMirrorLink في صفحة .57

**فصل**

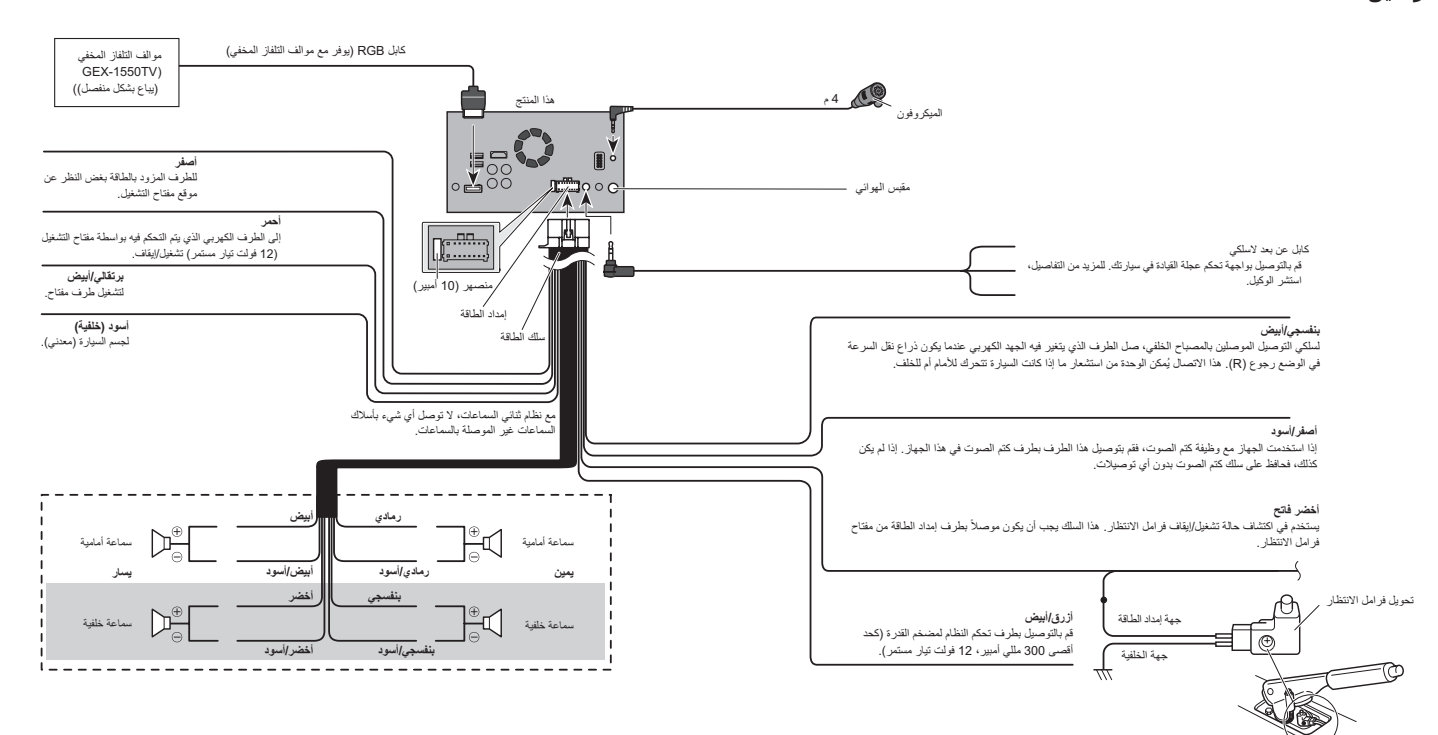

#### **مالحظة** تأكد من توصيل الميكروفون الموفر مع هذا المنتج عند استخدام **Auto Android**.

 $\circ$ 

- **4 المس العنصر الذي تريده أن يبدأ.**
	- **جميع اإلعدادات**
		- **إعدادات الصوت**
- p يتاح هذا اإلعداد أثناء إيقاف تشغيل المصدر.
	- **إعدادات السمة**
		- **إعدادات Bluetooth**
- تظهر رسالة تأكد إن كنت ستبدأ اإلعدادات التي تظهر. p إذا كنت ترغب في إعادة اإلعدادات أو المحتوى المسجل
- إلى اإلعدادات االفتراضية، المس ]**جميع اإلعدادات**]. p ال يتم إعادة تعيين بعض اإلعدادات التي تم تكوينها على
- اإلعداد "**سمة**".

#### **5 المس ]استعادة[.**

عند بدء العنصر المحدد بنجاح، تظهر رسالة اكتمال. p يتم إيقاف المصدر ويتم قطع اتصال Bluetooth قبل أن تبدأ العملية.

## **تنبيهات احتياطية**

## **منتجك الجديد وهذا الدليل**

- ال تشغل هذا المنتج، أو أي تطبيقات، أو خيار كاميرا الرؤية الخلفية (إذا تم شراؤها) لأن القيام بذلك سيحول انتباهك بطريقة ما عن التشغيل اآلمن لسيارتك. التزم ً دوما بقواعد القيادة اآلمنة واتبع جميع القوانين المرورية الموجودة. إذا واجهت مشكلة في تشغيل هذا المنتج أو قراءة الشاشة، أوقف السيارة في مكان آمن وعشق فرامل االنتظار قبل إجراء عمليات الضبط الضرورية.
- ال تعمد إلى تركيب هذا المنتج حيث يمكن له أن )١) يحجب الرؤية عن السائق، أو )٢( يعرقل أداء أي من أنظمة تشغيل السيارة أو خصائص الأمان، بما في ذلك الوسائد الهوائية وأزرار مصابيح الخطر، أو )٣) يعرقل قدرة السائق على تشغيل السيارة بطريقة آمنة. في بعض الحاالت، قد يكون من غير الممكن تثبيت هذا المنتج بسبب نوع السيارة أو الشكل الداخلي للسيارة.

#### **احتياطات هامة**

#### **تحذير**

**ال توصي Pioneer بتثبيت هذا المنتج بنفسك. هذا المنتج مصمم للتثبيت المحترف فقط. نوصي فقط أن يقوم فني خدمة معتمد من Pioneer حاصل على خبرة وتدريب خاص في إلكترونيات السيارات، بإعداد هذا المنتج وتثبيته. ال تثبت ً هذا المنتج بنفسك أبدا. قد يعرضك تثبيت وصيانة هذا المنتج وكابالت التوصيل الخاصة به إلى خطر حدوث صدمة كهربية ًا لهذا المنتج ال يغطيه أو مخاطر أخرى، ويمكن أن يسبب تلف الضمان.**

## **التوصيل**

## **االحتياطات قبل توصيل النظام**

#### **تحذير**

**ال تتخذ أي خطوات للعبث بنظام القفل التفاضلي لفرامل االنتظار أو تعطيله حيث أنه موجود لحمايتك. العبث بنظام القفل التفاضلي لفرامل االنتظار أو تعطيله قد يؤدي إلى إصابة خطيرة أو الوفاة.**

#### **تنبيه**

- **أحكم توصيل جميع األسالك باستخدام مشابك كابالت أو شريط كهربائي. ال تدع أي سلك ظاهر ليبقى مكشوف.**
- **ال توصل السلك األصفر في هذا المنتج مباشرة ببطارية السيارة. إذا تم توصيل السلك مباشرة بالبطارية، قد يتسبب اهتزاز المحرك في فشل العزل في النقطة التي يمر فيها السلك من حجيرة المسافر إلى حجيرة المحرك. إذا تمزق عزل السلك األصفر بسبب التالمس مع أجزاء معدنية، فقد ينتج عن ذلك ماس كهربي، يتسبب في خطر شديد.**
- **يمثل السماح للكابالت باللف حول عمود التوجيه أو ذراع ً نقل السرعة خطر ً ا شديدا. تأكد من تثبيت هذا المنتج ً وكابالته واألسالك بعيدا بحيث ال تعيق القيادة أو تمنعها.**
- **تأكد من عدم تداخل الكابالت واألسالك بأي أجزاء متحركة في السيارة أو انحشارها بهذه األجزاء، خاصة عجلة القيادة وذراع نقل السرعة وفرامل االنتظار ومسارات**
- **انزالق المقعد واألبواب أو أي عناصر تحكم في السيارة.**
- **ال توجه األسالك في مكان تكون عرضة فيه لدرجات حرارة عالية. إذا ارتفعت درجة حرارة العزل، قد تتلف األسالك وتتسبب في ماس كهربي أو عطل أو تلف دائم**
- للمنتج.<br>لا تقصر الأسلاك. إذا قمت بذلك، قد تفشل دائرة الحماية **)حامل المنصهر ومقاوم المنصهر أو الفلتر وغير ذلك( في العمل بشكل صحيح.**
- **ال توصل الطاقة لمنتجات إلكترونية أخرى عن طريق قطع عازل سلك إمداد الطاقة لهذا المنتج واللصق على السلك. سيتم تجاوز القدرة الحالية للسلك، مما يسبب سخونة زائدة.**

## **قبل تثبيت هذا المنتج**

- استخدم هذه الوحدة مع بطاريات بجهد ١٢ فولت وتأريض سلبي فقط. وقد يؤدي عدم االلتزام بذلك إلى نشوب حريق أو حدوث عطل.
	- لتفادي حدوث ماس فى النظام الكهربائي، تأكد من فصل كابل البطارية (–) قبل التثبيت.

## **لمنع التلف**

#### **تحذير**

- **استخدم سماعات بطاقة أعلى من ٥٠ وات )قيمة الخرج( وبين ٤**  $\Omega$  **إلى ٨**  $\Omega$  **(قيمة المعاوقة). لا تستخدم سماعات** ا الى ٣  $\Omega$  مع هذه الوحدة.  $\Omega$
- **الكابل األسود هو كابل أرضي. عند تركيب هذه الوحدة أو مضخم الطاقة )يباع بشكل منفصل(، تأكد من توصيل**  السلك الأرض*ي* أولا. تأكد من أن الكابل الأرض*ي* متصل **بشكل صحيح باألجزاء المعدنية لجسم السيارة. ويجب توصيل السلك األرضي لمضخم الطاقة وسلك هذه الوحدة أو أي جهاز آخر بالسيارة بشكل مستقل باستخدام براغي مختلفة. إذا تحرر برغي السلك األرضي أو سقط، يمكن أن يؤدي ذلك إلى نشوب حريق أو تصاعد دخان أو حدوث عطل.**

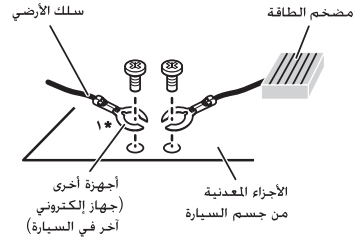

#### \* ` لا شـىء مرفق لهـذه الـوحـدة

- **عند استبدال المنصهر، تأكد من استخدام منصهر بالقدرة المحددة لهذا المنتج فقط.**
	- ال يمكن تثبيت الجهاز في المركبة بدون وضع ACC (ملحقات) على مفتاح التشغيل.

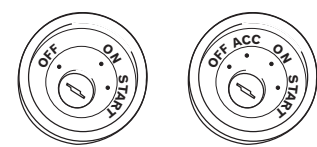

وضع ACC بال وضع ACC

- 
- لتجنب حدوث ماس كهربي، قم بتغطية السلك ً المفصول بشريط عازل. من الهام جدا عزل جميع أسالك السماعة غير المستخدمة، والتي إن تم تركها بدون تغطية تسبب ماسًا كهر بيًا.
- لتوصيل مضخم طاقة أو أجهزة أخرى بهذا المنتج، راجع الدليل لمعرفة المنتج الذي يمكن توصيله.

#### ■ **مالحظة حول السلك األبيض/األزرق** عند إدارة مفتاح التشغيل على وضع التشغيل )تشغيل ACC)، يتم إخراج إشارة تحكم خالل السلك األبيض/ األزرق. قم بتوصيل طرف التحكم عن بعد للنظام في مضخم الطاقة الخارجي، أو طرف تحكم مرحل الهوائي التلقائي، أو طرف تحكم طاقة معزز الهوائي )كحد أقصى ٣٠٠ مللي أمبير ١٢ فولت تيار مستمر(. يتم إخراج إشارة التحكم من خلال السلك الأبيض/الأزرق، إذا تم إيقاف مصدر الصوت.

# **تحديد الفيديو للشاشة الخلفية**

يمكنك اختيار إما عرض نفس الصورة على أنها الشاشة األمامية أو عرض المصدر المحدد على الشاشة الخلفية. p ال تتوفر هذه الوظيفة أثناء إجراء مكالمة عبر هذا المنتج أو أثناء استخدام وظيفة التعرف الصوتي.

**1 اضغط على زر HOME لعرض شاشة القائمة الرئيسية.**

العربية

**2 المس المفتاح التالي.**

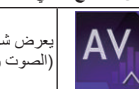

يعرض شاشة تحديد مصدر AV )الصوت والصورة(.

#### **3 المس ]Rear].**

تظهر شاشة "**Rear**".

**4 المس المصدر الذي تريد عرضه على الشاشة الخلفية.**

المصدر الذي يمكنك تحديده هو كما يلي.

#### **Mirror**

الفيديو في الشاشة األمامية لهذا المنتج هو الخرج للشاشة الخلفية.

- ليست جميع الفيديوهات أو األصوات يمكن إخراجها إلى الشاشة الخلفية.
	- **DVD/CD**
	- الفيديو وصوت أسطوانات DVD هما الخرج للشاشة الخلفية.
- أنواع الملفات المتوافقة هي V-DVD وCD-Video و DivX و-1MPEG و-2MPEG و-4MPEG فقط.
- **USB/iPod** الفيديو وصوت جهاز تخزين USB أو iPod هما الخرج
- للشاشة الخلفية. — سيكون المنفذ الوحيد الذي يدعم الشاشة الخلفية هو منفذ .USB 1
	- أنواع الملفات المتوافقة هي -4MPEG و.264H و WMV وMKV وFLV فقط.
		- **SD**

يتم إخراج الفيديو والصوت في بطاقات الذاكرة SD إلى الشاشة الخلفية.

- أنواع الملفات المتوافقة هي -4MPEG و.264H و WMV وMKV وFLV فقط.
	- **AV**
- يتم إخراج فيديو وصوت دخل AV إلى الشاشة الخلفية.
- يتم إخراج صوت وصورة الفيديو فقط عندما يشتمل "**AV** " على الفيديو والصوت.
- ح الصوت والصوتي على الصصدر .<br>وي الصوت والصوتيون على الصصدر . — يتم إخراج صوت وصورة الفيديو فقط عند ضبط "**دخل الصوت والفيديو**" على "**المصدر**".
- للحصول على التفاصيل، راجع إعداد دخل AV في صفحة .39
	- **OFF** ال يتم إخراج أي شيء للشاشة الخلفية. المس المفتاح التالي.

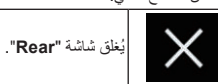

- ً تحديد "**Rear** "على قائمة المصدر. يمكنك أيضا
- للحصول على التفاصيل، راجع تحديد مصدر أمامي فى قائمة المصدر في صفحة .10
- p ملفات الفيديو على جهاز التخزين الخارجي )USB و SD )غير متاحة كمصدر للشاشة الخلفية عند تشغيل .**Android Auto**

## **ضبط وظيفة منع السرقة**

يمكنك تعيين كلمة مرور لهذا المنتج. إذا تم قطع الطرف االحتياطي بعد تعيين كلمة المرور، سيطالب هذا المنتج بكلمة مرور في التمهيد التالي.

## ■ **تعيين كلمة مرور**

**1 اضغط على زر HOME لعرض شاشة القائمة الرئيسية.**

**2 المس المفاتيح التالية بالترتيب التالي.**

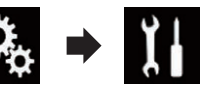

تظهر شاشة "**النظام**".

**3 المس منطقة ١ ً ، متبوعا بـ منطقة ،٢ ثم المس منطقة ٣ مع االستمرار.**

**منطقة 3 منطقة ٢ منطقة 1**

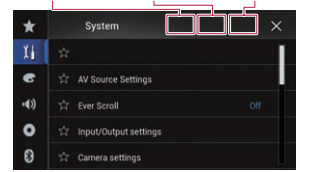

تظهر شاشة "**قائمة إعداد ضد السرقة**". **4 المس ]تعيين كلمة المرور[.** تظهر شاشة "**إدخال كلمة المرور**".

**5 أدخل كلمة المرور التي تريد تعيينها.** p يمكن إدخال من 5 إلى 16 حروف لكلمة المرور.

> **6 المس ]Go].** تظهر شاشة "**إدخال التلميح**".

**7 أدخل تلميح كلمة مرور.** p يمكن إدخال ما يصل إلى 40 حروف لتلميح.

**8 المس ]Go].** تظهر شاشة "**تأكيد كلمة المرور**". p ً إذا كنت ترغب في تغيير كلمة المرور المعينة حاليا، أدخل كلمة المرور الحالية ثم أدخل كلمة المرور الجديدة.

**9 تحقق من كلمة المرور، ثم المس المفتاح ]موافق[.** تظهر شاشة "**قائمة إعداد ضد السرقة**".

## ■ **إدخال كلمة المرور**

في شاشة إدخال كلمة المرور، يجب إدخال كلمة المرور الحالية.

**1 أدخل كلمة المرور.**

#### **2 المس ]Go].**

عند إدخال كلمة المرور الصحيحة، سيتم إلغاء قفل هذا المنتج.

## ■ **حذف كلمة المرور**

يمكن حذف كلمة المرور الحالية وتلميح كلمة المرور.

**1 اضغط على زر HOME لعرض شاشة القائمة الرئيسية.**

**2 المس المفاتيح التالية بالترتيب التالي.**

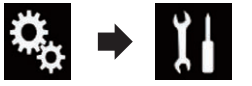

تظهر شاشة "**النظام**".

**3 المس منطقة ١ ً ، متبوعا بـ منطقة ،٢ ثم المس منطقة ٣ مع االستمرار.**

**منطقة 3 منطقة ٢ منطقة 1**

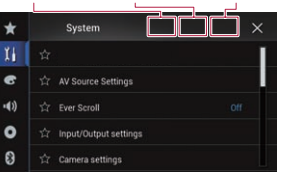

تظهر شاشة "**قائمة إعداد ضد السرقة**".

**4 المس ]مسح كلمة المرور[.** تظهر رسالة تأكد إن كنت ستحذف كلمة المرور.

**5 المس ]نعم[.** تظهر شاشة إعداد كلمة المرور. تظهر شاشة تأكيد تلميح كلمة المرور.

**6 المس ]موافق[.** تظهر شاشة "**إدخال كلمة المرور**".

**7 أدخل كلمة المرور الحالية.**

**8 المس ]Go].** تظهر رسالة توضح أن إعداد األمان تم إلغائه.

■ **نسيت كلمة المرور** اتصل بأقرب مركز خدمة صيانة معتمد من قبل .PIONEER

## **استعادة هذا المنتج إلى اإلعدادات االفتراضية**

يمكنك استعادة اإلعدادات أو المحتوى المسجل إلى اإلعدادات االفتراضية. يتم استخدام طرق متعددة لمسح بيانات المستخدم.

> **الطريقة :1 إزالة بطارية المركبة** ُعيد تعيين إعدادات متعددة مسجلة لهذا المنتج. ت

#### الطريقة 2: المس العنصر الذي تريده أن يبدأ على شاشة **"النظام"**

للمزيد من التفاصيل، راجع استعادة اإلعدادات الافتراضية في صفحة ٥٢.

## **الطريقة :٣ المس الزر RESET**

للحصول على تفاصيل حول العمليات، راجع إعادة ضبط المايكروبروسيسَر (وحدة المعالجة المصغّرة) في صفحة ٦. p لن يتم إعادة تعيين بعض اإلعدادات والمحتويات المسجلة.

## ■ **استعادة اإلعدادات االفتراضية**

ُيعيد تعيين إعدادات متعددة مسجلة لهذا المنتج إلى اإلعدادات االفتراضية. p يتاح هذا اإلعداد فقط عند توقف سيارتك فى مكان آمن وتعشيق فرامل االنتظار.

## **تنبيه**

ال تقم بإيقاف تشغيل المحرك أثناء استعادة اإلعدادات.

#### **1 اضغط على زر HOME لعرض شاشة القائمة الرئيسية.**

**2 المس المفاتيح التالية بالترتيب التالي.**

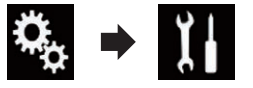

تظهر شاشة "**النظام**".

## **إعداد إشارة الفيديو لكاميرا الرؤية الخلفية**

عند توصيل كاميرا رؤية خلفية بهذا الجهاز، حدد إعداد إشارة الفيديو المناسبة.

p ال يمكن استخدام هذه الوظيفة إال لدخل إشارة الفيديو في دخل AV.

> **1 اضغط على زر HOME لعرض شاشة القائمة الرئيسية.**

> > **2 المس المفاتيح التالية بالترتيب التالي.**

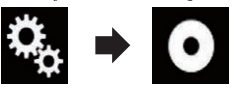

تظهر شاشة "**إعداد الفيديو**".

**3 المس ]ضبط إشارة الفيديو[.**

**4 المس ]الكاميرا[.** تظهر قائمة منبثقة.

- **5 المس العنصر الذي تريد ضبطه.**
- **تلقائي** )افتراضي(: يضبط إعداد إشارة الفيديو بشكل تلقائي.
	- :**PAL** يضبط إشارة الفيديو إلى PAL.
	- :**NTSC** يضبط إشارة الفيديو إلى NTSC.
	- :**PAL-M** يضبط إشارة الفيديو إلى M-PAL.
	- :**PAL-N** يضبط إشارة الفيديو إلى N-PAL.
	- :**SECAM** يضبط إشارة الفيديو إلى SECAM.

#### **إعداد تنسيق خرج الفيديو**

يمكنك تبديل تنسيق خرج الفيديو للشاشة الخلفية بين NTSC وPAL.

- p ال يؤثر تنسيق خرج الفيديو على AUX وAV، و مصادر iPod( عند ضبط وضع التحكم على iPod(.
	- p تتوفر هذه الوظيفة عند عدم إخراج أي شيء من الشاشة األمامية، ويقوم مصدر آخر خالف القرص و1USB و2USB وSD باإلخراج إلى الشاشة الخلفية.
		- **1 اضغط على زر HOME لعرض شاشة القائمة الرئيسية.**

**2 المس المفاتيح التالية بالترتيب التالي.**

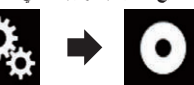

تظهر شاشة "**إعداد الفيديو**".

**3 المس ]تنسيق خرج الفيديو[ بشكل متكرر إلى أن يظهر اإلعداد المرغوب.**

- **PAL**( افتراضي(:
- يضبط تنسيق خرج الفيديو لـ PAL. :**NTSC**
- يضبط تنسيق خرج الفيديو لـ NTSC.

## **قائمة المفضلة**

تسجيل عناصر القائمة المفضلة في اختصارات، يسمح لك ً باالنتقال سريعا إلى شاشة القائمة المسجلة بلمسة بسيطة على شاشة "**المفضلة**".

p يمكن تسجيل ما يصل إلى 12 عنصر قائمة في القائمة المفضلة.

## **إنشاء اختصار**

**1 المس الزر HOME لعرض شاشة القائمة الرئيسية.**

**2 المس المفتاح التالي.**

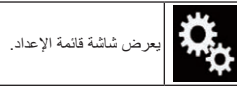

**3 المس رمز النجمة لعنصر القائمة التي تريد إضافتها** 

- **إلى القائمة المفضلة.**
- يتم ملء رمز النجمة للقائمة المحددة.
- إللغاء التسجيل، المس رمز النجمة في عمود القائمة مرة أخرى.

## **تحديد اختصار**

**1 اضغط على زر HOME لعرض شاشة القائمة الرئيسية.**

**2 المس المفاتيح التالية بالترتيب التالي.**

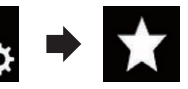

تظهر شاشة "**المفضلة**".

**3 المس العنصر المرغوب.**

## **إزالة اختصار**

**1 اضغط على زر HOME لعرض شاشة القائمة الرئيسية.**

**2 المس المفاتيح التالية بالترتيب التالي.**

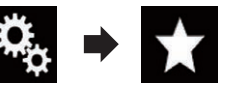

تظهر شاشة "**المفضلة**".

**3 المس مع االستمرار رمز النجمة للقائمة المفضلة التي تريد إزالتها.**

تتم إزالة القائمة المحددة من شاشة "**المفضلة**".

**عمليات التشغيل العامة**

## **صبط الوقت والتاريخ**

- **1 المس الوقت الحالي على الشاشة لعرض شاشة ضبط الوقت والتاريخ.**
- **2 المس أو لضبط الوقت والتاريخ الصحيحين.** في هذه الشاشة، يمكنك تشغيل العناصر التالية.
	- **الشهر/التاريخ**
	- **،** و/ش/س (افتراضي): ُيغير تنسيق عرض التاريخ إلى اليوم/الشهر/السنة.
	- **ش/ي/س**: ُيغير تنسيق عرض التاريخ إلى الشهر/اليوم/السنة.
	- **س/ش/ي**: ُيغير تنسيق عرض التاريخ إلى السنة/الشهر/اليوم. **تنسيق الوقت**
		- **12 ساعة** )افتراضي(:
- يُغير العرض إلى تنسيق ١٢ ساعة صباحًا/مساءً.
	- **24 ساعة**: ُيغير العرض إلى تنسيق ٢٤ ساعة.

## **ضبط وظيفة "Retriever Sound"**

تقوم وظيفة "**Retriever Sound** ً " تلقائيا بتحسين الصوت المضغوط واستعادة الصوت الثري.

**المس المفتاح التالي بشكل متكرر حتى يظهر اإلعداد المرغوب في شاشة تشغيل AV( الصوت والصورة(.**

يضبط وظيفة "**Retriever Sound**".

 )الوضع ١( )افتراضي(: ُينشط وظيفة "**Retriever Sound**".

**25/24 فصل**

- ُينشط وظيفة "**Retriever Sound**". s.Btv (إيقاف) ; ُيلغي تنشيط وظيفة "**Retriever Sound**".
- p يتمتع الوضع ٢ بتأثير أقوى من الوضع .١

## **تغيير وضع الشاشة العريضة**

يمكنك ضبط حجم الشاشة للفيديو وصور JPEG وتلفاز  $(RGR)$ 

- p يتاح هذا اإلعداد فقط عند توقف سيارتك فى مكان آمن
	- وتعشيق فرامل االنتظار. p اإلعداد االفتراضي هو "**Full** "للفيديو والتلفاز
		- .JPEG لصور" **Normal**"و( RGB(

#### **1 المس المفتاح التالي.**

)الوضع ٢):

يعرض شاشة الضبط لتحديد نسبة الطول إلى العرض المناسبة للشاشة لتشغيل الفيديو.

□ يتغير مظهر هذا المفتاح وفقًا للضبط الحالي.

- **2 المس الوضع المرغوب.**
- **Full**

يتم تكبير صورة بنسبة أبعاد ٣:٤ في االتجاه األفقي فقط، بما يمكنك من الحصول على صورة تلفزيونية بنسبة أبعاد ٣:٤ )صورة عادية( دون أي حذف.

ً

- p هذا الضبط للفيديو و(RGB (TV.
	- **Zoom**

يتم تكبير صورة بنسبة أبعاد ٣:٤ بنفس النسبة عموديا ً؛ وهذا الوضع مثالي لصورة شاشة عريضة. وأفقيا p هذا الضبط للفيديو فقط.

**Normal**

يتم عرض صورة بنسبة أبعاد ٣:٤ بشكل عادي، بحيث الا يشعر المشاهدون بأي فرق لأن الأبعاد هي نفس أبعاد الصورة العادية.

**Trimming**

يتم عرض صورة عبر الشاشة بأكملها مع ترك معدل األفقي إلى الرأسي كما هو. إذا اختلف معدل األفقي إلى الرأسي بين العرض والصورة، ربما يتم عرض الصورة ويتم قطع جزء منها إما من الأعلى/الأسفل أو الجانبين. p هذا الضبط لصور JPEG فقط.

- p يمكن تخزين اإلعدادات المختلفة لكل مصدر فيديو.
- p عند مشاهدة الفيديو في وضع شاشة عريضة ال يطابق نسبة أبعادها األصلية، قد تظهر الصور مختلفة. p ستظهر صور الفيديو أخشن عند مشاهدتها في وضع
	- ."**Zoom**"

## **إعداد نسبة العرض إلى االرتفاع**

هناك نوعين من شاشات العرض. شاشة عريضة بنسبة عرض إلى ارتفاع ٩:١٦ )نسبة أبعاد التليفزيون(، بينما الشاشة المعتادة بنسبة أبعاد التليفزيون .٣:٤ إذا كنت تستخدم شاشة خلفية معتادة مع نسبة أبعاد التليفزيون ،٣:٤ يمكنك تعيين نسبة العرض إلى الارتفاع المناسبة للشاشة الخلفية. (نوصي باستخدام هذه الوظيفة فقط عندما تريد مالئمة نسبة العرض إلى االرتفاع بالشاشة الخلفية(.

- p عند استعمال شاشة معتادة، حدد إما "**تنسيق Letter Box** "أو "**تنسيق Scan Pan**". يمكن أن يؤدي تحديد "**16:9**" إلى صورة غير طبيعية.
- p إذا حددت نسبة أبعاد التليفزيون، ستتغير شاشة الجهاز هذه إلى نفس اإلعداد.
- p يتاح هذا اإلعداد فقط عند تحديد "**Disc** "كمصدر.
	- **1 اضغط على زر HOME لعرض شاشة القائمة الرئيسية.**
		- **2 المس المفاتيح التالية بالترتيب التالي.**

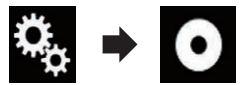

تظهر شاشة "**إعداد الفيديو**".

**3 المس ]إعداد DivX/DVD].**

**4 المس ]نسبة العرض إلى االرتفاع في التلفاز[.** تظهر قائمة منبثقة.

- **5 المس العنصر الذي تريد ضبطه.**
- **16:9** )افتراضي(: يعرض صورة الشَّاشة العريضة (٩:١٦) كما هي (الإعداد الأوليي).
- :**Letter Box تنسيق** تجعل الصورة على شكل صندوق الرسائل بأشرطة سوداء بأعلى الشاشة وأسفلها.
	- :**Pan Scan تنسيق** يقص الصورة على الجانبين الأيمن والأيسر المشاشة.
- p عند تشغيل أقراص ال تشتمل على نظام panscan، يتم تشغيل القرص مع "**تنسيق Box Letter** "حتى لو
- حددت اإلعداد "**تنسيق Scan Pan**". تأكد مما إذا كانت علبة القرص تحمل العالمة .
	- p ال يمكن تغيير نسبة أبعاد التليفزيون وذلك لبعض األقراص. لمعرفة التفاصيل، راجع تعليمات القرص.

## **إعداد قفل الوالدين**

بعض أقراص DVD فيديو تمكنك من استخدام قفل الوالدين لوضع قيود لمنع األطفال من مشاهدة العنف أو المشاهد الموجهة للبالغين. يمكنك ضبط مستوى قفل الوالدين بخطوات كما هو مرغوب.

p يتاح هذا اإلعداد فقط عند تحديد "**Disc** "كمصدر. p عندما تقوم بضبط مستوى قفل الوالدين وتقوم بعرض

قرص يتضمن وظيفة قفل الوالدين، من الممكن أن يتم عرض مربع إلدخال الرقم السري. في هذه الحالة، يبدأ العرض عند إدخال الرقم السري الصحيح.

#### ■ **إعداد الرقم السري والمستوى** عند استخدام هذا الوظيفة ألول مرة، قم بتسجيل رقمك السري.

إذا لم تسجل الرقم السري، لن يتم تشغيل قفل الوالدين.

**1 اضغط على زر HOME لعرض شاشة القائمة الرئيسية.**

**2 المس المفاتيح التالية بالترتيب التالي.**

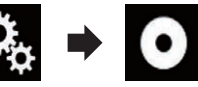

تظهر شاشة "**إعداد الفيديو**".

**3 المس ]إعداد DivX/DVD].**

**4 المس ]أبوي[.** تظهر شاشة "**أبوي**".

**5 المس ]0[ إلى ]9[ إلدخال رقم سري مكون من أربع أرقام.**

**6 عند عرض الرقم المدخل، المس المفتاح التالي.**

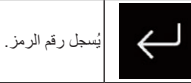

#### **7 المس اي رقم بين ]1[ إلى ]8[ لضبط المستوى المرغوب.**

- :**8**
- بُمكن عرض القرص كاملاً (الإعداد الأولمي). **7** إلى :**2**
- يُمكن تشغيل الأقراص المخصصة للأطفال والأقراص الموجهة لغير البالغين.
	- :**1** يُمكن عرض الأقراص المخصصة للأطفال فقط.

**8 عند عرض الرقم المدخل، المس المفتاح التالي.**

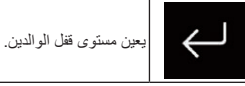

- p نوصي بكتابة رقمك السري واالحتفاظ به حتى ال تنساه. p مستوى قفل الوالدين مسجل على القرص. يمكنك التأكد من ذلك بالنظر إلى علبة القرص، أو النشرات المرفقة أو القرص نفسه. ال يمكنك استخدام قفل الوالدين مع أقراص ال تشتمل على ميزة مستوى قفل الوالدين المسجل.
- p مع بعض األقراص، يتم تشغيل قفل الوالدين لتخطي بعض المشاهد فقط، بعدها يستمر التشغيل العادي. لمعرفة التفاصيل، راجع تعليمات القرص.

#### **عرض رمز تسجيل VOD DivX**

إذا كنت تريد تشغيل VOD DivX( فيديو عند الطلب( على هذا المنتج، يجب اولاً تسجيل هذا المنتج مع مزود المحتوى VOD DivX. يمكنك القيام بذلك بإنشاء رمز تسجيل DivX VOD، الذي ترسله إلى المزود الخاص بك. p اكتب الرمز ألنك ستحتاج إليه عندما تقوم بتسجيل

ّ الجهاز الخاص بك مع مزود VOD DivX.

p يتاح هذا اإلعداد فقط عند تحديد "**Disc** "كمصدر.

**1 اضغط على زر HOME لعرض شاشة القائمة الرئيسية.**

**2 المس المفاتيح التالية بالترتيب التالي.**

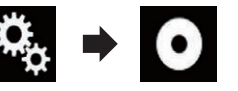

تظهر شاشة "**إعداد الفيديو**".

**3 المس ]إعداد DivX/DVD].**

#### **.]DivX® VOD[ المس 4** تظهر شاشة "**VOD® DivX**".

p إذا تم تنشيط رمز تسجيل بالفعل، ال يمكن أن يظهر.

- **5 المس ]رمز التسجيل[.**
- يظهر رمز تسجيلك المكون من ١٠ أرقام. p اكتب الرمز ألنك ستحتاج إليه عندما تقوم بتسجيل الجهاز الخاص بك مع مزوّد DivX VOD.

#### **عرض رمز تسجيل VOD DivX**

ال يمكن حذف رقم تسجيل مسجل مع رمز إلغاء تسجيل.

- p يتاح هذا اإلعداد فقط عند تحديد "**Disc** "كمصدر.
	- **1 اضغط على زر HOME لعرض شاشة القائمة الرئيسية.**

**2 المس المفاتيح التالية بالترتيب التالي.**

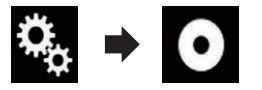

تظهر شاشة "**إعداد الفيديو**".

**3 المس ]إعداد DivX/DVD].**

**.]DivX® VOD[ المس 4** تظهر شاشة "**VOD® DivX**".

**5 المس ]رمز إلغاء التسجيل[.**

يظهر رمز تسجيلك المكون من ثمان خانات. p اكتب الرمز ألنك ستحتاج إليه عندما تقوم بإلغاء التسجيل ّ من مزود VOD DivX.

#### **التشغيل التلقائي ألسطوانات DVD**

عند إدخال أسطوانات DVD يتضمن قائمة DVD، يقوم هذا الجهاز بإلغاء القائمة تلقائياً وبدء العرض من أول فصل في أول عنوان.

- p بعض أسطوانات DVD قد ال تعمل بطريقة صحيحة. إذا لم تعمل هذه الوظيفة بشكل تام، أوقف هذه الوظيفة وابدأ العرض.
- p يتاح هذا اإلعداد فقط عند تحديد "**Disc** "كمصدر.

**1 اضغط على زر HOME لعرض شاشة القائمة الرئيسية.**

**2 المس المفاتيح التالية بالترتيب التالي.**

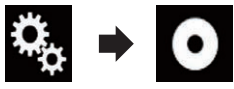

تظهر شاشة "**إعداد الفيديو**".

**3 المس ]إعداد DivX/DVD].**

**4 المس ]التشغيل التلقائي ألقراص DVD ]بشكل متكرر إلى أن يظهر اإلعداد المرغوب.**

**إيقاف** )افتراضي(:

إيقاف إعداد التشغيل التلقائي ألسطوانات DVD. **تشغيل**:

يشغل إعداد التشغيل التلقائي ألسطوانات DVD.

 $\circ$ .

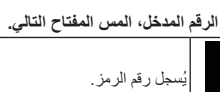

## ■ **إعداد لغة القائمة**

يمكنك تعيين اللغة المفضلة التي سيتم بها عرض القوائم المسجلة على قرص.

**1 اضغط على زر HOME لعرض شاشة القائمة الرئيسية.**

**2 المس المفاتيح التالية بالترتيب التالي.**

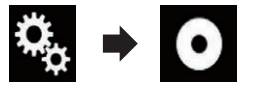

تظهر شاشة "**إعداد الفيديو**".

#### **3 المس ]إعداد DivX/DVD].**

**4 المس ]لغة القائمة[.** تظهر قائمة منبثقة.

#### **5 المس اللغة المرغوبة.**

عند تحديد "**أخرى**"، يتم عرض شاشة دخل رمز اللغة. أدخل ً رمزا من أربعة أرقام للغة المرغوبة ثم المس . تتم تهيئة لغة القائمة. p إذا لم تكن اللغة المحددة متاحة، فيتم عرض اللغة المحددة

على القرص.

يمكنك ضبط لغة الصوت المفضلة.

**الرئيسية.**

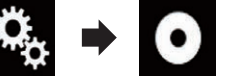

عند تحديد "**أخرى**"، يتم عرض شاشة دخل رمز اللغة. أدخل

p إذا لم تكن اللغة المحددة متاحة، فيتم تطبيق اللغة المحددة على القرص.

- p يمكنك تغيير لغة الصوت بلمس مفتاح تبديل لغة الصوت أثناء التشغيل.
- p لن يؤثر اإلعداد الذي تم إجراؤه هنا حتى لو تغيرت لغة الصوت أثناء التشغيل باستخدام مفتاح تبديل لغة الصوت.

#### **1 اضغط على زر HOME لعرض شاشة القائمة الرئيسية.**

**2 المس المفاتيح التالية بالترتيب التالي.**

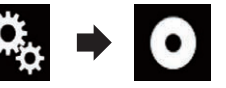

تظهر شاشة "**إعداد الفيديو**".

**3 المس ]إعداد DivX/DVD].**

**4 المس ]لغة الترجمة[.** تظهر قائمة منبثقة.

#### **5 المس اللغة المرغوبة.**

عند تحديد "**أخرى**"، يتم عرض شاشة دخل رمز اللغة. أدخل ً رمزا من أربعة أرقام للغة المرغوبة ثم المس . يتم ضبط لغة الترجمة المكتوبة.

- p إذا لم تكن اللغة المحددة متاحة، فيتم عرض اللغة المحددة على القرص.
- p يمكنك تغيير لغة الترجمة المكتوبة بلمس مفتاح تبديل اللغة المكتوبة أثناء التشغيل.
- p لن يؤثر اإلعداد الذي تم إجراؤه هنا حتى لو تغيرت لغة الترجمة المكتوبة أثناء التشغيل باستخدام مفتاح تبديل اللغة المكتوبة.

## ■ **ضبط لغة الصوت**

**1 اضغط على زر HOME لعرض شاشة القائمة** 

**2 المس المفاتيح التالية بالترتيب التالي.**

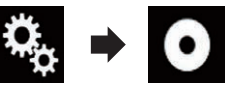

تظهر شاشة "**إعداد الفيديو**".

**3 المس ]إعداد DivX/DVD].**

**4 المس ]لغة الصوت[.** تظهر قائمة منبثقة.

**5 المس اللغة المرغوبة.**

ً رمزا من أربعة أرقام للغة المرغوبة ثم المس .

يتم ضبط لغة الصوت.

- 
- 
- 

#### **5 المس جهاز التخزين الخارجي المرغوب )USB و .)SD**

يحدد جميع اإلعدادات. **6 المس ]تصدير[.** يبدأ تصدير البيانات.

تبدأ العملية.

1 بطاقة ذاكرة SD

USB في صفحة .8

وإخراجها في صفحة .8 تظهر رسالة تأكد استيراد بيانات اإلعداد المخزنة.

> **2 المس ]استيراد[.** يبدأ تصدير البيانات.

> > تبدأ العملية.

كاملة.

**تنبيه**

بعد تصدير البيانات، تظهر رسالة اإلكتمال.

■ **استيراد إعدادات "سمة"**

وتعشيق فرامل االنتظار.

p يتم إيقاف المصدر ويتم قطع اتصال Bluetooth قبل أن

يمكن استيراد اإلعدادات التي تم إجراؤها في شاشة "**سمة**" التي تم تصديرها إلى جهاز تخزين خارجي )USB وSD(. p يتاح هذا اإلعداد فقط عند توقف سيارتك فى مكان آمن

p إذا تم توصيل أجهزة تخزين خارجية متعددة تتضمن بيانات متاحة بهذا المنتج، فإن ترتيب أولوية األهداف التي سيتم استيراد إعدادات "**سمة**" منها هي كما يلي:

ال تقم بإيقاف تشغيل المحرك أثناء استيراد اإلعدادات. لتجنب فقد البيانات وتلف بطاقة الذاكرة SD، ال تقم بتحرير البيانات التي تم تصديرها إلى بطاقة ذاكرة SD. **1 أدخل بطاقة الذاكرة SD داخل فتحة بطاقة SD أو وصل جهاز تخزين USB داخل موصل USB.** للحصول على التفاصيل، راجع توصيل جهاز تخزين

للحصول على التفاصيل، راجع إدخال بطاقة ذاكرة SD

عندما يتم استيراد البيانات بنجاح، يتم عرض رسالة تصدير

p يتم إيقاف المصدر ويتم قطع اتصال Bluetooth قبل أن

**ّ إعداد مشغل الفيديو**

**ضبط لغات األولوية العليا** يمكنك تعيين لغة أولوية عليا فى الترجمة المكتوبة ذات الأولوية العليا، والصوت والقائمة في التشغيل الأولي. إذا تم تسجيل اللغة المحددة على القرص، يتم عرض الترجمة المكتوبة، والصوت، والقائمة أو الخرج بهذه اللغة. p يتاح هذا اإلعداد فقط عند تحديد "**Disc** "كمصدر. ■ **ضبط قائمة الترجمة المكتوبة** يمكنك تعيين لغة الترجمة المكتوبة المرغوبة. عندما يكون ً متاحا، سيتم عرض لغات الترجمة المكتوبة باللغة المختارة.

2 جهاز تخزين USB موصل بمنفذ USB ١ 3 جهاز تخزين USB موصل بمنفذ USB ٢

#### **6 المس الصورة الستخدامها كشاشة الرشاش من القائمة.**

يتم تعيين الصورة كشاشة الرشاش.

p يمكنك حذف الصورة التي تم استيردها واستعادة اإلعداد لشاشة الرشاش إلى االفتراضي باللمس مع االستمرار على مفتاح مخصص.

## **تصحيح اإلعدادات**

## ■ **تصدير إعدادات "سمة"**

يمكنك تصدير اإلعدادات التي قمت بإعدادها على شاشة "**سمة**" إلى جهاز تخزين خارجي )USB وSD). يمكن تصدير هذه اإلعدادات بشكل منفصل.

- p يتاح هذا اإلعداد فقط عند توقف سيارتك فى مكان آمن وتعشيق فرامل االنتظار.
- p إذا تم توصيل أجهزة تخزين خارجية متعددة بهذا المنتج، فإن ترتيب أولوية الأهداف التي سيتم تصدير إعدادات "**سمة**" إليها هي كما يلي:
	- 1 بطاقة ذاكرة SD
	- 2 جهاز تخزين USB موصل بمنفذ 1 USB
	- 3 جهاز تخزين USB موصل بمنفذ 2 USB

**1∆ تنبيه**<br>لا تقم بإيقاف تشغيل المحرك أثناء تصدير الإعدادات<sub>.</sub>

- **1 أدخل بطاقة الذاكرة SD داخل فتحة بطاقة SD أو وصل جهاز تخزين USB داخل موصل USB.**
- للحصول على التفاصيل، راجع توصيل جهاز تخزين USB في صفحة .8
- للحصول على التفاصيل، راجع إدخال بطاقة ذاكرة SD وإخراجها في صفحة .8
	- **2 اضغط على زر HOME لعرض شاشة القائمة الرئيسية.**
		- **3 المس المفاتيح التالية بالترتيب التالي.**

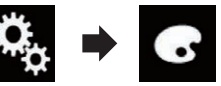

- تظهر شاشة "**سمة**".
- **4 المس ]تصدير[.** تظهر شاشة "**تصدير اإلعدادات**".
- **5 المس العنصر المرغوب.**
- **اإلضاءة**: يحدد لون إعداد اإلضاءة. **شاشة البداية**:
- يحدد إعداد شاشة الرشاش.
	- **تحديد الكل**:

#### **ضبط شاشة رمز الزاوية** يمكنك تعيين سواء عرض رمز الزاوية في المشاهد حيث يمكن تبديل الزاوية. p يتاح هذا اإلعداد فقط عند تحديد "**Disc** "كمصدر.

**1 اضغط على زر HOME لعرض شاشة القائمة الرئيسية.**

#### **2 المس المفاتيح التالية بالترتيب التالي.**

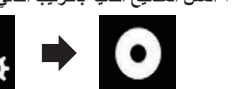

تظهر شاشة "**إعداد الفيديو**".

**3 المس ]إعداد DivX/DVD].**

**4 المس ]زوايا متعددة[ بشكل متكرر إلى أن يظهر** 

- **اإلعداد المرغوب.**
- **تشغيل** )افتراضي(: ُيشغل إعداد زاوية متعددة.

**إيقاف**: يوقف إعداد زاوية متعددة.
#### **1 اضغط على زر HOME لعرض شاشة القائمة الرئيسية.**

**2 المس المفاتيح التالية بالترتيب التالي.**

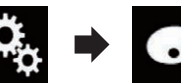

تظهر شاشة "**سمة**".

- **3 المس ]الخلفية[.**
- العربيةp ً يمكنك أيضا تغيير الشاشة لإلعدادات بلمس ]**اإلضاءة**[ أو [**سمة**[ أو ]**الساعة**[ على هذه الشاشة.
	- **4 المس المفتاح التالي.**

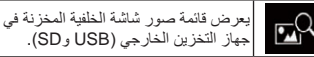

جهاز التخزين الخارجي )USB وSD(.

- **5 المس جهاز التخزين الخارجي المرغوب )USB و .)SD**
- **6 المس الصورة الستخدامها كشاشة خلفية من القائمة.** يتم تعيين الصورة كشاشة الخلفية.
- p يمكنك حذف الصورة التى تم استيردها واستعادة اإلعداد لشاشة الخلفية إلى االفتراضي باللمس مع االستمرار على مفتاح مخصص.

## **إعداد لون اإلضاءة**

يمكن تحديد لون اإلضاءة من 5 لون مختلف. عالوة على ذلك، يمكن تحويل اإلضاءة بين 5 لون بالترتيب.

#### ■ **تحديد اللون من األلوان مسبقة الضبط**

يمكنك تحديد لون إضاءة من قائمة األلوان.

- **1 اضغط على زر HOME لعرض شاشة القائمة الرئيسية.**
	- **2 المس المفاتيح التالية بالترتيب التالي.**

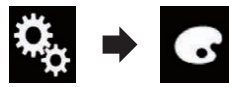

تظهر شاشة "**سمة**".

- **3 المس ]اإلضاءة[.**
- p ً يمكنك أيضا تغيير الشاشة لإلعدادات بلمس ]**سمة**[ أو [**الخلفية**[ أو ]**الساعة**[ على هذه الشاشة.
	- **4 المس اللون الذي تريده.**
		- **مفاتيح ملونة**:
- 48 **تحديد الكل**: تحدد اللون مسبق الضبط المرغوب.
	-

### يعرض الشاشة لتخصيص لون اإلضاءة.

- للحصول على التفاصيل، راجع إنشاء لون معرف من قبل المستخدم في صفحة ٤٨٪
	- )قوس قزح(:
- بتنقل خلال قوس قزح الألوان تدريجياً. p يمكنك معاينة شاشة القائمة الرئيسية أو شاشة تشغيل AV بلمس ]**ص الرئيسية**[ أو ]**صوت/صورة**[ على التوالي.

#### ■ **إنشاء لون معرف من قبل المستخدم**

يمكنك إنشاء لون معرف من قبل المستخدم. يتم تخزين اللون الذي تم إنشاؤه ويمكنك اختيار اللون عند إعداد لون اإلضاءة المرة التالية.

**1 اضغط على زر HOME لعرض شاشة القائمة الرئيسية.**

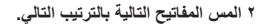

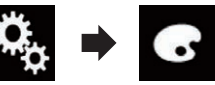

تظهر شاشة "**سمة**".

- **3 المس ]اإلضاءة[.**
- p ً يمكنك أيضا تغيير الشاشة لإلعدادات بلمس ]**سمة**[ أو [**الخلفية**[ أو ]**الساعة**[ على هذه الشاشة.
	- **4 المس المفتاح التالي.**

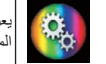

يعرض الشاشة إلنشاء لون معرف من قبل المستخدم و تخزينه في الذاكرة.

## **5 المس المفاتيح التالية.**

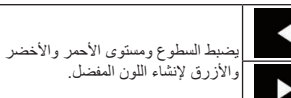

- ً ضبط درجة اللون من خالل سحب شريط p يمكنك أيضا اللون.
- **6 المس مع االستمرار ]مذكرة[ لتخزين اللون المخصص في الذاكرة.**

يتم تخزين اللون المخصص في الذاكرة. سيتم استدعاء اللون المضبوط من الذاكرة المرة التالية التي تقوم فيها بلمس نفس المفتاح.

## **تحديد لون الموضوع**

يمكن تحديد لون الموضوع من 5 لون مختلف.

**1 اضغط على زر HOME لعرض شاشة القائمة الرئيسية.**

**2 المس المفاتيح التالية بالترتيب التالي.**

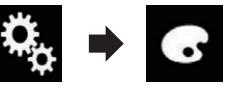

تظهر شاشة "**سمة**".

## **3 المس ]سمة[.**

- p ً يمكنك أيضا تغيير الشاشة لإلعدادات بلمس ]**اإلضاءة**[ أو [**الخلفية**[ أو ]**الساعة**[ على هذه الشاشة.
	- **4 المس اللون الذي تريده.**
- p يمكنك معاينة شاشة القائمة الرئيسية أو شاشة تشغيل AV بلمس ]**ص الرئيسية**[ أو ]**صوت/صورة**[ على التوالي.

## **تحديد صورة الساعة**

يمكن تحديد الساعة على شاشة تشغيل AV وشاشة القائمة الرئيسية من 3 صورة مختلفة.

**1 اضغط على زر HOME لعرض شاشة القائمة الرئيسية.**

**2 المس المفاتيح التالية بالترتيب التالي.**

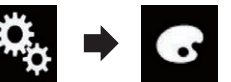

تظهر شاشة "**سمة**".

- **3 المس ]الساعة[.**
- p ً يمكنك أيضا تغيير الشاشة لإلعدادات بلمس ]**اإلضاءة**[ أو [**سمة**[ أو ]**الخلفية**[ على هذه الشاشة.
	- **4 المس العنصر الذي تريد ضبطه.**
		- **الصور مسبقة الضبط**:
	- يحدد صورة الساعة مسبقة الضبط المرغوبة. )إيقاف(: يخفي عرض الساعة.
- p يمكنك معاينة شاشة القائمة الرئيسية أو شاشة تشغيل AV بلمس ]**ص الرئيسية**[ أو ]**صوت/صورة**[ على التوالي.

#### **تغيير شاشة الرشاش مسبقة التثبيت**

يمكنك تغيير شاشة الرشاش إلى صور أخرى مسبقة التثبيت في هذا المنتج.

**1 اضغط على زر HOME لعرض شاشة القائمة الرئيسية.**

**2 المس المفاتيح التالية بالترتيب التالي.**

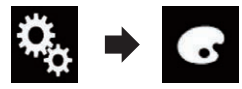

تظهر شاشة "**سمة**".

- **3 المس ]شاشة البداية[. 4 المس العنصر الذي تريد ضبطه.**
	- **الصور مسبقة الضبط**:
- يحدد صورة الرشاش مسبقة الضبط المرغوبة. )خاص(:

يعرض صورة شاشة الرشاش التي تم استيرادها من الجهاز التخزين الخارجي )USB وSD(.

للحصول على التفاصيل، راجع تغيير شاشة الرشاش المخزنة في جهاز التخزين الخارجي )USB وSD )في صفحة .48

#### ■ **تغيير شاشة الرشاش المخزنة في جهاز التخزين الخارجي )USB وSD)**

يمكنك تغيير شاشة الرشاش لصور أخرى تم استيرادها من جهاز التخزين الخارجي )USB وSD(.

#### **تنبيه**

ال تقم بإيقاف تشغيل المحرك أثناء استيراد صورة من جهاز التخزين الخارجي )USB وSD(.

#### **1 اضغط على زر HOME لعرض شاشة القائمة الرئيسية.**

**2 المس المفاتيح التالية بالترتيب التالي.**

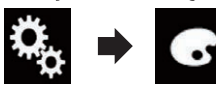

تظهر شاشة "**سمة**".

**3 المس ]شاشة البداية[.**

**4 المس المفتاح التالي.**

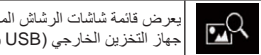

يعرض قائمة شاشات الرشاش المخزنة في جهاز التخزين الخارجي )USB وSD(.

## **ًا ضبط منحنى الموازن تلقائي )الموازنة التلقائية EQ)**

عند قياس الخصائص الصوتية للسيارة، يمكن ضبط منحنى ً الموازن تلقائيا ليناسب داخل السيارة.

#### **تحذير**

قد تصدر انغمة عالية (مزاعجة) من السماعات عند قياس الخصائص الصوتية للسيارة. ال تقم بقياس الموازنة التلقائية EQ أثناء القيادة.

#### **تنبيه**

- ً تحقق من األحوال جيدا قبل القيام بوظيفة الموازنة التلقائية EQ ألن السماعات قد تتلف إذا نفذت ذلك في األحوال التالية:
	- تم توصيل السماعات بشكل غير صحيح. )مثال، عند توصيل سماعة خلفية كخرج مجهار ترددات خفيضة فرعي.(
- ً أعلى من عند توصيل سماعة بمضخم قدرة يعطي خرجا طاقة استيعاب قدرة الدخل القصوى للسماعة.
- إذا تم وضع الميكروفون لقياس الخصائص الصوتية في موضع غير مناسب (يباع بشكل منفصل) فقد تصبح نغمة القياس مرتفعة وقد يستغرق القياس مدة طويلة مما يؤدي إلى استنزاف شحنة البطارية. تأكد من وضع الميكروفون في المكان المحدد.

#### ■ **قبل تشغيل وظيفة الموازنة التلقائية EQ**

- قم بتنفيذ الموازنة التلقائية EQ في مكان هادئ قدر ً اإلمكان، مع إيقاف محرك السيارة ومكيف الهواء. وأيضا اقطع التيار الكهربي عن هواتف السيارة أو الهواتف المتحركة في السيارة، أو أزلها من السيارة قبل تنفيذ الموازنة التلقائي EQ. أي أصوات أخرى غير نغمة القياس )األصوات المحيطة، وصوت المحرك، ورنين جرس الهاتف وغير ذلك) يمكن أن تحول دون إجراء القياس الصحيح للخصائص الصوتية لداخل السيارة.
- تأكد من تنفيذ الموازنة التلقائية EQ باستخدام الميكروفون لقياس خصائص الصوت )يباع بشمل منفصل(. قد يؤدي استخدام ميكروفون آخر إلى منع القياس، أو يتسبب في قياس غير صحيح للخصائص الصوتية للسيارة.
	- لتنفيذ وظيفة الموازنة التلقائية EQ، يجب توصيل السماعات األمامية.
- عند توصيل هذه الوحدة بمضخم قدرة يتضمن تحكماً في مستوى الدخل، قد ال تكون الموازنة التلقائية EQ ممكنة ً إذا كان مستوى دخل مضخم القدرة مضبوطا دون المستوى القياسي.
- عند توصيل هذه الوحدة بمضخم قدرة يتضمن LPF ّ )مرشح تمرير منخفض(، أطفئ LPF ّ( مرشح التمرير المنخفض( قبل تنفيذ الموازنة EQ التلقائية. كذلك اضبط ّ تردد قطع مرشح التمرير المنخفض LPF الداخلي لمضخم صوت نشط على أعلى تردد.
- تم حساب المسافة بواسطة الكمبيوتر إلعطاء التأخير المثالي للتأكد من الحصول على نتائج دقيقة. ال تغير هذه
	- القيمة.<br>— الصوت المنعكس داخل السيارة قوي ويحدث تأخيرات.
	- عندما يقوم LPF في مجهار ترددات خفيضة أو
- مضخمات خارجية نشطة بتأخير األصوات المنخفضة.
- إذا حدث خطأ أثناء القياس، تظهر رسالة ويتم إلغاء القياس. تحقق مما يلي قبل قياس الخصائص الصوتية للسيارة.
	- السماعات الأمامية (يسار /يمين)
	- السماعات الخلفية (يسار/يمين)
		- الضوضاء
- ميكروفون لقياس الخصائص الصوتية )يباع بشكل منفصل( — بطارية منخفضة

## ■ **تنفيذ الموازنة التلقائية EQ**

- p الموازنة التلقائية EQ ّ تغير إعدادات الصوت كما يلي:
- يتم ضبط "**تطبيق موازن تلقائي**" على "**تشغيل**". للحصول على التفاصيل، راجع استخدام موازن تلقائي
- الضبط في صفحة ٤٦ . — تعود إعدادات المضائل/التوازن إلى وضع المنتصف.
- للحصول على التفاصيل، راجع استخدام ضبط التوازن في صفحة .43
	- يتحول منحنى الموازن إلى "**منخفض**".
	- للحصول على التفاصيل، راجع استخدام الموازن في صفحة ٢٤
	- ً سيتم ضبط السماعات األمامية والخلفية تلقائيا إلعداد مرشح التمرير العالي.
	- p سيتم استبدال اإلعدادات السابقة للموازنة التلقائية EQ. p ال تضغط على الزر لفتح اللوحة أو إغالقها عندما
	- تستخدم الميكروفون.

## **تنبيه**

ال تقم بإيقاف تشغيل المحرك عندما يكون القياس قيد التقدم.

**1 أوقف السيارة في مكان هادئ، وأغلِق جميع األبواب والنوافذ وفتحة السقف، ثم أوقف المحرك.** إذا ظل المحرك دائراً فقد تحول ضوضاء المحرك دون إجراء

الموازنة التلقائية EQ.

- p إذا تم اكتشاف قيود القيادة أثناء القياس، يتم إلغاء القياس.
- **2 ّثبت الميكروفون لقياس خصائص الصوت )يباع بشكل منفصل( في منتصف مسند الرأس الخاص بمقعد**  لسا*ئق بحيث يكون متجه*أ نحو الأمام.

قد تختلف الموازنة EQ التلقائية حسب المكان الذي تضع فيه الميكروفون. إذا رغبت، ضع الميكروفون على مقعد الراكب األمامي لتنفيذ الموازنة EQ التلقائية.

**3 افصل جهاز iPhone أو جهاز الهاتف الذكي.**

## **4 أدر مفتاح التشغيل )تشغيل ACC).**

إذا تم تشغيل مكيف الهواء أو المدفأة في السيارة، فقم بإيقاف تشغيلهما. الضوضاء من المروحة في مكيف الهواء أو المدفأة من الممكن أن تمنع الموازنة التلقائية الصحيحة.

#### **5 تبديل مصدر AV إلى "OFF".**

للحصول على تفاصيل حول العمليات، راجع عرض شاشة تشغيل AV في صفحة .10

#### **6 اضغط على زر HOME لعرض شاشة القائمة الرئيسية.**

**7 المس المفاتيح التالية بالترتيب التالي.**

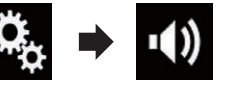

تظهر شاشة "**Audio**".

**8 المس ]قياس TA&EQ-A تلقائي[.** تظهر شاشة "**قياس TA&EQ-A تلقائي**".

- **9 وصل الميكروفون لقياس الخصائص الصوتية )يباع بشكل منفصل( بهذا المنتج.**
- ِ أدخل الميكروفون في مقبس دخل الميكروفون على هذا المنتج.
- **10 المس ]أمامي أيسر[ أو ]أمامي أيمن[ لتحديد وضع االستماع الحالي.**
	- **11 المس ]بدء[.**
	- يبدأ العد التنازلي لمدة ١٠ ثوانٍ.
	- p يتم فصل اتصال Bluetooth قبل أن تبدأ العملية.
- **ًا حتى إنتهاء 12 الخروج من السيارة وترك الباب مغلق العد التنازلي.**

عند إنتهاء العد التنازلي، تصدر نغمة القياس (ضوضاء) من السماعات ويبدأ قياس الموازنة التلقائية EQ.

#### **13 انتظر حتى اكتمال القياس.**

عند اكتمال الموازنة التلقائية EQ، يتم عرض رسالة تشير أن القياس اكتمل.

- p إذا كانت الخصائص الصوتية للسيارة ال يمكن قياسها بشكل صحيح، سيتم عرض رسالة خطأ.
	- ًا لنوع السيارة. p يختلف وقت القياس وفق p إليقاف القياس، المس ]**إيقاف**].
- **14 قم بتخزين الميكروفون بعناية في صندوق القفازات أو مكان آخر آمن.** ّ إذا تعرض الميكروفون لضوء الشمس المباشر لمدة زمنية

.<br>طويلة، يمكن لدرجة الحرارة العالية أن تسبّب تشوهًا أو تغيّر ًا .ً في اللون أو عطال

## **قائمة الموضوع**

## **تحديد شاشة الخلفية**

يمكن تحديد شاشة الخلفية من شاشات مختلفة مسبقة 8 لشاشة تشغيل AV وشاشات مختلفة مسبقة الضبط 5 لشاشة القائمة الرئيسية. عالوة على ذلك، يمكنك تغيير شاشة الخلفية لصور أخرى تم استيرادها من جهاز تخزين خارجي )USB وSD(.

> **1 اضغط على زر HOME لعرض شاشة القائمة الرئيسية.**

> > **2 المس المفاتيح التالية بالترتيب التالي.**

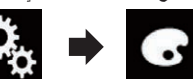

تظهر شاشة "**سمة**".

## **3 المس ]الخلفية[.**

p ً يمكنك أيضا تغيير الشاشة لإلعدادات بلمس ]**اإلضاءة**[ أو [**سمة**[ أو ]**الساعة**[ على هذه الشاشة.

#### **4 المس ]ص الرئيسية[ أو ]صوت/صورة[ لتبديل عروض الشاشة.**

p يمكن حفظ محتويات اإلعداد بشكل منفصل لشاشة تشغيل AV وشاشة القائمة الرئيسية.

#### **5 المس العنصر الذي تريد ضبطه.**

- **عروض مسبقة الضبط**: يحدد شاشة الخلفية مسبقة الضبط المرغوبة.
	- )خاص(:

يعرض صورة شاشة الخلفية التي تم استيرادها من جهاز تخزين خارجي (SD , USB).

- للحصول على التفاصيل، راجع تغيير صورة شاشة الخلفية المخزنة في جهاز التخزين الخارجي )USB وSD )في صفحة .47
	- )إيقاف(: ُيخفي شاشة الخلفية.

#### ■ **تغيير صورة شاشة الخلفية المخزنة في جهاز التخزين الخارجي )USB و )SD**

يمكنك تغيير صورة شاشة الخلفية للصورة التي تم استيرادها من جهاز التخزين الخارجي )USB وSD(. p يجب استخدام صورة شاشة الخلفية بالتسيقات التالية. — ملفات صور jpg. (JPEG أو .jpeg( — حجم البيانات المسموح به هو 10 ميجابايت أو أقل  $\mathbf{x}$   $\mathbf{t}$   $\cdots$  حجم الصورة المسمو $\mathbf{v}$  به هو $\mathbf{v}$ 000 4 بكسل أو أقل

 $4<sup>7</sup>$ **تنبيه** ال تقم بإيقاف تشغيل المحرك أثناء استيراد صورة من جهاز التخزين الخارجي )USB وSD(.

العربية

## **ضبط المواءمة الزمنية**

عند القيام بضبط المسافة من كل سماعة إلى وضع االستماع، تكون المواءمة الزمنية قادرة على تصحيح الوقت المطلوب للصوت للوصول لوضع االستماع.

- p تتوفر هذه الوظيفة فقط عند توفر الصوت الرئيسي. p تتوفر هذه الوظيفة فقط عند ضبط "**السماعة الخلفية**" على "**تشغيل**".
- للحصول على التفاصيل، راجع ضبط خرج السماعات الأمامية والخلفية في صفحة ٤٤.
- p تتوفر هذه الوظيفة فقط عند ضبط "**مضخم الصوت**" على "**تشغيل**".
- للحصول على التفاصيل، راجع استخدام خرج مجهار التر ددات الخفيضة الفر عي في صفحة ٤٥.
	- p تتوفر هذه الوظيفة فقط عند تعيين إعداد وضع االستماع على "**أمامي أيسر**" أو "**أمامي أيمن**".
- للحصول على التفاصيل، راجع تحديد وضع االستماع في صفحة .45
	- **1 قم بقياس المسافة بين رأس المستمع وكل وحدة سماعة.**
	- **2 اضغط على زر HOME لعرض شاشة القائمة الرئيسية.**
		- **3 المس المفاتيح التالية بالترتيب التالي.**

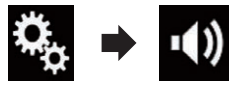

تظهر شاشة "**Audio**".

**4 المس ]محاذاة الزمن[.** تظهر شاشة "**محاذاة الزمن**".

**5 المس المفاتيح التالية لتحديد وضع االستماع عند الضرورة.**

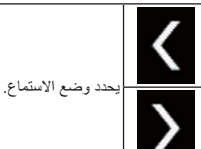

- **إيقاف**:
- ُيغير إعداد وضع االستماع إلى إيقاف التشغيل. **أمامي أيسر**:
- ُيغير إعداد وضع االستماع إلى يسار أمامي. **أمامي أيمن**:
- $57$ ُيغير إعداد وضع االستماع إلى يمين أمامي.

#### **أمامي**:

- ُيغير إعداد وضع االستماع إلى أمامي. **الجميع**:
- ُيغير إعداد وضع االستماع إلى الكل. p إذا قمت بتغيير إعداد وضع االستماع، ستتغير مستويات الخرج لكل السماعات وفقًا لهذا الإعداد.

**6 المس المفاتيح التالية إلدخال المسافة بين السماعة المحددة ووضع االستماع.**

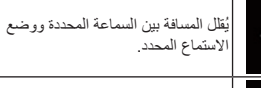

يزيد المسافة بين السماعة المحددة ووضع االستماع المحدد.

- p يتم عرض "**0.0**" سم إلى "**500.0**" سم على أنها المسافة المطلوب تصحيحها تزيد أو تقل.
	- **أمامي أيسر**: ُيغير المسافة بين السماعة اليسرى ووضع االستماع
- المحدد. **أمامي أيمن**: ُيغير المسافة بين السماعة اليمنى األمامية ووضع االستماع المحدد.
- **خلفي أيسر**: ُيغير المسافة بين السماعة اليسرى الخلفية ووضع االستماع المحدد.
- **خلفي أيمن**: ُيغير المسافة بين السماعة اليمنى الخلفية ووضع االستماع
	- المحدد. **مضخم الصوت**:
	- ُيغير المسافة بين سماعة مجهار الترددات الخفيضة الفرعي ووضع االستماع المحدد.
- إذا لمست ]**تشغيل مساعدة فنية**[، يتم إيقاف محاذاة الوقت. إذا لمست ]**تطبيق موازن تلقائي**[، سيتم تطبيق نتيجة "**قياس TA&EQ-A تلقائي**" على إعداد المواءمة
	- الزمنية. p الستخدام هذه الوظيفة، يجب قياس الخصائص الصوتية ً للسيارة مقدما.

## **استخدام الموازن**

يسمح لك الموازن بضبط توازن الصوت ليطابق الخصائص الصوتية الداخلية للسيارة حسب الحاجة.

#### ■ **استدعاء منحنيات الموازن**

يوجد سبعة منحنيات موازن مخزنة يمكن استدعاؤها بسهولة في أي وقت. وفيما يلي قائمة بمنحنيات الموازن:

#### **منحنى الموازن جهير فائق** هو منحنى يتم فيه تعزيز الصوت منخفض النبرة.

**قوي** هو منحنى يتم فيه تعزيز األصوات منخفضة ومرتفعة النبرة.

**طبيعي** هو منحنى يتم فيه تعزيز ضئيل لألصوات منخفضة ومرتفعة النبرة. **صوتي** هو منحنى يتم فيه تعزيز النطاق المتوسط، والذي هو

النطاق الصوتي لإلنسان. **منخفض** هو منحنى كاسد ال يتم فيه تعزيز أي شيء.

**مخصص1** هو منحنى موازن مضبوط تقوم بإنشائه. إذا حددت هذا المنحنى، يتم تطبيق التأثير على جميع مصادر .AV

**مخصص2** هو منحنى موازن مضبوط تقوم بإنشائه. إذا حددت هذا المنحنى، يتم تطبيق التأثير على جميع مصادر .AV

p تتوفر هذه الوظيفة فقط عند توفر الصوت الرئيسي. p اإلعداد االفتراضي هو "**قوي**".

p عندما يتم تحديد "**منخفض**"، ال تتم أي إضافة أو تصحيح على الصوت. هذا مفيد للتحقق من تأثير منحنيات الموازن عن طريق التبديل بشكل اختياري بين "**منخفض**" ومنحنى موازن مضبوط.

> **1 اضغط على زر HOME لعرض شاشة القائمة الرئيسية.**

> > **2 المس المفاتيح التالية بالترتيب التالي.**

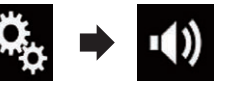

تظهر شاشة "**Audio**".

**3 المس ]موازن الرسومات[.** تظهر شاشة "**موازن الرسومات**".

**4 المس الموازن الذي تريده.**

#### ■ **تخصيص منحنيات الموازن**

ً يمكنك ضبط إعداد منحنى الموازن المحدد حاليا حسب رغبتك. يمكن إجراء عمليات الضبط مع موازن رسومات 13 حزم. p تتوفر هذه الوظيفة فقط عند توفر الصوت الرئيسي. p إذا قمت بعمل تعديالت عندما يكون المنحنى "**جهير فائق**"

أو "**قوي**" أو "**طبيعي**" أو "**صوتي**" أو "**منخفض** ً " محددا، فسيتم تغيير إعدادات منحنى الموازن بشكل تلقائي إلى "**مخصص1**".

p إذا قمت بعمل تعديالت عند تحديد المنحنى "**مخصص2**" علي سبيل المثال، سيتم تحديث المنحنى "**مخصص2**". p يمكن إنشاء منحنيات "**مخصص1**" و "**مخصص2**" بشكل شائع لكل المصادر.

**1 اضغط على زر HOME لعرض شاشة القائمة الرئيسية.**

**2 المس المفاتيح التالية بالترتيب التالي.**

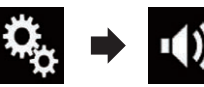

تظهر شاشة "**Audio**".

**3 المس ]موازن الرسومات[.** تظهر شاشة "**موازن الرسومات**".

**4 المس أحد المفاتيح لتحديد منحنى تريد استخدامه كأساس التخصيص.**

- **5 المس التردد الذي تريد ضبط المستوى له.**
- p إذا مررت إصبع عبر أشرطة أحزمة موازن متعددة، سيتم ضبط إعدادات منحنى الموازن على قيمة النقطة التي تم لمسها على كل شريط.

#### ■ **استخدام موازن تلقائي الضبط**

يمكنك تعيين الموازن تلقائي الضبط ليناسب الخصائص الصوتية للسيارة. الستخدام هذه الوظيفة، يجب أن يتم قياس ً الخصائص الصوتية للسيارة مقدما.

للحصول على تفاصيل حول العمليات، راجع ضبط منحنى ً الموازن تلقائيا )الموازنة التلقائية EQ )في صفحة .47

p ً لضبط منحنى الموازن يدويا، اضبط "**تطبيق موازن تلقائي**" إلى "**إيقاف**".

**1 اضغط على زر HOME لعرض شاشة القائمة الرئيسية.**

**2 المس المفاتيح التالية بالترتيب التالي.**

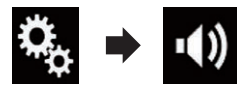

#### تظهر شاشة "**Audio**".

**3 المس ]تطبيق موازن تلقائي[ بشكل متكرر إلى أن يظهر اإلعداد المرغوب.**

- **إيقاف** )افتراضي(:
- يوقف إعداد TA&EQ التلقائي.
- **تشغيل**: يشغل إعداد TA&EQ التلقائي.

**2 المس المفاتيح التالية بالترتيب التالي.**

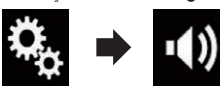

تظهر شاشة "**Audio**".

**3 تأكد من ضبط "السماعة الخلفية" على "تشغيل".** p اإلعداد االفتراضي هو "**تشغيل**".

> **4 المس ]عبور تبادلي[.** تظهر شاشة "**القطع**".

**5 المس المفاتيح التالية لتحديد "أمامي" أو "خلفي".**

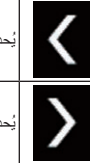

ُيحدد السماعة السابقة القابلة للضبط.

ُيحدد السماعة التالية القابلة للضبط.

**6 المس ]HPF ]للتشغيل.**

**ً لضبط نطاق تردد القطع من 7 اسحب الخط البياني أفقيا "50" هرتز إلى "200" هرتز.** p اإلعداد االفتراضي هو "**100**" هرتز.

**8 اسحب طرف المنحنى لضبط نطاق المستوى بين "–6" ديسيبل/أوكتاف و"–18" ديسيبل/أوكتاف.** p اإلعداد االفتراضي هو "**–12**" ديسيبل/أوكتاف.

#### ■ **استخدام خرج مجهار الترددات الخفيضة الفرعي**

ّ هذه الوحدة مجهزة بآلية خرج مجهار ترددات خفيضة فرعي، يمكن تشغيلها أو إيقافها. p تتوفر هذه الوظيفة فقط عند توفر الصوت الرئيسي.

> **1 اضغط على زر HOME لعرض شاشة القائمة الرئيسية.**

> > **2 المس المفاتيح التالية بالترتيب التالي.**

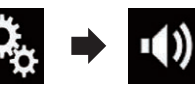

تظهر شاشة "**Audio**".

**3 المس ]مضخم الصوت[ لضبط خرج مجهار الترددات الخفيضة الفرعي "تشغيل".**

p اإلعداد االفتراضي هو "**إيقاف**".

**4 المس ]إعدادات Subwoofer].** تظهر شاشة "**القطع**".

**5 المس المفاتيح التالية لتحديد "مضخم الصوت".**

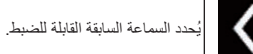

ُيحدد السماعة التالية القابلة للضبط.

**6 المس ]LPF ]للتشغيل.**

**7 المس المفاتيح التالية لتحديد طور خرج مجهار الترددات الخفيضة الفرعي.**

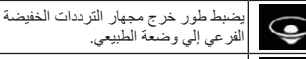

يضبط طور خرج مجهار الترددات الخفيضة الفرعي إلي الخلف.

**ً لضبط نطاق تردد القطع من 8 اسحب الخط البياني أفقيا "50" هرتز إلى "200" هرتز.** p اإلعداد االفتراضي هو "**100**" هرتز.

**9 اسحب طرف المنحنى لضبط نطاق المستوى بين "–6" ديسيبل/أوكتاف و"–18" ديسيبل/أوكتاف.** p اإلعداد االفتراضي هو "**–18**" ديسيبل/أوكتاف.

## **تحديد وضع االستماع**

يمكنك تحديد وضع استماع تريد أن تجعله مركز تأثيرات الصوت.

p تتوفر هذه الوظيفة فقط عند توفر الصوت الرئيسي. **1 اضغط على زر HOME لعرض شاشة القائمة الرئيسية.**

**2 المس المفاتيح التالية بالترتيب التالي.**

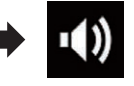

تظهر شاشة "**Audio**".

**3 المس ]موضع االستماع[.** تظهر شاشة "**موضع االستماع**".

**4 المس الوضع المرغوب.**

**إيقاف** )افتراضي(:

ُيغير إعداد وضع االستماع إلى إيقاف التشغيل.

- **أمامي**:
- ُيغير إعداد وضع االستماع إلى أمامي. **أمامي يسار**:
- ُيغير إعداد وضع االستماع إلى يسار أمامي. **أمامي يمين**: ُيغير إعداد وضع االستماع إلى يمين أمامي.
	- **الجميع**: ُيغير إعداد وضع االستماع إلى الكل.

#### **ضبط مستويات خرج السماعات بدقة**

يمكن إجراء التعديالت الدقيقة على مستوى الخرج عن طريق االستماع إلى خرج الصوت.

- p تتوفر هذه الوظيفة فقط عند توفر الصوت الرئيسي. p تتوفر هذه الوظيفة فقط عند ضبط "**السماعة الخلفية**" على "**تشغيل**".
- للحصول على التفاصيل، راجع ضبط خرج السماعات الأمامية والخلفية في صفحة ٤٤
- p تتوفر هذه الوظيفة فقط عند ضبط "**مضخم الصوت**" على "**تشغيل**".
- للحصول على التفاصيل، راجع استخدام خرج مجهار التر ددات الخفيضة الفر عي في صفحة ٤٥.
	- **1 اضغط على زر HOME لعرض شاشة القائمة الرئيسية.**
		- **2 المس المفاتيح التالية بالترتيب التالي.**

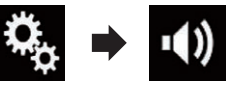

تظهر شاشة "**Audio**".

**3 المس ]مستوى السماعة[.** تظهر شاشة "**مستوى السماعة**".

**4 المس المفاتيح التالية لتحديد وضع االستماع عند الضرورة.**

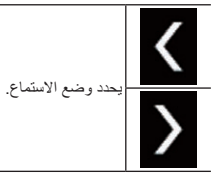

- **إيقاف**:
- ُيغير إعداد وضع االستماع إلى إيقاف التشغيل. **أمامي أيسر**: ُيغير إعداد وضع االستماع إلى يسار أمامي.
- **أمامي أيمن**:
- ُيغير إعداد وضع االستماع إلى يمين أمامي.
	- **أمامي**: ُيغير إعداد وضع االستماع إلى أمامي.
		- **الجميع**:
- ُيغير إعداد وضع االستماع إلى الكل. p إذا قمت بتغيير إعداد وضع االستماع، ستتغير مستويات الخرج لكل السماعات وفقًا لهذا الإعداد.

**5 المس المفاتيح التالية لضبط مستوى خرج السماعة.**

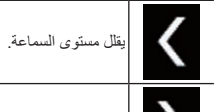

يزيد مستوى السماعة.

p يتم عرض "**–24**" ديسيبل إلى "**10**" ديسيبل حيث المسافة المطلوب تصحيحها تزيد أو تقل.

- **أمامي أيسر**:
- يغير مستوى السماعة في السماعة اليسرى األمامية. **أمامي أيمن**:
- يغير مستوى السماعة في السماعة اليمنى األمامية. **خلفي أيسر**:
- يغير مستوى السماعة في السماعة اليسرى الخلفية. **خلفي أيمن**:
- يغير مستوى السماعة في السماعة اليمنى الخلفية. **مضخم الصوت**:
- يغير مستوى السماعة في سماعة مجهار الترددات الخفيضة الفرعي.
- إذا لمست ]**تطبيق موازن تلقائي**[، سيتم تطبيق نتيجة "**قياس TA&EQ-A تلقائي**" على إعداد مستوى السماعة.
- p الستخدام هذه الوظيفة، يجب قياس الخصائص الصوتية ً للسيارة مقدما.

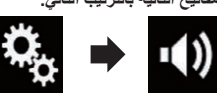

تظهر شاشة "**Audio**".

#### **3 المس ]توازن[.** تظهر شاشة "**خافت/توازن**".

 $\blacktriangleleft$ 

العربية

**4 المس المفاتيح التالية لضبط توازن السماعات اليمنى/ اليسرى.**

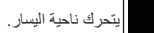

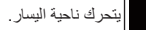

يتحرك ناحية اليمين.

- كلما لمست المفاتيح، يتحرك توازن السماعات اليمنى/اليسرى نحو اليسار أو نحو اليمين.
- p يتم عرض "**أيسر25**" إلى "**أيمن25**" بينما يتحرك توازن السماعات اليمنى/اليسرى من اليسار إلى اليمين.
	- p اإلعداد االفتراضي هو "**أيسر/خلفي 0**".
- p ً يمكنك أيضا ضبط المضائل/التوازن من خالل سحب النقطة على الجدول المعروض.

## **تبديل كتم/تخفيت الصوت**

ً يتم كتم الصوت الصادر من هذا النظام تلقائيا أو يخفت الصوت عند استالم إشارة من معدة بها وظيفة كتم الصوت.

- **1 اضغط على زر HOME لعرض شاشة القائمة الرئيسية.**
	- **2 المس المفاتيح التالية بالترتيب التالي.**

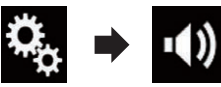

تظهر شاشة "**Audio**". **3 المس ]مستوى كتم الصوت[.** تظهر قائمة منبثقة.

**4 المس العنصر الذي تريد ضبطه. ATT**( افتراضي(:

- يصبح مستوى الصوت .١/١٠
	- **كتم الصوت**: يصبح مستوى الصوت .٠
	- **إيقاف**:
- مستوى الصوت ال يتغير.

## **ضبط مستويات المصدر**

تضبط وظيفة **SLA**( ضبط مستوى المصدر( مستوى الصوت لكل مصدر لمنع التغييرات الكبيرة في مستوى الصوت عند التبديل بين المصادر.

- p تتوفر هذه الوظيفة فقط عند توفر الصوت الرئيسي. p تعتمد اإلعدادات على مستوى صوت موالف FM
- والذي يظل دون تغيير. p هذه الوظيفة غير متوفرة عند تحديد موالف FM كمصدر AV.
- **1 قم بمقارنة مستوى صوت موالف FM مع مستوى المصدر الذي ترغب في ضبطه.**
	- **2 اضغط على زر HOME لعرض شاشة القائمة الرئيسية.**
		- **3 المس المفاتيح التالية بالترتيب التالي.**

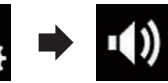

تظهر شاشة "**Audio**".

**4 المس ]أداة ضبط مستوى المصدر[.** تظهر شاشة "**أداة ضبط مستوى المصدر**".

**5 المس المفاتيح التالية لضبط مصدر الصوت.**

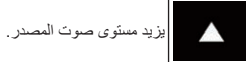

يقلل مستوى صوت المصدر.

p إذا لمست المنطقة مباشرة حيث يمكن تحريك المؤشر، سيتم تغيير إعداد **SLA** إلى قيمة النقطة التي تم لمسها. p يتم عرض "**4+**" إلى "**–4**" مع زيادة مستوى صوت المصدر أو انخفاضه. p اإلعداد االفتراضي هو "**0**".

يتم ضبط مصادر AV ً التالية على نفس مستوى صوت ضبط مستوى المصدر تلقائيا.

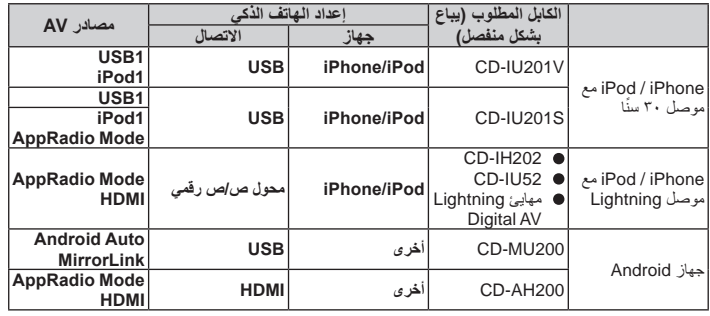

- p عندما يتم توصيل جهاز تخزين USB بمنفذ 1 USB أو منفذ 2 USB، يتم ضبط مستوى صوت المصدر على نفس مستوى منفذ USB المتصل به الجهاز. مستوى ً صوت المصدر الذي يتم ضبطه تلقائيا يختلف حسب ما إذا
- كان الجهاز موصًل بمنفذ 1 USB أو منفذ 2 USB. Lightning بموصل iPod / iPhone توصيل عند p بمنفذ 1 USB أو منفذ 2 USB باستخدام كابل واجهة يباع )iPod / iPhone (CD-IU52)لجهاز USB بشكل منفصل(، يتم تعيين مستوى صوت ضبط مستوى المصدر على نفس المستوى مثل منفذ USB الموصل به iPhone / iPod بموصل Lightning. يختلف مستوى صوت ضبط مستوى المصدر المضبوط تلقائيًا وقفًا لما إذا كان منفذ USB الموصل به iPhone / iPod بموصل ً بمنفذ 1 USB أو منفذ 2 USB. Lightning متصال
- p عندما يتم توصيل جهاز متوافق مع **Auto Android** أو جهاز MirrorLink بمنفذ 2 USB، يتم تعيين مستوى ً صوت ضبط مستوى المصدر تلقائيا على نفس المستوى كما في منفذ 2 USB.

## **ضبط المرشح**

يمكن إجراء التعديالت التالية أثناء عمليات ضبط المرشح. قم بإجراء التعديالت المناسبة لحزمة التردد المقدمة وخصائص وحدة السماعة الموصلة.

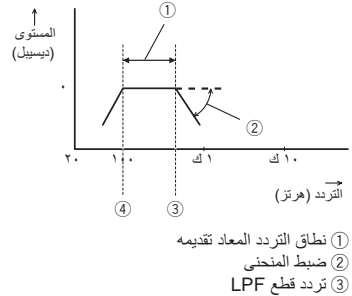

4 تردد قطع HPF

#### ■ **ضبط خرج السماعات األمامية والخلفية**

يمكنك تعيين نطاق التردد لخرج الصوت من السماعات األمامية والخلفية.

p تتوفر هذه الوظيفة فقط عند توفر الصوت الرئيسي.

**1 اضغط على زر HOME لعرض شاشة القائمة الرئيسية.**

 $\epsilon$ 

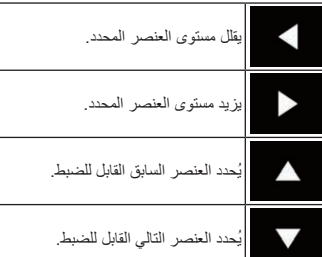

في كل مرة تلمس المفتاح، يزيد المستوى للعنصر المحدد أو

- ينخفض. p يمكن ضبط "**السطوع**" و"**التباين**" و"**اللون**" و"**تدرج اللون**" من "**-24**" إلى "**+24**".
- p يمكن ضبط "**مستوى خافض اإلضاءة**" من "**+1**" إلى ."**+48**"
	- p يمكن ضبط "**درجة الحرارة**" من "**-3**" إلى "**+3**".
- p يتم تخزين عمليات ضبط "**السطوع**" و"**التباين**" و"**مستوى خافض اإلضاءة**" بشكل منفصل لحالة تشغيل/إيقاف وظيفة لْمُعتَم. يتم تبديلها تلقائيًا وفقًا لما إذا كانت وظيفة المُعتَم قيد التشغيل أو اإليقاف.
	- ُ للحصول على تفاصيل حول وظيفة المعتم، راجع تعيين وظيفة المُعتَم في صفحة ٤٢ .
- p ً قد ال يكون ضبط الصورة متاحا مع بعض كاميرات الرؤية
	- الخلفية.<br>□ يمكن حفظ محتويات الإعداد بشكل منفصل للشاشات وصور الفيديو التالية.
		- **Disc**و **Video-CD**و **DVD**
			- **AV** —
			- **TV** —
		- (JPEG) **USB**و( فيديو )**USB**
			- (JPEG) **SD**و( الفيديو )**SD** —
		- ًا( **iPod**( iPod مع موصل ٣٠ سن
	- مع iPod( **AppRadio Mode**و( فيديو )**iPod** موصل ٣٠ سنّا)
		- (HDMI( **AppRadio Mode**و **HDMI**
			- **Android Auto** —
			- **MirrorLink**
				- **AUX** —
		- MIXTRAX، خرج الصور من الجهاز الخارجي
			- كاميرا الرؤية الخلفية

## **عرض إصدار البرنامج الثابت**

**1 اضغط على زر HOME لعرض شاشة القائمة الرئيسية.**

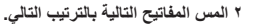

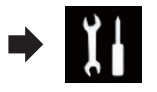

تظهر شاشة "**النظام**".

## **3 المس ]معلومات النظام[.**

**4 المس ]معلومات البرامج الثابتة[.** تظهر شاشة "**معلومات البرامج الثابتة**". p يمكنك التحقق من تراخيص المصدر المفتوح للوظائف المزودة في هذا المنتج ضمن "**ترخيص**" في شاشة "**معلومات البرامج الثابتة**".

## **تحديث البرنامج الثابت**

**تنبيه**

- ً ال تعمد أبدا إلى إيقاف هذا المنتج أو إخراج بطاقة ذاكرة SD أو فصل جهاز تخزين USB أثناء تحديث البرنامج
	- لثابت<sub>.</sub><br>بمكنك فقط تحديث البرنامج الثابت عند توقف المركبة وتعشيق فرامل االنتظار.
		- p استخدم منفذ 1 USB لتحديث البرنامج الثابت باستخدام جهاز تخزين USB.
			- **1 تنزيل ملفات تحديث البرنامج الثابت.**
- **2 صل بطاقة ذاكرة SD فارغة )مهيئة( أو جهاز تخزين USB بالكمبيوتر، ثم حدد موقع ملف التحديث الصحيح وانسخه إلى بطاقة ذاكرة SD أو جهاز تخزين USB.**
	- **3 أوقف تشغيل المصدر.**
	- للحصول على التفاصيل، راجع إيقاف مصدر AV في صفحة .10
		- **4 اضغط على زر HOME لعرض شاشة القائمة الرئيسية.**
			- **5 المس المفاتيح التالية بالترتيب التالي.**

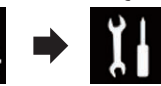

- تظهر شاشة "**النظام**".
- **6 المس ]معلومات النظام[.**

**7 المس ]تحديث البرامج الثابتة[.** تظهر شاشة "**تحديث البرامج الثابتة**".

**8 المس ]استمرار[ لعرض وضع نقل البيانات.** p اتبع اإلرشادات على الشاشة إلنهاء تحديث البرنامج الثابت.

- p ً سيتم إعادة ضبط هذا الجهاز تلقائيا بعد اكتمال تحديث ً البرنامج الثابتة إذا كان التحديث ناجحا.
- p عند بدء تحديث البرنامج الثابت، سيتم إيقاف المصدر ويتم قطع اتصال Bluetooth. p إذا ظهرت رسالة خطأ على الشاشة، فالمس ]**استمرار**] للمتابعة وبدء تسلسل االسترداد.

## **التحقق من أسالك االتصال**

تحقق من توصيل األسالك بشكل صحيح بين هذا الجهاز ً والسيارة. وتحقق أيضا من توصيلها في األماكن الصحيحة.

- **1 اضغط على زر HOME لعرض شاشة القائمة الرئيسية.**
	- **2 المس المفاتيح التالية بالترتيب التالي.**

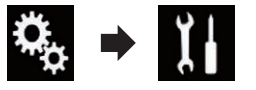

- تظهر شاشة "**النظام**".
- **3 المس ]معلومات النظام[.**
	- **4 المس ]حالة االتصال[.** تظهر شاشة "**التركيب**".
		- **اإلضاءة**
- عند إضاءة المصابيح األمامية أو مصابيح صغيرة للسيارة، يتم عرض "**تشغيل**". عند انطفاء المصابيح الصغير للسيارة، يتم عرض "**إيقاف**". )إذا لم يتم توصيل السلك البرتقالي/األبيض، يظهر "**إيقاف**".)

## **عمليات ضبط الصوت**

## **استخدام المخفت/ضبط التوازن**

يمكنك تحديد إعداد المضائل/التوازن الذي يوفر بيئة استماع مثالية في كل المقاعد المشغولة.

- p تتوفر هذه الوظيفة فقط عند توفر الصوت الرئيسي. p تتوفر هذه الوظيفة فقط عند ضبط "**السماعة الخلفية**"
	- على "**تشغيل**".
- للحصول على التفاصيل، راجع ضبط خرج السماعات الأمامية والخلفية في صفحة ٤٤
	- **1 اضغط على زر HOME لعرض شاشة القائمة الرئيسية.**

#### **2 المس المفاتيح التالية بالترتيب التالي.**

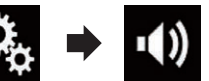

تظهر شاشة "**Audio**".

#### **3 المس ]خافت/توازن[.** تظهر شاشة "**خافت/توازن**".

**4 المس المفاتيح التالية لضبط توازن السماعات األمامية/الخلفية.**

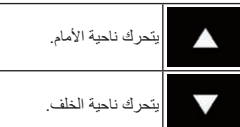

كلما لمست المفاتيح، يتحرك توازن السماعات األمامية/الخلفية إما نحو األمام أو نحو الخلف.

- p يتم عرض "**أمامي25**" إلى "**خلفي25**" بينما يتحرك تواز ن السماعات الأمامية/الخلفية من الأمام إلى الخلف.
- p اإلعداد االفتراضي هو "**أمامي/خلفي 0 أيسر/أيمن 0**". p اضبط "**أمامي**" و"**خلفي**" على "**0**" عند استخدام نظام
- سماعات ثنائية. **5 المس المفاتيح التالية لضبط توازن السماعات اليمنى/**

## **اليسرى.**

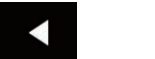

يتحرك ناحية اليسار.

يتحرك ناحية اليمين.

كلما لمست المفاتيح، يتحرك توازن السماعات اليمنى/اليسرى نحو اليسار أو نحو اليمين.

- p يتم عرض "**أيسر25**" إلى "**أيمن25**" بينما يتحرك توازن السماعات اليمنى/اليسرى من اليسار إلى اليمين.
	- p اإلعداد االفتراضي هو "**أيسر/خلفي 0**". p ً يمكنك أيضا ضبط المضائل/التوازن من خالل سحب
	- النقطة على الجدول المعروض.

## **استخدام ضبط التوازن**

- يمكنك ضبط التوازن بين خرج الصوت الأيمن/الأيسر . p تتوفر هذه الوظيفة فقط عند توفر الصوت الرئيسي. p تتوفر الوظيفة فقط عند ضبط "**السماعة الخلفية**" على "**إيقاف**".
- للحصول على التفاصيل، راجع ضبط خرج السماعات الأمامية والخلفية في صفحة ٤٤
	- **1 اضغط على زر HOME لعرض شاشة القائمة الرئيسية.**

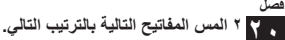

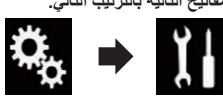

تظهر شاشة "**النظام**".

**3 المس ]نغمة التنبيه[ بشكل متكرر إلى أن يظهر اإلعداد المرغوب.**

- **تشغيل** )افتراضي(:
- يصدر صوت صفير.
- العربية**إيقاف**:
- ال يصدر صوت صفير.

#### **ضبط أوضاع استجابة اللوحة اللمسية )معايرة اللوحة اللمسية(**

إذا شعرت أن مفاتيح اللوحة اللمسية الموجودة على الشاشة تنحرف عن مواضعها الفعلية التي تستجيب للمساتك، فاضبط مواضع استجابة شاشة اللوحة اللمسية.

- p يتاح هذا اإلعداد فقط عند توقف سيارتك فى مكان آمن وتعشيق فرامل االنتظار.
- p ال تستعمل أدوات مدببة حادة مثل قلم حبر جاف أو قلم رصاص آلي، قد يؤدي ذلك إلى تلف الشاشة.
- p ال تقم بإيقاف تشغيل المحرك أثناء حفظ بيانات الموقع المضبوطة.
	- **1 اضغط على زر HOME لعرض شاشة القائمة الرئيسية.**

**2 المس المفاتيح التالية بالترتيب التالي.**

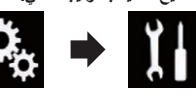

تظهر شاشة "**النظام**".

**3 المس ]معايرة لوحة اللمس[.** تظهر شاشة ضبط اللوحة اللمسية.

**4 المس ركنين من الشاشة على مدار األسهم، ثم المس ً المركزين الخاصين بالعالمتين + في نفس الوقت معا.**

> **5 اضغط على الزر HOME.** يتم حفظ نتائج الضبط.

#### **6 اضغط على الزر HOME مرة أخرى.**

- تابع إلى الضبط ١٦ نقطة.
- إذا ضغطت على الزر **HOME** مع االستمرار، يتم إلغاء الضبط.
	- **7 المس مركز العالمة + المعروضة على الشاشة.**
		- يشير الهدف إلى الترتيب.
- 42 **الرئيسية.** بعد لمس جميع العالمات، يتم حفظ بيانات الوضع المضبوطة.
- إذا ضغطت على الزر **HOME**، يعود وضع الضبط السابق.
- إذا ضغطت على الزر **HOME** مع االستمرار، يتم إلغاء الضبط.

**8 اضغط مع االستمرار على الزر HOME.** يتم حفظ نتائج الضبط.

# **تعيين وظيفة المُعتم**<br>بِمكنك تحديد ترقيت يتم فيه تشغيل وظيفة المُعتَم.

**1 اضغط على زر HOME لعرض شاشة القائمة الرئيسية.**

**2 المس المفاتيح التالية بالترتيب التالي.**

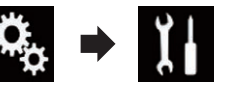

- تظهر شاشة "**النظام**".
- **3 المس ]إعدادات خافض اإلضاءة[.**
- **4 ّ المس ]مشغل خافض اإلضاءة[.**
- تظهر قائمة منبثقة. **5 المس العنصر الذي تريد ضبطه.**
- **تلقائي** )افتراضي(:
- يُنشط وظيفة المُعتَم عند تشغيل المصابيح الأمامية للمركبة (وقت الليل).
	-
	- **يدوي**: ُ لتمكين ما إذا كنت ترغب في تنشيط وظيفة المعتم. **الوقت**:
	- يُمكن تعيين مدة زمنية تكون فيها وظيفة المُعتم نشطة.
- p إذا تم تحديد "**يدوي**"، فاضبط ما إذا كنت ترغب في تنشيط ُ وظيفة المعتم.
- للحصول على التفاصيل، راجع تعيين ما إذا كنت ترغب في تنشيط وظيفة المُعتم في صفحة ٤٢ .
- p إذا تم تحديد "**الوقت**"، فحدد مدة زمنية تكون فيها وظيفة ُ المعتم نشطة.
- للحصول على التفاصيل، راجع تعيين مدة زمنية تكون فيها وظيفة المُعتَم نشطة في صفحة ٤٢.

## **تعيين ما إذا كنت ترغب في تنشيط**  ُ يمكنك تحديد ما إذا كنت ترغب في تنشيط وظيفة المعتم بالليل. **ُ وظيفة المعتم**

p تتوفر هذه الوظيفة فقط عند ضبط " **ّ مشغل خافض** 

- **اإلضاءة**" على "**يدوي**". ُ للحصول على التفاصيل، راجع تعيين وظيفة المعتم في
	- صفحة ٤٢
- **1 اضغط على زر HOME لعرض شاشة القائمة الرئيسية.**
	- **2 المس المفاتيح التالية بالترتيب التالي.**

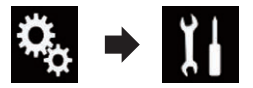

تظهر شاشة "**النظام**".

**3 المس ]إعدادات خافض اإلضاءة[.**

**4 المس ]النهار/الليل[.** تظهر قائمة منبثقة.

- **5 المس العنصر الذي تريد ضبطه.**
	- **النهار** )افتراضي(: يُلغي تنشيط وظيّفة المُعتم.
		- **الليل**: يُنشط وظيفة المُعتم.

## **تعيين مدة زمنية تكون فيها وظيفة**  ُي ُ مكنك تعيين مدة زمنية تكون فيها وظيفة المعتم نشطة. **ُ المعتم نشطة**

p تتوفر هذه الوظيفة فقط عند ضبط " **ّ مشغل خافض** 

- **اإلضاءة**" على "**الوقت**". ُ للحصول على التفاصيل، راجع تعيين وظيفة المعتم في
	- صفحة ٤٢
	- **1 اضغط على زر HOME لعرض شاشة القائمة الرئيسية.**
		- **2 المس المفاتيح التالية بالترتيب التالي.**

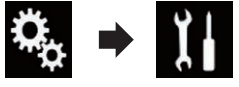

تظهر شاشة "**النظام**".

**3 المس ]إعدادات خافض اإلضاءة[.**

**4 المس ]مدة خافض اإلضاءة[.** يظهر شريط إعداد المدة.

- **5 المس النقاط المرغوبة على شريط إعداد المدة، أو حرك المؤشرات لتحديد وقت البدء ووقت االنتهاء، على التوالي.**
- p يعتمد تنسيق عرض الوقت على إعداد "**تنسيق الوقت**".
- p القيمة المعروضة في وسط شريط إعداد المدة )"12" لتنسيق ١٢ ساعة و"00" لتنسيق ٢٤ ساعة) يشير إلى منتصف الليل. تشير القيم على يسار القيمة في المنتصف إلى ما بعد الظهر، وتشير القيم على يمين القيمة في المنتصف إلى الصباح.

p القيم االفتراضية هي "18:00" )وقت البدء( و"6:00" (وقت الانتهاء). p يمكن تغيير القيمة في خطوات من ١٥ دقيقة.

## **ضبط الصورة**

يمكنك ضبط الصورة لكل مصدر وشاشة التطبيق وكاميرا الرؤية الخلفية.

#### **تنبيه**

لأسباب تتعلق بالأمان، لا يمكنك استخدام بعض من الوظائف أثناء تحرك المركبة. لتمكين هذه الوظائف، يجب التوقف في مكان آمن وتعشيق فرامل التوقف.

- **1 يعرض الشاشة التي ترغب في ضبطها.**
- **2 اضغط على زر HOME لعرض شاشة القائمة الرئيسية.**

**3 المس المفاتيح التالية بالترتيب التالي.**

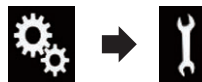

تظهر شاشة "**النظام**".

**4 المس ]تعديل الصورة[.**

**5 المس أي من المفاتيح التالية لتحديد الوظيفة التي تريد ضبطها.**

- يتم عرض عناصر ضبط الصورة.
	- **السطوع**:
- يضبط تركيز اللون األسود.
	- **التباين**: يضبط التباين.
		-
	- **اللون**: يضبط تشبع اللون.
- **تدرج اللون**: يضبط درجة اللون )يتم إبراز اللون األحمر أو اللون الأخضر ).
	- **مستوى خافض اإلضاءة**:
		- يضبط سطوع الشاشة.
- **درجة الحرارة**: يضبط درجة حرارة اللون، مما ينتج عنه توازن بياض
- افضل.<br>□ يمكنك ضبط **تدرج اللون ف**قط عند ضبط نظام الألوان على .NYSC
- إذا لمست ]**منظر خلفي**[ أو ]**الكاميرا الثانية**[، يتغير الوضع إلى وضع الكاميرا المحدد. بلمس ]**المصدر**[ أو ]**المالحة**] أو ]**تطبيقات**[، يمكنك العودة إلى الوضع المحدد.

**Ar**

#### **8 المس المفاتيح التالية لضبط وضع النقطة إذا لزم**  الأم*ر.*

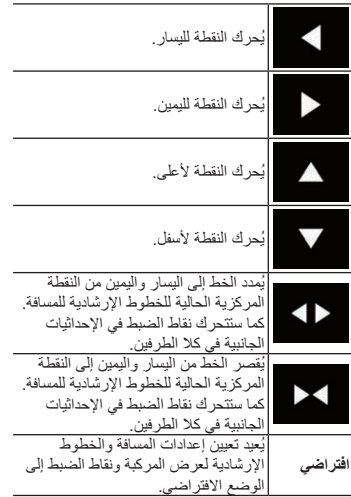

p عند تحريك نقطة، يتم عرض المسافة من القيمة األولية في أسفل الشاشة.

## **إعداد دخل الكاميرا الثانية**

يمكنك عرض صور الكاميرا الثانية )الكاميرا األمامية وغير ذلك) على شاشة هذا المنتج.

#### ■ **إعداد تنشيط الكاميرا الثانية**

p لعرض صور الكاميرا الثانية على شاشة هذا المنتج، يحتاج "**مدخل الكاميرا الثانية**" إلى التعيين على "**تشغيل**".

#### **1 اضغط على زر HOME لعرض شاشة القائمة الرئيسية.**

**2 المس المفاتيح التالية بالترتيب التالي.**

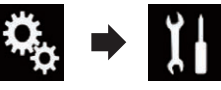

تظهر شاشة "**النظام**".

**3 المس ]إعدادات الكاميرا[.**

- **4 المس ]مدخل الكاميرا الثانية[ بشكل متكرر إلى أن يظهر اإلعداد المرغوب.**
	- **إيقاف** )افتراضي(: إليقاف تشغيل إعداد دخل الكاميرا الثانية. **تشغيل**:
		- لتشغيل إعداد دخل الكاميرا الثانية.
- p تظهر رسالة التأكيد إذا تم تعيين إعداد "**مدخل الكاميرا الثانية**" على "**تشغيل**" أثناء تشغيل مصدر AV. سيتم إيقاف تشغيل مصدر AV إذا تم تحديد "**نعم**" وسيتم تعيين "**مدخل الكاميرا الثانية**" على "**تشغيل**". حدد "**ال**" إللغاء
- إعداد "**مدخل الكاميرا الثانية**" إلى "**تشغيل**". p إذا تم تحديد "**تشغيل**"، يتم تعيين "**دخل الصوت والفيديو**" ً تلقائيا على "**الكاميرا**".
- p إذا تم تحديد "**إيقاف**"، يتم تعيين "**دخل الصوت والفيديو**" ً تلقائيا على "**إيقاف**".

#### ■ **تعيين إعداد الصورة المعكوسة لصورة دخل الكاميرا الثانية**

يتم عرض صور الكاميرا الثانية معكوسة (كصور معكوسة) على الشاشة الأمامية باستثناء عند استخدام كامير ا رؤية ثانية يمكنها إخراج الصور في االتجاه الصحيح. يمكنك تعيين عكس صور الكاميرا الثانية لعرضها على الشاشة األمامية أو ال. p يتاح هذا اإلعداد فقط عند توقف سيارتك فى مكان آمن وتعشيق فرامل االنتظار.

p تتوفر الوظيفة فقط عند ضبط "**مدخل الكاميرا الثانية**"و" **تشغيل**"أو "**دخل الصوت والفيديو**" على "**الكاميرا**".

**1 اضغط على زر HOME لعرض شاشة القائمة الرئيسية.**

**2 المس المفاتيح التالية بالترتيب التالي.**

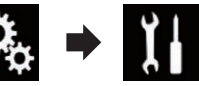

تظهر شاشة "**النظام**".

**3 المس ]إعدادات الكاميرا[.**

- **4 المس ]الكاميرا الثانية: فيديو عكسي[ بشكل متكرر إلى أن يظهر اإلعداد المرغوب.**
	- **إيقاف** )افتراضي(:
	- ال يعكس صور الكاميرا الثانية. **تشغيل**:
		- يعكس صور الكاميرا الثانية.

## إ**عداد وضع الأمان**

ألسباب تتعلق باألمان، يمكنك تقييد الوظائف المتاحة أثناء حركة المركبة.

**1 اضغط على زر HOME لعرض شاشة القائمة الرئيسية.**

**2 المس المفاتيح التالية بالترتيب التالي.**

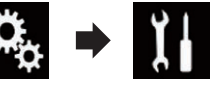

تظهر شاشة "**النظام**".

**3 المس ]الوضع اآلمن[ بشكل متكرر إلى أن يظهر اإلعداد المرغوب.**

- **تشغيل** )افتراضي(: ُينشط وظيفة وضع األمان. **إيقاف**:
- ُيلغي تنشط وظيفة وضع األمان.

#### **إيقاف تشغيل الشاشة التوضيحية**

إذا ظهرت الشاشة التجريبية، قم بتنفيذ اإلجراء التالي إليقاف تشغيل الشاشة التوضيحية.

**1 اضغط على زر HOME لعرض شاشة القائمة الرئيسية.**

**2 المس المفاتيح التالية بالترتيب التالي.**

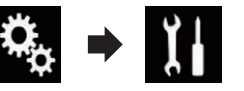

تظهر شاشة "**النظام**".

- **3 المس ]الوضع التجريبي[ بشكل متكرر إلى أن يظهر اإلعداد المرغوب.**
	- **تشغيل** )افتراضي(: يعرض الشاشة التوضيحية.
	- **إيقاف**: ُيخفي الشاشة التوضيحية.
- كما يمكنك إيقاف تشغيل الشاشة التجريبية بالضغط مع االستمرار على الزر **MUTE**.

#### **تحديد لغة النظام**

- يمكن تحديد لغة النظام.
- يمكن تغيير اللغة لما يلي:
	- شاشة "**Audio**"
	- شاشة "**النظام**"
- شاشة "**إعداد الفيديو**"
- شاشة "**Bluetooth**"
	- لغة الرسائل
- بعض العمليات في هذا الجهاز ممنوع استخدامها أثناء
	- القيادة أو تتطلب انتباه شديد عند تشغيلها. في هذه
- الحاالت، سيظهر تنبيه على الشاشة. يمكنك تغيير اللغة
	- لرسائل التنبيه باستخدام هذا اإلعداد.
- إذا لم يكن إعداد اللغة المضمنة واللغة المحددة متطابقين، فقد ال تظهر المعلومات النصية بشكل
	- صحيح.
	- قد ال تظهر بعض الحروف بشكل صحيح.

**1 اضغط على زر HOME لعرض شاشة القائمة الرئيسية.**

**2 المس المفاتيح التالية بالترتيب التالي.**

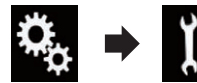

تظهر شاشة "**النظام**".

**3 المس ]لغة النظام[.** تظهر قائمة منبثقة.

**4 المس اللغة المرغوبة.** بعد تحديد اللغة، تعود الشاشة السابقة.

## **إعداد لغة لوحة المفاتيح مع التطبيق لهاتف iPhone**

يمكنك استخدام لوحة المفاتيح في **Mode AppRadio** عن طريق إعداد لوحة المفاتيح في iPhone. p تتوفر هذه الوظيفة فقط في **Mode AppRadio** في iPhone.

> **1 اضغط على زر HOME لعرض شاشة القائمة الرئيسية.**

> > **2 المس المفاتيح التالية بالترتيب التالي.**

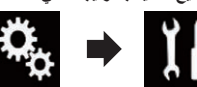

تظهر شاشة "**النظام**".

**3 المس ]لوحة المفاتيح[.** تظهر قائمة منبثقة.

**4 المس اللغة المرغوبة.** بعد تحديد اللغة، تعود الشاشة السابقة.

#### **إعداد صوت صفير**

**1 اضغط على زر HOME لعرض شاشة القائمة الرئيسية.**

#### **فصل**

**1 اضغط على زر HOME لعرض شاشة القائمة الرئيسية. 20**

**2 المس المفاتيح التالية بالترتيب التالي.**

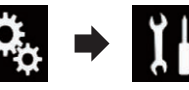

تظهر شاشة "**النظام**".

- **3 المس ]إعدادات الكاميرا[.**
- العربية**4 المس ]إدخال الكاميرا الخلفية[ بشكل متكرر إلى أن يظهر اإلعداد المرغوب.**
	- **إيقاف** )افتراضي(: إليقاف إعداد دخل الكاميرا الخلفية. **تشغيل**:
	- لتشغيل إعداد دخل الكاميرا الخلفية.

#### ■ **تعيين قطبية كاميرا الرؤية الخلفية**

- **1 اضغط على زر HOME لعرض شاشة القائمة الرئيسية.**
	- **2 المس المفاتيح التالية بالترتيب التالي.**

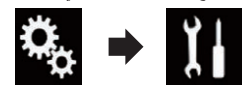

تظهر شاشة "**النظام**".

- **3 المس ]إعدادات الكاميرا[.**
- **4 المس ]قطبية الكاميرا[ بشكل متكرر إلى أن يظهر اإلعداد المرغوب.**
- **البطارية** )افتراضي(: ّ عندما تكون قطبية السلك الموصل موجبة بينما ذراع نقل السرعة في وضع الرجوع للخلف )R(.
	- **التأريض**:
	- ّ عندما تكون قطبية السلك الموصل سالبة بينما ذراع نقل السرعة في وضع الرجوع للخلف )R(.

عند محاذاة ذراع نقل السرعة مع وضع الرجوع للخلف )R ( بعد تعيين كاميرا الرؤية الخلفية، تظهر صورة العرض الخلفي.

#### ■ **إعداد عرض الصورة المعكوسة لصورة الرؤية الخلفية**

يتم عرض صور كاميرا الرؤية الخلفية (كصور معكوسة) على الشاشة األمامية باستثناء عند استخدام كاميرا الرؤية الخلفية يمكنها إخراج الصور في االتجاه الصحيح. يمكنك تعيين عكس صور كاميرا الرؤية الخلفية لتكون معروضة على الشاشة الأمامية أو لا.

p يتاح هذا اإلعداد فقط عند توقف سيارتك فى مكان آمن وتعشيق فرامل االنتظار.

p تتوفر هذه الوظيفة فقط عندما يكون "**إدخال الكاميرا الخلفية**" هو "**تشغيل**". للحصول على التفاصيل، راجع تعيين تنشيط كاميرا

الرؤية الخلفية في صفحة .39 **1 اضغط على زر HOME لعرض شاشة القائمة الرئيسية.**

**2 المس المفاتيح التالية بالترتيب التالي.**

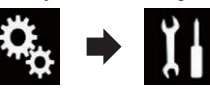

- تظهر شاشة "**النظام**".
- **3 المس ]إعدادات الكاميرا[.**
- **4 المس ]الكاميرا الخلفية: فيديو عكسي[ بشكل متكرر** 
	- **إلى أن يظهر اإلعداد المرغوب.**
		- **إيقاف** )افتراضي(:
	- ال يعكس صور كاميرا الرؤية الخلفية. **تشغيل**:
	- يعكس صور كاميرا الرؤية الخلفية.

## **إعداد الكاميرا للوضع عرض الكاميرا**

- لعرض **عرض الكاميرا** طوال الوقت، يحتاج "**عرض الكاميرا**" إلى الضبط على "**تشغيل**".
- p لتعيين كاميرا الرؤية الخلفية للوضع **عرض الكاميرا**، يلزم تعيين "**إدخال الكاميرا الخلفية**" على "**تشغيل**".
- للحصول على التفاصيل، راجع تعيين تنشيط كاميرا الرؤية الخلفية في صفحة .39
- p لتعيين الكاميرا الثانية للوضع "**عرض الكاميرا**"، اضبط "**دخل الصوت والفيديو**" على "**الكاميرا**" أو اضبط "**مدخل الكاميرا الثانية**" على "**تشغيل**".
- للحصول على التفاصيل، راجع إعداد دخل AV في صفحة ٣٩
- للحصول على التفاصيل، راجع إعداد دخل الكاميرا الثانية في صفحة .41
- p ً يمكنك أيضا تشغيل هذه الوظيفة بلمس ]**Camera View** ]على شاشة تحديد مصدر AV أو في قائمة المصدر.

**1 اضغط على زر HOME لعرض شاشة القائمة الرئيسية.**

**2 المس المفاتيح التالية بالترتيب التالي.**

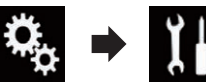

تظهر شاشة "**النظام**".

- **3 المس ]إعدادات الكاميرا[.**
- **4 المس ]عرض الكاميرا[ بشكل متكرر إلى أن يظهر اإلعداد المرغوب.**
	- **إيقاف** )افتراضي(:
	- إليقاف إعداد عرض الكاميرا. **تشغيل**:

لتشغيل إعداد عرض الكاميرا. إذا لم يتم إجراء عمليات خالل سبع ثواني بعد عرض شاشة تشغيل AV ً ، سيظهر عرض الكاميرا تلقائيا.

p إذا لمست الشاشة أثناء عرض الكاميرا، سيتوقف عرض الصورة بشكل مؤقت.

عندما يتوفر عرض الكامير ا لكلاً من كامير ا الرؤية الخلفية والكاميرا الثانية، يظهر مفتاح لتبديل العرض.

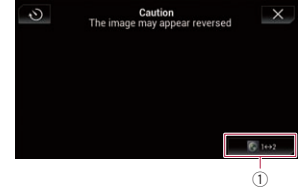

1 ُيبدل العرض بين صورة الرؤية الخلفية وصورة الكاميرا الثانية.

## **عرض إرشادات مساعدة االنتظار**

- **1 اضغط على زر HOME لعرض شاشة القائمة الرئيسية.**
	- **2 المس المفاتيح التالية بالترتيب التالي.**

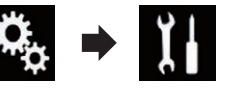

تظهر شاشة "**النظام**".

**3 المس ]إعدادات الكاميرا[.**

**4 المس ]دليل مساعدة صف السيارة[ بشكل متكرر إلى أن يظهر اإلعداد المرغوب.**

- **إيقاف** )افتراضي(: يخفي اإلرشادات. **تشغيل**:
	-

يعرض اإلرشادات. عند محاذاة ذراع نقل السرعة مع وضع الرجوع للخلف )R ( بعد تعيين كاميرا الرؤية الخلفية، تظهر صورة العرض الخلفي. p إذا ضغطت على الزر **MUTE** مع االستمرار، تختفي

## **إرشادات اإلعداد على صورة كاميرا الرؤية الخلفية**

**تنبيه**

- عند ضبط الخطوط اإلرشادية، تأكد من إيقاف السيارة في مكان آمن وتعشيق فرامل االنتظار.
- قبل الخروج من السيارة لوضع العالمات، تأكد من إدارة مفتاح التشغيل على وضع اإليقاف )إيقاف ACC(.
- النطاق المعروض بواسطة كاميرا الرؤية الخلفية محدود. ً وقد تختلف أيضا الخطوط اإلرشادية لعرض السيارة والمسافة المعروضة على صورة كاميرا الرؤية الخلفية عن مسافة وعرض السيارة الفعلي. )الخطوط اإلرشادية هي خطوط مستقيمة(.
- قد تتدهور جودة الصورة وفقًا لبيئة الاستخدام، مثل أوقات الليل أو في األماكن المظلمة.
- **1 أوقف سيارتك في مكان آمن وعشق فرامل االنتظار.**

**2 باستخدام شريط التعبئة أو ما شابه، ضع عالمات على مسافة 25 ً سم تقريبا من كل جانب من السيارة، وعلى مسافة 50 ً سم تقريبا و2 سم من المصد الخلفي.**

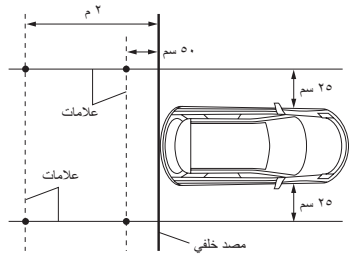

**3 اضغط على زر HOME لعرض شاشة القائمة الرئيسية.**

**4 المس المفاتيح التالية بالترتيب التالي.**

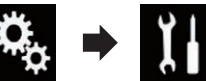

تظهر شاشة "**النظام**".

- **5 المس ]إعدادات الكاميرا[.**
- **6 المس ]تعديل إعدادات مساعدة صف السيارة[.**
- **7 قم بتعيين الخطوط اإلرشادية عن طريق سحب النقاط األربعة.**

صورة العرض الخلفي.

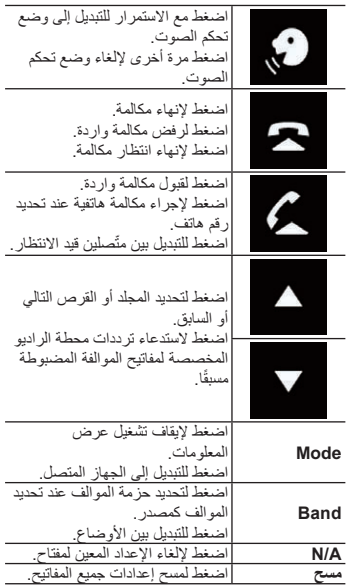

**8 المس مع االستمرار المفتاح الخاص بعجلة قيادة المركبة.** ًيصبح المفتاح على الشاشة نشطا.

## **إعداد مرحلة موالفة الموجة FM**

ًا للمنطقة، يمكن تغيير مرحلة الموالفة. يمكن تبديل مرحلة وفق موالفة الموجة FM بين ١٠٠ ك هرتز و٥٠ ك هرتز. p يتاح هذا اإلعداد أثناء إيقاف تشغيل المصدر.

> **1 اضغط على زر HOME لعرض شاشة القائمة الرئيسية.**

> > **2 المس المفاتيح التالية بالترتيب التالي.**

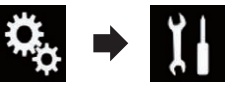

تظهر شاشة "**النظام**".

**3 المس ]إعدادات مصدر الصوت والفيديو[.**

**4 المس ]إعدادات الراديو[.**

- **5 المس ]مقدار ضبط موجة FM ]بشكل متكرر إلى أن يظهر اإلعداد المرغوب.**
	- **kHz100**( افتراضي(: ُيبدل إلى ١٠٠ ك هرتز.
		- :**50kHz**
	- ُيبدل إلى ٥٠ ك هرتز.
- p إذا تم تعيين ]**إيقاف إلعالن حركة المرور**[ و]**تردد بديل**[، على "**إيقاف**"، يتم تعيين خطوة الموالفة على "**kHz50** " حتى إذا تم تحديد "**kHz100**".

## **تهيئة مرحلة موالفة الموجة AM**

يمكن تبديل مرحلة موالفة AM بين ٩ ك هـ و١٠ ك هـ. وبشكل عادي، يتم الضبط على ٩ ك هـ )افتراضي(. p يتاح هذا اإلعداد أثناء إيقاف تشغيل المصدر.

**1 اضغط على زر HOME لعرض شاشة القائمة الرئيسية.**

**2 المس المفاتيح التالية بالترتيب التالي.**

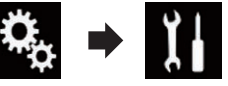

- تظهر شاشة "**النظام**".
- **3 المس ]إعدادات مصدر الصوت والفيديو[.**
	- **4 المس ]إعدادات الراديو[.**
- **5 المس ]مقدار ضبط موجة AM ]بشكل متكرر إلى أن يظهر اإلعداد المرغوب.**
	- **kHz9**( افتراضي(:
		- ُيبدل إلى ٩ ك هـ.
			- :**10kHz**
		- ُيبدل إلى ١٠ ك هـ.

## **تنشيط مصدر صوت Bluetooth**

تحتاج لتنشيط مصدر صوت Bluetooth الستخدام مشغل صوت Bluetooth.

> **1 اضغط على زر HOME لعرض شاشة القائمة الرئيسية.**

> > **2 المس المفاتيح التالية بالترتيب التالي.**

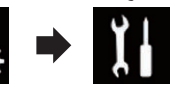

تظهر شاشة "**النظام**".

**3 المس ]إعدادات مصدر الصوت والفيديو[.**

- **4 المس ]صوت Bluetooth ]بشكل متكرر إلى أن** 
	- **يظهر اإلعداد المرغوب.**
	- **تشغيل** )افتراضي(: ُينشط مصدر صوت Bluetooth. **إيقاف**:
	- ُيلغي تنشيط مصدر صوت Bluetooth.

## **تعيين التحريك الدائم**

عند ضبط "**تمرير متواصل**" على "**تشغيل**"، فإن معلومات النص المسجلة تتحرك باستمرار على الشاشة. قم بالتعيين على "**إيقاف**" إذا كنت تفضل تنقل المعلومات مرة واحدة فقط.

- **1 اضغط على زر HOME لعرض شاشة القائمة الرئيسية.**
	- **2 المس المفاتيح التالية بالترتيب التالي.**

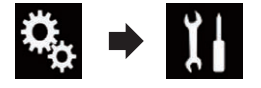

تظهر شاشة "**النظام**".

- **3 المس ]تمرير متواصل[ بشكل متكرر إلى أن يظهر اإلعداد المرغوب.**
	- **إيقاف** )افتراضي(:
	- ُيوقف إعداد التحريك المستمر. **تشغيل**: ُيشغل إعداد التحريك المستمر.

## **إعداد دخل AV**

يمكنك استخدام جهاز الفيديو الخارجي مثل المشغالت المتنقلة الموصلة بهذا المنتج باستخدام هذا اإلعداد.

**1 اضغط على زر HOME لعرض شاشة القائمة الرئيسية.**

**2 المس المفاتيح التالية بالترتيب التالي.**

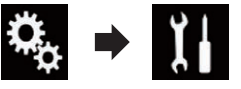

تظهر شاشة "**النظام**".

- **3 المس ]إعدادات اإلدخال/اإلخراج[.**
- **4 المس ]دخل الصوت والفيديو[.** تظهر قائمة منبثقة.
- **5 المس العنصر الذي تريد ضبطه.**
	- **إيقاف** )افتراضي(: ُيلغي تنشيط مصدر AV.
		- **المصدر**:

يعرض خرج صورة الفيديو بواسطة الجهاز الخارجي الموصل.

- **الكاميرا**:
- يعرض خرج الصورة بواسطة الكاميرا الخارجية الموصلة.
- p إذا تم تحديد "**الكاميرا**"، يتم تعيين "**مدخل الكاميرا الثانية**" على "**تشغيل** ً " تلقائيا.
- p إذا تم تحديد "**إيقاف**" أو "**المصدر**"، يتم تعيين "**مدخل الكاميرا الثانية** ً " تلقائيا على "**إيقاف**".

## **إعداد كاميرا الرؤية الخلفية**

تتوفر الوظيفتين التاليتين. مطلوب كاميرا رؤية خلفية تباع بشكل منفصل )على سبيل المثال، 6BC-ND )الستخدام وظيفة كامير ا الرؤية الخلفية. (لمعرفة التفاصيل، قم باستشارة الوكيل.)

## **كاميرا الرؤية الخلفية**

ً يمتاز هذا المنتج بوظيفة تقوم بالتحويل تلقائيا إلى صورة شاشة كاملة لكاميرا الرؤبة الخلفية المثبتة على السيارة. عندما يكون ذراع نقل السرعة في وضع الرجوع للخلف )R)، ً تتحول الشاشة تلقائيا إلى صورة كاميرا الرؤية الخلفية بشاشة ً كاملة تلقائيا.

p إذا تمت محاذاة ذراع نقل السرعة إلى الوضع رجوع )R )على الفور بعد بدء تشغيل نظام هذا المنتج، سيتم عرض صورة الكاميرا فقط ولن يتم عرض إرشادات مساعدة التوقف. سيتم عرض إرشادات مساعدة االنتظار على صورة الكاميرا بعد فترة قصيرة. تأكد من التحقق من الظروف حول المركبة حتى قبل عرض اإلرشادات والرسالة.

#### **كاميرا للوضع عرض الكاميرا**

يمكن عرض **عرض الكاميرا** طوال الوقت )على سبيل المثال، عند مر اقبة مقطورة مرفقة وغير ذلك), يرجى ملاحظة ذلك مع هذا اإلعداد، ال يتم ضبط حجم صورة الكاميرا لتكون مالئمة، ً وأن جزءا مما يشاهد بواسطة الكاميرا يكون غير قابل للرؤية.

**▲ تنبيه**<br>تحقق للتأكد من أن إعدادات كاميرا الرؤية الخلفية تعرض صورة معكوسة.

- p تحقق على الفور مما إذا كانت الشاشة تتغير إلى صورة كاميرا الرؤية الخلفية عند محاذاة ذراع نقل السرعة مع وضع الرجوع للخلف )R )من وضع آخر.
- p عندما تتغير الشاشة إلى صورة كاميرا الرؤية الخلفية بشاشة كاملة أثناء القيادة العادية، قم بالتبديل إلى اإلعداد المقابل في "**قطبية الكاميرا**".

## ■ **تعيين تنشيط كاميرا الرؤية الخلفية**

لعرض صور كاميرا الرؤية الخلفية على شاشة هذا المنتج، يحتاج "**إدخال الكاميرا الخلفية**" إلى التعيين على "**تشغيل**".

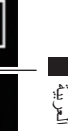

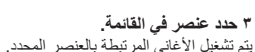

## **تحديد األغاني التي لن يتم تشغيلها**

يمكنك تحديد العناصر أو األغاني التي لن يتم تشغيلها.

**1 المس المفتاح التالي.**

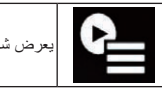

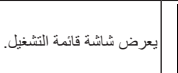

**2 المس المفتاح التالي.**

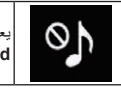

يعرض شاشة "**not Playback** ."**allowed**

## **3 المس ]Songs ]أو ]Artists ]أو ]Albums].**

- **4 المس المربع على يسار العنصر أو األغنية التي ال تريد تشغيلها.**
- يتم عرض رمز. لن يتم تشغيل العناصر المعروضة برموز.
- إذا لمست ]**All Unselect**]، يتم إلغاء جميع التحديدات.
	- إذا لمست ]**All Select**]، يتم تحديد جميع العناصر.

#### **تحديد جزء التشغيل**

يمكنك تحديد جزء التشغيل.

**Ar**

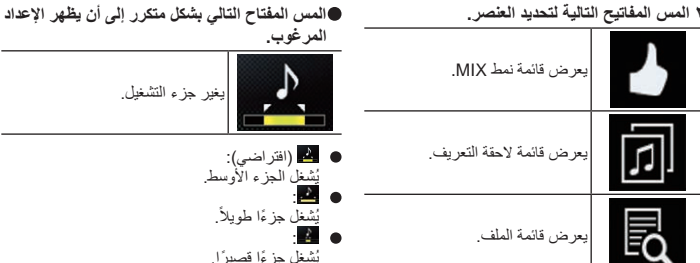

يُشغل جز ءًا قصير ًا. p يتم تطبيق أفضل تأثير صوت مالئم عند التبديل إلى األغنية التالية.

## **ضبط نمط الفالش**

يتغير لون الوميض مع التغييرات فى الصوت ومستويات .<br>الجهيز

**1 اضغط على زر HOME لعرض شاشة القائمة الرئيسية.**

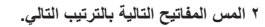

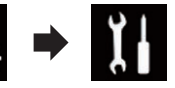

- تظهر شاشة "**النظام**".
- **3 المس ]إعدادات مصدر الصوت والفيديو[.**
	- **4 المس ]إعدادات MIXTRAX].**
		- **5 المس ]نمط الفالش[.** تظهر قائمة منبثقة.
		- **6 المس العنصر الذي تريد ضبطه.**
- **الصوت1** )افترضي( إلى **الصوت**:**6** بتغير نمط الفلاش وفقًا لمستوى الصوت. حدد الوضع المرغوب.
- :**L-Pass6** إلى **L-Pass1** بتغير نمط الفلاش وفقًا إلى مستوى الجهير . حدد الوضع المرغوب.
- **عشوائي**:**1** بتغير نمط الفلاش عشوائيًا وفقًا إلى وضع مستوى الصوت ووضع تمرير منخفض.
	- **عشوائي**:**2** بَنغير نمط الفلاش عشوائيًا وفقًا إلى وضع مستوى الصوت.
		-
- بَنغير نمط الفلاش عشوائيًا وفقًا إلى وضع تمرير منخفض.
	-

ً نمط الفالش ال يصدر فالشا.

## **إعداد تحكم عجلة القيادة**

كابل عن بعد سلكي.

- للحصول على تفاصيل حول طريقة االتصال، ارجع إلى توصيل سلك الطاقة في صفحة .54
- لعجلة القيادة.
- p يتاح هذا اإلعداد فقط عند توقف سيارتك فى مكان آمن وتعشيق فرامل االنتظار.
	- p يتاح هذا اإلعداد أثناء إيقاف تشغيل المصدر. p يمكنك تعيين مفتاح وظيفة واحد ألكثر من عجلة قيادة
		- واحدة.
	- p إذا قمت بتعيين مفاتيح وظائف متعددة لنفس مفتاح عجلة القيادة، سيتم تمكين آخر مفتاح قمت بتعيينه فقط.
		- p إذا ارتكبت خطأ بعد توصيل هذا المنتج بالكابل عن
		- $\Box$  قد لا تعمل هذه الوظيفة بشكل صحيح في بعض الحاالت. للحصول على تفاصيل يرجى االتصال بالوكيل أو
		- مركز خدمة صيانة معتمد من قبل Pioneer.

#### ■ **لمستخدمي مهايئ تحكم عجلة قيادة لـ Pioneer**

- **الرئيسية.**
	- **2 المس المفاتيح التالية بالترتيب التالي.**

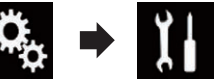

تظهر شاشة "**النظام**".

**3 المس ]التحكم في عجلة القيادة[.** تظهر شاشة "**التحكم في عجلة القيادة**".

**4 المس ]بمحول[.** بعد اكتمال العملية، تظهر رسالة االكتمال.

- **عشوائي**:**3**
- 38 **4 المس ]إعدادات الراديو[. إيقاف**:

## **إعدادات النظام**

يمكنك تعيين تحكم عجلة القيادة على شاشة هذا المنتج عبر

- p هذا اإلعداد مطلوب الستخدام وظيفة التحكم عن بعد
- -
- 
- - بعد السلكي المرفق، فيرجى إعادة تعيينه.
	-
	-

**1 اضغط على زر HOME لعرض شاشة القائمة** 

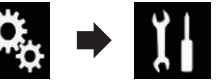

تظهر شاشة "**النظام**".

- -

# **5 المس ]موافق[.**

خفضه.

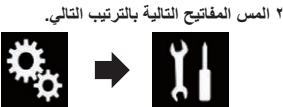

اضغط للتبديل خالل كافة المصادر

اضغط مع االستمرار إليقاف تشغيل

اضغط لزيادة مستوى الصوت أو

■ **للمستخدمين الذين يقومون بتوصيل هذا المنتج مباشرة إلى جهاز تحكم** 

تظهر شاشة "**النظام**".

**الرئيسية.**

**3 المس ]التحكم في عجلة القيادة[.** تظهر شاشة "**التحكم في عجلة القيادة**".

**عجلة قيادة للسيارة 1 اضغط على زر HOME لعرض شاشة القائمة** 

- **4 المس ]بدون محول[.**
- **5 المس نوع مركبتك. سيارة يابانية**:
- يضبط نوع المركبة إلى سيارة يابانية.
- **سيارة كورية**: يضبط نوع المركبة إلى سيارة كورية. تظهر رسالة التأكيد.

المتوفرة.

المصدر. اضغط لكتم الصوت. اضغط مرة أخرى إللغاء كتم الصوت.

#### **6 المس ]نعم[. 7 المس المفتاح التالي.**

**Source**

 $\mathbf{I}$   $\times$ 

01 +

 $\blacksquare$ 

## **استخدام دخل AV**

يمكنك عرض خرج صورة الفيديو بواسطة الجهاز الموصل بهذا المنتج.

للحصول على التفاصيل، راجع توصيل مكون الفيديو الخارجي في صفحة ٥٨.

#### **تنبيه**

ألسباب تتعلق باألمان، ال يمكن عرض صور الفيديو أثناء حركة السيارة. لعرض صور فيديو، يجب التوقف في مكان آمن وتعشيق فرامل االنتظار.

### **استخدام مفاتيح اللوحة اللمسية**

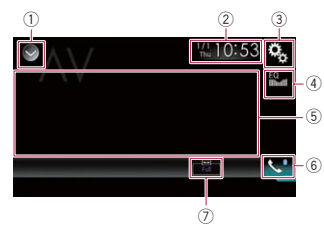

- 1 **يعرض قائمة المصدر.**
- للحصول على التفاصيل، راجع تحديد مصدر أمامي فى قائمة المصدر في صفحة .10
	- 2 **يعرض شاشة تعيين الوقت والتاريخ.**
- للحصول على التفاصيل، راجع صبط الوقت والتاريخ في صفحة .51
	- 3 **يعرض شاشة قائمة اإلعداد.**
	- 4 **يستدعي منحنيات الموازن.**
- للحصول على التفاصيل، راجع استخدام الموازن في صفحة ٤٦.
	- 5 **ُيخفي مفاتيح اللوحة اللمسية.** يؤدي لمس هذه المنطقة إلى إخفاء مفاتيح اللوحة اللمسية.
	- p المس أي مكان على شاشة LCD لعرض مفاتيح اللوحة اللمسية مرة أخرى.
		- 6 **يعرض شاشة قائمة الهاتف.**
- للحصول على التفاصيل، راجع عرض قائمة الهاتف في صفحة .13
	- 7 **ُيغير وضع الشاشة العريضة.**
- للحصول على التفاصيل، راجع تغيير وضع الشاشة العريضة في صفحة .51

## **قراءة الشاشة**

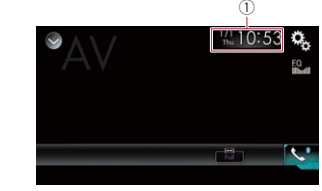

1 **الوقت والتاريخ الحاليين**

## **إجراء البدء**

يمكنك عرض خرج صورة الفيديو بواسطة الجهاز الموصل بخرج الفيديو.

- **1 اضغط على زر HOME لعرض شاشة القائمة الرئيسية.**
	- **2 المس المفاتيح التالية بالترتيب التالي.**

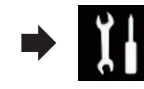

تظهر شاشة "**النظام**".

**3 المس ]إعدادات اإلدخال/اإلخراج[.**

**4 المس ]دخل الصوت والفيديو[.**

تظهر قائمة منبثقة.

## **5 المس ]المصدر[.**

يمكن عرض خرج صورة الفيديو بواسطة الجهاز الخارجي الموصل.

- p إذا تم تحديد "**المصدر**"، يتم تعيين "**مدخل الكاميرا الثانية**" ً تلقائيا على "**إيقاف**".
- **6 يعرض شاشة تحديد مصدر AV( الصوت والصورة(.**
- للحصول على تفاصيل حول العمليات، راجع عرض شاشة تشغيل AV في صفحة .10
	- **7 المس ]AV ]في شاشة تحديد مصدر AV.** يتم عرض الصورة على الشاشة.

**8 استخدم مفاتيح اللوحة اللمسية على الشاشة للتحكم في الوحدة الخارجية.**

للحصول على التفاصيل، راجع استخدام مفاتيح اللوحة اللمسية في صفحة .37

## **إعداد إشارة الفيديو**

عند توصيل هذا المنتج بجهاز AV، حدد إعداد إشارة الفيديو المناسبة.

- p ال يمكن استخدام هذه الوظيفة إال لدخل إشارة الفيديو في دخل AV.
	- **1 اضغط على زر HOME لعرض شاشة القائمة الرئيسية.**
		- **2 المس المفاتيح التالية بالترتيب التالي.**

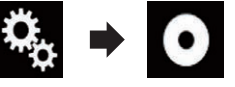

تظهر شاشة "**إعداد الفيديو**".

**3 المس ]ضبط إشارة الفيديو[.**

**4 المس ]AV].** تظهر قائمة منبثقة.

- **5 المس العنصر الذي تريد ضبطه.**
- **تلقائي** )افتراضي(: يضبط إعداد إشارة الفيديو بشكل تلقائي. :**PAL**
	- يضبط إشارة الفيديو إلى PAL. :**NTSC**
	- يضبط إشارة الفيديو إلى NTSC. :**PAL-M** يضبط إشارة الفيديو إلى M-PAL.
	- :**PAL-N** يضبط إشارة الفيديو إلى N-PAL.
	- :**SECAM** يضبط إشارة الفيديو إلى SECAM.

## **استخدام MIXTRAX**

MIXTRAX هي تقنية أصلية إلنشاء مزيج مستمر غير متوقف للتحديدات من مكتبتك الصوتية، وتكملتها بتأثيرات DJ التي تجعلها تبدو وكأن DJ حقيقي هناك عند تشغيلك للموسيقى.

- p يمكنك تشغيل MIXTRAX بلمس ]**MIXTRAX** [ على شاشة تشغيل ملفات الصوت المضغوطة.
- للحصول على التفاصيل، راجع استخدام مفاتيح اللوحة اللمسية في صفحة ٢٤

## **مفاتيح اللوحة اللمسية**

 $^{\circledR}$ 6  $\circledS$ 

3

 $^\mathrm{\textregistered}$ 2 10:03  $^{\textcircled{\scriptsize{1}}}$  $\frac{1}{2}$   $\frac{1}{2}$   $\frac{1}{2}$   $\frac{1}{2}$   $\frac{1}{2}$  $\left(\begin{matrix} 8\\ \end{matrix}\right)$   $\left(\begin{matrix} 7\\ \end{matrix}\right)$  $\begin{array}{ccc} \hline 10 & \hline 9 & \hline 8 \end{array}$   $\hline$  8

**19/18 فصل**

- 1 للخروج من شاشة MIXTRAX. 2 لعرض شاشة LinkGate. المس العنصر المرغوب. يتم تشغيل الأغاني المرتبطة بالعنصر المحدد. 3 ُيحدد BPM.
	- ال يتم تشغيل BPM األصلي أثناء التشغيل.
		- 4 يعرض شاشة تحديد العنصر.
	- للحصول على تفاصيل حول العمليات، راجع تحديد عنصر لتشغيل الأغاني في صفحة ٣٧.
	- 5 يعرض شاشة قائمة التشغيل. للحصول على تفاصيل حول العمليات، راجع تحديد
		- الأغاني التي لن يتم تشغيلها في صفحة ٣٨.
			- 6 ُيعين BPM األصلي )نبضات كل دقيقة(.
				- 7 ُيحدد جزء التشغيل.
	- للحصول على تفاصيل حول العمليات، راجع تحديد جزء التشغيل في صفحة ٣٨ 8 المس لتحديد المسار.
- المس مع االستمرار للتقديم السريع أو الترجيع السريع.
- 9 ُيشغل العرض البصري األساسي لـ MIXTRAX أو إيقاف تشغيله. a لإليقاف المؤقت وبدء التشغيل.
- b يعرض العنصر المحدد على شاشة LinkGate أو شاشة تحديد العنصر.

## **تحديد عنصر لتشغيل األغاني**

يمكنك تحديد عنصر لتشغيل األغاني المرتبطة به.

**1 المس المفتاح التالي.**

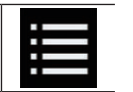

يعرض شاشة تحديد العنصر.

العربية

## **استخدام مفاتيح اللوحة اللمسية**

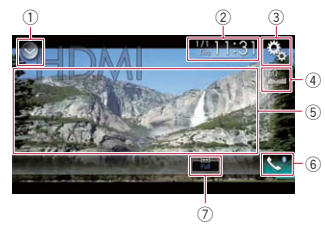

- 1 **يعرض قائمة المصدر.**
- للحصول على التفاصيل، راجع تحديد مصدر أمامي فى قائمة المصدر في صفحة .10
	- 2 **يعرض شاشة تعيين الوقت والتاريخ.**
- للحصول على التفاصيل، راجع صبط الوقت والتاريخ في صفحة .51
	- 3 **يعرض شاشة قائمة اإلعداد.**
	- 4 **يستدعي منحنيات الموازن.**
- للحصول على التفاصيل، راجع استخدام الموازن في صفحة ٤٦.
	- 5 **ُيخفي مفاتيح اللوحة اللمسية.** يؤدي لمس هذه المنطقة إلى إخفاء مفاتيح اللوحة اللمسية.
	- p المس أي مكان على شاشة LCD لعرض مفاتيح اللوحة اللمسية مرة أخرى.
		- 6 **يعرض شاشة قائمة الهاتف.**
- للحصول على التفاصيل، راجع عرض قائمة الهاتف في صفحة .13
	- 7 **ُيغير وضع الشاشة العريضة.**
- للحصول على التفاصيل، راجع تغيير وضع الشاشة العريضة في صفحة .51

## **قراءة الشاشة**

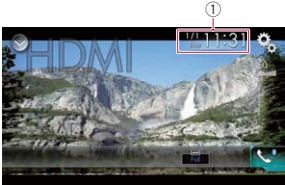

1 **الوقت والتاريخ الحاليين**

- **إجراء البدء**
- **1 يعرض شاشة تحديد مصدر AV( الصوت والصورة(.** للحصول على تفاصيل حول العمليات، راجع عرض شاشة تشغيل AV في صفحة .10
	- **2 المس ]HDMI ]في شاشة تحديد مصدر AV.** يتم عرض الصورة على الشاشة.
	- **3 استخدم مفاتيح اللوحة اللمسية على الشاشة للتحكم في الوحدة الخارجية.**
	- للحصول على التفاصيل، راجع استخدام مفاتيح اللوحة اللمسية في صفحة ٣٦

## **استخدام مصدر AUX**

يمكنك عرض خرج صورة الفيديو بواسطة الجهاز الموصل بهذا المنتج. يشرح هذا القسم العمليات لمصدر AUX. p كابل AV صغير المقبس )10RM-CD( )يباع بشكل مفصل) مطلوب للاتصال.

للحصول على التفاصيل، راجع توصيل مكون الفيديو الخارجي في صفحة ٥٨.

**11 تنبيه**<br>لأسباب تتعلق بالأمان، لا يمكن عرض صور الفيديو أثناء حركة السيارة. لعرض صور فيديو، يجب التوقف في مكان آمن وتعشيق فرامل االنتظار.

## **استخدام مفاتيح اللوحة اللمسية**

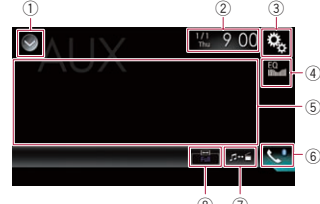

- 8 7 1 **يعرض قائمة المصدر.**
- للحصول على التفاصيل، راجع تحديد مصدر أمامي
	- فى قائمة المصدر في صفحة .10
		- 2 **يعرض شاشة تعيين الوقت والتاريخ.**
- للحصول على التفاصيل، راجع صبط الوقت والتاريخ في صفحة .51
	- 3 **يعرض شاشة قائمة اإلعداد.**
	- 4 **يستدعي منحنيات الموازن.**
- للحصول على التفاصيل، راجع استخدام الموازن في صفحة ٢٤.
	- 5 **ُيخفي مفاتيح اللوحة اللمسية.**
- يؤدي لمس هذه المنطقة إلى إخفاء مفاتيح اللوحة اللمسية.
- p المس أي مكان على شاشة LCD لعرض مفاتيح اللوحة اللمسية مرة أخرى. 6 **يعرض شاشة قائمة الهاتف.**
- للحصول على التفاصيل، راجع عرض قائمة الهاتف في صفحة .13
	- 7 **ُيبدل إلى شاشة التشغيل.**
- للحصول على التفاصيل، راجع تبديل شاشة التشغيل في صفحة ٣٦.
	- 8 **ُيغير وضع الشاشة العريضة.**
- للحصول على التفاصيل، راجع تغيير وضع الشاشة العريضة في صفحة .51

## **قراءة الشاشة**

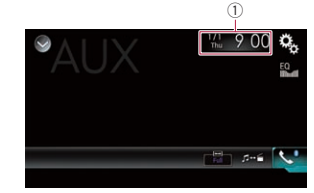

1 **الوقت والتاريخ الحاليين**

## **إجراء البدء**

- يمكنك عرض خرج صورة الفيديو بواسطة الجهاز الموصل بخرج الفيديو.
	- **1 اضغط على زر HOME لعرض شاشة القائمة الرئيسية.**
		- **2 المس المفاتيح التالية بالترتيب التالي.**

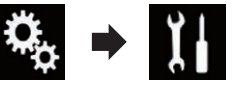

- تظهر شاشة "**النظام**".
- **3 المس ]إعدادات اإلدخال/اإلخراج[.**
- **4 تأكد من تشغيل "الدخل اإلضافي".** p اإلعداد االفتراضي هو "**تشغيل**".
- **5 يعرض شاشة تحديد مصدر AV( الصوت والصورة(.**
- للحصول على تفاصيل حول العمليات، راجع عرض شاشة تشغيل AV في صفحة .10
- **6 المس ]AUX ]في شاشة تحديد مصدر AV.** يتم عرض الصورة على الشاشة.
- **7 استخدم مفاتيح اللوحة اللمسية على الشاشة للتحكم في الوحدة الخارجية.**
- للحصول على التفاصيل، راجع استخدام مفاتيح اللوحة اللمسية في صفحة .36

## **إعداد إشارة الفيديو**

- عند توصيل هذا المنتج بجهاز AUX، حدد إعداد إشارة الفيديو المناسب.<br>□ لا يمكنك تشغيل هذه الوظيفة إلا لدخل إشارة الفيديو
	- في دخل AUX.
		- **1 اضغط على زر HOME لعرض شاشة القائمة الرئيسية.**
			- **2 المس المفاتيح التالية بالترتيب التالي.**

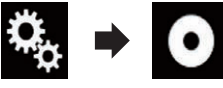

- تظهر شاشة "**إعداد الفيديو**".
- **3 المس ]ضبط إشارة الفيديو[.**
	- **4 المس ]AUX].** تظهر قائمة منبثقة.
- **5 المس العنصر الذي تريد ضبطه.**
- **تلقائي** )افتراضي(:
- يضبط إعداد إشارة الفيديو بشكل تلقائي. :**PAL**
	- يضبط إشارة الفيديو إلى PAL.
		- :**NTSC**
	- يضبط إشارة الفيديو إلى NTSC.
	- :**PAL-M** يضبط إشارة الفيديو إلى M-PAL.
	- :**PAL-N** يضبط إشارة الفيديو إلى N-PAL.
	- :**SECAM**
- يضبط إشارة الفيديو إلى SECAM.

## **تبديل شاشة التشغيل**

يمكنك التبديل بين شاشة لتشغيل ملفات الموسيقى وشاشة لتشغيل ملفات الفيديو.

#### **المس المفتاح التالي.**

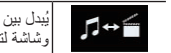

ُيبدل بين شاشة لتشغيل ملفات الفيديو وشاشة لتشغيل ملفات الموسيقى.

- 
- 

**شاشة التشغيل )الصفحة ١(**

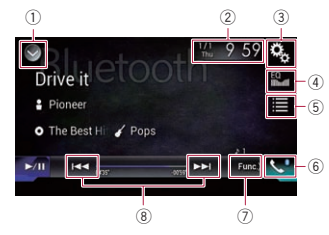

**شاشة التشغيل )الصفحة ٢(**

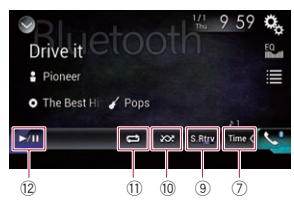

- 1 **يعرض قائمة المصدر.**
- للحصول على التفاصيل، راجع تحديد مصدر أمامي فى قائمة المصدر في صفحة .10
	- 2 **يعرض شاشة تعيين الوقت والتاريخ.**
- للحصول على التفاصيل، راجع صبط الوقت والتاريخ في صفحة .51
	- 3 **يعرض شاشة قائمة اإلعداد.**
	- 4 **يستدعي منحنيات الموازن.**
- للحصول على التفاصيل، راجع استخدام الموازن في صفحة ٤٦
	- 5 **تحديد ملف من القائمة.**
- للحصول على التفاصيل، راجع اختيار الملفات من قائمة أسماء الملفات في صفحة .35
	- 6 **يعرض شاشة قائمة الهاتف.**
- للحصول على التفاصيل، راجع عرض قائمة الهاتف في صفحة .13
	- 7 **ُيبدل إلى الصفحة التالية أو السابقة من مفاتيح اللوحة اللمسية.**
		- 8 **يتخطى الملفات لألمام أو للخلف.**
		- 9 **يستخدم وظيفة "Retriever Sound**".
	- للحصول على التفاصيل، راجع ضبط وظيفة "Retriever Sound "في صفحة .51
- a **ُيشغل الملفات بترتيب عشوائي.** للحصول على التفاصيل، راجع تشغيل الملفات بترتيب
	- عشوائي في صفحة .35
	- b **يضبط نطاق تشغيل التكرار.** للحصول على التفاصيل، راجع ضبط نطاق تشغيل التكرار في صفحة .35 c **ُيبدل بين التشغيل واإليقاف المؤقت.**

## **قراءة الشاشة**

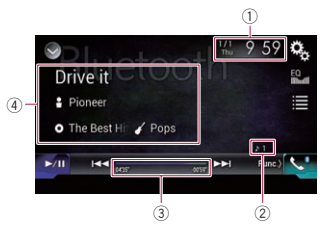

- 1 **الوقت والتاريخ الحاليين**
- 2 **مؤشر رقم الملف** ً يعرض رقم الملف الذي يتم تشغيله حاليا )عندما
- يتوفر ). 3 **مؤشر وقت التشغيل** يعرض وقت التشغيل المنقضي في الملف الحالي
- )عندما يتوفر(. 4 **معلومات الملف الحالي**
- إذا كان مشغل صوت Bluetooth الموصل يمتاز
- بـ 1.3 AVRCP، فسيتم عرض معلومات الملف التالية.
	- **عنوان المسار**
- ً يعرض عنوان المسار الذي يتم تشغيله حاليا )عندما يتوفر ).
- : **اسم الفنان** يعرض اسم الفنان الذي يتم تشغيل المسار الحالي له )عندما يتوفر(.
	- : **عنوان األلبوم**
- يعرض عنوان الألبوم للملف الحالي (عندما يتوفر ).
	- : **الفئة**
- يعرض فئة الملف الحالي (عندما تتوفر ). p في الحاالت التالية، سيتم عرض معلومات الملف فقط بعد أن يبدأ الملف أو يواصل التشغيل:
	- مشغل صوت Bluetooth متوافق مع
	- 1.3AVRCP متصل، ويبدأ التشغيل بعملية على الجهاز.
	- تم تحديد ملف آخر أثناء التوقف المؤقت للتشغيل.

## **إجراء البدء**

- **1 اضغط على زر HOME لعرض شاشة القائمة الرئيسية.**
	- **2 المس المفاتيح التالية بالترتيب التالي.**

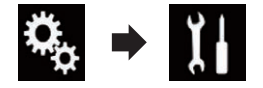

تظهر شاشة "**النظام**".

- **3 المس ]إعدادات مصدر الصوت والفيديو[.**
- **4 تأكد من تشغيل "صوت Bluetooth".** p اإلعداد االفتراضي هو "**تشغيل**".
- **5 يعرض شاشة تحديد مصدر AV( الصوت والصورة(.** للحصول على تفاصيل حول العمليات، راجع عرض شاشة تشغيل AV في صفحة .10
	- **6 المس ]Audio Bluetooth ]في شاشة تحديد مصدر AV.**
		- تظهر شاشة "**Bluetooth**".
	- **7 استخدم مفاتيح اللوحة اللمسية على الشاشة للتحكم**
	- **في مشغل صوت Bluetooth.**
	- للحصول على التفاصيل، راجع استخدام مفاتيح اللوحة اللمسية في صفحة .35

## **اختيار الملفات من قائمة أسماء الملفات**

تسمح قائمة أسماء الملفات بمشاهدة قائمة بعناوين المسارات لمشغل صوت Bluetooth وتسمح بتحديد عنوان منها للتشغيل.

- p تتوفر هذه الوظيفة فقط عندما يدعم مشغل صوت Bluetooth الموصل ميزة 1.4 AVRCP.
	- **1 المس المفتاح التالي.**

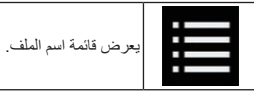

- **ًا على القائمة للتشغيل. 2 المس ملف**
- p يؤدي لمس مجلد على القائمة إلى عرض محتوياته. يمكنك تشغيل ملف على القائمة بلمسه.

## **تشغيل الملفات بترتيب عشوائي**

يمكن تشغيل جميع الملفات في نطاق تشغيل التكرار بشكل عشوائي فقط بلمس مفتاح واحد.

- p تتوفر هذه الوظيفة فقط عندما يدعم مشغل صوت Bluetooth الموصل ميزة 1.3 AVRCP.
- **المس المفتاح التالي بشكل متكرر إلى أن يظهر اإلعداد المرغوب.**

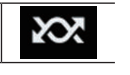

لتشغيل وضع التشغيل العشوائي أو

## إيقافه.

## **ضبط نطاق تشغيل التكرار**

يمكن تغيير تطاق تشغيل التكرار فقط بلمس مفتاح واحد. p تتوفر هذه الوظيفة فقط عندما يدعم مشغل صوت Bluetooth الموصل ميزة 1.3 AVRCP.

**المس المفتاح التالي بشكل متكرر إلى أن يظهر اإلعداد المرغوب.**

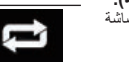

ُيغير نطاق تشغيل التكرار بين الملف الحالي وجميع ملفات الصوت في مشغل صوت Bluetooth.

## **التشغيل باستخدام أزرار الجهاز**

## **اضغط على الزر TRK.**

يمكنك تخطي الملفات لألمام أو للخلف.

**اضغط مع االستمرار على الزر TRK.** يمكنك إجراء تقديم سريع أو ترجيع سريع.

## **استخدام مصدر HDMI**

يمكنك عرض خرج صورة الفيديو بواسطة الجهاز الموصل بهذا المنتج. يشرح هذا القسم العمليات لمصدر HDMI. p كابل RHDMI عالي السرعة )يباع بشكل مفصل( مطلوب لالتصال.

للحصول على التفاصيل، راجع توصيل جهاز HDMI في صفحة ٥٨.

## **تنبيه**

ألسباب تتعلق باألمان، ال يمكن عرض صور الفيديو أثناء حركة السيارة. لعرض صور فيديو، يجب التوقف في مكان آمن وتعشيق فرامل االنتظار.

**1 المس الزر HOME لعرض شاشة القائمة الرئيسية. 2 المس المفاتيح التالية بالترتيب التالي. 15**

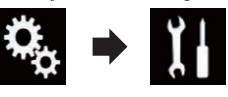

#### تظهر شاشة "**النظام**". **3 المس ]موضع القيادة[.**

- **4 المس العنصر الذي تريد ضبطه.**
	- <sup>اع</sup>: ٤ المس العلصر الذه<br>ط\_ ايسر (افتراضي):<br>ط\_ ايسر (افتراضي): حدد مركبة قيادة باليد اليسرى.
		- **أيمن**:

حدد مركبة قيادة باليد اليمنى. سيتم تطبيق اإلعداد في المرة التالية التي يتم فيها توصيل جهاز متوافق مع **Auto Android** بهذا المنتج.

#### ■ **ضبط مستوى الصوت**

يمكنك ضبط مستوى صوت التوجيه/مستوى صوت التنبيه بشكل منفصل عن مستوى الصوت الرئيسي عند استخدام .**Android Auto**

## **المس على الزر (–+/) VOL.**

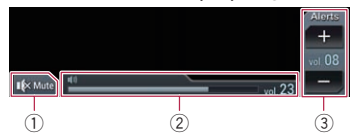

- 1 المس لكتم الصوت. اضغط مرة أخرى إللغاء الكتم.
	- 2 يعرض مستوى الصوت الرئيسي.
- 3 يضبط مستوى صوت التوجيه/مستوى صوت التنبيه. كلما لمست ]**+**[ أو ]**–**[ يزيد أو يقلل مستوى الصوت.
- p ال يمكنك ضبط مستوى الصوت لصوت الشاشة الرئيسي. المس الزر (**–+**/) **VOL** لضبط مستوى الصوت
- الرئيسي.<br>□ يتم عرض قائمة مستوى الصوت لمدة أربع ثوانٍ. إذا اختفت الشاشة، المس الزر (**–+**/) **VOL** مرة أخرى. ً تظهر الشاشة مجددا.

## **استخدام وضع MirrorLink**

عند توصيل جهاز **MirrorLink** مع تطبيقات متوافقة مثبتة، يمكنك التحكم في التطبيقات لجهاز المحمول مباشرة من هذا المنتج )وضع **MirrorLink**(.

يمكنك عرض التطبيقات المتوافقة وتشغيلها عبر الشاشة مع إيماءات متعددة اللمس مثل النقر والسحب والتمرير والضغط. ∏ قد يتم تعطيل الإيماءات متعددة اللمس وفقًا لطر از جهاز **MirrorLink** الموصل.

#### ■ **استخدام مفاتيح لوحة اللمس )الشريط الجانبي لتحكم التطبيق(**

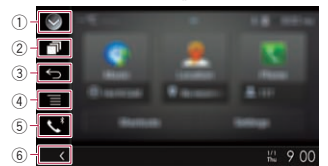

- 1 **يعرض قائمة المصدر.**
- للحصول على التفاصيل، راجع تحديد مصدر أمامي
	- فى قائمة المصدر في صفحة .10
		- 2 **يعرض شاشة تطبيق بادئ التشغيل.** 3 **يعرض الشاشة السابقة.**
- p ً بناء على نوع جهاز **MirrorLink**، ال يظهر هذا المفتاح.
	- 4 **يعرض شاشة القائمة.**
- p ً بناء على نوع جهاز **MirrorLink**، ال يظهر هذا المفتاح. 5 **يعرض شاشة قائمة الهاتف.**
- للحصول على التفاصيل، راجع عرض قائمة الهاتف في صفحة .13
	- 6 **يعرض المصدر الحالي.**
- p في وضع **MirrorLink**، سيظهر الشريط الجانبي لتحكم التطبيق.
- p إذا ضغطت على الزر **HOME** مرتين، سيختفي الشريط الجانبي لتحكم التطبيق. اضغط على الزر **HOME** مرة أخرى مرتين، وسيظهر الشريط الجانبي لتحكم التطبيق.

## ■ **إجراء البدء**

عند توصيل جهاز **MirrorLink** بهذا المنتج، يجب تحديد طريقة لتوصيل جهازك. الإعدادات مطلوبة وفقًا للجهاز الموصل. للحصول على التفاصيل، راجع .5

- **1 قم بإلغاء قفل جهاز MirrorLink.**
- **2 قم بتوصيل جهاز MirrorLink بهذا المنتج عبر كابل واجهة USB الذي يباع بشكل منفصل لالستخدام .MirrorLink (CD-MU200) أجهزة مع**
- للحصول على التفاصيل، راجع توصيل جهاز Android أو ™MirrorLink في صفحة √°.
	- **3 اضغط على زر HOME لعرض شاشة القائمة الرئيسية.**

## **4 المس ]APPS].**

إذا تم تثبيت تطبيق بادئ التطبيق في جهاز **MirrorLink**، يبدأ تشغيل التطبيق. إذا لم يبدأ، ستظهر شاشة قائمة التطبيق.

## **5 المس رمز التطبيق المرغوب.**

يتم بدء تشغيل التطبيق المرغوب، وتظهر شاشة تشغيل

لتطبيق.<br>□ قد لا يتم تشغيل بعض التطبيقات وفقًا لحالة الجهاز الموصل. إذا لم يبدأ التشغيل، قم بتشغيل التطبيق وفقًا لرسالة بدء التطبيق.

## **6 تشغيل التطبيق.**

**7 اضغط على زر HOME للرجوع إلى شاشة القائمة الرئيسية.**

## **استخدام وظيفة مزج الصوت**

يمكنك إخراج مصدر AV مزج الصوت وتطبيق لجهاز iPhone أو هاتف ذكي عند استخدام وضع **AppRadio** .**MirrorLink** أو **Mode**

#### **1 ابدأ وضع Mode AppRadio أو MirrorLink.**

**2 اضغط على الزر (–+/) VOL.** سيتم عرض قائمة مزج الصوت على الشاشة.

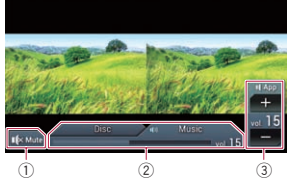

1 المس لكتم الصوت. اضغط مرة أخرى إللغاء الكتم.

- 2 يضبط سواء تشغيل وظيفة مزج الصوت أو إيقافها.
- عالمة تبويب لليسار: يتم تمكين وظيفة دمج الصوت )تشغيل الدمج(. يتم عرض مستوى صوت التطبيق. إذا لمست مستوى صوت التطبيق، يتم عرض مفاتيح مستوى الصوت.
	- عالمة تبويب لليمين: يتم تعطيل وظيفة دمج الصوت )إيقاف الدمج(.
	- 3 يضبط مستوى صوت التطبيق. كلما لمست ]**+**[ أو ]**–**[ يزيد أو يقلل مستوى الصوت.
	- p يمكن تبديل شاشة تشغيل AV وشاشة التطبيق بالضغط على الزر **MODE**.
- p ال يتم عرض عالمة تبويب لليمين على شاشة تشغيل AV. p ال يمكنك ضبط مستوى الصوت لصوت الشاشة األساسي.
	- اضغط على زر (**–+**/) **VOL** لضبط مستوى الصوت الرئيسي.
	- p يتم عرض قائمة دمج الصوت ألربع ثواني. إذا اختفت الشاشة، اضغط على الزر (**–+**/) **VOL** مرة أخرى. ً تظهر الشاشة مجددا.

## **استخدام مشغل صوت Bluetooth**

- يمكنك التحكم في مشغل صوت Bluetooth. p قبل استخدام مشغل صوت Bluetooth، يجب
- تسجيل الجهاز وتوصيله بهذا المنتج. للحصول على التفاصيل، راجع تسجيل أجهزة
- Bluetooth الخاص بك في صفحة .11 p قد تختلف عمليات التشغيل وذلك حسب مشغل صوت .Bluetooth
- p تنحصر عمليات التشغيل المتاحة لهذا المنتج في المستويين التاليين، حسب مشغل صوت Bluetooth المتصل بهذه الوحدة:
- DP2A( وضع توزيع الصوت المتقدم(: يمكن فقط تشغيل الأغاني على مشغل الصوت.
- DP2A وAVRCP( وضع التحكم عن بعد في الصوت/الفيديو): يمكن تشغيل الأغاني وإيقافها مؤقتًا وتحديدها وغير ذلك.
- p ً نظر ً ا لتوفر عددا من مشغالت صوت Bluetooth في الأسواق، يختلف التشغيل مع مشغل صوت Bluetooth باستخدام هذا الجهاز بشكل كبير. يرجى الرجوع إلى دليل التعليمات الذي يتوفر مع مشغل صوت Bluetooth باإلضافة إلى هذا الدليل أثناء تشغيل المشغل الخاص بك على هذا الجهاز.
	- p أثناء االستماع إلى أغاني على مشغل صوت Bluetooth، يرجى االمتناع عن تشغيل الهاتف الخلوي قدر اإلمكان. إذا حاولت تشغيل الهاتف الخلوي، قد تتسبب اإلشارة في ضوضاء لتشغيل الأغنية
- p حتى إذا قمت بالتبديل إلى مصدر آخر أثناء االستماع ألغنية على مشغل صوت Bluetooth، يستمر تشغيل الأغنية.
- ًا لمشغل صوت Bluetooth الموصل بهذا p وفق الجهاز، قد تختلف عمليات التشغيل على هذا الجهاز للتحكم في المشغل عن ما هو مشروح في هذا الدليل.
- p عند التحدث في هاتف خلوي موصل بهذا الجهاز عبر تقنية Bluetooth الالسلكية، قد يتوقف تشغيل األغنية من مشغل صوت Bluetooth الموصل بهذا الجهاز بشكل مؤقت.
- p ال يمكنك استخدام مشغل موسيقى Bluetooth عند توصيل الكابل المستخدم في توصيل **AppRadio** .**Mode**

— عند إنشاء اتصال Bluetooth باستخدام SPP )وضع المنفذ التسلسلي( في **Mode AppRadio**.

**1 اضغط على زر HOME لعرض شاشة القائمة الرئيسية.**

**2 المس المفاتيح التالية بالترتيب التالي.**

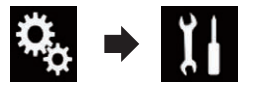

تظهر شاشة "**النظام**".

**3 المس ]إعدادات اإلدخال/اإلخراج[.**

**4 المس ]ضبط فيديو AppRadio].** تظهر شاشة التأكيد.

**5 المس ]موافق[.**

**6 المس المفاتيح التالية لضبط الخط ليالئم حجم صورة الهاتف الذكي.**

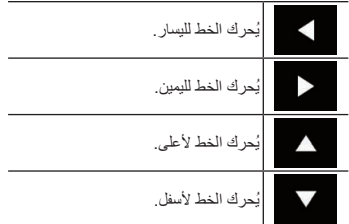

**7 المس ]معاينة[.** p قم بتأكيد أن الصورة بأكملها تملء الشاشة.

#### **8 المس ]موافق[.**

p إذا كنت ترغب في ضبط اإلعداد مرة أخرى من البداية، المس ]**إعادة ضبط**].

#### ■ **يعرض صورة تطبيقك )iPhone مع موصل ٣٠ ً سنا(**

يمكنك تعيين صورة لتطبيق لجهاز iPhone، غير متوافق مع **Mode AppRadio**، ليتم عرضه على الشاشة.

- □ وفقًا لنوع التطبيق، قد يتعذر عليك مشاهدة الصورة على الشاشة.
	- p يمكنك فقط التحكم في التطبيق على الجهاز المتصل.
- p عندما تلمس الشاشة في هذه الوظيفة، تظهر عالمة "ال تلمس" على الركن األيمن العلوي من الشاشة.

#### **1 قم بتوصيل iPod.**

للحصول على التفاصيل، راجع توصيل iPhone بموصل ٣٠ سنًّا في صفحة ٥٦.

**2 اضغط على زر HOME لعرض شاشة القائمة الرئيسية.**

#### **3 المس ]APPS].**

تظهر رسالة تخطرك أن iPhone بإمكانه بدء تشغيل التطبيق على الشاشة. تظهر رسالة تسألك ما إذا كنت ترغب في بدء تشغيل التطبيق

على iPhone.

**4 استخدم iPhone لرفض بدء تشغيل التطبيق.**

**5 المس ]موافق[ على شاشة هذا المنتج.** تظهر الشاشة السوداء.

**6 قم بتشغيل التطبيق على iPhone.** تظهر صورة للتطبيق على الشاشة.

**7 اضغط على زر HOME للرجوع إلى شاشة القائمة الرئيسية.**

#### ■ **يعرض صورة لتطبيقك )iPhone بموصل Lightning)**

يمكنك تعيين صورة لتطبيق لهاتف ذكي، غير متوافق مع **Mode AppRadio**، ليتم عرضه على الشاشة. □ وفقًا لنوع التطبيق، قد يتعذر عليك مشاهدة الصورة على

الشاشة. p عند استخدام هذه الوظيفة، ال تقم بتوصيل أجهزة أخرى

عبر تقنية Bluetooth الالسلكية. تأكد من فصل جهاز Bluetooth قبل استخدام هذه الوظيفة.

p يمكنك فقط التحكم في التطبيق على الجهاز المتصل. p عندما تلمس الشاشة في هذه الوظيفة، تظهر عالمة "ال

تلمس" على الركن الأيمن العلوي من الشاشة.

#### **1 قم بتوصيل iPod.**

ًا لجهازك. p تختلف طريقة اتصال الكابل وفق للحصول على التفاصيل، راجع توصيل iPhone بموصل Lightning في صفحة .56

**2 اضغط على زر HOME لعرض شاشة القائمة الرئيسية.**

#### **3 المس ]APPS].**

تظهر الصورة في iPhone على الشاشة.

**4 قم بتشغيل التطبيق على iPhone.** تظهر صورة للتطبيق على الشاشة.

**5 اضغط على زر HOME للرجوع إلى شاشة القائمة الرئيسية.**

#### ■ **يعرض صورة تطبيقك )هاتف ذكي(**

يمكنك تعيين صورة لتطبيق لهاتف ذكي، غير متوافق مع **Mode AppRadio**، ليتم عرضه على الشاشة. p التوافق مع كل الهواتف المحمولة غير مضمون.

- p عند استخدام هذه الوظيفة، ال تقم بتوصيل أجهزة أخرى عبر تقنية Bluetooth الالسلكية. تأكد من فصل جهاز Bluetooth قبل استخدام هذه الوظيفة.
- p يمكنك فقط التحكم في التطبيق على الجهاز المتصل. p عندما تلمس الشاشة في هذه الوظيفة، تظهر عالمة "ال تلمس" على الركن األيمن العلوي من الشاشة.

**1 قم بتوصيل الهاتف الذكي بهذا المنتج عبر طقم توصيل التطبيقات الذي يباع بشكل منفصل )200AH-CD).** ًا لجهازك. p تختلف طريقة اتصال الكابل وفق

للحصول على التفاصيل، راجع توصيل جهاز TMAndroid في صفحة .56

**2 اضغط على زر HOME لعرض شاشة القائمة الرئيسية.**

#### **3 المس ]APPS].**

تظهر الصورة في الهاتف الذكي على الشاشة. **4 قم بتشغيل التطبيق على الهاتف الذكي.** تظهر صورة للتطبيق على الشاشة.

**5 اضغط على زر HOME للرجوع إلى شاشة القائمة الرئيسية.**

#### **Android Auto استخدام**

يمكنك التحكم في التطبيقات لجهاز الهاتف الذكي مباشرة من .(**Android Auto**( الشاشة في **Auto Android**، يمكنك تشغيل تطبيقات بإيماءات اإلصبع مثل النقر، أو السحب، أو التمرير، أو الضغط على شاشة هذا المنتج.

p قد ال يتوفر **Auto Android** في بلدك أو منطقتك. للحصول على التفاصيل حول **Auto Android**،

يرجى الرجوع لموقع دعم Google: http://support.google.com/androidauto p تتوفر هذه الوظيفة فقط للجهاز المتوافق مع

#### .**Android Auto**

□ تختلف إيماءات الإصبع المتوافقة وفقًا للتطبيق للهاتف الذكي.

الستخدام **Auto Android**، اضبط "**الوضع**" في "**إعداد**  ا**لهاتف الذكي"** على "**Android Auto"** مسبقًا. للحصول على التفاصيل، راجع إعداد طريقة اتصال

الجهاز في صفحة ١٦.

- المحتوى واألداء الوظيفي للتطبيقات المتوافقة مسئولية مزودي التطبيق.
	- في **Auto Android** ً ، يكون االستخدام مقيدا أثناء ُ القيادة، مع توفر وظائف ومحتوى محدد من مزودي التطبيق.
	- يسمح **Auto Android** بالوصول إلى تطبيقات خالف تلك المسرودة، وتكون عرضة للتقييد أثناء القيادة.
	- PIONEER غير مسؤولة وتخلي مسؤوليتها عن محتوى وتطبيقات الأطراف الأخرى (خلاف PIONEER)، بما في ذلك على سبيل المثال ال الحصر أية أخطاء أو معلومات غير كاملة.

#### ■ **إجراء البدء**

عند توصيل جهاز متوافق مع **Auto Android** بهذا المنتج، يجب التأكد من تحديد الطريقة لتوصيل جهازك. الإعدادات مطلوبة وفقًا للجهاز المتصل.

للحصول على التفاصيل، راجع .5

- p للحصول على إمكانية االستخدام المثلي لـ **Android** ًا **Auto**، اضبط إعداد وضع القيادة بشكل صحيح وفق للمركبة. للحصول على التفاصيل، راجع إعداد وضع القيادة في
- صفحة ٣٣

#### **1 قم بتوصيل جهاز متوافق مع Auto Android بهذا المنتج عبر كابل واجهة USB الذي يباع بشكل منفصل لالستخدام مع أجهزة Android .(CD-MU200)**

للحصول على التفاصيل، راجع توصيل جهاز Android أو MirrorLink™ في صفحة √٥.

> **2 اضغط على زر HOME لعرض شاشة القائمة الرئيسية.**

#### **.]Android Auto[ المس 3**

سيتم إنشاء اتصال Bluetooth مع الجهاز المتوافق مع .تلقائيا ً **Android Auto**

p إذا تم تشغيل **Auto Android** أثناء مكالمة هاتفية على هاتف خلوي خالف الجهاز المتوافق مع **Android Auto**، سيتم إنهاء اتصال Bluetooth بعد إنهاء المكالمة.

#### **4 تشغيل التطبيق.**

- للحصول على تفاصيل حول ضبط الصوت، راجع ضبط مستوى الصوت في صفحة .34
- p قد ال تعمل الوظيفة **Auto Android** بشكل صحيح إذا تم إنهاء اتصال Bluetooth مع جهاز متوافق مع .**Android Auto**

#### ■ **إعداد وضع القيادة**

للحصول على إمكانية االستخدام المثلي لـ **Android** ًا للمركبة. **Auto**، اضبط إعداد وضع القيادة بشكل صحيح وفق

العربية

- **14**
- المحتوى واألداء الوظيفي للتطبيقات المتوافقة مسئولية مزودي التطبيق.
- في **Mode AppRadio** ً ، يكون االستخدام مقيدا ُ أثناء القيادة، مع توفر وظائف ومحتوى محدد من مزودي التطبيق.
- يسمح **Mode AppRadio** بالوصول إلى تطبيقات خالف تلك المسرودة، وتكون عرضة للتقييد أثناء القيادة.
	- PIONEER غير مسؤولة وتخلي مسؤوليتها عن محتوى وتطبيقات الأطراف الأخرى (خلاف PIONEER)، بما في ذلك على سبيل المثال ال الحصر أية أخطاء أو معلومات غير كاملة.
	- **استخدام مفاتيح لوحة اللمس )الشريط الجانبي لتحكم التطبيق(**

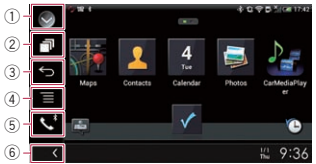

- 1 **يعرض قائمة المصدر.**
- للحصول على التفاصيل، راجع تحديد مصدر أمامي فى قائمة المصدر في صفحة .10
	- 2 **يعرض شاشة تطبيق بادئ التشغيل.**
		- 3 **يعرض الشاشة السابقة.**
	- p عند استخدام iPod، ال يظهر هذا المفتاح.
		- 4 **يعرض شاشة القائمة.**
	- p عند استخدام iPod، ال يظهر هذا المفتاح.
		- 5 **يعرض شاشة قائمة الهاتف.**
- للحصول على التفاصيل، راجع عرض قائمة الهاتف في صفحة .13
	- 6 **يعرض المصدر الحالي.**
- p في **Mode AppRadio**، سيظهر الشريط الجانبي لتحكم التطبيق.
- p إذا ضغطت على الزر **HOME** مرتين، سيختفي الشريط الجانبي لتحكم التطبيق. اضغط على الزر **HOME** مرة أخرى مرتين، وسيظهر الشريط الجانبي لتحكم التطبيق.

## ■ **إجراء البدء**

عند توصيل iPhone أو هاتف ذكي بهذا المنتج، يجب تحديد طريقة لتوصيل جهازك. الإعدادات مطلوبة وفقًا للجهاز الموصل. للحصول على التفاصيل، راجع .5 بختلف الإجراء وفقًا لنوع الجهاز .

## **لمستخدمي iPhone مع موصل ٣٠ ً سنا**

- **1 قم بتوصيل iPod.** للحصول على التفاصيل، راجع توصيل iPhone بموصل ٣٠ سنًا في صفحة ٥٦.
- **2 اضغط على زر HOME لعرض شاشة القائمة الرئيسية.**

## **3 المس ]APPS].**

تظهر رسالة تخطرك أن iPhone بإمكانه بدء تشغيل التطبيق على الشاشة. تظهر رسالة تسألك ما إذا كنت ترغب في بدء تشغيل التطبيق على iPhone.

#### **4 استخدم iPhone لبدء تشغيل التطبيق.** يتم بدء تشغيل **app AppRadio**.

- **5 المس ]موافق[ على شاشة هذا المنتج.**
- تظهر شاشة **Mode AppRadio**( شاشة القائمة الرئيسية(. p إذا قمت بتوصيل الجهاز مع تشغيل تطبيق متوافق مع
	- **Mode AppRadio** بالفعل، ستظهر شاشة تشغيل التطبيق على هذا المنتج.
		- **6 المس رمز التطبيق المرغوب.**
		- يتم بدء تشغيل التطبيق المرغوب، وتظهر شاشة تشغيل
			- التطبيق.
				- **7 تشغيل التطبيق.**
- **8 اضغط على زر HOME للرجوع إلى شاشة القائمة الرئيسية.**

## **لمستخدمي iPhone بموصل Lightning**

- **1 قم بتسجيل iPhone وتوصيله بهذا المنتج عبر تقنية Bluetooth الالسلكية.**
	- p يجب تحديد الجهاز المحدد كجهاز األولوية.
	- للحصول على التفاصيل، راجع تسجيل أجهزة Bluetooth الخاص بك في صفحة .11
		- **2 قم بإلغاء قفل iPhone.**

## **3 قم بتوصيل iPod.**

- ًا لجهازك. p تختلف طريقة اتصال الكابل وفق
- للحصول على التفاصيل، راجع توصيل iPhone بموصل Lightning في صفحة .56
- **4 اضغط على زر HOME لعرض شاشة القائمة الرئيسية.**

## **5 المس ]APPS].**

- يتم بدء تشغيل **app AppRadio**، وتظهر شاشة **Mode AppRadio**( شاشة قائمة التطبيق(. p إذا قمت بتوصيل الجهاز مع تشغيل تطبيق متوافق مع
- **Mode AppRadio** بالفعل، ستظهر شاشة تشغيل التطبيق على هذا المنتج.

**6 المس رمز التطبيق المرغوب.** يتم بدء تشغيل التطبيق المرغوب، وتظهر شاشة تشغيل التطبيق.

## **7 تشغيل التطبيق.**

**8 اضغط على زر HOME للرجوع إلى شاشة القائمة الرئيسية.**

## **لمستخدمي الهواتف الذكية**

- **1 قم بتسجيل هاتفك الذكي وتوصيله بهذا المنتج عبر تقنية Bluetooth الالسلكية.**
	- p يجب تحديد الجهاز المحدد كجهاز األولوية. للحصول على التفاصيل، راجع تسجيل أجهزة Bluetooth الخاص بك في صفحة .11
		- **2 قم بإلغاء قفل الهاتف الذكي.**

## **3 قم بتوصيل الهاتف الذكي بهذا المنتج عبر طقم توصيل التطبيقات الذي يباع بشكل منفصل )200AH-CD).**

- ًا لجهازك. p تختلف طريقة اتصال الكابل وفق للحصول على التفاصيل، راجع توصيل جهاز TMAndroid في صفحة .56
- **4 اضغط على زر HOME لعرض شاشة القائمة الرئيسية.**

## **5 المس ]APPS].**

- يتم بدء تشغيل **app AppRadio**، وتظهر شاشة **AppRadio Mode (**شاشة قائمة التطبيق).
- p إذا قمت بتوصيل الجهاز مع تشغيل تطبيق متوافق مع **Mode AppRadio** بالفعل، ستظهر شاشة تشغيل
	- التطبيق على هذا المنتج.

#### **6 المس رمز التطبيق المرغوب.** يتم بدء تشغيل التطبيق المرغوب، وتظهر شاشة تشغيل التطبيق.

## **7 تشغيل التطبيق.**

**8 اضغط على زر HOME للرجوع إلى شاشة القائمة الرئيسية.**

#### ■ **استخدام لوحة المفاتيح تنبيه**

- من أجل سلامتك، يتاح الأداء الوظيفي للوحة المفاتيح فقط عند توقف المركبة، وتعشيق فرامل االنتظار.
- p تتوفر هذه الوظيفة فقط في **Mode AppRadio** في .iPhone
- ∏ قد لا تكون هذه الوظيفة متاحة وفقًا لجهاز iPhone. عند نقر منطقة إدخال نص خاصة بتطبيق في جهاز iPhone، سيتم عرض لوحة المفاتيح على الشاشة. يمكنك إدخال النص المرغوب مباشرة من هذا المنتج.
- p يجب أن تكون أفضلية اللغة للوحة المفاتيح لهذا النظام مطابقة لإلعداد على جهاز iPhone. إذا كانت اإلعدادات الخاصة بهذا المنتج وجهاز iPhone

مختلفة، ربما تكون غير قادر على إدخال األحرف بشكل صحيح.

## **1 قم بتعيين لغة لوحة المفاتيح.**

للحصول على تفاصيل حول العمليات، راجع إعداد لغة لوحة المفاتيح مع التطبيق لهاتف iPhone في صفحة .41

## **2 ابدأ تشغيل Mode AppRadio.**

- للحصول على التفاصيل، راجع إجراء البدء في صفحة .32
- **3 المس منطقة إدخال النص في شاشة تشغيل التطبيق.** تظهر لوحة مفاتيح إلدخال نص.

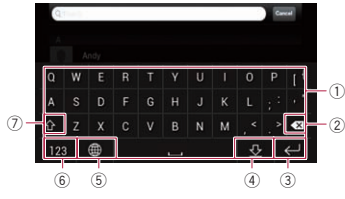

#### 1 ُيدخل األحرف.

- 2 ً يحذف النص المدخل بمعدل حرف واحد في كل مرة، بدءا من نهاية النص.
	- 3 يؤكد اإلدخال ويسمح لك بالمتابعة إلى الخطوة التالية.
- 4 ُيخفي لوحة المفاتيح ويمكن إدخال النص اآلن باستخدام
	- لوحة مفاتيح iPhone.
	- 5 ُيغير تخطيط لوحة مفاتيح iPhone.
	- p تعتمد تخطيطات لوحة مفاتيح iPhone التي يمكن
- تحديدها بالنقر فوق ١١٠٠ وفقًا للإعداد لمجموعة تخطيط
	- لوحة المفاتيح الصلبة على iPhone.
- 6 ُيبدل إلى لوحة مفاتيح تعرض أحرف رقمية ورموز.
	- 7 ُيحول حالة أحرف لوحة المفاتيح.

#### ■ **ضبط حجم الصورة )لمستخدمي الهواتف الذكية(**

قد تظهر نقاط سوداء على الشاشة عند استخدام **AppRadio Mode** مع جهاز Android موصل بهذا المنتج.

## **تنبيه**

يتاح هذا اإلعداد فقط عند توقف سيارتك فى مكان آمن وتعشيق فرامل االنتظار.

- p يمكن ضبط هذه الوظيفة وفق الظروف التالية: — عند توصيل جهاز Android بهذا المنتج باستخدام
- 200AH-CD( يباع بشكل منفصل(، وعند توفر **Mode AppRadio** بعد إنشاء اتصال Bluetooth باستخدام SPP( وضع المنفذ التسلسلي(.
	-
- p ً إذا لم يتم ضبط هذا اإلعداد، تظهر شاشة الضبط تلقائيا في الحاالت التالية:

 $\tau\tau$ 

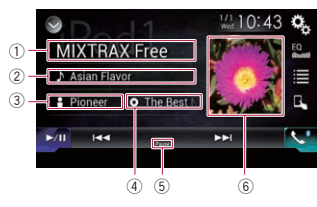

- 1 **اسم التطبيق**
- ً يعرض اسم التطبيق الذي يتم تشغيله حاليا. 2 **عنوان األغنية**
- بعرض عنوان الأغنية المشغلة حالياً (عندما يتوفر). يتم عرض "**بال عنوان**" فى حالة عدم وجود معلومات متوافقة. 3 **اسم الفنان**
	- يعرض اسم الفنان لألغنية الجاري االستماع إليها )عندما يتوفر(. يتم عرض "**ال يوجد اسم**" فى حالة عدم وجود معلومات متوافقة.
		- 4 **عنوان األلبوم**
- يعرض عنوان الألبوم للملف الحالي (عندما يتوفر). يتم عرض "**بال عنوان**" فى حالة عدم وجود معلومات متوافقة.
	- 5 **مؤشر التوقف المؤقت**
- 6 **العمل الفني لأللبوم** ً يتم تشغيل فن األلبوم لألغنية الحالية عندما يكون متاحا.

## **تشغيل خرج موسيقى من جهاز متوافق مع Android Auto**

- إذا تم توصيل جهاز متوافق مع **Auto Android** بهذا المنتج، يمكنك االستماع إلى خرج الموسيقى من جهاز Android مع هذا المنتج، والتحكم في التشغيل مباشرة من هذا المنتج.
- p تتوفر هذه الوظيفة فقط عند تشغيل **Android Auto**. ابدأ **Auto Android** قبل استخدام هذه الوظيفة.
- للحصول على التفاصيل، راجع استخدام Android Auto في صفحة .33

#### $\mathbb{O}$  2  $\frac{1}{2}$  12:07 magaic (Thian) (E. 31) 3 All the control **C. Hollands** I. McGooses  $\boxed{\phantom{1}}$   $\boxed{\phantom{1}}$   $\overline{\mathbf{E}}$  $\nabla - 4$  $\binom{6}{5}$

**استخدام مفاتيح اللوحة اللمسية**

- 1 **يعرض شاشة تعيين الوقت والتاريخ.**
- للحصول على التفاصيل، راجع صبط الوقت والتاريخ
	- في صفحة ٥١ 2 **يعرض شاشة قائمة اإلعداد.**
		- 3 **يستدعي منحنيات الموازن.**
- للحصول على التفاصيل، راجع استخدام الموازن في صفحة ٤٦
	- 4 **يعرض شاشة قائمة الهاتف.**
- للحصول على التفاصيل، راجع عرض قائمة الهاتف في صفحة .13 5 **يتخطى الملفات لألمام أو للخلف.**
	-
- □ قد تختلف عمليات التشغيل وفقًا للتطبيقات المستخدمة على الجهاز المتوافق مع **Auto Android**.
	- 6 **ُيبدل بين التشغيل واإليقاف المؤقت.**

## **قراءة الشاشة**

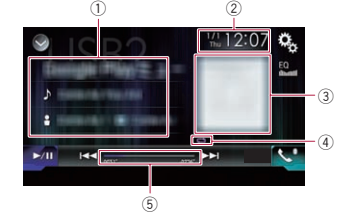

- 1 **معلومات المسار الحالي**
	- **اسم التطبيق**
- يعرض اسم التطبيق )عندما يتوفر(. يتم عرض "**ال يوجد اسم**" في حالة عدم وجود معلومات موافقة.
	- **عنوان األغنية**
- يعرض عنوان الأغنية التي يتم تشغيلها حاليًا (عندما يتوفر(. يتم عرض "**بال عنوان**" في حالة عدم وجود معلومات موافقة.
- : **اسم الفنان**
- يعرض اسم الفنان لألغنية الجاري االستماع إليها )عندما يتوفر(. يتم عرض "**ال يوجد اسم**" فى حالة عدم وجود معلومات متوافقة.
- : **عنوان األلبوم** يعرض عنوان الألبوم للملف الحالي (عندما يتوفر). يتم عرض "**بال عنوان**" فى حالة عدم وجود معلومات
	- مته افقة 2 **الوقت والتاريخ الحاليين**
		- 3 **العمل الفني لأللبوم**
	- يتم تشغيل فن األلبوم لألغنية الحالية عندما يكون متاحًا
		- 4 **مؤشر حالة التشغيل**
		- يشير إلى حالة التشغيل الحالية.

#### إعداد تشغيل الخلط

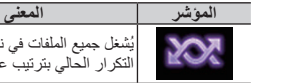

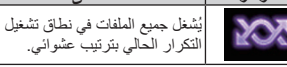

## ضبط نطاق تشغيل التكرار

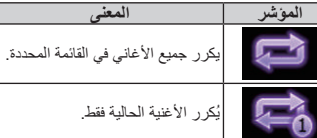

- ∏ قد لا يتم عرض مؤشرات حالة التشغيل وفقًا لجهاز .Android 5 **مؤشر وقت التشغيل**
- يعرض وقت التشغيل المنقضي في الملف الحالي.

## **إجراء البدء**

#### **.Android Auto ابدأ 1**

- للحصول على التفاصيل، راجع استخدام Android Auto في صفحة .33
- **2 اضغط على زر HOME لعرض شاشة القائمة الرئيسية.**
- **3 المس ]2USB ]في شاشة تحديد مصدر AV.**
- **4 استخدم مفاتيح اللوحة اللمسية على الشاشة للتحكم في التشغيل.**
- للحصول على التفاصيل، راجع استخدام مفاتيح اللوحة اللمسية في صفحة .31

p قد ال تعمل الوظيفة **Auto Android** بشكل صحيح إذا تم إنهاء اتصال Bluetooth مع جهاز متوافق مع .**Android Auto**

# **أو الهاتف الذكي استخدام تطبيقات iPhone**

## **تحذير**

**قد تكون استخدامات معينة لجهاز iPhone أو الهاتف الذكي غير قانونية أثناء القيادة في نطاق السلطة الخاصة بك، لذا يجب الوعي واإللتزام بأي من هذه القيود. إذا كان هناك شك في وظيفة معينة، فقط قم بإجرائها أثناء توقف السيارة. ال يجب استخدام أي ميزة إال إذا كانت آمنة ضمن ظروف القيادة التي تقوم بها.**

## **AppRadio Mode استخدام**

- يمكنك التحكم في تطبيقات لجهاز iPhone أو هاتف ذكي مباشرة من الشاشة )**Mode AppRadio**(. في **Mode AppRadio**، يمكنك تشغيل تطبيقات بإيماءات اإلصبع مثل النقر، أو السحب، أو التمرير، أو الضغط على شاشة هذا المنتج.
- للحصول على تفاصيل حول األجهزة المتوافقة مع AppRadio توافق راجع ،**AppRadio Mode** Mode في صفحة .17
- p في هذا الفصل، ستتم اإلشارة إلى iPod وiPod ."iPhone" باسم touch
- □ تختلف إيماءات الإصبع المتوافقة وفقًا للتطبيق لجهاز iPhone أو هاتف ذكي.
- p عند بدء تطبيق غير متوافق مع **AppRadio Mode**، وفقًا للتطبيق، يمكنك مشاهدة صورة التطبيق ً على شاشة هذا المنتج. ومع ذلك، لن تكون قادرا على تشغيل التطبيق.
- **AppRadio app** ثبت ،**AppRadio Mode** الستخدام على iPhone أو هاتف ذكي مسبقًا لتمكين بدء تشغيل التطبيق على هذا المنتج. للحصول على التفاصيل حول **AppRadio app**، تفضل بزيارة الموقع التالي:
- **http://www.pioneer.eu/AppRadioMode**
- p تأكد من قراءة استخدام محتوى موصل قائم على تطبيق قبل تنفيذ هذه العملية.
- للحصول على التفاصيل، راجع استخدام محتوى موصل قائم على تطبيق في صفحة .68

#### **تحديد مصادر األغاني أو الفيديوهات من شاشة قائمة التشغيل**

يمكنك البحث عن األغنية أو الفيديو الذى ترغب فى تشغيله من شاشة قائمة التشغيل.

#### **1 المس المفتاح التالي.**

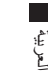

يعرض قائمة بالفئة.

#### تظهر شاشة "**جذر**".

**2 المس المفاتيح التالية لتبديل قائمة فئة الموسيقى أو الفيديو.**

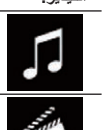

# يبدل إلى قائمة فئة الفيديو.

يبدل إلى قائمة فئة الموسيقى.

p ال يتوفر رمز قائمة فئة الفيديو عند استخدام وظيفة iPod iPhone أو iPhone 6 أو iPhone 6 Plus مع iPod touch أو iPhone 5 أو iPhone 5c أو 5s )الجيل الخامس(.

#### **3 المس الفئة التى تريد البحث عنها.**

- قو ائم الفئة (للموسيقى):
	- قوائم التشغيل
		- الفنانون
		- األلبومات ● الأغاني
		- البث
	- الفئات الموسيقية
		- الملحنون
- الكتب الصوتية
- قو ائم الفئة (للفيديو ):
- قوائم تشغيل الفيديو
	- األفالم
- فيديوهات موسيقية
- العروض التلفزيونية
	- بث الفيديو
- p ال يتم عرض عناصر الفئة التي ال تتوافق مع جهاز iPod الموصل.

#### **4 اسحب شريط البحث األولي للعثور على ملف بالحرف األولي من اسم الملف.**

يتم عرض الحرف األبجدي الموافق للوضع الحالي على شريط البحث الأولى ويتم تمرير القائمة أثناء انز لآق الشريط. p ال يتم عرض شريط بحث األولي فى قائمة الفئة الرئيسية أو قائمة األغنية.

#### **5 حرر شريط البحث األولي على الحرف األبجدي المرغوب.**

يتم عرض العناصر التي يتم تحديد الحروف الأبجدية الأولية منها.

## **6 المس عنوان القائمة التي تريد تشغيلها.**

كرر هذه العملية إلى أن تعثر على الأغنية/الفيديو المرغوب.

## **7 ابدأ التشغيل من القائمة المحددة.**

- p ً قد ال تتوفر بعض الوظائف، وذلك تبعا لجيل iPod أو إصداره.
- p يمكنك تشغيل قوائم التشغيل التي تم إنشائها باستخدام التطبيق **MusicSphere** ً . سيكون التطبيق متاحا على موقع الويب الخاص بنا.
- p يتم عرض قوائم التشغيل التي قمت بإنشائها باستخدام التطبيق **MusicSphere** بتنسيق مختصر.

## **استخدام وظيفة iPod بهذه المنتج من جهاز iPod**

يمكنك التحكم في وظيفة iPod لهذا المنتج من iPod الموصل، إذا تم ضبط وضع التحكم على "**وضع التطبيقات**". يمكن عرض شاشة التطبيق في iPod على هذا المنتج، ويمكن تشغيل ملفات الموسيقى وملفات الفيديو في iPod مع

- هذا المنتج.<br>□ لا تتوفر هذه الوظيفة عند استخدام وظيفة iPod مع iPhone 5s أو iPhone 6 أو iPhone 6 Plus iPod touch أو iPhone 5 أو iPhone 5c أو )الجيل الخامس(.
	- $\Box$  عندما تكون هذه الوظيفة قيد الاستخدام، لن يتم ايقاف تشغيل iPod حتى لو تم إغالق مفتاح التشغيل. قم بتشغيل iPod إليقاف الطاقة.

#### **1 المس المفتاح التالي.**

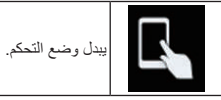

p يتغير وضع التحكم إلى "**وضع التطبيقات**". تغير الرمز إلى .

#### **2 قم بتشغيل جهاز iPod ّ الموصل لتحديد فيديو أو أغنية وتشغيلهما.**

- p ما زالت الوظائف التالية قابلة للوصول من هذا المنتج حتى لو تم ضبط وضع التحكم على "**وضع التطبيقات**". ومع ذلك، ستعتمد العملية على التطبيقات الحاصة بك. — تشغيل/إيقاف مؤقت
	- تقديم/ترجيع سريع
	- المسار لأعل*ى/ا*لأسفل
	- االنتقال ألعلى/ألسفل فصل

## **3 المس المفتاح التالي.**

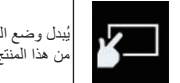

ُيبدل وضع التحكم إلى وظائف iPod من هذا المنتج.

## **تغيير سرعة تشغيل الكتاب الصوتي**

يمكنك تغيير سرعة التشغيل أثناء تشغيل الكتاب الصوتي.

#### **المس المفتاح التالي.**

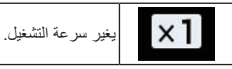

- )افتراضي(: يشغل بالسرعة العادية.
- : يشغل بسرعة أعلى من السرعة العادية.
- : يشغل بسرعة أقل من السرعة العادية.
- p ال يتغير الرمز عند استخدام هذه الوظيفة مع iPhone iPhone أو iPhone 5s أو iPhone 6 أو 6 Plus c5 أو 5 iPhone أو touch iPod( الجيل الخامس(. يتغير اإلعداد كما يلي عند لمس الرمز حتى إذا لم يتغير الرمز. أسرع أبطأ عادي أسرع...

## **عرض القوائم المتعلقة باألغنية الجاري االستماع إليها )بحث الروابط(**

- **1 المس العمل الفني لفتح قائمة بأسماء األغاني على األلبوم الجاري تشغيله.**
- **2 المس اسم األغنية التى ترغب فى تشغيلها لبدء تشغيل هذه األغنية.**
- p إذا لم يتم عرض جزء من المعلومات المسجلة، يظهر مفتاح تمرير على الجانب األيمن من القائمة. للتمرير المس مفتاح التمرير.

## **التشغيل باستخدام أزرار الجهاز**

## **اضغط على الزر TRK.**

يمكنك تخطي األغاني أو الفيديوهات لألمام أو للخلف. عندما يتم تشغيل أغنية أو فيديو بفصول، يمكنك تخطي فصل لألمام أو للخلف.

**اضغط مع االستمرار على الزر TRK.** يمكنك إجراء تقديم سريع أو ترجيع سريع.

#### **تشغيل الموسيقى من تطبيق موسيقى خالف موسيقى iPod، مثل مصدر iPod**

ً يتم أيضا عرض اسم التطبيق ومعلومات األغنية.

## ■ **استخدام مفاتيح اللوحة اللمسية**

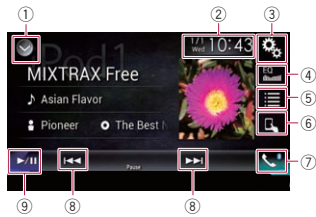

1 **يعرض قائمة المصدر.**

- للحصول على التفاصيل، راجع تحديد مصدر أمامي فى قائمة المصدر في صفحة .10
	- 2 **يعرض شاشة تعيين الوقت والتاريخ.**
- للحصول على التفاصيل، راجع صبط الوقت والتاريخ في صفحة .51
	- 3 **يعرض شاشة قائمة اإلعداد.**
		- 4 **يستدعي منحنيات الموازن.**
- للحصول على التفاصيل، راجع استخدام الموازن في صفحة ٤٦
	- 5 **ً يحدد مسارا من القائمة.**
- للحصول على التفاصيل، راجع تحديد مصادر األغاني أو الفيديوهات من شاشة قائمة التشغيل في صفحة .30 6 **تبديل وضع التحكم إلى "وضع التطبيقات**".
- للحصول على التفاصيل، راجع استخدام وظيفة iPod بهذه المنتج من جهاز iPod في صفحة .30 7 **يعرض شاشة قائمة الهاتف.**
- للحصول على التفاصيل، راجع عرض قائمة الهاتف في صفحة .13
	- 8 **يتخطى الملفات لألمام أو للخلف.**
	- 9 **ُيبدل بين التشغيل واإليقاف المؤقت.**

- 4 **يستدعي منحنيات الموازن.**
- للحصول على التفاصيل، راجع استخدام الموازن في صفحة ٤٦
	- 5 **ً يحدد مسارا من القائمة.**
- للحصول على التفاصيل، راجع تحديد مصادر األغاني أو الفيديوهات من شاشة قائمة التشغيل في صفحة  $\cdot$ 
	- 6 **تبديل وضع التحكم إلى "وضع التطبيقات**".
- للحصول على التفاصيل، راجع استخدام وظيفة iPod بهذه المنتج من جهاز iPod في صفحة .30
	- 7 **يعرض شاشة قائمة الهاتف.**
	- للحصول على التفاصيل، راجع عرض قائمة الهاتف في صفحة .13
		- 8 **ُيبدل إلى الصفحة التالية أو السابقة من مفاتيح اللوحة اللمسية.**
			- 9 **يتخطى الملفات لألمام أو للخلف.**
			- a **يغير نقطة التشغيل من خالل سحب المفتاح.**
	- للحصول على التفاصيل، راجع تشغيل شريط الوقت في صفحة .11
		- b **ُيبدل بين التشغيل واإليقاف المؤقت.**
	- c **يعرض قائمة األغاني لأللبوم الذي يجري تشغيله ً حاليا.**
- للحصول على التفاصيل، راجع عرض القوائم المتعلقة بالأغنية الجاري الاستماع إليها (بحث الروابط) في صفحة .30
	- ."**Sound Retriever" وظيفة يستخدم** d
	- للحصول على التفاصيل، راجع ضبط وظيفة "Retriever Sound "في صفحة .51
		- e **ُيشغل الملفات بترتيب عشوائي.**
- للحصول على التفاصيل، راجع إعداد تشغيل الخلط في صفحة ٢٩
	- f **يضبط نطاق تشغيل التكرار.**
	- للحصول على التفاصيل، راجع ضبط نطاق تشغيل التكرار في صفحة .29
		- g **يغير سرعة الكتاب الصوتي.**
	- للحصول على التفاصيل، راجع تغيير سرعة تشغيل الكتاب الصوتي في صفحة .30
	- h **يعرض قائمة الفئة التي تتضمن العنصر المحدد.** i **ُيخفي مفاتيح اللوحة اللمسية.**
	- يؤدي لمس هذه المنطقة إلى إخفاء مفاتيح اللوحة اللمسية.
	- p المس أي مكان على شاشة LCD لعرض مفاتيح اللوحة اللمسية مرة أخرى.
		- j **ُيغير وضع الشاشة العريضة.**
	- للحصول على التفاصيل، راجع تغيير وضع الشاشة العريضة في صفحة .51

## **قراءة الشاشة )للصوت(**

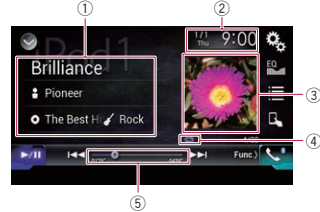

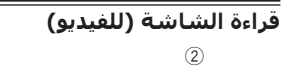

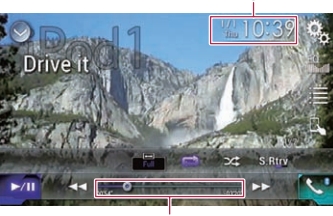

 $\circledS$ 

- 1 **معلومات المسار الحالي**
	- **عنوان األغنية**

بعرض عنوان الأغنية المشغلة حالياً (عندما يتوفر). يتم عرض "**بال عنوان**" فى حالة عدم وجود معلومات مته افقة

: **اسم الفنان**

يعرض اسم الفنان لألغنية الجاري االستماع إليها )عندما يتوفر(. يتم عرض "**ال يوجد اسم**" فى حالة عدم وجود معلومات متوافقة.

: **عنوان األلبوم**

يعرض عنوان الألبوم للملف الحالي (عندما يتوفر). يتم عرض "**بال عنوان**" فى حالة عدم وجود معلومات م<u>تو</u>افقة.

- : **الفئة**
- يعرض فئة الملف الحالي (عندما يتوفر ). يتم عرض "**ال يوجد نوع**" فى حالة عدم وجود معلومات متوافقة. 2 **الوقت والتاريخ الحاليين**
	- 3 **العمل الفني لأللبوم**

يتم تشغيل فن األلبوم لألغنية الحالية عندما يكون متاحًا 4 **مؤشر حالة التشغيل**

يشير إلى حالة التشغيل الحالية.

#### إعداد تشغيل الخلط

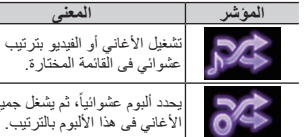

عشوائي فى القائمة المختارة. بحدد ألبوم عشوائياً، ثم يشغل جميع<br>الأغاني في هذا الألبوم بالترتيب.

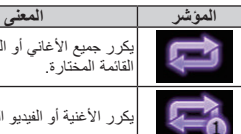

لتشغيل وضع التشغيل العشوائي أو إيقافه.

## **:24**

**.iPod**

تشغيل الأغاني أو الفيديو بترتيب عشوائي فى القائمة المختارة.

هذه الوظيفة تقوم بخلط األغاني أو األلبومات أو الفيديوهات

**المس المفتاح التالي بشكل متكرر إلى أن يظهر اإلعداد** 

**4 استخدم مفاتيح اللوحة اللمسية على الشاشة للتحكم فى** 

**12 فصل**

> للحصول على التفاصيل، راجع استخدام مفاتيح اللوحة اللمسية (للصوت) في صفحة ٢٨. للحصول على التفاصيل، راجع استخدام مفاتيح اللوحة اللمسية (للفيديو ) في صفحة ٢٨ p قد تشتمل صورة فيديو iPod على تشويش إذا كانت الشاشة الخلفية تخرج صور الفيديو. عند وجود تشويش فى صورة فيديو iPod، أوقف إعداد الخرج للشاشة الخلفية. للحصول على تفاصيل حول العمليات، راجع تحديد الفيديو

للشاشة الخلفية في صفحة ٥٢ **إعداد تشغيل الخلط**

وتشغيلها بترتيب عشوائي.

**المرغوب.**

7<mark>6:</mark><br>يحدد ألبوم عشوائياً، ثم يشغل جميع الأغاني فى هذا الألبوم بالترتيب.

p قد ال يتم عرض هذا الرمز عند استخدام 6 iPhone iPhone أو iPhone 5s أو iPhone 6 أو Plus c5 أو 5 iPhone أو touch iPod( الجيل الخامس(.

## **ضبط نطاق تشغيل التكرار**

يمكن تغيير تطاق تشغيل التكرار فقط بلمس مفتاح واحد.

#### **المس المفتاح التالي بشكل متكرر إلى أن يظهر اإلعداد المرغوب.**

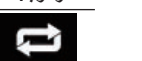

ُيغير نطاق تشغيل التكرار.

: يكرر جميع الأغاني أو الفيديو هات فى القائمة المختارة. :

يكرر األغنية أو الفيديو الحالي فقط. p يمكن إيقاف تشغيل إعداد التكرار عند استخدام iPhone iPhone أو iPhone 5s أو iPhone 6 أو 6 Plus c5 أو 5 iPhone أو touch iPod( الجيل الخامس(.

 $79$ 

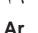

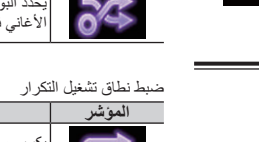

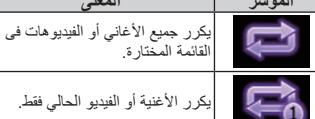

5 **مؤشر وقت التشغيل**

يعرض وقت التشغيل المنقضي في الملف الحالي.

## **إجراء البدء**

عند توصيل iPod بهذا المنتج، يجب تحديد طريقة لتوصيل جهازك. الإعدادات مطلوبة وفقًا للجهاز الموصل. للحصول على التفاصيل، راجع .5

## **1 يعرض شاشة تحديد مصدر AV( الصوت والصورة(.**

للحصول على تفاصيل حول العمليات، راجع عرض شاشة تشغيل AV في صفحة .10

#### **2 قم بتوصيل iPod.**

- p عند توصيل iPhone أو touch iPod، قم بإنهاء التطبيقات قبل التوصيل.
- p إذا تم توصيل Plus 6 iPhone أو 6 iPhone أو أو iPhone 5 أو iPhone 5c أو iPhone 5s touch iPod( الجيل الخامس(، سيتم استيراد مكتبة الوسائط (معلومات الأغنية) من الجهاز الموصل وحفظها إلى هذا المنتج. انتظر حتى تكتمل العملية. لن يتم استيراد مكتبة الوسائط إذا تم استيراد مكتبة وسائط محدثة من الجهاز الموصل أوكانت ذاكرة هذا الجهاز
	- ممتلئة.

#### **3 المس ]iPod ]في شاشة تحديد مصدر AV.**

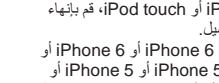

العربية

#### **اختيار الملفات من قائمة أسماء الملفات**

يمكنك تحديد الملفات للعرض باستخدام قائمة أسماء الملفات المخزنة في جهاز تخزين خارجي )USB وSD(.

#### **1 المس المفتاح التالي.**

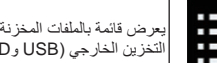

يعرض قائمة بالملفات المخزنة فى جهاز التخزين الخارجي )USB وSD(.

#### **ًا على القائمة للتشغيل. 2 المس ملف**

- p يتم تشغيل الملفات بترتيب حسب رقم الملف ويتم تجاوز الملفات إذا كانت ال تحتوي على ملفات. )إذا كان المجلد 01 (المجلد الأصلي) لا يحتوي على ملفات، يبدأ التشغيل من المجلد .02)
- p يؤدي لمس مجلد على القائمة إلى عرض محتوياته. يمكنك تشغيل ملف على القائمة بلمسه.

#### **تشغيل الملفات بترتيب عشوائي**

يمكنك تشغيل جميع الملفات فى جهاز التخزين الخارجي )USB وSD )بشكل عشوائي بلمس مفتاح واحد فقط.

**المس المفتاح التالي بشكل متكرر إلى أن يظهر اإلعداد المرغوب.**

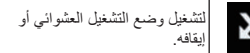

- )افتراضي(: ُال يشغل الملفات بترتيب عشوائي.
- نهم.<br>بُشغل جميع الملفات في نطاق تشغيل التكر ار الحالي بترتيب عشوائي.

#### **ضبط نطاق تشغيل التكرار**

يمكن تغيير تطاق تشغيل التكرار فقط بلمس مفتاح واحد.

**المس المفتاح التالي بشكل متكرر إلى أن يظهر اإلعداد المرغوب.**

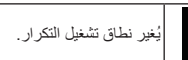

 )افتراضي(: كرر جميع الملفات.<br><mark>:-</mark>--ُيكرر المجلد الحالي.

**تغيير نوع ملف وسط التخزين**

عند تشغيل وسائط رقمية تحتوي على مزيج من أنواع ملفات وسائط متعددة، يمكنك التبديل بين أنواع ملفات الوسائط لتشغيلها.

#### **1 المس المفتاح التالي.**

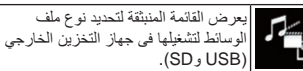

- **2 المس العنصر الذي تريد ضبطه.**
- :**Music** يبدل نوع ملف الوسائط للموسيقى (الصوت المضغوط).
	- :**Video**
		- يبدل نوع ملف الوسائط للفيديو. :**Photo**
	- يبدل نوع ملف الوسائط إلى صورة ساكنة )بيانات .(JPEG

## **تعيين فاصل زمني عرض الشرائح**

يمكن مشاهدة ملفات JPEG كعرض شرائح على هذا الجهاز. في هذا اإلعداد، يمكن ضبط الفترة بين كل صورة. p يتوفر هذا الضبط أثناء تشغيل ملفات JPEG.

> **1 اضغط على زر HOME لعرض شاشة القائمة الرئيسية.**

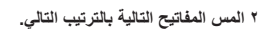

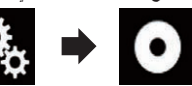

تظهر شاشة "**إعداد الفيديو**".

**3 المس ]الوقت لكل شريحة صور[.** تظهر قائمة منبثقة.

#### **4 المس العنصر الذي تريد ضبطه.**

- **١٠ثانية** )افتراضي(: تغير صور JPEG في فترة ١٠ ثوانٍ. **٥ثانية**:
- تتغير صور JPEG في فترة ٥ ثواني. **١٥ثانية**:
- تتغير صور JPEG في فترة ١٥ ثانية. **يدوي**:
	- يمكن تغيير صور JPEG ً يدويا.

## **التشغيل باستخدام أزرار الجهاز**

**اضغط على الزر TRK.** يمكنك تخطي الملفات لألمام أو للخلف.

## **اضغط مع االستمرار على الزر TRK.**

يمكن البحث عن ١٠ ملفات JPEG في المرة. p إذا كان عدد الملفات فى المجلد )من الملف الذي يتم تشغيله حاليًا إلى الملف الأول أو الملف الأخير ) أقل من ،١٠ يتم تشغيل الملف األول أو الملف األخير في ً المجلد تلقائيا.

p ً إذا كان الملف الذي يتم تشغيله حاليا األول أو األخير في المجلد، يتم إجراء البحث.

## **استخدام iPod**

## **لمستخدمي iPod مع موصل ٣٠ ً سنا**

- ∏ وفقًا لجهاز iPod، قد لا يكون هناك أي خرج إلا عند استخدام كابل واجهة USB لجهاز iPod / iPhone (CD-IU201S/CD-IU201V)
- )يباع بشكل منفصل(. تأكد من استخدام كابل واجهة USB لـ
- iPod / iPhone (CD-IU201S/CD-IU201V) )يباع بشكل منفصل( لتوصيل iPod. يتم تمكين صوت iPod و/أو مصادر الفيديو إذا تم
	- توصيل أي من الكابالت.
		- للحصول على التفاصيل، راجع توصيل iPhone بموصل ٣٠ سنًا في صفحة ٥٦.

#### **لمستخدمي iPhone / iPod مع موصل Lightning**

p الستخدام مصدر صوت iPod، يجب توصيل iPod بهذا المنتج باستخدام كابل واجهة USB لـ بشكل يباع )iPod / iPhone (CD-IU52) منفصل).

ومع ذلك، الوظائف المتعلقة بملفات فيديو iPod و **Mode AppRadio** غير متوفرة.

- p ال يتوفر مصادر صوت و/أو فيديو iPod عند توصيل iPod بموصل Lightning بهذا المنتج بكابل واجهة )202IH-CD( )يباع بشكل منفصل(.
- للحصول على التفاصيل، راجع توصيل iPhone بموصل Lightning في صفحة .56 عندما ترغب في تشغيل ملفات صوت و/أو فيديو ً بتثبيت على iPod بموصل Lightning، قم أوال **CarMediaPlayer** على iPod بموصل Lightning ثم ابدأ تشغيل **CarMediaPlayer** بينما في **Mode AppRadio**. لمعرفة التفاصيل حول **CarMediaPlayer**، راجع المعلومات على موقع الويب الخاص بنا.

#### **تنبيه**

ألسباب تتعلق باألمان، ال يمكن عرض صور الفيديو أثناء حركة السيارة. لعرض صور فيديو، يجب التوقف في مكان آمن وتعشيق فرامل االنتظار.

#### **استخدام مفاتيح اللوحة اللمسية )للصوت(**

**شاشة التشغيل )الصفحة ١(**

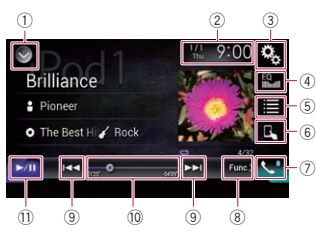

#### **شاشة التشغيل )الصفحة ٢(**

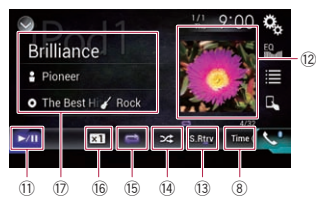

#### **استخدام مفاتيح اللوحة اللمسية )للفيديو(**

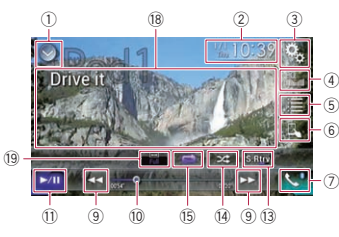

#### 1 **يعرض قائمة المصدر.**

للحصول على التفاصيل، راجع تحديد مصدر أمامي فى قائمة المصدر في صفحة .10 2 **يعرض شاشة تعيين الوقت والتاريخ.** للحصول على التفاصيل، راجع صبط الوقت والتاريخ في صفحة .51 3 **يعرض شاشة قائمة اإلعداد.**

#### **1 المس المفتاح التالي.**

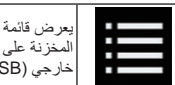

يعرض قائمة بالملفات أو المجلدات المخزنة على قرص أو في جهاز تخزين خارجي )USB وSD(. البطيء.

**ًا على القائمة للتشغيل. 2 المس ملف**

- p يتم تشغيل الملفات بترتيب حسب رقم الملف ويتم تجاوز الملفات إذا كانت ال تحتوي على ملفات. )إذا كان المجلد 01 (المجلد الأصلي) لا يحتوي على ملفات، يبدأ التشغيل من المجلد .02)
- p يؤدي لمس مجلد على القائمة إلى عرض محتوياته. يمكنك تشغيل ملف على القائمة بلمسه.
	- المس عالمة التشغيل للصورة المصغرة لمعاينة الملف.

#### **ضبط نطاق تشغيل التكرار**

يمكن تغيير تطاق تشغيل التكرار فقط بلمس مفتاح واحد.

**المس المفتاح التالي بشكل متكرر إلى أن يظهر اإلعداد المرغوب.**

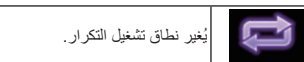

- أو )افتراضي(: يكرر جميع الملفات. : ُيكرر المجلد الحالي فقط. :
	- ُيكرر الملف الحالي فقط.

## التشغيل إطاراً تلو الآخر

ً يسمح ذلك بالتقدم إطار ً ا واحدا في كل مرة أثناء اإليقاف المؤقت.

p تتوفر هذه الوظيفة إذا تم تشغيل ملف فيديو مضغوط مخزن على قرص.

#### **المس ] [ اثناء اإليقاف المؤقت.**

- ً يتقدم الفيديو إطار ً ا واحدا في كل مرة تلمس ] ].
	- p للعودة إلى التشغيل العادي، المس ] / ].
- p مع بعض األقراص، قد تكون الصور غير واضحة أثناء ً التشغيل إطارا تلو إطار.

## **العرض البطيء**

يسمح لك هذا بتقليل سرعة التشغيل.

- **المس ] [ )جهاز التخزين الخارجي )USB و SD ))أو المس مع االستمرا ] [ )القرص( أثناء التشغيل.**
	- يتم عرض رمز السهم، ويبدأ العرض البطيء لألمام.
- p ال يصدر صوت أثناء العرض البطيء. p مع بعض األقراص وأجهزة التخزين الخارجية )USB وSD)، قد تكون الصور غير واضحة أثناء التشغيل
	- p للعودة إلى التشغيل العادي، المس ] / ]. p العرض الترجيعي البطيء غير ممكن.

## **تغيير نوع ملف وسط التخزين**

عند تشغيل وسائط رقمية تحتوي على مزيج من أنواع ملفات وسائط متعددة، يمكنك التبديل بين أنواع ملفات الوسائط لتشغيلها.

#### **1 المس المفتاح التالي.**

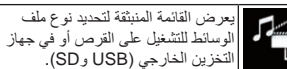

#### **2 المس العنصر الذي تريد ضبطه.**

- :**Music** يبدل نوع ملف الوسائط للموسيقى (الصوت المضغوط). :**Video**
	- يبدل نوع ملف الوسائط للفيديو.
	- :**Photo** يبدل نوع ملف الوسائط إلى صورة ساكنة )بيانات .(JPEG
	- :**CD-DA** يبدل نوع ملف الوسائط إلى CD( بيانات الصوت  $((CD-DA)$

## **التشغيل باستخدام أزرار الجهاز**

**اضغط على الزر TRK.** يمكنك تخطي الملفات لألمام أو للخلف.

#### **اضغط مع االستمرار على الزر TRK.** يمكنك إجراء تقديم سريع أو ترجيع سريع.

## **تشغيل ملفات الصور الثابتة المضغوطة**

يمكنك عرض الصور الثابتة )صور JPEG )المخزنة في جهاز تخزين خارجي )USB وSD )باستخدام المحرك الداخلي لهذا المنتج. يشرح هذا القسم الطريقة.

## **استخدام مفاتيح اللوحة اللمسية مثال**: **USB**

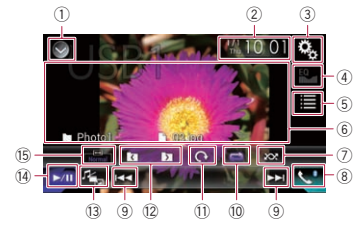

## 1 **يعرض قائمة المصدر.**

- للحصول على التفاصيل، راجع تحديد مصدر أمامي فى قائمة المصدر في صفحة .10
	- 2 **يعرض شاشة تعيين الوقت والتاريخ.**
- للحصول على التفاصيل، راجع صبط الوقت والتاريخ في صفحة .51
	- 3 **يعرض شاشة قائمة اإلعداد.**
	- 4 **يستدعي منحنيات الموازن.**
- p هذا المفتاح غير متاح أثناء عرض الصور الثابتة المخزنة في جهاز تخزين خارجي )USB وSD(. 5 **تحديد ملف من القائمة.**
- للحصول على التفاصيل، راجع اختيار الملفات من قائمة أسماء الملفات في صفحة ٢٨
	- 6 **ُيخفي مفاتيح اللوحة اللمسية.**
- يؤدي لمس هذه المنطقة إلى إخفاء مفاتيح اللوحة اللمسية.
- p المس أي مكان على شاشة LCD لعرض مفاتيح اللوحة اللمسية مرة أخرى.
	- 7 **ُيشغل الملفات بترتيب عشوائي.**
- للحصول على التفاصيل، راجع تشغيل الملفات بترتيب عشوائي في صفحة .28
	- 8 **يعرض شاشة قائمة الهاتف.**
- للحصول على التفاصيل، راجع عرض قائمة الهاتف في صفحة .13
	- 9 **يتخطى الملفات لألمام أو للخلف.**
	- a **يضبط نطاق تشغيل التكرار.**
- للحصول على التفاصيل، راجع ضبط نطاق تشغيل التكرار في صفحة ٢٨.
- b **تدوير الصورة المعروضة بمعدل ٩٠ درجة باتجاه عقارب الساعة.**
	- c **يحدد المجلد السابق أو المجلد التالي.**
- d **يبدل نوع ملف الوسائط.** للحصول على التفاصيل، راجع تغيير نوع ملف وسط
- التخزين في صفحة ٢٨

e **ُيبدل بين التشغيل واإليقاف المؤقت.** f **ُيغير وضع الشاشة العريضة.** للحصول على التفاصيل، راجع تغيير وضع الشاشة

## العريضة في صفحة .51 **قراءة الشاشة**

**مثال**: **USB**

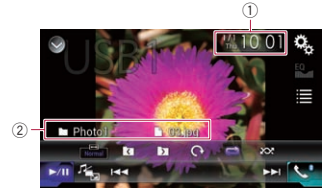

1 **الوقت والتاريخ الحاليين** 2 **معلومات الملف الحالي** : **اسم الملف**

- ً يعرض اسم الملف الذي يتم تشغيله حاليا.
	- : **اسم المجلد**

يعرض اسم المجلد الذي يحتوي على الملف الذي يتم ً تشغيله حاليا.

## **إجراء البدء**

**1 يعرض شاشة تحديد مصدر AV( الصوت والصورة(.** للحصول على تفاصيل حول العمليات، راجع عرض شاشة تشغيل AV في صفحة .10

**2 أدخل بطاقة الذاكرة SD داخل فتحة بطاقة SD أو وصل جهاز تخزين USB داخل موصل USB.**

- للحصول على التفاصيل، راجع توصيل جهاز تخزين USB في صفحة .8
- للحصول على التفاصيل، راجع إدخال بطاقة ذاكرة SD وإخراجها في صفحة ٨.
	- **3 المس ]USB ]أو ]SD ]فى شاشة تحديد مصدر .AV**
		- يتم عرض الصورة على الشاشة.
- **4 استخدم مفاتيح اللوحة اللمسية على الشاشة للتحكم في جهاز التخزين الخارجي )USB وSD).**
- للحصول على التفاصيل، راجع استخدام مفاتيح اللوحة اللمسية في صفحة .27
- p يتم التشغيل بترتيب أرقام المجلدات. يتم تجاوز المجلدات إذا كانت لا تحتوي على ملفات قابلة للتشغيل. فى حالة عدم وجود ملفات قابلة للتشغيل فى المجلد 01 )المجلد الأصلي)، يبدأ التشغيل من المجلد 02.

العربية

#### **تغيير نوع ملف وسط التخزين 10**

عند تشغيل وسائط رقمية تحتوي على مزيج من أنواع ملفات وسائط متعددة، يمكنك التبديل بين أنواع ملفات الوسائط لتشغيلها.

#### **1 المس المفتاح التالي.**

يعرض القائمة المنبثقة لتحديد نوع ملف الوسائط للتشغيل على القرص أو في جهاز M التخزين الخارجي )USB وSD(.

- **2 المس العنصر الذي تريد ضبطه.**
- :**Music** يبدل نوع ملف الوسائط للموسيقى (الصوت المضغوط). :**Video**
	- يبدل نوع ملف الوسائط للفيديو.
	- :**CD-DA** يبدل نوع ملف الوسائط إلى CD( بيانات الصوت  $((CD-DA)$
	- :**Photo** يبدل نوع ملف الوسائط إلى صورة ساكنة )بيانات .(JPEG

## **التشغيل باستخدام أزرار الجهاز**

**اضغط على الزر TRK.** يمكنك تخطي الملفات لألمام أو للخلف.

#### **اضغط مع االستمرار على الزر TRK.**

يمكنك إجراء تقديم سريع أو ترجيع سريع.

## **تشغيل ملفات الفيديو المضغوطة**

يمكنك تشغيل ملفات الفيديو المضغوطة المخزنة في قرص أو جهاز تخزين خارجي )USB وSD )باستخدام المحرك الداخلي لهذا المنتج. يشرح هذا القسم الطريقة. للحصول على التفاصيل، راجع جدول توافق الوسائط في صفحة .65

#### **تنبيه**

ألسباب تتعلق باألمان، ال يمكن عرض صور الفيديو أثناء حركة السيارة. لعرض صور فيديو، يجب التوقف في مكان آمن وتعشيق فرامل االنتظار.

## **استخدام مفاتيح اللوحة اللمسية**

**مثال: قرص**

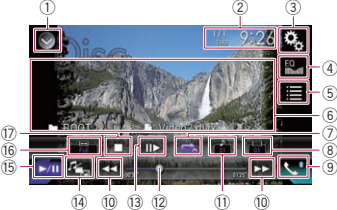

- 1 **يعرض قائمة المصدر.**
- للحصول على التفاصيل، راجع تحديد مصدر أمامي فى قائمة المصدر في صفحة .10
	-
- 2 **يعرض شاشة تعيين الوقت والتاريخ.** للحصول على التفاصيل، راجع صبط الوقت والتاريخ في صفحة .51
	- 3 **يعرض شاشة قائمة اإلعداد.**
	- 4 **يستدعي منحنيات الموازن.**
- للحصول على التفاصيل، راجع استخدام الموازن في صفحة ٢ ٤
	- 5 **تحديد ملف من القائمة.**
- للحصول على التفاصيل، راجع اختيار الملفات من قائمة أسماء الملفات في صفحة ٢٦. 6 **ُيخفي مفاتيح اللوحة اللمسية.**
- يؤدي لمس هذه المنطقة إلى إخفاء مفاتيح اللوحة اللمسية.
- p المس أي مكان على شاشة LCD لعرض مفاتيح اللوحة اللمسية مرة أخرى.
	- 7 **يضبط نطاق تشغيل التكرار.**
- للحصول على التفاصيل، راجع ضبط نطاق تشغيل التكرار في صفحة .27
- 8 **يبدل قائمة الترجمة المكتوبة.** بالنسبة لملفات DivX التي تمتاز بتسجيالت ترجمات مكتوبة متعددة، يمكنك التبديل بين لغات الترجمة
	- المكتوبة أثناء التشغيل.
	- 9 **يعرض شاشة قائمة الهاتف.**
- للحصول على التفاصيل، راجع عرض قائمة الهاتف في صفحة .13 a **يتخطى الملفات لألمام أو للخلف.**
	- b **يبدل لغة الصوت.**
- 26 يتم عرض رمز السهم، ويبدأ السهم، ويبدأ السهم، ويبدأ السهم، ويبدأ السهم، ويبدأ السهم، ويبدأ السهم، ويبدأ السهم، ويبدأ السهم، ويبدأ السهم، ويبدأ السهم، ويبدأ السهم، ويبدأ السهم، ويبدأ السهم، ويبدأ السهم، ويبدأ السهم، ويبدأ بالنسبة لملفات DivX التي تتضمن خاصية االستماع للصوت بلغات مختلفة وأنظمة صوت مختلفة )Digital Dolby، DTS، إلخ(، يمكن التحويل بين اللغات أو أنظمة الصوت أثناء التشغيل.
- c **يغير نقطة التشغيل من خالل سحب المفتاح.**
- للحصول على التفاصيل، راجع تشغيل شريط الوقت
- في صفحة .11 d **ً يتحرك لألمام إطار ً ا واحدا ) ً التشغيل إطارا تلو اآلخر( أو يبطئ سرعة التشغيل )تشغيل بطيء(.**
- للحصول على التفاصيل، راجع التشغيل إطاراً تلو الأخر في صفحة .27
	- للحصول على التفاصيل، راجع العرض البطيء في صفحة ٢٧.
		- e **يبدل نوع ملف الوسائط.**
	- للحصول على التفاصيل، راجع تغيير نوع ملف وسط التخزين في صفحة .27
		- f **ُيبدل بين التشغيل واإليقاف المؤقت.**
		- g **ُيغير وضع الشاشة العريضة.**
	- للحصول على التفاصيل، راجع تغيير وضع الشاشة العريضة في صفحة .51 h **يوقف التشغيل.**

# **قراءة الشاشة**

**مثال: قرص**

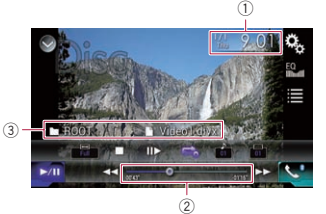

- 1 **الوقت والتاريخ الحاليين**
- 2 **مؤشر وقت التشغيل**
- يعرض وقت التشغيل المنقضي في الملف الحالي. 3 **معلومات الملف الحالي**
	- : **اسم الملف**
- ً يعرض اسم الملف الذي يتم تشغيله حاليا. : **اسم المجلد** يعرض اسم المجلد الذي يحتوي على الملف الذي يتم
- ً تشغيله حاليا.

## **إجراء البدء )للقرص(**

- **1 يعرض شاشة تحديد مصدر AV( الصوت والصورة(.**
- للحصول على تفاصيل حول العمليات، راجع عرض شاشة تشغيل AV في صفحة .10

## **2 أدخل القرص الذي تريد تشغيله في فتحة تحميل**

- **القرص.**
- يتغير المصدر ويبدأ التشغيل.
- للحصول على التفاصيل، راجع إدخال قرص وإخراجه في صفحة .8
- p ً إذا كان القرص مضبوطا بالفعل، فالمس ]**Disc** ]على قائمة المصدر أو شاشة تحديد مصدر AV.
- للحصول على التفاصيل، راجع تحديد مصدر أمامي فى قائمة المصدر في صفحة .10
- للحصول على التفاصيل، راجع تحديد مصدر أمامي فى شاشة تحديد مصدر AV في صفحة .10
- **3 استخدم مفاتيح اللوحة اللمسية على الشاشة للتحكم في القرص.** للحصول على التفاصيل، راجع استخدام مفاتيح اللوحة
- اللمسية في صفحة .26

## **إجراء البدء )لـ SD/USB)**

- **1 يعرض شاشة تحديد مصدر AV( الصوت والصورة(.**
- للحصول على تفاصيل حول العمليات، راجع عرض شاشة تشغيل AV في صفحة .10
	- **2 أدخل بطاقة الذاكرة SD داخل فتحة بطاقة SD أو وصل جهاز تخزين USB داخل موصل USB.**
	- للحصول على التفاصيل، راجع توصيل جهاز تخزين USB في صفحة .8
	- للحصول على التفاصيل، راجع إدخال بطاقة ذاكرة SD وإخراجها في صفحة .8
	- **3 المس ]USB ]أو ]SD ]فى شاشة تحديد مصدر .AV**
		- يتم عرض الصورة على الشاشة.
- **4 استخدم مفاتيح اللوحة اللمسية على الشاشة للتحكم في جهاز التخزين الخارجي )USB وSD).**
	- للحصول على التفاصيل، راجع استخدام مفاتيح اللوحة اللمسية في صفحة .26
- p يتم التشغيل بترتيب أرقام المجلدات. يتم تجاوز المجلدات إذا كانت لا تحتوي على ملفات قابلة للتشغيل. فى حالة عدم وجود ملفات قابلة للتشغيل فى المجلد 01 )المجلد الأصلي)، يبدأ التشغيل من المجلد 02.

#### **اختيار الملفات من قائمة أسماء الملفات**

يمكنك تحديد الملفات للعرض باستخدام قائمة أسماء الملفات المخزنة في جهاز التخزين الخارجي )USB وSD(.

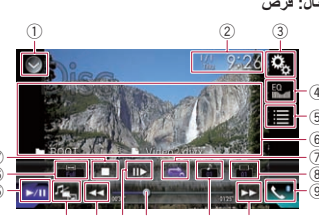

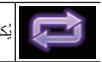

ُيكرر جميع ملفات الصوت المضغوطة.

ضبط نطاق تشغيل التكرار )لوضع تصفح المجلد(

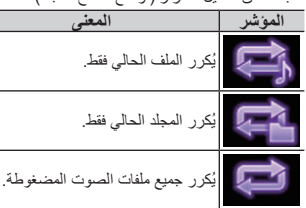

5 **مؤشر وقت التشغيل**

يعرض وقت التشغيل المنقضي في الملف الحالي.

## **إجراء البدء )للقرص(**

- **1 يعرض شاشة تحديد مصدر AV( الصوت والصورة(.** للحصول على تفاصيل حول العمليات، راجع عرض شاشة تشغيل AV في صفحة .10
	- **2 أدخل القرص الذي تريد تشغيله في فتحة تحميل** 
		- **القرص.**
		- يتغير المصدر ويبدأ التشغيل.
- للحصول على التفاصيل، راجع إدخال قرص وإخراجه في صفحة .8
- p ً إذا كان القرص مضبوطا بالفعل، فالمس ]**Disc** ]على قائمة المصدر أو شاشة تحديد مصدر AV.
- للحصول على التفاصيل، راجع تحديد مصدر أمامي فى قائمة المصدر في صفحة .10
- للحصول على التفاصيل، راجع تحديد مصدر أمامي فى شاشة تحديد مصدر AV في صفحة .10
- **3 استخدم مفاتيح اللوحة اللمسية على الشاشة للتحكم في القرص.**
- للحصول على التفاصيل، راجع استخدام مفاتيح اللوحة اللمسية في صفحة ٢٤.

#### **إجراء البدء )لـ SD/USB)**

- **1 يعرض شاشة تحديد مصدر AV( الصوت والصورة(.**
- للحصول على تفاصيل حول العمليات، راجع عرض شاشة تشغيل AV في صفحة .10
	- **2 أدخل بطاقة الذاكرة SD داخل فتحة بطاقة SD أو وصل جهاز تخزين USB داخل موصل USB.**
	- للحصول على التفاصيل، راجع توصيل جهاز تخزين USB في صفحة .8
- للحصول على التفاصيل، راجع إدخال بطاقة ذاكرة SD وإخراجها في صفحة ٨.
	- **3 المس ]USB ]أو ]SD ]فى شاشة تحديد مصدر .AV**

يتغير المصدر ويبدأ التشغيل.

- **4 استخدم مفاتيح اللوحة اللمسية على الشاشة للتحكم في جهاز التخزين الخارجي )USB وSD).**
	- للحصول على التفاصيل، راجع استخدام مفاتيح اللوحة اللمسية في صفحة .24
	- p يتم التشغيل بترتيب أرقام المجلدات. يتم تجاوز المجلدات إذا كانت ال تحتوي على ملفات قابلة للتشغيل. فى حالة عدم وجود ملفات قابلة للتشغيل فى المجلد 01 )المجلد األصلي(، يبدأ التشغيل من المجلد .02

## **تبديل وضع المتصفح**

- يدعم هذا المنتج نوعين من أوضاع التصفح: وضع تصفح المجلد ووضع تصفح الموسيقى. p أوضاع التصفح تكون متاحة فقط فى جهاز التخزين
- الخارجي )USB وSD(. **وضع تصفح الموسيقى**
- يعرض قائمة الأغنية، واسم الفنان، وعنوان الألبوم، والنوع في منطقة عرض معلومات الملف الحالي في شاشة تشغيل AV. حدد متى ترغب في تشغيل ملفات الموسيقى التي تم تقليلها حسب فئة اسم األغنية، أو اسم الفنان، أو عنوان األلبوم،
	- و النوع. في حالة توصيل جهاز تخزين خارجي )USB وSD)،
- يقوم هذا المنتج بالوصول لقاعدة بيانات ملفات الموسيقى مع .ً معلومات العالمة ويتم التبديل لوضع تصفح الموسيقى تلقائيا **وضع تصفح المجلد**
- يعرض اسم المجلد واسم الملف في منطقة عرض معلومات الملف الحالي في شاشة تشغيل AV. حدد متى ترغب في البحث عن ملفات الموسيقى والمجلدات في شاشة القائمة. p يمكنك التبديل بين أوضاع التصفح لبحث ملف بلمس
- عالمات التبويب وتحديد ملف على شاشة القائمة.
- **المس المفتاح التالي بشكل متكرر إلى أن يظهر اإلعداد المرغوب.**

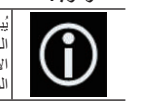

ُيبدل معلومات العرض بين معلومات العالمة )العنوان واسم الفنان وعنوان الألبوم وغير ذلك) ومعلومات اسم المجلد/الملف.

## **اختيار الملفات من قائمة أسماء الملفات**

يمكنك العثور على الملفات للتشغيل باستخدام قائمة الملفات والمجلدات المخزنة على قرص أو في جهاز التخزين الخارجي  $(SD, USB)$ 

**1 المس المفتاح التالي.**

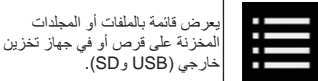

- p المس عالمة التبويب "**File** "لعرض قائمة الملف/المجلد لجهاز تخزين خارجي )USB وSD(.
	- **ًا على القائمة للتشغيل. 2 المس ملف**
	- p يتم تشغيل الملفات بترتيب حسب رقم الملف.
- p يؤدي لمس مجلد على القائمة إلى عرض محتوياته. يمكنك تشغيل ملف على القائمة بلمسه.

## **يحدد الملف من القوائم المتعلقة باألغنية الجاري االستماع إليها )بحث رابط(**

يمكنك تحديد الملفات للتشغيل باستخدام قائمة الفئة للملفات في جهاز تخزين خارجي )USB وSD(.

- p تتوفر هذه الوظيفة لجهاز التخزين الخارجي )USB و SD )فقط.
	- **1 المس المفتاح التالي.**

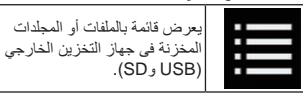

- p إذا تم عرض قائمة "**File**"، المس عالمة التبويب "**Tag** " لعرض قائمة الفئة.
	- **2 المس الفئة المرغوبة لعرض قائمة الملف.** تظهر شاشة القائمة.
		- **3 المس العنصر الذي تريد تنقيحه.**
- تنقيح العنصر حتى يتم عرض عنوان األغنية المرغوبة أو اسم الملف فى القائمة.
- p يؤدي لمس ]**الجميع**[ فى القائمة إلى تضمين جميع الخيارات فى القائمة الحالية. على سبيل المثال، إذا لمست [**الجميع**[ بعد لمس ]**الفنانون**[، يمكنك المتابعة إلى الشاشة التالية مع جميع الفنانين فى القائمة المحددة.
	- p بعد تحديد "**الفنانون**" أو "**األلبومات**" أو "**األنواع**"، المس أحد القوائم لبدء تشغيل الأغنية الأولى في القائمة المحددة أو عرض الخيارات التالية.
- **4 المس عنوان األغنية المرغوبة أو اسم الملف للتشغيل.**

#### **تشغيل الملفات بترتيب عشوائي**

يمكن تشغيل جميع الملفات على القرص أو في جهاز التخزين الخارجي )USB وSD )بشكل عشوائي فقط بلمس مفتاح واحد.

#### **المس المفتاح التالي بشكل متكرر إلى أن يظهر اإلعداد المرغوب. 09 فصل**

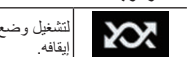

لتشغيل وضع التشغيل العشوائي أو إيقافه.

- )افتراضي(:
- ُال يشغل الملفات بترتيب عشوائي.
- نهم.<br>يُشغل جميع ملفات الصوت في نطاق تشغيل التكرار
	- الحالي بترتيب عشوائي.
- p إذا قمت بضبط التشغيل العشوائي على وضع التشغيل بينما نطاق تشغيل التكرار مضبوط على الملف الحالي في وضع تصفح الموسيقى، يتغير نطاق تشغيل التكرار إلى المجلد الحالي في القرص الحالي أو جهاز التخزين الخارجي )USB وSD ً ) تلقائيا.
- p إذا قمت بضبط التشغيل العشوائي على وضع التشغيل بينما نطاق تشغيل التكرار مضبوط على الملف الحالي في وضع تصفح المجلد، يتغير نطاق تشغيل التكرار إلى القرص الحالي أو جهاز التخزين الخارجي بالكامل )USB وSD ( ً تلقائيا.

## **ضبط نطاق تشغيل التكرار**

يمكن تغيير تطاق تشغيل التكرار فقط بلمس مفتاح واحد.

**المس المفتاح التالي بشكل متكرر إلى أن يظهر اإلعداد المرغوب.**

- 
- ُيغير نطاق تشغيل التكرار.
	- **القرص** )افتراضي(: يُكرر جميع ملفات الصوت المضغوطة.<br>24-: ُيكرر المجلد الحالي فقط. : ُيكرر الملف الحالي فقط. **وضع تصفح الموسيقى** )افتراضي(: يكرر جميع الملفات.<br>د<mark>جه</mark>: ُيكرر الملف الحالي فقط. **وضع تصفح المجلد** )افتراضي(: يكرر جميع الملفات.  $\Rightarrow$ ُيكرر المجلد الحالي.  $\blacksquare$

ُيكرر الملف الحالي فقط.

## **تحديد خرج الصوت**

عند تشغيل أقراص DVD مسجلة بصوت LPCM، يمكنك تغيير خرج الصوت.

**المس المفتاح التالي بشكل متكرر إلى أن يظهر اإلعداد المرغوب.**

يغير إعداد خرج الصوت.

- $\lambda$ **R+L**: يسار ويمين
	- **Left**: يسار
	- **Right**: يمين
- **Mix**: مزج اليسار واليمين
- p ال تتوفر هذه الوظيفة عند توقف تشغيل القرص.
	- ∏ يتغير مظهر هذا المفتاح وفقًا للضبط الحالي.

## **التشغيل باستخدام أزرار الجهاز**

## **اضغط على الزر TRK.**

يمكنك تخطي المسارات أو الفصول لألمام أو للخلف.

#### **اضغط مع االستمرار على الزر TRK.**

يمكنك إجراء تقديم سريع أو ترجيع سريع.

## **تشغيل ملفات الصوت المضغوطة**

يمكنك تشغيل ملفات الصوت المضغوطة المخزنة في قرص أو جهاز تخزين خارجي )USB وSD )باستخدام المحرك الداخلي لهذا المنتج. يشرح هذا القسم الطريقة.

للحصول على التفاصيل، راجع جدول توافق الوسائط في صفحة .65

#### **استخدام مفاتيح اللوحة اللمسية مثال**: **USB**

**شاشة التشغيل )الصفحة ١(**

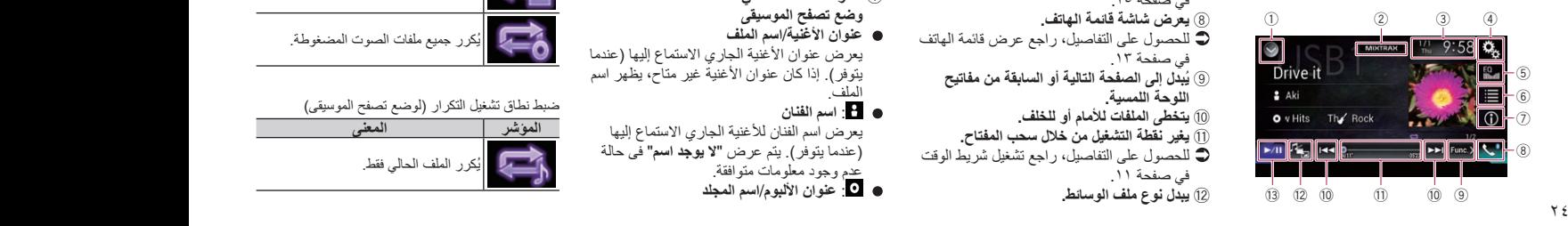

#### **شاشة التشغيل )الصفحة ٢(**

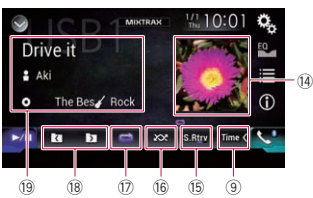

- 1 **يعرض قائمة المصدر.**
- للحصول على التفاصيل، راجع تحديد مصدر أمامي
	- فى قائمة المصدر في صفحة .10
		- 2 **يعرض شاشة MIXTRAX.**
		- للحصول على التفاصيل، راجع .19
	- 3 **يعرض شاشة تعيين الوقت والتاريخ.**
- للحصول على التفاصيل، راجع صبط الوقت والتاريخ
	- في صفحة .51
	- 4 **يعرض شاشة قائمة اإلعداد.** 5 **يستدعي منحنيات الموازن.**
- للحصول على التفاصيل، راجع استخدام الموازن في صفحة ٢٤.
	- 6 **تحديد ملف من القائمة.**
- للحصول على التفاصيل، راجع اختيار الملفات من قائمة أسماء الملفات في صفحة ٢٥.
- **يعرض قائمة متعلقة باألغنية الجاري االستماع إليها (بحث رابط).**<br>للحصول على التفاصيل، راجع يحدد الملف من القوائم
- المتعلقة بالأغنية الجاري الاستماع إليها (بحث رابط) في صفحة .25
	- 7 **يبدل عرض النص بين معلومات الحقة التعريف ومعلومات المجلد/الملف.**
	- للحصول على التفاصيل، راجع قراءة الشاشة في صفحة ٢٤.
- للحصول على التفاصيل، راجع تبديل وضع المتصفح في صفحة .25
	- 8 **يعرض شاشة قائمة الهاتف.**
- للحصول على التفاصيل، راجع عرض قائمة الهاتف في صفحة .13
	- 9 **ُيبدل إلى الصفحة التالية أو السابقة من مفاتيح اللوحة اللمسية.** a **يتخطى الملفات لألمام أو للخلف.**
		- b **يغير نقطة التشغيل من خالل سحب المفتاح.**
- للحصول على التفاصيل، راجع تشغيل شريط الوقت في صفحة .11
	- c **يبدل نوع ملف الوسائط.**
- للحصول على التفاصيل، راجع تغيير نوع ملف وسط التخزين في صفحة ٢٦.
	- d **ُيبدل بين التشغيل واإليقاف المؤقت.**
		- e **يعرض قائمة األلبوم.**
	- p تتوفر هذه الوظيفة فقط عند تشغيل ملفات في جهاز تخزين خارجي )USB وSD )في وضع تصفح الموسيقى.

## ."**Sound Retriever" وظيفة يستخدم** f

- للحصول على التفاصيل، راجع ضبط وظيفة "Retriever Sound "في صفحة .51 g **ُيشغل الملفات بترتيب عشوائي.**
- للحصول على التفاصيل، راجع تشغيل الملفات بترتيب
	- عشوائي في صفحة .25 h **يضبط نطاق تشغيل التكرار.**
	- للحصول على التفاصيل، راجع ضبط نطاق تشغيل
		- التكرار في صفحة ٢٥. i **يحدد المجلد السابق أو المجلد التالي.**
	- j **يعرض قائمة الفئة التي تتضمن العنصر المحدد.**
- p تتوفر هذه الوظيفة فقط عند تشغيل ملفات في جهاز تخزين خارجي )USB وSD )في وضع تصفح الموسيقى.

#### **قراءة الشاشة مثال**: **USB**

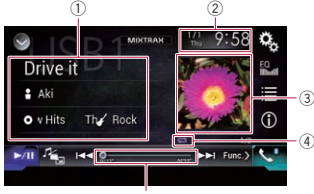

5

- 1 **معلومات الملف الحالي**
- **وضع تصفح الموسيقى عنوان األغنية**/**اسم الملف**
- يعرض عنوان الأغنية الجاري الاستماع إليها (عندما يتوفر ). إذا كان عنوان الأغنية غير متاح، يظهر اسم
	- الملف. : **اسم الفنان**
	- يعرض اسم الفنان لألغنية الجاري االستماع إليها )عندما يتوفر(. يتم عرض "**ال يوجد اسم**" فى حالة عدم وجود معلومات متوافقة.
		- : **عنوان األلبوم**/**اسم المجلد**

يعرض عنوان الألبوم للملف الحالي (عندما يتوفر ). إذا كان عنوان األغنية غير متاح، يظهر اسم المجلد. : **الفئة**

- يعر ض فئة الملف الحالي (عندما يتوفر ). يتم عرض "**ال يوجد نوع**" فى حالة عدم وجود معلومات متوافقة. p ال يتم عرض أي شيء إذا كانت األغنية التي يتم ً تشغيلها حاليا بتنسيق ال يدعم هذه الوظائف.
	- **وضع تصفح المجلد**
	- : **اسم الملف** ً يعرض اسم الملف الذي يتم تشغيله حاليا.
		- : **اسم المجلد**
- يعرض اسم المجلد الذي يحتوي على الملف الذي يتم ً تشغيله حاليا.
	- 2 **الوقت والتاريخ الحاليين**
	- 3 **العمل الفني لأللبوم** يتم تشغيل فن الألبوم للأغنية الحالية عندما يكون
		- متاحًا.
		- 4 **مؤشر حالة التشغيل**
		- يشير إلى حالة التشغيل الحالية.
			- تشغيل الملفات بترتيب عشوائي

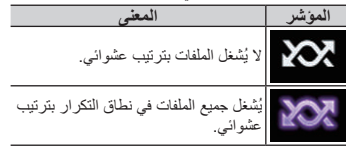

#### ضبط نطاق تشغيل التكرار )لقرص(

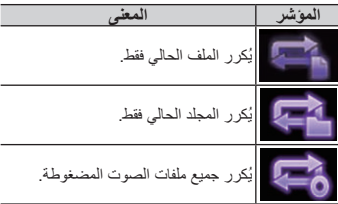

ضبط نطاق تشغيل التكرار (لوضع تصفح الموسيقى)

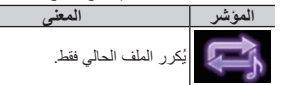

#### **البحث عن الجزء الذي تريد عرضه**

يمكنك استعمال وظيفة البحث إليجاد الجزء الذي تريد عرضه. p بالنسبة لفيديو DVD، يمكنك تحديد **Title**( عنوان(

- أو **Chapter**( فصل( أو **Key10**( لوحة المفاتيح الر قمية).
- p بالنسبة ألسطوانات فيديو CD، يمكنك تحديد **Track** )مسار( أو **Key10**( لوحة المفاتيح الرقمية(. تتوفر **Key10**( لوحة المفاتيح الرقمية( ألسطوانات فيديو CD تمتاز بـ PBC( تحكم التشغيل( فقط.
- ∏ لن يكون البحث عن الفصل أو بحث الوقت متاحاً عند توقف تشغيل القرص.

#### **1 المس المفتاح التالي.**

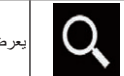

يعرض الشاشة لبحث الرقم مباشرة.

- **2 المس ]Title( ]عنوان( أو ]Chapter( ]فصل( أو ]Key10( ]لوحة مفاتيح رقمية( أو ]Track ] )مسار(.**
	- **3 المس ]0[ إلى ]9[ إلدخال الرقم المرغوب.**
- p إللغاء رقم مدخل، المس ]**C**]. إللغاء األرقام المدخلة، المس مع االستمرار ]**C**[.

#### **4 المس المفتاح التالي.**

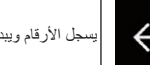

يسجل الأرقام ويبدأ التشغيل.

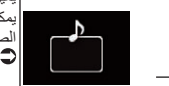

الصوت االفتراضية.

## **تشغيل قائمة DVD**

يمكنك تشغيل قائمة DVD بلمس عنصر القائمة على الشاشة ىباشرة.<br>□ قد لا تعمل هذه الوظيفة بشكل صحيح مع بعض

- محتويات قرص DVD. فى هذه الحالة، استخدم مفاتيح اللوحة اللمسية لتشغيل قائمة DVD.
	- **1 المس الشاشة لعرض مفاتيح اللوحة اللمسية.**

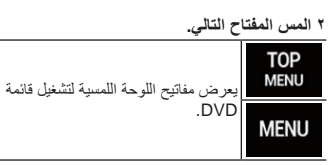

**3 المس عنصر القائمة المرغوب.**

## **تبديل لغة الترجمة المكتوبة**

يمكنك تبديل لغة الترجمة المكتوبة أثناء تشغيل قرص عندما بثنتمل القرص على بيانات متعددة اللغات (ترجمة متعددة). **المس المفتاح التالي بشكل متكرر إلى أن يظهر اإلعداد المرغوب.**

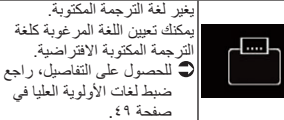

## **تبديل لغة الصوت**

يمكنك تبديل لغة الصوت أثناء تشغيل قرص عندما يشتمل لقرص على بيانات متعددة اللغات (صوت متعدد).

**المس المفتاح التالي بشكل متكرر إلى أن يظهر اإلعداد المرغوب.**

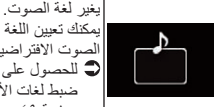

يمكنك تعيين اللغة المرغوبة كلغة للحصول على التفاصيل، راجع ضبط لغات الأولوية العليا في صفحة ٤٩

## التشغيل إطاراً تلو الآخر

ً يسمح ذلك بالتقدم إطار ً ا واحدا في كل مرة أثناء اإليقاف المؤقت.

#### **المس ] [ اثناء اإليقاف المؤقت.**

ً يتقدم الفيديو إطار ً ا واحدا في كل مرة تلمس ] ]. p للعودة إلى التشغيل العادي، المس ] / ].

p مع بعض األقراص، قد تكون الصور غير واضحة أثناء ً التشغيل إطارا تلو إطار.

## **العرض البطيء**

يسمح لك هذا بتقليل سرعة التشغيل.

#### **1 المس مع االستمرار ] [ حتى يتم عرض رمز السهم أثناء التشغيل.** يتم عرض رمز السهم، ويبدأ العرض البطيء لألمام.

p للعودة إلى التشغيل العادي، المس ] / ].

#### **2 المس ] [ لضبط سرعة التشغيل أثناء التشغيل البطيء.**

كلما لمست ] [، تتغير السرعة في أربع خطوات بالترتيب

#### التالي:  $1/16 \rightarrow 1/8 \rightarrow 1/4 \rightarrow 1/2$

p ال يصدر صوت أثناء العرض البطيء.

- p مع بعض األقراص، قد تكون الصور غير واضحة أثناء العرض البطيء.
	- p العرض الترجيعي البطيء غير ممكن.

## **العودة إلى مشهد محدد**

عند استخدام قرص يشتمل على نقطة مسجلة تشير إلى مكان الرجوع، يعود القرص إلى النقطة المحددة ويبدأ التشغيل من هناك.

- ال يمكن استخدام هذه الوظيفة إذا لم تتم برمجة مشهد معين مسبقاً على القرص.
- p تتوفر هذه الوظيفة لفيديو DVD وأسطوانات فيديو CD التي تمتاز بـ PBC( تحكم التشغيل( فقط.

#### **المس المفتاح التالي.**

يعود إلى النقطة المحددة ويبدأ التشغيل Return من هناك.

ً للقرص. p تختلف النقطة المحددة تبعا

#### **استئناف التشغيل )عالمة مرجعية(**

تسمح وظيفة العالمة المرجعية باستئناف التشغيل من مشهد محدد في المرة التالية التي يتم فيها تحميل القرص.

#### **المس المفتاح التالي.**

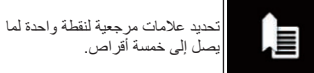

- p إذا حاولت حفظ نقطة أخري لنفس القرص، سيتم استبدال العالمة المرجعية األقدم بالعالمة األحدث.
- p لحذف عالمة مرجعية من قرص، المس مع االستمرار هذا المفتّاح.<br>□ يتم استبدال أقدم علامة مرجعية بالعلامة الجديدة.
	-

## **تشغيل قائمة DVD باستخدام مفاتيح اللوحة اللمسية**

فى حالة ظهور عناصر على قائمة DVD، يمكن أن تخفيهم مفاتيح اللوحة اللمسية. إذا حدث ذلك، حدد العنصر باستخدام مفاتيح اللوحة اللمسية.

#### **1 المس المفاتيح التالية لتحديد عنصر القائمة المرغوب.**

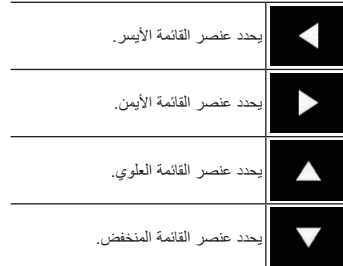

p إذا اختفت مفاتيح اللوحة اللمسية لتحديد قائمة DVD، المس أي مكان على الشاشة، ثم المس . يتم عرض مفاتيح اللوحة اللمسية مرة أخرى.

#### **2 المس المفتاح التالي.**

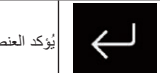

ُيؤكد العنصر المحدد.

□ تختلف طر<u>يق</u>ة عرض القائمة تبعاً للقرص. إذا لمست ، تختفي مفاتيح لوحة اللمس ويتم عرض رمز .

## **تبديل شاشة DVD متعددة الزوايا**

بالنسبة لبعض أقراص DVD التي تمتاز بزوايا متعددة ّ )المشاهد مصورة من زوايا متعددة(، يمكنك التغيير بين زوايا المشاهدة أثناء العرض.

#### **المس المفتاح التالي بشكل متكرر إلى أن يظهر اإلعداد المرغوب.**

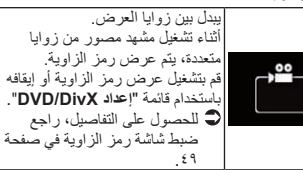

**فصل**

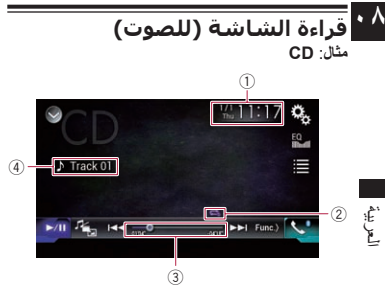

## **قراءة الشاشة )للفيديو( مثال**: **DVD**

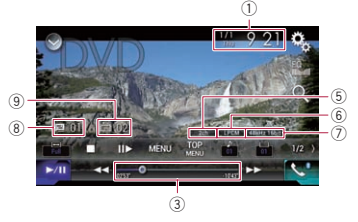

#### **Video-CD** :**مثال**

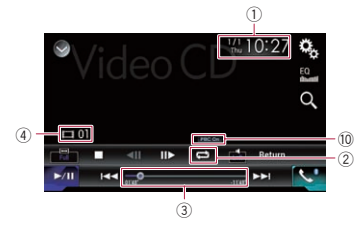

1 **الوقت والتاريخ الحاليين** 2 **مؤشر حالة التشغيل** يشير إلى حالة التشغيل الحالية.

## المسارات بترتيب عشوائي

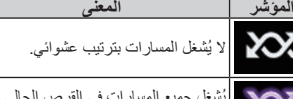

بُشغل جميع المسار ات في القر ص الحالي<br>بتر تيب عشوائي.

## ضبط نطاق تشغيل التكرار

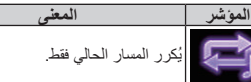

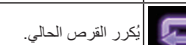

ُيكرر الفصل الحالي فقط.

- ُيكرر العنوان الحالي فقط.
- 3 **مؤشر وقت التشغيل** يعرض وقت التشغيل المنقضي في الملف الحالي. 4 **مؤشر رقم المسار** يعرض رقم المسار الذي يتم تشغيله حاليًا (عندما
- يتوفر ). 5 **مؤشر قناة الصوت**
- يعرض نوع قناة الصوت الحالية، مثل "**Mch** " )متعدد القنوات(.
- 6 **مؤشر تنسيق الصوت الرقمي** يعرض أي تنسيق صوت رقمي )تنسيق صوت
	- محيطي) تم تحديده. 7 **مؤشر تردد المعاينة**
- ً يعرض تردد المعاينة الذي يتم تشغيله حاليا. 8 **مؤشر رقم العنوان**
- ً يعرض رقم العنوان الذي يتم تشغيله حاليا. 9 **مؤشر رقم الفصل**
- ً يعرض رقم الفصل الذي يتم تشغيله حاليا.
	- a **مؤشر تشغيل PBC**
- يشير أنه يتم عرض أسطوانة مع تشغيل وظيفة .PBC

## **إجراء البدء**

- **1 يعرض شاشة تحديد مصدر AV( الصوت والصورة(.**
- للحصول على تفاصيل حول العمليات، راجع عرض شاشة تشغيل AV في صفحة .10
	- **2 أدخل القرص الذي تريد تشغيله في فتحة تحميل** 
		- **القرص.**
- يتغير المصدر ويبدأ التشغيل. للحصول على التفاصيل، راجع إدخال قرص وإخراجه في
- صفحة .8 p ً إذا كان القرص مضبوطا بالفعل، فالمس ]**Disc** ]على قائمة المصدر أو شاشة تحديد مصدر AV.
- للحصول على التفاصيل، راجع تحديد مصدر أمامي فى قائمة المصدر في صفحة .10
- للحصول على التفاصيل، راجع تحديد مصدر أمامي فى شاشة تحديد مصدر AV في صفحة .10
- **3 استخدم مفاتيح اللوحة اللمسية على الشاشة للتحكم**
- **في القرص.** للحصول على التفاصيل، راجع استخدام مفاتيح اللوحة اللمسية (للصوت) في صفحة ٢١.
- للحصول على التفاصيل، راجع استخدام مفاتيح اللوحة اللمسية (للفيديو ) في صفحة ٢١

## **اختيار الملفات من قائمة أسماء الملفات**

يمكنك تحديد مسارات للتشغيل باستخدام قائمة عناوين المسارات وهي قائمة بالمسارات المسجلة على قرص.

## **1 المس المفتاح التالي.**

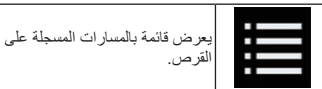

**2 ً المس مسارا على القائمة للتشغيل.**

## **يشغل المسارات بترتيب عشوائي**

يمكن تشغيل جميع المسارات على القرص بشكل عشوائي فقط بلمس مفتاح واحد.

**المس المفتاح التالي بشكل متكرر إلى أن يظهر اإلعداد المرغوب.**

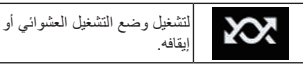

- )افتراضي(: ُال يشغل المسارات بترتيب عشوائي.
	- :

ُيشغل جميع المسارات في نطاق تشغيل التكرار الحالي بترتيب عشوائي. p إذا قمت بضبط التشغيل العشوائي على وضع التشغيل بينما نطاق تشغيل التكرار مضبوط على المسار الحالي، يتغير ً نطاق تشغيل التكرار إلى القرص الحالي بالكامل تلقائيا.

## **ضبط نطاق تشغيل التكرار**

يمكن تغيير تطاق تشغيل التكرار فقط بلمس مفتاح واحد.

**المس المفتاح التالي بشكل متكرر إلى أن يظهر اإلعداد المرغوب.**

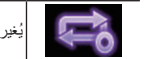

ُيغير نطاق تشغيل التكرار.

- ا**لصوت**<br>● (افتر اضي): ُيكرر القرص الحالي.
- : ُيكرر المسار الحالي فقط.
- p إذا قمت بضبط التشغيل العشوائي على وضع التشغيل بينما نطاق تشغيل التكرار مضبوط على المسار الحالي، يتغير
- ً نطاق تشغيل التكرار إلى القرص الحالي بالكامل تلقائيا. p إذا قمت بتغيير نطاق تشغيل التكرار من القرص الحالي
- بالكامل إلى المسار الحالي عند ضبط التشغيل العشوائي ً على وضع التشغيل، يتم إيقاف التشغيل العشوائي تلقائيا.
	- ا**لفيديو**<br>● (افتر اضي): يكرر جميع الملفات. : ُيكرر الفصل الحالي فقط.  $\rightarrow$ ُيكرر العنوان الحالي فقط.

## **تغيير نوع ملف وسط التخزين**

عند تشغيل وسائط رقمية تحتوي على مزيج من أنواع ملفات وسائط متعددة، يمكنك التبديل بين أنواع ملفات الوسائط لتشغيلها.

## **1 المس المفتاح التالي.**

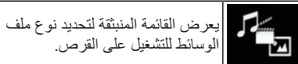

الوسائط للتشغيل على القرص.

**2 المس العنصر الذي تريد ضبطه.**

- :**Music**
- يبدل نوع ملف الوسائط للموسيقى (الصوت المضغوط).
	- :**Video**
	- يبدل نوع ملف الوسائط للفيديو.
		- :**CD-DA**

- p ال يمكن استخدام هذه الوظيفة إال لدخل إشارة الفيديو في دخل AV.
	- **1 اضغط على زر HOME لعرض شاشة القائمة الرئيسية.**
		- **2 المس المفاتيح التالية بالترتيب التالي.**

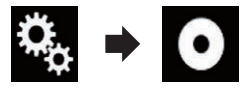

- تظهر شاشة "**إعداد الفيديو**".
- **3 المس ]ضبط إشارة الفيديو[.**
	- **4 المس ]TV].** تظهر قائمة منبثقة.
- **5 المس العنصر الذي تريد ضبطه.**
- **تلقائي** )افتراضي(: يضبط إعداد إشارة الفيديو بشكل تلقائي.
	- :**PAL** يضبط إشارة الفيديو إلى PAL.
	- :**NTSC** يضبط إشارة الفيديو إلى NTSC.
	- :**PAL-M** يضبط إشارة الفيديو إلى M-PAL. :**PAL-N**
	- يضبط إشارة الفيديو إلى N-PAL.
	- :**SECAM** يضبط إشارة الفيديو إلى SECAM.

## **التشغيل باستخدام أزرار الجهاز**

**اضغط على الزر TRK.** يمكنك تحريك القنوات مسبقة الضبط ألعلى أو ألسفل.

## **تشغيل قرص**

يمكنك تشغيل قرص CD موسيقى عادي أو CD-Video أو Video-DVD باستخدام المحرك الداخلي لهذا المنتج. يشرح هذا القسم هذه العمليات.

#### **تنبيه**

ألسباب تتعلق باألمان، ال يمكن عرض صور الفيديو أثناء حركة السيارة. لعرض صور فيديو، يجب التوقف في مكان آمن وتعشيق فرامل االنتظار.

## **استخدام مفاتيح اللوحة اللمسية )للصوت(**

**مثال**: **CD شاشة التشغيل )الصفحة ١(**

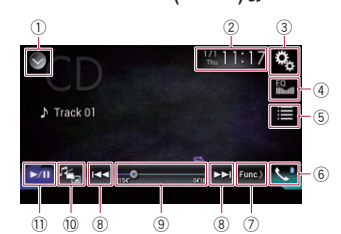

**شاشة التشغيل )الصفحة ٢(**

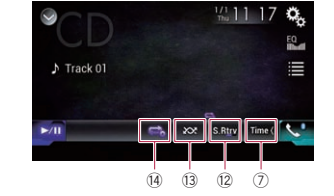

## **استخدام مفاتيح اللوحة اللمسية )للفيديو( مثال**: **DVD شاشة التشغيل )الصفحة ١(**

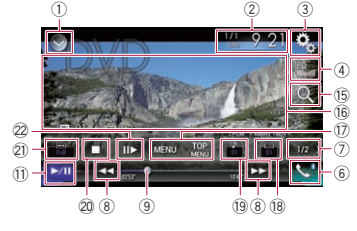

#### **شاشة التشغيل )الصفحة ٢(**

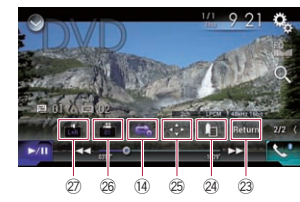

#### 1 **يعرض قائمة المصدر.**

- للحصول على التفاصيل، راجع تحديد مصدر أمامي فى قائمة المصدر في صفحة .10 2 **يعرض شاشة تعيين الوقت والتاريخ.**
- للحصول على التفاصيل، راجع صبط الوقت والتاريخ في صفحة .51
	- 3 **يعرض شاشة قائمة اإلعداد.**
	- 4 **يستدعي منحنيات الموازن.**
- للحصول على التفاصيل، راجع استخدام الموازن في صفحة ٢ ٤
	- 5 **ً يحدد مسارا من القائمة.**
- للحصول على التفاصيل، راجع اختيار الملفات من قائمة أسماء الملفات في صفحة .22 6 **يعرض شاشة قائمة الهاتف.**
- للحصول على التفاصيل، راجع عرض قائمة الهاتف في صفحة .13
	- 7 **ُيبدل إلى الصفحة التالية أو السابقة من مفاتيح اللوحة اللمسية.**
		- 8 **يتخطى الملفات لألمام أو للخلف.**
		- 9 **يغير نقطة التشغيل من خالل سحب المفتاح.**
- للحصول على التفاصيل، راجع تشغيل شريط الوقت في صفحة .11
	- a **يبدل نوع ملف الوسائط.**
- للحصول على التفاصيل، راجع تغيير نوع ملف وسط التخزين في صفحة ٢٢.
	- b **ُيبدل بين التشغيل واإليقاف المؤقت.**
	- ."**Sound Retriever" وظيفة يستخدم** c للحصول على التفاصيل، راجع ضبط وظيفة
		- "Retriever Sound "في صفحة .51
			- d **ُيشغل الملفات بترتيب عشوائي.**
	- للحصول على التفاصيل، راجع يشغل المسارات بترتيب عشوائي في صفحة .22 e **يضبط نطاق تشغيل التكرار.**
- للحصول على التفاصيل، راجع ضبط نطاق تشغيل التكرار في صفحة ٢٢.
	- f **يبحث عن الجزء الذي تريد تشغيله.**

#### تريد عرضه في صفحة .23 g **ُيخفي مفاتيح اللوحة اللمسية.** يؤدي لمس هذه المنطقة إلى إخفاء مفاتيح اللوحة اللمسية. p المس أي مكان على شاشة LCD لعرض مفاتيح اللوحة اللمسية مرة أخرى. h **يشغل قائمة DVD.** للحصول على التفاصيل، راجع تشغيل قائمة DVD

للحصول على التفاصيل، راجع البحث عن الجزء الذي

 $\cdot \wedge$ **فصل**

- في صفحة .23 i **يبدل قائمة الترجمة المكتوبة.**
- للحصول على التفاصيل، راجع تبديل لغة الترجمة المكتوبة في صفحة ٢٣ . j **يبدل لغة الصوت.**
- للحصول على التفاصيل، راجع تبديل لغة الصوت في صفحة ٢٣.
	- k **يوقف التشغيل.**
	- l **ُيغير وضع الشاشة العريضة.**
- للحصول على التفاصيل، راجع تغيير وضع الشاشة العريضة في صفحة .51
- m **ً يتحرك لألمام إطار ً ا واحدا ) ً التشغيل إطارا تلو اآلخر( أو يبطئ سرعة التشغيل )تشغيل بطيء(.**
- للحصول على التفاصيل، راجع التشغيل إطار أ تلو الأخر في صفحة .23
- للحصول على التفاصيل، راجع العرض البطيء في صفحة ٢٣
- n **ينفذ عملية )مثل االستئناف( المخزنة على القرص.** للحصول على التفاصيل، راجع العودة إلى مشهد محدد
	- في صفحة .23 o **يستئنف التشغيل )عالمة مرجعية(.**
	- للحصول على التفاصيل، راجع استئناف التشغيل
		- (علامة مرجعية) في صفحة ٢٣.
	- p **يشغل لوحة مفاتيح قائمة DVD.**
- للحصول على التفاصيل، راجع تشغيل قائمة DVD باستخدام مفاتيح اللوحة اللمسية في صفحة .23 q **يغير زاوية العرض )زاوية متعددة(.**
- للحصول على التفاصيل، راجع تبديل شاشة DVD
	- متعددة الزوايا في صفحة .23 r **يحدد خرج الصوت.**
- للحصول على التفاصيل، راجع تحديد خرج الصوت في صفحة .24

#### **فصل**

العربية

- بيانات RDS للمحطة المستقبلة تختلف عن تلك الخاصة بالمحطة المخزنة بشكل أصلي. **07**
- p ربما تتم مقاطعة الصوت بشكل مؤقت من خالل برنامج آخر أثناء بحث تردد AF.
- p يمكن تشغيل AF أو إيقافها بشكل مستقل لكل حزمة FM.

## **تقييد محطات للبرمجة اإلقليمية**

عند استخدام AF ً( تردد بديل( إلعادة موالفة الترددات تلقائيا، تقيد الوظيفة اإلقليمية التحديد إلى المحطات التي تبث البرامج لإقليمية.

- p يمكن استخدام هذه الوظيفة فقط في حزمة FM.
- **1 اضغط على زر HOME لعرض شاشة القائمة الرئيسية.**
	- **2 المس المفاتيح التالية بالترتيب التالي.**

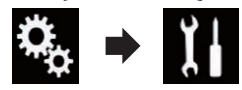

تظهر شاشة "**النظام**".

- **3 المس ]إعدادات مصدر الصوت والفيديو[.**
	- **4 المس ]إعدادات الراديو[.**
- **5 المس ]إقليمي[ بشكل متكرر إلى أن يظهر اإلعداد المرغوب.**
	- **تشغيل** )افتراضي(: ُيشغل الوظيفة اإلقليمية.
	- إ**يقاف**:<br>بوقف الوظيفة الإقليمية.
- p يتم تنظيم البرامج والشبكات اإلقليمية بشكل مختلف حسب البلد (على سبيل المثال، قد تتغير وفقًا للوقت أو البلد أو منطقة البث)
- p قد يختفي رقم الضبط المسبق على الشاشة إذا كان الموالف يقوم بالموالفة في محطة إقليمية تختلف عن المحطة المضبوطة بشكل أصلي.
	- p يمكن تشغيل الوظيفة اإلقليمية أو إيقافها بشكل مستقل لكل حزمة FM.

#### **تغيير بحث PI التلقائي**

إذا فشل هذا المنتج في العثور على تردد بديل، أو إذا كنت نستمع إلى بث وأصبح الاستقبال ضعيفًا، سيقوم هذا المنتج ً تلقائيا بالبحث عن محطة مختلفة بنفس البرمجة. أثناء البحث، يتم عرض "**Seek PI** "ويتم كتم صوت الخرج. ينتهي كتم الصوت بعد إكمال بحث PI، سواء تم العثور على محطة مختلفة أم ال.

#### ■ **تنشيط بحث PI التلقائي للمحطات مسبقة الضبط**

يمكن لهذه الوحدة القيام بالبحث التلقائي عن محطة مختلفة بنفس البرمجة، حتى أثناء االستدعاء مسبق الضبط. p" **تلقائي PI** "يمكن ضبطه فقط عندما يتم إيقاف المصدر.

#### **1 اضغط على زر HOME لعرض شاشة القائمة الرئيسية.**

**2 المس المفاتيح التالية بالترتيب التالي.**

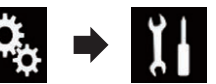

تظهر شاشة "**النظام**".

- **3 المس ]إعدادات مصدر الصوت والفيديو[.**
	- **4 المس ]إعدادات الراديو[.**
- **5 المس ]تلقائي PI ]بشكل متكرر إلى أن يظهر اإلعداد المرغوب.**
	- **إيقاف** )افتراضي(: يلغي تنشيط وظيفة بحث PI التلقائي.
		- **تشغيل**:
		- ينشط وظيفة بحث PI التلقائي.

## **استقبال بث التنبيه**

عند استالم رمز PTY التنبيه، يمكن أن يتحول هذا المنتج من ً أي محطة إلى محطة بث التنبيه تلقائيا. عند انتهاء بث التنبيه، يتم استئناف استقبال البرنامج السابق. p يمكن استخدام هذه الوظيفة فقط في حزمة FM.

#### **1 اضغط على زر HOME لعرض شاشة القائمة الرئيسية.**

**2 المس المفاتيح التالية بالترتيب التالي.**

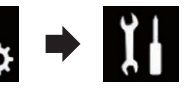

- تظهر شاشة "**النظام**".
- **3 المس ]إعدادات مصدر الصوت والفيديو[.**
	- **4 المس ]إعدادات الراديو[.**
- **5 المس ]تلقائي PI ]بشكل متكرر إلى أن يظهر اإلعداد** 
	- **المرغوب. تشغيل** )افتراضي(:
	- ً يستقبل بث التنبيه تلقائيا.
		- **إيقاف**:
	- ً ال يستقبل إعالنات بث التنبيه تلقائيا.
	- p يمكنك إلغاء بث التنبيه بتغيير المصدر.

## **التشغيل باستخدام أزرار الجهاز**

## **اضغط على الزر TRK.**

يمكنك تحريك القنوات مسبقة الضبط ألعلى أو ألسفل.

**اضغط مع االستمرار على الزر TRK.** يمكنك تنفيذ موالفة البحث.

## **استخدام موالف التلفاز**

يمكنك استخدام هذا المنتج للتحكم في موالف التلفاز، مثل TV-1550GEX( يباع بشكل منفصل(.

للحصول على التفاصيل حول عملية التشغيل، راجع دليل تشغيل موالف التلفاز.

يوفر هذا القسم معلومات حول عمليات تشغيل التلفاز مع هذا المنتج، والذي يختلف عن الموضح في دليل تشغيل موالف التلفاز.

## **تنبيه**

لأسباب تتعلق بالأمان، لا يمكن عرض صور الفيديو أثناء حركة السيارة. لعرض صور فيديو، يجب التوقف في مكان آمن وتعشيق فرامل االنتظار.

## **استخدام مفاتيح اللوحة اللمسية**

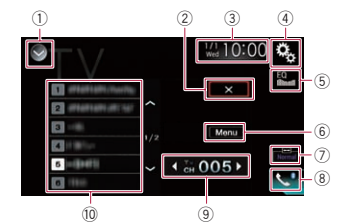

#### 1 **يعرض قائمة المصدر.**

- للحصول على التفاصيل، راجع تحديد مصدر أمامي فى قائمة المصدر في صفحة .10
	- 2 **ُيغلق عرض جدول البث.**
	- 3 **يعرض شاشة تعيين الوقت والتاريخ.**
- للحصول على التفاصيل، راجع صبط الوقت والتاريخ في صفحة .51
	- 4 **يعرض شاشة قائمة اإلعداد.**
	- 5 **يستدعي منحنيات الموازن.**
- للحصول على التفاصيل، راجع استخدام الموازن في صفحة ٤٦
	- 6 **يعرض قائمة موالف التلفاز.**
- للحصول على التفاصيل، راجع تخزين المحطات في صفحة .20

7 **ُيغير وضع الشاشة العريضة.** للحصول على التفاصيل، راجع تغيير وضع الشاشة العريضة في صفحة .51 8 **يعرض شاشة قائمة الهاتف.** للحصول على التفاصيل، راجع عرض قائمة الهاتف في صفحة .13 9 **ُيبدل بين القنوات مسبقة الضبط.** a **يحدد قناة مسبقة الضبط.**

## **قراءة الشاشة**

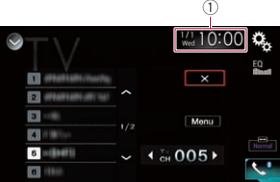

#### 1 **الوقت والتاريخ الحاليين**

## **إجراء البدء**

**1 يعرض شاشة تحديد مصدر AV( الصوت والصورة(.** للحصول على تفاصيل حول العمليات، راجع عرض شاشة تشغيل AV في صفحة .10

- **2 المس ]TV ]في شاشة تحديد مصدر AV.** يتم عرض الصورة على الشاشة.
- **3 استخدم مفاتيح اللوحة اللمسية على الشاشة للتحكم في موالف التلفاز.**
- للحصول على التفاصيل، راجع استخدام مفاتيح اللوحة اللمسية في صفحة .20

#### **تخزين المحطات**

تخزن هذه الوظيفة المحطات التي تستمع إليها بشكل تلقائي. قد تستبدل ترددات البث المخزنة خالل هذه الخطوة محل ترددات البث المحفوظة من قبل باستخدام مفاتيح القنوات مسبقة الضبط.

#### **1 المس مفتاح القائمة لفتح شاشة القائمة.**

#### **2 المس بحث القناة لبدء بحث قناة.**

يتم تسجيل القنوات مسبقة الضبط بترتيب تردد القناة. p إللغاء تخزين ترددات البث، المس ]**سيارة كورية**].

#### **إعداد إشارة الفيديو**

عند توصيل هذا المنتج بجهاز AV، حدد إعداد إشارة الفيديو المناسبة.

 $\mathsf{r}$ .

## **تخزين ترددات البث األقوى**

تقوم وظيفة BSM ً( أفضل ذاكرة محطات( تلقائيا بتخزين أقوى ستة ترددات بث تحت مفاتيح الموالفة مسبقة الضبط "**1**" إلى "**6**"، بمجرد التخزين هناك، يمكنك موالفتها بلمسة مفتاح. p تخزين ترددات البث باستخدام الوظيفة BSM قد

- يستبدل ترددات البث التي قمت بحفظها بالفعل.
- ∏ قد يستمر تخزين ترددات البث المخزنة سابقًا إذا كان عدد ترددات البحث القوية المخزنة لم يصل إلى الحد.

#### **1 المس مفتاح عرض قائمة القناة مسبقة الضبط.** تظهر قائمة قناة الضبط المسبق.

#### **2 المس ]BSM ]لبدء البحث.**

تظهر رسالة. بينما يتم عرض الرسالة، يتم تخزين أقوى ستة ترددات بث ضمن مفاتيح الموالفة مسبق الضبط "**1**" إلى "**6**" بترتيب قوة اإلشارة الخاصة بها. عند اكتمال ذلك، تختفي الرسالة.

إذا لمست ]**إلغاء**[، يتم إلغاء عملية التخزين.

## **التوليف إلى ترددات قوية**

تتيح لك وظيفة موالفة البحث المحلي الموالفة فقط على محطات الراديو التي تتمتع بإشارات قوية كافية لاستقبال جيّد. p يتاح هذا اإلعداد فقط عند تحديد "**Radio** "كمصدر.

- **1 اضغط على زر HOME لعرض شاشة القائمة الرئيسية.**
	- **2 المس المفاتيح التالية بالترتيب التالي.**

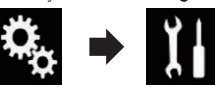

- تظهر شاشة "**النظام**".
- **3 المس ]إعدادات مصدر الصوت والفيديو[.**
	- **4 المس ]إعدادات الراديو[.**
		- **5 المس ]محلي[.** تظهر قائمة منبثقة.
	- **6 المس العنصر الذي تريد ضبطه.**
		- **FM**
		- **إيقاف** )افتراضي(: ُيوقف إعداد موالفة البحث.
- **مستوى** :**1** يعين مستوى الحساسية لـ FM إلى المستوى .١
- **مستوى** :**2** يعين مستوى الحساسية لـ FM إلى المستوى .٢
- **مستوى** :**3**
- يعين مستوى الحساسية لـ FM إلى المستوى .٣ **مستوى** :**4**
- يعين مستوى الحساسية لـ FM إلى المستوى .٤ **AM**
	- **إيقاف** )افتراضي(:
	- ُيوقف إعداد موالفة البحث.
		- **مستوى** :**1**
- يعين مستوى الحساسية لـ AM إلى المستوى .١ **مستوى** :**2**
- يعين مستوى الحساسية لـ AM إلى المستوى .٢ p يسمح إعداد FM" **مستوى 4**" )AM" **مستوى 2**")
- باستقبال المحطات ذات اإلشارات األقوى فقط، بينما تسمح اإلعدادات األقل باستقبال المحطات ذات اإلشارات األضعف.

## **البحث عن محطة RDS باستخدام معلومات PTY**

يمكنك البحث عن األنواع العامة من برامج البث. p يمكن استخدام هذه الوظيفة فقط في حزمة FM.

**1 المس المفتاح التالي.**

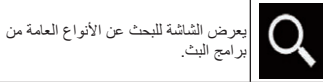

## **2 المس المفاتيح التالية لتحديد نوع البرنامج.**

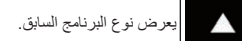

يعرض نوع البرنامج التالي.  $\blacktriangledown$ 

توجد أربعة أنواع من البرامج: **News&Info** — **Popular** — **Classics** — **Others**

**3 المس المفتاح التالي.**

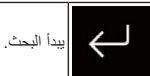

يبحث الموالف عن محطة تبث نوع البرنامج هذا.

- إذا لمست ]**إلغاء**[، يتم إلغاء البحث.
- p قد تختلف برامج بعض المحطات عن المشار إليها بواسطة معلومات PTY المرسلة.

p إذا لم تكن هناك محطة تبث نوع البرنامج الذي تبحث عنه، يتم عرض "**لم يتم العثور عليه**" لمدة ثانيتين ثم يعود الموالف إلى المحطة األصلية.

## **استقبال إعالنات مرورية**

تسمح وظيفة TA( وضع استعداد اإلعالن المروري( باستقبال ً اإلعالنات المرورية تلقائيا، بغض النظر عن المصدر الذي تستمع إليه. يمكن تنشيط TA لكل من محطة TA( محطة تبث معلومات مرورية) أو محطة TP لشبكة محسنة أخرى (محطة تحمل معلومات متعلقة بمحطات TP أخرى(. p يمكن استخدام هذه الوظيفة فقط في حزمة FM.

- 
- **1 اضغط على زر HOME لعرض شاشة القائمة الرئيسية.**
	- **2 المس المفاتيح التالية بالترتيب التالي.**

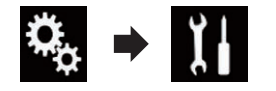

تظهر شاشة "**النظام**".

- **3 المس ]إعدادات مصدر الصوت والفيديو[.**
	- **4 المس ]إعدادات الراديو[.**
- **5 المس ]إيقاف إلعالن حركة المرور[ بشكل متكرر إلى أن يظهر اإلعداد المرغوب.**
	- **إيقاف** )افتراضي(: ً ال يستقبل اإلعالنات المرورية تلقائيا.
	- **تشغيل**: ً يستقبل اإلعالنات المرورية تلقائيا.
	- **6 قم بالموالفة إلى محطة TP أو محطة TP لشبكة محسنة أخرى.**
- **7 استخدم الزر (–+/) VOL لضبط مستوى صوت TA عند بدء اإلعالنات المرورية.**
	- بتم تخزين مستوى الصوت المعين حديثًا في الذاكرة ويتم استدعائه لإلعالنات المرورية التالية. p يمكنك إلغاء برنامج األخبار بتغيير المصدر.
	- p يعود النظام إلى المصدر األصلي بعد استقبال اإلعالنات المرورية التالية.
	- p تتم موالفة محطات TP ومحطات TP الخاصة بالشبكات المحسنة األخرى فقط أثناء موالفة البحث أو BSM عند تشغيل وظيفة TA.

## **استخدام مقاطعة برنامج األخبار**

عندما يتم بث برنامج أخبار من محطة أخبار رمز PTY، بإمكان هذا المنتج التحويل من أي محطة إلى محطة بث األخبار. عند انتهاء برنامج األخبار، سيتم االستمرار في استقبال البرنامج السابق. p يمكن استخدام هذه الوظيفة فقط في حزمة FM.

**1 اضغط على زر HOME لعرض شاشة القائمة الرئيسية.**

**2 المس المفاتيح التالية بالترتيب التالي.**

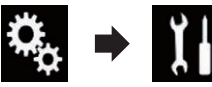

تظهر شاشة "**النظام**".

- **3 المس ]إعدادات مصدر الصوت والفيديو[.**
	- **4 المس ]إعدادات الراديو[.**
- **5 المس ]إيقاف لتشغيل األخبار[ بشكل متكرر إلى أن يظهر اإلعداد المرغوب.**
	- **إيقاف** )افتراضي(:
	- يلغي تنشيط وظيفة مقاطعة برنامج األخبار.
		- **تشغيل**:
		- ينشيط وظيفة مقاطعة برنامج األخبار.
	- p يمكنك إلغاء برنامج األخبار بتغيير المصدر.

## **التوليف إلى ترددات بديلة**

إذا كنت تستمع إلى بث وأصبح الاستقبال ضعيفًا أو هناك ً مشاكل أخرى، سيقوم هذا المنتج تلقائيا بالبحث عن محطة مختلفة في نفس الشبكة التي تبث إشارة أقوى. p يمكن استخدام هذه الوظيفة فقط في حزمة FM.

**1 اضغط على زر HOME لعرض شاشة القائمة الرئيسية.**

**2 المس المفاتيح التالية بالترتيب التالي.**

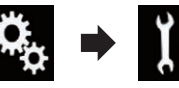

- تظهر شاشة "**النظام**".
- **3 المس ]إعدادات مصدر الصوت والفيديو[.**
	- **4 المس ]إعدادات الراديو[.**
- **5 المس ]تردد بديل[ بشكل متكرر إلى أن يظهر اإلعداد المرغوب.**
	- **إيقاف** )افتراضي(: يوقف تشغيل وظيفة الترددات البديلة.
		-
		- **تشغيل**: ُيشغل وظيفة الترددات البديلة.
	- p يتم فقط موالفة محطات RDS أثناء موالفة البحث أو BSM عند تشغيل AF.
- p عند استدعاء محطة مسبقة الضبط، قد يقوم الموالف بتحديث المحطة مسبقة الضبط بتردد جديد من قائمة AF المحطة. ال يظهر رقم مسبق الضبط على الشاشة إذا كانت

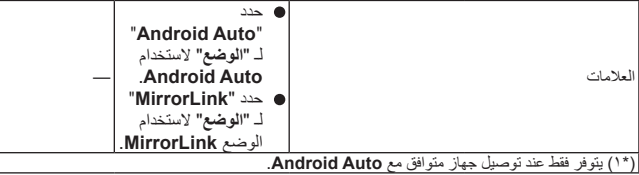

## العربية**استخدام الراديو**

يمكنك االستماع إلى الراديو باستخدام هذا المنتج. يشرح هذا القسم العمليات الخاصة بالراديو.

## **استخدام مفاتيح اللوحة اللمسية**

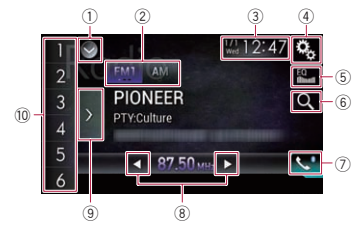

#### 1 **يعرض قائمة المصدر.**

- للحصول على التفاصيل، راجع تحديد مصدر أمامي فى قائمة المصدر في صفحة .10
	- 2 **يحدد حزمة.**
	- للحصول على التفاصيل، راجع تحديد حزمة في صفحة .18
- 3 **يعرض شاشة تعيين الوقت والتاريخ.** للحصول على التفاصيل، راجع صبط الوقت والتاريخ في صفحة .51
	- 4 **يعرض شاشة قائمة اإلعداد.**
	- 5 **يستدعي منحنيات الموازن.**
- للحصول على التفاصيل، راجع استخدام الموازن في صفحة ٢٤.
- 6 **تبحث عن محطة RDS باستخدام معلومات** PTY.
- للحصول على التفاصيل، راجع البحث عن محطة RDS باستخدام معلومات PTY في صفحة .19
	- 7 **يعرض شاشة قائمة الهاتف.**
- للحصول على التفاصيل، راجع عرض قائمة الهاتف في صفحة .13
- 8 **يقوم بالموالفة اليدوية أو موالفة البحث.** للحصول على التفاصيل، راجع الموالفة اليدوية في
	- صفحة .18
- للحصول على التفاصيل، راجع موالفة البحث في صفحة .18
	- 9 **يعرض القنوات مسبقة الضبط.**
- للحصول على التفاصيل، راجع تحديد قناة مسبقة الضبط من قائمة القناة مسبقة الضبط في صفحة .18
- a **يستدعي القناة مسبقة الضبط المخزنة على مفتاح من الذاكرة بلمسة واحدة للمفتاح.**
- **يخزن تردد البث الحالي إلى مفتاح لالستدعاء الالحق بمتابعة لمس المفتاح.**
- للحصول على التفاصيل، راجع تخزين ترددات البث في صفحة ١٨.

## **قراءة الشاشة**

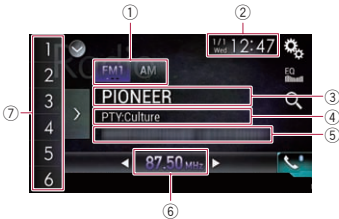

- 1 **مؤشر الحزمة**
- يعرض الحزمة المولفة: 1FM أو 2FM أو 3FM أو .AM
	- 2 **الوقت والتاريخ الحاليين**
	- 3 **مؤشر اسم خدمة البرنامج**
	- يعرض اسم خدمة البرنامج (اسم المحطة) للمحطة الحالية. p عندما يتم تحديد "**AM**"، ال يتم عرض أي شيء.
	- 4 **مؤشر نوع البرنامج** يعرض نوع البرنامج في المحطة الحالية )عندما
	- يتوفر(.
	- p عندما يتم تحديد "**AM**"، ال يتم عرض أي شيء.
		- 5 **منطقة عرض نص الراديو**
		- ً يعرض نص الراديو الذي يتم استقباله حاليا.

p عندما يتم تحديد "**AM**"، ال يتم عرض أي شيء. 7 **مؤشر رقم مسبق الضبط**

يميز العنصر مسبق الضبط المحدد.

## **إجراء البدء**

6 **مؤشر التردد**

- **1 يعرض شاشة تحديد مصدر AV( الصوت والصورة(.** للحصول على تفاصيل حول العمليات، راجع عرض شاشة تشغيل AV في صفحة .10
	- **2 المس ]Radio ]في شاشة تحديد مصدر AV.** تظهر شاشة "**Radio**".
- **3 استخدم مفاتيح اللوحة اللمسية على الشاشة للتحكم في الراديو.**
- للحصول على التفاصيل، راجع استخدام مفاتيح اللوحة اللمسية في صفحة .18

## **تحديد حزمة**

**المس المفتاح التالي.**

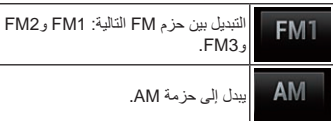

p هذه الوظيفة مالئمة لتحضير قوائم مسبقة الضبط مختلفة لكل حزمة.

## **الموالفة اليدوية**

**المس المفاتيح التالية للموالفة اليدوية.**

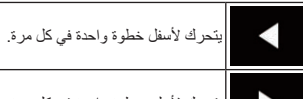

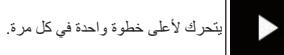

p هذه الوظيفة مالئمة لتحضير قوائم مسبقة الضبط مختلفة لكل حزمة.

## **موالفة البحث**

**المس مع االستمرار أحد المفاتيح التالية لمدة ثانية واحدة ثم حرره.**

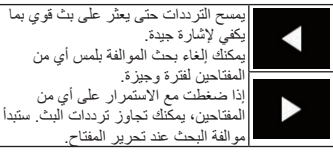

## **تحديد قناة مسبقة الضبط من قائمة القناة مسبقة الضبط**

بمجرد تخزين قنوات البث، يمكنك بسهولة استدعاء القنوات مسبقة الضبط من الذاكرة بلمسة زر واحدة.

للحصول على التفاصيل، راجع تخزين ترددات البث في صفحة ١٨.

#### **1 المس مفتاح عرض قائمة القناة مسبقة الضبط.**

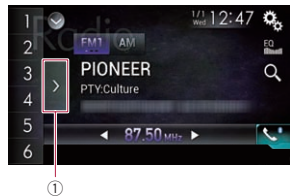

1 مفتاح عرض قائمة القناة مسبقة الضبط

## **2 المس العنصر على القائمة )"1" إلى "6"( للتبديل**

**إلى قناة مسجلة كقناة مسبقة الضبط.** p إذا لمست مفتاح عرض قائمة القناة مسبقة الضبط أثناء عرض قائمة القناة مسبقة الضبط، تختفي القائمة ويتم عرض مفاتيح الموالفة مسبقة الضبط.

## **تخزين ترددات البث**

مع لمس أي من مفاتيح الموالفة مسبقة الضبط )"**1**" إلى "**6**"(، يمكنك بسهولة تخزين ما يصل إلى ست قنوات بس لالستدعاء لاحقًا (أيضًا مع لمسة مفتاح).

- **1 حدد تردد تريد تخزينه في الذاكرة.**
- **2 المس مع االستمرار مفتاح موالفة الضبط المسبق ]1[**  إ**لى [6].**<br>يتم تخزين محطة الراديو المحددة في الذاكرة.
- 18 يعين مستوى الحساسية لـ FM إلى المستوى .٢ في المرة التالية التي تلمس مفتاح الموالفة مسبق الضبط "**1**" إلى "**6**"، يتم استدعاء قناة البث من الذاكرة.

#### الجيل الثالث من nano iPod

#### **Lightning بموصل iPod**

- **iPhone 6 Plus** 
	- iPhone 6
	- iPhone 5s
	- iPhone 5c
	- iPhone 5
- الجيل الخامس من touch iPod
- الجيل السابع من nano iPod

## **Android توافق جهاز TM**

- ً قد تختلف طرق التشغيل اعتمادا على جهاز p OS. Android وإصدار برنامج نظام التشغيل Android
- ً اعتمادا على إصدار نظام التشغيل OS Android، p ند لا يكون متوافقا مع هذا المنتج. ً
	- التوافق مع كل أجهزة Android غير مضمون. p
- للحصول على تفاصيل حول توافق جهاز Android مع هذا المنتج، راجع المعلومات على موقع الويب الخاص بنا.

## **iPod** توافق AppRadio Mode<br>iPod مع موصل ٣٠ سنا

- - iPhone 4s
		- iPhone 4 ●
- الجيل الرابع من touch iPod

#### **Lightning بموصل iPod**

- iPhone 6 Plus
	- iPhone 6<sup></sub></sup>
	- iPhone 5s
	- iPhone 5c
		- iPhone 5
- الجيل الخامس من touch iPod
- للحصول على تفاصيل حول توافق جهاز Android مع هذا المنتج، راجع المعلومات على موقع الويب الخاص بنا.

## **توافق جهاز MirrorLink**

- هذا المنتج متوافق مع **MirrorLink** إصدار .1.0 p
- التوافق مع كل أجهزة **MirrorLink** غير مضمون. p
- للحصول على تفاصيل حول توافق جهاز **MirrorLink** مع هذا المنتج، راجع المعلومات على موقع الويب الخاص بنا.

## **معلومات حول االتصاالت والوظائف لكل جهاز**

اإلعدادات والكابالت مطلوبة لتوصيل كل جهاز، والمصادر المتاحة هي كما يلي.

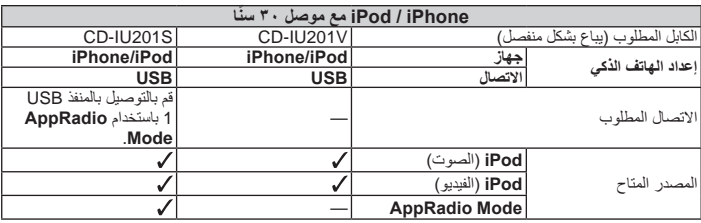

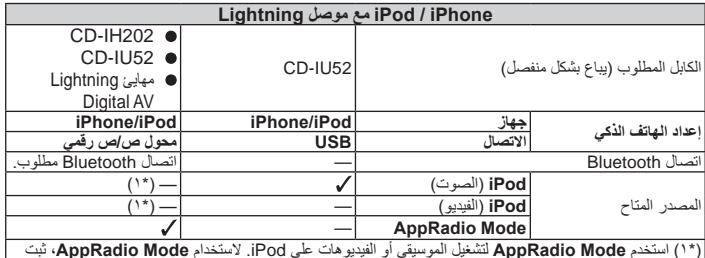

( استخدم **Mode AppRadio** لتشغيل الموسيقى أو الفيديوهات على iPod. الستخدام **Mode AppRadio**، ثبت ١\*( تطبيق **CarMediaPlayer** على iPod.

لمعرفة التفاصيل حول **CarMediaPlayer**، راجع المعلومات على موقع الويب الخاص بنا. راجع دليل **CarMediaPlayer** للحصول على مزيد من المعلومات.

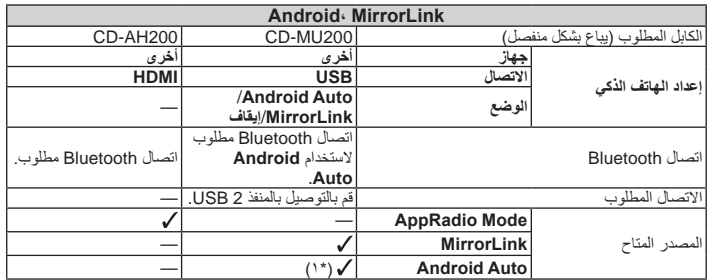

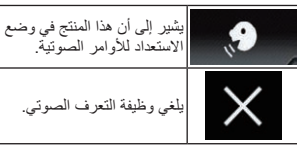

## **مالحظات لالتصال حر اليدين**

- العربية**مالحظات عامة**
- يتم إنشاء اتصال بجميع الهواتف الخلوية التي تمتاز بتقنية Bluetooth الالسلكية.
- يجب أن تكون مسافة خط الرؤية بين هذا المنتج وهاتفك الخلوي ١٠ أمتار أو أقل عند إرسال واستقبال صوت وبيانات عبر تقنية Bluetooth. ومع ذلك، قد تكون مسافة اإلرسال الفعلي أقصر من المسافة لمُقدرة، وفقًا لبيئة الاستخدام.
- مع بعض الهواتف الخلوية، قد ال يخرج صوت الرنين من السماعات.
- ً إذا كان وضع الخصوصية محددا في الهاتف الخلوي، قد يتم تعطيل االتصال حر اليدين.

#### **التسجيل واالتصال**

- قد تختلف عمليات المهاتف الخلوي وفقًا لنوع الهاتف الخلوي. ارجع إلى دليل التعليمات المرفق مع الهاتف الخلوي للحصول على تعليمات تفصيلية.
- مع الهواتف الخلوية، قد ال يعمل نقل دليل الهاتف حتى لو تم إقران هاتفك مع هذا المنتج. في هذه الحالة، افصل هاتفك، ثم قم باإلقران مرة أخرى من الهاتف لهذا المنتج.

#### **إجراء مكالمات واستالمها**

- قد تسمع ضوضاء في المواقف التالية:
- عند الرد على الهاتف باستخدام الزر على الهاتف.
	- عند رفع الطرف اآلخر من المكالمة للسماعة.
- في حالة تعذر على الشخص على الطرف اآلخر من الخط سماع المكالمة بسبب صدى الصوت، فقم بتقليل مستوى الصوت لالتصال حر اليدين. قد يقلل ذلك من صدى الصوت.
- مع بعض الهواتف الخلوية، حتى لو ضغطت على زر القبول على الهاتف الخلوي عند ورود مكالمة، قد ال يتم تنفيذ االتصال حر اليدين.
- يظهر االسم المسجل إذا كان رقم الهاتف للمكالمة المستلمة مسجل بالفعل في دليل الهاتف. عند تسجيل رقم هاتف واحد بأسماء مختلفة، يتم عرض رقم الهاتف فقط.

 **Ar** 16

إذا كان رقم الهاتف للمكالمة المستلمة غير مسجل في دليل الهاتف، يظهر رقم الهاتف للمكالمة المستلمة.

#### **محفوظات المكالمة المستلمة والرقم المطلوب**

- ال يمكنك إجراء مكالمة إلدخال مستخدم غير معروف )ال يوجد رقم هاتف( في محفوظات المكالمة المستلمة.
- إذا تمت المكالمات عن طريق تشغيل هاتفك الخلوي، فلن يتم تسجيل بيانات محفوظات في هذا المنتج.

#### **نقل دليل الهاتف**

- في حالة وجود أكثر من 800 إدخال لدليل الهاتف على الهاتف الخلوي، قد ال يتم تنزيل جميع اإلدخاالت بالكامل.
	- في بعض الهواتف الخلوية، قد لا يكون ممكنًا نقل جميع العناصر في دليل الهاتف مرة واحدة. في هذه ً الحالة، انقل العناصر واحدا تلو اآلخر من الهاتف الخلوي.
	- رفقًا للهاتف الخلوي، قد لا يعرض هذا المنتج دليل الهاتف بشكل صحيح. )قد تكون بعض العناصر مشوشة، أو يكون ترتيب الأسماء الأولى والأخيرة ً معكوسا.(
	- إذا كان دليل الهاتف في الهاتف الخلوي يشتمل على بيانات صورة، قد ال يتم نقل دليل الهاتف بشكل صحيح. (لا يمكن نقل بيانات الصور ة من الهاتف الخلوي.)
	- وفقًا للهاتف الخلوي، قد يكون نقل دليل المهاتف غير متاح.

## **عملية إعداد الهاتف الذكي iPod / iPhone أو**

عند استخدام هاتف ذكي أو iPhone / iPod مع هذا المنتج، قم بتكوين الإعدادات لهذا المنتج وفقًا للجهاز الذي سيتم توصيله.

يصف هذا القسم اإلعدادات المطلوبة لكل جهاز.

- **التدفق األساسي إلعداد الهاتف الذكي أو iPhone / iPod**
	- 1 حدد الطريقة لتوصيل جهازك.
	- للحصول على التفاصيل، راجع إعداد طريقة
		- اتصال الجهاز في صفحة ١٦.
			- 2 صل الجهاز بهذا المنتج.
	- للحصول على تفاصيل حول التوصيالت، راجع  $.7<sub>1</sub>$
- 3) إذا لزم الأمر ، صل الجهاز بهذا المنتج عبر اتصال
	- .Bluetooth
	- للحصول على تفاصيل حول اتصال Bluetooth، راجع ٣.

## **إعداد طريقة اتصال الجهاز**

إذا كنت ترغب في استخدام التطبيق لهاتف ذكي أو iPhone في هذا المنتج، يجب تحديد الطريقة لتوصيل الجهاز. الإعدادات مطلوبة وفقًا للجهاز المتصل.

## **1 اضغط على زر HOME لعرض شاشة القائمة الرئيسية.**

**2 المس المفاتيح التالية بالترتيب التالي.**

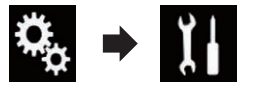

تظهر شاشة "**النظام**".

**3 المس ]إعدادات اإلدخال/اإلخراج[.**

**4 المس ]إعداد الهاتف الذكي[.** تظهر شاشة "**إعداد الهاتف الذكي**".

- **5 قم بتكوين اإلعدادات التالية.**
- **جهاز**: حدد الجهاز الذي سيتم توصيله.
	- **االتصال**: حدد طريقة االتصال.
- □ قم بتكوين الإعدادات بشكل صحيح وفقًا للجهاز الذي سيتم توصيله وطريقة االتصال المستخدمة.
- للحصول على التفاصيل، راجع معلومات حول االتصاالت والوظائف لكل جهاز في صفحة .17
	- p إذا غيرت اإلعداد، تظهر شاشة التأكيد.
	- المس ]**موافق**]. ً سيتغير اإلعداد بعد تنفيذ العمليات التالية تلقائيا.
		- تم إيقاف تشغيل المصدر.
	- **MirrorLink** أو **AppRadio Mode** الوضع—
		- موجود.
	- يتم فصل اتصال الهاتف الذكي )USB وBluetooth(.
		- لإللغاء، المس ]**إلغاء**].
		- p ال يمكن تغيير اإلعداد لفترة بعد تغيير اإلعداد.

## **التوافق مع iPod**

يدعم هذا المنتج طرز iPod وإصدارات برامج iPod التالية فقط. قد ال تعمل األخرى بشكل صحيح.

- صنع من أجل iOS 8 :iPhone 6 Plus
	- iOS 8 :iPhone 6
- iOS 7.0.3 :iPhone 5s
- iPhone 5c: iOS 7.0.3
- iOS 7.0.3 :iPhone 5
- $iOS$  7.0.3  $iPhone$  4s
- $iOS 7.0.3$  :iPhone 4
- iOS 6.0.1 :iPhone 3GS
- $i$ OS 6.0.1 :(الجيل الخامس) iPod touch  $\bullet$
- $i$ iPod touch (الجيل الرابع) $i$ Pod touch  $\bullet$
- iOS 5.1.1 :)الثالث الجيل )iPod touch
- $\overline{1}$ i $\overline{1}$ ن الجيل الثاني): iPod touch  $\bullet$
- اإلصدار :iPod classic 160GB (2009) 2.0.4
- اإلصدار :iPod classic 160GB (2008) 2.0.1
	- 1.1.2 اإلصدار :iPod classic 80GB
		- nano iPod( الجيل السابع(
- nano iPod( الجيل السادس(: اإلصدار 1.2
- nano iPod( الجيل الخامس(: اإلصدار 1.0.2
- nano iPod( الجيل الرابع(: اإلصدار 1.0.4
- nano iPod( الجيل الثالث(: اإلصدار 1.1.3
- p يمكنك توصيل iPod متوافق والتحكم فيه بهذا المنتج
- باستخدام كابالت موصل تباع بشكل منفصل. p ً قد تختلف طرق التشغيل اعتمادا على طراز iPod
- وإصدار برنامج iPod.
- ∏ وفقًا لإصدار برنامج iPod، قد لا يكون متوافقًا مع هذا المنتج.
- للحصول على تفاصيل حول توافق iPod مع هذا المنتج، راجع المعلومات على موقع الويب الخاص بنا. ينطبق هذا الدليل على طرز iPod التالية.
	- **iPod مع موصل ٣٠ ً سنا**
		- iPhone 4s
		- iPhone 4
		- iPhone 3GS
	- الجيل الرابع من touch iPod
	- الجيل الثالث من touch iPod
	- الجيل الثاني من touch iPod
		- iPod classic 160GB
		- iPod classic 80GB
	- الجيل السادس من nano iPod
	- الجيل الخامس من nano iPod
	- الجيل الرابع من nano iPod

#### **حذف رقم هاتف**

**1 اضغط على زر HOME لعرض شاشة القائمة الرئيسية.**

**2 المس المفاتيح التالية بالترتيب التالي.**

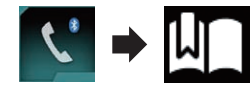

تظهر شاشة "**االتصال مسبق الضبط**".

**3 المس المفتاح التالي.**

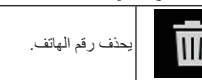

## **استالم مكالمة هاتفية**

يمكنك الرد على مكالمة واردة على الهاتف الخلوي عبر هذا المنتج.

## ■ **الرد على مكالمة واردة**

هذا المنتج يخطرك أنه يستقبل مكالمة عن طريق عرض رسالة وإصدار صوت رنين.

- p ً يمكنك تعيين النظام للرد تلقائيا على المكالمات الواردة. ً إذا لم يتم تعيين هذا المنتج على الرد تلقائيا على المكالمات ً الواردة، فرد على المكالمات يدويا.
	- للحصول على التفاصيل، راجع الرد على مكالمة تلقائيًا في صفحة ١٥.
- p يظهر االسم المسجل إذا كان رقم هاتف المكالمة المستلمة مسجل بالفعل في "**دليل الهاتف**".

#### **1 المس المفتاح التالي.**

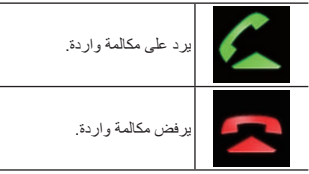

يتم تسجيل المكالمة المرفوضة في قائمة محفوظات المكالمات الفائتة.

للحصول على التفاصيل، راجع االتصال من المحفوظات في صفحة .14

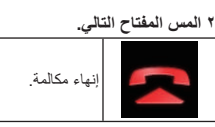

تنتهي المكالمة.

## **تصغير شاشة تأكيد االتصال**

p ال يمكن تصغير شاشة تأكيد االتصال على شاشة تشغيل AV.

p ال يمكن تحديد مصادر AV حتى إذا تم تصغير شاشة تأكيد الاتصال أثناء التحدث فى الهاتف.

**1 المس المفتاح التالي.**

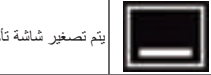

## **2 المس المفتاح التالي.**

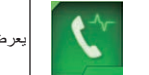

يعرض شاشة تأكيد االتصال مرة أخرى.

## **ًا** ■ **الرد على مكالمة تلقائي**

السيارة بدون إبعاد يديك عن عجلة القيادة. عند ضبط "**الرد التلقائي**" على "**تشغيل**"، سيتم الرد على مكالمة واردة في غضون 5 ثواني.

- **1 اضغط على زر HOME لعرض شاشة القائمة الرئيسية.**
	- **2 المس المفاتيح التالية بالترتيب التالي.**

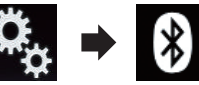

تظهر شاشة "**Bluetooth**".

**3 المس ]الرد التلقائي[ بشكل متكرر إلى أن يظهر اإلعداد المرغوب.**

- **إيقاف** )افتراضي(:
	- ُيوقف الرد التلقائي.
		- **تشغيل**:
	- ُيشغل الرد التلقائي.

## ■ **تحويل نغمة الرنين**

يمكنك تحديد سواء استخدام نغمة الرنين الخاصة بهذا المنتج من عدمه.

**1 اضغط على زر HOME لعرض شاشة القائمة الرئيسية.**

**2 المس المفاتيح التالية بالترتيب التالي.**

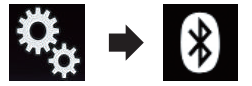

تظهر شاشة "**Bluetooth**".

- **3 المس ]نغمة الرنين[ بشكل متكرر إلى أن يظهر اإلعداد المرغوب.**
	- **تشغيل** )افتراضي(: ُيشغل نغمة الرنين.
	- **إيقاف**: ُيوقف نغمة الرنين.
	-

#### ■ **عكس األسماء في دليل الهاتف** عند توصيل جهازك بهذا المنتج، فمن الممكن تسجيل االسم

األول و األخير لجهات االتصال في دليل الهاتف بترتيب معكوس.

يمكنك استخدام هذه الوظيفة لتغيير الترتيب. (عكس الأسماء في دليل الهاتف(

**1 اضغط على زر HOME لعرض شاشة القائمة الرئيسية.**

**2 المس المفاتيح التالية بالترتيب التالي.**

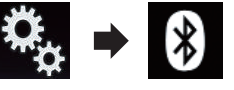

تظهر شاشة "**Bluetooth**".

**3 المس ]عكس االسم[.** تظهر شاشة التأكيد.

#### **4 المس ]نعم[.**

- p إذا فشل العكس، يظهر "**خطأ في عكس االسم**". في مثل هذه الحاالت، حاول مرة أخرى من البداية.
- p عكس أسماء جهات االتصال الخاصة بك من هذا المنتج ال يؤثر على البيانات التي على هاتفك الخلوي.

## ■ **ضبط وضع الخصوصية**

أثناء محادثة، يمكنك التحويل إلى وضع الخصوصية )التحدث مباشر ةُ باستعمال هاتفك الخلوي).

#### **المس المفاتيح التالية لتشغيل وضع الخصوصية أو إيقاف تشغيله.**

**04 فصل**

> تحدث مباشرة على جهاز الهاتف  $\bullet$ <sup>Private</sup> –<br>المحمو ل.  $\bullet$  Private االتصال حر اليدين

#### ■ **ضبط مستوى صوت استماع الطرف اآلخر**

للحفاظ على جودة صوت رائعة، بإمكان هذا المنتج ضبط مستوى صوت استماع الطرف اآلخر. إذا كان مستوى الصوت مرتفعًا جدًا أو غير مرتفع بشكل كافي، فاستخدم هذه الوظيفة.

#### **المس المفتاح التالي.**

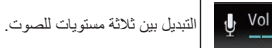

p ّ يمكن إجراء هذه الوظيفة حتى أثناء التحدث عبر الهاتف. p يمكن تخزين اإلعدادات لكل جهاز.

## **استخدام وظيفة التعرف الصوتي**

يمكنك استخدام وظيفة التعرف الصوتي لجهاز iPhone أو هاتف ذكي.

p عند استخدام iPhone يعمل بنظام التشغيل iOS 6.1 أو الأعلى، يتوفر وضع Siri Eyes Free مع هذا المنتج.

p الستخدام هذه الوظيفة باستخدام هاتف ذكي، يجب أن ًا مع **Auto Android** ويجب يكون الجهاز متوافق ضبط "**الوضع**" في "**إعداد الهاتف الذكي**" على ًا. مسبق" **Android Auto**"

للحصول على التفاصيل، راجع معلومات حول الاتصالات والوظائف لكل جهاّز في صفحة ١٧ ـ

**1 اضغط على زر HOME لعرض شاشة القائمة الرئيسية.**

**2 المس المفاتيح التالية لبدء التحكم الصوتي.**

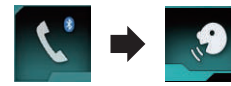

تبدأ وظيفة التعرف الصوتي في التشغيل وتظهر شاشة التحكم الصوتي. يمكنك استخدام وظيفة التعرف الصوتي بنفس الطريقة مثل استخدامها مع iPhone أو هاتف ذكي. p كما يمكنك بدء تشغيل وظيفة التعرف الصوتي بالضغط مع االستمرار على الزر **HOME**.

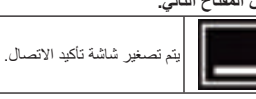

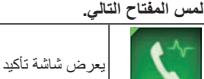

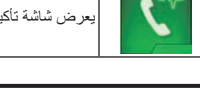

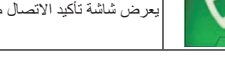

**تغيير إعدادات الهاتف**

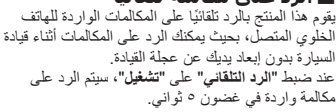

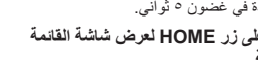

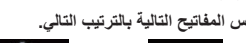

العربية

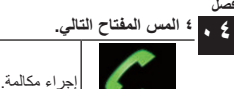

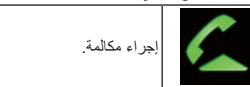

### **5 المس المفتاح التالي.**

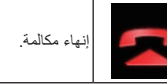

تنتهي المكالمة. p قد تسمع ضوضاء عند رفع سماعة الهاتف.

#### ■ **االتصال برقم في دليل الهاتف**

يمكنك اختيار اإلدخال وإجراء االتصال.

- p سيتم نقل جهات االتصال في هاتفك بشكل عادي إلى هذا ً المنتج تلقائيا عند توصيل الهاتف. ً إذا لم يتم نقل جهات االتصال تلقائيا، فيمكنك نقل جهات االتصال باستخدام قائمة الهاتف في الهاتف الخلوي.
- لنقل جهات االتصال استخدم قائمة الهاتف في الهاتف ً الخلوي، واضبط هذا المنتج ليكون مرئيا لألجهزة األخرى.
- للحصول على التفاصيل، راجع تبديل إمكانية الرؤية في صفحة .12

#### **1 اضغط على زر HOME لعرض شاشة القائمة الرئيسية.**

**2 المس المفاتيح التالية بالترتيب التالي.**

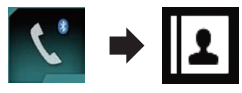

تظهر شاشة "**دليل الهاتف**".

**3 المس االسم المرغوب على القائمة.** تظهر شاشة تفاصيل دليل الهاتف.

**4 المس رقم الهاتف الذي تريد االتصال به.** تظهر شاشة االتصال.

> **5 يبدأ االتصال.** p إللغاء المكالمة، المس .

> > **6 المس المفتاح التالي.**

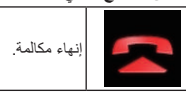

تنتهي المكالمة.

#### **تحديد رقم باستخدام وضع البحث األبجدي**

في حالة تسجيل العديد من أرقام الهواتف في دليل الهاتف، فيمكنك البحث عن أرقام الهواتف باستخدام وضع البحث األبجدي.

**1 اضغط على زر HOME لعرض شاشة القائمة الرئيسية.**

**2 المس المفاتيح التالية بالترتيب التالي.**

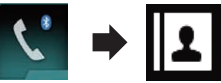

تظهر شاشة "**دليل الهاتف**".

**3 اسحب شريط البحث األولي للعثور على إدخال بالحرف األول من االسم.**

يتم عرض الحرف األبجدي الموافق للوضع الحالي على شريط البحث األولي.

#### **4 حرر شريط البحث األولي على الحرف األبجدي المرغوب.**

يتم عرض إدخاالت "**دليل الهاتف** ً " بدءا من هذا الحرف )مثل "Ben "و"Brian "و"Burt "في حالة اختيار الحرف "B(". p لتنقيح البحث باستخدام حرف آخر، المس ]**إلغاء**].

p عند ضبط لغة النظام إلى الروسية أو العربية أو العبرية، يظهر المفتاح التالي. إذا كنت ترغب في تغيير الحرف، المس المتفاح التالي بشكل متكرر حتى يظهر الحرف المرغوب.

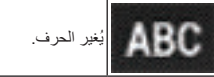

**ً لعرض قائمة رقم الهاتف لإلدخال. 5 المس إدخاال** تظهر شاشة تفاصيل دليل الهاتف.

> **6 المس رقم الهاتف الذي تريد االتصال به.** تظهر شاشة االتصال.

- **7 يبدأ االتصال.** p إللغاء المكالمة، المس .
	- **8 المس المفتاح التالي.**

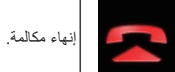

## تنتهي المكالمة.

### ■ **االتصال من المحفوظات**

يتم تخزين أحدث المكالمات )صادرة ومستلمة وفائتة( في قائمة محفوظات االتصال. يمكنك استعراض قائمة محفوظات االتصال واالتصال بأرقام منها.

#### **1 اضغط على زر HOME لعرض شاشة القائمة الرئيسية.**

**2 المس المفاتيح التالية بالترتيب التالي.**

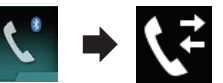

#### تظهر شاشة "**التاريخ**".

p ً بناء على نوع الهاتف الخلوي، قد ال يمكن عرض بعض المكالمات في محفوظات المكالمات.

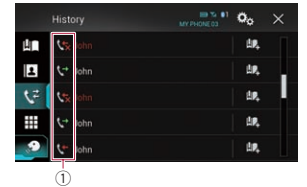

1 نوع محفوظات االتصال

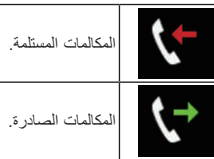

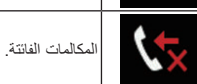

**3 المس اإلدخال المرغوب في القائمة إلجراء اتصال.** تظهر شاشة االتصال.

> **4 يبدأ االتصال.** p إللغاء المكالمة، المس .

> > **5 المس المفتاح التالي.**

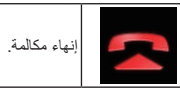

## ■ **استخدام قوائم االتصال مسبقة**

**الضبط** يمكنك االتصال برقم من قائمة االتصال مسبق الضبط.

#### **تسجيل رقم هاتف**

يمكنك بسهولة تخزين ما يصل إلى ستة أرقام هواتف لكل جهاز كضبط مسبق.

**1 اضغط على زر HOME لعرض شاشة القائمة الرئيسية.**

**2 المس المفاتيح التالية بالترتيب التالي.**

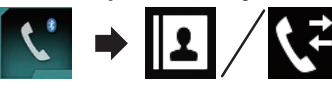

تظهر شاشة "**دليل الهاتف**" أو "**التاريخ**".

**3 المس المفتاح التالي.**

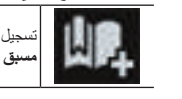

تسجيل رقم الهاتف إلى قائمة "**االتصال مسبق الضبط**".

**االتصال من قائمة االتصال مسبق الضبط**

**1 اضغط على زر HOME لعرض شاشة القائمة الرئيسية.**

**2 المس المفاتيح التالية بالترتيب التالي.**

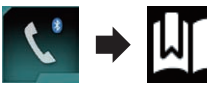

تظهر شاشة "**االتصال مسبق الضبط**".

**3 المس اإلدخال المرغوب في القائمة إلجراء اتصال.** تظهر شاشة االتصال.

> **4 يبدأ االتصال.** p إللغاء المكالمة، المس .

> > **5 المس المفتاح التالي.**

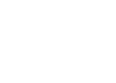

إنهاء مكالمة.

تنتهي المكالمة.

تنتهي المكالمة.

بعد العثور على الرقم الذي تريد االتصال به في دليل الهاتف،

- **4 المس ]0[ إلى ]9[ إلدخال رمز التعريف الشخصي )ما يصل إلى 8 رقم(.**
	- **5 المس المفتاح التالي.**

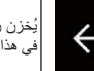

ُيخزن رمز التعريف الشخصي PIN في هذا المنتج.

#### **عرض عنوان Bluetooth**

يمكنك التحقق من عنوان Bluetooth الخاص بهذا المنتج.

**1 اضغط على زر HOME لعرض شاشة القائمة الرئيسية.**

**2 المس المفاتيح التالية بالترتيب التالي.**

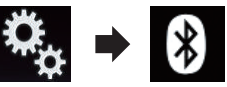

تظهر شاشة "**Bluetooth**".

**3 المس ]معلومات الجهاز[.** يتم عرض عنوان Bluetooth.

## **مسح ذاكرة Bluetooth**

## **تنبيه**

ً ال تعمد أبدا إلى إيقاف هذا المنتج أثناء مسح ذاكرة .Bluetooth

**1 اضغط على زر HOME لعرض شاشة القائمة الرئيسية.**

**2 المس المفاتيح التالية بالترتيب التالي.**

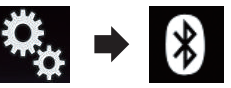

تظهر شاشة "**Bluetooth**".

**3 المس ]مسح ذاكرة Bluetooth].**

**4 المس ]مسح[.** تظهر شاشة التأكيد.

#### **5 المس ]موافق[.**

يتم مسح ذاكرة Bluetooth.

إذا كنت ال تريد مسح الذاكرة، فالمس ]**إلغاء**].

## **تحديث برنامج Bluetooth**

تستخدم هذه الوظيفة لتحديث هذا المنتج بأحدث برامج Bluetooth. للحصول على تفاصيل تحديث وبرنامج Bluetooth، راجع موقعنا اإللكتروني. p يتم إيقاف المصدر ويتم قطع اتصال Bluetooth قبل أن تبدأ العملية.

## **تنبيه**

ً ال تعمد أبدا إلى إيقاف هذا المنتج أثناء تحديث البرنامج.

- **1 اضغط على زر HOME لعرض شاشة القائمة الرئيسية.**
	- **2 المس المفاتيح التالية بالترتيب التالي.**

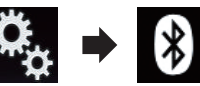

تظهر شاشة "**Bluetooth**".

**3 المس ]تحديث برنامج Bluetooth].**

**4 المس ]بدء[.**

يتم عرض شاشة نقل البيانات. p اتبع اإلرشادات على الشاشة إلنهاء تحديث برنامج .Bluetooth

## **عرض إصدار برنامج Bluetooth**

إذا تعذر تشغيل المنتج بشكل صحيح، فقد تحتاج إلى استشارة الوكيل إلصالحه.

في مثل هذه الحاالت، قد يطلب منك تحديد إصدار البرنامج.

نفذ اإلجراء التالي للتحقق من اإلصدار على هذا المنتج.

**1 اضغط على زر HOME لعرض شاشة القائمة الرئيسية.**

**2 المس المفاتيح التالية بالترتيب التالي.**

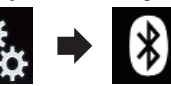

تظهر شاشة "**Bluetooth**".

**3 المس ]معلومات إصدار Bluetooth].** يظهر إصدار وحدة Bluetooth لهذا المنتج.

## **استخدام االتصال حر اليدين**

**تنبيه** للحفاظ على أمانك، تجنب التحدث في الهاتف قدر اإلمكان أثناء القيادة.

إذا كان هاتفك الخلوي يمتاز بتقنية Bluetooth، يمكن ً توصيل هذا المنتج بهاتفك الخلوي السلكيا. باستخدام وظيفة حر اليدين هذه، يمكنك تشغيل هذا المنتج إلجراء مكالمات هاتفية أو استقبالها. يشرح هذا القسم كيفية إعداد اتصال Bluetooth وكيفية تشغيل هاتف خلوي يمتاز بتقنية Bluetooth على هذا المنتج.

للحصول على تفاصيل حول االتصال بأجهزة تمتاز بتقنية Bluetooth الالسلكية، راجع المعلومات على موقع الويب الخاص بنا.

## **عرض قائمة الهاتف**

- p صل هاتف خلوي بهذا المنتج الستخدام االتصال حر اليدين.
	- للحصول على التفاصيل، راجع .3
	- p يتم عرض رمز الهاتف على الشاشات التالية. — شاشة القائمة الرئيسىة
		- شاشة تشغيل AV
	- في الشريط الجانبي لتحكم التطبيق على شاشتي
- **MirrorLink**و **AppRadio Mode** وضعي

## **المس المفتاح التالي.**

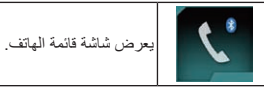

p تظهر شاشة "**دليل الهاتف**" عند استخدام هذه الوظيفة ألول مرة. تظهر شاشة آخر وظيفة مستخدمة من المرة التالية.

## ■ **مفاتيح اللوحة اللمسية**

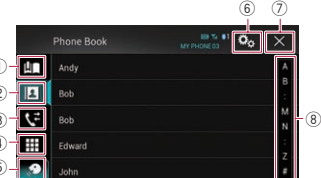

- 1 عرض شاشة االتصال مسبقة الضبط.
	- 2 ُييدل إلى قائمة دليل الهاتف.
- 3 التبديل بين قوائم المكالمات الفائتة والمستلمة والصادرة.
	- 4 تبديل الوضع إلدخال رقم الهاتف مباشرة.
	- 5 للتبديل إلى وظيفة التعرف الصوتي. 6 يعرض شاشة قائمة اإلعداد.
		- 7 ُيغلق الشاشة.
		-
	- 8 يعرض اإلدخاالت في القائمة بالحرف األولي.

## ■ **قراءة الشاشة**

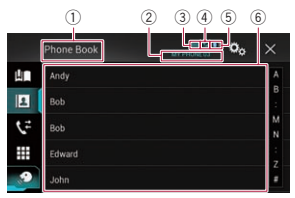

 عنوان القائمة اسم الهاتف الخلوي الموصل حالة بطارية الهاتف الخلوي حالة استقبال الهاتف الخلوي لإلشارة إلى توصيل هاتف Bluetooth. يتم عرض رقم القائمة الخاص بالجهاز المتصل. منطقة عرض القائمة

## **إجراء مكالمة هاتفية**

يمكنك إجراء مكالمة هاتفية بالعديد من الطرق المختلفة.

## ■ **اتصال مباشر**

**1 اضغط على زر HOME لعرض شاشة القائمة الرئيسية.**

**2 المس المفاتيح التالية بالترتيب التالي.**

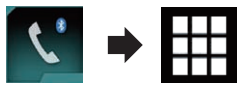

 $\qquad \qquad \textcircled{1}$ 

Dial

تظهر شاشة "**االتصال**".

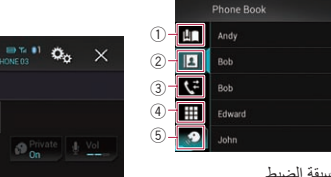

- uп Ŀ  $\mathcal{L}$ 靈
- 1 لوحة االتصال 2) يحذف رقمًا واحدًا. المس باستمرار لحذف جميع الارقام. **3 المس مفاتيح األرقام إلدخال رقم الهاتف.**
- يبحث النظام عن أجهزة Bluetooth المنتظرة لالتصال **03 فصل**وعرضها فى قائمة إذا تم العثور على جهاز. p سيتم إدراج ما يصل إلى 20 جهاز بالترتيب الذي تم به العثور على األجهزة.
- **6 انتظر حتى يظهر جهاز Bluetooth الخاص بك فى القائمة.**
	- p إذا تعذر العثور على جهاز Bluetooth الذى تريد توصيله، تحقق من الجهاز المنتظر لالتصال بتقنية Bluetooth الالسلكية.
- **7 المس اسم جهاز Bluetooth الذي تريد تسجيله.**
- العربية**ٍ االقتران .... يرجى**  أثناء التوصيل، يتم عرض "**جار االنتظار.**". إذا تم إنشاء االتصال، يتم عرض "**تم اإلقران**". p إذا كان جهازك يدعم SSP( االقتران البسيط اآلمن(،
- سيظهر رقم مكون من ستة رموز على شاشة هذا المنتج. المس ]**نعم**[ إلقران هذا الجهاز.
- p إذا فشلت عملية االتصال، يتم عرض "**خطأ**". في مثل هذه الحاالت، حاول مرة أخرى من البداية.
	- p رمز التعريف الشخصي PIN مضبوط على "0000" بشكل افتراضي، ولكن يمكن تغييره.
	- للحصول على التفاصيل، راجع إدخال رمز التعريف الشخصي PIN التصال Bluetooth الالسلكي في صفحة .12
- p بمجرد إنشاء االتصال، يتم عرض اسم الجهاز. المس اسم الجهاز للفصل.
- بعد تسجيل الجهاز بنجاح، يتم إنشاء اتصال Bluetooth من النظام.
- تضيء رموز األوضاع المعروضة على شاشة قائمة الجهاز المسجل كما يلي.

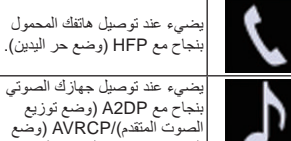

- بنجاح مع DP2A( وضع توزيع الصوت المتقدم(/AVRCP( وضع التحكم عن بعد في الصوت/الفيديو(.
- يضيء عند إنشاء اتصال Bluetooth مع SPP( وضع المنفذ التسلسلي(.
- p ً قبل االقتران، يمكن قد يتم تلقائيا إرسال دليل الهاتف المسجل في الجهاز إلى هذا المنتج.
- إذا لمست المفتاح التالي، يمكنك تبديل الشاشة بين أسماء األجهزة وعناوين أجهزة Bluetooth.

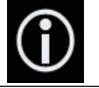

يبدل بين أسماء األجهزة وعناوين أجهزة .Bluetooth

#### ■ **االقتران من أجهزة Bluetooth الخاص بك**

- يمكنك تسجيل جهاز Bluetooth عن طريق ضبط هذا المنتج على وضع اإلستعداد وطلب اتصال من جهاز Bluetooth. p قبل التسجيل، تأكد من ضبط "**الرؤية**" فى قائمة
	- "**Bluetooth** "على "**تشغيل**".
- للحصول على التفاصيل، راجع تبديل إمكانية الرؤية في صفحة .12
- **1 قم بتنشيط تقنية Bluetooth الالسلكية على األجهزة الخاصة بك.**
- p لبعض أجهزة Bluetooth، ال يوجد إجراء معين ضروري لتنشيط تقنية Bluetooth الالسلكية. للحصول على التفاصيل، راجع أدلة التعليمات الخاص باألجهزة.
- **2 استخدم إعداد Bluetooth فى الجهاز إلقران هذا المنتج مع الجهاز.**
- p إذا تم طلب إدخال رمز التعريف الشخصي PIN، قم بإدخال رمز التعريف الشخصي PIN.( رمز PIN االفتراضي هو "0000".) عندما يتم تسجيل الجهاز بنجاح، يتم إجراء إعدادات االتصال من الجهاز.
	- p إذا فشل التسجيل، كرر اإلجراء من البداية.

## **ًا** ■ **التوصيل بجهاز Bluetooth تلقائي**

إذا تم ضبط هذه الوظيفة على التشغيل، سيتم حدوث اتصال تلقائي بين جهاز Bluetooth الخاص بك وهذا الجهاز بمجرد أن يكون الجهازين على بعد أقل من أمتار عن بضعهما. مبدئياً، تم ضبط هذا الوظيفة على وضع التشغيل. p إذا تم ضبط هذه الوظيفة على وضع التشغيل، سيتم إنشاء

- اتصال مع آخر جهاز Bluetooth ً متصل تلقائيا عند إدارة مفتاح التشغيل على وضع التشغيل.
	- **1 اضغط على زر HOME لعرض شاشة القائمة الرئيسية.**

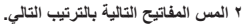

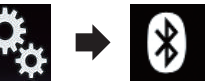

تظهر شاشة "**Bluetooth**".

- **3 المس ]اتصال تلقائي[ بشكل متكرر إلى أن يظهر** 
	- **اإلعداد المرغوب. تشغيل** )افتراضي(:
	- ُيشغل االتصال التلقائي.
		- **إيقاف**:

ُيوقف االتصال التلقائي.

إذا كان جهاز Bluetooth الخاص بك جاهزً ا لاتصال Bluetooth الالسلكي، يتم إنشاء اتصال مع هذا الجهاز ً تلقائيا.

إذا فشل االتصال، يظهر "**فشل اتصال Bluetooth التلقائي، هل تريد إعادة المحاولة؟**". المس ]**نعم**[ إلعادة االتصال.

#### ■ **حذف جهاز مسجل**

عندما يتم تسجيل ثالثة أجهزة Bluetooth بالفعل وتريد إضافة جهاز أخر ، يجب أولاً حذف أحد الأجهزة المسجلة.  $\Box$  إذا تم حذف هاتف مسجل، يتم مسح جميع إدخالات دليل الهاتف وقوائم محفوظات المكالمات المتوافقة مع الهاتف.

#### **تنبيه**

ً ال تقم أبدا بإيقاف تشغيل المنتج أثناء حذف جهاز Bluetooth مقترن.

- **1 اضغط على زر HOME لعرض شاشة القائمة الرئيسية.**
	- **2 المس المفاتيح التالية بالترتيب التالي.**

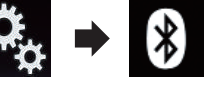

تظهر شاشة "**Bluetooth**".

- **3 المس ]االتصال[.**
- **4 المس المفتاح التالي.**

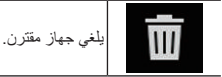

تظهر رسالة تأكيد.

**5 المس ]نعم[.** تم حذف الجهاز.

### **توصيل جهاز Bluetooth المسجل يدويًا**

- فم بتوصيل جهاز Bluetooth يدوياً في الحالات التالية:
- يتم تسجيل جهازي Bluetooth أو أكثر، وتحتاج .ً لتحديد الجهاز الذى سيتم استخدامه يدويا
	- تحتاج إلى قطع اتصال جهاز Bluetooth.
	- لا يمكن إنشاء اتصال تلقائياً لبعض الأسباب.
		- لبدء الاتصــال يدويـاً، قم بتنفيذ الإجر اء التالي.
- **1 قم بتنشيط تقنية Bluetooth الالسلكية على األجهزة الخاصة بك.**
- p لبعض أجهزة Bluetooth، ال يوجد إجراء معين ضروري لتنشيط تقنية Bluetooth الالسلكية. للحصول على التفاصيل، راجع أدلة التعليمات الخاص باألجهزة.
	- **2 اضغط على زر HOME لعرض شاشة القائمة الرئيسية.**

**3 المس المفاتيح التالية بالترتيب التالي.**

<span id="page-144-0"></span>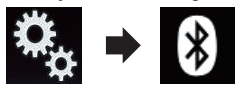

تظهر شاشة "**Bluetooth**".

**4 المس ]االتصال[. 5 المس اسم الجهاز الذى تريد توصيله.**

## **تبديل إمكانية الرؤية**

ً تقوم هذه الوظيفة بضبط جعل هذا الجهاز مرئيا من عدمه بالنسبة للأجهز ة الأخر ي مبدئياً، تم ضبط هذا الوظيفة على وضع التشغيل.

**1 اضغط على زر HOME لعرض شاشة القائمة الرئيسية.**

**2 المس المفاتيح التالية بالترتيب التالي.**

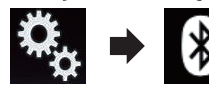

تظهر شاشة "**Bluetooth**".

- **3 المس ]الرؤية[ بشكل متكرر إلى أن يظهر اإلعداد المرغوب. تشغيل** )افتراضي(:
	- ُيشغل إمكانية الرؤية.
		- **إيقاف**:
	- ُيوقف إمكانية الرؤية.

## **إدخال رمز التعريف الشخصي PIN التصال Bluetooth الالسلكي**

لتوصيل جهاز Bluetooth بهذا المنتج من خالل تقنية Bluetooth الالسلكية، تحتاج إلى إدخال رمز التعريف الشخصي PIN في جهاز Bluetooth للتحقق من االتصال. p الرمز االفتراضي هو "0000"، لكن يمكن تغييره باستخدام هذه الوظيفة.

- **1 اضغط على زر HOME لعرض شاشة القائمة الرئيسية.**
	- **2 المس المفاتيح التالية بالترتيب التالي.**

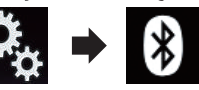

تظهر شاشة "**Bluetooth**".

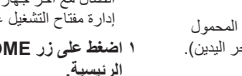

**4 المس المفتاح التالي.**

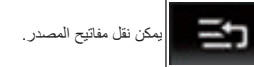

**5 اسحب مفتاح المصدر إلى الوضع المرغوب.**

**6 المس المفتاح التالي.**

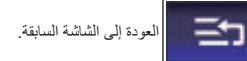

p ً إذا تم نقل مفتاح المصدر، يتم أيضا نقل رموز المصدر المعروضة على شاشة القائمة الرئيسية وشاشة مصدر .AV

#### **استخدام اللوحة اللمسية**

يمكنك تشغيل هذا المنتج بواسطة لمس العالمات والعناصر )مفاتيح اللوحة اللمسية( المعروضة على الشاشة مباشرة

باصابعك.<br>□ لحماية شاشة LCD من التلف، تأكد من لمس مفاتيح اللوحة اللمسية فقط بإصبعك وقم بذلك برفق.

#### ■ **استخدام مفاتيح اللوحة اللمسية الشائعة**

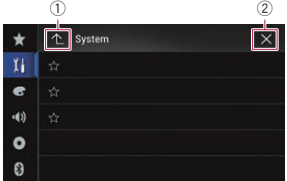

1 العودة إلى الشاشة السابقة. 2 ُيغلق الشاشة.

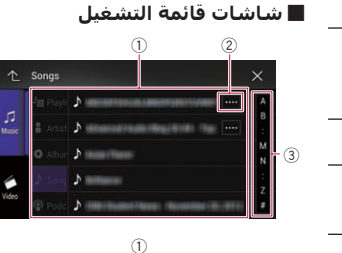

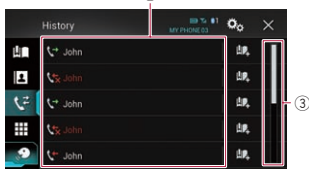

- 1 يؤدي لمس عنصر في القائمة إلى تحديد العنصر أو تضييق الخيارات.
- 2 يظهر عند عدم عرض كل الحروف فى منطقة العرض. إذا لمست المفتاح، يتم تحريك الباقي من الحروف للشاشة. 3 يظهر عندما يتعذر عرض العناصر على صفحة واحدة
- نقط.<br>اسحب شريط الفرك لعرض أنة عناصر مخفية.

ً أيضا، يمكنك سحب القائمة لعرض أية عناصر مخفية.

#### ■ **تشغيل شريط الوقت**

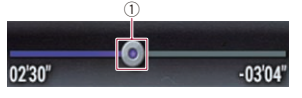

- 1 يمكنك تغيير نقطة التشغيل من خالل سحب المفتاح.
- p يتوافق وقت التشغيل مع موضع المفتاح المعروض
	- أثناء سحب المفتاح.
- p ال تتوفر هذه الوظيفة عند استخدام وظيفة iPod مع iPhone 5s أو iPhone 6 أو iPhone 6 Plus iPod touch أو iPhone 5 أو iPhone 5c أو )الجيل الخامس(.
- p هذه الوظيفة غير متاحة لبعض الوسائط أو المصادر.

#### ■ **تشغيل لوحة المفاتيح على الشاشة**

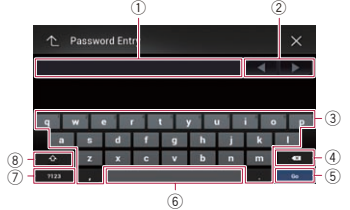

- 1 يعرض الحروف التى تم إدخالها. فى حالة عدم وجود نص فى المربع، يظهر دليل إرشادي مع نص.
- 2 ُيحرك المؤشر ناحية اليمين أو اليسار بعدد حروف يكافئ عدد مرات اللمس.
	- 3 ُيدخل الحروف في مربع النص.
	- 4 يحذف نص اإلدخال على يسار المؤشر بمعدل حرف في كل مرة. تؤدي متابعة لمس المفتاح إلى حذف كل النص.
		- 5 يؤكد اإلدخال ويتابع إلى الخطوة التالية. 6 ُيدخل مسافة.
		- مسافة مكافئة لعدد اللمسات التي تم إدخالها. 7 التبديل بين األبجدى واألرقام/الرموز. 8 ُيبدل بين الحروف الكبيرة والصغيرة.

## **تسجيل جهاز Bluetooth وتوصيله**

إذا كان جهازك يمتاز بتقنية RBluetooth، يمكن توصيل هذا المنتج بالأجهزة اللاسلكية الخاصة بك. يشرح هذا القسم كيفية إعداد اتصال Bluetooth.

للحصول على تفاصيل حول االتصال بأجهزة تمتاز بتقنية Bluetooth الالسلكية، راجع المعلومات على موقع الويب الخاص بنا.

p تتوفر قائمة "**Bluetooth** "فقط عند إيقاف سيارتك في مكان آمن وتعشيق فرامل االنتظار.

## **إعداد أجهزة االتصال**

يشتمل هذا المنتج على وظيفة مدمجة تمكن من استخدام

- األجهزة التي تمتاز بتقنية Bluetooth الالسلكية. للحصول على التفاصيل، راجع مالحظات لالتصال
	- حر اليدين في صفحة ١٦.
	- يمكنك تسجيل الأجهزة التى تتضمن الأوضاع التالية واستخدامها مع هذا المنتج.
		- $(HFP)$  (وضع حر اليدين)
		- DP2A( وضع توزيع الصوت المتقدم(
			- SPP( وضع المنفذ التسلسلي(

<span id="page-145-0"></span>ً قطع اتصال p عند إيقاف هذا المنتج، سيتم أيضا Bluetooth. عند إعادة بدء النظام، يحاول النظام نلقائياً إعادة توصيل جهاز الموصل من قبل. حتى عند فصل الاتصال لبعض الأسباب، يقوم النظام بإعادة اتصال الجهاز المحدد )باستثناء عندما يكون االتصال مقطو عًا بسبب عملية جهاز ).  $\cdot$   $\overline{r}$ 

#### **تسجيل أجهزة Bluetooth الخاص بك**

تحتاج لتسجيل الأجهز ة الخاصة بك التي تمتاز بتقنية Bluetooth الالسلكية عند توصيلها بهذا المنتج ألول مرة. يمكن تسجيل ثلاثة أجهزة إجمالاً. تتوفر طريقتين للتسجيل:

- البحث عن أجهزة Bluetooth القريبة
- االقتران من أجهزة Bluetooth الخاص بك p إذا تم اقتران ثالثة أجهزة بالفعل، فسيتم عرض "**الذاكرة ممتلئة**" ولن يمكن إجراء االقتران. في مثل هذه الحالات، احذف الجهاز المقترن أولاً.
- للحصول على التفاصيل، راجع حذف جهاز مسجل في صفحة ١٢

#### ■ **البحث عن أجهزة Bluetooth القريبة**

يبحث النظام عن أجهزة Bluetooth المتاحة بالقرب من هذا المنتج، وعرضها فى قائمة، وتسجيلها لالتصال.

□ عندما يكون الجهاز موصلاً بالفعل، تكون هذه الوظيفة غير نشطة.

#### **1 قم بتنشيط تقنية Bluetooth الالسلكية على األجهزة الخاصة بك.**

p لبعض أجهزة Bluetooth، ال يوجد إجراء معين ضروري لتنشيط تقنية Bluetooth الالسلكية. للحصول على التفاصيل، راجع أدلة التعليمات الخاص باألجهزة. p ً اضبط الجهاز ليكون مرئيا لألجهزة األخرى.

> **2 اضغط على زر HOME لعرض شاشة القائمة الرئيسية.**

> > **3 المس المفاتيح التالية بالترتيب التالي.**

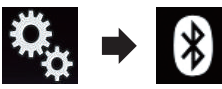

تظهر شاشة "**Bluetooth**".

**4 المس ]االتصال[.**

**5 المس المفتاح التالي.**

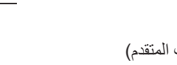

العربية

p يتم عرض "**Auto Android** "عند تشغيل **Android 02 فصل**

#### .**Auto**

- 2 **شاشة تعيين الوقت والتاريخ** يمكن تعيين إعدادات الوقت والتاريخ. 3 **شاشة قائمة اإلعداد** يمكنك تخصيص إعدادات النظام والصوت، وغير ذلك.
- 4 **شاشة قائمة الهاتف** .<br>يمكنك الوصول إلى الشاشة المتصلة بالاتصال حر اليدين.
	- 5 **شاشة تحديد مصدر AV**
	- يمكنك تحديد مصدر AV.
- 6 **رموز المصدر المفضلة** يمكنك عرض رموز المصادر المستخدمة بشكل متكرر بسحب الرموز إلى منطقة العرض.
- للحصول على تفاصيل حول العملية، راجع تغيير ترتيب عرض رموز المصدر في صفحة .10
	- 7 **شاشة تشغيل AV**
	- يمكنك تشغيل كل مصدر.
	- 8 **شاشة تشغيل التطبيق**
- يمكنك مباشرة التحكم فى iPhone أو تطبيقات الهاتف الذكي على هذا المنتج.
	- p إذا كانت التطبيقات غير متاحة، فلن يتم عرض شاشة تشغيل التطبيق.
		- 9 **شاشة قائمة التطبيق**
- يمكن لهذا المنتج االنتقال إلى قائمة التطبيق، حيث يمكنك عرض التطبيق وتشغيله لجهاز iPhone أو الهاتف الذكي على الشاشة.
- p إذا كانت قوائم التطبيق غير متاحة، فلن يتم عرض شاشة قائمة التطبيق.

## **مصدر AV مدعوم**

يمكنك تشغيل أو استخدام المصادر التالية مع هذا المنتج.

- الراديو )FM وAM(  $CD =$ 
	-
- ROM( ملفات الصوت أو الفيديو المضغوطة(
	- DVD-Video ●
	- Video-CD  $\bullet$
- يمكنك تشغيل المصادر التالية أو استخدامها بتوصيل جهاز
	- إضافي.
	- $USR$
	- SD  $\bullet$
	- iPod
	- صوت Bluetooth
		- (AV( AV دخل
			- AUX
			- HDMI  $\bullet$

## **عرض شاشة تشغيل AV**

**1 اضغط على زر HOME لعرض شاشة القائمة الرئيسية.**

**2 المس مفتاح تشغيل AV.**

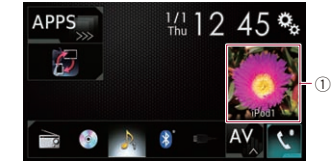

1 **مفتاح تشغيل AV** تظهر شاشة تشغيل AV.

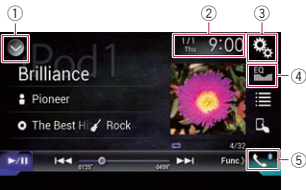

- 1 **يعرض قائمة المصدر.**
- للحصول على التفاصيل، راجع تحديد مصدر أمامي فى قائمة المصدر في صفحة .10
	- 2 **يعرض شاشة تعيين الوقت والتاريخ.**
- للحصول على التفاصيل، راجع صبط الوقت والتاريخ في
	- صفحة .51
	- 3 **يعرض شاشة قائمة اإلعداد.**
	- 4 **يستدعي منحنيات الموازن.** للحصول على التفاصيل، راجع استخدام الموازن في صفحة ٤٦
		- 5 **يعرض شاشة قائمة الهاتف.**
- للحصول على التفاصيل، راجع عرض قائمة الهاتف في صفحة .13
	- **تحديد مصدر أمامي فى شاشة تحديد مصدر AV**
	- **1 اضغط على زر HOME لعرض شاشة القائمة الرئيسية.**
		- **2 المس المفتاح التالي.**

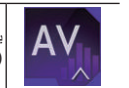

يعرض شاشة تحديد مصدر AV )الصوت والصورة(.

**3 المس رمز المصدر الذي تريد ضبطه.** تظهر شاشة تشغيل AV للمصدر المحدد.

#### ■ **تحديد مصدر أمامي فى قائمة المصدر** p ال تتوفر هذه الوظيفة أثناء إجراء اتصال عبر هذا المنتج.

**1 اضغط على زر HOME لعرض شاشة القائمة الرئيسية.**

## **2 المس مفتاح تشغيل AV.**

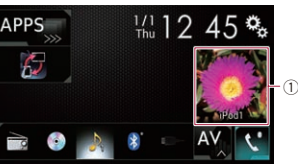

1 **مفتاح تشغيل AV** تظهر شاشة تشغيل AV.

#### **3 المس المفتاح التالي.**

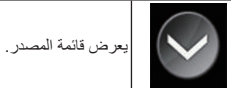

**4 المس مفتاح المصدر الذي تريد ضبطه.**

- تظهر شاشة تشغيل AV للمصدر المحدد.
- p يتوفر "**View Camera** "فقط عند تعيين "**إدخال الكاميرا الخلفية**" أو "**مدخل الكاميرا الثانية**" على "**تشغيل**".

#### ■ **تحديد مصدر خلفي**

يمكنك تحديد مصدر إخراج للشاشة الخلفية. للحصول على تفاصيل حول العمليات، راجع تحديد الفيديو للشاشة الخلفية في صفحة .52

## **إيقاف مصدر AV**

إيقاف مصدر AV لوقف التشغيل أو استقبال مصدر AV.

**1 اضغط على زر HOME لعرض شاشة القائمة الرئيسية.**

## **2 المس المفتاح التالي.**

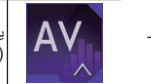

يعرض شاشة تحديد مصدر AV )الصوت والصورة(.

**3 المس ]OFF].** تم إيقاف تشغيل مصدر AV.

## **تغيير ترتيب عرض رموز المصدر**

<span id="page-146-0"></span>يمكنك تغيير ترتيب عرض رموز المصدر فى شاشة تحديد مصدر AV. p يتاح هذا اإلعداد فقط عند توقف سيارتك فى مكان آمن وتعشيق فرامل االنتظار. p ال تتوفر هذه الوظيفة أثناء إجراء اتصال عبر هذا المنتج.

**1 اضغط على زر HOME لعرض شاشة القائمة الرئيسية.**

#### **2 المس المفتاح التالي.**

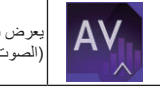

يعرض شاشة تحديد مصدر AV<br>(الصوت والصورة)

**3 المس مع االستمرار رمز مصدر، واسحب الرمز إلى الموضع المرغوب.**

p إذا تم نقل رمز المصدر، يتم تغيير ترتيب قائمة المصدر.

## **تغيير ترتيب عرض مفاتيح المصدر**

يمكنك تغيير ترتيب عرض مفاتيح المصدر على قائمة المصدر.

- p يتاح هذا اإلعداد فقط عند توقف سيارتك فى مكان آمن وتعشيق فرامل االنتظار.
	- p ال تتوفر هذه الوظيفة أثناء إجراء اتصال عبر هذا المنتج.
		- **1 اضغط على زر HOME لعرض شاشة القائمة الرئيسية.**

**2 المس مفتاح تشغيل AV.**

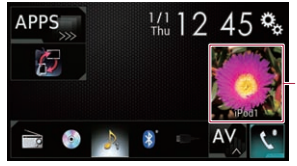

1 **مفتاح تشغيل AV** تظهر شاشة تشغيل AV.

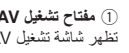

 $^\circledR$ 

 $\lambda$ 

**5 المس المفتاح التالي.**

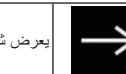

يعرض شاشة القائمة الرئيسية.

إذا لمست ، يعود العرض إلى الشاشة السابقة.

#### **البدء المنتظم**

#### **ابدأ المحرك لتمهيد النظام.**

- بعد فترة قصيرة، تعمل شاشة الرشاش لعدة ثواني. ً للشروط السابقة. p ستختلف الشاشة المعروضة تبعا
- p أدخل كلمة مرور وظيفة منع السرقة إذا ظهرت شاشة إدخال كلمة المرور.

## **إيقاف تشغيل الشاشة**

يمكنك إيقاف تشغيل الشاشة فى الليل أو عندما تكون الشاشة ً ساطعة جدا.

#### ■ **عند توفر شاشة التطبيق**

#### **اضغط مع االستمرار على الزر MODE.**

يتم إيقاف تشغيل الشاشة. p إذا لمست الشاشة عندما يكون العرض في وضع اإليقاف، .<br>فانه يعود الى الشاشة الأصلية.

#### ■ **عند عدم توفر شاشة التطبيق**

#### **اضغط على الزر MODE.**

- يتم إيقاف تشغيل الشاشة.
- p إذا لمست الشاشة عندما يكون العرض في وضع اإليقاف، .<br>فإنه يعود إلى الشاشة الأصلية.

## **كيفية استخدام الشاشات**

■ **تبديل الشاشات باستخدام مفاتيح اللوحة اللمسية**

<span id="page-147-0"></span>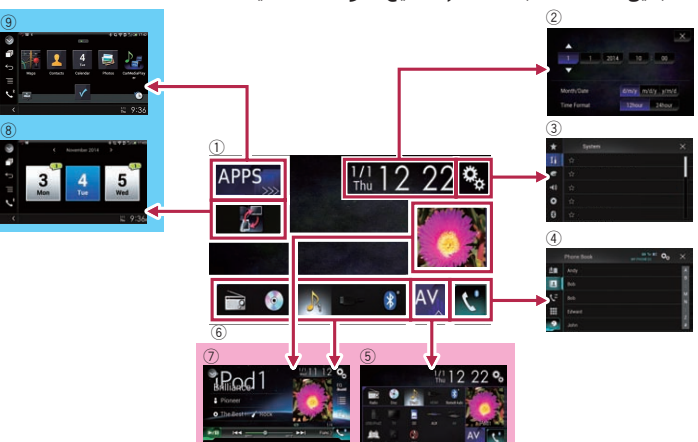

## ■ **تبديل الشاشات باستخدام أزرار االختيار**

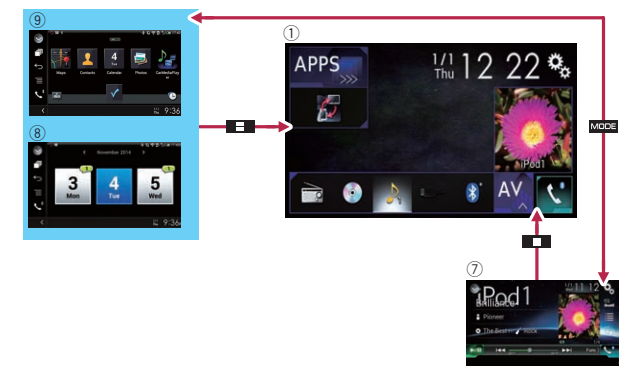

1 **شاشة القائمة الرئيسىة** هذه هي قائمة البدء للوصول إلى الشاشات المرغوبة وتشغيل الوظائف المتعددة.

p إذا ضغطت على الزر **HOME**، يتم عرض شاشة القائمة الرئيسية. p يتم عرض "**APPS** "عند تشغيل وضع **AppRadio** .**MirrorLink** أو **Mode**

#### **فصل**

- **تنبيه 02** .ً ال تفتح أو تغلق لوحة LCD بقوة. هذا قد يسبب عطال
- ال تشغل هذا المنتج حتى يتم فتح لوحة LCD أو إغالقها بشكل كامل. إذا تم تشغيل هذا المنتج بينما لوحة LCD مفتوحة أو مغلقة، يمكن أن تتوقف لوحة LCD عند هذه الزواية بغرض األمان.
- ال تضع زجاج أو علبة على لوحة LCD مفتوحة. قد يؤدي ذلك إلى كسر هذا المنتج.

## **ضبط زاوية لوحة LCD**

- العربية**1 اضغط على الزر .**
- **2 المس المفاتيح التالية لضبط زاوية لوحة LCD.**

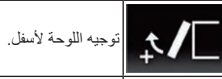

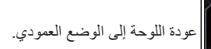

#### **3 المس المفتاح التالي.**

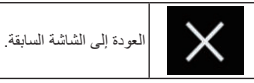

p سيتم حفظ الزاوية المضبوطة للوحة LCD وستعود لوحة ً إلى هذه الزاوية في المرة التالية التي يتم فيها LCD تلقائيا فتح لوحة LCD أو إغالقها.

## **إدخال/إخراج/توصيل وسائط**

#### **تنبيه**

- ال تقم بإدخال أي شيء خالف قرص فى فتحة تحميل القرص.
- ال تقم بإدخال أي شيء خالف بطاقات ذاكرة SD فى فتحة بطاقة SD.
	- إخراج بطاقة ذاكرة SD أثناء نقل البيانات يمكن يتلف بطاقة ذاكرة SD. تأكد من إخراج بطاقة ذاكرة SD باإلجراء الموضح فى هذا الدليل.
- ال تضغط على الزر عند عدم إدخال بطاقة ذاكرة SD بشكل كامل. قد يؤدي ذلك إلى تلف البطاقة.
	- ال تضغط على الزر قبل إزالة بطاقة ذاكرة SD بالكامل. قد يؤدي ذلك إلى تلف البطاقة.

## ■ **إدخال قرص وإخراجه**

#### **إدخال قرص**

 $\lambda$ **1 اضغط على الزر .**

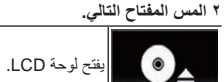

**3 أدخل القرص داخل فتحة تحميل القرص.** يتم تحميل القرص، وإغالق لوحة LCD.

**إخراج قرص**

**1 اضغط على الزر .**

**2 المس المفتاح التالي.**

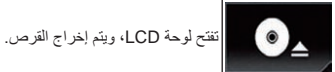

**3 قم بإزالة القرص، والضغط على الزر .** يتم إغالق لوحة LCD.

- **إدخال بطاقة ذاكرة SD وإخراجها** p هذا النظام غير متوافق مع بطاقة الوسائط المتعددة
- $(MMC)$ p التوافق مع كل بطاقات الذاكرة SD غير مضمون.
- p قد ال يصل هذا المنتج لألداء المثالي مع بعض بطاقات ذاكرة SD.

## **إدخال بطاقة ذاكرة SD**

**1 اضغط على الزر .**

**2 المس المفتاح التالي.**

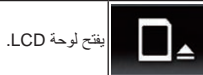

## **3 أدخل بطاقة ذاكرة SD في فتحة بطاقة SD.**

أدخلها ووجه الملصق لأعلى واضغط على البطاقة حتى تستقر فى مكانها بالكامل.

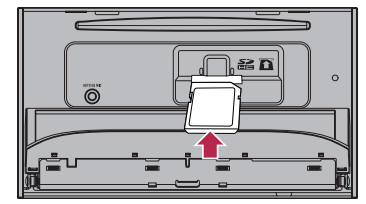

**4 اضغط على الزر .** يتم إغالق لوحة LCD.

## **إخراج بطاقة ذاكرة SD**

- **1 اضغط على الزر .**
- **2 المس المفتاح التالي.**

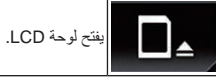

- **3 اضغط على منتصف بطاقة ذاكرة SD برفق حتى تستقر فى مكانها.** يتم إخراج بطاقة ذاكرة SD.
- **4 اسحب بطاقة ذاكرة SD للخارج بشكل مستقيم.**
	- **5 اضغط على الزر .** يتم إغالق لوحة LCD.

## ■ **توصيل iPod وفصله**

## **توصيل iPod**

- للحصول على التفاصيل، راجع توصيل iPhone بموصل Lightning في صفحة .56
- للحصول على التفاصيل، راجع توصيل iPhone بموصل ٣٠ سنًّا في صفحة ٥٦.

## **فصل iPod**

**اسحب الكابالت للخارج بعد التأكد من عدم وجود أي بيانات يتم الوصول إليها.**

#### ■ **توصيل جهاز تخزين USB وفصله**

- p قد ال يصل هذا المنتج لألداء المثالي مع بعض أجهزة تخزين USB. p ال يمكن التوصيل عبر محور USB.
	- p كابل USB مطلوب لالتصال.

## <span id="page-148-0"></span>**توصيل جهاز تخزين USB وصل جهاز تخزين USB داخل كابل USB.**

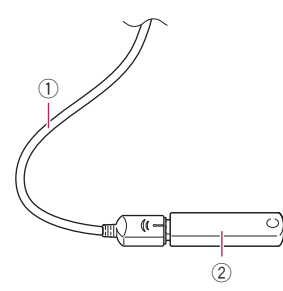

1 كابل USB 2 جهاز تخزين USB

## **فصل جهاز تخزين USB**

**اسحب جهاز تخزين USB للخارج بعد التحقق من عدم وجود أي بيانات يتم الوصول إليها.**

## **البدء واإلنهاء**

**1 ابدأ المحرك لتمهيد النظام.** بعد فترة قصيرة، تعمل شاشة الرشاش لعدة ثواني.

**2 قم بإيقاف محرك السيارة إلنهاء النظام.** يتم أيضـاً إيقاف هذا المنتج.

## **عند البدء ألول مرة**

عند استخدام هذا المنتج ألول مرة، حدد اللغة التى تريد استخدمها.

**1 ابدأ المحرك لتمهيد النظام.** بعد فترة قصيرة، تعمل شاشة الرشاش لعدة ثواني. ."**Select Program Language**" شاشة تظهر **2 المس اللغة التى تريد أن تستخدمها فى الشاشة.**

#### **3 المس المفتاح التالي.**

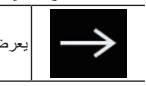

يعرض شاشة "**إعداد الهاتف الذكي**".

- **4 المس العنصر الذي تريد ضبطه.**
- للحصول على التفاصيل، راجع معلومات حول االتصاالت والوظائف لكل جهاز في صفحة .17

- للحصول على تفاصيل حول العمليات، راجع كيفية استخدام الشاشات في صفحة .9
- اضغط مع االستمرار إليقاف تشغيل الشاشة عند توفر شاشة التطبيق.
- للحصول على التفاصيل، راجع إيقاف تشغيل الشاشة في صفحة .9

#### 7 **الزر TRK**

اضغط لتنفيذ موالفة بحث الدليل والتقديم السريع والترجيع السريع وتحكم بحث المسارات.

#### 8 **الزر**

#### 9 **الزر RESET**

للحصول على تفاصيل حول العمليات، راجع إعادة ضبط المايكروبروسيسَر (وحدة المعالجة المصغّرة) في صفحة ٦

#### a **مقبس دخل ميكروفون الموازنة التلقائية EQ**

استخدمه لتوصيل ميكروفون لقياس الخصائص الصوتية )يباع بشكل منفصل(.

## b **فتحة تحميل القرص**

- دخل قرصأ لتشغيله.
- للحصول على التفاصيل، راجع إدخال قرص وإخراجه في صفحة .8

#### c **فتحة بطاقة SD**

للحصول على التفاصيل، راجع إدخال بطاقة ذاكرة SD وإخراجها في صفحة .8

## **وحدة التحكم عن بعد**

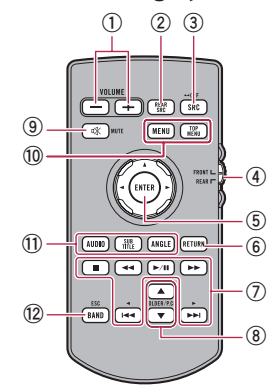

#### **VOLUME (+/-)** 1

- **REAR SRC** 2
- اضغط للتبديل خالل كافة المصادر الخلفية المتوفرة.
- اضغط مع االستمرار إليقاف تشغيل المصدر الخلفي. **SRC/OFF** 3
- اضغط للتبديل خالل كافة المصادر األمامية المتوفرة. اضغط مع االستمرار إليقاف تشغيل المصدر األمامي.

#### 4 **مفتاح تحديد وضع المصدر** استخدمه لتبديل وضع المصدر بين المصدر األمامي والمصدر الخلفي.

## 5 **لوحة اإلبهام**

استعملها الختيار قائمة في قائمة DVD. **RETURN** 6

## يعود إلى النقطة المحددة ويبدأ التشغيل من هناك.

 $\blacktriangleright$ /II $\sigma$ ضغط لإيقاف التشغيل مؤقتًا أو استئنافه.

## **للصوت**

اضغط مع االستمرار لتنفيذ الترجيع السريع. **للفيديو**

- إضغط لتنفيذ الترجيع السريع.
- اضغط لتغيير سرعة الترجيع السريع.

## **للصوت**

اضغط مع االستمرار لتنفيذ التقديم السريع. **للفيديو**

- إضغط لتنفيذ التقديم السريع.
- اضغط لتغيير سرعة التقديم السريع.

ضغط للعودة إلى المسار السابق (فصل).<br>مصط

اضغط لالنتقال إلى المسار التالي )فصل(.

#### إضغط إليقاف العرض.

إذا استأنفت التشغيل، سيبدأ التشغيل من النقطة التي توقفت عندها. المس المفتاح مرة أخرى إليقاف التشغيل بالكامل.

#### **FOLDER/P.CH** 8

- اضغط لتحديد المجلد أو القرص التالي أو السابق.
- اضغط الستدعاء ترددات محطة الراديو المخصصة لمفاتيح القنوات المضبوطة مسبقًا.

## **MUTE** 9

اضغط لكتم الصوت. اضغط مرة أخرى إللغاء الكتم.

#### **MENU**  $\widehat{10}$

إضغط إلظهار قائمة DVD أثناء عرض اسطوانة DVD. **TOP MENU**

#### إضغط للعودة إلى القائمة الرئيسية أثناء عرض اسطوانة .DVD

#### **AUDIO**  $\text{f}$

اضغط لتغيير لغة الصوت أثناء عرض اسطوانة DVD. **SUBTITLE**

#### اضغط لتغيير لغة الترجمة أثناء تشغيل أسطوانة DVD.

#### **ANGLE**

إضغط لتغيير زاوية المشاهدة أثناء عرض اسطوانة DVD.

#### **BAND/ESC**<sup>(12)</sup>

- اضغط لتحديد حزمة الموالف عند تحديد الموالف كمصدر.
- اضغط إللغاء وضع تحكم الوظائف. اضغط للتبديل بين أنواع ملف الوسائط عند تشغيل أنواع البيانات التالية:
	- القرص — جهاز التخزين الخارجي )USB وSD(

## **حماية منتجك من السرقة**

## **تنبيه**

- ال تحاول فصل اللوحة األمامية أثناء وجود SD/DISC
- في وضع اإلخراج. ال تحاول فصل اللوحة األمامية أثناء كتابة البيانات إلى .USB/SD
- قد يؤدي القيام بذلك إلى تلف البيانات. بعد فصل اللوحة األمامية، ستتحرك اللوحة المرفقة إلى
- موضعها الأصلي تلقائيًا. ً كن حذرا حتى ال تسمح لأليدي أو أشياء أخرى أن تنحشر خلف الشاشة عندما تتحرك للخلف.
- يرجى التأكد من أن اللوحة األمامية في مكانها األصلي أثناء حركة المركبة.
	- من الخطر أن تقود واللوحة الأمامية بارزة للخارج.
		- األمامية عندما تكون مفتوحة بالكامل.

#### **هام**

- تعامل مع اللوحة األمامية برفق عند إزالتها أو تركيبها.
- تجنّب تعريض اللوحة الأمامية للصدمات الشديدة.
- إذا كانت منز و عة، أعد تركيب اللوحة الأمامية على الجهاز قبل بدء تشغيل سيارتك.

## ■ **إزالة اللوحة األمامية**

#### **1 اضغط على الزر .**

#### **2 المس المفتاح التالي.**

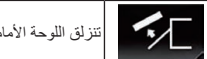

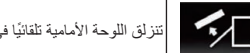

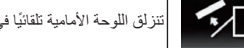

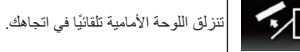

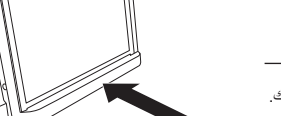

## **مالحظات حول استخدام لوحة LCD**

#### **تحذير**

- حافظ على األيدى واألصابع بعيدة عن هذا الجهاز عند فتحه، أو غلقه، أو ضبط لوحة LCD. كن على حذر خاصة من أيدي وأصابع األطفال.
- ال تستخدم مع لوحة LCD مفتوحة. إذا كانت لوحة LCD مفتوحة، قد تؤدي إلى إصابة في حالة وقوع حادث.

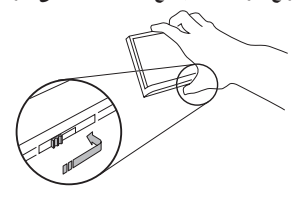

**3 حرك القرص في أسفل اللوحة األمامية إلى اليمين، وارفع اللوحة األمامية مع الضغط ألسفل على القرص.**

<span id="page-149-0"></span> $\cdot$   $\overline{1}$ **فصل**

> **4 ضع اللوحة األمامية في العلبة الواقية المرفقة لحفظها بشكل آمن.**

#### ■ **توصيل اللوحة األمامية**

#### **1 اسحب اللوحة األمامية داخل أعلى الوحدة وادفعها إلى مكانها.**

اسحب وحدة اإلدخال في اللوحة األمامية داخل فتحة اإلدخال أعلى الوحدة وادفعها في مكانها.

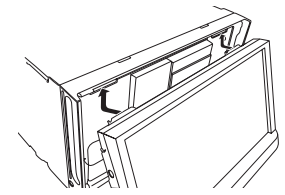

**2 ادفع أسفل اللوحة األمامية حتى تستقر في مكانها.**

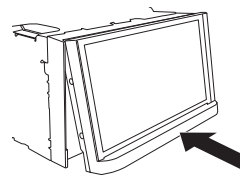

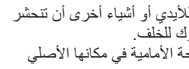

ال تضع أي مشروبات، أو أشياء أخرى أعلى اللوحة

- 
- احتفظ باللوحة الأمامية بعيداً عن أشعة الشمس المباشرة ودرجات الحرارة العالية.

#### **التعامل مع موصل USB 02**

#### **تنبيه**

- ً لتجنب فقد البيانات أو تلف جهاز التخزين، ال تقم أبدا بإزالته من هذا المنتج أثناء نقل البيانات.
- ال يمكن لشركة Pioneer ضمان التوافق مع جميع أجهزة تخزين USB الكبيرة وال تتحمل المسئولية عن أي فقدان للبيانات على مشغالت الوسائط أو iPhone أو الهواتف الذكية أو الأجهز ة الأخرى أثناء استخدام هذا المنتج.

## **تفضل بزيارة موقعنا**

تفضل بزيارة الموقع التالي: في المكسيك **http://www.pioneer-mexico.com/** في سنغافورة **http://www.pioneer.com.sg/** في ماليزيا **http://www.pioneer.my/** في تايالند **http://pioneer-thailand.co.th/** في الفلبين **http://www.pioneer.ph/** في فيتنام **http://www.pioneer.vn/**

في أستراليا

في إسرائيل

**http://www.pioneerisrael.co.il/** في الشرق الأوسط / أفريقيا

**http://www.pioneer-mea.com/en/** في المنطقة الالتينية

في هونج كونج

**http://www.pioneerhongkong.com.hk/ ct/index.php**

في تايوان **http://www.pioneer-twn.com.tw/**

#### في كوريا

## **http://www.pioneer.co.kr/**

- نحن نقدم أحدث المعلومات حول PIONEER CORPORATION على موقعنا.
- توفر Pioneer بشكل منتظم تحديثات البرامج لزيادة تحسين منتجاتها. يرجى التحقق من قسم الدعم في موقع ويب Pioneer لمعرفة جميع تحديثات البرامج المتاحة.

## **حماية شاشة ولوحة LCD**

- p ال تعرض شاشة LCD ألشعة الشمس المباشرة عند عدم استخدام هذا المنتج. قد يؤدي ذلك إلى عطل شاشة LCD بسبب درجة الحرارة العالية.
- p عند استخدام هاتف خلوي، حافظ على الهوائي الخاص ً بالهاتف الخلوي بعيدا عن شاشة LCD لمنع تقطع الفيديو في شكل نقاط أو أشرطة ملونة وغير ذلك.
- p لحماية شاشة LCD من التلف، تأكد من لمس مفاتيح اللوحة اللمسية فقط بإصبعك وقم بذلك برفق.

## **مالحظات حول الذاكرة الداخلية**

## ■ **قبل إزالة بطارية السيارة**

p لن يتم إعادة تعيين بعض اإلعدادات والمحتويات المسجلة.

#### ■ **البيانات عرضة للمحو**

يتم محو المعلومات بواسطة فصل السلك األصفر من البطارية )أو إزالة البطارية نفسها(. p لن يتم إعادة تعيين بعض اإلعدادات والمحتويات المسجلة.

#### ■ **َ إعادة ضبط المايكروبروسيسر )وحدة ّ المعالجة المصغرة(**

## **تنبيه**

يؤدي الضغط على زر **RESET** إلى إعادة تعيين اإلعدادات والمحتوىات المسجلة إلى إعدادات المصنع.

- ً بهذا المنتج. p ال تقم بهذه العملية عند وجود جهاز موصال
- p لن يتم إعادة تعيين بعض اإلعدادات والمحتويات المسجلة.
	- يجب إعادة ضبط المايكروبروسيسر )وحدة المعالجة
		- المصغّرة) في الظروف التالية: قبل استعمال هذا الجهاز ألول مرة بعد التثبيت.
			- إذا لم يعمل هذا الجهاز بطريقة صحيحة.
			- إذا ظهرت مشكالت مع تشغيل النظام.

#### **1 أدر مفتاح تشغيل المحرك إلى وضع اإليقاف OFF.**

- **2 اضغط الزر RESET باستعمال رأس قلم حبر جاف أو أداة أخرى مدببة الرأس.**
- تتم إعادة تعيين اإلعدادات والمحتويات المسجلة إلى إعدادات المصنع.

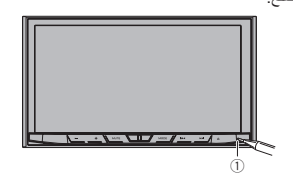

1 الزر **RESET**

## **حول هذا الدليل**

يستخدم هذا الدليل مخططات لشاشات فعلية لوصف عمليات التشغيل. ومع ذلك، قد ال تتوافق الشاشات في بعض هذه ً األجهزة مع تلك المعروضة في هذا الدليل تبعا للطراز المستخدم.

## **إستعمال وحدة التحكم عن بعد والعناية بها**

### ■ **تركيب البطارية**

اسحب الدرج الموجود في الجهة الخلفية لوحدة التحكم عن ِ بعد نحو الخارج وأدخل البطارية بحيث تكون محاذاة كل من القطبين الموجب )+( والسالب )–( صحيحة.

عند اإلستعمال ألول مرة، إسحب الشريط البارز من الصينية.

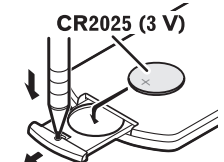

## **تحذير**

- ً احتفظ بالبطارية بعيدا عن متناول األطفال. إذا تم ابتالع البطارية، استشر الطبيب على الفور.
- ينبغي عدم تعريض البطاريات )مجموعة البطارية أو البطار يات المركبة) للحر ارة الز ائدة مثل أشعة الشمس أو الحريق أو ما شابه ذلك.

## **تنبيه**

- إنزع البطارية في حالة عدم إستعمال وحدة التحكم عن بعد لمدة شهر أو أكثر.
- إذا تم استبدال البطارية بطريقة غير صحيحة قد يعرضها لخطر االنفجار. قم باستبدالها بنوع مشابه أو مكافئ.
	- ال تتعامل مع البطارية باستخدام أدوات معدنية.
		- ال تقم بتخزين البطارية مع أشياء معدنية.
	- ّ إذا تسرب سائل البطارية، امسح وحدة التحكم عن بعد ً لتنظيفها تماما وقم بتركيب بطارية جديدة.
- عند التخلص من البطاريات المستعملة، التزم باللوائح الحكومية أو قواعد الهيئات البيئية العامة المطبقة في بلدك/ منطقتك.

#### ■ **إستعمال وحدة التحكم عن بعد**

- قم بتوجيه وحدة التحكم عن بعد نحو اللوحة األمامية للتشغيل. قد ال تعمل وحدة التحكم عن بعد بطريقة صحيحة في ضوء
	- الشمس المباشر.

## **هام**

- <span id="page-150-0"></span>ال تعمد إلى تخزين وحدة التحكم عن بعد في درجات حرارة مرتفعة أو في ضوء الشمس المباشر.
- ال تدع وحدة التحكم عن بعد تسقط على األرضية حيث قد تحتبس تحت دواسة الفرامل أو دواسة السرعة.

## **العملية األساسية**

## **التحقق من أسماء األجزاء والوظائف**

يعطي هذا الفصل معلومات حول أسماء األجزاء والمزايا الأساسية باستخدام الأزرار.

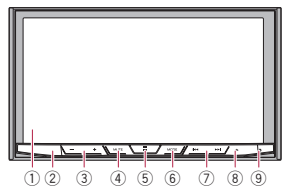

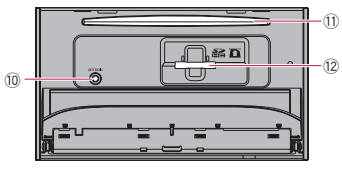

#### 1 **شاشة LCD**

2 **مستشعر وحدة التحكم عن بعد**

3 **الزر (–+/) VOL**

- اضغط لضبط صوت مصدر AV( الصوت والفيديو(.
	- 4 **الزر MUTE**
- اضغط لكتم الصوت. اضغط مرة أخرى إللغاء الكتم.
	- 5 **الزر HOME**
	- اضغط لعرض شاشة القائمة الرئيسية.
- للحصول على تفاصيل حول العمليات، راجع كيفية استخدام الشاشات في صفحة .9
- اضغط مع االستمرار لتنشيط وظيفة التعرف الصوتي.
- للحصول على التفاصيل، راجع استخدام وظيفة التعرف الصوتي في صفحة .15
	- 6 **الزر MODE**
- اضغط للتبديل بين شاشة التطبيق وشاشة تشغيل AV.
- p إذا تعذر تبديل الشاشة من شاشة تشغيل AV إلى شاشة التطبيق عند الضغط على زر **MODE**، سيتم إيقاف الشاشة.

العربية

في أندونيسيا

**http://www.pioneer.co.id/**

**http://www.pioneer.com.au/**

**http://www.pioneer-latin.com/en/ about-pioneer.html**

## **اإلجراءات االحتياطية**

#### **تنبيه**

هذا المنتج هو منتج ليزر من الفئة 1 يندرج ضمن سالمة منتجات الليزر، 60825-1:2007 IEC، ويحتوي على وحدة ليزر من الفئة M.1 لضمان السالمة المستمرة، ال ِ تنزع أي أغطية أو تحاول النفاذ إلى داخل المنتج. أسند أعمال الصيانة إلى الفنيين المؤهلين.

## منتج ليزر من الفئة 1

تنسه — اشعاع ليزر مرئي وغير مرئي من الفئة 1M عند الفتح لا تنظر مباشرة مع الأجهزة البصرية.

## **الترخيص وإخالء مسؤولية الضمان وحدود المسؤولية**

■ احتياطات الأما*ن* 

#### ■ **إخالء المسؤولية**

الضمانات الواردة في الضمان المحدود لشركة PIONEER هي الضمانات الوحيدة التي تمت من قبل PIONEER أو الشركات المرخصة لها، حسب ما يمكن تطبيقه. تخلي PIONEER ومانحو التراخيص التابعين لها صراحة مسؤوليتها عن الضمانات األخرى، سواء كانت صريحة أو ضمنية، على سبيل المثال ال الحصر، ضمانات التجارة والقابلية السوقية والتوافق لأي غرض.

#### ■ **حدود المسؤولية**

إلى أقصى حد مسموح به من قبل القانون المعمول به، لن تتحمل PIONEER أو مانحي التراخيص التابعين لها المسؤولية تجاهك أو تجاه أي طرف آخر فيما يخص أي تلفيات مباشرة أو ناتجة أو عرضية أو تأديبية أو تلفيات خاصة، بغض النظر عن شكل اإلجراء، سواء في العقد أو في الضرر، بما في ذلك اإلهمال، حتى لو تم نصيحة هذه األطراف من احتمالية هذه التلفيات.

إلى أقصى حد مسموح به من قبل القانون المعمول به، لن ًا تتحمل PIONEER أو مانحي التراخيص التابعين لها مطلق المسؤولية الناجمة عن أو المتعلقة باستخدام المنتجات، بما في ذلك، على سبيل المثال ال الحصر، أي إدعاءات ضمان أو أي إدعاءات تلف ملكية، أو الوفاة أو اإلعاقة، بغض النظر عن الشكل وبغض النظر عن أي إجراء أو إدعاء قائم على العقد أو الضرر (بما في ذلك الإهمال)، لن تتجاوز مسؤولية المنتج الدقيقة ألف دوالر )١٠٠٠ دوالر امريكي(.

ال تسمح بعض السلطات القضائية باستثناء التلفيات أو تقييد المسؤولية، لذا فإن االستثناءات أو القيود، على التمديد محظور من قبل القانون المعمول به. قد تختلف حقوقك من سلطة قضائية إلى أخرى.

## **معلومات هامة حول السالمة تحذير**

- ال تحاول تثبيت أو صيانة هذا المنتج بنفسك. إن تثبيت هذا المنتج أو صيانته عن طريق أشخاص بدون تدريب أو خبر ة في الأجهز ة الإلكتر ونية وملحقات السيار ات من ً الممكن أن يكون خطرا ومن المحتمل أن يعرضك لخطر صدمة كهربية أو إصابة أو مخاطر أخرى.
- ال تدع هذا المنتج يالمس السوائل. قد يؤدي ذلك إلى صدمات كهربائية. كما يمكن أن تؤدي مالمسة السوائل إلى
	- تلف هذا المنتج أو إلى دخان أو سخونة زائدة. إذا دخل سائل أو جسم غريب في هذا المنتج، فأوقف السيارة في مكان آمن، وأدر مفتاح التشغيل إلى وضع
- اإليقاف )إيقاف ACC )على الفور واستشر الوكيل أو أقرب مركز خدمة صيانة معتمد من قبل PIONEER. ال تستعمل المنتج في تلك الحالة ألن ذلك يمكن أن يتسبب في نشوب حريق أو صدمة كهربائية أو أعطال أخرى.
- إذا لاحظت دخاناً أو ضوضاء أو رائحة غريبة من هذا المنتج، أو أي عالمات غير عادية أخرى على شاشة LCD، فأوقف التيار فوراً وقع باستشارة الوكيل أو أقرب مركز خدمة صيانة معتمد من قبل PIONEER. استعمال هذا المنتج في تلك الحالة يمكن أن يتسبب في إصابة النظام بتلف دائم.
- ال تعمد إلى تفكيك أو تعديل هذا المنتج ألنه يحتوي على مكونات عالية الجهد بالداخل، يمكن أن تسبب صدمات كهربائية. تأكد من استشارة الوكيل أو أقرب مركز خدمة صيانة معتمد من قبل Pioneer بخصوص إجراء الفحوصات الداخلية أو عمليات الضبط أو اإلصالحات. قبل استخدام هذا المنتج، تأكد من قراءة معلومات األمان التالية وفهمها بالكامل:
- ال تشغل هذا المنتج، أو أي تطبيقات، أو خيار كاميرا الرؤية الخلفية (إذا تم شراؤها) لأن القيام بذلك سيحول انتباهك بطريقة ما عن التشغيل اآلمن لسيارتك. التزم دومًا بقواعد القيادة الآمنة واتبع جميع القوانين المرورية الموجودة. إذا واجهت مشكلة في تشغيل هذا المنتج أو قراءة الشاشة، أوقف السيارة في مكان آمن وعشق فرامل االنتظار قبل إجراء عمليات الضبط الضرورية.
- لا تعمد أبدأ إلى ضبط صوت هذا المنتج على مستوى مرتفع لدرجة ال يمكنك معها سماع صوت حركة المرور الخارجية وسيارات الطوارئ.
- لضمان السالمة، يتم تعطيل وظائف معينة ما لم تكن السيارة متوقفة عن الحركة و/أو فرامل االنتظار ّ معشقة.
- احتفظ بهذا الدليل في مكان سهل الوصول إليه كمرجع لمعرفة إجراءات التشغيل ومعلومات األمان.
- ال تعمد إلى تركيب هذا المنتج حيث يمكن له أن )١) يحجب الرؤية عن السائق، أو )٢( يعرقل أداء أي من أنظمة تشغيل السيار ة أو خصيائص الأمان، بما في ذلك الوسائد الهوائية وأزرار مصابيح الخطر، أو )٣) يعرقل قدرة السائق على تشغيل السيارة بطريقة آمنة.
- يرجى تذكر ارتداء حزام األمان في كل األوقات أثناء تشغيل سيارتك. إذا تعرضت في أي وقت لحادثة، من الممكن أن تكون إصاباتك أكثر خطورة إذا لم يكن حز ام الأمان مثبتًا بإحكام.
- لا تعمد أبدأ إلى استعمال سماعات الرأس أثناء القيادة.

#### **القفل التفاضلي لفرامل االنتظار**

قد تكون بعض الوظائف )مثل عرض صورة الفيديو وعمليات أساسية معينة للوحة اللمس( المقدمة بواسطة هذا المنتج خطرة )قد تتسبب في إصابة خطيرة أو الوفاة( و/أو غير قانوينة في حالة االستخدام أثناء القيادة. لمنع مثل هذه الوظائف من استخدامها أثناء حركة السيارة، يوجد نظام قفل تفاضلي يستشعر عند تعشيق فرامل االنتظار وعند حركة السيارة. إذا حاولت استخدام الوظائف الموضحة أعاله أثناء القيادة، ستصبح معطلة حتى توقف السيارة في مكان آمن وتعشق فرامل االنتظار. يرجى الحفاظ على ضغط دواسة الفرامل قبل تحرير فرامل االنتظار.

#### ■ **لضمان القيادة اآلمنة تحذير**

- **السلك األخضر الفاتح في موصل الطاقة مصمم الكتشاف حالة التوقف ويجب توصيله بجانب إمداد الطاقة الخاص بمفتاح فرامل االنتظار. التوصيل أو االستخدام غير الصحيح لهذا السلك قد ينتهك القانون المعمول به وقد يتسبب في وقوع إصابة خطيرة أو تلف.**
- **ال تتخذ أي خطوات للعبث بنظام القفل التفاضلي لفرامل االنتظار أو تعطيله حيث أنه موجود لحمايتك. العبث بنظام القفل التفاضلي لفرامل االنتظار أو تعطيله قد يؤدي إلى إصابة خطيرة أو الوفاة.**
- لتفادي أخطار حدوث أضرار وإصابات وإمكانية خرق ً القوانين المعنية فإن هذا المنتج ليس مخصصا لالستعمال مع صورة فيديو يمكن للسائق رؤيتها.<br>● في بعض الدول، قد تكون مشاهدة صورة الفديو على
- في بعض الدول، قد تكون مشاهدة صورة الفيديو على<br>شاشة داخل سيارة حتى من قبل أشخاص غير السائق عملاً غير قانوني. أينما تُطبق مثل هذه القوانين، يجب التقيّد بها. إذا حاولت مشاهدة صورة فيديو أثناء القيادة، سيظهر التحذير " **ً يمنع منع ً ا باتا مشاهدة مصدر الفيديو الخاص بالمقعد األمامي أثناء القيادة.**" على الشاشة. لمشاهدة صورة الفيديو على هذه الشاشة، أوقف السيارة في مكان آمن وعشق فرامل االنتظار. يرجى الحفاظ على فرامل االنتظار معشقة قبل تحرير فرامل االنتظار.

#### <span id="page-151-0"></span>**عند استخدام شاشة موصلة بـ V OUT**

يستخدم طرف خرج الفيديو )**OUT V** )في توصيل الشاشة لتمكين الركاب في المقاعد الخلفية من مشاهدة صور الفيديو.

#### **تحذير**

لا تعمد أبداً إلى تثبيت الشاشة الخلفية في موضع يُمكّن السائق من مشاهدة صور الفيديو أثناء القيادة.

#### **لتفادي استنزاف طاقة البطارية**

تأكد من تشغيل محرك السيارة أثناء استخدام هذا المنتج. استخدام هذا المنتج بدون تشغيل المحرك يمكن أن يستنزف طاقة البطارية.

## **تحذير**

ال تقم بتثبيت هذا المنتج في سيارة ال تشتمل على دوائر أو سلك ACC ً متاحا.

## **كاميرا الرؤية الخلفية**

باستعمال كاميرا رؤية خلفية اختيارية، يمكنك استعمال هذا المنتج كمساعد لمراقبة المقطورات، أو عند الرجوع للوراء في مكان ضيق إليقاف السيارة.

#### **تحذير**

- قد تظهر صورة الشاشة معكوسة.
- استعمل الدخل فقط للصور المعكوسة أو صور المرآة فقط. االستعمال بشكل آخر قد يؤدي إلى إصابات أو أضرار.

#### **تنبيه**

- لأسباب تتعلق بالأمان، لا تتوفر وظيفة كامير ا الرؤية الخلفية حتى يتم تمهيد هذا المنتج بالكامل.
- الهدف من وضع الرؤية الخلفية هو استخدام هذا المنتج كمساعد لمراقبة المقطورات، أو أثناء الرجوع للوراء. ال تستعمل هذه الوظيفة لأغر اض الترفيه.

## **التعامل مع فتحة بطاقة SD**

#### **تنبيه**

- احتفظ ببطاقة ذاكرة SD ً بعيدا عن متناول األطفال لمنع بلعها.<br>لتجنب فقد البيانات أو تلف جهاز التخزين، لا تقم أبدًا
- بإزالته من هذا المنتج أثناء نقل البيانات.
- إذا فقدت البيانات أو حدث تلفًا في جهاز التخزين لأي سبب، من المعتاد أنه غير ممكن استعادة البيانات. ال تتحمل Pioneer أي مسؤولية عن التلفيات أو التكاليف أو المصاريف الناجمة عن فقد البيانات أو التلف.
- ً ال تعمد أبدا إلى إدخال بطاقة SD أو إخراجها أثناء القيادة.

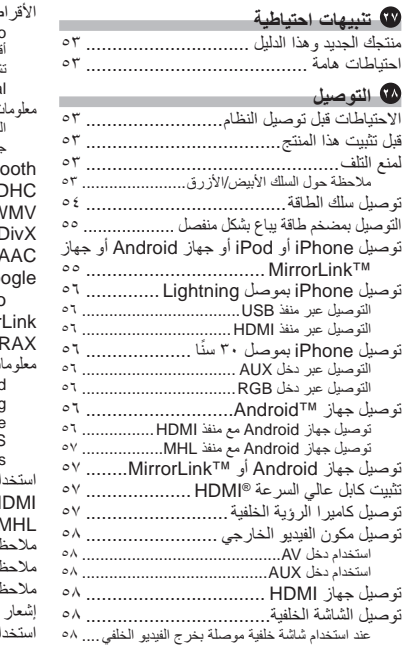

## **التركيب**

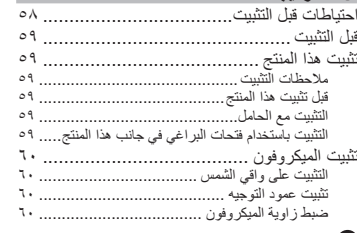

the control of the control of the control of the control of the control of

 $\sim$ 

**College** 

#### **الملحقات**

 $\acute{\text{z}}$ 

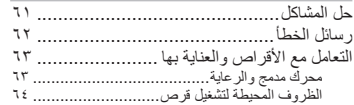

the control of the control of the control of

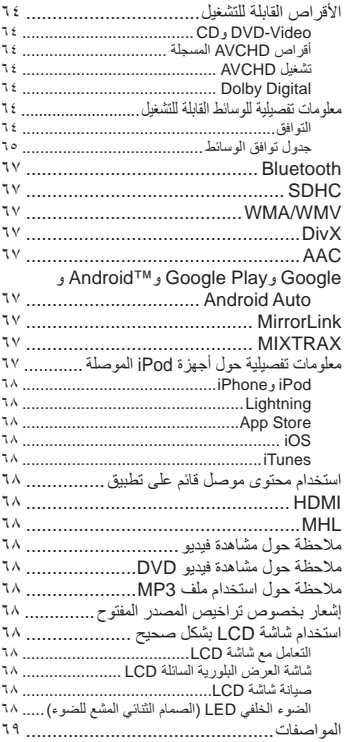

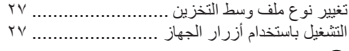

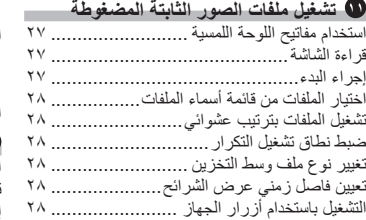

#### **استخدام iPod**

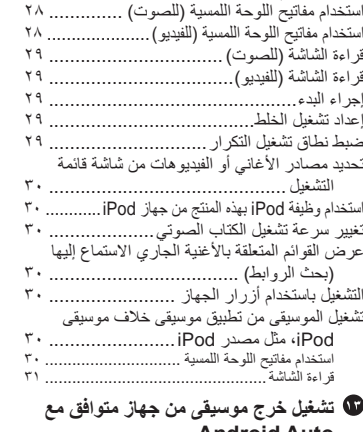

## **Android Auto**

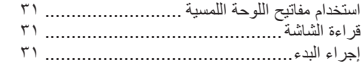

#### **استخدام تطبيقات iPhone أو الهاتف الذكي**

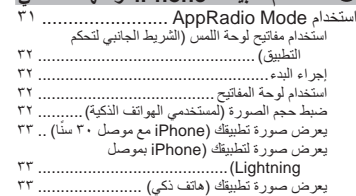

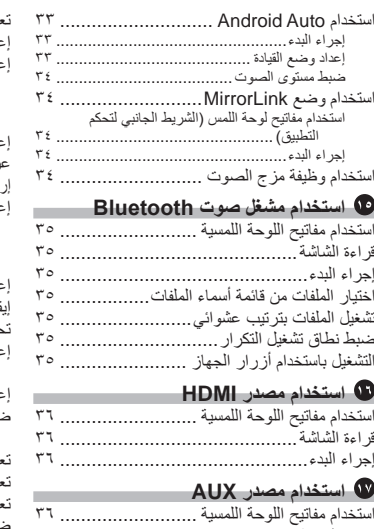

## $\bullet$ قراءة الشاشة.............................................

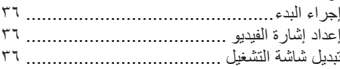

#### **استخدام دخل AV**

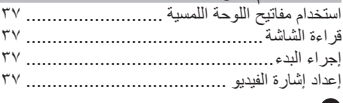

#### **استخدام MIXTRAX**

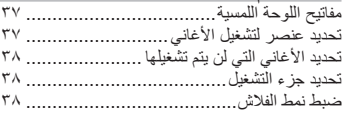

#### **إعدادات النظام**

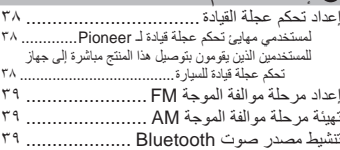

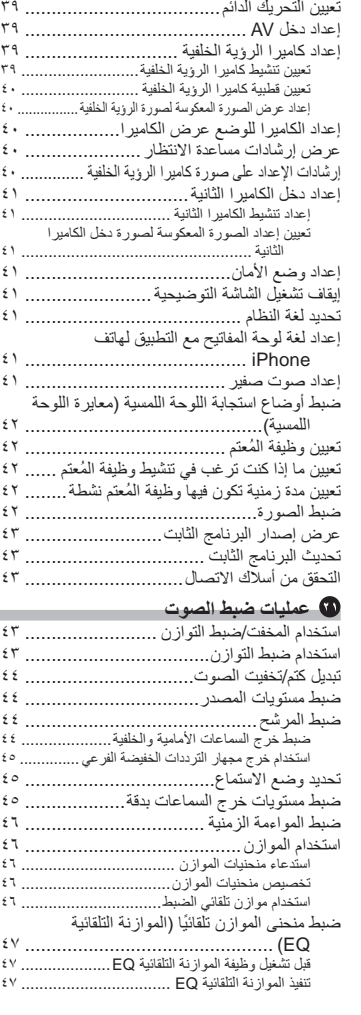

#### **قائمة الموضوع** تحديد شاشة الخلفية...................................... [تغيير صورة شاشة الخلفية المخزنة في جهاز التخزين](#page-109-0)  الخارجي )USB وSD(.............................. إعداد لون اإلضاءة ...................................... تحديد اللون من األلوان مسبقة الضبط ...................... إنشاء لون معرف من قبل المستخدم......................... تحديد لون الموضوع .................................... تحديد صورة الساعة..................................... تغيير شاشة الرشاش مسبقة التثبيت..................... [تغيير شاشة الرشاش المخزنة في جهاز التخزين الخارجي](#page-108-0)  ........................................ (SDو USB( تصحيح اإلعدادات[.......................................](#page-107-0) تصدير إعدادات "سمة"...................................... استيراد إعدادات "سمة" ..................................... **ّ إعداد مشغل الفيديو** ضبط لغات األولوية العليا............................... ضبط قائمة الترجمة المكتوبة ............................... ضبط لغة الصوت ........................................... إعداد لغة القائمة ............................................. ضبط شاشة رمز الزاوية................................ إعداد نسبة العرض إلى االرتفاع........................ إعداد قفل الوالدين [.......................................](#page-106-0) إعداد الرقم السري والمستوى............................... عرض رمز تسجيل VOD DivX..................... عرض رمز تسجيل VOD DivX..................... التشغيل التلقائي ألسطوانات DVD .................... إعداد إشارة الفيديو لكاميرا الرؤية الخلفية.................. إعداد تنسيق خرج الفيديو ............................... **COL قائمة المفضلة** إنشاء اختصار ........................................... تحديد اختصار ........................................... إزالة اختصار[............................................](#page-105-0) **عمليات التشغيل العامة** صبط الوقت والتاريخ.................................... ضبط وظيفة "Retriever Sound "................ تغيير وضع الشاشة العريضة ........................... **وظائف أخرى** تحديد الفيديو للشاشة الخلفية............................. ضبط وظيفة منع السرقة ................................ تعيين كلمة مرور ............................................ إدخال كلمة المرور .......................................... حذف كلمة المرور........................................... نسيت كلمة المرور ..........................................

[استعادة هذا المنتج إلى اإلعدادات االفتراضية](#page-104-0) ............... استعادة اإلعدادات االفتراضية ..............................

ً شكرا لك لشراء هذا المنتج من Pioneer.

يرجى قراءة هذه التعليمات بالكامل بحيث تتعرف على طريقة تشغيل الطراز الخاص بك بشكل صحيح. بعد االنتهاء من قراءة .ً هذه التعليمات، حافظ على هذا المستند في مكان آمن للاستخدام كمر

## **المحتويات**

#### **هام**

قد تختلف الشاشات المعروضة في الأمثلة عن الشاشات الفعلية، والتي قد تتغير بدون إشعار ألداء تحسينات في .<br>الأداء و الوظيفة.

#### **اإلجراءات االحتياطية**

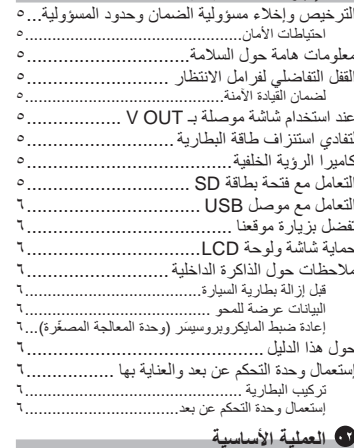

### ا<mark>لعملية الاساسية</mark>

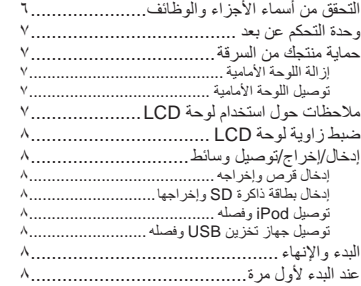

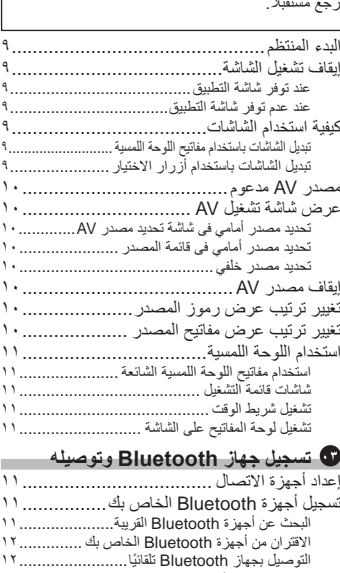

#### التوصيل بجهاز Bluetooth ً تلقائيا12........................ حذف جهاز مسجل 12........................................... توصيل جهاز Bluetooth ً المسجل يدويا 12............. [تبديل إمكانية الرؤية12](#page-144-0)...................................... إدخال رمز التعريف الشخصي PIN التصال Bluetooth الالسلكي 12............................ عرض عنوان Bluetooth13............................. مسح ذاكرة Bluetooth13................................ تحديث برنامج Bluetooth13............................ عرض إصدار برنامج Bluetooth 13...................

#### **استخدام االتصال حر اليدين**

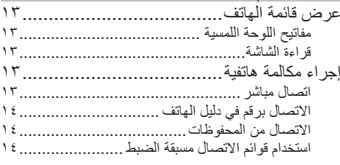

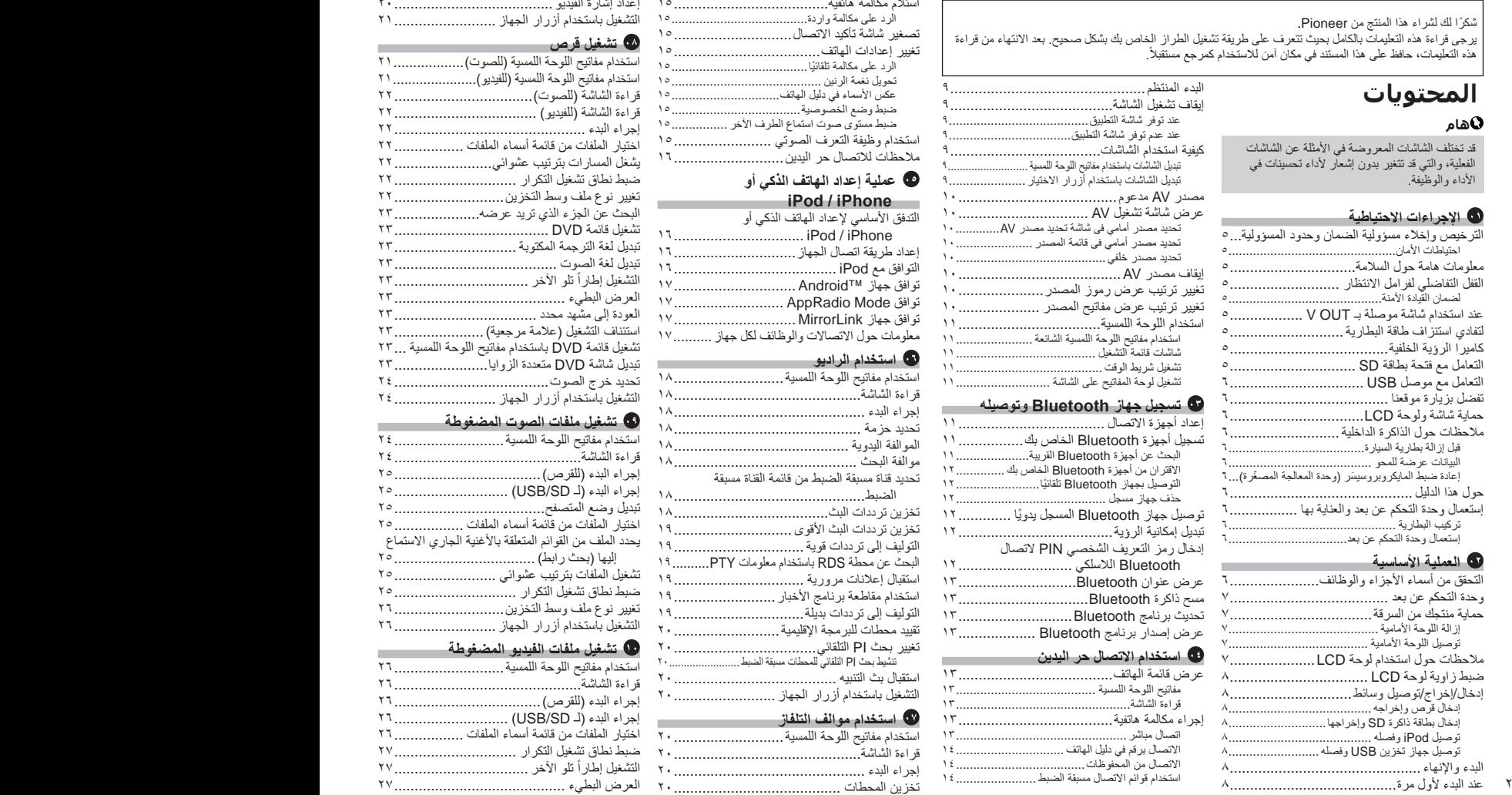

استقبال بث التنبيه 20........................................

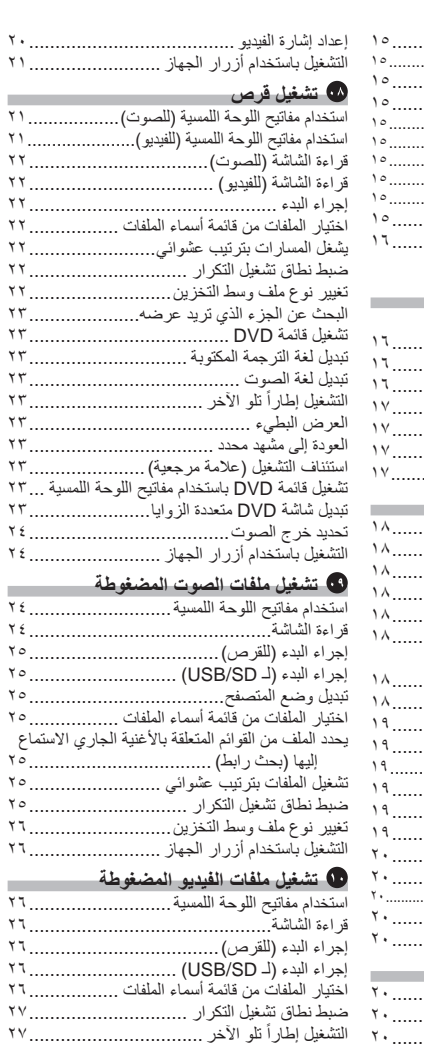

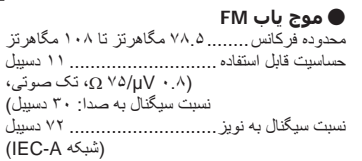

#### **● موج یاب AM**

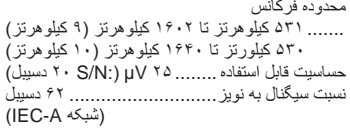

 **نکته** مشخصات و طراحی ممکن است بدون اطالع قبلی و با هدف بهبود تغییر داده شوند.

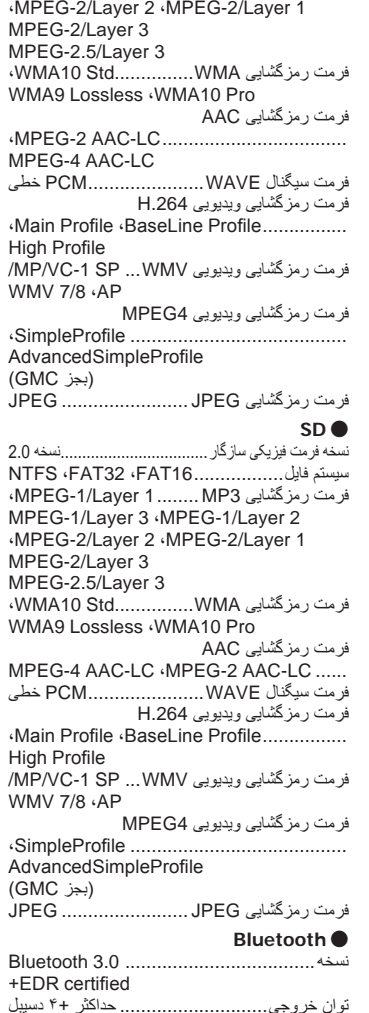

)توان کالس ٢)

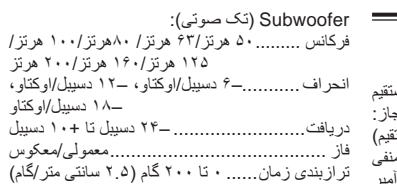

## **● درایو DVD**

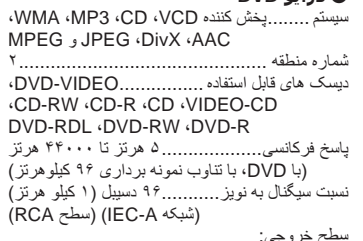

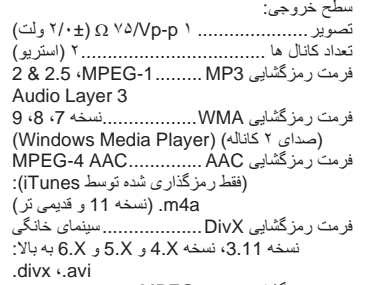

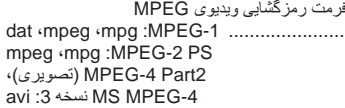

## **USB ●**

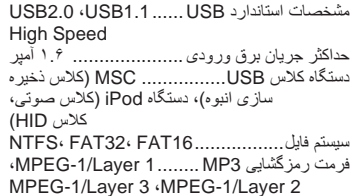

## **مشخصات**

#### **● موارد کلی**

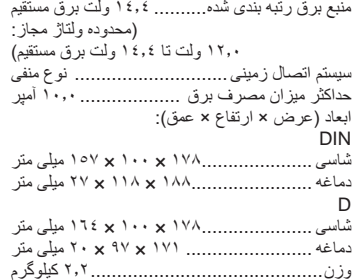

## **● صفحه نمایش**

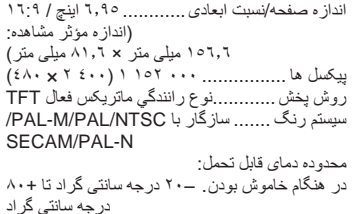

#### **● صدا**

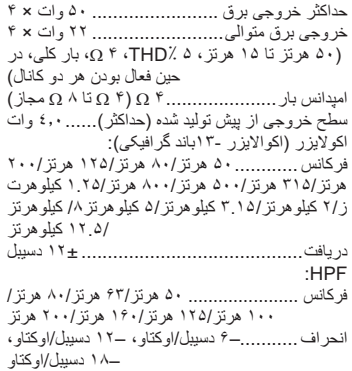

### **HDMI**

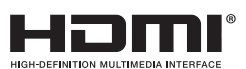

HDMI High-Definition ،HDMI های کلمه Interface Multimedia و آرم HDMI، مارک های تجاری یا مارک های تجاری ثبت شده ,Licensing HDMI LLC در ایاالت متحده و دیگر کشورها هستند.

## فارسی

## **MHL**

Mobile High-Definition و MHL Logo ،MHL Link ماکر های تجاری یا مارک های تجاری ثبت شده LLC ,MHL در ایاالت متحده و دیگر کشورها هستند.

#### **نکاتی درباره مشاهده ویدیو**

به خاطر داشته باشید که استفاده از این سیستم برای مقاصد تبلیغاتی یا پخش در مکان های عمومی، سبب نقض قانون مؤلف می شود که مورد حمايت قوانین حق نسخه برداری (کپی رايت) است.

#### **نکاتی درباره مشاهده DVD تصویری**

این دستگاه دارای فن آوری محافظت از کپی است که توسط قانون حق ثبت ایاالت متحده آمریکا و دیگر حقوق مربوط به دارایی های معنوی Corporation Rovi محافظت می شود. مهندسی معکوس و جداسازی قطعات ممنوع است.

#### **نکاتی درباره استفاده از فایل 3MP**

ارائه این محصول فقط با ارائه مجوز برای استفاده شخصی و غیرتجاری صورت گرفته و مجوز و یا هرگونه حقی در رابطه با استفاده از این محصول در هر نوع پخش )رسانه های جهانی، ماهواره، کابلی و یا دیگر انواع رسانه) تجاری )با هدف تولید درآمد(، پخش/پخش از طریق اینترنت، اینترانت و/یا دیگر شبکه ها یا دیگر سیستم های توزیع محتوای الکترونیکی مانند برنامه هایی از نوع صدای پرداختی و صدای درخواستی ارائه نمی کند. برای چنین موارد استفاده ای باید مجوز جداگانه تهیه شود. برای اطالع از جزئیات از سایت .کنید دیدن http://www.mp3licensing.com

#### **اعالمیه مربوط به مجوزهای منبع باز**

مجوزهای منبع باز مربوط به عملکردهای موجود در این محصول را می توانید در http://www.oss-pioneer.com/car/multimedia/ بررسی کنید

#### **استفاده صحیح از صفحه LCD**

#### ■ **استفاده از صفحه LCD**

- در صورت قرار گرفتن طوالنی مدت در معرض تابش مستقیم نور خورشید، صفحه بسیار گرم می شود و ممکن است به صفحه LCD آسیب وارد شود. تا حد امکان از قرار دادن صفحه نمایش در معرض تابش مستقیم نور
	- خورشید خودداری کنید. صفحه LCD باید در محدوده دمایی نشان داده شده در مشخصات مورد استفاده قرار بگیرد.
- از صفحه LCD در دمای باالتر یا پایین تر از محدوده دمای عملیاتی استفاده نکنید زیرا صفحه LCD ممکن است به درستی کار نکند و آسیب ببیند.
- به منظور افزایش میزان وضوح صفحه LCD در خودرو، این بخش در قسمت جلو قرار گرفته است. از فشار دادن محکم آن خودداری کنید زیرا این کار سبب وارد آمدن آسیب به آن می شود.
- از وارد کردن فشار زياد بر روی صفحه LCD خودداری کنید زیرا این کار باعث ایجاد خراش بر روی آن می شود.
- هنگام کار کردن با عملکردهای صفحه لمسی، از لمس کردن صفحه LCD با هر جسمی بجز انگشتان خودداری کنید. صفحه LCD به سادگی دچار خراشیدگی می شود.

#### ■ **صفحه نمایش کریستال مایع )LCD)**

- اگر صفحه LCD در نزدیکی خروجی تهویه هوا قرار دارد، بررسی کنید که هوا از دستگاه تهویه به آن برخورد نداشته باشد. حرارت دستگاه تهویه می تواند صفحه LCD را بشکند و سرمای آن می تواند سبب ایجاد رطوبت درون دستگاه شده و در نهایت به آن صدمه بزند.
- نقاط سیاه و سفید کوچک )نقاط روشن( ممکن است بر روی صفحه LCD نمایش داده شود. این عاليم به ويژگی های صفحه LCD مربوط می شود و به معنای خرابی آن نیست.
	- اگر صفحه LCD در معرض تابش مستقیم نور خورشید قرار بگیرد به سختی قابل دیدن است.
- هنگام استفاده از تلفن ماهواره ای، آنتن تلفن را از صفحه LCD دور نگهدارید تا از ایجاد وقفه در ویدیو مانند ایجاد نقطه یا نوارهای خطی بر روی تصویر جلوگیری شود.

#### ■ **مراقبت از صفحه LCD**

- هنگام تمیز کردن گرد و خاک از روی صفحه LCD، ابتدا دستگاه را خاموش کرده و سپس آن را با یک پارچه خشک، تمیز کنید.
- هنگام تمیز کردن صفحه LCD، مراقب باشید که سطح آن دچار خراشیدگی نشود. از به کار بردن تمیز کننده های خشک و ساینده خودداری کنید.

#### ■ **LED( دیود نوری( پس زمینه**

از یک دیود ساطع کننده نور در صفحه نمایش استفاده شده است تا صفحه LCD روشن شود.

- استفاده از LED در دمای پایین به دلیل مشخصات صفحه LCD سبب افزایش تأخیر در پخش تصویر و کاهش کیفیت تصویر می شود. با افزایش دما، کیفیت تصویر نیز بهبود می يابد.
- طول عمر محصول LED پس زمینه، بیش از ١٠٠٠٠ ساعت است. با این وجود، در صورت استفاده از آن در دمای باال ممکن است طول عمر آن کم شود.
- با رسیدن LED پس زمینه به پایان عمر مفید خود، صفحه تاریک شده و تصویر دیگر پخش نخواهد شد. در چنین شر ایطی، لطفأ با فروشنده یا نزدیکترین مرکز تعمیر ات مجاز Pioneer تماس بگیرید.

#### **WMA/WMV**

Media Windows یک عالمت تجاری ثبت شده و يا عالمت تجاری ثبت شده شرکت Microsoft در اياالت متحده و/يا ساير کشورهاست. pاین محصول دارای فن آوری متعلق به Microsoft Corporation است و بدون کسب مجوز از. .<br>Microsoft Licensing، Inc امکان استفاده یا توزیع آن وجود نخواهد داشت.

#### **DivX**

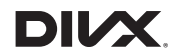

دستگاه های <sup>R</sup>Certified DivX برای پخش ویدیوهای RDivX با کیفیت باال )divx،. avi. )آزمایش شده اند. با مشاهده آرم DivX متوجه می شوید که می توانید به راحتی فیلم های DivX مورد عالقه تان را پخش کنید. <sup>R</sup>Certified DivX،® DivX و آرم های مربوطه، مارک

های تجاری LLC، DivX هستند و استفاده از آنها تحت مجوز انجام می شود.

دستگاه <sup>R</sup>Certified DivX This آزمایش های دقیقی را پشت سر گذاشته است تا نسبت به پخش ویدیوهای RDivX توسط آن اطمینان کسب شود.

برای پخش فیلم های DivX خریداری شده، ابتدا دستگاهتان را در com.divx.vod ثبت کنید. کد ثبت را در قسمت VOD DivX در منوی تنظیم دستگاهتان پیدا کنید.

برای جزئیات به نمایش کد ثبت VOD DivX در صفحه 53 مراجعه کنید.

#### **AAC**

AAC فرم کوتاه شده "کدگذاری صوتی پیشرفته" است و به یک استاندارد فن آوری فشرده سازی صوتی با -2MPEG و -4MPEG اشاره دارد. برخی از برنامه ها می توانند برای فایل های AAC مورد استفاده قرار بگیرند اما فرمت های فایل و پسوندها بسته به برنامه مورد استفاده برای کدگذاری متفاوت است. این دستگاه فایل های AAC رمزگذاری شده توسط iTunes را پخش می کند.

## **Google ،Google Play ،Android**™ **Android Auto و**

# android auto

Android ،Android ،Google Play ،Google Auto و سایر عالمت ها، مارک های تجاری Google .Inc هستند.

#### **MirrorLink**

Design Only™ (MirrorLink Certified™ و MirrorLink™ ،Certification Logo Logo™ MirrorLink مارک های مورد تأیید و مارک Car Connectivity Consortium LLC تجاری های هستند. استفاده بدون استفاده اکیداً ممنوع است.

#### **MIXTRAX**

MIXTRAX یک مارک تجاری PIONEER CORPORATION است.

#### **اطالعات کامل مربوط به دستگاه های iPod متصل**

#### **احتیاط**

- Pioneer در صورت از بین رفتن اطالعات در iPod هیچ مسئولیتی را نمی پذیرد حتی اگر این داده ها در حین استفاده از این محصول از بین رفته باشند. لطفأ از داده ً نسخه پشتیبان تهیه کنید. های iPod خود مرتبا
- از قرار دادن iPod برای مدت زمان طوالنی در معرض تابش مستقیم نور خورشید خودداری کنید. قرار گرفتن بیش از حد در برابر تابش مستقیم نور خورشید به دلیل افزایش بیش از حد دما می تواند سبب بروز نقص در کارکرد iPod شود.
- از قرار دادن iPod در مکان هایی با درجه حرارت زیاد خودداری کنید.
- هنگام رانندگی iPod را محکم کنید. از افتادن iPod بر روی زمین و گیر کردن زیر پدال ترمز یا گاز خودداری کنید.

برای اطالع از جزئیات بیشتر به دفترچه راهنمای iPod مراجعه کنید.

#### **iPhone و iPod** ■

## Made for **圖iPod 口iPhone**

 بدین" Made for iPhone" و" Made for iPod" معناست که یک لوازم جانبی الکترونیکی به منظور اتصال خاص به iPod یا iPhone طراحی شده است و توسط تولید کننده برای تبعیت از استانداردهای اجرایی Apple مورد تأیید قرار گرفته است. Apple در قبال عملکرد این دستگاه یا سازگاری آن با استانداردهای ایمنی و قانونی مسئولیتی ندارد. ً توجه داشته باشید که استفاده از این وسیله جانبی با لطفا iPod یا iPhone ممکن است بر عملکرد بی سیم تأثیر بگذارد.

 و iPod nano ،iPod classic ،iPod ،iPhone touch iPod مارک های تجاری .Inc Apple هستند که در آمریکا و دیگر کشورها به ثبت رسیده اند.

#### **Lightning** ■

Lightning یک عالمت تجاری .Inc Apple است.

#### **App Store** ■

Store App یک عالمت سرویس .Inc Apple است.

#### **iOS** ■

iOS یک عالمت تجاری است که Cisco حقوق مربوط به عالمت تجاری را در مورد آن در ایاالت متحده و برخی از دیگر کشورهای خاص حفظ کرده است.

#### **iTunes** ■

iTunes عالمت تجاری .Inc Apple، ثبت شده در آمریکا و دیگر کشورها است.

#### **استفاده از محتوای متصل بر پایه برنامه**

**مهم**

شرایط الزم برای دسترسی به سرویس های محتوای متصل بر پایه برنامه با استفاده از این محصول:

- جدیدترین نسخه برنامه محتوای متصل شده سازگار با Pioneer برای تلفن هوشمند از طرف ارائه دهنده سرویس ارائه شده و در تلفن هوشمند شما دانلود شده است.
	- یک حساب فعلی با ارائه دهنده سرویس محتوا.
- برنامه داده تلفن همراه **توجه:** اگر برنامه داده برای تلفن هوشمند شما استفاده از داده نامحدود را ارائه نمی کند، برای دسترسی به محتوای متصل شده بر پایه برنامه از طریق شبکه های G3 و

EDGE یا (G4 (LTE ممکن است الزم باشد هزینه

- اتصال به اینترنت از طریق شبکه های G،3 EDGE، های بیشتری پرداخت کنید. .Wi-Fi یا LTE (4G)
- کابل آداپتور Pioneer اختیاری iPhone شما را به این دستگاه متصل می کند.

## **محدودیت ها:**

- دسترسی به محتوای متصل بر پایه برنامه به قابلیت دسترسی به پوشش شبکه ماهواره ای و/یا Fi-Wi بستگی دارد که به تلفن همراه شما امکان اتصال به اینترنت را می دهد.
	- قابلیت دسترسی به سرویس ها ممکن است در برخی مناطق محدود باشد. برای اطالع از جزئیات بیشتر با ارائه دهنده سرویس محتوای متصل تماس بگیرید.
- توانایی این محصول در دسترسی به محتوای متصل ممکن است بدون اطالع قبلی تغییر کند و ممکن است تحت تأثیر هرکدام از موارد زیر باشد: مشکالت سازگاری با نسخه های بعدی نرم افزار تلفن هوشمند؛ مشکالت سازگاری با نسخه های بعدی برنامه محتوای متصل برای تلفن هوشمند، ایجاد تغییرات یا توقف ارائه برنامه محتوای متصل یا سرویس از طرف ارائه دهنده.
- Pioneer در قبال هرگونه مشکل ایجاد شده بر اساس محتوای اشتباه یا ناقص برنامه بر عهده نخواهد گرفت. تضمین محتوا و عملکرد برنامه های پشتیبانی شده بر
- عهده تولید کنندگان برنامه است.
- در ،**Android Auto** و **AppRadio Mode** در حین رانندگی عملکرد دستگاه محدود است و تنها عملکردهایی که توسط تولید کنندگان برنامه مشخص شده است قابل دسترس هستند.
- امکان دسترسی به عملکرد **Mode AppRadio** و **Auto Android** توسط تولید کننده برنامه تعیین می شود و توسط Pioneer تعیین نمی شود.
- شما به **Android Auto** و **AppRadio Mode** امکان می دهد تا به برنامه هایی بجز موارد موجود در لیست دسترسی داشته باشید )در حین رانندگی محدود است(، اما میزان استفاده از محتوا توسط تولید کنندگان برنامه تعیین می شود.

#### **سازگاری DivX**

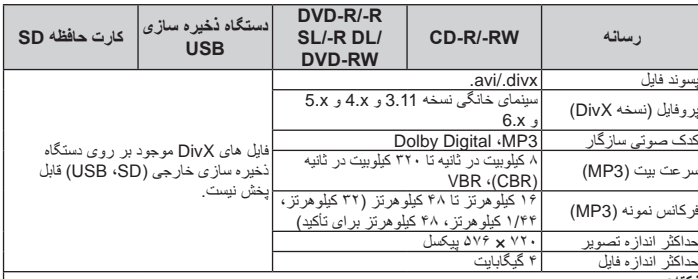

**نکته:**

فارسی

اين محصول با موارد زیر سازگار نیست:

- فرمت Ultra DivX، فایل های DivX بدون داده های ویدیویی، فایل های DivX ضبط شده با کدک صوتی LPCM  $(L \rightleftharpoons (PCM)$
- بسته به ترکیب اطالعات فایل مانند تعداد پخش های صوتی، ممکن است در ابتدای پخش در دیسک ها کمی تأخیر وجود داشته باشد.
	- اگر حجم فایلی بیش از ۴ گیگابایت باشد، پخش قبل از پایان متوقف می شود.
	- به دلیل ترکیب فایل های DivX، امکان انجام برخی از عملکردهای خاص وجود ندارد.
- فایل هایی با سرعت انتقال باال ممکن است به درستی پخش نشوند. سرعت انتقال استاندارد ۴ مگابیت در ثانیه برای DC و .۰۸ ۱۰ برای DVD است.

## **سازگاری فایل های ویدیویی )USB، SD)**

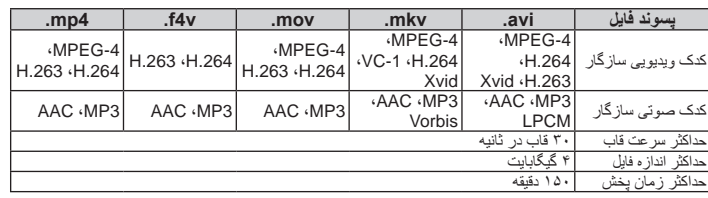

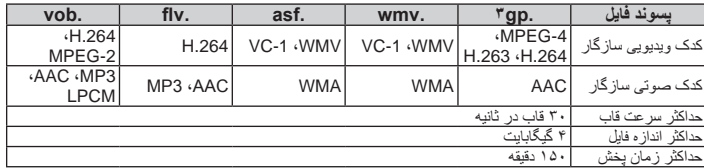

#### **نکات معمول**

- بسته به محیطی که فایل ها در آن ایجاد شده اند یا با توجه به محتوای فایل ممکن است امکان پخش فایل ها وجود نداشته باشد.
	- بسته به برنامه مورد استفاده برای رمزگذاری فایل ها، ممکن است این دستگاه به درستی کار نکند.
- بسته به برنامه مورد استفاده در رمزگذاری فایل های WMA ممکن است این دستگاه به درستی کار نکند.
- بسته به نسخه Player™ Media Windows مورد استفاده برای رمزگذاری فایل های WMA، نام آلبوم و سایر اطالعات متنی ممکن است به درستی نمایش داده نشود.
- در هنگام شروع پخش فایل های صوتی رمزگذاری شده با داده های تصویر ممکن است کمی تأخیر وجود داشته
	- باشد. این دستگاه با انتقال داده رایت بسته ای سازگار نیست.
- این دستگاه می تواند حداکثر 32 نویسه را شناسایی کند که از نویسه اول آن شروع می شود و حاوی پسوند فایل و نام پوشه نیز هست. بسته به منطقه نمایش، این دستگاه ممکن است تالش کند آنها را با اندازه فونت کوچک شده نمایش دهد. با این وجود حداکثر تعداد نویسه هایی که می توانید نمایش دید با توجه به عرض هر نویسه و منطقه نمایش متغیر است.
- بسته به رمزگذاری یا نرم افزار رایت کردن، توالی انتخاب پوشه یا دیگر کارکردها ممکن است متفاوت باشد.
- بدون در نظر گرفتن طول بخش خالی بین آهنگ ها در هنگام ضبط اولیه، دیسک های صوتی فشرده با یک وقفه کوتاه بین آهنگ ها پخش می شود.

## **نمونه ای از توالی موجود**

## **نکته**

این محصول شماره های پوشه را تخصیص می دهد. کاربر نمی تواند شماره های پوشه را تخصیص دهد.

## **Bluetooth**

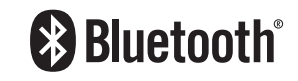

عبارت RBluetooth و آرم ها، عالمت های تجاری ثبت شده توسط شرکت .Inc ,SIG Bluetooth هستند و هرگونه استفاده از این عالمت ها توسط PIONEER CORPORATION با مجوز صورت گرفته است. سایر عالمت ها و نام های تجاری متعلق به مالکان مربوطه است.

#### **SDHC**

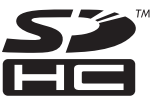

## ■ **نمودار سازگاری رسانه**

#### **موارد کلی**

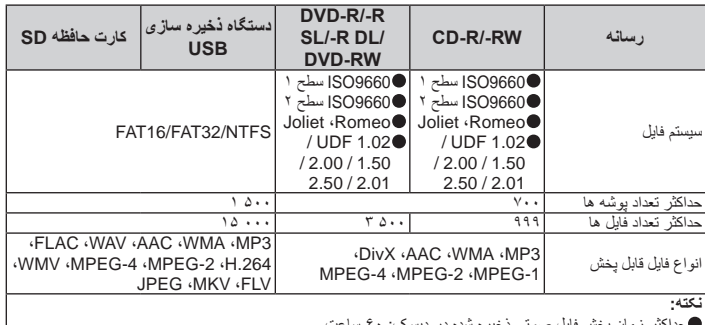

حداکثر زمان پخش فایل صوتی ذخیره شده در دیسک: ۶۰ ساعت<br>حداکثر مدت زمان پخش فایل صوتی ذخیره شده بر روی دستگاه ذخیره سازی خارجی (USB ، V.۵ (SD) با ساعت )450 دقیقه(

## **سازگاری 3MP**

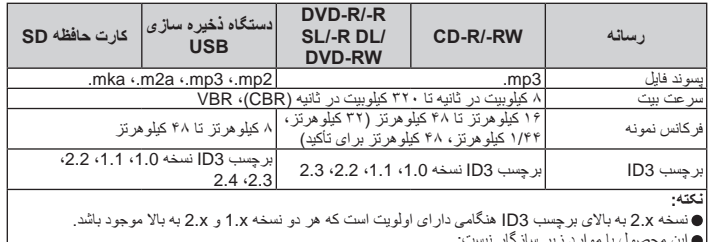

این محصول با موارد زیر سازگار نیست:<br>MP3) MP3i تعاملی)، mp3 PRO، لیست پخش m3u

**سازگاری با WMA**

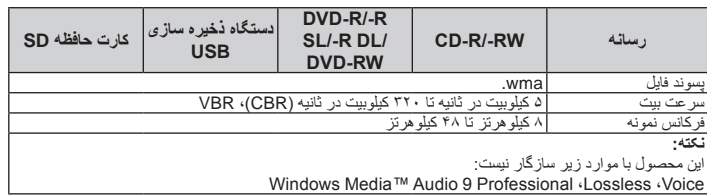

## **سازگاری با WAV**

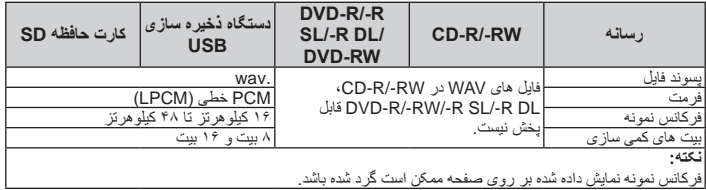

## **سازگاری با AAC**

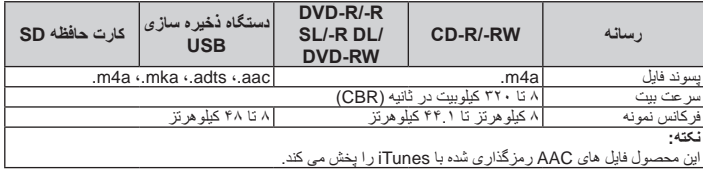

فارسی

#### **/DVD-RW/DVD-R های دیسک دو )DVD-R DL/)الیه تک )DVD-R SL الیه(**

- دیسک های نهایی نشده را که با قالب تصويری )حالت فیلم) ضبط شده اند، قابل پخش نیستند.
- دیسک های نهایی نشده که با قالب تصويری )حالت فیلم( ضبط شده اند، قابل پخش نیستند.
	- دیسک های DL R-DVD( دو الیه( که با Layer Jump ضبط شده اند قابل پخش نیستند.
- ً با برای کسب اطالعات دقیق درباره حالت ضبط، لطفا سازنده رسانه، ضبط کننده یا نرم افزار رایت کردن تماس بگیرید.

#### **CD-R/CD-RW های دیسک**

- دیسک های نهایی نشده پخش نمی شوند.
- به دلیل مشخصات دیسک، وجود خراشیدگی یا کثیفی بر روی دیسک یا خراشیدگی و مایعات بر روی لنز درایو
- داخلی، دیسک های RW-CD/R-CD ضبط شده در ضبط کننده CD موسیقی یا کامپیوتر ممکن است پخش نشوند.
- بسته به دستگاه ضبط، نرم افزار نوشتن، تنظیمات آنها و سایر عوامل محیطی، پخش دیسک های ضبط شده بر روی کامپیوتر ممکن است امکان پذیر نباشد.
- طفأ با فرمت صحیح ضبط کنید. (بر ای اطلاع از جزئیات لطفأ با سازنده رسانه، ضبط کننده یا نرم افزار رایت کردن تماس بگیرید.(
- عناوین و دیگر اطالعات متنی ضبط شده بر روی دیسک RW-CD/R-CD ممکن است در این دستگاه نمایش داده نشود )در صورتی که داده ها صوتی باشند  $((CD-DA)$ 
	- قبل از استفاده، موارد احتیاط را برای دیسک های .کنید مطالعه CD-R/CD-RW

#### **نکات معمولی درباره دستگاه ذخیره سازی خارجی )USB، SD)**

- از قرار دادن دستگاه ذخیره سازی خارجی )USB، SD ( در مکان هایی با درجه حرارت زیاد خودداری کنید.
- بسته به نوع دستگاه ذخیره سازی خارجی )USB، SD ( که از آن استفاده می کنید، این دستگاه ممکن است دستگاه ذخیره سازی را شناسایی نکند یا فایل ها به درستی قابل پخش نباشند.
	- اطالعات متنی برخی از فایل های صوتی و تصویری ممکن است به درستی قابل پخش نباشند.
- پسوندهای فایل باید به درستی مورد استفاده قرار بگیرند.
- ممکن است در هنگام شروع پخش فایل ها بر روی دستگاه ذخیره سازی خارجی )USB، SD )که دارای سلسله مراتب پوشه پیچیده ای هستند، کمی تأخیر وجود داشته
- باشد.<br>بسته به نوع دستگاه ذخیره سازی خارجی (SD ،USB) ممکن است عملکردها متفاوت باشند.
- 

است پخش برخی از فایل های موسیقی از SD یا USB امکان پذیر نباشد.

#### **نکاتی درباره کارت های حافظه SD**

ممکن است برخی از کارت های حافظه SD توسط این دستگاه شناسایی نشوند حتی اگر کارت حافظه SD توسط کامپیوتر شناسایی شود. با فرمت کردن کارت های حافظه SD با استفاده از یک فرمت کننده مخصوص ممکن است این مشکل برطرف شود. کارت های حافظه SD فرمت شده با استفاده از عملکرد استاندارد فرمت کردن در کامپیوتر از استانداردهای SD تبعیت نمی کنند. مشکالت مربوط به این کارت ها عبارتند از خوانده نشدن یا عدم قابلیت نوشتن بر روی آنها. توصیه می شود از یک فرمت کننده مخصوص استفاده کنید تا از بروز چنین مشکالتی جلوگیری شود. با فرمت کردن کارت تمام داده های ذخیره شده بر روی کارت حافظه SD پاک می شود. در صورت لزوم از قبل از داده ها نسخه پشتیبان تهیه کنید. فرمت کننده مخصوص کارت های حافظه SD

https://www.sdcard.org/

#### **سازگاری دستگاه ذخیره سازی USB**

- برای اطالع از جزئیات درباره سازگاری دستگاه ذخیره سازی USB با این دستگاه، به مشخصات در صفحه 73 مراجعه کنید.
	- پروتکل: انبوه
- از طریق هاب USB نمی توانید یک دستگاه ذخیره سازی USB را به این دستگاه متصل کنید.
	- دستگاه ذخیره سازی USB پارتیشن بندی شده با این دستگاه سازگار نیست.
- هنگام رانندگی، دستگاه ذخیره سازی USB را محکم کنید. از افتادن دستگاه ذخیره سازی USB بر روی زمین و گیر کردن زیر پدال ترمز یا گاز خودداری کنید.
- داده های تصویر ممکن است کمی تأخیر وجود داشته باشد.
- برخی از دستگاه های ذخیره سازی USB متصل به این محصول ممکن است بر روی رادیو پارازیت ایجاد کنند.
- از اتصال هرگونه دستگاه ذخیره سازی بجز دستگاه ذخیره سازی USB خودداری کنید.
- **توالی فایل های صوتی موجود بر روی دستگاه ذخیره سازی USB**

برای دستگاه ذخیره سازی USB، توالی با دستگاه ذخیره سازی USB متفاوت است.

#### **کارت حافظه SD و کارت حافظه SDHC**

- برای اطالع از جزئیات درباره سازگاری کارت حافظه SD با این دستگاه، به مشخصات در صفحه 73 مراجعه کنید.
- به دلیل مشخصات فایل، فرمت فایل، برنامه ضبط شده،
	- $64$ محیط پخش، شرایط ذخیره سازی و دیگر موارد، ممکن

**دستورالعمل های مربوط به استفاده و** 

- - را می توانید از این سایت دریافت کنید.
		-
		-
	- -

- در هنگام شروع پخش فایل های صوتی رمزگذاری شده با
- 
- 
- - -
	-

#### **اطالعات تکمیلی** این دستگاه با کارت رسانه چندگانه )MMC )سازگار

نیست. فایل های محافظت شده با حق نسخه برداری قابل پخش

برای مواردی که از سرعت انتقال زیادی در آنها استفاده می شود، زیرنویس ها و ویدیو ممکن است به طور کامل

اگر چندین زیرنویس برای پخش در یک قاب زمانی کوتاه برنامه ریزی شده باشند، مانند ۰.۱ ثانیه، زیرنویس ها ممکن است در زمان صحیح نمایش داده نشوند.

همگام نشوند.

#### نیستند. **نکات مربوط به فایل های DivX**

- فقط عملکرد صحیح فایل های DivX دانلود شده از سایت همکاران DivX تضمین می شود. ممکن است فایل های تأیید نشده DivX به درستی کار نکنند.
- تا قبل از شروع پخش، امکان اجرای فایل های اجاره ای DRM وجود ندارد.
- این دستگاه با پخش فایل DivX تا حداکثر ۱ ۵۹۰ دقیقه و ۴۳ ثانیه سازگار است. عملکردهای جستجوی پس از این محدوده زمانی ممنوع است.
- برای پخش فایل VOD DivX الزم است که کد شناسه این دستگاه را در اختیار ارائه دهنده VOD DivX قرار دهید. در مورد کد شناسه به نمایش کد ثبت VOD DivX در صفحه 53 مراجعه کنید.
- پخش تمام نسخه های ویدیوی DivX بجز 7 DivX با پخش استاندارد فایل های رسانه DivX امکان پذیر است.
- برای کسب جزئیات بیشتر درباره DivX، از این سایت دیدن کنید: http://www.divx.com/

#### **فایل های زیرنویس DivX**

- فایل های زیرنویس دارای فرمت Srt با پسوند "srt. "قابل استفاده نیستند.
- فقط یک فایل زیرنویس برای هر فایل DivX قابل استفاده است. امکان همراه کردن پندین فایل زیرنویس وجود ندارد.
- فایل های زیرنویس با نام هایی حاوی نویسه های مشابه فایل DivX قبل از پسوند با فایل DivX همراه هستند. رشته های نویسه قبل از پسوند باید دقیقاً مشابه باشند. اما اگر فقط یک فایل DivX و فایل زیرنویس در یک پوشه تکی وجود دارد، حتی اگر نام فایل ها مشابه نباشد، فایل ها با یکدیگر همراه می شوند.
	- فایل زیرنویس باید در پوشه مشابه فایل DivX ذخیره شود.
- حداکثر 255 فایل زیرنویس قابل استفاده است. فایل های زیرنویس بیشتر قابل شناسایی نیستند.
- حداکثر 64 نویسه برای نام فایل زیرنویس قابل استفاده است، از جمله افزونه. اگر بیش از 64 نویسه برای نام فایل استفاده شود، ممکن است فایل زیرنویس شناسایی نشود.
- کد نویسه برای فایل زیرنویس باید از -8859-1ISO تبعیت کند. استفاده از نویسه هایی بجز -8859-1ISO ممکن است سبب شود که نویسه ها به درستی نمایش داده نشوند.
- اگر نویسه های نمایش داده شده در فایل زیرنویس حاوی کد کنترل باشند، ممکن است به درستی نمایش داده نشوند.

#### **MirrorLink**

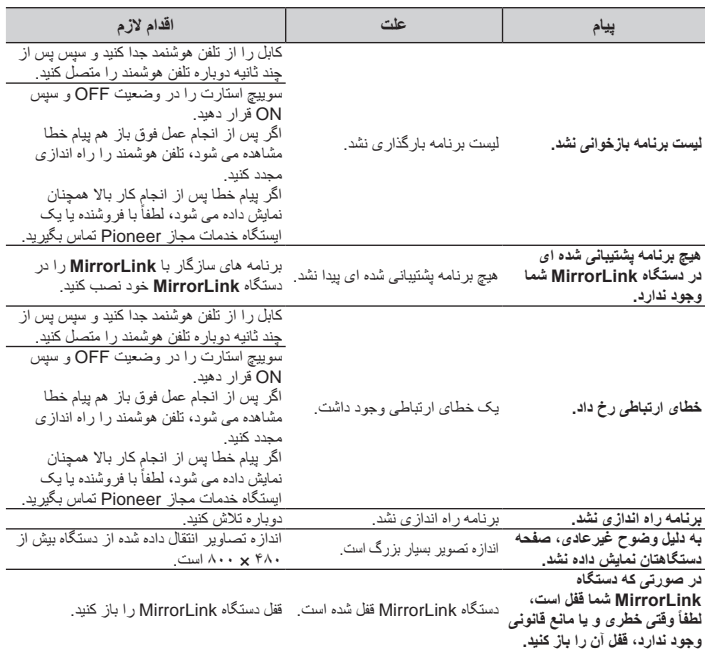

#### **استفاده و مراقبت از دیسک ها**

در هنگام استفاده از دیسک ها الزم است که برخی از اقدامات احتیاطی اولیه را انجام دهید.

#### ■ **درایو داخلی و مراقبت از آن**

- فقط از دیسک های معمولی و کاملاً دایره ای شکل استفاده کنید. از دیسک های شکل دار استفاده نکنید.
- از دیسک های ترک خورد، خراش برداشته، پیچ خورده یا به هر شکل آسیب دیده استفاده نکنید زیرا ممکن است به درایو داخلی آسیب برسانند.
- از دیسک های ۱٢ سانتی متری استفاده کنید. از دیسک های ۸ سانتی متری یا آداپتور مخصوص دیسک های ۸ سانتی متری استفاده نکنید.
- هنگام استفاده از دیسک هایی که امکان چاپ بر روی هر دو سطر آن وجود دارد، دستورالعمل ها و هشدارهای دیسک را بررسی کنید. بسته به دیسک ها، ممکن است

امکان وارد کردن و بیرون آوردن آنها وجود نداشته باشد. استفاده از چنین دیسک هایی ممکن است سبب آسیب وارد آوردن به دستگاه شود.

- از اتصال برچسب، نوشتن بر روی سطح دیسک یا به کار بردن مواد شیمیایی بر روی سطح دیسک ها خودداری کنید.
- از اتصال برچسب های موجود در بازار یا سایر موارد بر روی دیسک ها خودداری کنید.
	- میعان ایجاد شده ممکن است موقتاً سبب بروز نقص در عملکرد دستگاه داخلی شود.
- پخش دیسک ها به دلیل مشخصات دیسک، فرمت دیسک، برنامه ضبط شده، محیط پخش، شرایط ذخیره سازی و دیگر موارد ممکن است امکان پذیر نباشد.
	- تکان های حاصل از حرکت در مسیر می تواند پخش دیسک را متوقف کند.
- قبل از استفاده، موارد احتیاط را برای دیسک ها مطالعه کنید.

#### ■ **شرایط محیطی برای پخش دیسک**

- در دمای بسیار زیاد این دستگاه با خاموش شدن خودکار در برابر تغییر دما از خود محافظت می کند.
- با وجود طراحی دقیق ما در این محصول، خراش های کوچکی که بر عملکرد دستگاه تأثیر نمی گذارند ممکن است در نتیجه استفاده معمولی، شرایط محیطی برای استفاده یا مراقبت از دیسک بر روی آن ایجاد شوند. این موارد عالمت نقص در کارکرد محصول نیستند. این حالت در پی استفاده معمولی و مداوم ایجاد می شود.

## **دیسک های قابل پخش**

■ **DVDتصویری و CD DVD تصویری**

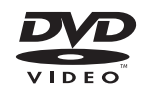

**CD**

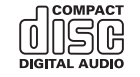

- $DVD$  Format/Logo تجاری DVD Format/Logo .است Licensing Corporation
- pامکان پخش دیسک های DVD صوتی وجود ندارد. این درایو DVD ممکن است نتواند تمام دیسک های دارای عالمت های نشان داده شده در باال را پخش کند.

#### ■ **دیسک های AVCHD ضبط شده**

این دستگاه با دیسک های ضبط شده با فرمت AVCHD )کدک تصويری پیشرفته با کیفیت باال( سازگار نیست. از قرار دادن دیسک های AVCHD درون دستگاه خودداری کنید. در این صورت ممکن است دییسک خارج نشود.

#### ■ **پخش DualDisc**

- DualDiscها دیسک های دوطرفه هستند که دارای یک CD قابل ضبط برای ضبط صدا در یک سمت و یک DVD قابل ضبط برای ضبط ویدیو در سمت دیگر هستند.
- پخش طرف DVD در این دستگاه امکان پذیر است. با این وجود به دليل اينکه سمت CD مربوط به DualDisc ها از نظر فيزيکی با استاندارد عمومی CD سازگار نيست،

شايد امکان پخش سمت CD با اين دستگاه وجود نداشته باشد.

- قرار دادن و بیرون آوردن مداوم DualDisc در دستگاه ممکن است سبب ایجاد خراشیدگی بر روی دیسک شود.
- خراش های عمیق سبب ایجاد مشکالتی در پخش دستگاه می شود. در برخی مواقع ممکن است DualDisc در شکاف راه اندازی دیسک گیر کند و بیرون نیاید. برای جلوگیری از بروز این حالت توصیه می کنیم که از DualDisc در این دستگاه استفاده نکنید.
- برای کسب اطالعات بیشتر درباره DualDisc به سازنده مراجعه کنید.

#### **Dolby Digital** ■

این دستگاه سیگنال های Digital Dolby را به صورت داخلی دانلود و ترکیب می کند و صدا به صورت استریو پخش می شود. pتولید شده تحت لیسانس Laboratories Dolby. Dolby و عالمت D دوتایی، عالئم تجاری ثبت شده .هستند Dolby Laboratories

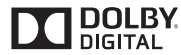

## **اطالعات دقیق برای رسانه قابل پخش**

#### ■ **سازگاری**

#### **نکات معمولی درباره سازگاری دیسک**

- عملکردهای خاصی در این دستگاه ممکن است برای برخی از دیسک ها قابل استفاده نباشند.
	- سازگاری با تمام دیسک ها تضمین نمی شود.
- امکان پخش دیسک های RAM-DVD/ROM-DVD وجود ندارد.
- پخش دیسک های RW/R-CD که در معرض تابش مستقیم نور خورشید و دمای زیاد قرار گرفته اند یا بسته به شرایط نگهداری درون وسیله نقلیه، ممکن است امکان پذیر نباشد.

#### **دیسک های ویدیویی DVD**

دیسک های DVD که شماره های منطقه ناسازگاری دارند در این درایو DVD قابل پخش نیستند. شماره منطقه پخش کننده را می توانید بر روی شاسی این دستگاه مشاهده کنید.

فارسی

**فایل قابل پخش نیست**

**USB بررسی شود**

**دقت تصویر ویدیو پشتیبانی نشده است**

**جدا شد.برای راه اندازی مجدد حافظه USB، reset را فشار** 

**USB، reset را فشار دهید. 2USB برای محافظت از دستگاه**  مجاز است. **جدا شد.برای راه اندازی مجدد حافظه USB، reset را فشار** 

**پریده شد**

**محافظت**

#### **دستگاه ذخیره سازی خارجی )USB، SD)**

**DX/-X-02-9Error** ارتباط برقرار نمی شود.

این نوع فایل در این دستگاه قابل

یست ب.<br>ایمنی بر ای دستگاه ذخیر ه ساز ی خارجی متصل )USB، SD (

دستگاه ذخیره سازی متصل خارجی )USB، SD)، حاوی فایل های محافظت شده DRM هستند.

تمام فایل های موجود در دستگاه

دارای DRM هستند.

دستگاه پشتیبانی نمی شود.

رابط USB یا کابل USB دارای مدار کوتاه است.

متصل شده، بيش حداکثر جريان

فایل هایی که در این دستگاه قابل پخش نیستند در فایل موجودند.

متصل شده، بيش حداکثر جريان

<mark>کوتاه است.</mark><br>این نوع فایل در این دستگاه پشتیبانی

صفحه ،69 صفحه 73

کابل رابط USB برای

مجاز است.

مدار کوتاه است.

**1USB برای محافظت از دستگاه**  رابط USB یا کابل USB دارای

**دهید.برای راه اندازی مجدد حافظه**  مصرف دستگاه ذخيره سازی USB

**دهید.برای راه اندازی مجدد حافظه**  iPhone / iPod دارای مدار

نمی شود.

پخش نيست.

فعال است.

دستگاه ذخیره سازی USB متصل **USB سازگار نیست**

کارت حافظه SD متصل توسط این **SD ناسازگار**

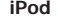

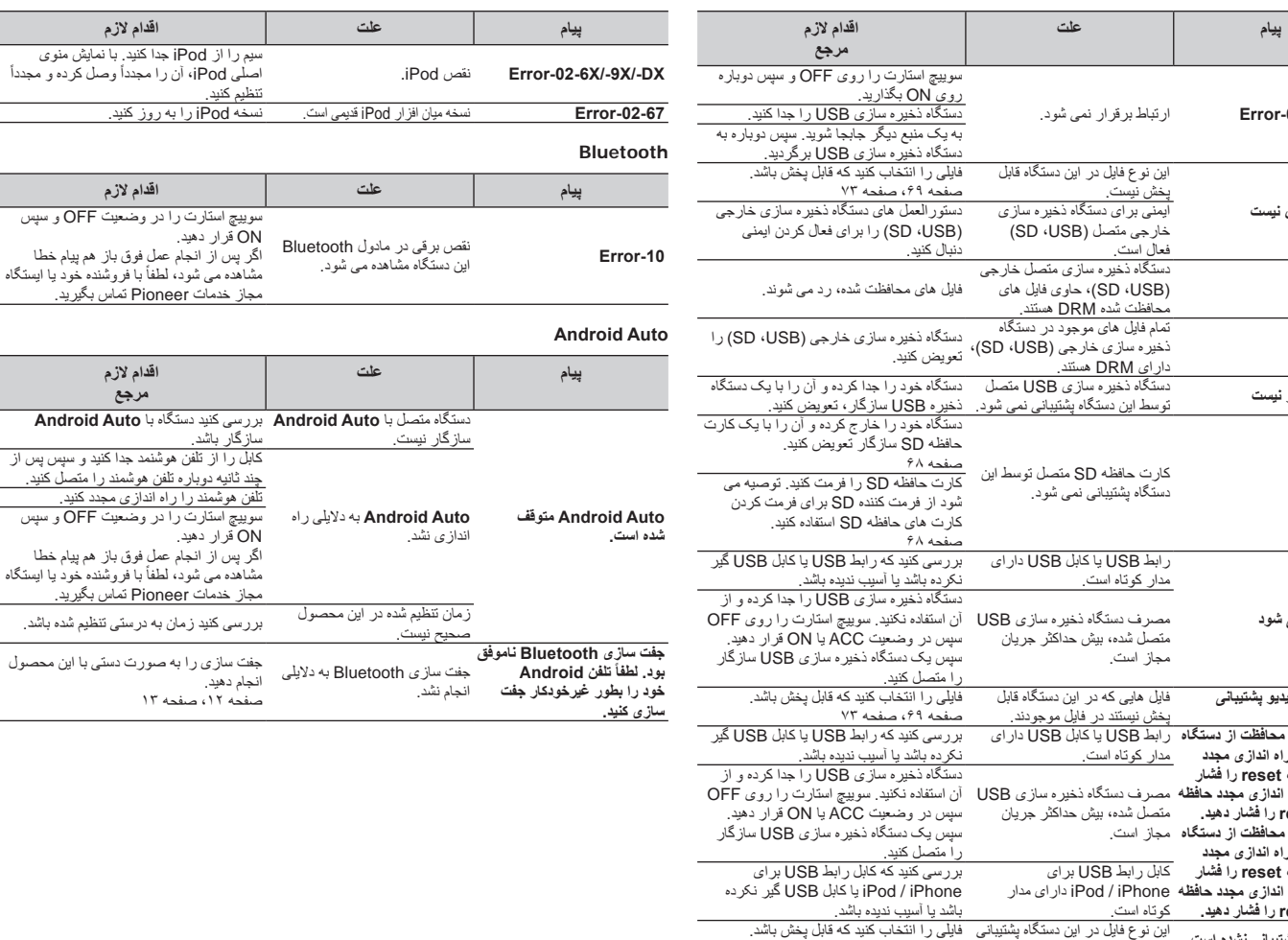

, منوی ً

سوييچ استارت را در وضعيت OFF و سپس

اگر پس از انجام عمل فوق باز هم پيام خطا و د يا ايستگاه

بررسی کنید دستگاه با **Auto Android**

سیس بس از صل کنید ِ

شده ماشد ز

**USB، reset را فشار دهید.** این نوع فایل در این دستگاه پشتیبانی **قالب صوتی پشتیبانی نشده است**

 $\frac{1}{\sqrt{2}}$  ,  $\frac{1}{\sqrt{2}}$  ,  $\frac{1}{\sqrt{2}}$  ,  $\frac{1}{\sqrt{2}}$  ,  $\frac{1}{\sqrt{2}}$  ,  $\frac{1}{\sqrt{2}}$  ,  $\frac{1}{\sqrt{2}}$  ,  $\frac{1}{\sqrt{2}}$  ,  $\frac{1}{\sqrt{2}}$  ,  $\frac{1}{\sqrt{2}}$  ,  $\frac{1}{\sqrt{2}}$  ,  $\frac{1}{\sqrt{2}}$  ,  $\frac{1}{\sqrt{2}}$  ,  $\frac{1}{\sqrt{2}}$  ,  $\frac{1}{\sqrt{2}}$ 

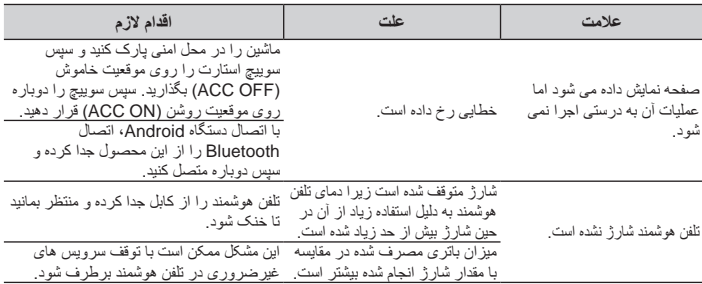

#### **پيام های خطا**

در صورت بروز مشکل در رابطه با این دستگاه، یک پیام خطا بر روی صفحه نشان داده می شود. برای شناسایی مشکل به<br>جدول زیر مراجعه کنید و سپس اقدام پیشنهادی را برای برطرف کردن مشکل انجام دهید. اگر مشکل همچنان ادامه دارد، پیام خطا را ضبط کنید و با فروشنده یا نزدیک ترین مرکز خدمات Pioneer تماس بگیرد.

#### **عمومی**

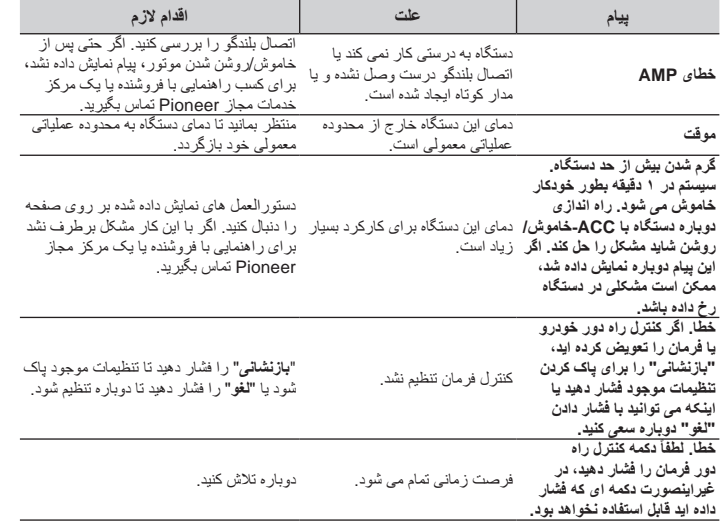

#### **ديسک**

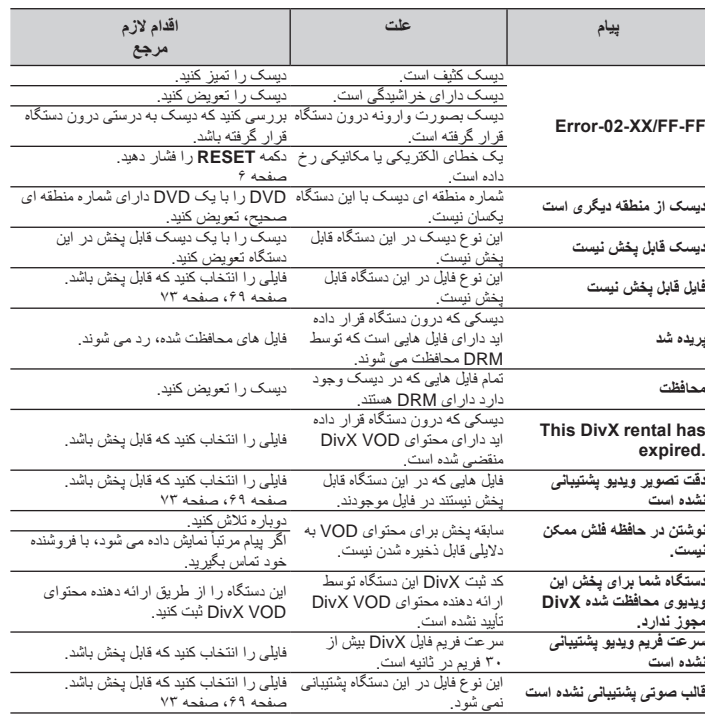

فارسی

## **رفع عیب**

گر مشکلی در کارکرد این دستگاه دارید به این قسمت مراجعه کنید. معمول ترین مشکلات در زیر اورده شده اند همراه با<br>دلایل احتمالی و راه حل برطرف کردن آنها. اگر راه حل مشکل شما در اینجا پیدا نشد، با فروشنده یا نزدیک ترین مرکز خدمات مجاز Pioneer تماس بگیرید.

#### **مشکالت مربوط به صفحه AV**

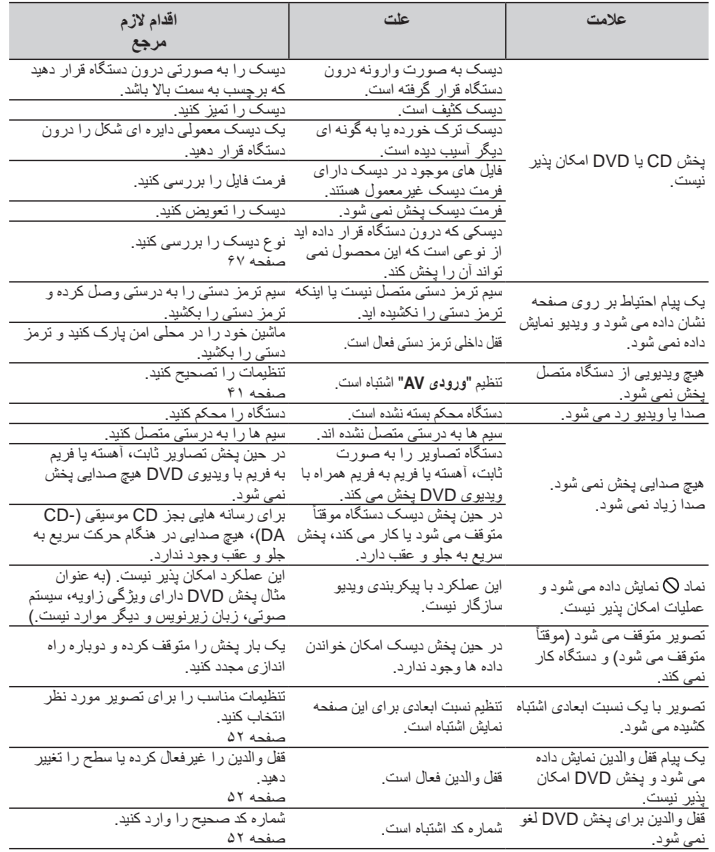

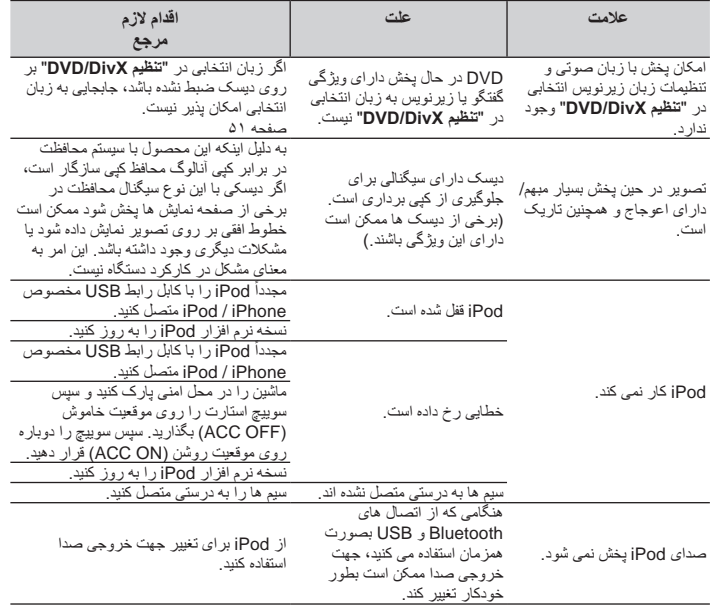

#### **مشکالت مربوط به صفحه تلفن**

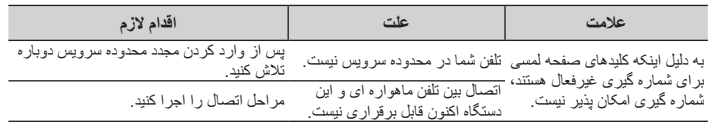

#### **مشکالت مربوط به صفحه برنامه**

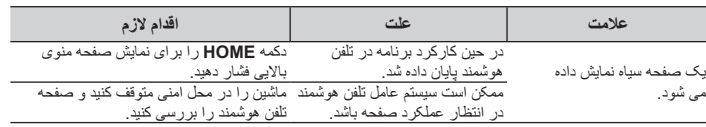

## گر ضامن مانع از نصب می شود می توانيد ان را<br>4 پايين خم کنيد تا از سر راه کنار رود.

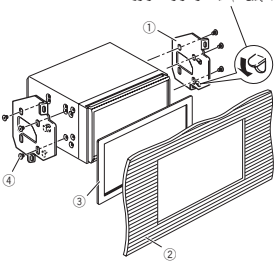

- 1 قالب اتصال رادیوی کارخانه 2 داشبورد یا کنسول 3 قاب
- در برخی از انواع وسایل نقلیه، ممکن است بین داشبورد
- و دستگاه فاصله ایجاد شود. در صورت بروز این حالت، از قابل ارائه شده برای پر کردن این فاصله استفاده کنید. 4 پیچ Truss
- از پیچ های ارائه شده همراه با این دستگاه استفاده کنید.

## **نصب میکروفن**

- میکروفن را در مکانی نصب کنید که جهت و فاصله آن از راننده به گونه ای باشد تا راننده بتواند به راحت ترین شکل ممکن صدا را بشنود.
	- قبل از اتصال میکروفن، دستگاه را خاموش کنید .(ACC OFF)

#### ■ **اتصال بر روی آفتابگیر**

**1 سیم میکروفن را درون شکاف و فرورفتگی وارد کنید.**

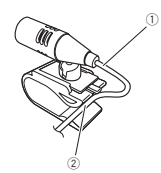

1 سیم میکروفن 2 فرورفتگی

**2 گیره میکروفن را به آفتابگیر نصب کنید.**

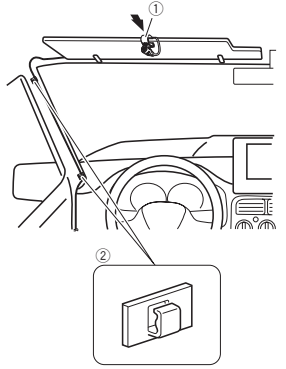

- 1 گیره میکروفن 2 گیره ها
- از گیره هایی که به صورت جداگانه به فروش می رسد استفاده کنید تا در هنگام لزوم، سیم های موجود در داخل دستگاه را محکم کنید.
- میکروفن را زمانی روی آفتابگیر نصب کنید که در موقعیت رو به باال باشد. اگر آفتابگیر در موقعیت رو به پایین باشد نمی تواند صدای راننده را تشخیص دهد.

#### ■ **نصب بر روی پایه فرمان**

**1 پایه میکروفن را با لغزاندن پایه میکروفن از روی گیره میکروفن جدا کنید و در همین حال زبانه را فشار دهید.**

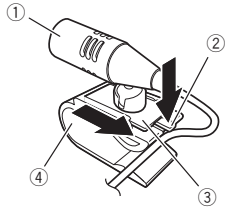

1 میکروفن 2 زبانه 3 پایه میکروفن 4 گیره میکروفن

## **2 میکروفن را بر روی پایه فرمان نصب کنید.**

میکروفن را روی پایه فرمان نصب کنید و آن را به کامل از فرمان دور کنید.

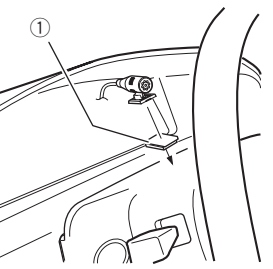

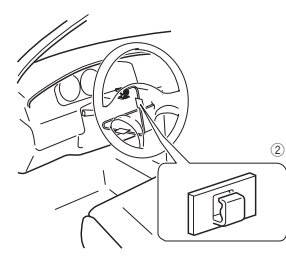

1 نوار دوطرفه 2 گیره ها از گیره هایی که به صورت جداگانه به فروش می رسد استفاده کنید تا در هنگام لزوم، سیم های موجود در داخل دستگاه را محکم کنید.

#### ■ **تنظیم زاویه میکروفن** زاویه میکروفن را می توانید تنظیم کنید.

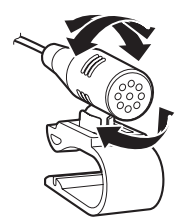

فارسی

- **ً از بخش های ارائه برای اطمینان از نصب صحیح حتما شده به شیوه مشخص شده استفاده کنید. اگر هر بخشی با این دستگاه ارائه نشده است، از بخش های سازگار به روشی استفاده کنید که پس از بررسی سازگاری آن با فروشنده نسبت به آن اطمینان حاصل کرده اید. اگر بخش های دیگری عالوه بر موارد ارائه شده یا بخش های سازگار مورد استفاده قرار بگیرند، ممکن است به بخش های داخلی این دستگاه آسیب وارد شده یا اینکه شل شوند و دستگاه جدا شود.**
- **از نصب این دستگاه در مکانی که ممکن است )الف( دید راننده را مختل کند، )ب( عملکرد هرکدام از سیستم های عملیاتی خودرو یا قابليت های امنیتی آن، از جمله کیسه های هوا و دکمه های المپ خطر، را بر هم بزند یا )ج( توانایی راننده را در راندن ایمن خودرو با مشکل مواجه کند، خودداری نمایید.**
- **هرگز این دستگاه را در جلو یا در کنار داشبورد، درب، یا پایه ای که کیسه هوای وسیله روی آن باز می شود نصب نکنید. برای اطالع درباره محل باز شدن کیسه های هوای جلو به دفترچه راهنمای سازنده ماشین مراجعه کنید.**

#### **قبل از نصب**

- اگر برای نصب به سوراخ کردن یا انجام سایر تغییرات در وسیله نقلیه نیاز است، با نزدیک ترین فروشنده به خود تماس بگیرید.
- قبل از نصب نهایی این دستگاه، موقتاً سیم ها ر ا وصل کنید تا از اتصال صحیح و عملکرد صحیح سیستم مطمئن شوید.
- از نصب دستگاه در محلی که صفحه LCD باز می شود و هرگونه مانعی بر سر آن قرار دارد خودداری کنید، مانند اهرم دنده. قبل از نصب این دستگاه بررسی کنید که فاصله کافی وجود داشته باشد تا صفحه LCD هنگام باز شدن کامل با اهرم دنده تماس نداشته باشد. در غیر اینصورت ممکن است با اهرم دنده تداخل ایجاد شده یا عملکرد دستگاه دچار نقص شود.

#### **نصب دستگاه**

#### ■ **نکاتی درباره نصب**

- از نصب این دستگاه در محل هایی که در برابر دمای بسیار زیاد یا رطوبت زیاد هستند خودداری کنید، مانند:
- مکان هایی که در نزدیکی بخاری، دستگاه تهویه یا کولر هستند.
- مکان هایی که در معرض تابش مستقیم نور خورشید هستند، مثلاً در بالای داشبورد.
- مکان هایی که ممکن است در معرض بارش بارند باشند مانند محلی که در نزدیکی در یا در سقف ماشین است.

این دستگاه را به صورت افقی روی سطحی با 0 تا 30 در جه (با ۵ در جه از سمت چپ یا راست) نصب کنید. نصب نامناسب و اشتباه دستگاه بر روی سطوحی که شیب آنها بیش از این مقدار تحمل باشد سبب می شود که احتمال بروز خطر در محل نمایش ماشین باشد و ممکن است عملکرد صفحه نمایش مناسب نباشد.

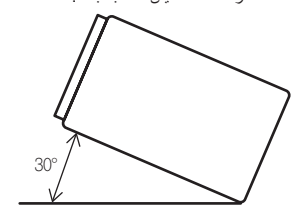

در هنگام نصب برای اطمینان از پخش مناسب گرما در هنگام استفاده از این دستگاه، بررسی کنید که فاصله زیادی در پشت صفحه عقب در نظر بگیرید و تمام سیم های رها شده را ببندید تا مانع از مسدود شدن محفظه تهویه دستگاه نشود.

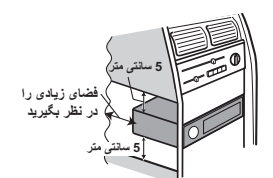

## ■ **قبل از نصب این دستگاه**

**1 حلقه تنظیم را جدا کنید.** قسمت باال و پایین حلقه تنظیم را به سمت بیرون باز کنید تا حلقه تنظیم خارج شود.

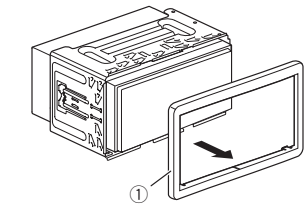

1 حلقه تنظیم

**2 کلیدهای تخلیه ارائه شده را در دو طرف دستگاه وارد کنید تا زمانی که با صدای کلیک در محل خود قرار بگیرند. 4 حلقه تنظیم را وصل کنید.**

**3 دستگاه را از نگهدارنده بیرون بکشید.**

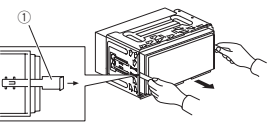

#### 1 کلید تخلیه

#### ■ **نصب همراه با نگهدارنده**

- **1 نگهدارنده را درون داشبورد نصب کنید.**
- **2 دسته های نصب را با استفاده از آچار محکم کنید تا روی زبانه فلزی در محل خود )با زاویه ۹۰ درجه( خم شود.**

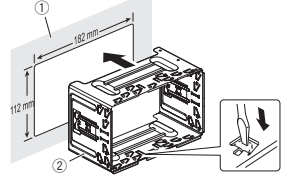

- 1 داشبورد 2 نگهدارنده
- **3 این دستگاه را درون نگهدارنده نصب کنید.**

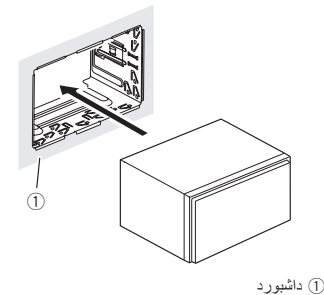

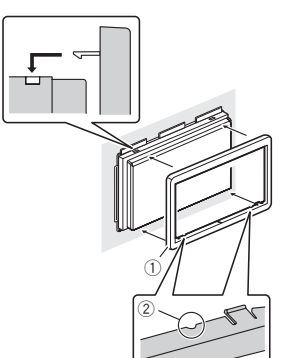

1 حلقه تنظیم 2 فرورفتگی حلقه تنظیم را از سمتی نصب کنید که فرورفتگی آن به سمت پایین است.

#### ■ **نصب با استفاده از سوراخ های پیچ در کنار محصول**

**محصول را به قالب اتصال رادیوی کارخانه محکم کنید و ببندید.**

دستگاه را به گونه ای قرار دهید که سوراخ های پیچ آن با سوراخ های پیچ قالب تراز باشند و پیچ ها را در سه قسمت در هر سمت محکم کنید.

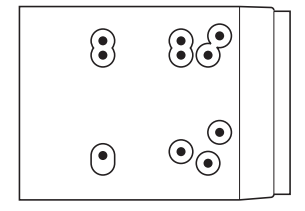

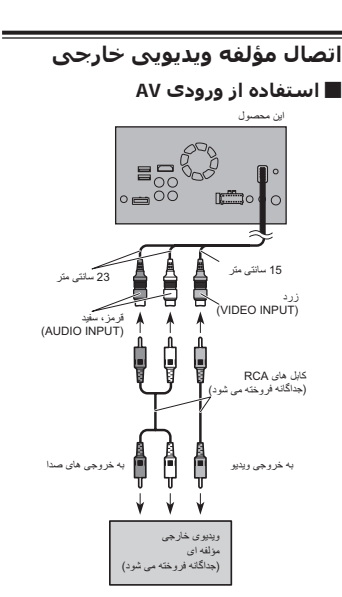

#### **نکته**

این حالت زمانی قابل دسترسی است که تنظیمات ورودی AV روی "**روشن**" تنظیم شده باشد.

برای جزئیات به تنظیم ورودی AV در صفحه 41 مراجعه کنید.

## ■ **استفاده از ورودی AUX** اين محصول ورودی AUX 。■∞°  $\mathbb{R}^m$ lo o کابل AV فيش کوچک (CD-RM10) (جداگانه فروخته می شود) قرمز، سفيد زرد کابل های RCA (جداگانه فروخته می شود) به خروجی های صدا به خروجی ويديو ويديوی خارجی مؤلفه ای (جداگانه فروخته می شود)

## **نکات**

- این حالت زمانی قابل دسترسی است که تنظیمات ورودی AUX روی "**روشن**" تنظیم شده باشد.
- برای جزئیات به شروع مراحل در صفحه 38 مراجعه کنید. هنگام اتصال یک مؤلفه ویدیویی خارجی با استفاده از
- کابل AV فیش کوچک، در صورت نیاز از یک کابل اتصال AUX که جداگانه به فروش می رسد استفاده کنید.

#### **احتیاط**

بررسی کنید که از کابل AV فیش کوچک )10RM-CD ( )جداگانه به فروش می رسد( برای سیم کشی استفاده کنید. اگر از کابل های دیگری استفاده می کنید، موقعیت سیم کشی ممکن است متفاوت باشد و در نتیجه تصاویر و صداها به خوبی پخش نشوند.

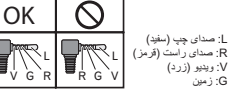

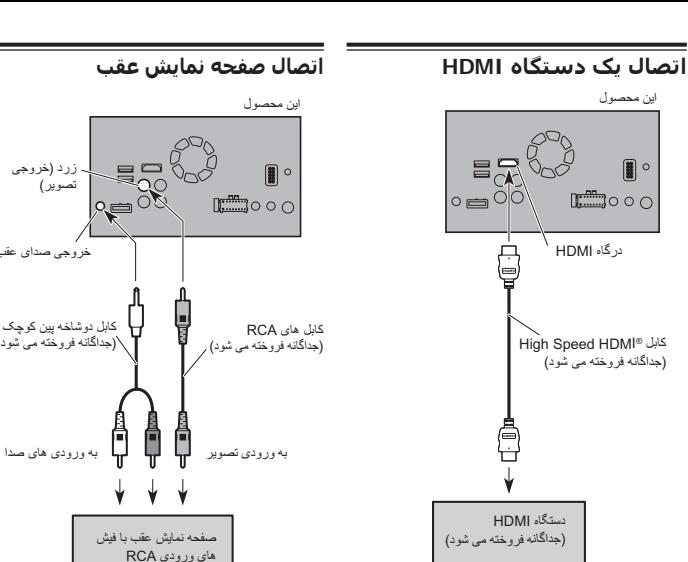

## **نکات**

- برای اطالع از جزئیات مربوط به عملکرد دستگاه HDMI به بخش 16 مراجعه کنید.
	- هنگامی که یک کابل پرس سرعت RHDMI را متصل می کنید، از قفل برای محکم کردن آن استفاده کنید.
	- برای جزئیات به محکم کردن کابل RHDMI پر سرعت در صفحه 60 مراجعه کنید.

#### ■ **هنگام استفاده از یک صفحه نمایش عقب متصل به خروجی ویدیوی عقب هشدار**

(جداگانه فروخته می شود)

کابل دوشاخه پين کوچک (جداگانه فروخته می شود)

خروجی صدای عقب

زرد (خروجی تصوير)

**29 بخش**

> **هرگز صفحه نمایش عقب را در مکانی نصب نکنید که راننده بتواند ویدیو را در حین رانندگی تماشا کند.** خروجی ویدیوی عقب این دستگاه برای اتصال یک صفحه نمایش است تا افرادی که در صندلی های عقب قرار می گیرند بتوانند منابع ویدیویی را مشاهده کنند.

#### **نصب**

#### **احتیاط قبل از نصب**

#### **احتیاط**

- **هرگز این دستگاه را در مکان ها یا به شیوه های زیر نصب نکنید:**
- **مواردی که در صورت توقف ناگهانی ماشین امکان بروز جراحت برای راننده یا سرنشینان را دارد.**
- **مواردی که ممکن است در کارکرد راننده در ماشین**
- **مشکل ایجاد کند مانند قرار گرفتن در کف ماشین**
- **روبروی صندلی راننده یا در نزدیکی فرمان یا دنده.**

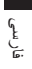

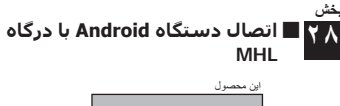

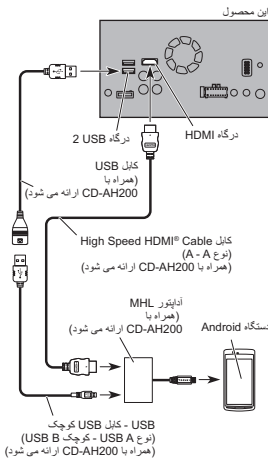

#### **اتصال دستگاه Android یا MirrorLink™**

کابل رابط USB برای استفاده با دستگاه های Android یا (200MU-CD™ (MirrorLink( به صورت جداگانه به فروش می رسد( برای اتصال مورد نیاز است.

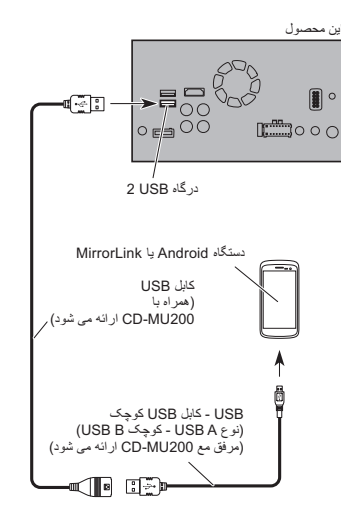

## **نکته**

برای اطالع از جزئیات مربوط به نحوه اتصال یک دستگاه خارجی با استفاده از کابلی که به صورت جداگانه به فروش می رسد، به دفترچه راهنمای کابل مراجعه کنید.

#### **محکم کردن کابل RHDMI پر سرعت**

در هنگام اتصال دستگاه خارجی به کابل RHDMI پر سرعت، کابل RHDMI پر سرعت را با قفل محکم کنید.

**1 کابل** <sup>R</sup>**HDMI پر سرعت را در درگاه HDMI وارد کنید.**

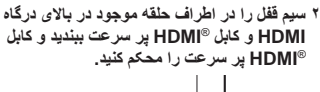

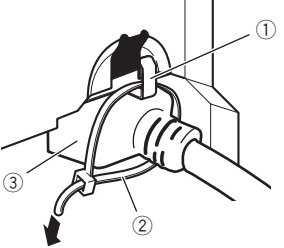

1 قالب 2 سیم قفل 3 کابل RHDMI پر سرعت p از محکم کردن بیش از حد سیم قفل خودداری کنید.

## **دوربین نمای عقب**

هنگامی که از این دستگاه با یک دوربین نمای عقب استفاده می کنید ممکن است با حرکت کردن دنده از حالت **دنده عقب**)**R**(. **نمای دوربین** به طور خودکار از حالت فیلم به حالت تصویر نمای عقب جابجا شود و بتوانید آنچه را که در پشت سرتان نشان داده می شود ببینید.

#### **هشدار**

از ورودی فقط برای دوربین نمای عقب دارای تصاویر معکوس يا آينه ای استفاده کنید. استفاده به شکل دیگر ممکن است باعث بروز جراحت یا صدمات شود.

#### **احتیاط**

- تصویر صفحه ممکن است به صورت وارونه نمایش داده شود.
- از عملکرد دوربین نمای عقب می توانید به عنوان یک وسیله کمکی در مشاهده ماشین هایی که پشت سر شما حرکت می کنند يا در هنگام حرکت به عقب برای پارک در یک فضای کوچک استفاده کنید. برای سرگرمی از آن استفاده نکنید.
	- تصاویر نمایش داده شده در نمای عقب ممکن است نزدیکر یا دورتر از فاصله واقعی آنها باشند.
- ً توجه داشته باشید که قسمت تصویر نشان داده شده لطفا توسط دوربین نمای عقب ممکن است کمی با تصاویر تمام صفحه ای که در هنگام عقب رفتن یا بررسی پشت ماشین در حین حرکت به جلو مشاهده می کنید متفاوت باشد.

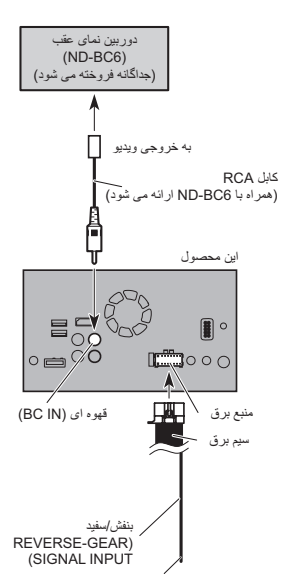

برای جزئیات مربوط به سیم کش های به اتصال سیم برق در صفحه 57 مراجعه کنید.

#### **نکات**

- این حالت زمانی قابل دسترسی است که تنظیمات دوربین نمای عقب روی "**روشن**" تنظیم شده باشد.
- برای جزئیات به فعالسازی تنظیم دوربین نمای عقب در صفحه 41 مراجعه کنید.
- این دستگاه را فقط به دوربین نمای عقب وصل کنید. از اتصال هرگونه دستگاه دیگر خودداری کنید.

## **اتصال iPhone با رابط Lightning**

#### **نکات**

- برای اطالع از جزئیات مربوط به نحوه اتصال یک دستگاه خارجی با استفاده از کابلی که به صورت جداگانه به فروش می رسد، به دفترچه راهنمای کابل مراجعه
- کنید.<br>برای اطلاع از جزئیات مربوط به عملکردها و سازگاری iPhone به بخش 5 مراجعه کنید.

#### ■ **اتصال از طریق درگاه USB**

iPod / iPhone (CD-IU52) برای USB رابط کابل )جداگانه به فروش می رسد( برای اتصال مورد نیاز است.

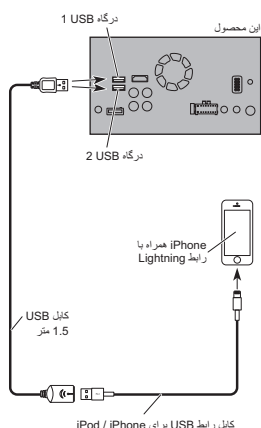

(52IU-CD) (جداگانه فروخته می شود)

#### ■ **اتصال از طریق درگاه HDMI**

برای اتصال به کابل های زیر نیاز دارید.

- کابل رابط HDMI برای جداگانه صورت به )iPod / iPhone (CD-IH202) به فروش می رسد(
- کابل رابط USB برای (52IU-CD (iPhone / iPod( به صورت جداگانه به فروش می رسد(
- آداپتور AV دیجیتال Lightning( محصوالت .Inc Apple( )به صورت جداگانه به فروش می رسد(

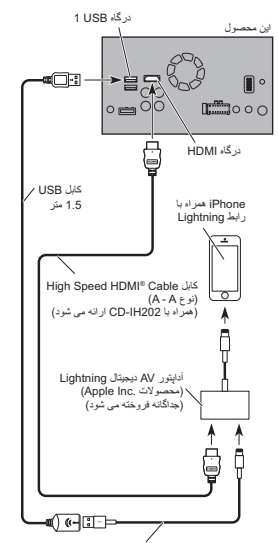

کابل رابط USB برای iPod / iPhone<br>(CD-IU52) (جداگانه فروخته می شود)

#### **نکته**

- هنگامی که یک کابل پرس سرعت RHDMI را متصل می کنید، از قفل برای محکم کردن آن استفاده کنید.
- برای جزئیات به محکم کردن کابل RHDMI پر سرعت در صفحه 60 مراجعه کنید.

#### **اتصال iPhone با رابط ۳۰ پینی نکات**

- برای اطالع از جزئیات مربوط به نحوه اتصال یک دستگاه خارجی با استفاده از کابلی که به صورت جداگانه به فروش می رسد، به دفترچه راهنمای کابل مراجعه
- کنید. برای اطالع از جزئیات مربوط به عملکردها و سازگاری iPhone به بخش 5 مراجعه کنید.

#### ■ **اتصال از طریق ورودی AUX**

iPod / iPhone (CD-IU201V) برای USB رابط کابل )جداگانه به فروش می رسد( برای اتصال مورد نیاز است.

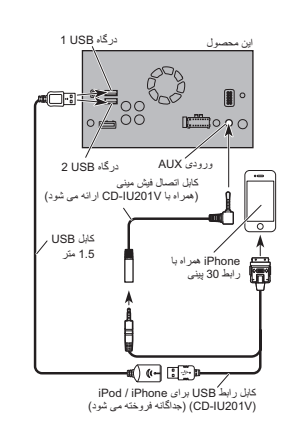

#### ■ **اتصال از طریق ورودی RGB**

iPod / iPhone (CD-IU201S) برای USB رابط کابل )جداگانه به فروش می رسد( برای اتصال مورد نیاز است.

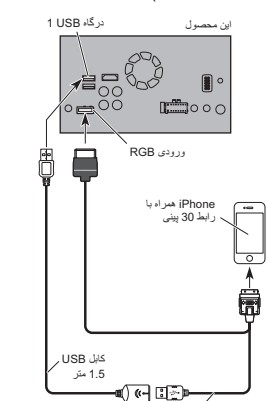

کابل رابط USB برای iPhone / iPod (S201IU-CD) (جداگانه فروخته می شود)

## **اتصال دستگاه TMAndroid**

کیت اتصال برنامه )200AH-CD( )به صورت جداگانه به فروش می رسد( برای اتصال مورد نیاز است.

#### **نکات**

- برای اطالع از جزئیات مربوط به نحوه اتصال یک دستگاه خارجی با استفاده از کابلی که به صورت جداگانه به فروش می رسد، به دفترچه راهنمای کابل مراجعه
	- کنید. برای اطالع از جزئیات مربوط به اتصال و عملکرد دستگاه Android به بخش 5 مراجعه کنید.
- هنگامی که یک کابل پرس سرعت RHDMI را متصل می کنید، از قفل برای محکم کردن آن استفاده کنید.
- برای جزئیات به محکم کردن کابل RHDMI پر سرعت در صفحه 60 مراجعه کنید.

#### ■ **اتصال دستگاه Android با درگاه HDMI**

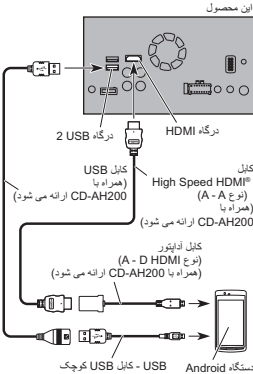

(کوچک USB B - USB A نوع( (همراه با 200AH-CD ارائه می شود)

فارسی

## **اتصال به یک آمپلی فایر برق که به صورت جداگانه به فروش می رسد 28**

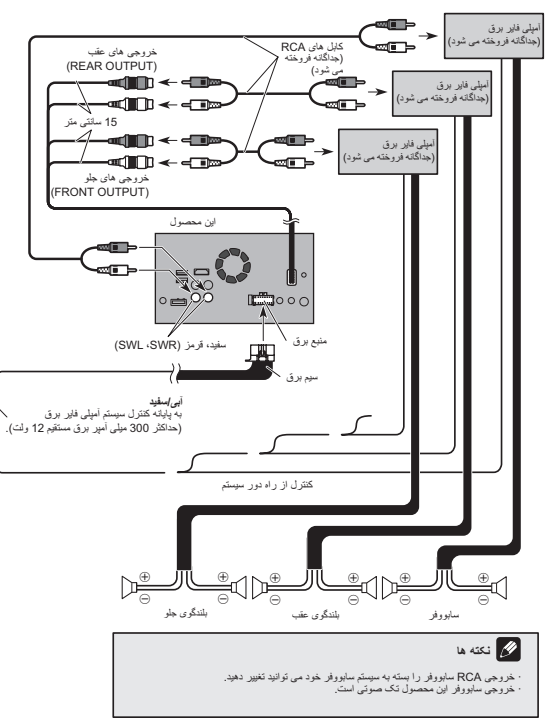

## **MirrorLink™ یا Android ،iPod ،iPhone دستگاه اتصال**

دستگاهتان و عملکرد مورد نظر برای اجرا را از لیست زیر پیدا کنید و به صفحه اتصال مراجعه کنید.

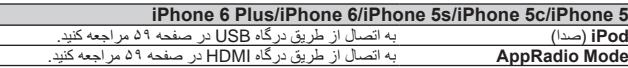

**iPod/iPod classic 80GB/iPod classic 160GB/)۳ و ۲ نسل )iPod touch/iPhone 3GS nano( نسل ،۳ ،۴ ،۵ ۶(**

به اتصال از طریق ورودی AUX در صفحه 59 مراجعه کنید.

#### **iPhone 4s/iPhone 4/)۴ نسل )iPod touch**

به اتصال از طریق ورودی RGB در صفحه 59 مراجعه کنید.

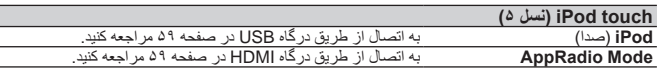

#### **)۷ نسل )iPod nano**

به اتصال از طریق درگاه USB در صفحه 59 مراجعه کنید.

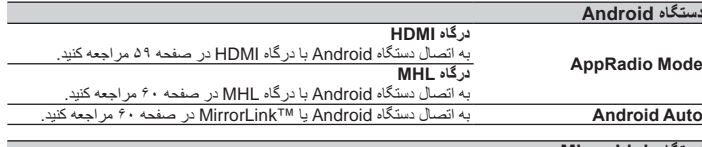

#### **دستگاه MirrorLink** به اتصال دستگاه Android یا TMMirrorLink در صفحه 60 مراجعه کنید.

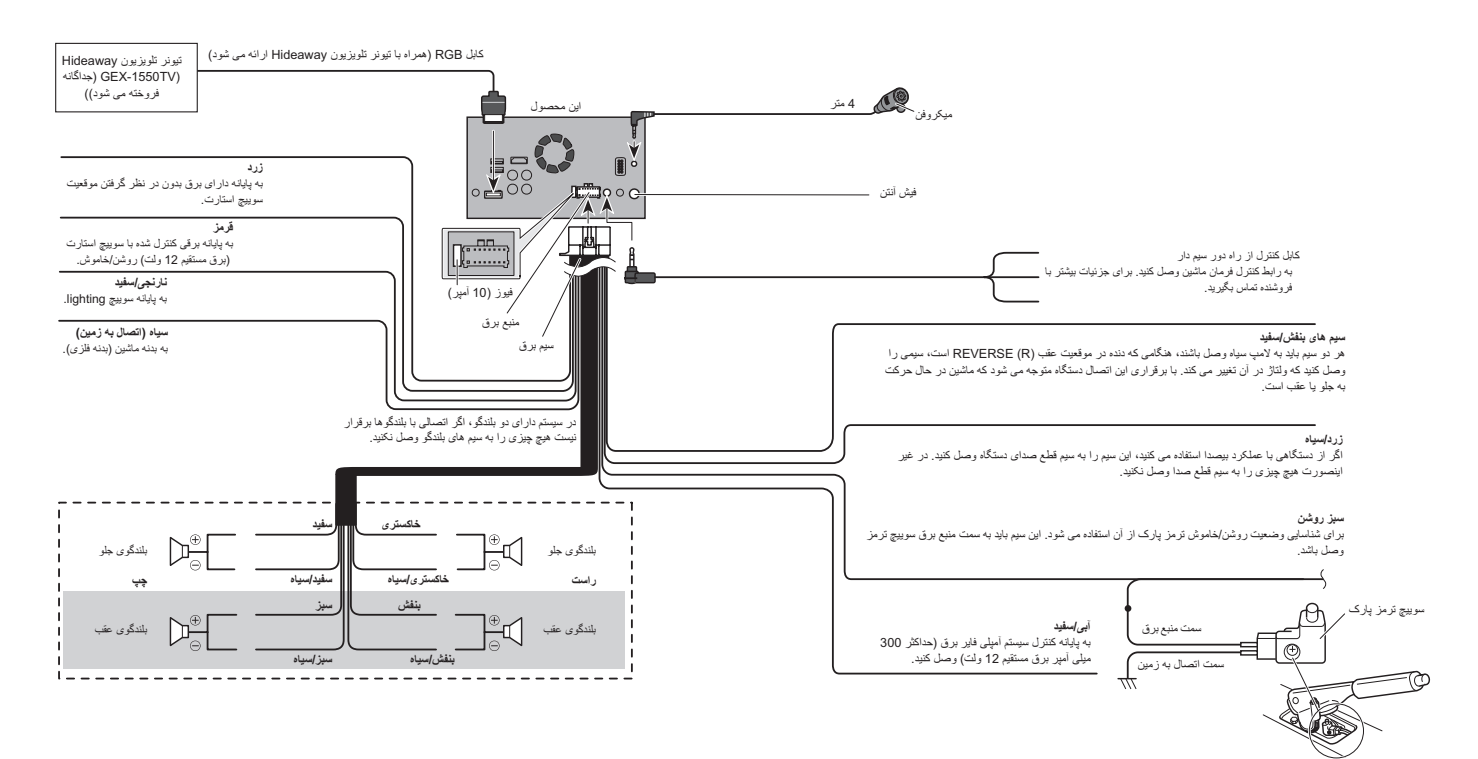

**از اتصال مستقیم سیم زرد رنگ این دستگاه به باتری 28 بخشً به باتری ماشین خودداری کنید. اگر این سیم مستقیما وصل شود، حرکت موتور ممکن است سبب شود که عایق بندی در نقاطی که سیم از قسمت سرنشینان عبور می کند تا به موتور برسد از بین برود. اگر روکش سیم زرد پاره شود، مدار کوتاه ایجاد می شود و ممکن است خطرات زیادی را به همراه داشته باشد.**

- **پیچ خوردن سیم ها در اطراف پایه فرمان یا دنده بسیار خطرناک است. این دستگاه، کابل ها و سیم کشی ها را به روشی انجام دهید که با عمل رانندگی در تماس نباشد و مشکلی برایتان ایجاد نکند.**
- **بررسی کنید که کابل ها و سیم ها به بخش های متحرک ماشین گیر نکنند و با آنها ارتباط نداشته باشند به خصوص فرمان، اهرم دنده، ترمز دستی، ریل های متحرک صندلی ها، درها یا هر کدام از قسمت های کنترل کننده ماشین.**
- **از رد کردن سیم ها در محلی که در برابر دمای بسیار زیاد قرار دارد خودداری کنید. اگر عایق سیم ها ذوب شود ممکن است به سیم ها آسیب برسد و در نتیجه مدار کوتاه ایجاد شده، در عملکرد دستگاه نقصی ایجاد شود یا به آن آسیب وارد شود.**
- **از کوتاه کردن سیم ها خودداری کنید. اگر این کار را انجام دهید مدار محافظ )نگهدارنده فیوز، مقاومت فیوز، فیلتر یا دیگر بخش ها( ممکن است به درستی کار نکند.**
- **هرگز با بریدن عایق سیم برق این دستگاه و گره زدن یک سیم دیگر برق را به سایر دستگاه ها انتقال ندهید. ممکن است از ظرفیت فعلی سیم فراتر روید و سیم بیش از حد گرم شود.**

#### **قبل از نصب این دستگاه**

- از این دستگاه فقط همراه با باتری ۱۲ ولت و اتصال منفی به زمین استفاده کنید. عدم انجام این کار سبب ایجاد آتش سوزی یا عملکرد نادرست دستگاه می شود.
- برای جلوگیری از ایجاد مدار کوتاه در سیستم برقی، کابل )–( باتری را قبل از نصب جدا کنید.

## **برای جلوگیری از آسیب وارد آمدن**

#### **هشدار**

فارسی

- **از بلندگوهای بیشتر از ۵۰ وات )مقدار خروجی( و بین ۴** W تا ۸ W( مقدار امپدانس( استفاده کنید. از به کار بر دن بلندگو های ۱  $\Omega$  تا ۳  $\Omega$  بر ای این دستگاه خودداری کنید.
- **سیم سیاه رنگ مخصوص اتصال به زمین است. هنگام نصب این دستگاه یا آمپلی فاير برق )به صورت جداگانه به فروش می رسد(، بررسی کنید که ابتدا سیم اتصال به زمین را متصل کنید. بررسی کنید که سیم اتصال به زمین به درستی به بخش های فلزی بدنه ماشین متصل شود.**
- 56 مطمئن شوید میکروفن ارائه شده همراه با این دستگاه را در هنگام استفاده از **Auto Android** متصل کنید. **سیم اتصال به زمین آمپلی فایر برق و این دستگاه یا سیم**

**های سایر دستگاه ها باید به صورت جداگانه و با پیچ های جداگانه ای به ماشین متصل شده باشند. اگر پیچ سیم اتصال به زمین شل شده یا بیفتد، ممکن است منجر به آتش سوزی، تولید دود یا عملکرد نادرست دستگاه شود.**

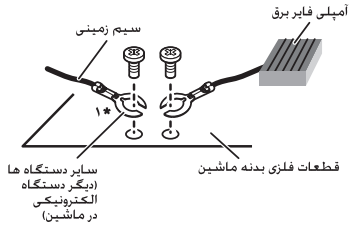

\* ا برای این دستگاه. ارایه نشده است

- **ً از رتبه بندی هنگامی که فیوز را تعویض می کنید، حتما فیوز توصیف شده در این دستگاه استفاده کنید.**
- این دستگاه در ماشینی که ACC( لوازم جانبی( در سوییچ استارت آن قرار نگرفته باشد، نصب نمی شود.

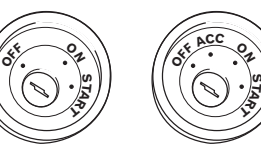

محل ACC بدون محل ACC

**S**

- 
- 
- 
- برای جلوگیری از ایجاد مدار کوتاه، سیم جدا شده را با کمک نوار عایق بپوشانید. مخصوصاً تمام سیم های بدون استفاده بلندگو را عایق بندی کنید، سیم هایی که اگر بدون روکش بمانند ممکن است مدار کوتاه ایجاد کنند.
- برای اتصال یک آمپلی فایر برق یا دیگر دستگاه ها به این دستگاه، برای اطالع از دستگاه مورد نظر جهت اتصال به دفترچه راهنمای کاربر مراجعه کنید.

## ■ **نکته ای در رابطه با سیم آبی/سفید**

هنگامی که سوییچ استارت روشن است )ON ACC)، یک سیگنال کنترل از طریق سیم آبی/سفید پخش می شود. به یک پایانه کنترل از راه دور سیستم آمپلی فایر برق خارجی، پایانه کنترل تأخیر آنتن خودکار یا پایانه کنترل تقویت کننده توان آنتن )حداکثر ۳۰۰ میلی آمپر، ۱٢ ولت برق مستقیم( متصل کنید. سیگنال کنترل از طریق سیم آبی/سفید پخش می شود حتی اگر منبع صدا غیرفعال باشد.

#### **2 کلیدهای زیر را به ترتیب زیر لمس کنید.**

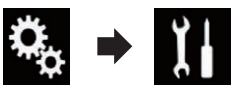

صفحه "**سیستم**" نمایش داده می شود.

**3 منطقه ،١ سپس منطقه ٢ و منطقه ٣ را لمس کرده و نگهدارید.**

**منطقه 3 منطقه ٢ منطقه 1**

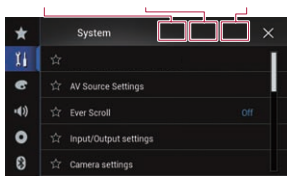

صفحه "**منوی تنظیم ضد سرقت**" نمایش داده می شود.

**4 ]تنظیم رمز عبور[ را لمس کنید.** صفحه "**ورودی رمز عبور**" نمایش داده می شود.

**5 رمز عبور مورد نظر برای تنظیم کردن را وارد کنید.** p برای رمز عبور می توانید 5 تا 16 نویسه را وارد کنید.

> **6 ]Go ]را لمس کنید.** صفحه "**ورودی نکته**" نمایش داده می شود.

**7 یک راهنمای رمز عبور را وارد کنید.**

p برای راهنمای رمز عبور می توانید تا 40 نویسه را وارد کنید.

**8 ]Go ]را لمس کنید.**

صفحه "**تأیید رمز عبور**" نمایش داده می شود.

p اگر می خواهید رمز عبوری که در حال حاضر تنظیم شده است را تغییر دهید، رمز عبور فعلی را وارد کرده و سپس رمز جدید را وارد کنید.

**9 رمز عبور را بررسی کرده و سپس ]تأیید[ را لمس** 

**کنید.** صفحه "**منوی تنظیم ضد سرقت**" نمایش داده می شود.

#### ■ **وارد کردن رمز عبور**

در صفحه ورود رمز عبور باید رمز عبور فعلی را وارد کنید.

**1 رمز عبور را وارد کنید.**

#### **2 ]Go ]را لمس کنید.**

با وارد کردن رمز عبور صحیح، قفل دستگاه باز می شود.

## ■ **حذف رمز عبور**

رمز عبور فعلی و راهنمای رمز عبور را می توانید حذف کنید.

**1 دکمه HOME را برای نمایش صفحه منوی باالیی فشار دهید.**

**2 کلیدهای زیر را به ترتیب زیر لمس کنید.**

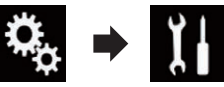

صفحه "**سیستم**" نمایش داده می شود.

**3 منطقه ،١ سپس منطقه ٢ و منطقه ٣ را لمس کرده و نگهدارید.**

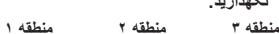

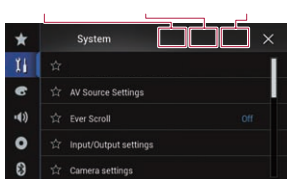

صفحه "**منوی تنظیم ضد سرقت**" نمایش داده می شود.

**4 ]پاک کردن رمز عبور[ را لمس کنید.** پیامی برای تأیید حذف رمز عبور نمایش داده می شود.

**5 ]بلی[ را لمس کنید.** صفحه تنظیم رمز عبور نمایش داده می شود. پیامی برای تأیید راهنمای رمز عبور نمایش داده می شود.

**6 ]تأیید[ را لمس کنید.** صفحه "**ورودی رمز عبور**" نمایش داده می شود.

**7 رمز عبور فعلی را وارد کنید.**

**8 ]Go ]را لمس کنید.** پیامی نمایش می دهد که نشان دهنده لغو تنظیم امنیتی است.

■ **رمز عبور فراموش شده** با نزدیک ترین ایستگاه سرویس مجاز Pioneer تماس بگیرید.

#### **بازیابی تنظیمات پیش فرض دستگاه**

تنظیمات یا محتوای ضبط شده را می توانید به موارد پیش فرض آنها برگردانید. روش های مختلفی برای پاک کردن داده های کاربر وجود دارد.

**روش :۱ باتری وسیله نقلیه را خارج کنید** تنظیمات مختلف ثبت شده در دستگاه را بازنشانی می کند.

**روش :٢ مورد دلخواه را لمس کنید تا در صفحه "سیستم" راه اندازی شود**

برای اطالع از جزئیات به بازیابی تنظیمات پیش فرض در صفحه 55 مراجعه کنید.

## **روش :۳ دکمه RESET را لمس کنید**

برای جزئیات عملکرد به تنظیم مجدد ریزپردازشگر در صفحه 6 مراجعه کنید. p برخی از تنظیمات و محتواهای ضبط شده بازنشانی نمی شود.

#### ■ **بازیابی تنظیمات پیش فرض**

تنظیمات مختلف ثبت شده در این دستگاه را به موارد پیش فرض باز می گرداند.

p این تنظیم فقط در صورتی قابل دسترسی است که ماشین را در مکان امنی نگهدارید و ترمز دستی را بکشید.

#### **احتیاط**

از خاموش کردن موتور دستگاه در حین راه اندازی تنظیمات خودداری کنید.

**1 دکمه HOME را برای نمایش صفحه منوی باالیی فشار دهید.**

**2 کلیدهای زیر را به ترتیب زیر لمس کنید.**

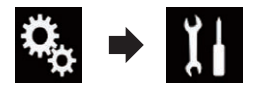

صفحه "**سیستم**" نمایش داده می شود.

**3 ]بازیابی تنظیمات[ را لمس کنید.**

- **4 مورد دلخواه برای راه اندازی را لمس کنید.**
	- **همه تنظیمات**
		- **تنظیمات صدا**
- p این تنظیم زمانی قابل استفاده است که منبع خاموش باشد.
	- **تنظیمات طرح زمینه**
	- **تنظیمات بلوتوث**
	- پیامی برای تأیید راه اندازی تنظیمات نمایش داده می شود. p اگر می خواهید تنظیمات یا محتوای ضبط شده را به موارد پیش فرض برگردانید، ]**همه تنظیمات**[ را لمس
	- کنید. p برخی از تنظیمات پیکربندی شده در "**طرح زمینه**" بازنشانی نمی شوند.

#### **5 ]بازیابی[ را لمس کنید.**

با راه اندازی موفقیت آمیز مورد انتخابی یک پیام تکمیل نمایش داده می شود.

p منبع خاموش است و اتصال Bluetooth قبل از شروع این مرحله قطع می شود.

## **موارد احتیاط**

## **محصول جدید شما و این دفترچه راهنما**

- اگر تمرکزتان در حین رانندگی از بین می رود از کارکرد این دستگاه و هر برنامه ای در گزینه نمای عقب (اگر خریداری کرده اید) خودداری کنید تا ایمنی ماشین از بین نرود. همیشه به قوانین ایمن رانندگی احترام بگذارید و از تمام قوانین رانندگی پیروی کنید. اگر در کارکرد با این دستگاه یا خواندن صفحه نمایش دچار مشکل شدید، قبل از انجام هرگونه تغییرات، ماشین را در محل امنی پارک کنید و ترمز دستی را بکشید.
- از نصب این دستگاه در محلی که )i )ممکن است دید راننده را کم کند، )ii )عملکرد هرکدام از سیستم های اجرایی ماشین و ویژگی های ایمنی را دچار مشکل کند از جمله کیسه های هوا، چراغ های هشدار و )iii )جایی که توانایی راننده در کارکرد ایمن با ماشین را محدود می کند خودداری کنید. در برخی شرایط ممکن است به دلیل نوع ماشین یا شکل داخلی ماشین، امکان نصب این دستگاه وجود نداشته باشد.

## **موارد ایمنی مهم**

#### **هشدار**

**ً نصب Pioneer توصیه نمی کند که این دستگاه را شخصا کنید. این دستگاه فقط برای نصب حرفه ای در نظر گرفته شده است. توصیه می کنیم که فقط سرویس کاران مجرب Pioneer آن را نصب کرده و راه اندازی کنند که در زمینه الکترونیکی دستگاه های همراه تخصص دارند. هرگز این ً تعمیر نکنید. نصب یا سرویس کردن دستگاه را شخصا این محصول و کابل های اتصال آن ممکن است سبب بروز احتمال برق گرفتگی یا دیگر خطرات شود و ممکن است به این دستگاه آسیبی وارد کند که تحت ضمانت نامه نباشد.**

## **اتصال**

## **نکات ایمنی قبل از اتصال سیستم**

#### **هشدار**

**از غیرفعال کردن یا دستکاری سیستم قفل داخلی ترمز دستی که برای ایمنی شما ارائه شده است خودداری کنید. دستکاری یا غیرفعال کردن سیستم قفل داخلی ترمز دستی ممکن است سبب بروز جراحت شدید یا مرگ شود.**

#### **احتیاط**

**تمام سیم ها را با استفاده از گیره کابل یا نوار برق** 

**محکم کنید. بررسی کنید هیچ سیمی بدون روکش نباشد.**

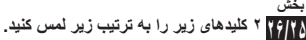

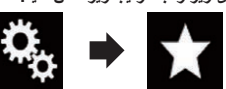

صفحه "**موارد دلخواه**" نمایش داده می شود.

**3 مورد دلخواه خود را لمس کنید.**

#### **حذف میانبر**

فارسی

**1 دکمه HOME را برای نمایش صفحه منوی باالیی فشار دهید.**

**2 کلیدهای زیر را به ترتیب زیر لمس کنید.**

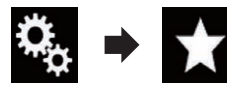

صفحه "**موارد دلخواه**" نمایش داده می شود.

**3 نماد ستاره منوی موارد دلخواه مورد نظر برای حذف را لمس کرده و نگهدارید.** منوی انتخابی از صفحه "**موارد دلخواه**" حذف می شود.

**عملکردهای معمول**

#### **تنظیم ساعت و تاریخ**

**1 زمان فعلی را بر روی صفحه لمس کنید تا صفحه تنظیم ساعت و تاریخ نشان داده شود.**

**2 یا را برای تنظیم ساعت و تاریخ صحیح لمس کنید.**

> در این صفحه می توانید موارد زیر را اجرا کنید. **ماه/تاریخ**

- :)فرض پیش )**D/M/Y** فرمت نمایش تاریخ را به سال/ماه/روز تغییر می دهد.
- :**M/D/Y** فرمت نمایش تاریخ را به سال/روز/ماه تغییر می دهد.

:**Y/M/D** فرمت نمایش تاریخ را به روز/ماه/سال تغییر می دهد. **فرمت زمان**

- **۱۲ساعت** )پیش فرض(: فرمت نمایش ساعت را به ۱٢ ساعته همراه با نمایش صبح/عصر تغییر می دهد.
- **۲۴ساعت**: فرمت نمایش ساعت را به ٢۴ ساعته تغییر می دهد.

## **تنظیم عملکرد "Retriever Sound"**

عملکرد "**Retriever Sound** "صدای فشرده را به طور خودکار ارتقا می دهد و صدایی با کیفت برتر را بازیابی می کند.

**ً لمس کنید تا زمانی که تنظیم دلخواه کلید زیر را مرتبا بر روی صفحه عملیات AV نمایش داده شود.**

عملکرد "**Retriever Sound** "را S.Rtrv تنظیم می کند.

- )حالت ۱( )پیش فرض(: عملکرد "**Retriever Sound** "را فعال می کند. )حالت ٢):
- عملکرد "**Retriever Sound** "را فعال می کند. )خاموش(:
- عملکرد "**Retriever Sound** "را غیرفعال می کند.
- p حالت ٢ در مقایسه با حالت ۱ دارای تأثیر بیشتری است.

#### **تغيير حالت صفحه نمایش عریض**

اندازه صفحه را می توانید برای ویدیو، تصاویر JPEG و تلویزیونی )RGB )تنظیم کنید.

- p این تنظیم فقط در صورتی قابل دسترسی است که ماشین را در مکان امنی نگهدارید و ترمز دستی را بکشید.
- p تنظیم پیش فرض "**Full** "برای ویدیو و TV RGB )(و "**Normal** "برای تصاویر JPEG است.

#### **1 کلید زیر را لمس کنید.**

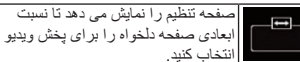

p شکل ظاهری این کلید با توجه به تنظیم فعلی تغییر می کند.

#### **2 حالت مورد نظر خود را لمس کنید.**

**Full**

تصویر ٣:۴ فقط در جهت افقی بزرگ می شود و یک تصویر تلویزیونی ٣:۴ )تصویر معمولی( بدون حذف را ایجاد می کند.

- p این تنظیم برای ویدیو و تلویزیون )RGB )است.
	- **Zoom**

تصویر ٣:۴ بصورت افقی و عمودی با نسبت یکسان بزرگ می شود، این حالت برای تصویر صفحه گسترده مناسب است.

- p این تنظیم فقط برای ویدیو است.
	- **Normal**

تصویر ٣:۴ به صورت معمولی نمایش داده می شود و به دلیل آنکه بخش های آن در اندازه مشابه یک تصویر

معمولی هستند، هیچ اختاللی در کیفیت تصویر ایجاد نخواهد شد.

#### **Trimming**

تصویر در کل صفحه پخش می شود در حالی که نسبت افقی به عمودی بدون تغییر باقی می ماند. اگر نسبت افقی به عمودی بین صفحه نمایش و تصویر متفاوت باشد، بخشی از تصویر در باال/پایین یا طرفین آن ممکن است نمایش داده نشود.

- p این تنظیم فقط برای تصاویر JPEG است.
- p برای هر منبع ویدیویی می توانید یک تنظیم متفاوت را ذخیره کنید.
- p فیلم در هنگام تماشا در یک حالت صفحه گسترده که با نسبت ابعادی اصلی خود مطابقت ندارد، ممکن است کمی متفاوت به نظر برسد.
- p هنگام مشاهده در حالت "**Zoom**"، تصویر ویدیویی به صورت زبر و نامالیم نمایش داده می شود.

## **ساير عملکردها**

#### **انتخاب ویدیو برای صفحه نمایش عقب**

می توانید انتخاب کنید که تصویر مشابهی بر روی صفحه جلو نمایش داده شود یا اینکه منبع انتخابی بر روی صفحه نمایش عقب نشان داده شود.

p در حین تماس از طریق این محصول یا زمانی که از عملکرد شناسایی صدا استفاده می کنید امکان استفاده

از این عملکرد وجود ندارد.

#### **1 دکمه HOME را برای نمایش صفحه منوی باالیی فشار دهید.**

**2 کلید زیر را لمس کنید.**

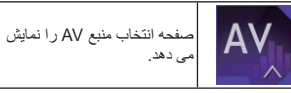

## **3 ]Rear ]را لمس کنید.**

صفحه "**Rear** "نمایش داده می شود.

- **4 منبع مورد نظر برای نمایش بر روی صفحه نمایش عقب را لمس کنید.** منبع قابل انتخابی مانند زیر است.
	- **Mirror**

ویدیوی موجود بر روی صفحه جلوی این محصول بر روی صفحه نمایش عقب نشان داده می شود. — تمام صداها و ویدیوها از صفحه نمایش عقب قابل پخش

#### نیستند. **DVD/CD**

تصویر و صدای DVDها بر روی صفحه نمایش عقب نشان داده می شود.

— انواع فایل های سازگار فقط V-DVD، CD-Video، .هستند MPEG-4 و MPEG-2 ،MPEG-1 ،DivX

#### **USB/iPod**

تصویر و صدای دستگاه ذخیره سازی USB یا iPod بر روی صفحه نمایش عقب نشان داده می شود. — درگاهی که صفحه نمایش عقب را پشتیبانی می کند فقط ورودی 1 USB است. — انواع فایل های سازگار فقط -4MPEG، .264H،

.هستند FLV و MKV ،WMV

## **SD**

**AV**

صدا و ویدیوی کارت های حافظه SD بر روی صفحه نمایش عقب نشان داده می شود. — انواع فایل های سازگار فقط -4MPEG، .264H،

.هستند FLV و MKV ،WMV

صدا و ویدیوی ورودی AV بر روی صفحه نمایش عقب نشان داده می شود.

— تصویر ویدیویی و صدا فقط زمانی پخش می شوند که "**AV** "دارای صدا و تصویر باشد.

- تصویر ویدیویی و صدا فقط زمانی پخش می شوند که "**ورودی AV** "روی "**منبع**" تنظیم شده باشد.
- برای اطالع از جزئیات به تنظیم ورودی AV در صفحه 41 مراجعه کنید.
	- **OFF**

هیچ موردی بر روی صفحه نمایش عقب نشان داده نمی شود.

کلید زیر را لمس کنید.

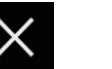

صفحه "**Rear** "را می بندد.

- همچنین می توانید "**Rear** "را در لیست منبع انتخاب کنید. برای جزئیات به انتخاب منبع جلو از لیست منبع در
	- صفحه 11 مراجعه کنید.
- p زمانی که **Auto Android** روشن است، فایل های ویدیویی در دستگاه ذخیره سازی خارجی )USB، SD ( به عنوان منبع برای نمایش عقب در دسترس نیستند.

#### **تنظیم عملکرد ضدسرقت**

می توانید رمز عبوری را برای این محصول تنظیم کنید. اگر سیم پشتیبان پس از تنظیم رمز عبور بریده شود، این محصول در راه اندازی بعدی از شما می خواهد تا رمز عبور را وارد کنید.

#### ■ **تنظیم رمز عبور**

**1 دکمه HOME را برای نمایش صفحه منوی باالیی فشار دهید.**

فقط پخش دیسک های مخصوص کودکان را فعال می کند.

**8 در حالی که شماره ورودی در حال نمایش است، کلید زیر را لمس کنید.**

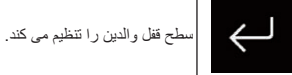

p توصیه می شود که شماره کد را نزد خود نگه دارید تا در

- صورت فراموش کردن، به آن مراجعه کنید. p سطح قفل والدین بر روی دیسک ضبط می شود. با نگاه کردن به بسته بندی دیسک و یا مطالب عنوان شده
- یا دیسک می توانید این مسئله را بررسی کنید. امکان استفاده از قفل والدین با دیسک هایی که دارای ویژگی سطح قفل والدین ضبط شده نیستند وجود ندارد.
- p در برخی از دیسک ها قفل والدین فقط برای رد کردن برخی از صحنه های خاص مورد استفاده قرار می گیرد که پس از آن پخش معمولی ادامه پیدا می کند. برای اطالع از جزئیات به دستورالعمل های دیسک مراجعه کنید.

## **نمایش کد ثبت VOD DivX**

اگر می خواهید یک محتوای VOD DivX( ویدیوی در خواستی) را در این دستگاه پخش کنید، ابتدا باید این دستگاه را با ارائه دهنده VOD DivX خود ثبت کنید. با ایجاد یک کد ثبت VOD DivX که برای ارائه دهنده تان ارسال می کنید می توانید این کار را انجام دهید.

- p این کد را نزد خود نگه دارید زیرا هنگام ثبت دستگاه خود در ارائه دهنده VOD DivX به آن نیاز خواهید داشت.
- p این تنظیم فقط زمانی قابل دسترسی است که "**Disc** " به عنوان منبع انتخاب شده باشد.

#### **1 دکمه HOME را برای نمایش صفحه منوی باالیی فشار دهید.**

**2 کلیدهای زیر را به ترتیب زیر لمس کنید.**

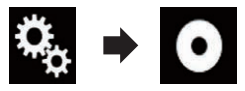

صفحه "**تنظیم ویدیو**" نمایش داده می شود.

**3 ]تنظیم DivX/DVD ]را لمس کنید.**

#### **4 ]VOD® DivX ]را لمس کنید.**

صفحه "**VOD® DivX** "نمایش داده می شود. p اگر کد ثبت از قبل فعال شده است امکان پخش آن وجود ندارد.

**5 ]کد ثبت نام[ را لمس کنید.** کد ثبت ۱۰ رقمی شما نمایش داده می شود. p این کد را نزد خود نگه دارید زیرا هنگام ثبت دستگاه خود در ارائه دهنده VOD DivX به آن نیاز خواهید داشت.

## **نمایش کد ثبت VOD DivX**

کد ثبتی که همراه با یک کد لغو ثب، ثبت شده است را می توانید حذف کنید.

- p این تنظیم فقط زمانی قابل دسترسی است که "**Disc** " به عنوان منبع انتخاب شده باشد.
- **1 دکمه HOME را برای نمایش صفحه منوی باالیی فشار دهید.**
	- **2 کلیدهای زیر را به ترتیب زیر لمس کنید.**

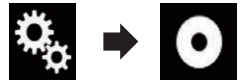

صفحه "**تنظیم ویدیو**" نمایش داده می شود.

- **3 ]تنظیم DivX/DVD ]را لمس کنید.**
- **4 ]VOD® DivX ]را لمس کنید.** صفحه "**VOD® DivX** "نمایش داده می شود.

#### **5 ]کد لغو ثبت نام[ را لمس کنید.**

- کد هشت رقمی لغو ثبت شما نمایش داده می شود.
- p این کد را نزد خود نگه دارید زیرا هنگام لغو ثبت دستگاه خود در ارائه دهنده VOD DivX به آن نیاز خواهید داشت.

## **پخش خودکار DVD**

با قرار دادن دیسک DVD حاوی منوی DVD درون دستگاه، این دستگاه به طور خودکار منو را لغو کرده و پخش را از اولین بخش اولین عنوان آغاز می کند.

- p ممکن است برخی از DVDها به درستی کار نکنند. در صورت عدم اجرای صحيح اين عملکرد، آن را
- خاموش کرده و پخش را آغاز کنید. p این تنظیم فقط زمانی قابل دسترسی است که "**Disc** "
- به عنوان منبع انتخاب شده باشد.

#### **1 دکمه HOME را برای نمایش صفحه منوی باالیی فشار دهید.**

**2 کلیدهای زیر را به ترتیب زیر لمس کنید.**

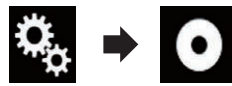

صفحه "**تنظیم ویدیو**" نمایش داده می شود.

#### **3 ]تنظیم DivX/DVD ]را لمس کنید.**

- **ً لمس کنید تا 4 ]پخش خودکار DVD ]را مکررا تنظیمات دلخواه نمایش داده شود.**
- **خاموش** )پیش فرض(: تنظیم Play Auto DVD را غیرفعال می کند.
- **روشن**: تنظیم Play Auto DVD را فعال می کند.

## **تنظیم سیگنال ویدیویی برای**

#### **دوربین نمای عقب**

با اتصال یک دوربین نمای عقب به این دستگاه، تنظیم مناسب را برای سیگنال ویدیو انتخاب کنید.

- p این عملکرد را تنها می توانید برای ورودی سیگنال ویدیو به ورودی AV اجرا کنید.
- **1 دکمه HOME را برای نمایش صفحه منوی باالیی فشار دهید.**

**2 کلیدهای زیر را به ترتیب زیر لمس کنید.**

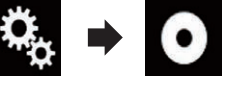

صفحه "**تنظیم ویدیو**" نمایش داده می شود.

- **3 ]تنظیم سیگنالهای تصویر[ را لمس کنید.**
	- **4 ]دوربین[ را لمس کنید.** منویی نمایش داده می شود.
- **5 مورد دلخواه برای تنظیم را لمس کنید.**
- **خودکار** )پیش فرض(: تنظیم سیگنال ویدیویی را به صورت خودکار انجام می
	- دهد. :**PAL**
	- سیگنال ویدیویی را روی PAL تنظیم می کند.
	- :**NTSC** سیگنال ویدیویی را روی NTSC تنظیم می کند.
	- :**PAL-M** سیگنال ویدیویی را روی M-PAL تنظیم می کند.
	- :**PAL-N** سیگنال ویدیویی را روی N-PAL تنظیم می کند. :**SECAM**
	- سیگنال ویدیویی را روی SECAM تنظیم می کند.

#### **تنظیم فرمت پخش ویدیو**

فرمت خروجی تصوير ویدیو را می توانید بین NTSC و PAL جابجا کنید.

p تنظیم مربوط به فرمت پخش ویدیو هیچ تأثیری بر منابع AV، AUX و iPod ندارد )زمانی که حالت کنترل روی iPod تنظیم شده باشد(.

## p این عملکرد زمانی قابل استفاده است که هیچ موردی

از صفحه جلو پخش نشود و یک منبع دیگر بجز دیسک، 1USB، 2USB و SD بر روی صفحه نمایش عقب پخش شود.

**1 دکمه HOME را برای نمایش صفحه منوی باالیی فشار دهید.**

**2 کلیدهای زیر را به ترتیب زیر لمس کنید.**

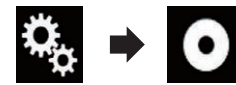

صفحه "**تنظیم ویدیو**" نمایش داده می شود.

**ً لمس کنید تا 3 ]فرمت خروجی تصویر[ را مکررا تنظیمات دلخواه نمایش داده شود.**

- **PAL**( پیش فرض(: فرمت پخش ویدیو را روی PAL تنظیم می کند.
	- :**NTSC**

فرمت پخش ویدیو را روی NTSC تنظیم می کند.

## **منوی موارد دلخواه**

با ثبت مواردی در منوی موارد دلخواه می توانید به سادگی و با لمس صفحه "**موارد دلخواه**"به سرعت به صفحه منوی ثبت شده بروید.

p حداکثر 12 مورد منو را م ی توانید در منوی موارد دلخواه ثبت کنید.

## **ایجاد میانبر**

**1 دکمه HOME را برای نمایش صفحه منوی باالیی فشار دهید.**

**2 کلید زیر را لمس کنید.**

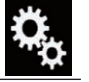

صفحه منوی تنظیمات را نمایش می دهد.

#### **3 نماد ستاره مورد منو برای اضافه شدن به منوی موارد دلخواه را لمس کنید.**

نماد ستاره برای منوی انتخابی پر می شود.

برای لغو ثبت، نماد ستاره را در ستون منو دوباره لمس کنید.

## **انتخاب میانبر**

**1 دکمه HOME را برای نمایش صفحه منوی باالیی فشار دهید.**

**24 بخش**

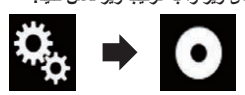

صفحه "**تنظیم ویدیو**" نمایش داده می شود.

#### **3 ]تنظیم DivX/DVD ]را لمس کنید.**

**4 ]زبان زیرنویس[ را لمس کنید.** منویی نمایش داده می شود.

فارسی

#### **5 زبان موردنظر خود را لمس کنید.**

با انتخاب "**موارد دیگر**" یک صفحه وارد کردن کد زبان نمایش داده می شود. کد چهار رقمی مربوط به زبان مورد نظر را وارد کرده و سپس را لمس کنید. زبان زیرنویس تنظیم می شود.

- p اگر زبان انتخابی موجود نباشد، زبان مشخص شده بر روی دیسک، نمایش داده می شود.
- p می توانید با لمس کردن کلید تغییر زبان های زیرنویس در حین پخش، زبان زیرنویس را تغییر دهید.
- p تنظیمات انجام شده در این قسمت، حتی در صورت تغییر زبان زیرنویس در طول پخش با استفاده از کلید تغییر زبان زیرنویس، اعمال نخواهند شد.

#### ■ **تنظیم زبان صوتی**

زبان صوتی مورد نظر خود را می توانید تنظیم کنید.

**1 دکمه HOME را برای نمایش صفحه منوی باالیی فشار دهید.**

**2 کلیدهای زیر را به ترتیب زیر لمس کنید.**

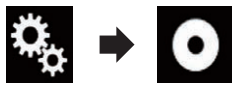

صفحه "**تنظیم ویدیو**" نمایش داده می شود.

**3 ]تنظیم DivX/DVD ]را لمس کنید.**

**4 ]زبان صوتی[ را لمس کنید.** منویی نمایش داده می شود.

#### **5 زبان موردنظر خود را لمس کنید.**

با انتخاب "**موارد دیگر**" یک صفحه وارد کردن کد زبان نمایش داده می شود. کد چهار رقمی مربوط به زبان مورد نظر را وارد کرده و سپس را لمس کنید. زبان صوتی تنظیم می شود.

- p اگر زبان انتخابی موجود نباشد، زبان مشخص شده بر روی دیسک، اعمال می شود.
- p می توانید با لمس کردن کلید تغییر زبان صوتی در حین پخش، زبان صوتی را تغییر دهید.
- ۵۲ p تنظیمات انجام شده در این قسمت، حتی در صورت تغییر زبان صوتی در طول پخش با استفاده از کلید تغییر زبان صوتی، اعمال نخواهند شد.

#### ■ **تنظیم زبان منو**

زبان دلخواه برای نمايش منوهای ضبط شده بر روی ديسک، قابل تنظيم است.

#### **1 دکمه HOME را برای نمایش صفحه منوی باالیی فشار دهید.**

**2 کلیدهای زیر را به ترتیب زیر لمس کنید.**

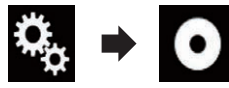

صفحه "**تنظیم ویدیو**" نمایش داده می شود.

**3 ]تنظیم DivX/DVD ]را لمس کنید.**

**4 ]زبان منو[ را لمس کنید.** منویی نمایش داده می شود.

#### **5 زبان موردنظر خود را لمس کنید.**

با انتخاب "**موارد دیگر**" یک صفحه وارد کردن کد زبان نمایش داده می شود. کد چهار رقمی مربوط به زبان مورد نظر را وارد کرده و سپس را لمس کنید. زبان منو تنظیم می شود.

p اگر زبان انتخابی موجود نباشد، زبان مشخص شده بر روی دیسک، نمایش داده می شود.

#### **تنظیم صفحه نمایش نماد زاویه**

می توانید تنظیم کنید آیا نماد زاویه روی صحنه هایی که امکان تغییر زاویه در آنها وجود دارد، نشان داده شود یا خیر. p این تنظیم فقط زمانی قابل دسترسی است که "**Disc** " به عنوان منبع انتخاب شده باشد.

**1 دکمه HOME را برای نمایش صفحه منوی باالیی فشار دهید.**

**2 کلیدهای زیر را به ترتیب زیر لمس کنید.**

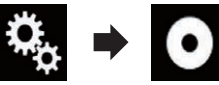

صفحه "**تنظیم ویدیو**" نمایش داده می شود.

**3 ]تنظیم DivX/DVD ]را لمس کنید.**

- **ً لمس کنید تا تنظیمات دلخواه 4 ]چند زاویه[ را مکررا نمایش داده شود.**
	- **روشن** )پیش فرض(: تنظیم چندزاویه ای را فعال می کند.
	- **خاموش**: تنظیم چندزاویه ای را غیرفعال می کند.

#### **تنظیم نسبت تصویر**

دو نوع صفحه نمایش وجود دارد. صفحه نمایش عریض که دارای نسبت تصویر عرض به طول ۱۶:۹ است )نسبت تصویر تلویزیون( و یک صفحه نمایش معمولی که نسبت تصویر آن ۴:۳ است. اگر از صفحه نمایش معمولی در قسمت پشت استالده می کنید و تلویزیونی که دارای نسبت تصویر ۴:۳ است، می توانید نسبت تصویر مناسب برای صفحه نمایش عقب را تنظیم کنید. )توصیه می کنیم که از این ویژگی فقط زمانی استفاده کنید که می خواهید نسبت تصویر صفحه نمایش عقب را تنظیم کنید(.

p هنگام استفاده از نمایشگر معمولی، "**صندوق پست**" یا "**اسکن چرخشی**" را انتخاب کنید. انتخاب "**16:9**" سبب نمايش تصویر غیرطبیعی می شود.

- p در صورت انتخاب نسبت تصوير تلویزیونی، تنظیمات صفحه نمایش دستگاه به همان تنظیمات تغییر می کند.
- p این تنظیم فقط زمانی قابل دسترسی است که "**Disc** " به عنوان منبع انتخاب شده باشد.

#### **1 دکمه HOME را برای نمایش صفحه منوی باالیی فشار دهید.**

**2 کلیدهای زیر را به ترتیب زیر لمس کنید.**

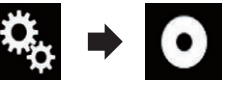

صفحه "**تنظیم ویدیو**" نمایش داده می شود.

#### **3 ]تنظیم DivX/DVD ]را لمس کنید.**

**4 ]نمای تلویزیون[ را لمس کنید.** منویی نمایش داده می شود.

- **5 مورد دلخواه برای تنظیم را لمس کنید.**
- **16:9** )پیش فرض(: تصویر صفحه گسترده )۱۶:۹( را همانطور که هست )تنظیم اولیه( نمایش می دهد.
- **صندوق پست**: تصویر به شکل یک کادر با نوارهای سیاه رنگ در باال و پایین صفحه ديده می شود.
	- **اسکن چرخشی**:
- قسمتی از تصویر در راست و چپ به صورت بریده شده نمایش داده می شود.
- p هنگام پخش دیسک هایی که دارای سیستم panscan نیستند، دیسک با "**صندوق پست**" پخش می شود حتی اگر تنظیم "**اسکن چرخشی**" را انتخاب کرده باشد. بررسی کنید که بسته بندی دیسک دار ای مارک <mark>LB 9 <sup>16:9</sup> ب</mark>اشد.
	- p نسبت تصوير تلویزیونی را نمی توان برای برخی از دیسک ها تغییر داد. برای اطالع از جزئیات به دستورالعمل های دیسک مراجعه کنید.

## **تنظیم قفل والدین**

برخی از دیسک های DVD تصویری به شما امکان می دهند از قفل والدین برای تنظیم محدودیت استفاده کنید بنابراین کودکان نمی توانند صحنه های دارای خشونت یا محتوای مخصوص بزرگساالن را مشاهده کنند. سطح قفل والدین را می توانید در مراحلی به دلخواه تنظیم کنید. p این تنظیم فقط زمانی قابل دسترسی است که "**Disc** " به عنوان منبع انتخاب شده باشد.

p هنگام تنظیم سطح قفل والدین و پخش دیسکی با ویژگی قفل والدین، ورودی شماره کد ممکن است نمایش شود. در چنین شرایطی، با وارد کردن شماره کد صحیح، پخش آغاز می شود.

#### ■ **تنظیم شماره کد و سطح**

هنگامی که برای اولین بار از این عملکرد استفاده می کنید، شماره کد خود را ثبت کنید. اگر یک شماره کد را ثبت نمی کنید، قفل والدین کار نمی کند.

**1 دکمه HOME را برای نمایش صفحه منوی باالیی فشار دهید.**

**2 کلیدهای زیر را به ترتیب زیر لمس کنید.**

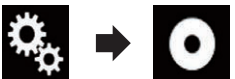

صفحه "**تنظیم ویدیو**" نمایش داده می شود.

**3 ]تنظیم DivX/DVD ]را لمس کنید.**

**4 ]والدین[ را لمس کنید.** صفحه "**والدین**" نمایش داده می شود.

**5 ]0[ تا ]9[ را برای وارد کردن یک شماره کد چهار رقمی لمس کنید.**

**6 در حالی که شماره ورودی در حال نمایش است، کلید زیر را لمس کنید.**

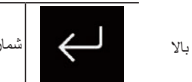

شماره کد را ثبت می کند.

**7 هرکدام از شماره های بین ]1[ تا ]8[ را برای انتخاب سطح دلخواه لمس کنید.**

- :**8** پخش کل دیسک را فعال می کند )تنظیم اولیه(.
	- **7** تا :**2**

پخش دیسک های مربوط به کودکان و دیسک هایی که حاوی مطالب مربوط به بزرگساالن نیستند را فعال می کند.

p صفحه منوی باالیی یا صفحه عملکرد AV را می توانید به ترتیب با لمس ]**ص. اصلی**[ یا ]**AV** ]مشاهده کنید.

#### **انتخاب تصویر ساعت**

ساعت موجود در صفحه کارکرد AV و در صفحه منوی باالیی را می توانید از بین 3 تصویر مختلف انتخاب کنید.

**1 دکمه HOME را برای نمایش صفحه منوی باالیی فشار دهید.**

**2 کلیدهای زیر را به ترتیب زیر لمس کنید.**

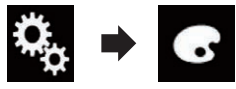

صفحه "**طرح زمینه**" نمایش داده می شود.

#### **3 ]ساعت[ را لمس کنید.**

- p همچنین با لمس ]**چراغ**[، ]**طرح زمینه**[ یا ]**پس زمینه**[ در این صفحه می توانید صفحه را برای تنظیمات تغییر دهید.
	- **4 مورد دلخواه برای تنظیم را لمس کنید.**
- **تصاویر از پیش تنظیم شده**: تصویر ساعت از پیش تنظیم شده دلخواه را انتخاب می کند.
	- )خاموش(:
	- صفحه نمایش ساعت را پنهان می کند.
- p صفحه منوی باالیی یا صفحه عملکرد AV را می توانید به ترتیب با لمس ]**ص. اصلی**[ یا ]**AV** ]مشاهده کنید.

#### **تغیر صفحه پخش از پیش نصب شد**

صفحه پخش را می توانید به سایر تصاویر از پیش نصب شده در این دستگاه تغییر دهید.

- **1 دکمه HOME را برای نمایش صفحه منوی باالیی فشار دهید.**
	- **2 کلیدهای زیر را به ترتیب زیر لمس کنید.**

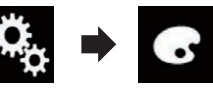

صفحه "**طرح زمینه**" نمایش داده می شود.

**3 ]تصویر آغازین[ را لمس کنید.**

- **4 مورد دلخواه برای تنظیم را لمس کنید.**
- **تصاویر از پیش تنظیم شده**: تصویر صفحه پخش از پیش تنظیم شده دلخواه را انتخاب می کند.

## )سفارشی(:

- تصویر صفحه پخش وارد شده از دستگاه ذخیره سازی خارجی )USB، SD )را نمایش می دهد.
- برای اطالع از جزئیات به تغییر تصویر صفحه نمایش پخش ذخیره شده در دستگاه ذخیره سازی خارجی )USB، SD )در صفحه 51 مراجعه کنید.
	- **تغییر تصویر صفحه نمایش پخش**
- **ذخیره شده در دستگاه ذخیره سازی )SD ،USB( خارجی**

می توانید صفحه پخش را به یک تصویر وارد شده از دستگاه ذخیره سازی خارجی )USB، SD )تغییر دهید.

## **احتیاط**

در حین وارد کردن تصویر از دستگاه ذخیره سازی خارجی )USB، SD)، موتور را خاموش نکنید.

**1 دکمه HOME را برای نمایش صفحه منوی باالیی فشار دهید.**

**2 کلیدهای زیر را به ترتیب زیر لمس کنید.**

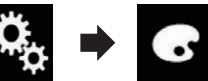

صفحه "**طرح زمینه**" نمایش داده می شود. **3 ]تصویر آغازین[ را لمس کنید.**

**4 کلید زیر را لمس کنید.**

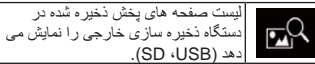

**5 دستگاه ذخیره سازی خارجی )USB، SD )را لمس کنید.**

**6 تصویر مورد نظر برای استفاده به عنوان صفحه نمایش پخش را از لیست لمس کنید.**

تصویر به عنوان صفحه پخش تنظیم می شود. p با لمس کردن و نگهداشتن کلید سفارشی می توانید تصویر وارد شده را حذف کرده و تنظیمات موجود بر

روی صفحه نمایش سریع را به موارد پیش فرض آنها بازنشانی کنید.

## **تکرار تنظیمات**

■ **صادر کردن تنظیمات "طرح زمینه"** می توانید تنظیماتی را که در صفحه "**طرح زمینه**" انجام داده اید به دستگاه ذخیره سازی خارجی )USB، SD ( انتقال دهید. این تنظیمات را می توانید به صورت جداگانه انتقال دهید.

p این تنظیم فقط در صورتی قابل دسترسی است که ماشین را در مکان امنی نگهدارید و ترمز دستی را بکشید.

- p اگر چندین دستگاه ذخیره سازی خارجی به این دستگاه
- متصل باشند، ترتیب اولویت برای هدف هایی که تنظیمات "**طرح زمینه**" به آنها منتقل می شوند به این صورت است: 1 کارت حافظه SD
	-
- 2 دستگاه ذخیره سازی که به درگاه 1 USB متصل است 3 دستگاه ذخیره سازی که به درگاه 2 USB متصل است

#### **احتیاط**

از خاموش کردن موتور دستگاه در حین صادر کردن تنظیمات خودداری کنید.

- **1 کارت حافظه SD را درون شکاف کارت SD قرار دهید یا دستگاه ذخیره سازی USB را درون رابط USB بگذارید.**
- برای جزئیات به اتصال دستگاه ذخیره سازی USB در صفحه 9 مراجعه کنید.
- برای جزئیات به وارد کردن و بیرون آوردن کارت حافظه SD در صفحه 8 مراجعه کنید.

#### **2 دکمه HOME را برای نمایش صفحه منوی باالیی فشار دهید.**

**3 کلیدهای زیر را به ترتیب زیر لمس کنید.**

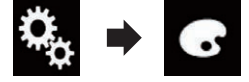

صفحه "**طرح زمینه**" نمایش داده می شود.

**4 ]صادر کردن[ را لمس کنید.** صفحه "**تنظیمات صادر کردن**" نمایش داده می شود.

**5 مورد دلخواه خود را لمس کنید.**

- **چراغ**:
- تنظیم رنگ روشنایی را انتخاب می کند. **تصویر آغازین**:
- تنظیم صفحه پخش را انتخاب می کند. **انتخاب همه**:
	- تمام تنظیمات را انتخاب می کند.

**6 ]صادر کردن[ را لمس کنید.** صدور داده شروع می شود. پس از صادر کردن داده ها، پیام تکمیل کار نمایش داده

می شود. p منبع خاموش است و اتصال Bluetooth قبل از شروع

این مرحله قطع می شود.

■ **وارد کردن تنظیمات "طرح زمینه"** تنظیم انجام شده در صفحه "**طرح زمینه**" که به دستگاه ذخیره سازی خارجی )USB، SD )منتقل شده است را می توانید وارد کنید.

- p این تنظیم فقط در صورتی قابل دسترسی است که ماشین را در مکان امنی نگهدارید و ترمز دستی را بکشید. p اگر چندین دستگاه ذخیره سازی خارجی که حاوی داده های موجو د هستند به این محصول متصل باشند، ترتیب اولویت برای هدف هایی که تنظیمات "**طرح زمینه**" از آنها وارد می شوند به این صورت است: 1 کارت حافظه SD
- 2 دستگاه ذخیره سازی که به درگاه 1 USB متصل است 3 دستگاه ذخیره سازی که به درگاه 2 USB متصل است **احتیاط**

- از خاموش کردن موتور دستگاه در حین وارد کردن تنظیمات خودداری کنید.
- برای جلوگیری از از بین رفتن داده ها یا آسیب وارد آمدن به کارت حافظه SD، هرگز داده های صادر شده به کارت حافظه SD را ویرایش نکنید.
	- **1 کارت حافظه SD را درون شکاف کارت SD قرار دهید یا دستگاه ذخیره سازی USB را درون رابط USB بگذارید.**
- برای جزئیات به اتصال دستگاه ذخیره سازی USB در صفحه 9 مراجعه کنید.
	- برای جزئیات به وارد کردن و بیرون آوردن کارت حافظه SD در صفحه 8 مراجعه کنید.

پیامی برای تأیید ورود داده های تنظیم ذخیره شده نمایش داده می شود.

#### **2 ]وارد کردن[ را لمس کنید.**

ورود داده شروع می شود. هنگامی که داده با موفقیت وارد شد، پیام تکمیل ورود نمایش داده می شود. p منبع خاموش است و اتصال Bluetooth قبل از شروع این مرحله قطع می شود.

## **تنظیم پخش کننده فیلم**

## **تنظیم زبان هایی با اولویت باال**

در پخش اولیه می توانید زبان دارای اولویت باال را به زیرنویس، صدا و منوی دارای اولویت باال اختصاص دهید. اگر زبان انتخابی بر روی دیسک ضبط شده باشد، زیرنویس ها، صدا و منو به همان زمان پخش شده یا نمایش داده می شود.

p این تنظیم فقط زمانی قابل دسترسی است که "**Disc** " به عنوان منبع انتخاب شده باشد.

#### ■ **تنظیم زبان زیرنویس**

زبان زیرنویس مورد عالقه خود را می توانید تنظیم کنید. در صورت وجود، زیرنویس ها به زبان انتخابی نمایش داده می شوند.

#### **1 دکمه HOME را برای نمایش صفحه منوی باالیی فشار دهید.**

**بخش**

#### **12 از ماشین خارج شوید و درب ها را ببندید تا زمانی که شمارش معکوس تمام شود.** 172 **بخش**

پس از پایان شمارش معکوس یک صدای اندازه گیری )نویز( از بلندگو به گوش می رسد و اندازه گیری EQ Auto )اکوااليزر خودکار( شروع به کار می کند.

**13 منتظر بمانید تا اندازه گیری کامل شود.** پس از تکمیل EQ Auto( اکوااليزر خودکار(، پیامی نشان داده می شود و عنوان می کند که اندازه گیری کامل

- سده است.<br>□ اگر مشخصات آکوستیک ماشین به درستی اندازه گیری نشود، یک پیام خطا نشان داده می شود.
- p مدت زمان اندازه گیری بسته به نوع ماشین متفاوت است. p برای توقف اندازه گیری، ]**توقف**[ را لمس کنید.

#### **14 میکروفون را به دقت درون محفظه دستکش یا در یک مکان امن دیگر نگهداری کنید.**

اگر میکروفن برای مدت زمان طوالنی در معرض تابش نور خورشید قرار بگیرد، دمای باال ممکن است سبب بروز اختالل، تغییر رنگ یا عملکرد نادرست آن شود.

## **منوی طرح زمینه**

فارسی

## **انتخاب رنگ پس زمینه**

صفحه نمایش پس زمینه را می توانید از بین 8 صفحه نمایش از پیش تنظیم شده مختلف برای صفحه عملکرد AV انتخاب کنید، و 5 صفحه نمایش از پیش تنظیم شده متفاوت برای صفحه منوی باالیی وجود دارد. عالوه بر آن می توانید صفحه نمایش پس زمینه را به سایر تصاویر وارد شده از دستگاه ذخیره سازی خارجی )USB، SD )تغییر دهید.

#### **1 دکمه HOME را برای نمایش صفحه منوی باالیی فشار دهید.**

**2 کلیدهای زیر را به ترتیب زیر لمس کنید.**

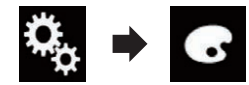

صفحه "**طرح زمینه**" نمایش داده می شود.

#### **3 ]پس زمینه[ را لمس کنید.**

p همچنین با لمس ]**چراغ**[، ]**طرح زمینه**[ یا ]**ساعت**[ در این صفحه می توانید صفحه را برای تنظیمات تغییر دهید.

#### **4 ]ص. اصلی[ یا ]AV ]را برای جابجایی صفحه نمایش ها لمس کنید.**

p محتوای تنظیمات را می توانید به صورت جداگانه برای صفحه های عملکرد AV و صفحه منوی باالیی ذخیره کنید.

> **5 مورد دلخواه برای تنظیم را لمس کنید. صفحه نمایش های از پیش تنظیم شده**:

- صفحه نمایش پس زمینه از پیش تنظیم شده دلخواه را انتخاب می کند.
	- )سفارشی(:
- تصویر صفحه نمایش پس زمینه وارد شده از دستگاه ذخیره سازی خارجی (SD ،USB) را نمایش می دهد.
- برای اطالع از جزئیات به تغییر تصویر صفحه نمایش پس زمینه ذخیره شده در دستگاه ذخیره سازی خارجی )USB، SD )در صفحه 50 مراجعه کنید.
	- )خاموش(: صفحه نمایش پس زمینه را پنهان می کند.
- **تغییر تصویر صفحه نمایش پس زمینه ذخیره شده در دستگاه ذخیره سازی )SD ،USB( خارجی**

می توانید تصویر صفحه نمایش پس زمینه را به یک تصویر وارد شده از دستگاه ذخیره سازی خارجی )USB، SD ( تغییر دهید.

- p تصویر صفحه نمایش پس زمینه باید در قالب های زیر مورد استفاده قرار گیرد.
- $\dot{\rm i}$ وایل های تصویری JPEG (فرمت jpg. یا jpeg.)
- اندازه داده مجاز 10 مگابایت یا کمتر — اندازه تصویر مجاز 000 4 پیکسل× 000 4 پیکسل یا
- کمتر است

## **احتیاط**

در حین وارد کردن تصویر از دستگاه ذخیره سازی خارجی )USB، SD)، موتور را خاموش نکنید.

#### **1 دکمه HOME را برای نمایش صفحه منوی باالیی فشار دهید.**

**2 کلیدهای زیر را به ترتیب زیر لمس کنید.**

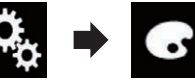

صفحه "**طرح زمینه**" نمایش داده می شود.

#### **3 ]پس زمینه[ را لمس کنید.**

p همچنین با لمس ]**چراغ**[، ]**طرح زمینه**[ یا ]**ساعت**[ در این صفحه می توانید صفحه را برای تنظیمات تغییر دهید.

## **4 کلید زیر را لمس کنید.**

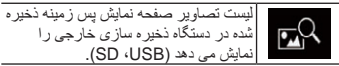

**5 دستگاه ذخیره سازی خارجی )USB، SD )را لمس کنید.**

**6 تصویر مورد نظر برای استفاده به عنوان صفحه نمایش پس زمینه را از لیست لمس کنید.** تصویر به عنوان صفحه نمایش پس زمینه تنظیم می شود.

p با لمس کردن و نگهداشتن کلید سفارشی می توانید تصویر وارد شده را حذف کرده و تنظیمات مربوط به تصویر پس زمینه را به موارد پیش فرض آنها بازنشانی کنید.

## **تنظیم رنگ روشنایی**

رنگ روشنایی را می توانید از بین 5 رنگ مختلف انتخاب کنید. عالوه بر آن روشنایی را می توانید به ترتیب بین این 5 رنگ تغییر دهید.

## ■ **انتخاب رنگ از بین رنگ های از پیش**

**تنظیم شده** رنگ های نمایشی را می توانید از فهرست رنگ انتخاب کنید.

#### **1 دکمه HOME را برای نمایش صفحه منوی باالیی فشار دهید.**

**2 کلیدهای زیر را به ترتیب زیر لمس کنید.**

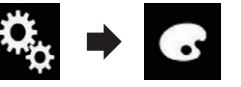

صفحه "**طرح زمینه**" نمایش داده می شود.

## **3 ]چراغ[ را لمس کنید.**

p همچنین با لمس ]**طرح زمینه**[، ]**پس زمینه**[ یا ]**ساعت**[ در این صفحه می توانید صفحه را برای تنظیمات تغییر دهید.

## **4 رنگ مورد نظر خود را لمس کنید.**

- **کلیدهای رنگی**: رنگ از پیش تنظیم شده دلخواه را انتخاب می کند. )سفارشی(:
- صفحه را برای تنظیم سفارشی رنگ روشنایی نمایش می

#### دهد.

- برای اطالع از جزئیات به ایجاد یک رنگ تعریف شده توسط کاربر در صفحه 50 مراجعه کنید.
- )رنگین کمان(: در بین رنگین کمانی از رنگ ها به آرامی جابجا شوید. p صفحه منوی باالیی یا صفحه عملکرد AV را می توانید
- به ترتیب با لمس ]**ص. اصلی**[ یا ]**AV** ]مشاهده کنید. ■ **ایجاد یک رنگ تعریف شده توسط**

## **کاربر** می توانید یک رنگ تعریف شده توسط کاربر ایجاد کنید.

رنگ ایجاد شده ذخیره می شود و در فرصت بعدی می توانید در هنگام تنظیم رنگ روشنایی آن را انتخاب کنید.

#### **1 دکمه HOME را برای نمایش صفحه منوی باالیی فشار دهید.**

#### **2 کلیدهای زیر را به ترتیب زیر لمس کنید.**

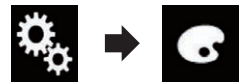

صفحه "**طرح زمینه**" نمایش داده می شود.

## **3 ]چراغ[ را لمس کنید.**

p همچنین با لمس ]**طرح زمینه**[، ]**پس زمینه**[ یا ]**ساعت**[ در این صفحه می توانید صفحه را برای تنظیمات تغییر دهید.

#### **4 کلید زیر را لمس کنید.**

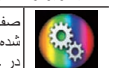

صفحه مربوط به ایجاد یک رنگ تعریف شده توسط کاربر را نمایش می دهد و آن را در حافظه ذخیره می کند.

**5 کلیدهای زیر را لمس کنید.**

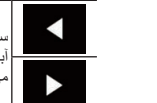

سطح روشنایی و سطح رنگ قرمز، سبز و آبی جهت ایجاد یک رنگ دلخواه را تنظیم می کند.

p همچنین با کشیدن نوار رنگی می توانید ته رنگ را تنظیم کنید.

#### **6 ]یادداشت[ را لمس کرده و نگه دارید تا رنگ سفارشی در حافظه ذخیره شود.**

رنگ سفارشی در حافظه ذخیره شده است. با لمس مجدد همان کلید در دفعات بعدی، رنگ تنظیم شده مجدداً از حافظه فر اخوانی می شود.

## **انتخاب رنگ طرح زمینه**

یک رنگ طرح زمینه را می توانید از بین 5 رنگ مختلف انتخاب کنید.

#### **1 دکمه HOME را برای نمایش صفحه منوی باالیی فشار دهید.**

**2 کلیدهای زیر را به ترتیب زیر لمس کنید.**

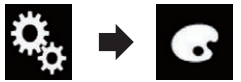

صفحه "**طرح زمینه**" نمایش داده می شود.

#### **3 ]طرح زمینه[ را لمس کنید.**

p همچنین با لمس ]**چراغ**[، ]**پس زمینه**[ یا ]**ساعت**[ در این صفحه می توانید صفحه را برای تنظیمات تغییر دهید.

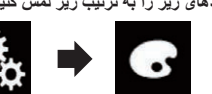

#### **1 دکمه HOME را برای نمایش صفحه منوی باالیی فشار دهید.**

**2 کلیدهای زیر را به ترتیب زیر لمس کنید.**

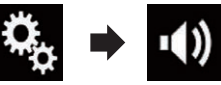

صفحه "**Audio** "نمایش داده می شود.

#### **3 ]Eqگرافیکی[ را لمس کنید.** صفحه "**Eqگرافیکی**" نمایش داده می شود.

**4 یکی از کلیدها را برای انتخاب منحنی مورد نظر برای استفاده به عنوان پایه تنظیم سفارشی لمسی کنید.**

#### **5 فرکانس مورد نظر برای تنظیم سطح را لمس کنید.**

p اگر انگشت خود را بر روی نوارهای چندین باند اکوالیزر بکشید، تنظیمات منحنی اکوالیزر را می توانید روی مقدار نقطه لمس شده در هر بار تنظیمک نید.

#### ■ **استفاده از اکوالیزر با تنظیم خودکار**

اکوالیزر با تنظیم خودکار را می توانید تنظیم کنید تا با مشخصات آکوستیک ماشین مطابقت داشته باشد. برای استفاده از این عملکرد باید مشخصات آکوستیک ماشین را از قبل اندازه گیری کنید.

- برای اطالع از جزئیات عملکرد به تنظیم خودکار منحنی اکولایزر ()Auto EQ (اکولایزر خودکار)) در صفحه 49 مراجعه کنید.
	- p برای تنظیم دستی منحنی اکوالیزر، "**اکوال. و کنترل ترافیک خ.**" را روی "**خاموش**" تنظیم کنید.

#### **1 دکمه HOME را برای نمایش صفحه منوی باالیی فشار دهید.**

**2 کلیدهای زیر را به ترتیب زیر لمس کنید.**

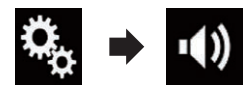

صفحه "**Audio** "نمایش داده می شود.

#### **ً لمس کنید تا 3 ]اکوال. و کنترل ترافیک خ.[ را مکررا تنظیمات دلخواه نمایش داده شود.**

- **خاموش** )پیش فرض(: تنظیم TA&EQ Auto را غیرفعال می کند. **روشن**:
	- تنظیم TA&EQ Auto را فعال می کند.

## **تنظیم خودکار منحنی اکوالیزر )EQ Auto( اکوالیزر خودکار((**

با اندازه گیری مشخصات آکوستیک ماشین، منحنی اکوالیزر را می توانید به صورت خودکار تنظیم کنید تا با بخش داخلی ماشین مطابقت داشته باشد.

## **هشدار**

به دلیل آنکه در هنگام اندازه گیری مشخصات آکوستیک داخل ماشین، ممکن است صدای بلندی (بار از یت) ایجاد شود. هرگز اندازه گیری EQ Auto( اکوالیزر خودکار( را در حین رانندگی انجام ندهید.

#### **احتیاط**

- قبل از اجرای EQ Auto( اکوالیزر خودکار(، شرایط را بطور کامل بررسی کنید زیرا در صورت انجام این کار در شرایط زیر ممکن است به بلندگوها آسیب وارد شود:
- اگر بلندگوها به درستی متصل نشده باشند. )بعنوان مثال زمانی که بلندگوی عقب بعنوان خروجی سابووفر متصل شده باشد.(
- هنگامی که بلندگو به يک آمپلی فاير برق متصل شده باشد که خروجی آن بيشتر از حداکثر توان ورودی بلندگو باشد.
- اگر میکروفون مورد نظر برای اندازه گیری آکوستیک )به صورت جداگانه فروخته می شود( در موقعیت نامناسبی قرار گرفته باشد، صدای تولید شده در طول فرآیند اندازه گیری ممکن است بلند بوده و اندازه گیری مدت زمان بیشتری طول بکشد. در اين صورت احتمال تخليه باتری وجود خواهد داشت. دقت کنيد که میکروفون را در مکان تعيين شده قرار دهید.

#### ■ **قبل از اجرای عملکرد EQ Auto )اکوالیزر خودکار(**

- اجرای EQ Auto( اکوالیزر خودکار( را در مکانی کاملأ أر ام و در حالبی که موتور ماشین و کولر خاموش هستند، انجام دهید. همچنین قبل از انجام EQ Auto )اکوالیزر خودکار(، برق تلفن های ماشین یا تلفن های همراه را قطع کرده یا آنها را از ماشین خارج کنيد. صداهایی بجز موارد تولید شده در طول اندازه گیری )مانند صدای محیط اطراف، صدای موتور و یا زنگ زدن تلفن( ممکن است مانع از اندازه گیری صحیح مشخصات صوتی داخل ماشین شود.
- EQ Auto( اکوالیزر خودکار( را با استفاده از میکر وفن (به صورت جداگانه فروخته می شود) بر ای اندازه گیری مشخصات آکوستیک انجام دهید. استفاده از یک میکروفن دیگر ممکن است مانع از اندازه گیری شده یا سبب اندازه گیری اشتباه مشخصات آکوستیک ماشین شود.
- برای اجرای EQ Auto( اکوالیزر خودکار(، بلندگوها باید وصل باشند.
- اگر این دستگاه به یک آمبلی فایر (تقویت کننده) بر ق با کنترل سطح ورودی متصل باشد و سطح ورودی آمپلی فایر برق کمتر از میزان استاندارد باشد، ممکن است انجام EQ Auto( اکوالیزر خودکار( ممکن نباشد.
	- در صورت اتصال این دستگاه به آمپلی فایر برق و LPF، قبل از اجرای EQ Auto( اکوالیزر خودکار(، LPF را خاموش کنید. همچنین فرکانس قطع را برای LPF داخلی یک سابووفر فعال روی باالترین فرکانس تنظیم کنید.
	- فاصله توسط یک کامپیوتر محاسبه می شود تا بهترین میزان تأخیر ایجاد شود و نتیجه دقیقی بدست بیاید. این مقدار را تغییر ندهید.
	- صدای منعکس شده در ماشین قوی بوده و سبب بروز تأخیر می شود.
	- LPF موجود در سابووفرهای فعال یا آمپلی فایرهای خارجی، سبب بروز وقفه در صداهای کمتر می شود.
- در صورت بروز خطا در طول اندازه گیری، یک پیام نشان داده می شود و اندازه گیری لغو می شود. قبل از اندازه گیری آکوستیک ماشین، موارد زیر را بررسی
	- کنید. — بلندگوهای جلو )چپ/راست(
	- بلندگوهای عقب )چپ/راست(
		- نویز (پارازیت)
- میکروفن مخصوص اندازه گیری مشخصات آکوستیک )به صورت جداگانه فروخته می شود(
	- کم بودن باتری

#### ■ **اجرای EQ Auto( اکوالیزر خودکار(**

- p اکوااليزر خودکار، تنظیمات صوتی را به صورت زیر تغییر می دهد:
- "**اکوال. و کنترل ترافیک خ.**" روی "**روشن**" تنظیم شده است.
	- برای اطالع از جزئیات به استفاده از اکوالیزر با تنظیم خودکار در صفحه 49 مراجعه کنید.
- تنظیمات فیدر/توازن به موقعیت وسط باز می گردد.
- برای اطالع از جزئیات به استفاده از تنظیم توازن صدا در صفحه 46 مراجعه کنید.
- منحنی اکوالیزر به "**مسطح**" تغییر حالت می دهد.
- برای اطالع از جزئیات به استفاده از
- اکوالیزر در صفحه 48 مراجعه کنید. — بلندگوهای جلو و عقب بطور خودکار متناسب با تنظیمات
	- فیلتر عبور باال تنظیم می شوند.
- p تنظیمات قبلی EQ Auto( اکوااليزر خودکار( رونویسی می شود.
	- p برای باز کردن یا بستن صفحه در حین استفاده از میکروفن، دکمه را فشار ندهید.

#### **احتیاط**

از خاموش کردن موتور دستگاه در حین اندازه گیری خودداری کنید.

#### **1 ماشین را در مکانی آرام متوقف کنید؛ تمام درب ها، پنجره ها و سقف آفتابگیر را بسته و سپس موتور را خاموش کنید. 21**

اگر موتور روشن باقی بماند، صدای حاصل از موتور مانع از انجام صحیح عملکرد EQ Auto( اکوااليزر خودکار( می شود.

p اگر محدودیت های رانندگی در حین اندازه گیری شناسایی شود، اندازه گیری لغو می شود.

#### **2 میکروفون مربوط به اندازه گیری آکوستیک )به صورت جداگانه فروخته می شود( را در وسط سخت ترین قسمت صندلی به سمت جلو قرار دهید.**

عملکرد EQ Auto( اکوااليزر خودکار( ممکن است بسته به محل قرار گرفتن میکروفون متفاوت باشد. در صورت تمایل می توانید میکروفون را در صندلی سرنشین جلو قرار دهید تا EQ Auto( اکوااليزر خودکار( انجام شود.

#### **3 iPhone یا دستگاه تلفن هوشمند را جدا کنید.**

**4 سوییچ استارت را روشن کنید )ON ACC).** اگر کولر یا بخاری ماشین روشن است، آن را خاموش کنید. صدای حاصل از پنکه کولر یا بخاری ماشین مانع از انجام صحیح EQ Auto( اکوااليزر خودکار( می شود.

#### **5 منبع AV را روی "OFF "قرار دهید.**

برای جزئیات عملکرد به نمایش صفحه عملکرد AV در صفحه 10 مراجعه کنید.

#### **6 دکمه HOME را برای نمایش صفحه منوی باالیی فشار دهید.**

**7 کلیدهای زیر را به ترتیب زیر لمس کنید.**

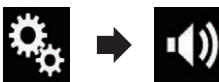

صفحه "**Audio** "نمایش داده می شود.

**8 ]سنجش خودکار TA&EQ ]را لمس کنید.** صفحه "**سنجش خودکار TA&EQ** "نمایش داده می شود.

**9 میکروفن مربوط به اندازه گیری آکوستیک )به صورت جداگانه فروخته می شود( را به این دستگاه متصل کنید.**

میکروفون را به فیش ورودی میکروفون روی دستگاه متصل کنید.

**10 ]چپ جلو[ یا ]راست جلو[ را برای انتخاب موقعیت گوش کردن فعلی لمس کنید.**

#### **11 ]شروع[ را لمس کنید.** یک شمارش معکوس ۱۰ ثانیه ای شروع می شود. p قبل از شروع این فرآیند اتصال Bluetooth قطع می شود.
# **جس<br>11 € ۾ چپ جلو :**<br>الخشيم موق

فارسی

- تنظیم موقعیت گوش کردن را روی چپ قرار می دهد. **راست جلو**:
- تنظیم موقعیت گوش کردن را روی راست قرار می دهد. **جلو**:

تنظیم موقعیت گوش کردن را روی جلو قرار می دهد.

**همه**: تنظیم موقعیت گوش کردن را روی "همه" قرار می دهد. p اگر تنظیم موقعیت گوش کردن را تغییر دهید، سطوح پخش تمام بلندگوها با توجه به این تنظیم تغییر می کند.

**5 کلیدهای زیر را برای تنظیم سطح خروجی بلندگو لمس کنید.**

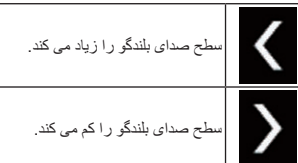

- p" **24** "**–**دسیبل تا "**10**" دسیبل به عنوان فاصله مورد نظر برای تصحیح و افزایش یا کاهش نمایش داده می شود.
	- **چپ جلو**: سطح بلندگوی جلو سمت چپ را تغییر می دهد.
	- **راست جلو**: سطح بلندگوی جلو سمت راست را تغییر می دهد. **چپ عقب**:
	- سطح بلندگوی عقب سمت چپ را تغییر می دهد.
- **راست ع**:**.** سطح بلندگوی عقب سمت راست را تغییر می دهد.
- **سابووفر**: سطح بلندگوی سابووفر را تغییر می دهد.
- در صورت لمس ]**اکوالیزر خ.**[ نتیجه "**سنجش خودکار TA&EQ** "بر روی تنظیم سطح بلندگو اعمال می شود.
- p برای استفاده از این عملکرد، از قبل باید ویژگی های صوتی )آکوستیک( ماشین را اندازه گیری کنید.

# **تنظیم ترازبندی زمان**

با تنظیم فاصله بین هر بلندگو تا موقعیت گوش کردن، تنظیم زمان می تواند زمان مورد نیاز برای رسیدن صدا به موقعیت گوش کردن را تصحیح کند.

- p این عملکرد فقط زمانی قابل دسترسی است که صدای اصلی موجود باشد.
	- p این عملکرد فقط زمانی قابل دسترسی است که "**بلندگوی عقب**" روی "**روشن**" تنظیم شده باشد.
		-
	- برای اطالع از جزئیات به تنظیم خروجی بلندگوی
		- جلو و عقب در صفحه 47 مراجعه کنید.
- p این عملکرد فقط زمانی قابل دسترسی است که "**ساب ووفر**" روی "**روشن**" تنظیم شده باشد. برای اطالع از جزئیات به استفاده از خروجی
- سابووفر در صفحه 47 مراجعه کنید.
- p این عملکرد فقط زمانی قابل دسترسی است که تنظیم موقعیت گوش کردن روی "**چپ جلو**" یا "**راست جلو**" تنظیم شده باشد.
	- برای اطالع از جزئیات به انتخاب موقعیت گوش کردن در صفحه 47 مراجعه کنید.
- **1 فاصله بین سر فردی که گوش می دهد و هر بلندگو را اندازه گیری کنید.**
	- **2 دکمه HOME را برای نمایش صفحه منوی باالیی فشار دهید.**

**3 کلیدهای زیر را به ترتیب زیر لمس کنید.**

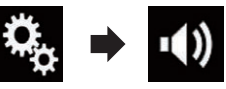

صفحه "**Audio** "نمایش داده می شود.

**4 ]تنظیم زمان[ را لمس کنید.**

صفحه "**تنظیم زمان**" نمایش داده می شود. **5 در صورت لزوم کلیدهای زیر را برای انتخاب موقعیت** 

**گوش کردن لمس کنید.**

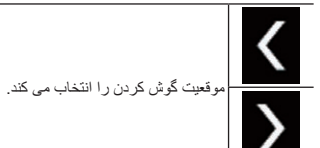

- **خاموش**: تنظیم موقعیت گوش کردن را روی خاموش قرار می
- دهد. **چپ جلو**: تنظیم موقعیت گوش کردن را روی چپ قرار می دهد.
- **راست جلو**: تنظیم موقعیت گوش کردن را روی راست قرار می دهد. **جلو**:
- تنظیم موقعیت گوش کردن را روی جلو قرار می دهد. **همه**:
- تنظیم موقعیت گوش کردن را روی "همه" قرار می دهد. p اگر تنظیم موقعیت گوش کردن را تغییر دهید، سطوح پخش تمام بلندگوها با توجه به این تنظیم تغییر می کند.

**6 برای تنظیم فاصله بین بلندگوی انتخابی و موقعیت شنیداری،کلیدهای زیر را لمس کنید.**

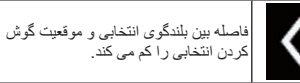

فاصله بین بلندگوی انتخابی و موقعیت گوش کردن انتخابی را زیاد می کند.

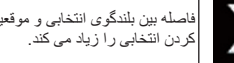

- p" **0.0** "سانتی متر تا "**500.0**" سانتی متر به عنوان فاصله مورد نظر برای تصحیح و افزایش یا کاهش نمایش داده می شود.
- **چپ جلو**: فاصله بین بلندگوی جلو سمت چپ و موقعیت گوش کردن انتخابی را تغییر می دهد.
	- **راست جلو**: فاصله بین بلندگوی جلو سمت راست و موقعیت گوش کردن انتخابی را تغییر می دهد.
- **چپ عقب**: فاصله بین بلندگوی جلو عقب چپ و موقعیت گوش کردن انتخابی را تغییر می دهد.
	- **راست ع**:**.** فاصله بین بلندگوی جلو عقب راست و موقعیت گوش کردن انتخابی را تغییر می دهد.
	- **سابووفر**: فاصله بین بلندگوی سابووفر و موقعیت گوش کردن انتخابی را تغییر می دهد.
- اگر ]**ک. ترافیک ر.**[ را لمس کنید، تنظیم زمان غیرفعال می شود.
- در صورت لمس ]**اکوالیزر خ.**[ نتیجه "**سنجش خودکار TA&EQ** "بر روی تنظیم ترازبندی زمان اعمال می
	- شود. p برای استفاده از این عملکرد، از قبل باید ویژگی های صوتی )آکوستیک( ماشین را اندازه گیری کنید.

# **استفاده از اکوالیزر**

اکوالیزر به شما امکان می دهد توازن را تنظیم کنید تا با مشخصات اکوستیک دلخواه شما داخل ماشین متناسب باشد.

# ■ **فراخوانی منحنی های اکوالیزر**

هفت منحنی ذخیره شده اکوالیزر وجود دارد که به سادگی می توانید در هر زمان آنها را فراخوانی کنید. در اینجا فهرستی از منحنی های اکوالیزر آورده شده است:

#### **منحنی اکوالیزر**

**باس باال** منحنی است که در آن فقط صداهایی با سطح پایین تقویت می شوند.

**قوی** منحنی است که در آن فقط صداهایی با سطح پایین و زیاد تقویت می شوند.

**طبیعی** منحنی است که در آن فقط صداهایی با سطح پایین و زیاد کمی تقویت می شوند. **صوتی** منحنی است که در آن محدوده متوسط )محدوده صوتی انسان( تقویت می شود. **مسطح** یک منحنی صاف است که در آن هیچ صدایی تقویت نمی شود. **سفارشی1** یک منحنی اکوالیزر تنظیم شده است که شما ایجاد می کنید. اگر این محنی را انتخاب کنید، جلوه موجود بر روی تمام منابع AV اعمال می شود. **سفارشی2** یک منحنی اکوالیزر تنظیم شده است که شما ایجاد می کنید. اگر این محنی را انتخاب کنید، جلوه موجود بر روی تمام منابع AV اعمال می شود.

p این عملکرد فقط زمانی قابل دسترسی است که صدای اصلی موجود باشد. p تنظیم پیش فرض "**قوی**" است.

p با انتخاب "**مسطح**" هیچ تصحیح یا تغییری در صدا ایجاد نمی شود. این امر برای بررسی جلوه منحنی اکوالیزر در هنگام جابجایی مداوم بین "**مسطح**" و مجموعه ای از منحنی های اکوالیزر مفید است.

#### **1 دکمه HOME را برای نمایش صفحه منوی باالیی فشار دهید.**

**2 کلیدهای زیر را به ترتیب زیر لمس کنید.**

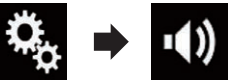

صفحه "**Audio** "نمایش داده می شود.

**3 ]Eqگرافیکی[ را لمس کنید.** صفحه "**Eqگرافیکی**" نمایش داده می شود.

**4 اکوالیزر مورد نظر خود را لمس کنید.**

# ■ **منحنی های اکوالیزر را به صورت سفارشی تنظیم کنید**

تنظیم مربوط به منحنی اکوالیزر انتخابی فعلی را می توانید به دلخواه تنظیم کنید. تنظیمات را می توانید با یک اکوالیزر گرافیک ۱۳ باندی انجام دهید.

- p این عملکرد فقط زمانی قابل دسترسی است که صدای اصلی موجود باشد.
- p اگر تنظیمات را زمانی انجام دهید که یک منحنی "**باس باال**"، "**قوی**"، "**طبیعی**"، "**صوتی**" یا "**مسطح**" انتخاب شده است، تنظیمات مربوط به منحنی اکوالیزر به صورت خودکار روی "**سفارشی1**" تنظیم خواهند شد.
- p اگر تنظیمات را زمانی انجام دهید که منحنی "**سفارشی2**" انتخاب شده است، به عنوان مثال منحنی
- "**سفارشی2**" به روز رسانی می شود. p منحنی های "**سفارشی1**" و "**سفارشی2**" را می توانید مشابه تمام منابع ایجاد کنید.

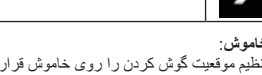

# **تنظیم فیلتر**

تنظیمات زیر را می توانید در حین اجرای تنظیمات فیلتر انجام دهید. تنظیمات مناسبی را برای باند فرکانس تولید شده و مشخصات بلندگوی متصل انجام دهید.

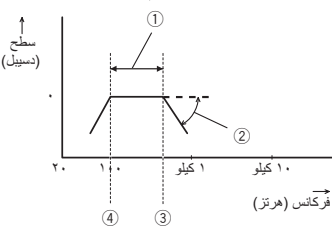

- 1 باند فرکانس تولید شده
	- 2 تنظیم انحراف
- 3 فرکانس قطع LPF
- 4 فرکانس قطع HPF

### ■ **تنظیم خروجی بلندگوی جلو و عقب**

- محدوده فرکانس را می توانید برای خروجی صدا از
- بلندگوهای جلو و عقب تنظیم کنید. p این عملکرد فقط زمانی قابل دسترسی است که صدای
- اصلی موجود باشد.

#### **1 دکمه HOME را برای نمایش صفحه منوی باالیی فشار دهید.**

**2 کلیدهای زیر را به ترتیب زیر لمس کنید.**

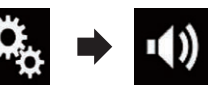

صفحه "**Audio** "نمایش داده می شود.

**3 بررسی کنید که "بلندگوی عقب" روی "روشن" تنظیم شده باشد.** p تنظیم پیش فرض "**روشن**" است.

> **4 ]موسیقی متقاطع[ را لمس کنید.** صفحه "**قطع جریان**" نمایش داده می شود.

**5 کلیدهای زیر را برای انتخاب "جلو" یا "عقب" لمس** 

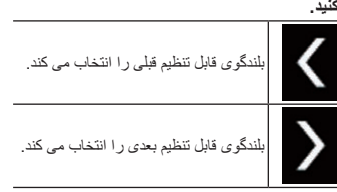

**6 برای روشن کردن، ]HPF ]را لمس کنید.**

- **7 نمودار خطی را به صورت افقی بکشید تا محدوده فرکانس قطع از "50" هرتز روی "200" هرتز تنظیم شود.**
	- p تنظیم پیش فرض "**100**" هرتز است.
- **8 نوک انحراف را بکشید تا محدوده سطح بین "6–" دسیبل/اوکتاو و "18–" دسیبل/اوکتاو تنظیم شود.** p تنظیم پیش فرض "**12–**" دسیبل/اوکتاو است.

# ■ **استفاده از خروجی سابووفر**

این دستگاه دارای یک مکانیسم خروجی سابووفر است که می توان آن را روشن یا خاموش کرد. p این عملکرد فقط زمانی قابل دسترسی است که صدای اصلی موجود باشد.

#### **1 دکمه HOME را برای نمایش صفحه منوی باالیی فشار دهید.**

**2 کلیدهای زیر را به ترتیب زیر لمس کنید.**

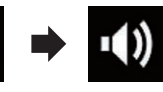

صفحه "**Audio** "نمایش داده می شود.

**3 ]ساب ووفر[ را لمس کنید تا خروجی سابووفر "روشن" تنظیم شود.** p تنظیم پیش فرض "**خاموش**" است.

> **4 ]تنظیمات ساب ووفر[ را لمس کنید.** صفحه "**قطع جریان**" نمایش داده می شود.

## **5 کلیدهای زیر را برای انتخاب "سابووفر" لمس کنید.**

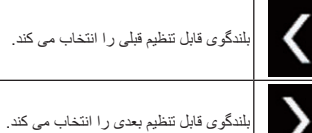

- 
- **6 برای روشن کردن، ]LPF ]را لمس کنید.**

**7 کلیدهای زیر را برای انتخاب قسمت پخش سابووفر لمس کنید.**

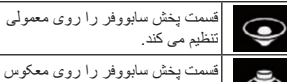

Ō تنظیم می کند.

**8 نمودار خطی را به صورت افقی بکشید تا محدوده فرکانس قطع از "50" هرتز روی "200" هرتز تنظیم شود.**

p تنظیم پیش فرض "**100**" هرتز است.

**9 نوک انحراف را بکشید تا محدوده سطح بین "6–" دسیبل/اوکتاو و "18–" دسیبل/اوکتاو تنظیم شود.** p تنظیم پیش فرض "**18–**" دسیبل/اوکتاو است.

# **انتخاب موقعیت گوش کردن**

می توانید یک موقعیت گوش کردن را انتخاب کنید که به عنوان مرکز جلوه های صوتی تنظیم شود. p این عملکرد فقط زمانی قابل دسترسی است که صدای

اصلی موجود باشد.

**1 دکمه HOME را برای نمایش صفحه منوی باالیی فشار دهید.**

**2 کلیدهای زیر را به ترتیب زیر لمس کنید.**

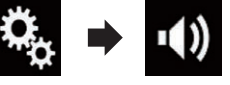

صفحه "**Audio** "نمایش داده می شود.

**3 ]موقعیت گوش دادن[ را لمس کنید.** صفحه "**موقعیت گوش دادن**" نمایش داده می شود.

- **4 موقعیت مورد نظر خود را لمس کنید.**
- **خاموش** )پیش فرض(: تنظیم موقعیت گوش کردن را روی خاموش قرار می دهد.
- **جلو**: تنظیم موقعیت گوش کردن را روی جلو قرار می دهد.
- **جلو-چپ**: تنظیم موقعیت گوش کردن را روی چپ قرار می دهد.
- **جلو-راست**: تنظیم موقعیت گوش کردن را روی راست قرار می دهد.
- **همه**:
- تنظیم موقعیت گوش کردن را روی "همه" قرار می دهد.

# **تنظیم دقیق سطوح خروجی بلندگو**

تنظیم های دقیق سطح خروجی بلندگو را می توانید با گوش کردن به صدای پخش شده انجام دهید.

- p این عملکرد فقط زمانی قابل دسترسی است که صدای اصلی موجود باشد.
	- p این عملکرد فقط زمانی قابل دسترسی است که "**بلندگوی عقب**" روی "**روشن**" تنظیم شده باشد.
- برای اطالع از جزئیات به تنظیم خروجی بلندگوی جلو و عقب در صفحه 47 مراجعه کنید.
- p این عملکرد فقط زمانی قابل دسترسی است که "**ساب ووفر**" روی "**روشن**" تنظیم شده باشد.
	- برای اطالع از جزئیات به استفاده از خروجی سابووفر در صفحه 47 مراجعه کنید.

#### **1 دکمه HOME را برای نمایش صفحه منوی باالیی فشار دهید.**

**2 کلیدهای زیر را به ترتیب زیر لمس کنید.**

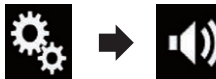

صفحه "**Audio** "نمایش داده می شود.

**3 ]میزان بلندگو[ را لمس کنید.** صفحه "**میزان بلندگو**" نمایش داده می شود.

**4 در صورت لزوم کلیدهای زیر را برای انتخاب موقعیت گوش کردن لمس کنید.**

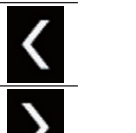

موقعیت گوش کردن را انتخاب می کند.

**خاموش**: تنظیم موقعیت گوش کردن را روی خاموش قرار می دهد.

**Fa**  $4<sup>4</sup>$ 

#### **5 کلیدهای زیر را لمس کنید تا توازن بلندگوی راست/ چپ تنظیم شود. 21 بخش**

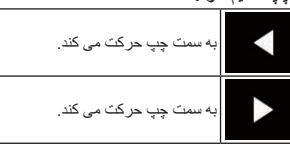

هر بار که کلیدها را لمس می کنید، توازن بلندگوی سمت چپ یا راست به چپ یا راست جابجا می شود.

- p با جابجایی توازن بلندگوی چپ/راست از چپ به راست، "**چپ25**" تا "**راست25**" نمایش داده می شود.
	- p تنظیم پیش فرض "**0 R/L** "است. p همچنین با کشیدن نقطه بر روی جدول نمایش داده شده
		- می توانید فيدر/توازن را تنظیم کنید.
			- فارسی

### **استفاده از تنظیم توازن صدا**

توازن بین خروجی صدای راست/چپ را می توانید تنظیم کنید.

- p این عملکرد فقط زمانی قابل دسترسی است که صدای اصلی موجود باشد.
	- p این عملکرد فقط زمانی قابل دسترسی است که "**بلندگوی عقب**" روی "**خاموش**" تنظیم شده باشد.
	- برای اطالع از جزئیات به تنظیم خروجی بلندگوی جلو و عقب در صفحه 47 مراجعه کنید.
- **1 دکمه HOME را برای نمایش صفحه منوی باالیی فشار دهید.**

**2 کلیدهای زیر را به ترتیب زیر لمس کنید.**

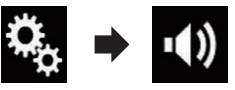

صفحه "**Audio** "نمایش داده می شود.

**3 ]تعادل[ را لمس کنید.** صفحه "**محوکننده/تعادل**" نمایش داده می شود.

**4 کلیدهای زیر را لمس کنید تا توازن بلندگوی راست/ چپ تنظیم شود.**

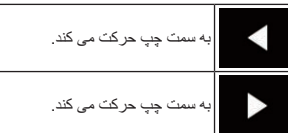

 $46$ هر بار که کلیدها را لمس می کنید، توازن بلندگوی سمت چپ یا راست به چپ یا راست جابجا می شود.

- p با جابجایی توازن بلندگوی چپ/راست از چپ به راست، "**چپ25**" تا "**راست25**" نمایش داده می شود. p تنظیم پیش فرض "**0 R/L** "است.
	- p همچنین با کشیدن نقطه بر روی جدول نمایش داده شده می توانید فيدر/توازن را تنظیم کنید.

# **تغییر حالت قطع صدا/تضعيف**

هنگامی که سیگنالی از دستگاه دارای عملکرد بیصدا دریافت می شود، صدای این سیستم به صورت خودکار قطع می شود یا کم خواهد شد.

**1 دکمه HOME را برای نمایش صفحه منوی باالیی فشار دهید.**

**2 کلیدهای زیر را به ترتیب زیر لمس کنید.**

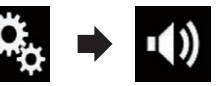

صفحه "**Audio** "نمایش داده می شود.

**3 ]سطح بی صدا کردن[ را لمس کنید.** منویی نمایش داده می شود.

- **4 مورد دلخواه برای تنظیم را لمس کنید.**
	- **ATT**( پیش فرض(: صدا به سطح ۱/۱۰ می رسد.
		- **بی صدا**: صدا به سطح ۰ می رسد.
		- **خاموش**: میزان صدا تغییر نمی کند.

# **تنظیم سطوح منبع**

عملکرد **SLA**( تنظیم سطح منبع( سطح صدای هر منبع را تنظیم می کند تا در هنگام جابجایی بین منابع تغییرات زیادی در میزان صدا ایجاد نشود.

- p این عملکرد فقط زمانی قابل دسترسی است که صدای اصلی موجود باشد.
- p تنظیمات بر اساس سطح میزان صدای FM انجام می گیرند که بدون هیچ تغییر حفظ می شوند.
	- p هنگامی که تیونر FM به عنوان منبع AV انتخاب شده است، این عملکرد قابل دسترسی نیست.
	- **1 سطح صدای تیونر FM را با سطح منبع مورد نظر جهت تنظیم مقایسه کنید.**

**2 دکمه HOME را برای نمایش صفحه منوی باالیی فشار دهید.**

**3 کلیدهای زیر را به ترتیب زیر لمس کنید.**

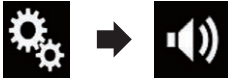

صفحه "**Audio** "نمایش داده می شود.

**4 ]تنظیم کننده سطح منبع[ را لمس کنید.** صفحه "**تنظیم کننده سطح منبع**" نمایش داده می شود.

**5 کلیدهای زیر را برای تنظیم سطح صدای منبع لمس** 

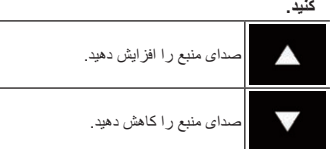

ً قسمتی را که در آن مکان نما قابل جابجایی p اگر مستقیما است لمس کنید، تنظیم **SLA** به مقدار نقطه لمس شده تغییر میابد. p" **+4** "تا "**4–**" به عنوان میزان صدای منبع افزایش یا کاهش یافته نمایش داده می شود. p تنظیم پیش فرض "**0**" است.

منابع AV زیر به طور خودکار روی سطح صدای منبع مشابهی تنظیم می شوند.

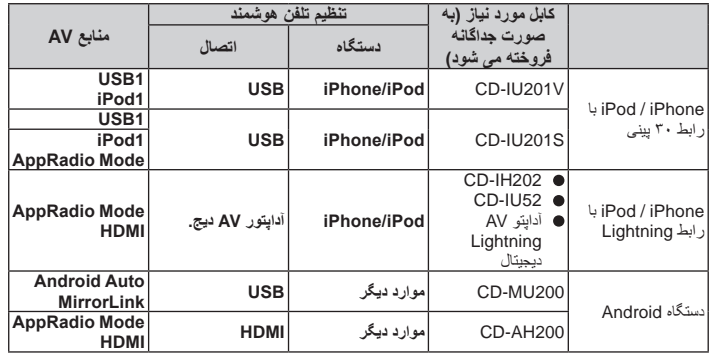

- p با اتصال دستگاه ذخیره سازی USB به درگاه 1 USB یا 2 USB، تنظیم سطح صدای منبع به صورت خودکار روی سطحی مشابه درگاه USB که دستگاه به آن متصل است قرار می گیرد. تنظیم سطح صدای منبع که به صورت خودکار انجام می شود با توجه به اینکه دستگاه به درگاه 1 USB یا 2 USB متصل است، تغییر می
- کند. p با اتصال iPhone / iPod دارای رابط Lightning به درگاه 1 USB یا 2 USB، با استفاده از کابل رابط به )iPod / iPhone (CD-IU52) برای USB صورت جداگانه فروخته می شود(، تنظیم سطح صدای منبع به صورت خودکار روی سطحی مشابه درگاه Lightning رابط دارای iPod / iPhone که USB به آن متصل است قرار می گیرد. تنظیم سطح صدای منبع که به صورت خودکار انجام می شود با توجه به

اینکه iPhone / iPod دارای رابط Lightning به درگاه 1 USB یا 2 USB متصل است، تغییر می کند. p با اتصال دستگاه سازگار با **Auto Android** یا MirrorLink به 2 USB، تنظیم سطح صدای منبع به صورت خودکار روی سطح مشابه درگاه 2 USB قرار می گیرد.

**Fa**

ته رنگ را تنظیم می کند )کدام رنگ شدت بیشتری دارد، و( JPEG( **SD**،)ویدیو )**SD** —

- قرمز یا سبز). **میزان دیمر**:
- میزان روشنایی صفحه نمایش را تنظیم می کند.
	- **دما**:

درجه رنگ را برای به دست آمدن توازن بهتر رنگ سفید، تنظیم می کند.

- p امکان تنظیم **ته رنگ** فقط زمانی وجود دارد که سیستم رنگ روی NTSC تنظیم شده باشد.
- با لمس ]**View Rear** ]یا ]**دوربین دوم**[، حالت به حالت دوربین انتخابی تغییر می کند. با لمس ]**منبع**[، ]**پیمایش**[ یا ]**برنامه ها**[ می توانید به حالت انتخابی بازگردید.
- **6 کلیدهای زیر را برای تنظیم موارد انتخاب شده لمس کنید.**

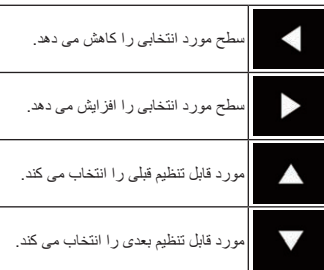

با هر بار لمس کردن این کلید، سطح مورد انتخابی افزایش یا کاهش میابد.

- p" **روشنایی**"، "**کنتراست**"، "**رنگ**" و "**ته رنگ**" را می توانید از "**-24**" تا "**+24**" تنظیم کنید.
- p" **میزان دیمر**" را می توانید از "**+1**" تا "**+48**" تنظیم کنید.
	- p" **دما**" را می توانید از "**-3**" تا "**+3**" تنظیم کنید.
- p تنظیمات "**روشنایی**"، "**کنتراست**" و "**میزان دیمر**" به صورت خودکار برای وضعیت روشن/خاموش عملکرد کاه شدهنده نور ذخیره می شوند. بسته به اینکه عملکرد کاهش دهنده نور روشن یا خاموش باشد، این گزینه ها به صورت خودکار جابجا می شوند.
	- برای اطالع از جزئیات درباره تنظیم عملکرد کم کننده نور، به تنظیم عملکرد کم کننده نور در صفحه 44 مراجعه کنید.
- p ممکن است تنظیم تصویر در برخی از دوربین های نمای عقب قابل استفاده نباشد.
- p محتوای تنظیمات را می توانید به صورت جداگانه برای صفحه ها و تصاویر ویدیویی زیر ذخیره کنید.
	- **Disc** و **Video-CD** ،**DVD**
		- **AV TV** —
	- (JPEG( **USB** و( ویدیو )**USB** —
- - **iPod**( iPod با رابط ٣٠ پینی(
	- با iPod( **AppRadio Mode** و( ویدیو )**iPod** رابط ٣٠ پینی(
		- (HDMI( **AppRadio Mode** و **HDMI**
			- **Android Auto**
				- **MirrorLink** —
			- **AUX** —
	- MIXTRAX، تصاویر پخش شده از دستگاه خارجی — دوربین نمای عقب

# **نمایش نسخه میان افزار**

- **1 دکمه HOME را برای نمایش صفحه منوی باالیی فشار دهید.**
	- **2 کلیدهای زیر را به ترتیب زیر لمس کنید.**

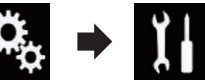

- صفحه "**سیستم**" نمایش داده می شود.
- **3 ]اطالعات سیستم[ را لمس کنید. 4 ]اطالعات سفت افزار[ را لمس کنید.** صفحه "**اطالعات سفت افزار**" نمایش داده می شود.
- p مجوزهای منبع باز مربوط به عملکردهای موجود در این محصول را می توانید در قسمت "**مجوز**" در صفحه **اطالعات سفت افزار**"" بررسی کنید.

#### **به روز رسانی میان افزار احتیاط**

- هرگز دستگاه را در حين به روز رسانی میان افزار خاموش نکرده، کارت حافظه SD را خارج نکنید و هرگز دستگاه ذخیره سازی USB را جدا نکنید.
- فقط زمانی که ماشین متوقف شده است و ترمز دستی کشیده شده است می توانید به روز رسانی میان افزار را شروع کنید.
- p برای به روز رسانی میان افزار با استفاده از یک دستگاه ذخیره سازی USB، از درگاه ۱ USB استفاده کنید.

**1 فایل های به روز رسانی میان افزار را دانلود کنید.**

**2 یک کارت حافظه SD( فرمت شده( یا دستگاه ذخیره سازی خالی را به کامپیوتر متصل کنید و سپس فایل به روز رسانی صحیح را پیدا کرده و آن را در کارت حافظه SD یا دستگاه ذخیره سازی USB کپی کنید.**

# **3 منبع را خاموش کنید.**

برای جزئیات به خاموش کردن منبع AV در صفحه 11 مراجعه کنید.

**4 دکمه HOME را برای نمایش صفحه منوی باالیی فشار دهید.**

**5 کلیدهای زیر را به ترتیب زیر لمس کنید.**

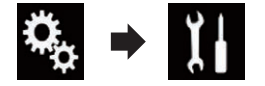

صفحه "**سیستم**" نمایش داده می شود.

**6 ]اطالعات سیستم[ را لمس کنید. 7 ]بروزرسانی سفت افزار[ را لمس کنید.** صفحه "**بروزرسانی سفت افزار**" نمایش داده می شود.

- **8 برای نمايش حالت انتقال داده، ]ادامه[ را لمس کنید.**
	- p برای نهايی کردن به روز رسانی میان افزار، از دستورالعمل های روی صفحه نمايش پيروی کنيد.
- p اگر به روز رسانی با موفقیت انجام شود، این دستگاه به صورت خودکار و پس از به روز رسانی میان افزار، مجددأ تنظیم می شود.
- p با شروع به روز رسانی میان افزار، منبع خاموش می شود و اتصال Bluetooth قطع می شود.
- p با نمایش پیام خطا بر روی صفحه، ]**ادامه**[ را برای ادامه و شروع مراحل بازیابی لمس کنید.

# **بررسی سیم های اتصال**

بررسی کنید که سیم ها به درستی بین این دستگاه و ماشین وصل شده باشند. همچنین بررسی کنید که آیا در محل صحیح نصب شده اند یا خیر.

**1 دکمه HOME را برای نمایش صفحه منوی باالیی فشار دهید.**

**2 کلیدهای زیر را به ترتیب زیر لمس کنید.**

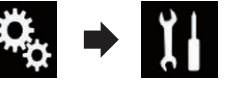

صفحه "**سیستم**" نمایش داده می شود.

- **3 ]اطالعات سیستم[ را لمس کنید.**
- **4 ]وضعیت اتصال[ را لمس کنید.** صفحه "**نصب**" نمایش داده می شود.
- **روشنایی** هنگامی که چراغ های جلو یا چراغ های کوچک ماشین روشن هستند، "**روشن**" نمایش داده می شود. هنگامی که چراغ های کوچک ماشین خاموش هستند، "**خاموش**"

نشان داده می شود. )اگر سیم های نارنجی/سفید متصل نباشد، "**خاموش**" نمایش داده می شود.(

**21 بخش**

# **تنظيمات صوتی**

#### **استفاده از تنظیمات فيدر/توازن صدا**

برای فراهم کردن یک محیط ایده آل و شنیده شدن صدا توسط تمام افرادی که در آن محیط قرار دارند، می توانید تنظیمات مربوط به فيدر/توازن صدا را انتخاب کنید. p این عملکرد فقط زمانی قابل دسترسی است که صدای

اصلی موجود باشد.

- p این عملکرد فقط زمانی قابل دسترسی است که "**بلندگوی عقب**" روی "**روشن**" تنظیم شده باشد.
- برای اطالع از جزئیات به تنظیم خروجی بلندگوی جلو و عقب در صفحه 47 مراجعه کنید.

**1 دکمه HOME را برای نمایش صفحه منوی باالیی فشار دهید.**

**2 کلیدهای زیر را به ترتیب زیر لمس کنید.**

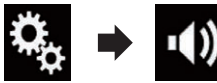

صفحه "**Audio** "نمایش داده می شود.

**3 ]محوکننده/تعادل[ را لمس کنید.** صفحه "**محوکننده/تعادل**" نمایش داده می شود.

**4 کلیدهای زیر را لمس کنید تا توازن بلندگوی جلو/ عقب تنظیم شود.**

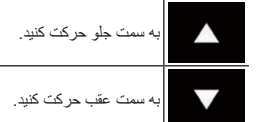

هر بار که کلیدها را لمس می کنید، توازن بلندگوی جلو/عقب به سمت جلو یا عقب جابجا می شود. p با جابجایی توازن بلندگوی جلو/عقب از جلو به عقب، "**جلو25**" تا "**عقب25**" نمایش داده می شود. .است" **F/R 0 L/R 0**" فرض پیش تنظیم p p هنگام استفاده از سیستم بلندگوی دوتایی، "**جلو**" و "**عقب**" را روی "**0**" تنظیم کنید.

### **تنظیم صدای بیپ**

**1 دکمه HOME را برای نمایش صفحه منوی باالیی فشار دهید.**

**2 کلیدهای زیر را به ترتیب زیر لمس کنید.**

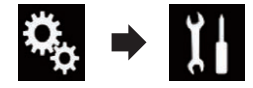

صفحه "**سیستم**" نمایش داده می شود.

**ً لمس کنید تا تنظیمات 3 ]تن صدای بیپ[ را مکررا دلخواه نمایش داده شود.**

- **روشن** )پیش فرض(:
- یک صدای بیپ پخش می کند.
	- فارسی**خاموش**:
- صدای بیپ پخش نمی شود.

# **موقعیت های واکنشی صفحات لمسی )تنظیم صفحه لمسی( را تنظیم می کند**

اگر احساس می کنید که کلیدهای صفحه لمسی موجود بر روی صفحه با پاسخ لمس شما متفاوت است، موقعیت های واکنشی صفحه لمسی را تنظیم کنید.

- p این تنظیم فقط در صورتی قابل دسترسی است که ماشین را در مکان امنی نگهدارید و ترمز دستی را بکشید.
- p از اجسام نوک تیز مانند خودکار نوک تیز یا قلم های مکانیکی استفاده نکنید، این موارد ممکن است به صفحه آسیب برساند.
- p از خاموش کردن موتور دستگاه در حین ذخیره داده های موقعیت تنظیم شده خودداری کنید.
- **1 دکمه HOME را برای نمایش صفحه منوی باالیی فشار دهید.**

**2 کلیدهای زیر را به ترتیب زیر لمس کنید.**

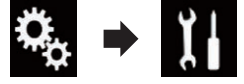

**مرکز دو عالمت + را همزمان دو بار لمس کنید.**

**5 دکمه HOME را فشار دهید.** نتایج تنظیم ذخیره می شوند.

**6 دکمه HOME را یک بار دیگر فشار دهید.** به تنظیم ۱۶ نقطه ای بروید.

- در صورت فشردن و نگهداشتن دکمه **HOME**، تنظیم لغو می شود.
- **7 مرکز عالمت + را بر روی صفحه به آرامی لمس کنید.**

ترتیب در هدف مشخص می شود. پس از لمس تمام عالمت ها، داده های موقعیت تنظیم شده ذخیره می شود.

- در صورت فشردن دکمه **HOME**، موقعیت تنظیم قبلی برگردانده می شود.
- در صورت فشردن و نگهداشتن دکمه **HOME**، تنظیم لغو می شود.

**8 دکمه HOME را فشار دهید و نگهدارید.** نتایج تنظیم ذخیره می شوند.

# **تنظیم عملکرد کم کننده نور**

می توانید زمان فعال شدن عملکرد کم کننده نور را مشخص کنید.

**1 دکمه HOME را برای نمایش صفحه منوی باالیی فشار دهید.**

**2 کلیدهای زیر را به ترتیب زیر لمس کنید.**

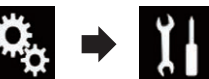

صفحه "**سیستم**" نمایش داده می شود.

**3 ]تنظیمات دیمر[ را لمس کنید.**

**4 ]فعال ساز دیمر[ را لمس کنید.**

منویی نمایش داده می شود.

- **5 مورد دلخواه برای تنظیم را لمس کنید.**
- **خودکار** )پیش فرض(: عملکرد کم کننده نور را زمانی فعال می کند که چراغ های جلویی ماشین روشن باشند )در زمان تاریکی(.
- **دفترچه راهنما**: این قابلیت را دارد تا عملکرد کم کننده نور را فعال کند.
- **زمان**: این قابلیت را دارد تا مدت زمان فعال بودن عملکرد کم کننده نور را تنظیم کند.
- p اگر "**دفترچه راهنما**" انتخاب شده باشد، تنظیم کنید آیا عملکرد کاهش دهنده نور فعال شود یا خیر.
- برای اطالع از جزئیات به تنظیم فعال شدن یا فعال نشدن عملکرد کم کننده نور در صفحه 44 مراجعه کنید.
- p اگر "**زمان**" انتخاب شده باشد، مدت زمان فعال بودن عملکرد کاهش دهنده نور را مشخص کنید.
- برای اطالع از جزئیات به تنظیم مدت زمان فعال بودن عملکرد کم کننده نور در صفحه 44 مراجعه کنید.

# **تنظیم فعال شدن یا فعال نشدن عملکرد کم کننده نور**

می توانید تنظیم کنید عملکرد کم کننده نور در زمان تاریکی فعال شود یا خیر.

- p این عملکرد فقط زمانی قابل استفاده است که "**فعال ساز دیمر**" روی "**دفترچه راهنما**" تنظیم شده باشد.
- برای اطالع از جزئیات بیشتر به تنظیم عملکرد کم کننده نور در صفحه 44 مراجعه کنید.
- **1 دکمه HOME را برای نمایش صفحه منوی باالیی فشار دهید.**

**2 کلیدهای زیر را به ترتیب زیر لمس کنید.**

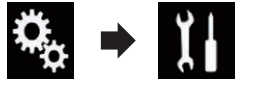

صفحه "**سیستم**" نمایش داده می شود.

**3 ]تنظیمات دیمر[ را لمس کنید.**

**4 ]روز/شب[ را لمس کنید.** منویی نمایش داده می شود.

- **5 مورد دلخواه برای تنظیم را لمس کنید.**
- **روز** )پیش فرض(: عملکرد کم کننده نور را غیرفعال می کند.
	- **شب**: عملکرد کم کننده نور را فعال می کند.

# **تنظیم مدت زمان فعال بودن عملکرد کم کننده نور**

می توانید مدت زمان فعال بودن عملکرد کم کننده نور را تنظیم کند.

- p این عملکرد فقط زمانی قابل استفاده است که "**فعال ساز دیمر**" روی "**زمان**" تنظیم شده باشد.
- برای اطالع از جزئیات بیشتر به تنظیم عملکرد کم کننده نور در صفحه 44مراجعه کنید.
- **1 دکمه HOME را برای نمایش صفحه منوی باالیی فشار دهید.**
	- **2 کلیدهای زیر را به ترتیب زیر لمس کنید.**

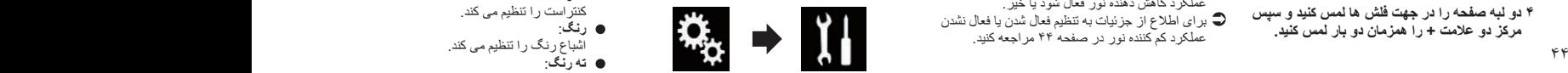

- صفحه "**سیستم**" نمایش داده می شود.
	- **3 ]تنظیمات دیمر[ را لمس کنید.**
- **4 ]مدت دیمر[ را لمس کنید.** نوار تنظیم مدت زمان نمایش داده می شود.

#### **5 نقاط مورد نظر را روی نوار تنظیم مدت زمان لمس کنید یا مکان نما را بلغزانید تا زمان شروع و پایان به صورت جداگانه مشخص شوند.**

- p فرمت نمایش زمان به تنظیم "**فرمت زمان**" بستگی دارد.
- p مقدار نمایش داده شده در مرکز نوار تنظیم مدت زمان )"12" برای فرمت ۱۲ ساعته و "00" برای فرمت ۲۴ ساعته نشان دهنده نیمه شب است. مقادیر موجود در سمت چپ مقداری که در وسط است برای بعد از ظهر و مقادیر موجود در سمت راست مقدار وسط برای صبح
- هستند. p مقادیر پیش فرض "18:00" )زمان شروع( و "6:00" (زمان پایان) است.
- p این مقدار را می توانید در گام های ۱۵ دقیقه ای تغییر دهید.

# **تنظیم تصویر**

تصویر هر منبع، صفحه برنامه و دوربین نمای عقب را می توانید تنظیم کنید.

#### **احتیاط**

به دالیل امنیتی در حین حرکت ماشین نمی توانید از بعضی از این عملکردها استفاده کنید. برای فعال کردن این عملکردها باید در محل امنی بایستید و ترمز دستی را بکشید.

**1 صفحه ای که می خواهید تنظیم کنید را نمایش دهید.**

#### **2 دکمه HOME را برای نمایش صفحه منوی باالیی فشار دهید.**

**3 کلیدهای زیر را به ترتیب زیر لمس کنید.**

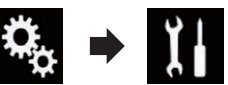

صفحه "**سیستم**" نمایش داده می شود.

- **4 ]تنظیم تصویر[ را لمس کنید.**
- **5 با لمس کردن هر يک از کلیدها، عملکرد مورد نظر را برای تنظیم انتخاب کنید.**
	- موارد تنظیم تصویر نمایش داده می شود. **روشنایی**:
		-
	- میزان شدت رنگ سیاه را تنظیم می کند. **کنتراست**:
		- کنتراست را تنظیم می کند.
			- **رنگ**:
		- اشباع رنگ را تنظیم می کند.
			- **ته رنگ**:

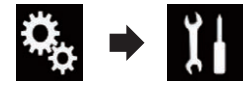

صفحه "**سیستم**" نمایش داده می شود.

**3 ]کالیبراسیون پانل لمسی[ را لمس کنید.** صفحه تنظیم صفحه لمسی نمایش داده می شود.

**4 دو لبه صفحه را در جهت فلش ها لمس کنید و سپس** 

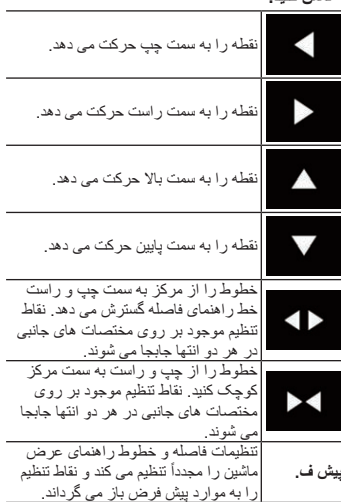

p با حرکت دادن یک نقطه، فاصله از مقدار اولیه در پایین صفحه نمایش داده می شود.

# **تنظیم ورودی دوربین دوم**

تصاویر دوربین دوم )یک دوربین جلو یا دیگر موارد( را می توانید روی صفحه این محصول مشاهده کنید.

#### ■ **تنظیم فعالسازی دوربین دوم**

- p برای مشاهده تصاویر دوربین دوم روی صفحه این دستگاه، الزم است "**ورودی دوربین 2ام**" را روی "**روشن**" تنظیم کنید.
- **1 دکمه HOME را برای نمایش صفحه منوی باالیی فشار دهید.**

#### **2 کلیدهای زیر را به ترتیب زیر لمس کنید.**

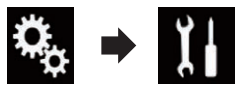

صفحه "**سیستم**" نمایش داده می شود. **3 ]تنظیمات دوربین[ را لمس کنید.**

# **ً لمس کنید تا تنظیمات 4 ]ورودی دوربین 2ام[ را مکررا دلخواه نمایش داده شود.**

- **خاموش** )پیش فرض(: تنظیم ورودی دوربین دوم را غیرفعال می کند. **روشن**:
- تنظیم ورودی دوربین دوم را فعال می کند.
- p اگر تنظیم "**ورودی دوربین 2ام**" در حین روشن بودن منبع AV روی "**روشن**" باشد، پیام تأیید نمایش داده خواهد شد. اگر "**بلی**" انتخاب شود و "**ورودی دوربین 2ام**" روی "**روشن**" تنظیم شده باشد، منبع AV خاموش
- می شود. "**خیر**" را انتخاب کنید تا تنظیم "**ورودی دوربین 2ام**" لغو شود و روی "**روشن**" تنظیم شود.
	- p اگر "**روشن**" انتخاب شده باشد، "**ورودی AV** "به صورت خودکار روی "**دوربین**" تنظیم می شود.
	- p اگر "**خاموش**" انتخاب شده باشد، "**ورودی AV** "به صورت خودکار روی "**خاموش**" تنظیم می شود.

#### ■ **تنظیم تصویر معکوس برای ورودی دوربین دوم**

تصاویر دوربین دوم به صورت معکوس )مانند تصاویر نمایش داده شده در آینه( بر روی صفحه جلویی نمایش داده می شوند مگر زمانی که دوربین نمای دوم که می تواند تصاویر را پخش کند در جهت صحیح استفاده شود. می توانید تنظیم کنید تصاویر دوربین دوم برای نمایش بر روی صفحه جلویی معکوس شوند یا نه.

- p این تنظیم فقط در صورتی قابل دسترسی است که ماشین را در مکان امنی نگهدارید و ترمز دستی را بکشید.
- p این عملکرد زمانی قابل استفاده است که "**ورودی دوربین 2ام**" روی "**روشن**" یا "**ورودی AV** "روی "**دوربین**" تنظیم شده باشد.

#### **1 دکمه HOME را برای نمایش صفحه منوی باالیی فشار دهید.**

**2 کلیدهای زیر را به ترتیب زیر لمس کنید.**

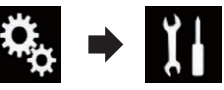

صفحه "**سیستم**" نمایش داده می شود.

**3 ]تنظیمات دوربین[ را لمس کنید.**

- **ً لمس کنید تا 4 ]دوربین 2ام: ویدیوی عقب[ را مکررا تنظیمات دلخواه نمایش داده شود.**
	- **خاموش** )پیش فرض(:
	- تصاویر دوربین دوم معکوس نشود.
		- **روشن**:
	- تصاویر دوربین دوم را معکوس می کند.

# **تنظیم حالت ایمن**

به دالیل امنیتی می توانید عملکردهای موجود در حین حرکت ماشین را محدود کنید.

#### **1 دکمه HOME را برای نمایش صفحه منوی باالیی فشار دهید.**

**2 کلیدهای زیر را به ترتیب زیر لمس کنید.**

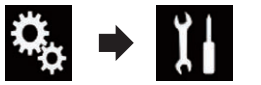

صفحه "**سیستم**" نمایش داده می شود.

- **ً لمس کنید تا تنظیمات دلخواه 3 ]حالت ایمن[ را مکررا نمایش داده شود.**
	- **روشن** )پیش فرض(: عملکرد حالت ایمن را فعال می کند.
	- **خاموش**: عملکرد حالت ایمن را غیرفعال می کند.

# **خاموش کردن صفحه آزمایشی**

با نمایش صفحه نمایشی، مراحل زیر را برای غیرفعال کردن صفحه نمایشی اجرا کنید.

#### **1 دکمه HOME را برای نمایش صفحه منوی باالیی فشار دهید.**

**2 کلیدهای زیر را به ترتیب زیر لمس کنید.**

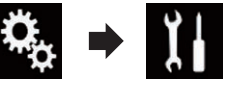

صفحه "**سیستم**" نمایش داده می شود.

- **ً لمس کنید تا تنظیمات 3 ]حالت نمایشی[ را مکررا دلخواه نمایش داده شود.**
	- **روشن** )پیش فرض(: صفحه نمایشی را نشان می دهد.
	- **خاموش**: صفحه نمایشی را پنهان می کند.
- همچنین می توانید صفحه نمایشی را با فشردن و نگهداشتن دکمه **MUTE** غیرفعال کنید.

# **انتخاب زبان سیستم**

زبان سیستم را می توانید انتخاب کنید.

- زبان را می توان در موارد زیر تغییر داد:
	- صفحه "**Audio**"
	- صفحه "**سیستم**"
	- صفحه "**تنظیم ویدیو**"

# — صفحه "**Bluetooth**"

— زبان مربوط به پیام ها برخی از این عملکردها در تلفن به هنگام رانندگی ممنوع است یا در حین اجرای آن باید دقت زیادی داشته باشید. در چنین شرایطی، یک پیام هشدار بر روی صفحه نشان داده می شود. با استفاده از این تنظیم می توانید زبان مربوط به موارد احتیاط را تغییر دهید.

- اگر زبان تنظیم شده و زبان انتخابی مشابه یکدیگر نباشند، ممکن است اطالعات متنی به درستی نمایش داده نشود.
- ممکن است برخی نویسه ها به درستی نمايش داده نشوند.
- **1 دکمه HOME را برای نمایش صفحه منوی باالیی فشار دهید.**

**2 کلیدهای زیر را به ترتیب زیر لمس کنید.**

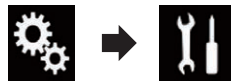

صفحه "**سیستم**" نمایش داده می شود.

**3 ]زبان سیستم[ را لمس کنید.** منویی نمایش داده می شود.

**4 زبان موردنظر خود را لمس کنید.** پس از انتخاب زبان، صفحه قبلی مجدداً نمایش داده می شود.

# **تنظیم زبان صفحه کلید با استفاده از برنامه برای iPhone**

با تنظیم زبان صفحه کلید برای iPhone می توانید از صفحه کلید موجود در **Mode AppRadio** استفاده کنید. p این عملکرد فقط در **Mode AppRadio** در iPhone قابل استفاده است.

**1 دکمه HOME را برای نمایش صفحه منوی باالیی فشار دهید.**

**2 کلیدهای زیر را به ترتیب زیر لمس کنید.**

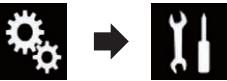

صفحه "**سیستم**" نمایش داده می شود.

**3 ]صفحه کلید[ را لمس کنید.** منویی نمایش داده می شود.

 $47$ **4 زبان موردنظر خود را لمس کنید.** پس از انتخاب زبان، صفحه قبلی مجدداً نمایش داده می شود.

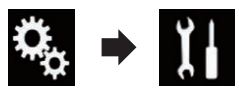

صفحه "**سیستم**" نمایش داده می شود.

- **3 ]تنظیمات دوربین[ را لمس کنید.**
- **ً لمس کنید تا 4 ]ورودی دوربین پشت[ را مکررا تنظیمات دلخواه نمایش داده شود.**
- **خاموش** )پیش فرض(: تنظیم ورودی دوربین عقب را غیرفعال می کند. **روشن**:
- تنظیم ورودی دوربین عقب را فعال می کند.
- **تنظیم قطبیت دوربین نمای عقب**
- **1 دکمه HOME را برای نمایش صفحه منوی باالیی فشار دهید.**

**2 کلیدهای زیر را به ترتیب زیر لمس کنید.**

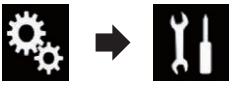

صفحه "**سیستم**" نمایش داده می شود.

- **3 ]تنظیمات دوربین[ را لمس کنید.**
- **ً لمس کنید تا تنظیمات 4 ]پالریته دوربین[ را مکررا دلخواه نمایش داده شود.**
- **باتری** )پیش فرض(: هنگامی که قطب سیم متصل در حالی که دنده در موقعیت (R (REVERSE قرار دارد، مثبت باشد.
	- **زمین**:

فارسی

هنگامی که قطب سیم متصل در حالی که دنده در موقعیت (R (REVERSE قرار دارد، منفی باشد.

هرگاه پس از تنظیم دوربین نمای عقب، دنده از موقعیت (R (REVERSE جابجا شود، تصویر نمای عقب نشان داده می شود.

#### ■ **تنظیم نمایش تصویر معکوس برای تصویر نمای عقب**

تصاویر دوربین نمای عقب به صورت معکوس روی صفحه جلو نمایش داده می شوند (مانند آینه)، بجز زمانی که دوربین نمای عقب که می تواند تصاویر را پخش کند، در موقعیت صحیح باشد. می توانید تنظیم کنید آیا تصاویر دوربین نمای عقب به صورت معکوس روی صفحه جلو نمایش داده شوند یا خیر.

- p این تنظیم فقط در صورتی قابل دسترسی است که ماشین را در مکان امنی نگهدارید و ترمز دستی را بکشید.
	- $\gamma$ p این عملکرد فقط زمانی قابل استفاده است که "**ورودی دوربین پشت**" روی "**روشن**" تنظیم شده باشد.

برای جزئیات به فعالسازی تنظیم دوربین نمای عقب در صفحه 41 مراجعه کنید.

**1 دکمه HOME را برای نمایش صفحه منوی باالیی فشار دهید.**

**2 کلیدهای زیر را به ترتیب زیر لمس کنید.**

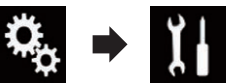

صفحه "**سیستم**" نمایش داده می شود.

**3 ]تنظیمات دوربین[ را لمس کنید.**

- **ً لمس کنید تا 4 ]دوربین پشت: ویدیوی عقب[ را مکررا تنظیمات دلخواه نمایش داده شود.**
	- **خاموش** )پیش فرض(: تصاویر دوربین عقب معکوس نشود.
		- **روشن**:

تصاویر دوربین عقب را معکوس می کند.

# **تنظیم دوربین برای حالت نمای دوربین**

- برای نمایش **نمای دوربین** در همه زمان،الزم است که "**نمای دوربین**" را روی "**روشن**" تنظیم کنید. p برای تنظیم دوربین نمای عقب برای حالت **نمای**
- **دوربین**، الزم است که "**ورودی دوربین پشت**" را روی "**روشن**" تنظیم کنید.
- برای اطالع از جزئیات به فعالسازی تنظیم دوربین نمای عقب در صفحه 41 مراجعه کنید.
- p برای تنظیم دوربین دوم برای حالت **نمای دوربین**، گزینه "**ورودی AV** "را روی "**دوربین**" یا "**ورودی دوربین 2ام**" را روی "**روشن**" تنظیم کنید.
	- برای اطالع از جزئیات به تنظیم ورودی AV در صفحه 41 مراجعه کنید.
- برای اطالع از جزئیات به تنظیم ورودی دوربین دوم در صفحه 43 مراجعه کنید.
- p همچنین با لمس کردن ]**View Camera** ]روی صفحه انتخاب منبع AV یا در لیست منبع می توانید این عملکرد را فعال کنید.

**1 دکمه HOME را برای نمایش صفحه منوی باالیی فشار دهید.**

**2 کلیدهای زیر را به ترتیب زیر لمس کنید.**

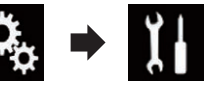

صفحه "**سیستم**" نمایش داده می شود. **3 ]تنظیمات دوربین[ را لمس کنید.**

- **ً لمس کنید تا تنظیمات 4 ]نمای دوربین[ را مکررا دلخواه نمایش داده شود.**
	- **خاموش** )پیش فرض(: تنظیم نمای دوربین را غیرفعال می کند.
	- **روشن**: تنظیم نمای دوربین را فعال می کند.

اگر برای مدت زمان هفت ثانیه پس از نمایش صفحه عملکرد AV هیچ کاری انجام نشود، نمای دوربین به صورت خودکار نمایش داده می شود.

p اگر در حین نمایش نمای دوربین صفحه را لمس کنید، تصویر نمایش داده شده موقتاً محو می شود. هنگامی که نمای دوربین در هر دو دوربین عقب و دوربین دوم قابل دسترسی باشد، کلید مربوط به جابجایی صفحه نمایش نشان داده می شود.

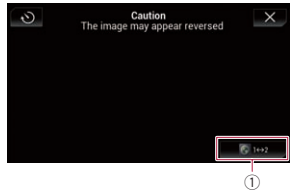

1 صفحه نمایش را بین تصویر نمای عقب و تصویر دوربین دوم جابجا می کند.

# **نمایش راهنمای دستیار پارک**

**1 دکمه HOME را برای نمایش صفحه منوی باالیی فشار دهید.**

**2 کلیدهای زیر را به ترتیب زیر لمس کنید.**

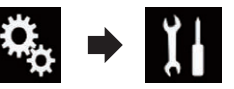

صفحه "**سیستم**" نمایش داده می شود.

- **3 ]تنظیمات دوربین[ را لمس کنید.**
- **ً لمس کنید تا 4 ]راهنمای کمک پارک[ را مکررا تنظیمات دلخواه نمایش داده شود.**
	- **خاموش** )پیش فرض(: راهنماها را پنهان می کند.
	- **روشن**: راهنماها را نمایش می دهد.

هرگاه پس از تنظیم دوربین نمای عقب، دنده از موقعیت (R (REVERSE جابجا شود، تصویر نمای عقب نشان داده می شود.

p در صورت فشردن و نگهداشتن دکمه **MUTE**، تصویر نمای عقب محو می شود.

### **تنظیم خطوط راهنما بر روی تصویر نمای عقب**

# **احتیاط**

- هنگامی که خطوط راهنما را تنظیم می کنید حتماً ماشین را در محل امنی پارک کنید و ترمز دستی را بکشید.
- قبل از خارج شدن از ماشین برای عالمت گذاری، حتما سوییچ استارت را خاموش (ACC OFF) کنید.
- محدوده پخش توسط دوربین عقب محدود است. همچنین عرض ماشین و فاصله خطوط راهنمای نمایش داده شده بر روی تصویر دوربین نمای عقب ممکن است با عرض واقعی ماشین و فاصله اصلی متفاوت باشد. )خطوط راهنما خطوطی مستقیم هستند(.
- بسته به محیط استفاده مانند محیط روشن یاتاریک، کیفیت تصویر ممکن است از بین برود.
- **1 ماشین خود را در محلی امن پارک کنید و ترمز دستی را بکشید.**
- **2 با استفاده از نوار بسته بندی یا مواردی مشابه ً 25 سانتی عالمت گذاری ها را به صورت تقریبا متر از هر سمت ماشین انجام دهید به گونه ای که به صورت تقریبی 50 سانتی متر و 2 سانتی متر از گلگیر عقب فاصله داشته باشد.**

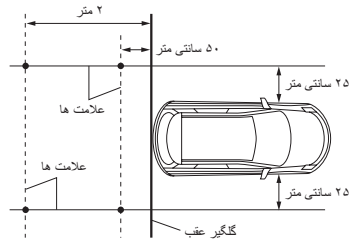

- **3 دکمه HOME را برای نمایش صفحه منوی باالیی فشار دهید.**
	- **4 کلیدهای زیر را به ترتیب زیر لمس کنید.**

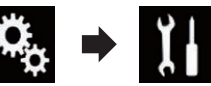

صفحه "**سیستم**" نمایش داده می شود.

- **5 ]تنظیمات دوربین[ را لمس کنید.**
- **6 ]تنظیم راهنمای کمک پارک[ را لمس کنید.**
- **7 با کشیدن چهار نقطه، خطوط راهنما را تنظیم کنید.**

**Fa**

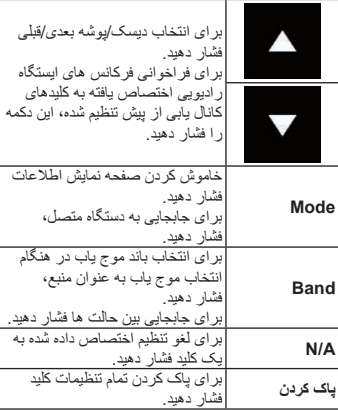

#### **8 کلید مربوط به فرمان را لمس کرده و نگهدارید نگهدارید.**

کلید موجود بر روی صفحه فعال می شود.

# **تنظیم گام موج یابی FM**

بسته به منطقه، گام موج یابی را می توانید تغییر دهید. گام موج یابی FM را می توانید بین ۱۰۰ کیلوهرتز و ۵۰ کیلوهرتز تغییر دهید.

p این تنظیم زمانی قابل استفاده است که منبع خاموش باشد.

#### **1 دکمه HOME را برای نمایش صفحه منوی باالیی فشار دهید.**

**2 کلیدهای زیر را به ترتیب زیر لمس کنید.**

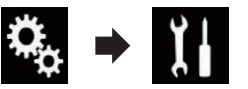

صفحه "**سیستم**" نمایش داده می شود.

#### **3 ]تنظیمات منبع AV ]را لمس کنید.**

**4 ]تنظیمات رادیو[ را لمس کنید.**

- **ً لمس کنید تا تنظیمات 5 ]ایستگاه FM ]را مکررا دلخواه نمایش داده شود.**
	- **kHz100**( پیش فرض(: به ۱۰۰ کیلوهرتز جابجا می شود.
		- **50kHz**:
	- به ۵۰ کیلوهرتز جابجا می شود.

p اگر ]**وقفه ترافیک**[ و ]**فرکانس دیگر**[ روی "**خاموش**" تنظیم شده باشند، گام جستجو روی "**kHz50** "تنظیم می شود حتی اگر "**kHz100** "انتخاب شده باشد.

# **تنظیم گام موج یابی AM**

گام موج یابی AM را می توانید بین ۹ کیلوهرتز و ۱۰ کیلوهرتز تغییر دهید. به طور معمول روی ۹ کیلوهرتز )پیش فرض( تنظیم می شود.

p این تنظیم زمانی قابل استفاده است که منبع خاموش باشد.

#### **1 دکمه HOME را برای نمایش صفحه منوی باالیی فشار دهید.**

# **2 کلیدهای زیر را به ترتیب زیر لمس کنید.**

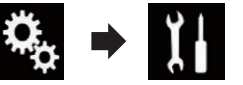

صفحه "**سیستم**" نمایش داده می شود.

- **3 ]تنظیمات منبع AV ]را لمس کنید.**
- **4 ]تنظیمات رادیو[ را لمس کنید.**
- **ً لمس کنید تا 5 ]فاصله موج یابی AM ]را مکررا تنظیمات دلخواه نمایش داده شود.**
	- **kHz9**( پیش فرض(: جابجایی به ۹ کیلوهرتز.
	- :**10kHz**
	- به ۱۰ کیلوهرتز جابجا می شود.

# **فعال کردن منبع صدای Bluetooth**

برای استفاده از پخش کننده صدای Bluetooth، الزم است که منبع صدای Bluetooth را فعال کنید.

- **1 دکمه HOME را برای نمایش صفحه منوی باالیی فشار دهید.**
	- **2 کلیدهای زیر را به ترتیب زیر لمس کنید.**

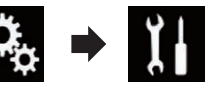

صفحه "**سیستم**" نمایش داده می شود.

#### **3 ]تنظیمات منبع AV ]را لمس کنید.**

- **ً لمس کنید تا تنظیمات 4 ]صدای بلوتوث[ را مکررا دلخواه نمایش داده شود.**
	- **روشن** )پیش فرض(: منبع صدای Bluetooth را فعال می کند.
		- **خاموش**:

منبع صدای Bluetooth را غیرفعال می کند.

#### **تنظیم پیمایش دائمی**

در صورت تنظیم "**پیمایش دائم**" روی "**روشن**"، اطالعات متنی ضبط شده به طور پيوسته بر روی صفحه نمايش حرکت می کند. اگر می خواهيد که اطالعات فقط يک بار نشان داده شود، روی "**خاموش**" تنظیم کنید.

### **1 دکمه HOME را برای نمایش صفحه منوی باالیی فشار دهید.**

**2 کلیدهای زیر را به ترتیب زیر لمس کنید.**

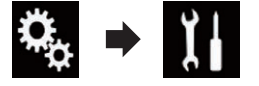

صفحه "**سیستم**" نمایش داده می شود.

- **ً لمس کنید تا تنظیمات دلخواه 3 ]پیمایش دائم[ را مکررا نمایش داده شود.**
	- **خاموش** )پیش فرض(:
	- تنظیم پیمایش دائمی را غیرفعال می کند. **روشن**: تنظیم پیمایش دائمی را فعال می کند.

# **تنظیم ورودی AV**

می توانید از دستگاه های ویدیویی خارجی مانند پخش کننده های قابل حمل متصل به این دستگاه با این تنظیم استفاده کنید.

#### **1 دکمه HOME را برای نمایش صفحه منوی باالیی فشار دهید.**

**2 کلیدهای زیر را به ترتیب زیر لمس کنید.**

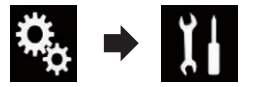

صفحه "**سیستم**" نمایش داده می شود.

- **3 ]تنظیمات ورودی/خروجی[ را لمس کنید.**
	- **4 ]ورودی AV ]را لمس کنید.**
	- منویی نمایش داده می شود.
	- **5 مورد دلخواه برای تنظیم را لمس کنید.**
		- **خاموش** )پیش فرض(: منبع AV را غیرفعال می کند.
			- **منبع**:
- خروجی تصویر ویدیویی دستگاه متصل خارجی را نمایش می دهد.
- **دوربین**: خروجی تصویر ویدیویی دوربین متصل خارجی را نمایش می دهد.

p اگر "**دوربین**" انتخاب شده باشد، "**ورودی دوربین 2ام**" به صورت خودکار روی "**روشن**" تنظیم می شود. p اگر "**خاموش**" یا "**منبع**" انتخاب شده باشد، "**ورودی دوربین 2ام**" به صورت خودکار روی "**خاموش**" تنظیم می شود.

### **تنظیم دوربین نمای عقب**

دو عملکرد زیر قابل استفاده هستند. برای استفاده از عملکرد دوربین نمای عقب الزم است یک دوربین نمای عقب را به صورت جداگانه خریداری کنید )مانند 6BC-ND).( برای اطالع از جزئیات با فروشنده خود تماس بگیرید.(

#### **دوربین نمای عقب**

این دستگاه دارای عملکردی است که به صورت خودکار به تصویر تمام صفحه دوربین نمای عقب که در ماشین نصب کرده اید جابجا می شود. هنگامی که دنده در حالت دنده عقب (R (REVERSE است، صفحه به طور خودکار به تصویر تمام صفحه دوربین نمای عقب جابجا می شود.

ً بعد از اینکه این محصول روشن شد دنده p اگر فورا روی دنده عقب "(R (REVERSE "قرار بگیرد، فقط تصویر دوربین نمایش داده می شود و راهنمای پارکینگ نشان داده نمی شود. راهنمای پارکینگ بعد از مدت کوتاهی روی تصویر دوربین نشان داده می شود. شرایط موجود در اطراف ماشین را قبل از نمایش پیام و راهنمایی ها بررسی کنید.

#### **دوربین برای حالت نمای دوربین**

**نمای دوربین** در همه حال )مانند زمانی که پیش نمایش متصل را بررسی می کنید و دیگر موارد( قابل نمایش است. لطفاً توجه داشته باشید که با استفاده از این تنظیم، اندازه تصویر دوربین مجدداً تغییر نمی کند تا در صفحه جای بگیرد و بخشی از آنچه توسط دوربین دیده می شود، قابل مشاهده نیست.

# **احتیاط**

بررسی کنید که دوربین نمای عقب، تصویری آینه ای و معکوس نمایش دهد.

- ً بررسی کنید که آیا صفحه نمایش در هنگام p فورا جابجایی دنده از موقعیتی دیگر به موقعیت دنده عقب (R (REVERSE تغییر می کند یا خیر.
- p هنگامی که صفحه در حین رانندگی معمولی به تصویر دوربین نمای عقب در حالت تمام صفحه تغییر می کند، به تنظیم مخالف آن "**پالریته دوربین**" جابجا شوید.

#### ■ **فعالسازی تنظیم دوربین نمای عقب**

برای مشاهده تصاویر دوربین نمای پشت روی صفحه این دستگاه، الزم است "**ورودی دوربین پشت**" را روی "**روشن**" تنظیم کنید.

 $\forall$ **1 دکمه HOME را برای نمایش صفحه منوی باالیی فشار دهید.**

**۳ موردی را در لیست انتخاب کنید.**<br>• ۲ **۲ موردی را در لیست انتخاب کنید.**<br>آهنگ های مرتبط با مورد انتخابی پخش آهنگ های مرتبط با مورد انتخابی پخش می شوند.

# **انتخاب آهنگ ها برای اینکه پخش**

#### **نشوند**

می توانید موارد یا آهنگ هایی را انتخاب کنید تا پخش نشوند.

#### **1 کلید زیر را لمس کنید.**

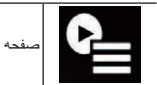

صفحه لیست پخش را نمایش می دهد.

#### **2 کلید زیر را لمس کنید.**

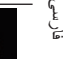

"**Playback not allowed**" صفحه را نمایش می دهد.

#### **3 ]Songs]،[ Artists ]یا ]Albums ]را لمس کنید.**

**4 کادر موجود در سمت چپ یک مورد یا آهنگ مورد نظر برای پخش را لمس کنید.**

نمادی نمایش داده می شود. موارد نشان داده شده با یک نماد پخش نمی شوند.

- در صورت لمس ]**All Unselect** ]تمام انتخاب ها لغو می شوند.
- در صورت لمس ]**All Select** ]تمام موارد انتخاب می شوند.

# **مشخص کردن قسمت پخش**

می توانید قسمت پخش را مشخص کنید.

**ً لمس کنید تا تنظیمات دلخواه کلید زیر را مکررا نمایش داده شود.**

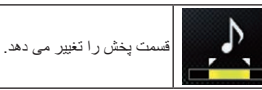

- )پیش فرض(: قسمت متوسط را پخش می کند.
- : قسمت طوالنی را پخش می کند.
- : قسمت کوتاه را پخش می کند.
- ۴۰ میرث خونکار اعمال می شود.<br>میشه است است است که در است که در است که است که در است که است که است که است که است که است که است که انتشار شمار p بهترین جلوه صوتی با جابجا شدن به آهنگ بعدی به صورت خودکار اعمال می شود.

# **تنظیم الگوی فلش**

با تغییر صدا و سطح صدای بم، رنگ چراغ چشمک زن نیز تغییر می کند.

**1 دکمه HOME را برای نمایش صفحه منوی باالیی فشار دهید.**

**2 کلیدهای زیر را به ترتیب زیر لمس کنید.**

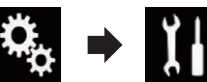

- صفحه "**سیستم**" نمایش داده می شود.
- **3 ]تنظیمات منبع AV ]را لمس کنید.**
- **4 ]تنظیمات MIXTRAX ]را لمس کنید.**
	- **5 ]الگوی فلش[ را لمس کنید.** منویی نمایش داده می شود.
- **6 مورد دلخواه برای تنظیم را لمس کنید.**
- **صدا1** )پیش فرض( تا **صدا**:**6** الگوی فلش با توجه به سطح صدا تغییر می کند. یک حالت دلخواه را انتخاب کنید.
- :**L-Pass6** تا **L-Pass1** الگوی فلش با توجه به سطح صدای بم تغییر می کند. یک حالت دلخواه را انتخاب کنید.
	- **تصادفی**:**1** الگوی فلش با توجه به سطح صدا و حالت گذر پایین بدون ترتیب تغییر می کند.
	- **تصادفی**:**2** الگوی فلش با توجه به حالت سطح صدا بدون ترتیب تغییر می کند.
- **تصادفی**:**3** الگوی فلش با توجه به حالت گذر پایین بدون ترتیب تغییر می کند.
	- **خاموش**: الگوی فلش چشمک نمی زند.

# **تنظیمات سیستم**

# **تنظیم کنترل فرمان**

کنترل فرمان را می توانید از صفحه نمایش این دستگاه و با استفاده از یک کابل کنترل از راه دور سیم دار تنظیم کنید.

- برای اطالع از جزئیات مربوط به روش اتصال به اتصال سیم برق در صفحه 57 مراجعه کنید.
- این تنظیم نیاز دارید.
- p برای استفاده از عملکرد کنترل از راه دور فرمان به
- 
- p این تنظیم فقط در صورتی قابل دسترسی است که ماشین را در مکان امنی نگهدارید و ترمز دستی را بکشید.
- p این تنظیم زمانی قابل استفاده است که منبع خاموش باشد.
- p می توانید یک کلید عملکرد را به بیش از یک کلید فرمان اختصاص دهید.
- p اگر از چندین کلید عملکرد برای یک کلید فرمان مشابه استفاده می کنید، فقط آخرین مورد تنظیم شده فعال است.
- p اگر پس از اتصال این دستگاه با کابل کنترل از راه دور سیم دار ارائه شده اشتباه کردید، لطفاً آن را بازنشانی کنید.
- p در برخی شرایط این عملکرد ممکن است به درستی کار نکند.

بر ای اطلاع از جزئیات لطفأ با فروشنده خود یا یک ایستگاه سرویس مجاز Pioneer تماس بگیرید.

#### ■ **برای آداپتور کنترل فرمان کاربران Pioneer**

- **1 دکمه HOME را برای نمایش صفحه منوی باالیی فشار دهید.**
	- **2 کلیدهای زیر را به ترتیب زیر لمس کنید.**

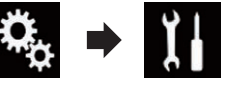

صفحه "**سیستم**" نمایش داده می شود. **3 ]کنترل فرمان[ را لمس کنید.**

صفحه "**کنترل فرمان**" نمایش داده می شود. **4 ]با آداپتور[ را لمس کنید.**

پس از پایان این مرحله، پیام تکمیل کار نمایش داده می شود.

**5 ]تأیید[ را لمس کنید.** صفحه "**سیستم**" نمایش داده می شود.

- **برای اینکه کاربران بتوانند مستقیما این دستگاه را به روکش کنترل فرمان ماشین وصل کنند**
- **1 دکمه HOME را برای نمایش صفحه منوی باالیی فشار دهید.**
	- **2 کلیدهای زیر را به ترتیب زیر لمس کنید.**

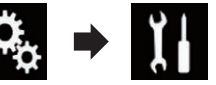

- **3 ]کنترل فرمان[ را لمس کنید.** صفحه "**کنترل فرمان**" نمایش داده می شود.
	- **4 ]بدون آداپتور[ را لمس کنید.**
	- **5 نوع ماشینتان را لمس کنید.**
		- **ماشین ژاپنی**:
- نوع ماشین را روی "ماشین ژاپنی" تنظیم می کند. **ماشین کره ای**:
- نوع ماشین را روی "ماشین کره ای" تنظیم می کند. پیام تأیید نمایش داده می شود.

# **6 ]بلی[ را لمس کنید.**

# **7 کلید زیر را لمس کنید.**

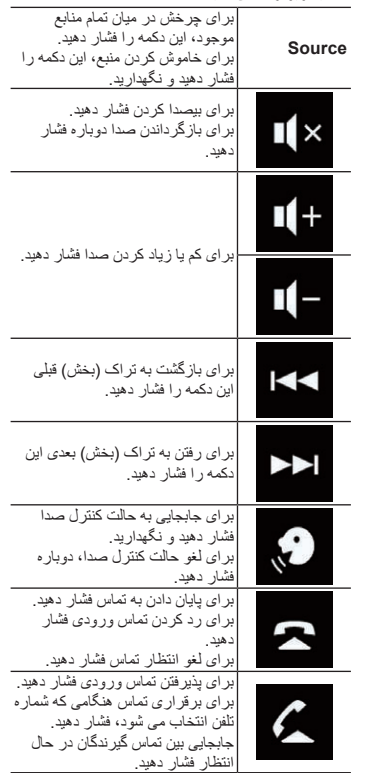

صفحه "**سیستم**" نمایش داده می شود.

# **استفاده از کلیدهای صفحه لمسی**

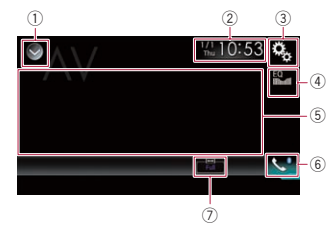

- 1 **لیست منبع را نمایش می دهد.**
- برای جزئیات به انتخاب منبع جلو از لیست منبع در صفحه 11 مراجعه کنید.
	- 2 **صفحه تنظیم ساعت و تاریخ را نمایش می دهد.**
	- برای جزئیات به تنظیم ساعت و تاریخ در صفحه 54 مراجعه کنید.
		- 3 **صفحه منوی تنظیمات را نمایش می دهد.**
		- 4 **منحنی های اکوالیزر را بازخوانی می کند.**
	- برای اطالع از جزئیات به استفاده از اکوالیزر در صفحه 48 مراجعه کنید.
- 5 **کلیدهای صفحه لمسی را پنهان می کند.** با لمس این قسمت، کلیدهای صفحه لمسی پنهان می شود.
- p هر قسمتی را در صفحه LCD لمس کنید تا کلیدهای صفحه لمسی دوباره نشان داده شود.
	- 6 **صفحه منوی عکس را نمایش می دهد.**
- برای جزئیات به نمايش منوی تلفن در صفحه 14 مراجعه کنید.
- 7 **حالت صفحه نمایش عریض را تغییر می دهد.**
- برای جزئیات به تغيير حالت صفحه نمایش عریض در صفحه 54 مراجعه کنید.

### **خواندن صفحه**

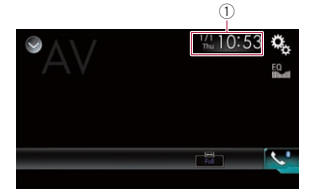

1 **ساعت و تاریخ فعلی**

# **شروع مراحل**

می توانید تصاویر ویدیویی پخش شده توسط دستگاه متصل به ورودی ویدیو را نمایش دهید.

**1 دکمه HOME را برای نمایش صفحه منوی باالیی فشار دهید.**

**2 کلیدهای زیر را به ترتیب زیر لمس کنید.**

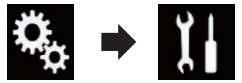

صفحه "**سیستم**" نمایش داده می شود.

**3 ]تنظیمات ورودی/خروجی[ را لمس کنید.**

**4 ]ورودی AV ]را لمس کنید.**

منویی نمایش داده می شود.

**5 ]منبع[ را لمس کنید.**

خروجی تصویر ویدیویی دستگاه متصل خارجی را می توانید نمایش دهید.

p اگر "**منبع**" انتخاب شده باشد، "**ورودی دوربین 2ام**" به صورت خودکار روی "**خاموش**" تنظیم می شود.

# **6 صفحه انتخاب منبع AV را نمایش دهید.**

برای جزئیات عملکرد به نمایش صفحه عملکرد AV در صفحه 10 مراجعه کنید.

**7 ]AV ]را در صفحه انتخاب منبع AV لمس کنید.** تصویر بر روی صفحه نمایش داده می شود.

**8 از کلیدهای صفحه لمسی موجود بر روی صفحه برای کنترل دستگاه خارجی استفاده کنید.**

برای اطالع از جزئیات به استفاده از کلیدهای صفحه لمسی در صفحه 39 مراجعه کنید.

# **تنظیم سیگنال ویدیو**

با اتصال این محصول به دستگاه AV، تنظیم مناسب را برای سیگنال ویدیو انتخاب کنید.

p این عملکرد را تنها می توانید برای ورودی سیگنال ویدیو به ورودی AV اجرا کنید.

**1 دکمه HOME را برای نمایش صفحه منوی باالیی فشار دهید.**

**2 کلیدهای زیر را به ترتیب زیر لمس کنید.**

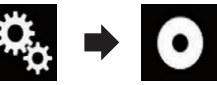

صفحه "**تنظیم ویدیو**" نمایش داده می شود. **3 ]تنظیم سیگنالهای تصویر[ را لمس کنید.**

# **4 ]AV ]را لمس کنید.**

منویی نمایش داده می شود.

- **5 مورد دلخواه برای تنظیم را لمس کنید.**
- **خودکار** )پیش فرض(: تنظیم سیگنال ویدیویی را به صورت خودکار انجام می
	- دهد. :**PAL**
	- سیگنال ویدیویی را روی PAL تنظیم می کند.
	- :**NTSC** سیگنال ویدیویی را روی NTSC تنظیم می کند.
	- :**PAL-M** سیگنال ویدیویی را روی M-PAL تنظیم می کند. :**PAL-N**
	- سیگنال ویدیویی را روی N-PAL تنظیم می کند.
	- :**SECAM** سیگنال ویدیویی را روی SECAM تنظیم می کند.

# **استفاده از MIXTRAX**

MIXTRAX فن آوری اصلی برای ایجاد ترکیب های بدون وقفه از موارد انتخابی مجموعه صوتی شماست که با جلوه های DJ تکمیل می شود، مانند اینکه یک DJ همین حاال همراه با شما موسیقی را پخش می کند.

- p با لمس کردن ]**MIXTRAX** ]روی صفحه پخش فایل های صوتی فشرده شده، می توانید MIXTRAX را روشن کنید.
- برای جزئیات به استفاده از کلیدهای صفحه لمسی در صفحه 25 مراجعه کنید.

# **کلیدهای صفحه لمسی**

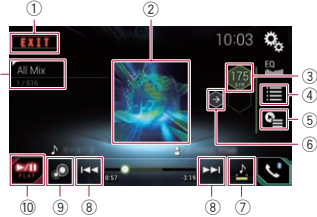

- 1 از صفحه MIXTRAX خارج می شود. 2 صفحه LinkGate را نمایش می دهد.
- مورد دلخواه را لمس کنید. آهنگ های مرتبط با مورد انتخابی پخش می شوند. 3 BPM را مشخص می کند.
- BPM اصلی در حین پخش نمایش داده نمی شود. 4 صفحه انتخاب موارد را نمایش می دهد.

برای اطالع از جزئیات عملکرد به انتخاب یک مورد برای پخش آهنگ ها در صفحه 39 مراجعه

**19/18 بخش**

- کنید. 5 صفحه لیست پخش را نمایش می دهد.
- برای اطالع از جزئیات عملکرد به انتخاب آهنگ ها برای اینکه پخش نشوند در صفحه 40 مراجعه
	- کنید. 6 بر روی BPM( تعداد ضربان در دقیقه( اصلی
		- تنظیم می کند.
		- 7 قسمت پخش را مشخص می کند.
	- برای اطالع از جزئیات عملکرد به مشخص کردن قسمت پخش در صفحه 40 مراجعه کنید. 8 برای انتخاب یک تراک، لمس کنید.
		- برای حرکت سریع به جلو یا عقب لمس کنید و نگهدارید.
	- 9 صفحه نمایش تصویری اصلی MIXTRAX را خاموش یا روشن می کند.
- @ پخش ر ا موقتاً متوقف کرده و شروع می کند. b موارد انتخاب شده بر روی صفحه LinkGate یا صفحه انتخاب موارد را نمایش می دهد.

# **انتخاب یک مورد برای پخش آهنگ ها**

می توانید موردی را مشخص کنید تا آهنگ های مربوط به آن پخش شود.

#### **1 کلید زیر را لمس کنید.**

 $^{\text{\textregistered}}$ 

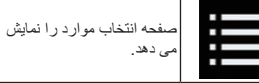

#### **2 کلیدهای زیر را برای انتخاب موارد مورد نظر لمس کنید.**

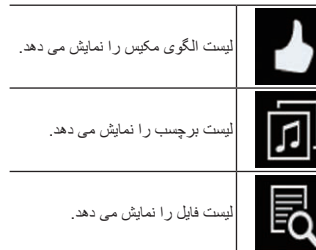

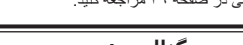

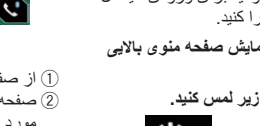

فارسی

- **بخش**<br>● 1 M هر قسمتی را در صفحه LCD لمس کنید تا کلیدهای<br>● صفحه لمسی دو بار ه نشان داده شو د صفحه لمسی دوباره نشان داده شود.
	- 6 **صفحه منوی عکس را نمایش می دهد.**
	- برای جزئیات به نمايش منوی تلفن در صفحه 14 مراجعه کنید.
	- 7 **حالت صفحه نمایش عریض را تغییر می دهد.**
- برای جزئیات به تغيير حالت صفحه نمایش عریض در صفحه 54 مراجعه کنید.

# **خواندن صفحه**

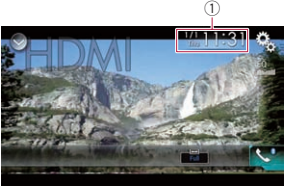

1 **ساعت و تاریخ فعلی**

# **شروع مراحل**

- **1 صفحه انتخاب منبع AV را نمایش دهید.**
- برای جزئیات عملکرد به نمایش صفحه عملکرد AV در صفحه 10 مراجعه کنید.
- **2 ]HDMI ]را در صفحه انتخاب منبع AV لمس کنید.** تصویر بر روی صفحه نمایش داده می شود.
- **3 از کلیدهای صفحه لمسی موجود بر روی صفحه برای کنترل دستگاه خارجی استفاده کنید.**
	- برای اطالع از جزئیات به استفاده از کلیدهای صفحه لمسی در صفحه 37 مراجعه کنید.

# **استفاده از منبع AUX**

می توانید خروجی تصویر ویدیویی را از طریق دستگاه متصل به این دستگاه نمایش دهید. در این قسمت درباره عملکردهای منبع AUX توضیح داده شده است.

- p برای اتصال به یک کابل AV( 10RM-CD )با فیش کوچک نیاز دارید )به صورت جداگانه به فروش می رسد).
- برای جزئیات به اتصال مؤلفه ویدیویی خارجی در صفحه 61 مراجعه کنید.

#### **احتیاط**

به دالیل امنیتی، تصاویر ویدیویی را نمی توانید در حین حرکت وسیله مشاهده کنید. برای مشاهده تصاویر ویدیویی باید در مکان امنی توقف کنید و ترمز دستی را بکشید.

# **استفاده از کلیدهای صفحه لمسی**

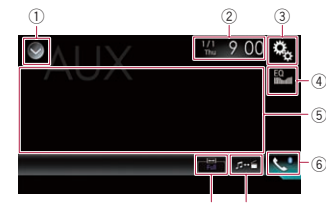

8  $^\sigma$ 

# 1 **لیست منبع را نمایش می دهد.**

- برای جزئیات به انتخاب منبع جلو از لیست منبع در صفحه 11 مراجعه کنید.
	- 2 **صفحه تنظیم ساعت و تاریخ را نمایش می دهد.**
	- برای جزئیات به تنظیم ساعت و تاریخ در صفحه 54 مراجعه کنید.
		- 3 **صفحه منوی تنظیمات را نمایش می دهد.**
- 4 **منحنی های اکوالیزر را بازخوانی می کند.** برای اطالع از جزئیات به استفاده از اکوالیزر در
	- صفحه 48 مراجعه کنید. 5 **کلیدهای صفحه لمسی را پنهان می کند.**
- با لمس این قسمت، کلیدهای صفحه لمسی پنهان می شود.
- p هر قسمتی را در صفحه LCD لمس کنید تا کلیدهای صفحه لمسی دوباره نشان داده شود.
	- 6 **صفحه منوی عکس را نمایش می دهد.**
	- برای جزئیات به نمايش منوی تلفن در صفحه 14 مراجعه کنید.
		- 7 **به صفحه عملکرد جابجا می شود.**
- برای اطالع از جزئیات به جابجایی صفحه عملکرد در صفحه 38 مراجعه کنید.
	- 8 **حالت صفحه نمایش عریض را تغییر می دهد.**
- برای جزئیات به تغيير حالت صفحه نمایش عریض در صفحه 54 مراجعه کنید.

# **خواندن صفحه**

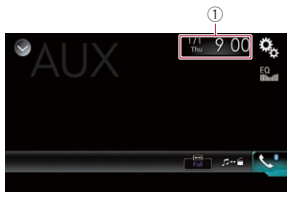

1 **ساعت و تاریخ فعلی**

# **شروع مراحل**

- می توانید تصاویر ویدیویی پخش شده توسط دستگاه متصل به ورودی ویدیو را نمایش دهید.
	- **1 دکمه HOME را برای نمایش صفحه منوی باالیی فشار دهید.**
		- **2 کلیدهای زیر را به ترتیب زیر لمس کنید.**

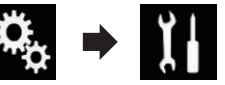

صفحه "**سیستم**" نمایش داده می شود.

- **3 ]تنظیمات ورودی/خروجی[ را لمس کنید.**
- **4 بررسی کنید که "ورودی AUX "روشن باشد.** p تنظیم پیش فرض "**روشن**" است.
	- **5 صفحه انتخاب منبع AV را نمایش دهید.**
- برای جزئیات عملکرد به نمایش صفحه عملکرد AV در صفحه 10 مراجعه کنید.
- **6 ]AUX ]را در صفحه انتخاب منبع AV لمس کنید.** تصویر بر روی صفحه نمایش داده می شود.
- **7 از کلیدهای صفحه لمسی موجود بر روی صفحه برای کنترل دستگاه خارجی استفاده کنید.**
- برای اطالع از جزئیات به استفاده از کلیدهای صفحه لمسی در صفحه 38 مراجعه کنید.

# **تنظیم سیگنال ویدیو**

با اتصال این محصول به دستگاه AUX، تنظیم مناسب را برای سیگنال ویدیو انتخاب کنید. p این عملکرد را تنها می توانید برای ورودی سیگنال ویدیویی به ورودی AUX اجرا کنید.

**1 دکمه HOME را برای نمایش صفحه منوی باالیی فشار دهید.**

**2 کلیدهای زیر را به ترتیب زیر لمس کنید.**

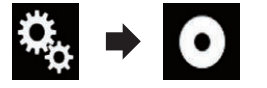

- صفحه "**تنظیم ویدیو**" نمایش داده می شود. **3 ]تنظیم سیگنالهای تصویر[ را لمس کنید.**
	- **4 ]AUX ]را لمس کنید.** منویی نمایش داده می شود.
	- **5 مورد دلخواه برای تنظیم را لمس کنید.**
- **خودکار** )پیش فرض(: تنظیم سیگنال ویدیویی را به صورت خودکار انجام می دهد.
	- :**PAL**
	- سیگنال ویدیویی را روی PAL تنظیم می کند. :**NTSC**
	- سیگنال ویدیویی را روی NTSC تنظیم می کند.
		- :**PAL-M**
	- سیگنال ویدیویی را روی M-PAL تنظیم می کند. :**PAL-N**
	- سیگنال ویدیویی را روی N-PAL تنظیم می کند.
	- :**SECAM** سیگنال ویدیویی را روی SECAM تنظیم می کند.

# **جابجایی صفحه عملکرد**

برای جابجایی فایل های موسیقی و اجرای فایل های ویدیویی می توانید بین صفحه ها جابجا شوید.

#### **کلید زیر را لمس کنید.**

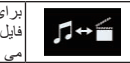

برای پخش فایل های ویدیویی و اجرای فایل های موسیقی بین صفحه ها جابجا <u>می شود.</u>

# **استفاده از ورودی AV**

می توانید تصاویر ویدیویی پخش شده توسط دستگاه متصل به این محصول را نمایش دهید.

برای جزئیات به اتصال مؤلفه ویدیویی خارجی در صفحه 61 مراجعه کنید.

# **احتیاط**

به دالیل امنیتی، تصاویر ویدیویی را نمی توانید در حین حرکت وسیله مشاهده کنید. برای مشاهده تصاویر ویدیویی باید در مکان امنی توقف کنید و ترمز دستی را بکشید.

- 4 **منحنی های اکوالیزر را بازخوانی می کند.**
- برای اطالع از جزئیات به استفاده از اکوالیزر در صفحه 48 مراجعه کنید.
	- 5 **فایلی را از لیست انتخاب می کند.**
- برای اطالع از جزئیات به انتخاب فایل ها از فهرست نام فایل در صفحه 37 مراجعه کنید.
	- 6 **صفحه منوی عکس را نمایش می دهد.**
	- برای جزئیات به نمايش منوی تلفن در صفحه 14 مراجعه کنید.
	- 7 **به صفحه بعدی یا قبلی کلیدهای صفحه لمسی جابجا می شود.**
	- 8 **از فایل ها رد می شود و به جلو یا عقب می رود.**
	- 9 **از عملکرد "Retriever Sound** "استفاده می کند.
	- برای جزئیات به تنظیم عملکرد "Retriever Sound "در صفحه 54 مراجعه کنید.
		- a **فایل ها را بدون ترتیب پخش می کند.**
	- برای اطالع از جزئیات به فایل ها را بدون ترتیب پخش کنید در صفحه 37 مراجعه کنید.
		- b **یک محدوده پخش تکراری را تنظیم می کند.**
	- برای اطالع از جزئیات به تنظیم محدوده پخش تکراری در صفحه 37 مراجعه کنید.
	- c **بین حالت پخش و توقف موقت جابجا می شود.**

# **خواندن صفحه**

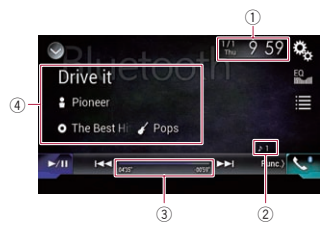

- 1 **ساعت و تاریخ فعلی**
- 2 **نشانگر شماره فایل**
- شماره فایلی که در حال پخش است را نمایش می دهد )در صورت وجود(. 3 **نشانگر زمان پخش**
- مدت زمان پخش سپری شده از فایل فعلی را نمایش می دهد )در صورت امکان(.
	- 4 **اطالعات فایل فعلی**

اگر پخش کننده صوتی Bluetooth دارای ویژگی 1.3 AVRCP باشد، اطالعات زیر نمایش داده می شود.

- **عنوان تراک**
- عنوان تراکی که در حال پخش است را نمایش می دهد (در صورت وجود).
	- : **نام هنرمند**
- نام هنرمند تراکی که در حال پخش است را نمایش
	- می دهد )در صورت وجود(.
- : **عنوان آلبوم** عنوان آلبوم فایل فعلی را نمایش می دهد )در صورت
	- وجود(. : **سبک**
	- سبک فایل فعلی را نمایش می دهد )در صورت وجود(.
- p در شرایط زیر اطالعات فقط پس از شروع یا از سر گیری پخش فایل نمایش داده می شود:
	- پخش کننده صدای Bluetooth سازگار با 1.3AVRCP متصل است و پخش در دستگاه
	- شروع می شود.
- فایل دیگری در حین توقف موقت پخش، انتخاب شده است.

# **شروع مراحل**

- **1 دکمه HOME را برای نمایش صفحه منوی باالیی فشار دهید.**
	- **2 کلیدهای زیر را به ترتیب زیر لمس کنید.**

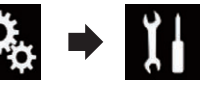

- صفحه "**سیستم**" نمایش داده می شود.
- **3 ]تنظیمات منبع AV ]را لمس کنید.**
- **4 بررسی کنید که "صدای بلوتوث" روشن باشد.** p تنظیم پیش فرض "**روشن**" است.
- **5 صفحه انتخاب منبع AV را نمایش دهید.** برای جزئیات عملکرد به نمایش صفحه عملکرد AV در
	- صفحه 10 مراجعه کنید.
- **6 ]Audio Bluetooth ]را در صفحه انتخاب منبع AV لمس کنید.** صفحه "**Bluetooth** "نمایش داده می شود.
	-
- **7 از کلیدهای صفحه لمسی موجود بر روی صفحه برای**
- **کنترل پخش کننده صوتی Bluetooth استفاده کنید.** برای اطالع از جزئیات به استفاده از کلیدهای صفحه
	- لمسی در صفحه 36 مراجعه کنید.

# **انتخاب فایل ها از فهرست نام فایل**

- لیست نام فایل به شما امکان می دهد لیستی از عناوین تراک مربوط به پخش کننده صوتی Bluetooth را ببینید و یکی از آنها را برای پخش انتخاب کنید. p این عملکرد فقط زمانی قابل استفاده است که پخش
- کننده صوتی Bluetooth متصل از 1.4 AVRCP پشتیبانی کند.
	- **1 کلید زیر را لمس کنید.**

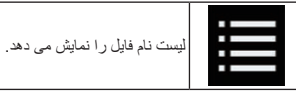

- **2 یک فایل را در لیست لمس کنید تا پخش شود.**
- p با لمس یک پوشه در لیست، محتوای آن نمایش داده می شود. با لمس یک فایل در لیست می توانید آن را پخش کنید.

# **فایل ها را بدون ترتیب پخش کنید**

- تمام فایل های موجود در محدوده تکرار پخش را می توانید با لمس یک کلید بدون ترتیب پخش کنید.
- p این عملکرد فقط زمانی قابل استفاده است که پخش کننده صوتی Bluetooth متصل از 1.3 AVRCP پشتیبانی کند.

**ً لمس کنید تا تنظیمات دلخواه کلید زیر را مکررا نمایش داده شود.**

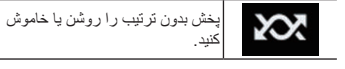

# **تنظیم محدوده پخش تکراری**

فقط با لمس یک کلید می توانید محدوده پخش تکراری را تغییر دهید.

- p این عملکرد فقط زمانی قابل استفاده است که پخش کننده صوتی Bluetooth متصل از 1.3 AVRCP پشتیبانی کند.
	- **ً لمس کنید تا تنظیمات دلخواه کلید زیر را مکررا نمایش داده شود.**

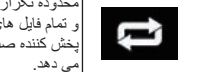

و تمام فایل های صوتی موجود در

# محدوده تکرار پخش را بین فایل فعلی پخش کننده صدای Bluetooth تغییر

# **کار کردن با دکمه های سخت افزاری**

# **دکمه TRK را فشار دهید.**

می توانید از فایل ها رد شوید و به جلو یا عقب بروید.

**دکمه TRK را فشار دهید و نگهدارید.**

می توانید سریع به عقب یا جلو حرکت کنید.

# **استفاده از منبع HDMI**

می توانید خروجی تصویر ویدیویی را از طریق دستگاه متصل به این دستگاه نمایش دهید. در این قسمت درباره عملکردهای منبع HDMI توضیح داده شده است. p برای اتصال به یک کابل RHDMI پرسرعت نیاز دارید (به صورت جداگانه به فروش می رسد). برای جزئیات به اتصال یک دستگاه HDMI در

صفحه 61 مراجعه کنید.

# **احتیاط**

به دالیل امنیتی، تصاویر ویدیویی را نمی توانید در حین حرکت وسیله مشاهده کنید. برای مشاهده تصاویر ویدیویی باید در مکان امنی توقف کنید و ترمز دستی را بکشید.

# **استفاده از کلیدهای صفحه لمسی**

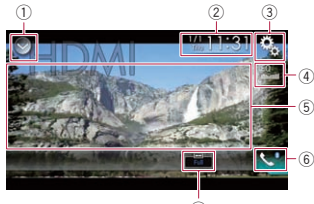

 $^\circledR$ 

- 1 **لیست منبع را نمایش می دهد.**
- برای جزئیات به انتخاب منبع جلو از لیست منبع در صفحه 11 مراجعه کنید.
	- 2 **صفحه تنظیم ساعت و تاریخ را نمایش می دهد.**
- 
- برای جزئیات به تنظیم ساعت و تاریخ در صفحه
	- 54 مراجعه کنید.
	- 3 **صفحه منوی تنظیمات را نمایش می دهد.**
	- 4 **منحنی های اکوالیزر را بازخوانی می کند.**
- برای اطالع از جزئیات به استفاده از اکوالیزر در صفحه 48 مراجعه کنید.
- 5 **کلیدهای صفحه لمسی را پنهان می کند.**
- با لمس این قسمت، کلیدهای صفحه لمسی پنهان می
	- شود.

فارسی

# **استفاده از حالت MirrorLink**

هنگامی که یک دستگاه **MirrorLink** سازگار با برنامه های نصب شده را متصل می کنید می توانید برنامه های دستگاه همراه را مستقیماً از این دستگاه (حالت **MirrorLink** )کنترل کنید.

از طریق صفحه نمایش با حالت لمسی چندگانه مانند ضربه زدن، کشیدن، پیمایش و ورق زدن می توانید برنامه های سازگار را مشاهده کرده و اجرا کنید.

p حالت های چند لمسی ممکن است بسته به دستگاه **MirrorLink** که متصل است متفاوت باشد.

#### ■ **استفاده از کلیدهای لمسی )نوار کناری کنترل برنامه(**

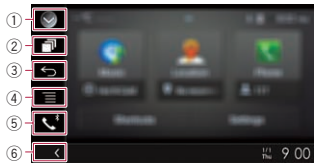

- 1 **لیست منبع را نمایش می دهد.**
- برای جزئیات به انتخاب منبع جلو از لیست منبع در صفحه 11 مراجعه کنید.
	- 2 **صفحه برنامه راه انداز را نمایش می دهد.**
		- 3 **صفحه قبلی را نمایش می دهد.**
- p بسته به نوع دستگاه **MirrorLink**، این کلید نمایش داده نمی شود.
	- 4 **صفحه منو را نمایش می دهد.**
- p بسته به نوع دستگاه **MirrorLink**، این کلید نمایش داده نمی شود.
	- 5 **صفحه منوی عکس را نمایش می دهد.**
	- برای جزئیات به نمايش منوی تلفن در صفحه 14 مراجعه کنید.
		- 6 **منبع فعلی را نمایش می دهد.**
	- p در حالت **MirrorLink**، نوار کناری کنترل برنامه نمایش داده می شود.
- p اگر دکمه **HOME** را دو بار فشار دهید، نوار کناری ً دو کنترل برنامه محو می شود. دکمه **HOME** را مجددا بار فشار دهید تا نوار کناری کنترل برنامه نمایش داده شود.

# ■ **شروع مراحل**

هنگام اتصال دستگاه **MirrorLink** به این دستگاه باید روش اتصال را برای اتصال دستگاهتان انتخاب کنید. تنظیمات با توجه به دستگاه متصل مورد نیاز هستند. برای اطالع از جزئیات به بخش 5 مراجعه کنید.

**1 قفل دستگاه MirrorLink را باز کنید.**

- **2 دستگاه MirrorLink را از طریق یک کابل رابط USB که برای استفاده با دستگاه های MirrorLink به صورت جداگانه به فروش می رسد )200MU-CD )به این دستگاه وصل کنید.**
- برای اطالع از جزئیات به اتصال دستگاه Android یا TMMirrorLink در صفحه 60 مراجعه کنید.
- **3 دکمه HOME را برای نمایش صفحه منوی باالیی فشار دهید.**
	- **4 ]APPS ]را لمس کنید.**
- اگر برنامه راه انداز در دستگاه **MirrorLink** نصب شده باشد، این برنامه راه اندازی می شود.
- در غیر اینصورت صفحه منوی برنامه نشان داده می شود.
	- **5 نماد برنامه دلخواه را لمس کنید.**
- برنامه دلخواه راه اندازی می شود و صفحه عملکرد برنامه نمایش داده می شود.
- p بسته به وضعیت دستگاه متصل، برخی از برنامه ها
- ممکن است راه اندازی نشوند. اگر راه اندازی نشد،
- برنامه را با توجه به پیام راه اندازی برنامه، راه اندازی کنید.
	- **6 برنامه را اجرا کنید.**

**7 دکمه HOME را برای بازگشت به صفحه منوی باالیی فشار دهید.**

# **استفاده از عملکرد ترکیب صدا**

با ترکیب صدای AV و یک برنامه برای iPhone یا تلفن هوشمند در هنگام استفاده از حالت **Mode AppRadio** یا **MirrorLink**، می توانید صدا را پخش کنید.

**1 حالت Mode AppRadio یا MirrorLink را راه اندازی کنید.**

**2 دکمه (–+/) VOL را فشار دهید.** منوی ترکیب صدا بر روی صفحه نشان داده می شود.

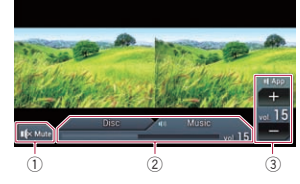

- 1 برای قطع صدا لمس کنید. برای وصل دوباره صدا، دوباره لمس کنید.
- 2 تنظیم می کند که آیا عملکرد ترکیب صدا روشن یا خاموش باشد.
- زبانه سمت چپ: عملکرد ترکیب صوتی فعال است )ترکیب روشن(. میزان صدای برنامه نمایش داده می

شود. با لمس میزان صدای برنامه، کلیدهای میزان صدا نمایش داده می شوند.

- زبانه سمت راست: عملکرد ترکیب صوتی غیرفعال است )ترکیب خاموش(.
- 3 میزان صدای برنامه را تنظیم می کند. با هر بار لمس کردن ]**+**[ یا ]**–**[، سطح صدا زیاد یا کم می شود.
- p صفحه عملکرد AV و صفحه برنامه را می توانید با فشردن دکمه **MODE** جابجا کنید.
- p زبانه سمت راست بر روی صفحه عملکرد AV نمایش داده نمی شود. p امکان تنظیم میزان صدای اصلی بر روی صفحه وجود
- ندارد. دکمه (**–+**/) **VOL** را برای تنظیم میزان صدای اصلی فشار دهید.
- p منوی ترکیب صدا برای چهار ثانیه نمایش داده می شود. در صورت محو شدن این صفحه، دکمه (**–+**/) **VOL** را دوباره فشار دهید. صفحه دوباره نمایش داده می شود.

# **استفاده از پخش کننده صدای Bluetooth**

می توانید یک پخش کننده صدای Bluetooth را کنترل کنید.

- p قبل از استفاده از پخش کننده صدای Bluetooth باید دستگاه را ثبت کرده و به این محصول متصل
- کنید. برای جزئیات به ثبت دستگاه های Bluetooth در صفحه 12 مراجعه کنید.
- p بسته به پخش کننده صدای Bluetooth ممکن است عملکردها متفاوت باشند.
- p بسته به پخش کننده صدای Bluetooth متصل به این دستگاه، عملکردهای موجود در این دستگاه ممکن است به دو سطح زیر محدود باشد:
- DP2A( نمایه توزیع صدای پیشرفته(: فقط پخش
- آهنگ ها در پخش کننده صوتی امکان پذیر است. — DP2A و AVRCP( نمایه کنترل از راه دور صوتی/تصویری(: پخش، توقف موقت، انتخاب آهنگ ها و دیگر کارها امکان پذیر است.
- p به دلیل اینکه تعداد زیادی پخش کننده صوتی Bluetooth در بازار موجود است، عملکرد با پخش کننده صوتی Bluetooth شما با استفاده از این دستگاه ممکن است تفاوت بسیاری داشته باشد. در هنگام کار کردن با پخش کننده در این دستگاه، لطفاً به دفتر چه ر اهنمای کار بر ار ائه شده با پخش کننده صوتی Bluetooth و همچنین این دفترچه مراجعه کنید.
- p در حالی که به آهنگ های موجود بر روی پخش ً کننده صوتی Bluetooth خود گوش می کنید، لطفا تا حد امکان از کار کردن با تلفن همراه خودداری

کنید. اگر با تلفن همراه کار کنید، سیگنال ها ممکن است در پخش پارازیت ایجاد کنند.

- p حتی اگر در حین گوش کردن به آهنگ در پخش کننده صوتی Bluetooth به یک منبع دیگر جابجا شوید، پخش آهنگ ادامه خواهد داشت.
- p بسته به پخش کننده صوتی Bluetooth متصل به این دستگاه، عملکردهای انجام شده در این دستگاه برای کنترل پخش کننده ممکن است با موارد توضیح داده شده در این دفترچه راهنما متفاوت باشد.
- p هنگامی که از طریق فن آوری بی سیم Bluetooth با تلفن همراه متصل به این دستگاه صحبت می کنید، پخش آهنگ از پخش کننده صوتی Bluetooth متصل به این دستگاه ممکن است موقتاً متوقف شود. p هنگامی که کابل اتصال برای استفاده **AppRadio Mode** متصل است نمی توانید از پخش کننده صوتی Bluetooth استفاده کنید.

# **استفاده از کلیدهای صفحه لمسی صفحه پخش )صفحه ۱(**

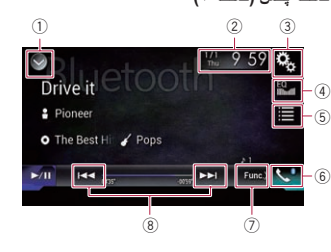

# **صفحه پخش )صفحه ٢(**

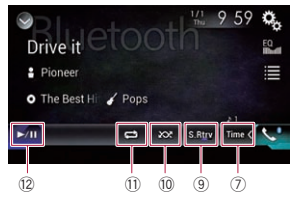

#### 1 **لیست منبع را نمایش می دهد.**

- برای جزئیات به انتخاب منبع جلو از لیست منبع در صفحه 11 مراجعه کنید.
- 2 **صفحه تنظیم ساعت و تاریخ را نمایش می دهد.** برای جزئیات به تنظیم ساعت و تاریخ در صفحه
	- 54 مراجعه کنید.

#### ■ **نمایش تصویر برنامه شما )iPhone با رابط Lightning)**

می توانید تصویری از برنامه را برای تلفن هوشمند تنظیم کنید که با **Mode AppRadio** که بر روی صفحه نمایش داده می شود یکسان نیست.

- p بسته به نوع برنامه ممکن است نتوانید تصویر را بر روی صفحه مشاهده کنید.
- p هنگامی که از این عملکرد استفاده می کنید، سایر دستگاه ها را از طریق فن آوری بی سیم Bluetooth متصل نکنید. بررسی کنید که قبل از استفاده از این عملکرد دستگاه Bluetooth جدا شده باشد.
- p فقط می توانید برنامه موجود در دستگاه متصل را کنترل
- کنید. p هنگامی که صفحه نمایش را در این عملکرد لمس می کنید، عالمت "لمس نکنید" در گوشه باالی صفحه سمت راست نمایش داده می شود.

#### **1 iPhone خود را متصل کنید.**

p روش اتصال فعال بسته به دستگاه شما متفاوت است.

- برای جزئیات به اتصال iPhone با رابط Lightning در صفحه 59 مراجعه کنید.
- **2 دکمه HOME را برای نمایش صفحه منوی باالیی فشار دهید.**

#### **3 ]APPS ]را لمس کنید.**

تصویر موجود در iPhone بر روی صفحه نمایش داده می شود.

**4 برنامه ای را در iPhone خود راه اندازی کنید.** تصویری از برنامه بر روی صفحه نمایش داده می شود.

**5 دکمه HOME را برای بازگشت به صفحه منوی باالیی فشار دهید.**

#### ■ **نمایش تصویر برنامه شما )تلفن هوشمند(**

می توانید تصویری از برنامه را برای تلفن هوشمند تنظیم کنید که با **Mode AppRadio** که بر روی صفحه نمایش داده می شود یکسان نیست.

p سازگاری با تمام تلفن های هوشمند تضمین نمی شود. p هنگامی که از این عملکرد استفاده می کنید، سایر دستگاه ها را از طریق فن آوری بی سیم Bluetooth متصل نکنید. بررسی کنید که قبل از استفاده از این عملکرد دستگاه Bluetooth جدا شده باشد.

- p فقط می توانید برنامه موجود در دستگاه متصل را کنترل کنید.
- p هنگامی که صفحه نمایش را در این عملکرد لمس می کنید، عالمت "لمس نکنید" در گوشه باالی صفحه سمت راست نمایش داده می شود.

#### **1 تلفن هوشمند را از طریق کیت اتصال برنامه که به صورت جداگانه به فروش می رسد )200AH-CD) به این دستگاه متصل کنید.**

p روش اتصال فعال بسته به دستگاه شما متفاوت است. بر ای جزئیات به اتصال دستگاه Android<sup>TM</sup> در صفحه 59 مراجعه کنید.

**2 دکمه HOME را برای نمایش صفحه منوی باالیی فشار دهید.**

# **3 ]APPS ]را لمس کنید.**

تصویر موجود در تلفن هوشمند بر روی صفحه نمایش داده می شود.

**4 برنامه ای را در تلفن همراه خود راه اندازی کنید.** تصویری از برنامه بر روی صفحه نمایش داده می شود.

**5 دکمه HOME را برای بازگشت به صفحه منوی باالیی فشار دهید.**

# **استفاده از Auto Android**

مستقیماً از صفحه **(Android Auto)** می توانید برنامه ها را برای تلفن هوشمند کنترل کنید.

در **Auto Android** با استفاده از حالت های دست مانند

ضربه زدن، کشیدن، پیمایش یا ضربه زدن روی صفحه این دستگاه می توانید برنامه ها را اجرا کنید.

- p ممکن است **Auto Android** در کشور یا منطقه شما در دسترس نباشد.
- برای اطالع از جزئیات مربوط به **Android** ً به سایت پشتیبانی Google مراجعه **Auto**، لطفا

کنید: http://support.google.com/androidauto

p اين عملکرد فقط برای دستگاه های سازگار با **Auto Android** قابل استفاده است.

p بسته به برنامه تلفن هوشمند، حالت حرکت انگشت سازگار ممکن است متفاوت باشد.

برای استفاده از **Auto Android**،" **حالت**" را از قبل در "**تنظیم تلفن هوشمند**" روی "**Auto Android** "

تنظیم ک برای جزئیات به تنظیم روش اتصال دستگاه در صفحه 17 مراجعه کنید.

- تضمین محتوا و عملکرد برنامه های سازگار بر عهده ارائه دهندگان برنامه است.
- در **Auto Android**، استفاده در زمان رانندگی محدود است و عملکردها و محتواهایی که توسط ارائه دهندگان برنامه تعیین شده اند قابل دسترسی
- هستند.<br>**Android Auto** به شما امکان می دهد به برنامه هایی بجز موارد لیست شده دسترسی داشته باشید که دسترسی به آنها در حین رانندگی محدود است.
- PIONEER مسئولیتی نخواهد داشت و هرگونه تعهد نسبت به برنامه ها و محتوای شخص ثالث )غیر PIONEER )را از خود سلب می کند، از جمله و نه محدود به محدودیت در مورد هرگونه بی دقتی یا ناسازگاری در اطالعات.

# ■ **شروع مراحل**

هنگامی که یک دستگاه سازگار با **Auto Android** را به این محصول متصل می کنید، باید روش اتصال دستگاهتان را انتخاب کنید. با توجه به دستگاه متصل به برخی از تنظیمات نیاز خواهید داشت.

- برای اطالع از جزئیات به بخش 5 مراجعه کنید. p برای اینکه بهترین قابلیت استفاده از **Auto Android**
- دسترسی داشته باشید، تنظیم موقعیت رانندگی را به درستی با توجه به ماشین تنظیم کنید.
	- برای اطالع از جزئیات به تنظیم موقعیت رانندگی در صفحه 35 مراجعه کنید.
- **1 یک دستگاه سازگار با Auto Android را از طریق کابل رابط USB که برای استفاده با دستگاه های Android( 200MU-CD )به صورت جداگانه فروخته می شود را به این محصول وصل**
- **کنید.**<br>برای اطلاع از جزئیات به اتصال دستگاه Android یا
- TMMirrorLink در صفحه 60 مراجعه کنید. **2 دکمه HOME را برای نمایش صفحه منوی باالیی فشار دهید.**

**3 ]Auto Android ]را لمس کنید.** اتصال Bluetooth با دستگاه سازگار با **Android Auto** به صورت خودکار برقرار می شود.

p اگر **Auto Android** در حین تماس در تلفن همراهی بجز دستگاه سازگار با **Auto Android** روشن شود، اتصال Bluetooth بعد از پایان تماس قطع می شود.

# **4 برنامه را اجرا کنید.**

- برای اطالع از جزئیات درباره تنظیم میزان صدا، به تنظیم میزان صدا در صفحه 35 مراجعه کنید. p اگر اتصال Bluetooth با دستگاه سازگار با
- **Auto Android** تمام شود، عملکرد **Android Auto** ممکن است به درستی کار نکند.

# ■ **تنظیم موقعیت رانندگی**

برای اینکه بهترین قابلیت استفاده از **Auto Android** دسترسی داشته باشید، تنظیم موقعیت رانندگی را به درستی با توجه به ماشین تنظیم کنید.

#### **1 دکمه HOME را برای نمایش صفحه منوی باالیی فشار دهید.**

**2 کلیدهای زیر را به ترتیب زیر لمس کنید.**

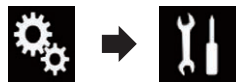

صفحه "**سیستم**" نمایش داده می شود.

# **3 ]موقعیت رانندگی[ را لمس کنید.**

### **4 مورد دلخواه برای تنظیم را لمس کنید.**

**چپ** )پیش فرض(:

برای ماشینی که راننده سمت چپ می نشیند این گزینه را انتخاب کنید.

**راست**:

برای ماشینی که راننده سمت راست می نشیند این گزینه را انتخاب کنید.

دفعه بعد که دستگاه سازگار با **Auto Android** به این دستگاه متصل می شود، این تنظیم اعمال خواهد شد.

# ■ **تنظیم میزان صدا**

هنگامی که از **Auto Android** استفاده می کنید، میزان صدای راهنما/میزان صدای هشدار را می توانید به صورت جداگانه از میزان صدای اصلی تنظیم کنید.

#### **دکمه (–+/) VOL را لمس کنید.**

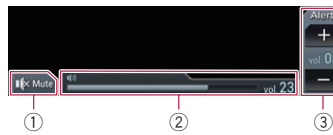

1 برای قطع صدا لمس کنید. برای وصل دوباره صدا، دوباره لمس کنید.

- 2 میزان صدای اصلی را نمایش می دهد.
- 3 میزان صدای راهنمایی/هشدار را تنظیم می کند. با هر بار لمس کردن ]**+**[ یا ]**–**[، سطح صدا زیاد یا کم
	- می شود.
- p میزان صدای موجود در صفحه اصلی را نمی توانید تنظیم کنید. دکمه (**–+**/) **VOL** را برای تنظیم میزان صدای اصلی لمس کنید.
- p منوی تنظیم صدا برای چهار ثانیه نمایش داده می شود. با نمایش این صفحه، دکمه (**–+**/) **VOL** را دوباره لمس کنید. صفحه نمایش داده می شود.

#### برای جزئیات به اتصال iPhone با رابط Lightning **14** در صفحه 59 مراجعه کنید. **بخش**

**4 دکمه HOME را برای نمایش صفحه منوی باالیی فشار دهید.**

#### **5 ]APPS ]را لمس کنید.**

**app AppRadio** راه اندازی می شود و صفحه AppRadio Mode (صفحه منوی برنامه) نمایش داده می شود.

p اگر دستگاه خود را در حالی متصل کنید که برنامه سازگار با **Mode AppRadio** در حال اجرا باشد، صفحه عملکرد برنامه بر روی دستگاه نمایش داده می شود.

### **6 نماد برنامه دلخواه را لمس کنید.**

برنامه دلخواه راه اندازی می شود و صفحه عملکرد برنامه نمایش داده می شود.

- ی<sup>6</sup> نمایش داده می شود.<br><sup>تنا</sup> ۷ **برنامه را اجرا کنید.**
- **8 دکمه HOME را برای بازگشت به صفحه منوی باالیی فشار دهید.**

### **برای کاربران تلفن هوشمند**

- **1 تلفن هوشمند خود را متصل کرده و آن را از طریق فن آوری بی سیم Bluetooth به این دستگاه متصل کنید.**
- p دستگاه ثبت شده باید به عنوان دستگاه دارای اولویت انتخاب شود.
- برای جزئیات به ثبت دستگاه های Bluetooth در صفحه 12 مراجعه کنید.
	- **2 قفل تلفن هوشمند را باز کنید.**
- **3 تلفن هوشمند را از طریق کیت اتصال برنامه که به صورت جداگانه به فروش می رسد )200AH-CD) به این دستگاه متصل کنید.**
	- p روش اتصال فعال بسته به دستگاه شما متفاوت است.
- بر ای جزئیات به اتصال دستگاه Android™ در صفحه 59 مراجعه کنید.
- **4 دکمه HOME را برای نمایش صفحه منوی باالیی فشار دهید.**

# **5 ]APPS ]را لمس کنید.**

**app AppRadio** راه اندازی می شود و صفحه **Mode AppRadio**( صفحه منوی برنامه( نمایش داده می شود.

p اگر دستگاه خود را در حالی متصل کنید که برنامه سازگار با **Mode AppRadio** در حال اجرا باشد، صفحه عملکرد برنامه بر روی دستگاه نمایش داده می شود.

**6 نماد برنامه دلخواه را لمس کنید.** برنامه دلخواه راه اندازی می شود و صفحه عملکرد برنامه نمایش داده می شود.

**7 برنامه را اجرا کنید.**

**8 دکمه HOME را برای بازگشت به صفحه منوی باالیی فشار دهید.**

# ■ **استفاده از صفحه کلید**

# **احتیاط**

برای حفظ ایمنی خود، صفحه کلید فقط در صورتی کار می کند که ماشین متوقف شده باشد و ترمز دستی نیز کشیده شده باشد.

- p این عملکرد فقط در **Mode AppRadio** در iPhone قابل استفاده است.
- p بسته به iPhone شما ممکن است این عملکرد در دسترس نباشد.

هنگامی که روی قسمت وارد کردن متن در یک برنامه iPhone ضربه می زنید، یک صفحه کلید بر روی صفحه نمایش داده می شود. متن دلخواه را میتوانید مستقیماً از طریق

- این دستگاه وارد کنید.
	- p تنظیم زبان برگزیده برای صفحه کلید این دستگاه باید مشابه تنظیم iPhone شما باشد.
	- در صورت وجود تفاوت بین تنظیمات این دستگاه و iPhone، ممکن است نتوانید نویسه ها را به درستی وارد کنید.

# **1 زبان صفحه کلید را تنظیم کنید.**

برای جزئیات عملکرد به تنظیم زبان صفحه کلید با استفاده از برنامه برای iPhone در صفحه 43 مراجعه کنید.

# **2 شروع به کار Mode AppRadio.**

برای جزئیات به شروع مراحل در صفحه 33 مراجعه کنید.

#### **3 قسمت ورود متن را بر روی صفحه عملکرد برنامه لمس کنید.**

صفحه کلیدی برای وارد کردن متن نمایش داده می شود.

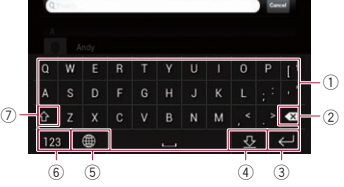

- 1 نویسه ها را وارد می کند.
- 2 هر بار یک حرف را از متن نوشته شده حذف می کند و از انتهای متن شروع می کند.
- 3 ورودی را تأیید می کند و به شما امکان می دهد به مرحله بعدی بروید. 4 صفحه کلید را پنهان می کند تا بتوانید متن را با استفاده
	- از صفحه کلید iPhone وارد کنید.
- 5 چیدمان صفحه کلید iPhone را تغییر می دهد. p چیدمان های صفحه کلید iPhone که با ضربه زدن قابل
- انتخاب هستند به تنظیم چیدمان صفحه کلید سخت افزاری بستگی دارد که در iPhone تنظیم شده است. 6 به صفحه کلیدی جابجا می شود که در آن نویسه های
- عددی و نمادهای مختلف موجود است.
- 7 حالت بزرگی و کوچکی نویسه های صفحه کلید را تغییر می دهد.

## ■ **تنظیم اندازه تصویر )برای کاربران تلفن هوشمند(**

نقطه های سیاه رنگی ممکن است در حین استفاده از **Mode AppRadio** در حالی که دستگاه Android به این وسیله وصل است نمایش داده شوند.

# **احتیاط**

- این تنظیم فقط در صورتی قابل دسترسی است که ماشین را در مکان امنی نگهدارید و ترمز دستی را بکشید.
	- p این عملکرد را می توانید در شرایط زیر تنظیم کنید: — هنگامی که یک دستگاه Android با استفاده از
- 200AH-CD( به صورت جداگانه فروخته می شود( به این دستگاه متصل است و زمانی که **AppRadio Mode** پس از اتصال Bluetooth با استفاده از SPP )نمایه درگاه سری( قابل دسترسی باشد.
	- p اگر این تنظیم اجرا نشود، صفحه تنظیم به صورت خودکار در شرایط زیر نمایش داده می شود:
	- با وارد شدن به **Mode AppRadio** پس از اتصال Bluetooth با استفاده از SPP( نمایه درگاه سری(.
	- با وارد شدن به **Mode AppRadio** پس از اتصال Bluetooth با استفاده از SPP( نمایه درگاه سری(.
- **1 دکمه HOME را برای نمایش صفحه منوی باالیی فشار دهید.**

**2 کلیدهای زیر را به ترتیب زیر لمس کنید.**

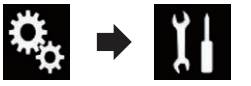

صفحه "**سیستم**" نمایش داده می شود.

- **3 ]تنظیمات ورودی/خروجی[ را لمس کنید.**
- **4 ]تنظیم ویدیوی AppRadio ]را لمس کنید.** صفحه تأیید نمایش داده می شود.
	- **5 ]تأیید[ را لمس کنید.**

#### **6 کلیدهای زیر را برای تنظیم خط متناسب با اندازه تصویر تلفن هوشمند لمس کنید.**

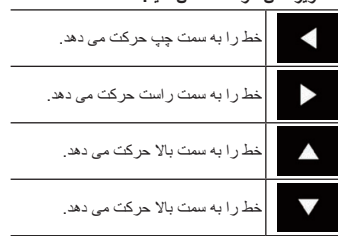

# **7 ]پیش نمایش[ را لمس کنید.**

p بررسی کنید که کل تصویر در صفحه جای بگیرد.

# **8 ]تأیید[ را لمس کنید.**

ً تنظیم را از ابتدا انجام دهید، p اگر می خواهید مجددا [**بازنشانی**[ را لمس کنید.

#### ■ **نمایش تصویر برنامه شما )iPhone با رابط ۳۰ پینی(**

می توانید تصویری از برنامه را برای iPhone تنظیم کنید که با **Mode AppRadio** که بر روی صفحه نمایش داده می شود یکسان نیست.

- p بسته به نوع برنامه ممکن است نتوانید تصویر را بر روی صفحه مشاهده کنید.
- p فقط می توانید برنامه موجود در دستگاه متصل را کنترل کنید.
- p هنگامی که صفحه نمایش را در این عملکرد لمس می کنید، عالمت "لمس نکنید" در گوشه باالی صفحه سمت راست نمایش داده می شود.

# **1 iPhone خود را متصل کنید.**

برای جزئیات به اتصال iPhone با رابط ۳۰ پینی در صفحه 59 مراجعه کنید.

**2 دکمه HOME را برای نمایش صفحه منوی باالیی فشار دهید.**

# **3 ]APPS ]را لمس کنید.**

پیامی بر روی صفحه نمایش داده می شود که به شما می گوید iPhone می تواند برنامه را راه اندازی کند. یک پیام دیگر بر روی iPhone از شما می پرسد که آیا می خواهید برنامه را راه اندازی کنید.

> **4 از iPhone برای رد کردن مراحل راه اندازی برنامه استفاده کنید.**

**5 ]تأیید[ را بر روی صفحه این دستگاه لمس کنید.** صفحه پشتی نمایش داده می شود.

**6 برنامه ای را در iPhone خود راه اندازی کنید.** تصویری از برنامه بر روی صفحه نمایش داده می شود.

■ **شروع مراحل** هنگام اتصال iPhone یا تلفن هوشمند به این دستگاه باید روش اتصال را برای اتصال دستگاهتان انتخاب کنید. تنظیمات با توجه به دستگاه متصل مورد نیاز هستند. برای اطالع از جزئیات به بخش 5 مراجعه کنید. بسته به نوع دستگاه، این مراحل ممکن است متفاوت باشد.

#### **برای کاربران iPhone با رابط ۳۰ پینی**

#### **1 iPhone خود را متصل کنید.**

برای جزئیات به اتصال iPhone با رابط ۳۰ پینی در صفحه 59 مراجعه کنید.

**2 دکمه HOME را برای نمایش صفحه منوی باالیی فشار دهید.**

#### **3 ]APPS ]را لمس کنید.**

پیامی بر روی صفحه نمایش داده می شود که به شما می گوید iPhone می تواند برنامه را راه اندازی کند. یک پیام دیگر بر روی iPhone از شما می پرسد که آیا می خواهید برنامه را راه اندازی کنید.

**4 از iPhone برای راه اندازی برنامه استفاده کنید. app AppRadio** را اندازی می شود.

**5 ]تأیید[ را بر روی صفحه این دستگاه لمس کنید.** صفحه **Mode AppRadio**( صفحه منوی برنامه( نمایش داده می شود. p اگر دستگاه خود را در حالی متصل کنید که برنامه

سازگار با **Mode AppRadio** در حال اجرا باشد، صفحه عملکرد برنامه بر روی دستگاه نمایش داده می شود.

#### **6 نماد برنامه دلخواه را لمس کنید.**

برنامه دلخواه راه اندازی می شود و صفحه عملکرد برنامه نمایش داده می شود.

**7 برنامه را اجرا کنید.**

**8 دکمه HOME را برای بازگشت به صفحه منوی باالیی فشار دهید.**

# **برای کاربران iPhone با رابط Lightning**

**1 iPhone خود را متصل کرده و آن را از طریق فن آوری بی سیم Bluetooth به این دستگاه متصل** 

**کنید .**<br>□ دستگاه ثبت شده باید به عنوان دستگاه دارای اولویت انتخاب شود.

برای جزئیات به ثبت دستگاه های Bluetooth در صفحه 12 مراجعه کنید.

#### **2 قفل iPhone را باز کنید.**

**3 iPhone خود را متصل کنید.**

p روش اتصال فعال بسته به دستگاه شما متفاوت است.

**4 از کلیدهای صفحه لمسی موجود بر روی صفحه برای کنترل پخش استفاده کنید.**

- برای اطالع از جزئیات به استفاده از کلیدهای صفحه لمسی در صفحه 32 مراجعه کنید. p اگر اتصال Bluetooth با دستگاه سازگار با
- **Auto Android** تمام شود، عملکرد **Android Auto** ممکن است به درستی کار نکند.

# **استفاده از iPhone یا برنامه های تلفن هوشمند**

### **هشدار**

**موارد خاصی از استفاده از iPhone یا تلفن هوشمند در حین رانندگی مجاز نیست، از این رو باید از این محدودیت ها مطلع باشید و از آنها پیروی کنید.**

**اگر نسبت به عملکردهای خاصی مطمئن نیستید، در حین پارک کردن ماشین آنها را انجام دهید.**

**بجز در مواقعی که استفاده از یک ویژگی در حین رانندگی از ایمنی مناسب برخوردار باشد، از آن ویژگی استفاده نکنید.**

# **استفاده از Mode AppRadio**

مستقیماً از صفحه **(AppRadio Mode)** می توانید برنامه ها را برای iPhone یا تلفن هوشمند کنترل کنید. در **Mode AppRadio** با استفاده از حالت های دست مانند ضربه زدن، کشیدن، پیمایش یا ضربه زدن روی صفحه این دستگاه می توانید برنامه ها را اجرا کنید.

- برای اطالع از جزئیات دستگاه های سازگار با **Mode AppRadio**، به سازگاری با
- Mode AppRadio در صفحه 18 مراجعه کنید. p در این بخش برای اشاره به iPod و iPhone از
- "iPhone "استفاده می شود. p بسته به برنامه iPhone یا تلفن هوشمند، حالت
- حرکت انگشت سازگار ممکن است متفاوت باشد. p اگر برنامه ای که شروع به کار می کند با
- **Mode AppRadio** سازگار نباشد، بسته به برنامه می توانید تصویری از برنامه را بر روی صفحه این دستگاه مشاهده کنید. با این وجود نمی توانید برنامه را اجرا کنید.
- **AppRadio app** ،**AppRadio Mode** از استفاده برای را از قبل در iPhone یا تلفن هوشمند نصب کنید تا راه اندازی برنامه در این دستگاه امکان پذیر باشد. برای اطالع از جزئیات مربوط به **app AppRadio** از سایت زیر دیدن کنید: **http://www.pioneer.eu/AppRadioMode**
	- ∏ قبل از اجرای این برنامه حتماً استفاده از محتوای متصل بر پایه برنامه را بخوانید. برای جزئیات به استفاده از محتوای متصل بر پایه
	- برنامه در صفحه 71 مراجعه کنید.
- عهده ارائه دهندگان برنامه است. در **Mode AppRadio**، استفاده در زمان رانندگی محدود است و عملکردها و محتواهایی که توسط ارائه دهندگان برنامه تعیین شده اند قابل
- دسترسی هستند. **Mode AppRadio** به شما امکان می دهد به برنامه هایی بجز موارد لیست شده دسترسی داشته باشید که دسترسی به آنها در حین رانندگی محدود

تضمین محتوا و عملکرد برنامه های سازگار بر

است. PIONEER مسئولیتی نخواهد داشت و هرگونه تعهد نسبت به برنامه ها و محتوای شخص ثالث )غیر PIONEER )را از خود سلب می کند، از جمله و نه محدود به محدودیت در مورد هرگونه بی دقتی یا ناسازگاری در اطالعات.

# ■ **استفاده از کلیدهای لمسی )نوار کناری کنترل برنامه(**

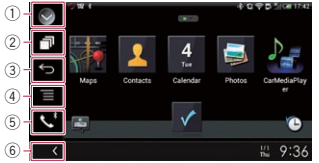

# 1 **لیست منبع را نمایش می دهد.**

- برای جزئیات به انتخاب منبع جلو از لیست منبع در صفحه 11 مراجعه کنید.
	- 2 **صفحه برنامه راه انداز را نمایش می دهد.**
		- 3 **صفحه قبلی را نمایش می دهد.**
- p هنگامی که از iPhone استفاده می کنید این کلید نمایش داده نمی شود.
	- 4 **صفحه منو را نمایش می دهد.**
- p هنگامی که از iPhone استفاده می کنید این کلید نمایش داده نمی شود.
	- 5 **صفحه منوی عکس را نمایش می دهد.**
	- برای جزئیات به نمايش منوی تلفن در صفحه 14 مراجعه کنید.
		- 6 **منبع فعلی را نمایش می دهد.**
	- p در **Mode AppRadio**، نوار کناری کنترل برنامه نمایش داده می شود.
	- p اگر دکمه **HOME** را دو بار فشار دهید، نوار کناری ً دو کنترل برنامه محو می شود. دکمه **HOME** را مجددا بار فشار دهید تا نوار کناری کنترل برنامه نمایش داده شود.

نداشته باشد. : **نام هنرمند**

نام هنرمند آهنگ در حال پخش را نمایش می دهد )در صورت وجود(. اگر هیچ اطالعاتی وجود نداشته باشد، "**بدون نام**" نمایش داده می شود.

عنوان آهنگی که در حال پخش است را نمایش می دهد )در صورت وجود(. "**بدون عنوان**" در صورتی نمایش داده می شود که هیچ اطالعات مرتبطی وجود

# : **عنوان آلبوم**

عنوان آلبوم فایل فعلی را نمایش می دهد )در صورت وجود(. اگر هیچ اطالعاتی وجود نداشته باشد، "**بدون عنوان**" نمایش داده می شود.

- 2 **ساعت و تاریخ فعلی**
	- 3 **آلبوم هنری**

آلبوم هنری آهنگ فعلی در صورت وجود نمایش داده می شود.

4 **نشانگر وضعیت پخش**

شرایط پخش فعلی را نشان می دهد.

### تنظیم پخش تصادفی

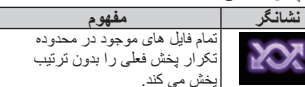

تنظیم محدوده پخش تکراری

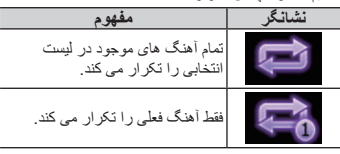

- p بسته به دستگاه Android، نشانگرهای شرایط پخش ممکن است نمایش داده نشوند.
	- 5 **نشانگر زمان پخش**

مدت زمان پخش سپری شده از فایل فعلی را نمایش می دهد.

# **شروع مراحل**

- **1 Auto Android را راه اندازی کنید.** برای اطالع از جزئیات به استفاده از Auto Android
	- در صفحه 35 مراجعه کنید.
- **2 دکمه HOME را برای نمایش صفحه منوی باالیی فشار دهید.**

**3 ]2USB ]را در صفحه انتخاب منبع AV لمس کنید.**

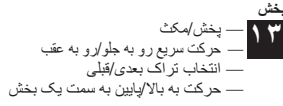

#### **3 کلید زیر را لمس کنید.**

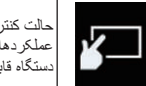

حالت کنترل را تغییر می دهد تا دستگاه قابل کنترل باشند.

عملکردهای iPod از طریق این

#### **تغيير سرعت پخش دفترچه صوتی**

سرعت پخش را می توانید در حین پخش دفترچه صوتی تغییر دهید.

**کلید زیر را لمس کنید.**

فارسی

- سرعت پخش را تغییر می دهد.
	- )پیش فرض(: با سرعت معمولی پخش می کند.
- : با سرعتی بیشتر از سرعت معمولی پخش می کند.
- : با سرعتی کمتر از سرعت معمولی پخش می کند.
- p هنگامی که از این عملکرد باPlus 6 iPhone، iPhone ،iPhone 5c ،iPhone 5s ،iPhone 6 5 یا touch iPod( نسل ۵( استفاده می کنید، این نماد تغییر نمی کند. هنگامی که نماد را لمس کنید تغییرات به صورت زیر تغییر می کنند حتی اگر نماد تغییر نکند. سریع تر آهسته تر معمولی سریع تر...

# **فهرست های مربوط به آهنگ در حال پخش )جستجوی پیوندی( را نمایش می دهد**

**1 برای باز کردن لیستی از نام آهنگ ها در آلبومی که در حال پخش است، کار هنری را لمس کنید.**

#### **2 نام آهنگ مورد نظر برای پخش را برای شروع پخش آهنگ لمس کنید.**

p اگر بخشی از اطالعات ضبط شده نمایش داده نمی شود، یک کلید پیمایش در سمت راست لیست نمایش داده می شود. برای پیمایش، کلید پیمایش را لمس کنید.

# **کار کردن با دکمه های سخت افزاری**

#### **دکمه TRK را فشار دهید.**

می توانید از آهنگ ها یا فیلم ها رد شوید و به جلو یا عقب

بروید.<br>با پخش یک آهنگ یا فیلم دار ای چندین بخش، می توانید یک بخش به جلو یا عقب بروید.

**دکمه TRK را فشار دهید و نگهدارید.** می توانید سریع به عقب یا جلو حرکت کنید.

#### **پخش موسیقی از برنامه موسیقی بجز موسیقی iPod به عنوان منبع iPod**

نام برنامه و اطالعات آهنگ نیز نمایش داده می شوند.

#### ■ **استفاده از کلیدهای صفحه لمسی**

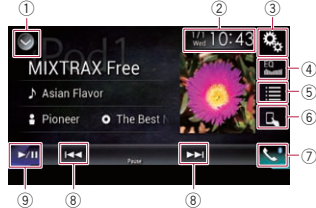

1 **لیست منبع را نمایش می دهد.**

- برای جزئیات به انتخاب منبع جلو از لیست منبع در صفحه 11 مراجعه کنید.
	- 2 **صفحه تنظیم ساعت و تاریخ را نمایش می دهد.** برای جزئیات به تنظیم ساعت و تاریخ در صفحه
		- 54 مراجعه کنید. 3 **صفحه منوی تنظیمات را نمایش می دهد.**
		- 4 **منحنی های اکوالیزر را بازخوانی می کند.**
- برای اطالع از جزئیات به استفاده از اکوالیزر در صفحه 48 مراجعه کنید.
	- 5 **تراکی را از لیست انتخاب می کند.**
- برای جزئیات به انتخاب آهنگ یا منابع ویدیو از صفحه لیست پخش در صفحه 31 مراجعه کنید. 6 **حالت کنترل را به "حالت برنامه**" تغيير می دهد.
- برای جزئیات به استفاده از عملکرد iPod اين دستگاه از
- طريق iPod شما در صفحه 31 مراجعه کنید.
	- 7 **صفحه منوی عکس را نمایش می دهد.**
	- برای جزئیات به نمايش منوی تلفن در صفحه 14 مراجعه کنید.
	- 8 **از فایل ها رد می شود و به جلو یا عقب می رود.**

#### 9 **بین حالت پخش و توقف موقت جابجا می شود.**

#### ■ **خواندن صفحه**

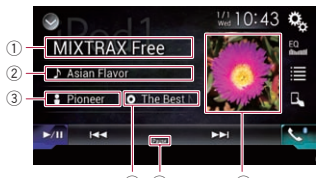

 $\circledA$   $\circledB$   $\circledB$ 

#### 1 **نام برنامه**

نام برنامه در حال پخش فعلی را نمایش می دهد. 2 **عنوان آهنگ**

عنوان آهنگ در حال پخش را نمایش می دهد )در صورت وجود(. اگر هیچ اطالعاتی وجود نداشته باشد، "**بدون عنوان**" نمایش داده می شود.

- 3 **نام هنرمند**
- نام هنرمند آهنگ در حال پخش را نمایش می دهد )در صورت وجود(. اگر هیچ اطالعاتی وجود نداشته باشد، "**بدون نام**" نمایش داده می شود.
- 4 **عنوان آلبوم** عنوان آلبوم فایل فعلی را نمایش می دهد )در صورت وجود(. اگر هیچ اطالعاتی وجود نداشته باشد، "**بدون عنوان**" نمایش داده می شود.
	- 5 **نشانگر مکث**
	- 6 **آلبوم هنری**

آلبوم هنری آهنگ فعلی در صورت وجود نمایش داده می شود.

# **پخش خروجی موسیقی از دستگاه سازگار با Android Auto**

اگر دستگاه سازگار با **Auto Android** به این محصول متصل شود می توانید از دستگاه Android با این محصول به موسیقی گوشی کنید و پخش را مستقیماً از این محصول کنترل کنید.

- p این عملکرد فقط زمانی قابل دسترسی است که **Auto Android** روشن باشد. قبل از استفاده از
- این عملکرد، **Auto Android** را شروع کنید. برای اطالع از جزئیات به استفاده از Android
	- Auto در صفحه 35 مراجعه کنید.

# **استفاده از کلیدهای صفحه لمسی**

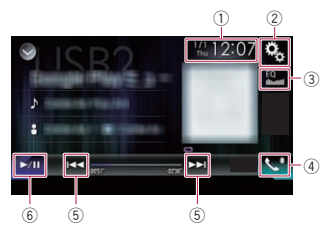

#### 1 **صفحه تنظیم ساعت و تاریخ را نمایش می دهد.** برای جزئیات به تنظیم ساعت و تاریخ در صفحه

- 54 مراجعه کنید. 2 **صفحه منوی تنظیمات را نمایش می دهد.**
	- 3 **منحنی های اکوالیزر را بازخوانی می کند.**
- برای اطالع از جزئیات به استفاده از اکوالیزر در صفحه 48 مراجعه کنید.
	- 4 **صفحه منوی عکس را نمایش می دهد.**
- برای جزئیات به نمايش منوی تلفن در صفحه 14 مراجعه کنید.
- 5 **از فایل ها رد می شود و به جلو یا عقب می رود.**
- p بسته به برنامه مورد استفاده در دستگاه سازگار با **Auto Android**، عملکردها ممکن است متفاوت باشند.
	- 6 **بین حالت پخش و توقف موقت جابجا می شود.**

#### **خواندن صفحه**

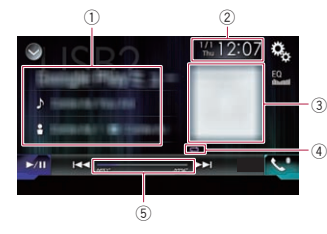

- 1 **اطالعات تراک فعلی**
	- **نام برنامه**

نام برنامه را نمایش می دهد (در صورت وجود). "**بدون نام**" در صورتی نمایش داده می شود که هیچ اطالعات مرتبطی وجود نداشته باشد.

**عنوان آهنگ**

#### تنظیم محدوده پخش تکراری

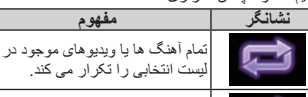

فقط آهنگ یا ویدیوی فعلی را تکرار می کند.

#### 5 **نشانگر زمان پخش**

مدت زمان پخش سپری شده از فایل فعلی را نمایش می دهد.

# **شروع مراحل**

هنگام اتصال iPod به این دستگاه باید روش اتصال را برای اتصال دستگاهتان انتخاب کنید. تنظیمات با توجه به دستگاه متصل مورد نیاز هستند.

برای اطالع از جزئیات به بخش 5 مراجعه کنید.

#### **1 صفحه انتخاب منبع AV را نمایش دهید.**

برای جزئیات عملکرد به نمایش صفحه عملکرد AV در صفحه 10 مراجعه کنید.

#### **2 iPod خود را متصل کنید.**

- p در صورت اتصال یک iPhone یا iPod لمسی، قبل از اتصال از برنامه خارج شوید.
- ،iPhone 5s ،iPhone 6 ،iPhone 6 Plusاگر p نسل )iPod touch یا iPhone 5 ،iPhone 5c ۵) متصل باشد، مجمو عه ر سانه (اطلاعات آهنگ) از دستگاه متصل وارد می شوند و در این دستگاه ذخیره خواهند شد. منتظر بمانید تا این مراحل تکمیل شود. اگر مجموعه رسانه به روز رسانی شده دستگاه متصل وارد شده باشد یا حافظه این محصول پر باشد، مجموعه رسانه وارد نمی شود.

#### **3 ]iPod ]را در صفحه انتخاب منبع AV لمس کنید.**

- **4 از کلیدهای صفحه لمسی موجود بر روی صفحه برای کنترل iPod استفاده کنید.**
- برای جزئیات به استفاده از کلیدهای صفحه لمسی )برای صدا) در صفحه ۳۰ مراجعه کنید.
- برای جزئیات به استفاده از کلیدهای صفحه لمسی )برای تصویر( در صفحه 30 مراجعه کنید.
- p اگر صفحه نمایش عقب تصویر ویدیویی را پخش کند، تصویر ویدیویی iPod ممکن است دارای خطوط اضافی باشد. هنگامی که چنین خطوطی بر روی تصویر ویدیویی iPod نمایش داده ی شود، تنظیم خروجی صفحه نمایش عقب را غیرفعال کنید.
	- برای جزئیات عملکرد به انتخاب ویدیو برای صفحه نمایش عقب در صفحه 54 مراجعه کنید.

# **تنظیم پخش تصادفی**

این عملکرد آهنگ ها، آلبوم ها یا ویدیوها را بدون ترتیب و تصادفی پخش می کند.

**ً لمس کنید تا تنظیمات دلخواه کلید زیر را مکررا نمایش داده شود.**

#### **:24** آهنگ ها یا ویدیوها را بدون ترتیب در لیست انتخابی <u>پخش</u> م*ی* کند.

- : یک آلبوم را بدون ترتیب انتخاب می کند و سپس تمام آهنگ های موجود در آن آلبوم را به ترتیب پخش می
- کند.<br>¬ هنگام استفاده از iPhone 6 Plus، iPod یا iPhone 5 ،iPhone 5c ،iPhone 5s touch( نسل ۵(، ممکن است این نماد نمایش داده نشود.

# **تنظیم محدوده پخش تکراری**

فقط با لمس یک کلید می توانید محدوده پخش تکراری را تغییر دهید.

#### **ً لمس کنید تا تنظیمات دلخواه کلید زیر را مکررا نمایش داده شود.**

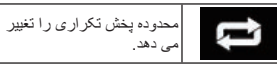

تعا.<br>تمام آهنگ ها یا ویدیوهای موجود در لیست انتخابی را تک<u>ر ار</u> می کند. :

- فقط آهنگ یا ویدیوی فعلی را تکرار می کند.
- ،iPhone 6 ،iPhone 6 Plus از استفاده هنگام p iPod یا iPhone 5 ،iPhone 5c ،iPhone 5s touch( نسل ۵(، تنظیم تکرار را می توانید غیرفعال کنید.

# **انتخاب آهنگ یا منابع ویدیو از صفحه لیست پخش**

می توانید آهنگ یا ویدیوی مورد نظر برای پخش را از صفحه لیست پخش جستجو کنید.

#### **1 کلید زیر را لمس کنید.**

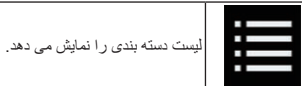

صفحه "**ریشه**" نمایش داده می شود.

**2 کلیدهای زیر را برای جابجایی لیست دسته بندی موسیقی یا ویدیو لمس کنید.**

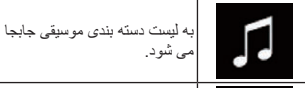

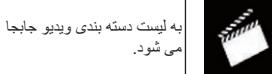

p هنگام استفاده از عملکرد iPod با Plus 6 iPhone، iPhone ،iPhone 5c ،iPhone 5s ،iPhone 6 5 یا touch iPod( نسل ۵(، نماد لیست دسته ویدیو قابل دسترسی نیست.

# **3 دسته بندی مورد نظر برای جستجو را لمس کنید.**

- لیست های دسته بندی )برای موسیقی(:
	- لیست های پخش
		- هنرمندان
	- آلبوم ها
	- آهنگ ها
	- پاد کست ها
	- سبک ها
	- آهنگ سازها
	- کتابچه های صوتی
	- لیست های دسته بندی )برای ویدیو(: لیست های پخش ویدیو
		- فیلم ها
		-
		- موزیک ویدیوها
		- نمایش های تلویزیونی
		- پادکست های ویدیویی
- p موارد دسته بندی که با iPod مرتبط نیستند نمایش داده نمی شوند.
- **4 نوار جستجوی اولیه را بکشید تا یک ورودی دارای حروف اول نام فایل را پیدا کنید.**
	- حروف الفبای مربوط به موقعیت فعلی بر روی نوار جستجوی اولیه نمایش داده می شود و لیست همزمان با حرکت نوار جابجا می شود.
- p نوار جستجوی اولیه در لیست دسته بندی باال یا لیست آهنگ نمایش داده نمی شود.

#### **5 نوار جستجوی اولیه را روی حروف الفبای مورد نظر رها کنید.**

مواردی که حرف اول آنها مشابه حروف انتخابی است نمایش داده می شوند.

**12 بخش**

> **6 عنوان فهرست مورد نظر برای پخش را لمس کنید.** این عملکرد را تا زمان یافتن آهنگ یا فیلم مورد نظر خود تکرار کنید.

> > **7 پخش لیست انتخابی را شروع کنید.**

- p بسته به نسل یا نسخه iPod، ممکن است برخی از عملکردها قابل دسترسی نباشند. p لیست های پخش ایجاد شده توسط برنامه
- **MusicSphere** را می توانید پخش کنید. این برنامه در سایت ما قابل دسترسی خواهد بود. p لیست های پخش ایجاد شده توسط برنامه **MusicSphere** به صورت اختصاری نمایش داده می شوند.

# **استفاده از عملکرد iPod اين دستگاه از طريق iPod شما**

عملکرد iPod این دستگاه را می توانید از طریق iPod متصل کنترل کنید در صورتی که حالت کنترل روی "**حالت برنامه**" تنظیم شده باشد. صفحه برنامه iPod را می توانید بر روی این دستگاه نمایش دهید و فایل های موسیقی و ویدیوی موجود در iPod را می توانید با این دستگاه پخش کنید.

- p هنگامی که از عملکرد iPod باPlus 6 iPhone، ،iPhone 5c ،iPhone 5s ،iPhone 6 5 iPhone یا touch iPod( نسل ۵( استفاده می کنید، این عملکرد قابل استفاده نیست.
- p اگر این عملکرد در حال استفاده باشد، حتی در صورت خاموش شدن کلید استارت، iPod خاموش نخواهد شد. برای خاموش کردن دستگاه، iPod را راه اندازی کنید.

#### **1 کلید زیر را لمس کنید.**

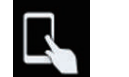

حالت کنترل را تغییر می دهد.

p حالت کنترل به "**حالت برنامه**" جابجا می شود. نماد به تغییر می کند.

**2 برای انتخاب یک فیلم یا آهنگ و پخش آن، iPod متصل به دستگاه را راه اندازی کنید.**

p عملکردهای زیر همچنان از طریق این دستگاه قابل دسترسی هستند حتی اگر حالت کنترل روی "**حالت برنامه**" تنظیم شده باشد. با این وجود عملکرد به برنامه های شما بستگی دارد.

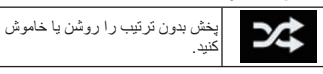

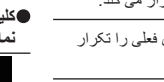

فارسی

**12**

 صورت به )iPod / iPhone (CD-IU52) جداگانه فروخته می شود( به این دستگاه متصل کنید. با این وجود عملکردهای مرتبط با فایل های فیلم iPod و **Mode AppRadio** قابل دسترسی نیستند.

- p منابع صوتی و/یا تصویری iPod در صورتی که iPod دارای رابط Lightning با استفاده از کابل رابط )202IH-CD )به این دستگاه متصل است )به صورت جداگانه فروخته می شود( قابل دسترسی نیستند.
- برای جزئیات به اتصال iPhone با رابط Lightning در صفحه 59 مراجعه کنید. هنگامی که می خواهید فایل های صوتی و/یا ویدیویی موجود در iPod خود را با یک رابط Lightning پخش کنید، ابتدا **CarMediaPlayer** را با یک رابط Lightning در iPod خود نصب کنید و
- سپس **CarMediaPlayer** را در حالی که در **Mode AppRadio** هستید راه اندازی کنید. برای جزئیات مربوط به **CarMediaPlayer**، به اطالعات موجود در وب سایت ما مراجعه کنید.

#### **احتیاط**

به دالیل امنیتی، تصاویر ویدیویی را نمی توانید در حین حرکت وسیله مشاهده کنید. برای مشاهده تصاویر ویدیویی باید در مکان امنی توقف کنید و ترمز دستی را بکشید.

# **استفاده از کلیدهای صفحه لمسی )برای صدا(**

**صفحه پخش )صفحه ۱(**

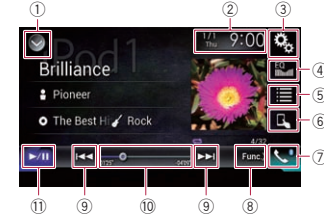

#### **صفحه پخش )صفحه ٢(**

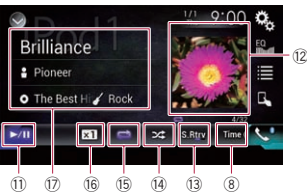

**استفاده از کلیدهای صفحه لمسی )برای تصویر(**

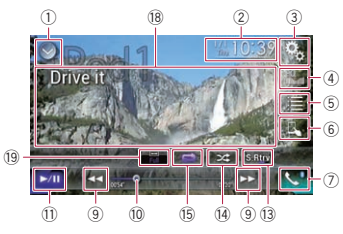

#### 1 **لیست منبع را نمایش می دهد.**

- برای جزئیات به انتخاب منبع جلو از لیست منبع در صفحه 11 مراجعه کنید.
	- 2 **صفحه تنظیم ساعت و تاریخ را نمایش می دهد.**
- برای جزئیات به تنظیم ساعت و تاریخ در صفحه 54 مراجعه کنید.
	- 3 **صفحه منوی تنظیمات را نمایش می دهد.**
	- 4 **منحنی های اکوالیزر را بازخوانی می کند.**
- برای اطالع از جزئیات به استفاده از اکوالیزر در صفحه 48 مراجعه کنید.
	- 5 **تراکی را از لیست انتخاب می کند.**
- برای جزئیات به انتخاب آهنگ یا منابع ویدیو از صفحه لیست پخش در صفحه 31 مراجعه کنید. 6 **حالت کنترل را به "حالت برنامه**" تغيير می دهد.
- برای جزئیات به استفاده از عملکرد iPod اين دستگاه از طريق iPod شما در صفحه 31 مراجعه کنید.
	- 7 **صفحه منوی عکس را نمایش می دهد.**
- برای جزئیات به نمايش منوی تلفن در صفحه 14 مراجعه کنید.
- 8 **به صفحه بعدی یا قبلی کلیدهای صفحه لمسی جابجا می شود.**

9 **از فایل ها رد می شود و به جلو یا عقب می رود.** a **با کشیدن کلید می توانید نقطه پخش را تغییر دهید.**

- برای جزئیات به کار کردن با نوار زمان در صفحه 11 مراجعه کنید.
- b **بین حالت پخش و توقف موقت جابجا می شود.** c **لیست آهنگ های موجود در آلبوم در حال پخش را**
- **نمایش می دهد.** برای اطالع از جزئیات به فهرست های مربوط به آهنگ در حال پخش (جستجوی پیوندی) را نمایش
- می دهد در صفحه 32 مراجعه کنید. d **از عملکرد "Retriever Sound** "استفاده می
	- کند. برای جزئیات به تنظیم عملکرد
- "Retriever Sound "در صفحه 54 مراجعه کنید.
	- e **فایل ها را بدون ترتیب پخش می کند.**
- برای جزئیات به تنظیم پخش تصادفی در صفحه 31 مراجعه کنید.
	- f **یک محدوده پخش تکراری را تنظیم می کند.**
- برای جزئیات به تنظیم محدوده پخش تکراری در صفحه 31 مراجعه کنید.
	- g **سرعت کتابچه صوتی را تغییر می دهد.**
- برای جزئیات به تغيير سرعت پخش دفترچه صوتی در صفحه 32 مراجعه کنید.
- h **لیست دسته های موجود از جمله مورد انتخابی را نمایش می دهد.**
	- i **کلیدهای صفحه لمسی را پنهان می کند.** با لمس این قسمت، کلیدهای صفحه لمسی پنهان می
	- شود. p هر قسمتی را در صفحه LCD لمس کنید تا کلیدهای صفحه لمسی دوباره نشان داده شود.
		- j **حالت صفحه نمایش عریض را تغییر می دهد.**
	- برای جزئیات به تغيير حالت صفحه نمایش عریض در صفحه 54 مراجعه کنید.

# **خواندن صفحه )صوتي(**

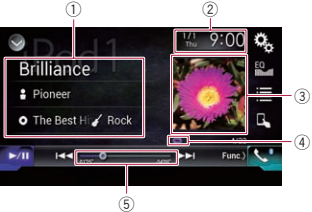

# **خواندن صفحه )برای تصویر(**

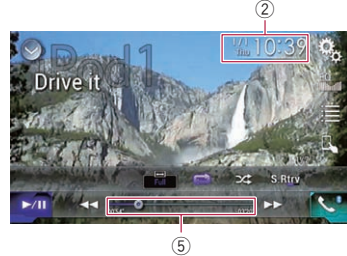

- 1 **اطالعات تراک فعلی عنوان آهنگ**
- عنوان آهنگ در حال پخش را نمایش می دهد )در صورت وجود). اگر هیچ اطلاعاتی وجود نداشته باشد، "**بدون عنوان**" نمایش داده می شود.
	- : **نام هنرمند**

نام هنرمند آهنگ در حال پخش را نمایش می دهد )در صورت وجود(. اگر هیچ اطالعاتی وجود نداشته باشد، "**بدون نام**" نمایش داده می شود.

: **عنوان آلبوم**

عنوان آلبوم فایل فعلی را نمایش می دهد )در صورت وجود(. اگر هیچ اطالعاتی وجود نداشته باشد، "**بدون عنوان**" نمایش داده می شود.

: **سبک**

سبک فایل فعلی را نمایش می دهد )در صورت وجود(. اگر هیچ اطالعاتی وجود نداشته باشد، "**بدون دسته بندی**" نمایش داده می شود.

#### 2 **ساعت و تاریخ فعلی** 3 **آلبوم هنری**

آلبوم هنری آهنگ فعلی در صورت وجود نمایش داده می شود. 4 **نشانگر وضعیت پخش**

شرایط پخش فعلی را نشان می دهد.

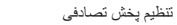

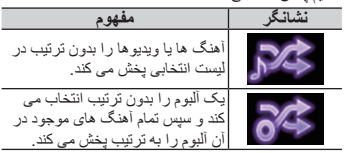

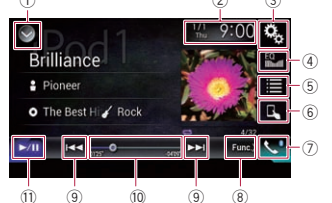

- d **نوع فایل رسانه را جابجا می کند.**
- برای جزئیات به جابجایی نوع فایل رسانه در صفحه 29 مراجعه کنید.
	- e **بین حالت پخش و توقف موقت جابجا می شود.** f **حالت صفحه نمایش عریض را تغییر می دهد.**
- برای جزئیات به تغيير حالت صفحه نمایش عریض در صفحه 54 مراجعه کنید.

# **خواندن صفحه**

**نمونه: USB**

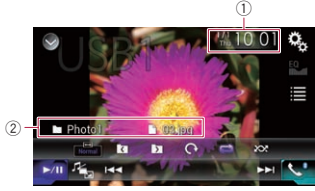

- 1 **ساعت و تاریخ فعلی**
- 2 **اطالعات فایل فعلی**
- : **نام فایل** نام فایلی که در حال پخش است را نمایش می دهد.
- : **نام پوشه** نام پوشه حاوی فایل در حال پخش را نمایش می دهد.

# **شروع مراحل**

- **1 صفحه انتخاب منبع AV را نمایش دهید.**
- برای جزئیات عملکرد به نمایش صفحه عملکرد AV در صفحه 10 مراجعه کنید.
- **2 کارت حافظه SD را درون شکاف کارت SD قرار دهید یا دستگاه ذخیره سازی USB را درون رابط USB بگذارید.**
- برای جزئیات به اتصال دستگاه ذخیره سازی USB در صفحه 9 مراجعه کنید.
	- برای جزئیات به وارد کردن و بیرون آوردن کارت حافظه SD در صفحه 8 مراجعه کنید.

#### **3 ]USB ]یا ]SD ]را در صفحه انتخاب منبع AV لمس کنید.**

تصویر بر روی صفحه نمایش داده می شود.

- **4 از کلیدهای صفحه لمسی موجود بر روی صفحه برای کنترل دستگاه ذخیره سازی خارجی )USB، SD) استفاده کنید.**
	- برای جزئیات به استفاده از کلیدهای صفحه لمسی در صفحه 28 مراجعه کنید.

p پخش به ترتیب شماره های پوشه انجام می شود. اگر پوشه ها حاوی هیچ فایل قابل پخشی نباشند، پوشه ها رد می شوند. اگر هیچ فایل قابل پخشی در پوشه وجود نداشته باشد 01 (پوشه ریشه)، پخش از پوشه 02 شروع می شود.

# **انتخاب فایل ها از فهرست نام فایل**

می توانید فایل های مورد نظر برای مشاهده را با استفاده از لیست نام فایل های ضبط شده در دستگاه ذخیره سازی خارجی )USB، SD )انتخاب کنید.

### **1 کلید زیر را لمس کنید.**

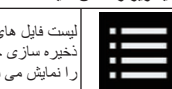

لیست فایل های ذخیره شده در دستگاه ذخیره سازی خارجی )USB، SD ( را نمایش می دهد.

# **2 یک فایل را در لیست لمس کنید تا پخش شود.**

- p فایل ها به ترتیب شماره فایل پخش می شوند و پوشه های بدون فایل، پخش نخواهند شد. )اگر پوشه 01 )ریشه( هیچ فایلی نداشته باشد، پخش با پوشه 02 آغاز می شود.(
- p با لمس یک پوشه در لیست، محتوای آن نمایش داده می شود. با لمس یک فایل در لیست می توانید آن را پخش

# **فایل ها را بدون ترتیب پخش کنید**

تمام فایل های موجود در دستگاه ذخیره سازی خارجی )USB، SD )را می توانید فقط با لمس یک کلید به صورت بدون ترتیب پخش کنید.

**ً لمس کنید تا تنظیمات دلخواه کلید زیر را مکررا نمایش داده شود.**

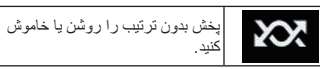

- )پیش فرض(: فایل ها را بدون ترتیب پخش نمی کند.
- : تمام فایل های موجود در محدوده تکرار پخش فعلی را بدون ترتیب پخش می کند.

# **تنظیم محدوده پخش تکراری**

فقط با لمس یک کلید می توانید محدوده پخش تکراری را تغییر دهید.

#### **ً لمس کنید تا تنظیمات دلخواه کلید زیر را مکررا نمایش داده شود.**

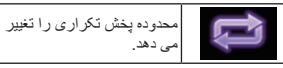

- )پیش فرض(: تمام فایل ها را تکرار می کند. :
- پوشه فعلی را تکرار می کند.

# **جابجایی نوع فایل رسانه**

هنگام پخش رسانه دیجیتال حاوی ترکیبی از انواع فایل های رسانه رای پخش می توانید بین انواع فایل رسانه جابجا شوید.

# **1 کلید زیر را لمس کنید.**

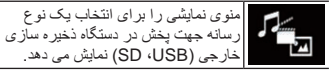

- **2 مورد دلخواه برای تنظیم را لمس کنید.**
	- :**Music**
- نوع فایل رسانه را به موسیقی تغییر حالت می دهد )صدای فشرده(.
- :**Video** نوع فایل رسانه را به ویدیو تغییر حالت می دهد.
- :**Photo** نوع فایل رسانه را به تصویر ثابت تغییر حالت می دهد
- )داده های JPEG(.

#### **تنظیم فاصله زمانی ترتیب نمایشی**

فایل های JPEG را می توان در این دستگاه بصورت نمایش اسالید مشاهده کرد. در این تنظیمات، فاصله زمانی بین هر تصویر را می توان تنظیم کرد. p این تنظیم در حین پخش فایل های JPEG قابل دسترسی است.

#### **1 دکمه HOME را برای نمایش صفحه منوی باالیی فشار دهید.**

**2 کلیدهای زیر را به ترتیب زیر لمس کنید.**

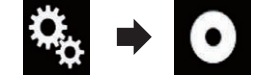

صفحه "**تنظیم ویدیو**" نمایش داده می شود.

**3 ]زمان در اسالید عکس[ را لمس کنید.** منویی نمایش داده می شود.

- **4 مورد دلخواه برای تنظیم را لمس کنید.**
	- **۱۰ثانیه** )پیش فرض(:
- تصاویر JPEG با فاصله زمانی ۱۰ ثانیه ای تعويض می شوند. **۵ثانیه**:
- تصاویر JPEG با فاصله زمانی ۵ ثانیه ای تعويض می شوند.
	- **۱۵ثانیه**:
- تصاویر JPEG با فاصله زمانی ۱۵ ثانیه ای تعويض می شوند.
- **دفترچه راهنما**: تصاویر JPEG را می توان بصورت دستی تعويض کرد.
	- **کار کردن با دکمه های سخت افزاری**

# **دکمه TRK را فشار دهید.**

می توانید از فایل ها رد شوید و به جلو یا عقب بروید.

# **دکمه TRK را فشار دهید و نگهدارید.**

- در هر بار می توانید ١٠ فایل JPEG را جستجو کنید. p اگر تعداد فایل ها در پوشه )از فایلی که در حال پخش است تا اولین یا آخرین فایل) کمتر از ١٠ باشد، اولین یا آخرین فایل در پوشه به صورت خودکار پخش می شود.
- p اگر فایلی که در حال پخش است، اولین یا آخرین فایل در پوشه باشد، جستجو انجام نمی شود.

# **استفاده از iPod**

# **برای کاربران iPod با رابط ۳۰ پینی**

- p بسته به iPod شما ممکن است هیچ خروجی وجود نداشته باشد مگر اینکه از یک کابل رابط USB برای iPod / iPhone (CD-IU201S/CD-IU201V) استفاده کنید (به صورت جداگانه فروخته می شود). اطمینان حاصل کنید که از یک کابل رابط USB برای اتصال
- iPod / iPhone (CD-IU201S/CD-IU201V) )به صورت جداگانه فروخته می شود( به iPod خود استفاده کنید.
	- منابع صدا و تصویر iPod در صورتی فعال می شوند که تمام کابل ها متصل باشند.
- برای جزئیات به اتصال iPhone با رابط ۳۰ پینی در صفحه 59 مراجعه کنید.
- **برای کاربران iPhone / iPod با رابط Lightning** p برای استفاده از منبع صدای iPod باید iPod
- را با استفاده از کابل رابط USB مخصوص

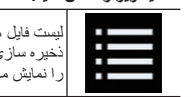

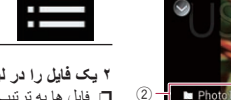

- 
- کنید.

فارسی

- **2 دیسک مورد نظر برای پخش را درون شکاف 11 بخشبارگذاری دیسک بگذارید.**
- منبع تغییر می کند و سپس پخش شروع می شود. برای جزئیات به وارد کردن و خارج کردن دیسک در
- صفحه 8 مراجعه کنید. p اگر دیسک از قبل تنظیم شده است، ]**Disc** ]را در صفحه انتخاب منبع یا صفحه انتخاب منبع AV لمس کنید.
	- برای جزئیات به انتخاب منبع جلو از لیست منبع در صفحه 11 مراجعه کنید.
- برای جزئیات به انتخاب منبع جلو بر روی صفحه انتخاب منبع AV در صفحه 10 مراجعه کنید.
- **3 از کلیدهای صفحه لمسی موجود بر روی صفحه برای کنترل دیسک استفاده کنید.**
- برای جزئیات به استفاده از کلیدهای صفحه لمسی در صفحه 27 مراجعه کنید.
	- **مراحل شروع به کار )برای )USB/SD**
	- **1 صفحه انتخاب منبع AV را نمایش دهید.**
- برای جزئیات عملکرد به نمایش صفحه عملکرد AV در صفحه 10 مراجعه کنید.
- **2 کارت حافظه SD را درون شکاف کارت SD قرار دهید یا دستگاه ذخیره سازی USB را درون رابط USB بگذارید.**
- برای جزئیات به اتصال دستگاه ذخیره سازی USB در صفحه 9 مراجعه کنید.
	- برای جزئیات به وارد کردن و بیرون آوردن کارت حافظه SD در صفحه 8 مراجعه کنید.
	- **3 ]USB ]یا ]SD ]را در صفحه انتخاب منبع AV لمس کنید.**

تصویر بر روی صفحه نمایش داده می شود.

- **4 از کلیدهای صفحه لمسی موجود بر روی صفحه برای کنترل دستگاه ذخیره سازی خارجی )USB، SD) استفاده کنید.**
- برای جزئیات به استفاده از کلیدهای صفحه لمسی در صفحه 27 مراجعه کنید.
- p پخش به ترتیب شماره های پوشه انجام می شود. اگر پوشه ها حاوی هیچ فایل قابل پخشی نباشند، پوشه ها رد می شوند. اگر هیچ فایل قابل پخشی در پوشه وجود نداشته باشد 01 (پوشه ریشه)، پخش از پوشه 02 شروع می شود.

# **انتخاب فایل ها از فهرست نام فایل**

می توانید فایل های مورد نظر برای مشاهده را با استفاده از لیست نام فایل های ضبط شده در دیسک یا دستگاه ذخیره سازی خارجی )USB، SD )انتخاب کنید.

#### **1 کلید زیر را لمس کنید.**

- لیست فایل ها یا پوشه های ذخیره شده در دیسک یا در دستگاه ذخیره سازی خارجی (SD ، USB) را نمایش می دهد.
	- **2 یک فایل را در لیست لمس کنید تا پخش شود.**
- p فایل ها به ترتیب شماره فایل پخش می شوند و پوشه های بدون فایل، پخش نخواهند شد. )اگر پوشه 01 )ریشه(
- هیچ فایلی نداشته باشد، پخش با پوشه 02 آغاز می شود.( p با لمس یک پوشه در لیست، محتوای آن نمایش داده می
	- شود. با لمس یک فایل در لیست می توانید آن را پخش
	- کنید.<br>علامت پخش تصویر کوچک را بر ای پیش نمایش فایل لمس کنید.

# **تنظیم محدوده پخش تکراری**

- فقط با لمس یک کلید می توانید محدوده پخش تکراری را تغییر دهید.
- **ً لمس کنید تا تنظیمات دلخواه کلید زیر را مکررا نمایش داده شود.**

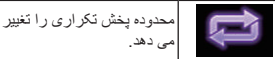

- یا )پیش فرض(: تمام فایل ها را تکرار می کند.
- : فقط پوشه فعلی را تکرار می کند.
- 

# **پخش فریم به فریم**

- به شما امکان می دهد در طول هر مکث یک فریم به جلو بروید.
- p این عملکرد زمانی در دسترس است که فایل ویدیویی فشرده شده روی دیسک در حال پخش باشد.
	- **در حین مکث کردن ] [ را لمس کنید.** ویدیو هر بار که ] [ را لمس می کنید، یک قاب به جلو
- می رود.<br>□ برای بازگشت به پخش معمولی، [■ / را لمس کنید. p در برخی از دیسک ها، تصاویر ممکن است در حین پخش فریم به فریم به صورت شفاف نباشند.

# **پخش آهسته**

به شما امکان می دهد سرعت پخش را کم کنید.

#### **] [ )دستگاه ذخیره سازی خارجی )USB، SD ))را لمس کنید یا در حین پخش ] [ )دیسک(**

- **را لمس کنید و نگه دارید.** این نماد فلش نمایش داده می شود و پخش آهسته به جلو
- شروع می شود. p در حین پخش آهسته هیچ صدایی شنیده نمی شود.
- p در برخی از دیسک ها و دستگاه های ذخیره سازی خارجی )USB، SD)، تصاویر ممکن است در حین
- پخش آهسته به صورت شفاف نمایش داده نشوند. p برای بازگشت به پخش معمولی، ] / [ را لمس کنید.
	- p پخش آهسته به عقب امکان پذیر نیست.

# **جابجایی نوع فایل رسانه**

هنگام پخش رسانه دیجیتال حاوی ترکیبی از انواع فایل های رسانه رای پخش می توانید بین انواع فایل رسانه جابجا شوید.

#### **1 کلید زیر را لمس کنید.**

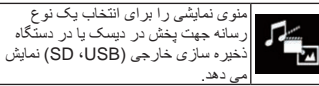

- **2 مورد دلخواه برای تنظیم را لمس کنید.**
	- :**Music**
- نوع فایل رسانه را به موسیقی تغییر حالت می دهد )صدای فشرده(.
	- :**Video**
- نوع فایل رسانه را به ویدیو تغییر حالت می دهد.
- :**Photo** نوع فایل رسانه را به تصویر ثابت تغییر حالت می دهد )داده های JPEG(.
- :**CD-DA** نوع فایل رسانه را به CD تغییر حالت می دهد )داده .((CD-DA( صوتی

## **کار کردن با دکمه های سخت افزاری**

**دکمه TRK را فشار دهید.** می توانید از فایل ها رد شوید و به جلو یا عقب بروید.

**دکمه TRK را فشار دهید و نگهدارید.** می توانید سریع به عقب یا جلو حرکت کنید.

# **پخش فایل های تصویری ثابت فشرده**

می توانید تصاویر ثابت )تصاویر JPEG )ذخیره شده بر روی دستگاه ذخیره سازی خارجی (SD ، USB) را با

استفاده از درایو داخلی این دستگاه پخش کنید. در این قسمت درباره انجام این کار توضیح داده می شود.

#### **استفاده از کلیدهای صفحه لمسی نمونه: USB**

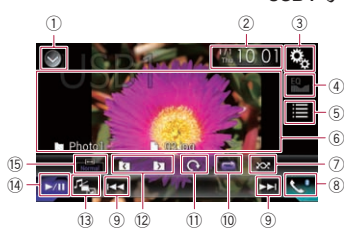

#### 1 **لیست منبع را نمایش می دهد.**

4  $^\circledR$ 

6  $^\sigma$ 

- برای جزئیات به انتخاب منبع جلو از لیست منبع در صفحه 11 مراجعه کنید.
	- 2 **صفحه تنظیم ساعت و تاریخ را نمایش می دهد.**
- برای جزئیات به تنظیم ساعت و تاریخ در صفحه 54 مراجعه کنید.
	- 3 **صفحه منوی تنظیمات را نمایش می دهد.**
- 4 **منحنی های اکوالیزر را بازخوانی می کند.** p هنگامی که تصاویر ثابت ذخیره شده در دستگاه ذخیره سازی خارج ی (SD ،USB) را مشاهده می کنید، این کلید در دسترس نیست.
	- 5 **فایلی را از لیست انتخاب می کند.**
- برای جزئیات به انتخاب فایل ها از فهرست نام فایل در صفحه 29 مراجعه کنید.
- 6 **کلیدهای صفحه لمسی را پنهان می کند.** با لمس این قسمت، کلیدهای صفحه لمسی پنهان می
- شود. p هر قسمتی را در صفحه LCD لمس کنید تا کلیدهای صفحه لمسی دوباره نشان داده شود.
	- 7 **فایل ها را بدون ترتیب پخش می کند.**
- برای جزئیات به فایل ها را بدون ترتیب پخش کنید در صفحه 29 مراجعه کنید.
	- 8 **صفحه منوی عکس را نمایش می دهد.**
- برای جزئیات به نمايش منوی تلفن در صفحه 14 مراجعه کنید.
- 9 **از فایل ها رد می شود و به جلو یا عقب می رود.**
- a **یک محدوده پخش تکراری را تنظیم می کند.**
- برای جزئیات به تنظیم محدوده پخش تکراری در صفحه 29 مراجعه کنید.
- b **تصویر را به ميزان ٩٠ درجه در جهت حرکت عقربه ها می چرخاند.**

 **Fa**  $\mathsf{Y} \wedge$ 

- 
- نشیا:<br>فقط فایل فعلی را تکرار می کند.
- 

#### **ً لمس کنید تا تنظیمات دلخواه کلید زیر را مکررا نمایش داده شود.**

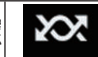

# **جابجایی نوع فایل رسانه**

هنگام پخش رسانه دیجیتال حاوی ترکیبی از انواع فایل های رسانه رای پخش می توانید بین انواع فایل رسانه جابجا شوید.

#### **1 کلید زیر را لمس کنید.**

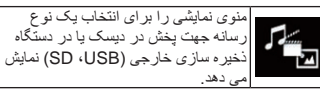

**2 مورد دلخواه برای تنظیم را لمس کنید.**

- :**Music** نوع فایل رسانه را به موسیقی تغییر حالت می دهد
- )صدای فشرده(. :**Video**
- نوع فایل رسانه را به ویدیو تغییر حالت می دهد.
	- :**CD-DA**
- نوع فایل رسانه را به CD تغییر حالت می دهد )داده .((CD-DA( صوتی :**Photo**
	-
- نوع فایل رسانه را به تصویر ثابت تغییر حالت می دهد )داده های JPEG(.

# **کار کردن با دکمه های سخت افزاری**

# **دکمه TRK را فشار دهید.**

می توانید از فایل ها رد شوید و به جلو یا عقب بروید.

# **دکمه TRK را فشار دهید و نگهدارید.**

می توانید سریع به عقب یا جلو حرکت کنید.

# **پخش فایل های ویدیویی فشرده**

می توانید فایل های ویدیویی فشرده ذخیره شده بر روی دیسک یا یک دستگاه ذخیره سازی خارجی )USB، SD ( را با استفاده از درایو داخلی این دستگاه پخش کنید. در این قسمت درباره انجام این کار توضیح داده می شود.

برای جزئیات به نمودار سازگاری رسانه در صفحه 69 مراجعه کنید.

#### **احتیاط**

به دالیل امنیتی، تصاویر ویدیویی را نمی توانید در حین حرکت وسیله مشاهده کنید. برای مشاهده تصاویر ویدیویی باید در مکان امنی توقف کنید و ترمز دستی را بکشید.

#### **استفاده از کلیدهای صفحه لمسی مثال: دیسک**

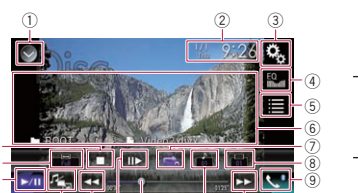

e c a d a b

# 1 **لیست منبع را نمایش می دهد.**

- برای جزئیات به انتخاب منبع جلو از لیست منبع در صفحه 11 مراجعه کنید.
	- 2 **صفحه تنظیم ساعت و تاریخ را نمایش می دهد.**
	- برای جزئیات به تنظیم ساعت و تاریخ در صفحه 54 مراجعه کنید.
		- 3 **صفحه منوی تنظیمات را نمایش می دهد.**
		- 4 **منحنی های اکوالیزر را بازخوانی می کند.**
	- صفحه 48 مراجعه کنید.
- برای جزئیات به انتخاب فایل ها از فهرست نام فایل در صفحه 28 مراجعه کنید.
	- 6 **کلیدهای صفحه لمسی را پنهان می کند.**
- p هر قسمتی را در صفحه LCD لمس کنید تا کلیدهای صفحه لمسی دوباره نشان داده شود.
	- 7 **یک محدوده پخش تکراری را تنظیم می کند.**
- صفحه 28 مراجعه کنید.
- در فایل های DivX دارای قابليت ضبط با چندین زیرنویس، می توانید در حین پخش بین چندین زبان زیرنویس جابجا شوید.
	- 9 **صفحه منوی عکس را نمایش می دهد.**
- برای جزئیات به نمايش منوی تلفن در صفحه 14 مراجعه کنید.
- a **از فایل ها رد می شود و به جلو یا عقب می رود.** b **زبان صوتی را جابجا می کند.**
- در فایل های DivX که قابليت پخش صوتی به زبان های مختلف و به سیستم های صوتی محتلف وجود دارد )Digital Dolby، DTS و دیگر موارد(،
- در حین پخش می توانید بین زبان ها یا سیستم های صوتی مختلف جابجا شوید.
- c **با کشیدن کلید می توانید نقطه پخش را تغییر دهید.** برای جزئیات به کار کردن با نوار زمان در صفحه 11 مراجعه کنید.
- d **یک فریم )پخش فریم به فریم( به جلو می رود یا سرعت پخش را آهسته می کند )پخش آهسته(.**
- برای جزئیات به پخش فریم به فریم در صفحه 28 مراجعه کنید.
	- برای جزئیات به پخش آهسته در صفحه 28 مراجعه کنید.
		- e **نوع فایل رسانه را جابجا می کند.**
- برای جزئیات به جابجایی نوع فایل رسانه در صفحه 28 مراجعه کنید.
	- f **بین حالت پخش و توقف موقت جابجا می شود.** g **حالت صفحه نمایش عریض را تغییر می دهد.**
- برای جزئیات به تغيير حالت صفحه نمایش عریض در صفحه 54 مراجعه کنید.
	-

#### **خواندن صفحه مثال: دیسک**

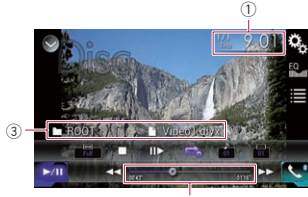

2

#### 1 **ساعت و تاریخ فعلی** 2 **نشانگر زمان پخش**

مدت زمان پخش سپری شده از فایل فعلی را نمایش

#### می دهد. 3 **اطالعات فایل فعلی**

- : **نام فایل**
- نام فایلی که در حال پخش است را نمایش می دهد.
	- : **نام پوشه**
- نام پوشه حاوی فایل در حال پخش را نمایش می دهد.

# **مراحل شروع به کار )برای دیسک(**

### **1 صفحه انتخاب منبع AV را نمایش دهید.** برای جزئیات عملکرد به نمایش صفحه عملکرد AV در

صفحه 10 مراجعه کنید.

- 
- - - -
- 

h **پخش را متوقف می کند.**

 $\overline{\mathfrak{G}}$  $\frac{1}{2}$ 

# برای اطالع از جزئیات به استفاده از اکوالیزر در

- 5 **فایلی را از لیست انتخاب می کند.**
- - با لمس این قسمت، کلیدهای صفحه لمسی پنهان می

# شود.

برای جزئیات به تنظیم محدوده پخش تکراری در

# 8 **زبان زیرنویس را جابجا می کند.**

- 
- 

# پخش بدون ترتیب را روشن یا خاموش کنید.

 )پیش فرض(: فایل ها را بدون ترتیب پخش نمی کند.

# :

تغییر دهید.

**نمایش داده شود.**

**ديسک** )پیش فرض(:

:

:

**حالت مرور موسیقی** )پیش فرض(: تمام فایل ها را تکرار می کند.

**حالت مرور پوشه** )پیش فرض(: تمام فایل ها را تکرار می کند.

:

 $\bullet$ 

 $\blacksquare$ 

- تمام فایل های صوتی موجود در محدوده تکرار پخش فعلی را بدون ترتیب پخش می کند.
- p اگر هنگامی که محدوده پخش تکراری در حالت مرور موسیقی روی فایل فعلی تنظیم شده است، پخش بدون ترتیب را فعال کنید، محدوده تکرار پخش به طور خودکار به پوشه فعلی در دیسک فعلی یا دستگاه ذخیره سازی خارجی )USB، SD )جابجا می شود.
- p اگر هنگامی که محدوده پخش تکراری در حالت مرور موسیقی روی فایل فعلی تنظیم شده است، پخش بدون ترتیب را فعال کنید، محدوده تکرار پخش به طور خودکار به کل دیسک یا دستگاه ذخیره سازی فعلی )USB، SD )جابجا می شود.

#### **تنظیم محدوده پخش تکراری** فقط با لمس یک کلید می توانید محدوده پخش تکراری را

می دهد.

تمام فایل های صوتی فشرده را تکرار می کند.

فقط پوشه فعلی را تکرار می کند.

فقط فایل فعلی را تکرار می کند.

فقط فایل فعلی را تکرار می کند.

پوشه فعلی را تکرار می کند.

فقط فایل فعلی را تکرار می کند.

**ً لمس کنید تا تنظیمات دلخواه کلید زیر را مکررا**

محدوده پخش تکراری را تغییر

فارسی

آلبوم هنری آهنگ فعلی در صورت وجود نمایش داده می شود. 4 **نشانگر وضعیت پخش**

شرایط پخش فعلی را نشان می دهد.

فایل ها را بدون ترتیب پخش کنید

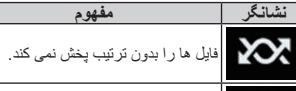

تمام فایل های موجود در محدوده تکرار را بدون ترتیب پخش می کند.

- تنظیم محدوده پخش تکراری )برای دیسک( **نشانگر مفهوم** فقط فایل فعلی را تکرار می کند.
- فقط پوشه فعلی را تکرار می کند.
- تمام فایل های صوتی فشرده را تکرار می کند.
- تنظیم محدوده پخش تکراری )برای حالت جستجوی موسیقی(

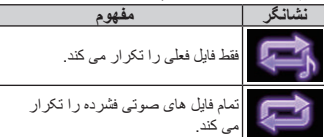

تنظیم محدوده پخش تکراری )برای حالت جستجوی پوشه(

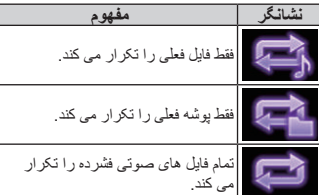

5 **نشانگر زمان پخش**

مدت زمان پخش سپری شده از فایل فعلی را نمایش می دهد.

# **مراحل شروع به کار )برای دیسک(**

**1 صفحه انتخاب منبع AV را نمایش دهید.**

- برای جزئیات عملکرد به نمایش صفحه عملکرد AV در صفحه 10 مراجعه کنید.
	- **2 دیسک مورد نظر برای پخش را درون شکاف بارگذاری دیسک بگذارید.**
- منبع تغییر می کند و سپس پخش شروع می شود. برای جزئیات به وارد کردن و خارج کردن دیسک در
- صفحه 8 مراجعه کنید. p اگر دیسک از قبل تنظیم شده است، ]**Disc** ]را در
- صفحه انتخاب منبع یا صفحه انتخاب منبع AV لمس کنید. برای جزئیات به انتخاب منبع جلو از لیست منبع در
- صفحه 11 مراجعه کنید. برای جزئیات به انتخاب منبع جلو بر روی صفحه انتخاب
- منبع AV در صفحه 10 مراجعه کنید. **3 از کلیدهای صفحه لمسی موجود بر روی صفحه برای** 
	- **کنترل دیسک استفاده کنید.** برای جزئیات به استفاده از کلیدهای صفحه لمسی در صفحه 25 مراجعه کنید.

# **مراحل شروع به کار )برای )USB/SD**

- **1 صفحه انتخاب منبع AV را نمایش دهید.**
- برای جزئیات عملکرد به نمایش صفحه عملکرد AV در صفحه 10 مراجعه کنید.
- **2 کارت حافظه SD را درون شکاف کارت SD قرار دهید یا دستگاه ذخیره سازی USB را درون رابط USB بگذارید.**
- برای جزئیات به اتصال دستگاه ذخیره سازی USB در صفحه 9 مراجعه کنید.
	- برای جزئیات به وارد کردن و بیرون آوردن کارت حافظه SD در صفحه 8 مراجعه کنید.
- **3 ]USB ]یا ]SD ]را در صفحه انتخاب منبع AV لمس کنید.**
	- منبع تغییر می کند و سپس پخش شروع می شود.
- **4 از کلیدهای صفحه لمسی موجود بر روی صفحه برای کنترل دستگاه ذخیره سازی خارجی )USB، SD) استفاده کنید.**
	- برای جزئیات به استفاده از کلیدهای صفحه لمسی در صفحه 25 مراجعه کنید.
- 26 فقط فایل فعلی را تکرار می کند. رد می شوند. اگر هیچ فایل قابل پخشی در پوشه وجود p پخش به ترتیب شماره های پوشه انجام می شود. اگر پوشه ها حاوی هیچ فایل قابل پخشی نباشند، پوشه ها

نداشته باشد 01 (پوشه ریشه)، پخش از پوشه 02 شروع می شود.

#### **جابجایی حالت جستجو**

این دستگاه از دو نوع حالت جستجو پشتیبانی می کند: حالت جستجوی پوشه و حالت جستجوی موسیقی. p حالت های جستجو فقط برای دستگاه ذخیره سازی

#### خارجی قابل دسترسی هستند )USB، SD(. **حالت مرور موسیقی**

یک عنوان آهنگ، نام هنرمند، عنوان آلبوم و سبک را در قسمت نمایش اطالعات فایل فعلی در صفحه عملکرد AV نمایش می دهد. هنگامی که می خواهید فایل های موسیقی انتخاب شده بر اساس مقوله عنوان آهنگ، نام هنرمند، عنوان آلبوم یا سبک را پخش کنید، این گزینه را انتخاب کنید. در صورت اتصال یک دستگاه ذخیره سازی خارجی )USB، SD)، این محصول به پایگاه داده فایل های موسیقی حاوی اطالعات برچسب دسترسی پیدا می کند و به صورت خودکار به حالت مرور موسیقی جابجا می شود.

#### **حالت مرور پوشه**

یک نام پوشه و فایل را در قسمت نمایش اطالعات فایل فعلی در صفحه عملکرد AV نمایش می دهد. هنگامی که می خواهید پوشه ها یا فایل های موسیقی را در صفحه لیست جستجو کنید، این گزینه را انتخاب کنید.

p با لمس زبانه ها و انتخاب یک فایل در صفحه لیست برای جستجوی فایل می توانید بین حالت های مرور جابجا شوید.

#### **ً لمس کنید تا تنظیمات دلخواه کلید زیر را مکررا نمایش داده شود.**

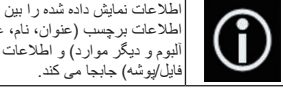

#### اطلاعات برچسب (عنوان، نام، عنوان آلبوم و دیگر موارد( و اطالعات نام فایل/پوشه) جابجا می کند.

# **انتخاب فایل ها از فهرست نام فایل**

با استفاده از لیست فایل ها و پوشه های ذخیره شده در دیسک یا دستگاه ذخیره سازی خارجی (SD ، USB)، می توانید فایل های مورد نظر برای پخش را پیدا کنید.

#### **1 کلید زیر را لمس کنید.**

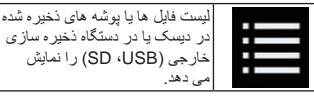

p زبانه "**File** "را لمس کنید تا لیست فایل/پوشه برای یک دستگاه ذخیره سازی خارجی )USB، SD )نمایش داده شود.

**2 یک فایل را در لیست لمس کنید تا پخش شود.** p فایل ها به ترتیب شماره فایل پخش می شوند. p با لمس یک پوشه در لیست، محتوای آن نمایش داده می شود. با لمس یک فایل در لیست می توانید آن را پخش کنید.

# **انتخاب یک فایل از لیست مرتبط با آهنگ در حال پخش فعلی )جستجوی پیوندی(**

می توانید فایل های مورد نظر برای پخش را با استفاده از لیست دسته مربوط به فایل های موجود در دستگاه ذخیره سازی خارجی )USB، SD )انتخاب کنید.

p این عملکرد فقط برای دستگاه ذخیره سازی خارجی )USB، SD )قابل استفاده است.

**1 کلید زیر را لمس کنید.**

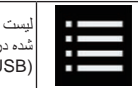

لیست فایل ها یا پوشه های ذخیره شده در دستگاه ذخیره سازی خارجی )USB، SD )را نمایش می دهد.

p اگر لیست "**File** "نمایش داده شد، زبانه "**Tag** "را برای نمایش لیست دسته لمس کنید.

**2 برای نمایش لیست فایل، دسته بندی مورد نظر را لمس کنید.**

صفحه لیست نمایش داده می شود.

**3 مورد دلخواه برای تنظیم مجدد را لمس کنید.**

أن مورد را مجدداً تنظیم کنید تا زمانی که عنوان أهنگ یا نام فایل دلخواه بر روی لیست نمایش داده شود.

- p با لمس ]**همه**[ بر روی لیست، تمام گزینه های موجود در لیست فعلی نمایش داده می شوند. به عنوان مثال اگر [**همه**[ را پس از ]**هنرمندان**[ لمس کنید، می توانید به صفحه بعدی بروید در حالی که تمام هنرمندان موجود در لیست نیز انتخاب شده اند.
- p پس از انتخاب "**هنرمندان**"، "**آلبوم ها**" یا "**دسته بندی ها**"، یکی از لیست ها را برای شروع پخش آهنگ اول در لیست انتخابی و نمایش گزینه های بعدی لمس کنید.
- **4 عنوان آهنگ یا نام فایل دلخواه برای پخش را لمس کنید.**

**فایل ها را بدون ترتیب پخش کنید** تمام فایل های موجود در دیسک یا در دستگاه ذخیره سازی خارجی )USB، SD )را می توانید فقط با لمس یک کلید به صورت بدون ترتیب پخش کنید.

**Fa**

اگر را لمس کنید، کلیدهای صفحه لمسی محو می شوند و نماد نمایش داده خواهد شد.

# **جابجایی صفحه نمایش چندزاویه ای DVD**

در DVD های دارای قابليت ضبط با چندین زاویه )صحنه ها از چندین زاویه ضبط شده اند(، در حین پخش می توانید بین زاویه های دید جابجا شوید.

#### **ً لمس کنید تا تنظیمات دلخواه کلید زیر را مکررا نمایش داده شود.**

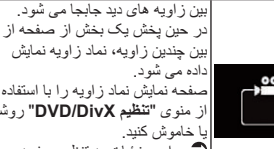

بین چندین زاویه، نماد زاویه نمایش صفحه نمایش نماد زاویه را با استفاده از منوی "**تنظیم DivX/DVD** "روشن برای جزئیات به تنظیم صفحه

نمایش نماد زاویه در صفحه 52 مراجعه کنید.

# **پخش صدا را انتخاب می کند**

هنگام پخش DVD ضبط شده با صدای LPCM، می توانید خروجی صدا را تغییر دهید.

#### **ً لمس کنید تا تنظیمات دلخواه کلید زیر را مکررا نمایش داده شود.**

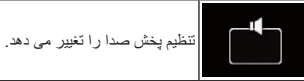

- **R+L**: چپ و راست
	- **Left**: چپ
	- **Right**: راست
- **Mix**: ترکیب چپ و راست
- p با توقف پخش دیسک، امکان استفاده از این عملکرد وجود ندارد.
- p شکل ظاهری این کلید با توجه به تنظیم فعلی تغییر می کند.

# **کار کردن با دکمه های سخت افزاری**

# **دکمه TRK را فشار دهید.**

می توانید از تراک ها یا بخش ها رد شوید و به جلو یا عقب بروید.

# **دکمه TRK را فشار دهید و نگهدارید.**

می توانید سریع به عقب یا جلو حرکت کنید.

# **پخش فایل های صوتی فشرده**

می توانید فایل های صوتی فشرده ذخیره شده بر روی دیسک یا یک دستگاه ذخیره سازی خارجی (SD ، USB) را با استفاده از درایو داخلی این دستگاه پخش کنید. در این قسمت درباره انجام این کار توضیح داده می شود.

برای جزئیات به نمودار سازگاری رسانه در صفحه 69 مراجعه کنید.

#### **استفاده از کلیدهای صفحه لمسی نمونه: USB**

**صفحه پخش )صفحه ۱(**

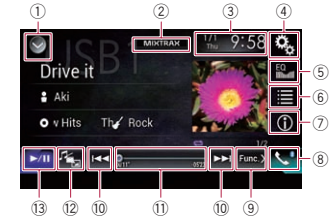

**صفحه پخش )صفحه ٢(**

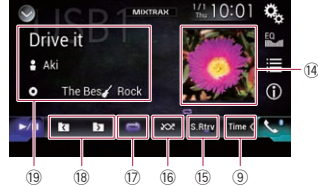

- 1 **لیست منبع را نمایش می دهد.**
- برای جزئیات به انتخاب منبع جلو از لیست منبع در صفحه 11 مراجعه کنید.
	- 2 **صفحه MIXTRAX را نمایش می دهد.**
- برای اطالع از جزئیات بیشتر به بخش 19 مراجعه کنید.
	- 3 **صفحه تنظیم ساعت و تاریخ را نمایش می دهد.**
	- برای جزئیات به تنظیم ساعت و تاریخ در صفحه 54 مراجعه کنید.
		- 4 **صفحه منوی تنظیمات را نمایش می دهد.**

# 5 **منحنی های اکوالیزر را بازخوانی می کند.**

- برای اطالع از جزئیات به استفاده از اکوالیزر در صفحه 48 مراجعه کنید.
- 6 **فایلی را از لیست انتخاب می کند.** برای جزئیات به انتخاب فایل ها از فهرست نام فایل
	- در صفحه 26 مراجعه کنید. **فهرست مربوط به آهنگ در حال پخش فعلی**
- **)جستجوی پیوندی( را نمایش می دهد.** برای جزئیات به انتخاب یک فایل از لیست مرتبط با
	- آهنگ در حال پخش فعلی (جستجوی پیوندی) در صفحه 26 مراجعه کنید.
		- 7 **حالت نمایش متن را بین اطالعات برچسب و اطالعات فایل/پوشه جابجا می کند.**
- برای جزئیات به خواندن صفحه در صفحه 25 مراجعه کنید.
- برای جزئیات به جابجایی حالت جستجو در صفحه 26 مراجعه کنید.
	- 8 **صفحه منوی عکس را نمایش می دهد.** برای جزئیات به نمايش منوی تلفن در صفحه 14
		- مراجعه کنید.
- 9 **به صفحه بعدی یا قبلی کلیدهای صفحه لمسی جابجا می شود.**
	- a **از فایل ها رد می شود و به جلو یا عقب می رود.**
	- b **با کشیدن کلید می توانید نقطه پخش را تغییر دهید.**
- برای جزئیات به کار کردن با نوار زمان در صفحه 11 مراجعه کنید.
	- c **نوع فایل رسانه را جابجا می کند.**
- برای جزئیات به جابجایی نوع فایل رسانه در صفحه 27 مراجعه کنید.
	- d **بین حالت پخش و توقف موقت جابجا می شود.**
		- e **لیست آلبوم را نمایش می دهد.**
	- p این عملکرد فقط زمانی قابل دسترسی است که فال های موجود در دستگاه ذخیره سازی خارجی )USB، SD )را در حالت مرور موسیقی نمایش می دهید.
	- f **از عملکرد "Retriever Sound** "استفاده می کند.
		- برای جزئیات به تنظیم عملکرد "Sound Retriever "در صفحه 54 مراجعه کنید. g **فایل ها را بدون ترتیب پخش می کند.**
- برای جزئیات به فایل ها را بدون ترتیب پخش کنید در صفحه 26 مراجعه کنید.
	- h **یک محدوده پخش تکراری را تنظیم می کند.** برای جزئیات به تنظیم محدوده پخش تکراری در
		- صفحه 27 مراجعه کنید. i **پوشه قبلی یا بعدی را انتخاب می کند.**
	- j **لیست دسته های موجود از جمله مورد انتخابی را** 
		- **نمایش می دهد.**

p این عملکرد فقط زمانی قابل دسترسی است که فال های موجود در دستگاه ذخیره سازی خارجی )USB، SD )را در حالت مرور موسیقی نمایش می دهید.

#### **خواندن صفحه نمونه: USB**

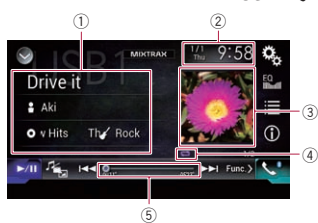

# 1 **اطالعات فایل فعلی حالت مرور موسیقی**

- **عنوان آهنگ**/**نام فایل** عنوان آهنگ در حال پخش (در صورت وجود) را
- نمایش می دهد. اگر عنوان آهنگ قابل دسترسی باشد، نام فایل نمایش داده می شود.
	- : **نام هنرمند**

نام هنرمند آهنگ در حال پخش را نمایش می دهد )در صورت وجود(. اگر هیچ اطالعاتی وجود نداشته باشد، "**بدون نام**" نمایش داده می شود.

: **عنوان آلبوم**/**نام پوشه** عنوان ألبوم فایل فعلی (در صورت وجود) را نمایش

می دهد. اگر عنوان آلبوم قابل دسترسی باشد، نام پوشه نمایش داده می شود.

: **سبک**

سبک فایل فعلی را نمایش می دهد )در صورت وجود(. اگر هیچ اطالعاتی وجود نداشته باشد، "**بدون دسته بندی**" نمایش داده می شود.

- p اگر آهنگ در حال پخش به فرمتی باشد که این عملکردها را پشتیبانی نکند، هیچ موردی نمایش داده نمی شود.
	- **حالت مرور پوشه** : **نام فایل**  $\bullet$
- نام فایلی که در حال پخش است را نمایش می دهد.
	- : **نام پوشه**
- نام پوشه حاوی فایل در حال پخش را نمایش می دهد. 2 **ساعت و تاریخ فعلی** 3 **آلبوم هنری**

**Fa**

#### $\lambda$ **بخش**

فارسی

- نوع فایل رسانه را به موسیقی تغییر حالت می دهد )صدای فشرده(.
- :**Video** نوع فایل رسانه را به ویدیو تغییر حالت می دهد. :**CD-DA**

نوع فایل رسانه را به CD تغییر حالت می دهد )داده .((CD-DA( صوتی

# **جستجوی قسمت مورد نظر برای**

#### **پخش**

برای یافتن قسمت مورد نظر برای پخش، می توانید از عملکرد جستجو استفاده کنید.

- p برای DVD های تصویری می توانید **Title** )عنوان(، **Chapter**( بخش( یا **Key10**( صفحه کلید عددی) ر ا انتخاب کنید.
- p برای CD های تصويری می توانید **Track**( تراک( یا **Key10**( صفحه کلید عددی( را انتخاب کنید. **Key10**( صفحه کلید عددی( فقط برای CDهای تصویری دارای ویژگی PBC( کنترل پخش( قابل دسترسی است.
	- p جستجوی بخش و جستجوی زمان در هنگام توقف پخش دیسک قابل استفاده نیستند.

#### **1 کلید زیر را لمس کنید.**

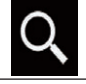

صفحه مربوط به جستجوی مستقیم شماره را نمایش می دهد.

- **2 ]Title( ]عنوان(، ]Chapter( ]نویسه(، [Key10( ]صفحه کلید عددی( یا ]Track( ]تراک( را لمس کنید.**
	- **3 برای وارد کردن شماره مورد نظر، ]0[ تا ]9[ را لمس کنید.**
- p برای لغو شماره وارد شده، ]**C** ]را لمس کنید. برای لغو شماره های وارد شده )چندین شماره(، ]**C** ]را لمس کرده و نگهدارید.

#### **4 کلید زیر را لمس کنید.**

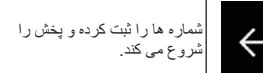

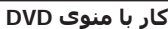

با لمس موارد منو در صفحه مستقیماً می توانید منوی DVD را راه اندازی کنید.

p ممکن است این عملکرد به درستی برای برخی از محتواهای دیسک DVD کار نکند. در این حالت از کلیدهای صفحه لمسی برای کار کردن با منوی DVD استفاده کنید.

**1 صفحه را برای نمایش کلیدهای صفحه لمسی، لمس کنید.**

**2 کلید زیر را لمس کنید.**

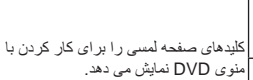

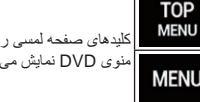

**3 مورد دلخواه منو را لمس کنید.**

# **جابجایی بین زبان زیرنویس**

در حالی که دیسک در حال پخش است اگر دارای داده های چندزبانی باشد (چندین زیرنویس) می توانید زبان زیرنویس را تغییر دهید.

**ً لمس کنید تا تنظیمات دلخواه کلید زیر را مکررا نمایش داده شود.**

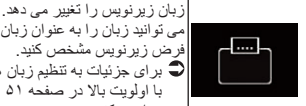

می توانید زبان را به عنوان زبان پیش فرض زیرنویس مشخص کنید. برای جزئیات به تنظیم زبان هایی با اولویت باال در صفحه 51 مراجعه کنید.

# **جابجایی زبان صوتی**

در حالی که دیسک در حال پخش است اگر دارای داده های چندزبانی باشد (چند صوتی) می توانید زبان صوتی را تغییر دهید.

**ً لمس کنید تا تنظیمات دلخواه کلید زیر را مکررا نمایش داده شود.**

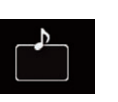

زبان صوتی را تغییر می دهد. می توانید زبان را به عنوان زبان پیش فرض صوتی مشخص کنید. برای جزئیات به تنظیم زبان هایی با اولویت باال در صفحه 51 مراجعه کنید.

**پخش فریم به فریم**

به شما امکان می دهد در طول هر مکث یک فریم به جلو بروید.

# **در حین مکث کردن ] [ را لمس کنید.**

ویدیو هر بار که ] [ را لمس می کنید، یک قاب به جلو p برای بازگشت به پخش معمولی، ] / [ را لمس کنید. p در برخی از دیسک ها، تصاویر ممکن است در حین

پخش فریم به فریم به صورت شفاف نباشند.

### **پخش آهسته**

می رود.

به شما امکان می دهد سرعت پخش را کم کنید.

**1 ] [ را لمس کنید و نگهدارید تا زمانی که یک نماد فلش در حین پخش نمایش داده شود.** این نماد فلش نمایش داده می شود و پخش آهسته به جلو شروع می شود.

p برای بازگشت به پخش معمولی، ] / [ را لمس کنید. **2 ] [ را لمس کنید تا سرعت پخش در طول پخش آهسته تنظیم شود.**

هر بار که ] [ را لمس می کنید، سرعت به اندازه چهار گام به ترتیب زیر تغییر می کند:

 $1/16 \rightarrow 1/8 \rightarrow 1/4 \rightarrow 1/2$ 

p در حین پخش آهسته هیچ صدایی شنیده نمی شود. p در برخی از دیسک ها، تصاویر ممکن است در حین

پخش آهسته به صورت شفاف نباشند. p پخش آهسته به عقب امکان پذیر نیست.

# **بازگشت به یک صحنه خاص**

هنگام استفاده از دیسکی که دارای یک نقطه ضبط شده است و نشان دهنده محلی است که باید به آن برگردد، دیسک به آن نقطه خاص باز می گردد و پخش را از آنجا شروع می کند. اگر یک صحنه خاص بر روی دیسک برنامه ریزی نشده باشد، امکان استفاده از این عملکرد وجود نخواهد داشت. p این عملکرد فقط برای DVDهای تصویری و CD های تصویری دارای ویژگی PBC( کنترل پخش( قابل استفاده است.

#### **کلید زیر را لمس کنید.**

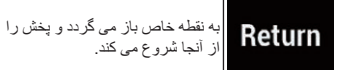

p این نقطه خاص بسته به دیسک متفاوت است.

# **پخش را ادامه می دهد )محل یاب(**

عملکرد محل یاب به شما امکان می دهد در فرصت بعدی که دیسک را بارگذاری می کنید، پخش را از یک صحنه انتخابی شروع کنید.

#### **کلید زیر را لمس کنید.**

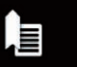

محل یاب ها یک نقطه برای حداکثر هر پنج دیسک هستند.

p اگر بخواهید یک نقطه دیگر را برای یک دیسک مشابه ذخیره کنید، محل یاب قبلی با مورد جدید رونویسی می شود. p برای حذف محل یاب از روی دیسک، این کلید را لمس

کرده و نگه دارید.

p قدیمی ترین محل یاب با یک محل یاب جدید جایگزین می شود.

# **کار کردن با منوی DVD با استفاده از کلیدهای صفحه لمسی**

اگر موارد موجود در منوی DVD نمایش داده می شوند، کلیدهای صفحه لمسی ممکن است بر روی آنها قرار بگیرند. در این حالت یک مورد را با استفاده از این کلیدهای صفحه لمسی انتخاب کنید.

#### **1 کلیدهای زیر را برای انتخاب گزینه مورد نظر در منو لمس کنید.**

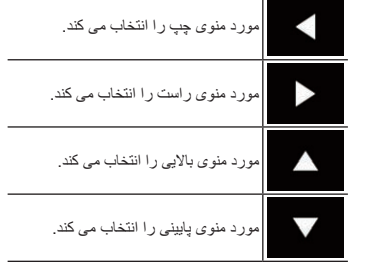

p اگر کلیدهای صفحه لمسی برای انتخاب منوی DVD محو شوند، هر قسمتی از صفحه را لمس کنید و سپس ً نمایش را لمس کنید. کلیدهای صفحه لمسی مجددا داده می شوند.

#### **2 کلید زیر را لمس کنید.**

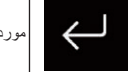

مورد انتخابی را تأیید می کند.

p روش های نمایش منو بسته به دیسک شما متفاوت خواهد بود.

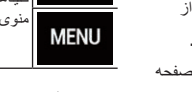

#### **خواندن صفحه )برای صدا( مانند: CD**

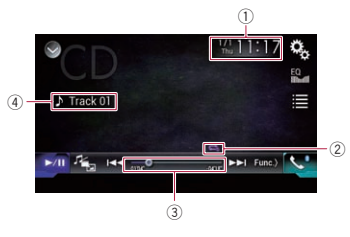

# **خواندن صفحه )برای تصویر( مانند: DVD**

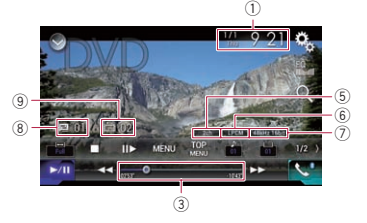

**نمونه: سی دی تصویری**

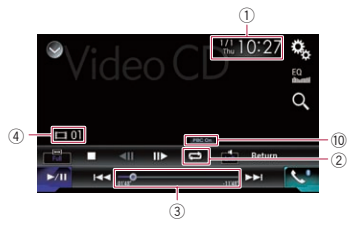

1 **ساعت و تاریخ فعلی** 2 **نشانگر وضعیت پخش** شرایط پخش فعلی را نشان می دهد.

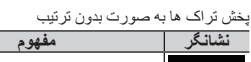

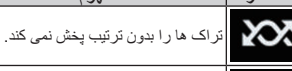

تمام تراک های موجود در دیسک را به صورت بدون ترتیب پخش می کند.

#### تنظیم محدوده پخش تکراری

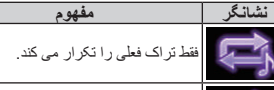

دیسک فعلی را تکرار می کند.

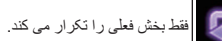

فقط عنوان فعلی را تکرار می کند.

- 3 **نشانگر زمان پخش** مدت زمان پخش سپری شده از فایل فعلی را نمایش می دهد. 4 **نشانگر شماره تراک**
- شماره تراکی که در حال پخش است را نمایش می
	- دهد )در صورت وجود(. 5 **نشانگر کانال صوتی**
- نوع کانال صوتی فعلی را نمایش می دهد، مانند
	- "**Mch"** (جِندكاناله*)*. 6 **نشانگر فرمت صدای دیجیتال**
- فرمت صدای دیجیتال انتخاب شده را نشان می دهد
	- )فرمت صدای فراگیر(. 7 **نشانگر فرکانس نمونه**
- فرکانس نمونه در حال پخش را نمایش می دهد. 8 **نشانگر شماره عنوان**
- شماره عنوان در حال پخش را نشان می دهد.
	- 9 **نشانگر شماره بخش**
- شماره بخش در حال پخش را نشان می دهد. **PBC ON نشانگر** a
- نشان می دهد که دیسکی با ویژگی فعال PBC در
- حال پخش است.

# **شروع مراحل**

- **1 صفحه انتخاب منبع AV را نمایش دهید.**
- برای جزئیات عملکرد به نمایش صفحه عملکرد AV در صفحه 10 مراجعه کنید.
	- **2 دیسک مورد نظر برای پخش را درون شکاف بارگذاری دیسک بگذارید.**
- منبع تغییر می کند و سپس پخش شروع می شود. برای جزئیات به وارد کردن و خارج کردن دیسک در
- صفحه 8 مراجعه کنید. p اگر دیسک از قبل تنظیم شده است، ]**Disc** ]را در
- صفحه انتخاب منبع یا صفحه انتخاب منبع AV لمس کنید.
	- برای جزئیات به انتخاب منبع جلو از لیست منبع در صفحه 11 مراجعه کنید.
- برای جزئیات به انتخاب منبع جلو بر روی صفحه انتخاب منبع AV در صفحه 10 مراجعه کنید.
- **3 از کلیدهای صفحه لمسی موجود بر روی صفحه برای کنترل دیسک استفاده کنید.**
- برای جزئیات به استفاده از کلیدهای صفحه لمسی )برای صدا) در صفحه ٢٢ مر اجعه کنید.
- برای جزئیات به استفاده از کلیدهای صفحه لمسی )برای تصویر( در صفحه 22 مراجعه کنید.

# **انتخاب فایل ها از فهرست نام فایل**

با استفاده از فهرست عنوان تراک می توانید تراک هایی را برای پخش انتخاب کنید؛ اين فهرست حاوی تراک های ضبط شده درون دیسک است.

#### **1 کلید زیر را لمس کنید.**

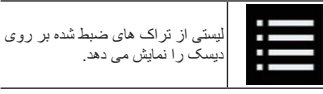

**2 یک تراک را در لیست لمس کنید تا پخش شود.**

# **پخش تراک ها به صورت بدون**

#### **ترتیب**

تمام تراک های موجود در دیسک را می توانید با لمس یک کلید بدون ترتیب پخش کنید.

**ً لمس کنید تا تنظیمات دلخواه کلید زیر را مکررا نمایش داده شود.**

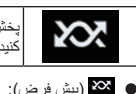

- کنید.
- پخش بدون ترتیب را روشن یا خاموش

تراک ها را بدون ترتیب پخش نمی کند.

.Л

**1 کلید زیر را لمس کنید.**

:

می شود.

تغییر دهید.

**نمایش داده شود.**

صوتی<br>**۱ کیا** (پیش فرض): دیسک فعلی را تکرار می کند.

:

می شود.

**CA** 

**帝。** 

شوید.

خاموش می شود. **تصویری** )پیش فرض(: تمام فایل ها را تکرار می کند.

بدون ترتیب پخش می کند.

تمام تراک های موجود در محدوده تکرار پخش فعلی را

p اگر هنگامی که محدوده پخش تکراری روی تراک فعلی تنظیم شده است، پخش بدون ترتیب را فعال کنید، محدوده تکرار پخش به طور خودکار به کل دیسک فعلی جابجا

**تنظیم محدوده پخش تکراری** فقط با لمس یک کلید می توانید محدوده پخش تکراری را

**ً لمس کنید تا تنظیمات دلخواه کلید زیر را مکررا**

می دهد.

p اگر محدوده تکرار پخش را از کل دیسک فعلی تغییر دهید تا هنگامی که پخش بدون ترتیب روشن است، تراک فعلی پخش شود، پخش بدون ترتیب به صورت خودکار

فقط تراک فعلی را تکرار می کند. p اگر هنگامی که محدوده پخش تکراری روی تراک فعلی تنظیم شده است، پخش بدون ترتیب را فعال کنید، محدوده تکرار پخش به طور خودکار به کل دیسک فعلی جابجا

فقط بخش فعلی را تکرار می کند.

فقط عنوان فعلی را تکرار می کند. **جابجایی نوع فایل رسانه** هنگام پخش رسانه دیجیتال حاوی ترکیبی از انواع فایل های رسانه رای پخش می توانید بین انواع فایل رسانه جابجا

محدوده پخش تکراری را تغییر

منوی نمایشی را برای انتخاب نوع رسانه جهت پخش در دیسک نمایش می دهد.

> **2 مورد دلخواه برای تنظیم را لمس کنید.** :**Music**

 $\cdot \wedge$ **بخش**

- 
- 
- **Fa**  $\tau$

**1 دکمه HOME را برای نمایش صفحه منوی باالیی فشار دهید.**

**2 کلیدهای زیر را به ترتیب زیر لمس کنید.**

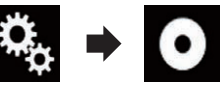

صفحه "**تنظیم ویدیو**" نمایش داده می شود.

**3 ]تنظیم سیگنالهای تصویر[ را لمس کنید.**

**4 ]TV ]را لمس کنید.**

منویی نمایش داده می شود.

**5 مورد دلخواه برای تنظیم را لمس کنید.**

**خودکار** )پیش فرض(:

تنظیم سیگنال ویدیویی را به صورت خودکار انجام می دهد.

فارسی

:**PAL** سیگنال ویدیویی را روی PAL تنظیم می کند.

:**NTSC** سیگنال ویدیویی را روی NTSC تنظیم می کند.

:**PAL-M** سیگنال ویدیویی را روی M-PAL تنظیم می کند.

:**PAL-N** سیگنال ویدیویی را روی N-PAL تنظیم می کند.

:**SECAM** سیگنال ویدیویی را روی SECAM تنظیم می کند.

# **کار کردن با دکمه های سخت افزاری**

#### **دکمه TRK را فشار دهید.**

می توانید کانال های از پیش تنظیم شده را به باال یا پایین حرکت دهید.

# **پخش دیسک**

می توانید یک CD موسیقی معمولی، CD ویدیویی یا DVD تصویری را با استفاده از درایو داخلی این دستگاه پخش کنید. در این بخش درباره این عملکردها توضیح داده شده است.

#### **احتیاط**

به دالیل امنیتی، تصاویر ویدیویی را نمی توانید در حین حرکت وسیله مشاهده کنید. برای مشاهده تصاویر ویدیویی باید در مکان امنی توقف کنید و ترمز دستی را بکشید.

# **استفاده از کلیدهای صفحه لمسی )برای صدا(**

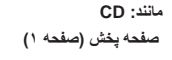

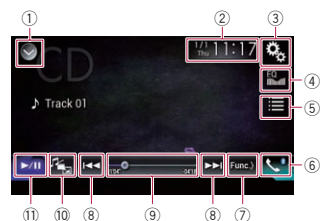

**صفحه پخش )صفحه ٢(**

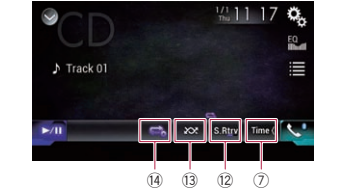

**استفاده از کلیدهای صفحه لمسی )برای تصویر( مانند**: **DVD صفحه پخش )صفحه ۱(**

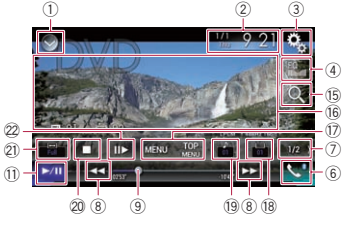

#### **صفحه پخش )صفحه ٢(**

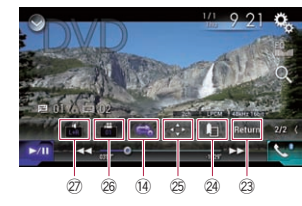

#### 1 **لیست منبع را نمایش می دهد.**

- برای جزئیات به انتخاب منبع جلو از لیست منبع در صفحه 11 مراجعه کنید.
- 2 **صفحه تنظیم ساعت و تاریخ را نمایش می دهد.**
- برای جزئیات به تنظیم ساعت و تاریخ در صفحه 54 مراجعه کنید.
	- 3 **صفحه منوی تنظیمات را نمایش می دهد.**
- 4 **منحنی های اکوالیزر را بازخوانی می کند.** برای اطالع از جزئیات به استفاده از اکوالیزر در
	- صفحه 48 مراجعه کنید. 5 **تراکی را از لیست انتخاب می کند.**
	-
- در صفحه 23 مراجعه کنید.
	-
- مراجعه کنید.
- **می شود.**
- 8 **از فایل ها رد می شود و به جلو یا عقب می رود.**
- - 11 مراجعه کنید.
		-
- 23 مراجعه کنید.
	- b **بین حالت پخش و توقف موقت جابجا می شود.**
	- c **از عملکرد "Retriever Sound** "استفاده می
		- کند.
	- برای جزئیات به تنظیم عملکرد "Retriever Sound "در صفحه 54 مراجعه کنید.
		- d **فایل ها را بدون ترتیب پخش می کند.**
	- برای جزئیات به پخش تراک ها به صورت بدون ترتیب در صفحه 23 مراجعه کنید.
	- e **یک محدوده پخش تکراری را تنظیم می کند.** برای جزئیات به تنظیم محدوده پخش تکراری در
		- صفحه 23 مراجعه کنید.
- f **بخش مورد نظر برای پخش را جستجو می کند.** برای جزئیات به جستجوی قسمت مورد نظر برای پخش در صفحه 24 مراجعه کنید. g **کلیدهای صفحه لمسی را پنهان می کند.**
- با لمس این قسمت، کلیدهای صفحه لمسی پنهان می
- شود. p هر قسمتی را در صفحه LCD لمس کنید تا کلیدهای صفحه لمسی دوباره نشان داده شود.
	- h **منوی DVD را نمایش می دهد.**
	- برای جزئیات به کار با منوی DVD در صفحه 24 مراجعه کنید.
		- i **زبان زیرنویس را جابجا می کند.**
	- برای جزئیات به جابجایی بین زبان زیرنویس در صفحه 24 مراجعه کنید.
		- j **زبان صوتی را جابجا می کند.**
	- برای جزئیات به جابجایی زبان صوتی در صفحه 24 مراجعه کنید.
		- k **پخش را متوقف می کند.**
- l **حالت صفحه نمایش عریض را تغییر می دهد.** برای جزئیات به تغيير حالت صفحه نمایش عریض در صفحه 54 مراجعه کنید.

برای جزئیات به پخش آهسته در صفحه 24

**که در دیسک ذخیره شده است.** برای جزئیات به بازگشت به یک صحنه خاص در

> صفحه 24 مراجعه کنید. o **پخش را ادامه می دهد )محل یاب(.**

در صفحه 24 مراجعه کنید. p **صفحه کلید منوی DVD را نمایش می دهد.** برای جزئیات به کار کردن با منوی DVD با استفاده از کلیدهای صفحه لمسی در صفحه 24 مراجعه

صفحه 25 مراجعه کنید.

n **عملکردی را اجرا می کند )مانند از سر گیری کارها(**

q **زاویه مشاهده را تغییر می دهد )چند زاویه ای(.** برای جزئیات به جابجایی صفحه نمایش چندزاویه ای DVD در صفحه 25 مراجعه کنید. r **پخش صدا را انتخاب می کند.**

برای جزئیات به پخش صدا را انتخاب می کند در

m **یک فریم )پخش فریم به فریم( به جلو می رود یا** 

24 مراجعه کنید.

مراجعه کنید.

کنید.

- برای جزئیات به انتخاب فایل ها از فهرست نام فایل **سرعت پخش را آهسته می کند )پخش آهسته(.** برای جزئیات به پخش فریم به فریم در صفحه
	- 6 **صفحه منوی عکس را نمایش می دهد.**
	- برای جزئیات به نمايش منوی تلفن در صفحه 14
	- 7 **به صفحه بعدی یا قبلی کلیدهای صفحه لمسی جابجا**
	-
	- 9 **با کشیدن کلید می توانید نقطه پخش را تغییر دهید.**
- برای جزئیات به کار کردن با نوار زمان در صفحه برای جزئیات به پخش را ادامه می دهد )محل یاب(
	- a **نوع فایل رسانه را جابجا می کند.**
	- برای جزئیات به جابجایی نوع فایل رسانه در صفحه
		-
		- -
		-

#### **4 ]تنظیمات رادیو[ را لمس کنید.**

- **ً لمس کنید تا تنظیمات دلخواه 5 ]منطقه ای[ را مکررا نمایش داده شود.**
	- **روشن** )پیش فرض(: عملکرد محلی را فعال می کند.
	- **خاموش**: عملکرد محلی را غیرفعال می کند.
- p برنامه ریزی محلی و شبکه های محلی به صورتی متفاوت و بسته به کشور سازماندهی می شوند )ممکن است با توجه به زمان، کشور یا محل پخش تغییر کنند(.
- p اگر موج یاب به یک ایستگاه محلی متفاوت با ایستگاه تنظیم شده محلی برود، شماره پیش تنظیم موجود بر روی صفحه نمایش ممکن است محو شود.
	- p عملکرد محلی را می توانید به طور مستقل از هر باند FM فعال یا غیرفعال کنید.

# **جابجا کردن جستجوی خودکار PI**

اگر این دستگاه نتواند فرکانس جایگزین مناسبی را پیدا کند یا اگر در حال گوش کردن به یک پخش هستید و دریافت ضعیف می شود، این دستگاه به صورت خودکار ایستگاه دیگی را با همان برنامه ریزی جستجو می کند. در حین جستجو، "**Seek PI** "نمایش داده می شود و صدای در حال پخش قطع می شود. قطع صدا تا زمانی که جستجوی PI تکمیل شود ادامه خواهد داشت بدون در نظر گرفتن اینکه ایستگاه دیگری یافت شود یا خیر.

#### ■ **فعال کردن جستجوی PI خودکار برای ایستگاه های پیش تنظیم**

حتی در حین بازنشانی از پیش تنظیم شده، این دستگاه می تواند به صورت خودکار یک ایستگاه دیگر را جستجو کند. p" **خودکار PI** "را فقط زمانی می توانید تنظیم کنید که منبع خاموش باشد.

#### **1 دکمه HOME را برای نمایش صفحه منوی باالیی فشار دهید.**

**2 کلیدهای زیر را به ترتیب زیر لمس کنید.**

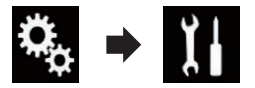

صفحه "**سیستم**" نمایش داده می شود.

**3 ]تنظیمات منبع AV ]را لمس کنید.**

**4 ]تنظیمات رادیو[ را لمس کنید.**

- **ً لمس کنید تا تنظیمات دلخواه 5 ]خودکار PI ]را مکررا نمایش داده شود.**
	- **خاموش** )پیش فرض(: عملکرد جستجوی PI خودکار را غیرفعال می کند. **روشن**:

عملکرد جستجوی PI خودکار را فعال می کند.

# **دریافت پخش های هشدار**

با دریافت کد هشدار PTY، این محصول می تواند از هر ایستگاهی به صورت خودکار به ایستگاه پخش هشدار جابجا شود.

با پایان پخش هشدار، دریافت برنامه قبلی ادامه پیدا می کند. p از این عملکرد فقط در باندهای FM می توان استفاده کرد.

#### **1 دکمه HOME را برای نمایش صفحه منوی باالیی فشار دهید.**

**2 کلیدهای زیر را به ترتیب زیر لمس کنید.**

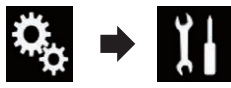

صفحه "**سیستم**" نمایش داده می شود.

**3 ]تنظیمات منبع AV ]را لمس کنید.**

- **4 ]تنظیمات رادیو[ را لمس کنید.**
- **ً لمس کنید تا تنظیمات دلخواه 5 ]خودکار PI ]را مکررا نمایش داده شود.**
	- **روشن** )پیش فرض(: پهش هشدار را به صورت خودکار دریافت می کند.
- **خاموش**: اعالن های پخش هشدار را به صورت خودکار دریافت نمی کند.
	- p با تغییر منبع می توانید پخش هشدار را لغو کنید.

# **کار کردن با دکمه های سخت افزاری**

#### **دکمه TRK را فشار دهید.**

می توانید کانال های از پیش تنظیم شده را به باال یا پایین حرکت دهید.

# **دکمه TRK را فشار دهید و نگهدارید.**

می توانید موج یابی را اجرا کنید.

# **استفاده از موج یاب تلویزیون**

از این دستگاه می توانید برای کنترل یک موج یاب تلویزیون استفاده کنید؛ مانند TV-1550GEX( جداگانه به فروش می رسد).

برای اطالع از جزئیات مربوط به عملکرد به دفترچه راهنمای کاربر موج یاب تلویزیون مراجعه کنید.

در این قسمت اطالعاتی درباره عملکردهای تلویزیون با این دستگاه توضیح داده می شود که با موارد توصیف شده در دفترچه راهنمای موج یاب تلویزیون متفاوت است.

### **احتیاط**

به دالیل امنیتی، تصاویر ویدیویی را نمی توانید در حین حرکت وسیله مشاهده کنید. برای مشاهده تصاویر ویدیویی باید در مکان امنی توقف کنید و ترمز دستی را بکشید.

# **استفاده از کلیدهای صفحه لمسی**

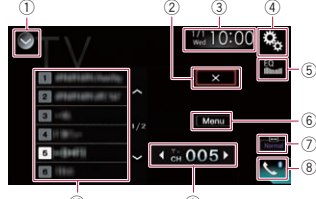

 $\qquad \qquad (9)$ 

- 1 **لیست منبع را نمایش می دهد.**
- برای جزئیات به انتخاب منبع جلو از لیست منبع در صفحه 11 مراجعه کنید.
	- 2 **صفحه زمانبندی پخش را می بندد.**
	- 3 **صفحه تنظیم ساعت و تاریخ را نمایش می دهد.**
	- برای جزئیات به تنظیم ساعت و تاریخ در صفحه 54 مراجعه کنید.
		- 4 **صفحه منوی تنظیمات را نمایش می دهد.**
		- 5 **منحنی های اکوالیزر را بازخوانی می کند.**
- برای اطالع از جزئیات به استفاده از اکوالیزر در صفحه 48 مراجعه کنید.
	- 6 **منوی تیونر تلویزیون را نمایش می دهد.**
	- برای جزئیات به ذخیره ایستگاه ها در صفحه 21 مراجعه کنید.
	- 7 **حالت صفحه نمایش عریض را تغییر می دهد.**
- برای جزئیات به تغيير حالت صفحه نمایش عریض در صفحه 54 مراجعه کنید.
	- 8 **صفحه منوی عکس را نمایش می دهد.**
	- برای جزئیات به نمايش منوی تلفن در صفحه 14 مراجعه کنید.
	- 9 **بین کانال های پیش تنظیم جابجا می شود.** a **یک کانال از پیش تنظیم شده را انتخاب می کند.**

# **خواندن صفحه**

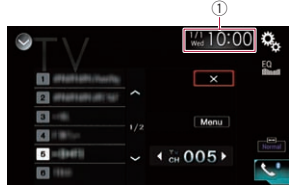

# 1 **ساعت و تاریخ فعلی**

# **شروع مراحل**

#### **1 صفحه انتخاب منبع AV را نمایش دهید.**

- برای جزئیات عملکرد به نمایش صفحه عملکرد AV در صفحه 10 مراجعه کنید.
	- **2 ]TV ]را در صفحه انتخاب منبع AV لمس کنید.** تصویر بر روی صفحه نمایش داده می شود.
- **3 از کلیدهای صفحه لمسی موجود بر روی صفحه برای کنترل موج یاب تلویزیون استفاده کنید.**
	- برای جزئیات به استفاده از کلیدهای صفحه لمسی در صفحه 21 مراجعه کنید.

# **ذخیره ایستگاه ها**

این عملکرد، ایستگاه هایی را ذخیره می کند که شما بصورت خودکار به آنها گوش می کنید.

فرکانس های پخش ذخیره شده در این مرحله با فرکانس های بخش که قبلاً با استفاده از کلیدهای کانال پیش تنظیم ذخیر ه شده اند، جایگزین می شود.

**1 برای باز کردن صفحه نمایش منو، کلید منو را لمس کنید.**

#### **2 "جستجوی کانال" را برای شروع جستجوی کانال لمس کنید.**

کانال های از پیش تنظیم شده به ترتیب فرکانس کانال لیست می شوند. p برای لغو ذخیره فرکانس های پخش، ]**ماشین کره ای**[ را لمس کنید.

#### **تنظیم سیگنال ویدیو**

با اتصال این محصول به دستگاه AV، تنظیم مناسب را برای سیگنال ویدیو انتخاب کنید. p این عملکرد را تنها می توانید برای ورودی سیگنال ویدیو به ورودی AV اجرا کنید.

**52**<br>**9 , 4 [محلی] را لمس کنید.<br>منویی نمایش داده می شود** منویی نمایش داده می شود.

**6 مورد دلخواه برای تنظیم را لمس کنید. FM**

- **خاموش** )پیش فرض(: تنظیم موج یابی را غیرفعال می کند.
	- **سطح**:**۱**
- سطح حساسیت FM را روی سطح ۱ تنظیم می کند. **سطح**:**۲**
- سطح حساسیت FM را روی سطح ٢ تنظیم می کند. **سطح**:**۳**
- سطح حساسیت FM را روی سطح ۳ تنظیم می کند. **سطح**:**۴**
- سطح حساسیت FM را روی سطح ۴ تنظیم می کند. **AM**
	- **خاموش** )پیش فرض(:
	- تنظیم موج یابی را غیرفعال می کند.
- فارسی**سطح**:**۱**
- سطح حساسیت AM را روی سطح ۱ تنظیم می کند. **سطح**:**۲**
- سطح حساسیت AM را روی سطح 2 تنظیم می کند. p تنظیم FM" **سطح۴**" )AM" **سطح۲**"( به شما امکان می دهد فقط ایستگاه هایی با قوی ترین سیگنال را دریافت کنید و در همین حال تنظیمات پایین تر کمک می کنند تا ایستگاه هایی با سیگنال ضعیف تر را دریافت کنید.

# **جستجوی ایستگاه RDS با استفاده از اطالعات PTY**

انواع کلی برنامه های پخش را می توانید جستجو کنید. p از این عملکرد فقط در باندهای FM می توان استفاده کرد.

**1 کلید زیر را لمس کنید.**

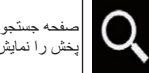

صفحه جستجوی انواع کلی برنامه های پخش را نمایش می دهد.

**2 کلیدهای زیر را برای انتخاب نوع برنامه لمس کنید.**

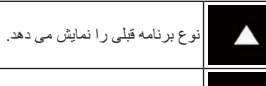

نوع برنامه بعدی را نمایش می دهد.

چهار نوع برنامه وجود دارد: **News&Info** — **Popular** — **Classics** — **Others**

**3 کلید زیر را لمس کنید.**

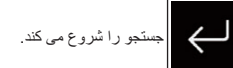

تیونر جستجوی یک ایستگاه که در حال پخش آن نوع برنامه است را شروع می کند.

- با لمس ]**لغو**[، جستجو لغو می شود.
- p برنامه برخی از ایستگاه ها در مقایسه با موارد مشخص شده توسط PTY مخابره شده متفاوت است.
- p اگر هیچ ایستگاهی، نوع برنامه مورد جستجوی شما را پخش نکند، "**یافت نشد**" به مدت دو ثانیه نمایش داده می
- شود و سپس موج یاب به ایستگاه اصلی باز می گردد.

# **دریافت اعالم وضعیت ترافیکی**

TA( اعالم ترافیک آماده به کار( به شما امکان می دهد اعالم ترافیک را به صورت خودکار دریافت کنید بدون توجه به اینکه در حال گوش کردن به چه منبعی هستید. TA را می توانید برای یک ایستگاه TP( ایستگاهی که اطالعات ترافیکی را پخش می کند( یا یک ایستگاه TP شبکه تقویت شده دیگر )ایستگاهی که اطالعات را در بین ایستگاه های TP جابجا می کند( فعال کنید.

p از این عملکرد فقط در باندهای FM می توان استفاده کرد.

#### **1 دکمه HOME را برای نمایش صفحه منوی باالیی فشار دهید.**

**2 کلیدهای زیر را به ترتیب زیر لمس کنید.**

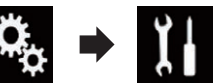

صفحه "**سیستم**" نمایش داده می شود.

**3 ]تنظیمات منبع AV ]را لمس کنید.**

**4 ]تنظیمات رادیو[ را لمس کنید.**

- **ً لمس کنید تا تنظیمات 5 ]وقفه ترافیک[ را مکررا دلخواه نمایش داده شود.**
	- **خاموش** )پیش فرض(:
- اعالم ترافیک را به صورت خودکار دریافت نمی کند. **روشن**: اعالم ترافیک را به صورت خودکار دریافت می کند.
- **6 به یک ایستگاه TP یا ایستگاه TP شبکه تقویت شده دیگر بروید.**
- **7 از دکمه (–+/) VOL برای تنظیم میزان صدای TA در هنگام شروع اعالم ترافیک استفاده کنید.**

با <del>O</del>thers ? است المسلم المسلم المسلم المسلم المسلم المسلم المسلم المسلم المسلم المسلم المسلم المسلم المسلم المسلم المسلم المسلم المسلم المسلم المسلم المسلم المسلم المسلم المسلم المسلم المسلم المسلم المسلم المسلم المسلم میزان صدای تنظیم شده جدید در حافظه ذخیره می شود و برای اعالم ترافیک های بعدی بازخوانی می شود.

- p با تغییر منبع می توانید برنامه خبری را لغو کنید.
- p سیستم پس از دریافت اعالم ترافیک به منبع اصلی باز می گردد.
- p فقط ایستگاه های TP و سایر ایستگاه های TP شبکه تقویت شده در حین موج یابی یا BSM در هنگام فعال بودن عملکرد TA کانال یابی می شوند.

# **استفاده از وقفه در برنامه خبری**

- هنگام پخش برنامه خبری از یک ایستگاه خبری کد PTY، این دستگاه می تواند از هر ایستگاهی به ایستگاه پخش خبر بعدی جابجا شود. پس از پایان برنامه خبری، برنامه قبلی همچنان دریافت می شود.
- p از این عملکرد فقط در باندهای FM می توان استفاده کرد.
- **1 دکمه HOME را برای نمایش صفحه منوی باالیی فشار دهید.**

**2 کلیدهای زیر را به ترتیب زیر لمس کنید.**

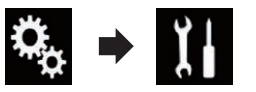

صفحه "**سیستم**" نمایش داده می شود.

- **3 ]تنظیمات منبع AV ]را لمس کنید.**
	- **4 ]تنظیمات رادیو[ را لمس کنید.**
- **ً لمس کنید تا تنظیمات دلخواه 5 ]وقفه اخبار[ را مکررا نمایش داده شود.**
	- **خاموش** )پیش فرض(: عملکرد وقفه در برنامه خبری را غیرفعال می کند.
	- **روشن**: عملکرد وقفه در برنامه خبری را فعال می کند. p با تغییر منبع می توانید برنامه خبری را لغو کنید.

# **موج یابی فرکانس های جایگزین**

اگر به یک پخش گوش می دهید و دریافت ضعیف شده یا اینکه مشکالت دیگری وجود دارد، این دستگاه به صورت خودکار ایستگاه متفاوتی را در همان شبکه جستجو می کند که با سیگنالی قوی تر در حال پخش است.

- p از این عملکرد فقط در باندهای FM می توان استفاده کرد.
- **1 دکمه HOME را برای نمایش صفحه منوی باالیی فشار دهید.**

**2 کلیدهای زیر را به ترتیب زیر لمس کنید.**

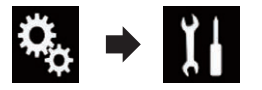

صفحه "**سیستم**" نمایش داده می شود.

- **3 ]تنظیمات منبع AV ]را لمس کنید.**
	- **4 ]تنظیمات رادیو[ را لمس کنید.**
- **ً لمس کنید تا تنظیمات 5 ]فرکانس دیگر[ را مکررا دلخواه نمایش داده شود.**
	- **خاموش** )پیش فرض(:
- عملکرد فرکانس های جایگزین را غیرفعال می کند. **روشن**:
- عملکرد فرکانس های جایگزین را فعال می کند. p فقط ایستگاه های RDS در حین موج یابی یا BSM در
- هنگام فعال بودن AF کانال یابی می شوند.
- p هنگامی که یک ایستگاه از پیش تنظیم شده را بازخوانی می کنید، تیونر ممکن است ایستگاه از پیش تنظیم شده را با یک فرکانس جدید از لیست AF ایستگاه به روز رسانی کند. اگر داده های RDS برای ایستگاه دریافت شده با ایستگاه ذخیره شده اولیه متفاوت باشد، هیچ شماره از پیش تنظیم شده ای بر روی صفحه نشان داده نمی شود.
- ً p در حین جستجوی فرکانس AF ممکن است صدا موقتا توسط یک برنامه دیگر قطع شود.
- p AF را می توانید به طور مستقل از هر باند FM فعال یا غیرفعال کنید.

### **محدود کردن ایستگاه ها به برنامه ریزی محلی**

هنگامی که AF( فرکانس جایگزین( برای موج یابی مجدد و خودکار فرکانس ها استفاده می شود، عملکرد محلی انتخاب را به ایستگاه های پخش کننده برنامه های محلی محدود می کند.

- p از این عملکرد فقط در باندهای FM می توان استفاده کرد.
- **1 دکمه HOME را برای نمایش صفحه منوی باالیی فشار دهید.**
	- **2 کلیدهای زیر را به ترتیب زیر لمس کنید.**

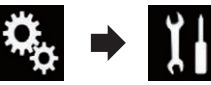

صفحه "**سیستم**" نمایش داده می شود. **3 ]تنظیمات منبع AV ]را لمس کنید.**

- برای جزئیات به انتخاب یک کانال پیش تنظیم از لیست کانال های از پیش تنظیم شده در صفحه 19 مراجعه کنید.
- a **کانال از پیش تنظیم شده ذخیره شده بر روی یک کلید را با یک تک لمس همان کلید از حافظه بازخوانی می کند. فرکانس پخش فعلی را روی یک کلید ذخیره می کند**
- **تا در فرصتی دیگر با ادامه لمس این کلید بتوانید آن را بازخوانی کنید.**
- برای جزئیات به ذخیره فرکانس های پخش در صفحه 19 مراجعه کنید.

#### **خواندن صفحه**

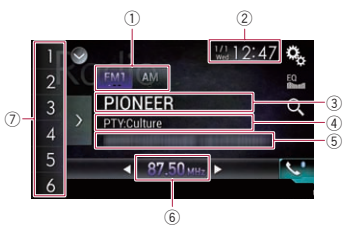

- 1 **نشانگر باند**
- باند موج یابی شده را نمایش می دهد: 1FM، 2FM .AM یا ،FM3
	- 2 **ساعت و تاریخ فعلی**
- 3 **نشانگر نام سرویس برنامه** نام سرویس برنامه ایستگاه فعلی (نام ایستگاه) را نمایش می دهد.
- p با انتخاب "**AM**"، هیچ موردی نمایش داده نمی شود.
	- 4 **نشانگر نوع برنامه** نوع برنامه ایستگاه فعلی را نمایش می دهد )در صورت وجود(.
- p با انتخاب "**AM**"، هیچ موردی نمایش داده نمی شود.
	- 5 **محل نمایش متن رادیو**
- متن رادیوی در حال دریافت فعلی را نمایش می دهد.
- -
	- 7 **نشانگر شماره از پیش تنظیم شده**

# **شروع مراحل**

- **1 صفحه انتخاب منبع AV را نمایش دهید.**
- برای جزئیات عملکرد به نمایش صفحه عملکرد AV در صفحه 10 مراجعه کنید.
- **2 ]Radio ]را در صفحه انتخاب منبع AV لمس کنید.** صفحه "**Radio** "نمایش داده می شود.
- **3 از کلیدهای صفحه لمسی موجود بر روی صفحه برای کنترل رادیو استفاده کنید.**
	- برای جزئیات به استفاده از کلیدهای صفحه لمسی در صفحه 18 مراجعه کنید.

# **انتخاب باند**

**کلید زیر را لمس کنید.**

بین باندهای FM زیر جابجا می شود: FM<sub>1</sub> .FM3 و FM2 ،FM1

> AM به باند AM جابجا می شود.

p این عملکرد برای آماده کردن لیست های پیش تنظیم مختلف برای هر باند به راحتی قابل استفاده است.

# **موج یابی دستی**

**برای موج یابی دستی، کلیدهای زیر را لمس کنید.**

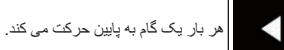

هر بار یک گام به باال حرکت می کند.

p این عملکرد برای آماده کردن لیست های پیش تنظیم مختلف برای هر باند به راحتی قابل استفاده است.

- -
- p با انتخاب "**AM**"، هیچ موردی نمایش داده نمی شود.
	- 6 **نشانگر فرکانس**
	-

مورد پیش تنظیم انتخابی را به صورت پررنگ نشان می دهد.

# **جستجوی کانال**

**یکی از کلیدهای زیر را به مدت یک ثانیه لمس کنید و نگهدارید و سپس رها کنید.**

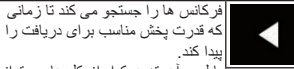

پیدا کند.<br>با لمس آهسته هرکدام از کلیدها می توانید جستجوی کانال را لغو کنید.

اگر هرکدام از کلیدها را نگهدارید می توانید از فرکانس های پخش رد شوید. جستجوی

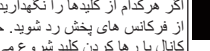

کانال با رها کردن کلید شروع می شود.

# **انتخاب یک کانال پیش تنظیم از لیست کانال های از پیش تنظیم شده**

پس از ذخیره کانال های پخش می توانید به راحتی کانال ها را با یک لمس ساده کلید از حافظه بازخوانی کنید.

- برای جزئیات به ذخیره فرکانس های پخش در صفحه 19 مراجعه کنید.
	- **1 کلید نمایش لیست کانال پیش تنظیم را لمس کنید.**

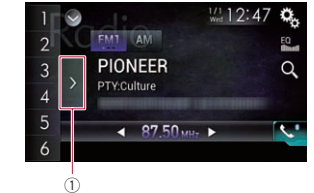

1 کلید نمایش لیست کانال پیش تنظیم

- **2 مورد موجود در لیست )"1" تا "6"( را برای جابجایی به یک کانال ثبت شده به عنوان کانال پیش تنظیم لمس کنید.**
- p اگر کلید نمایش لیست کانال پیش تنظیم را در حین نمایش لیست کانال پیش تنظیم لمس کنید، این لمس محو می شود و کلیدهای موج یابی کانال نمایش داده می شوند.

# **ذخیره فرکانس های پخش**

با لمس هرکدام از کلیدهای موج یابی پیش تنظیم )"**1**" تا "**6**"( می توانید به راحتی حداکثر شش کانال پخش را برای باز خوانی بعدی ذخیره کنید (همچنین با لمس یک کلید). **1 یک فرکانس دلخواه برای ذخیره در حافظه را انتخاب** 

**کنید.**

#### **2 یک کلید موج یابی پیش تنظیم ]1[ تا ]6[ را لمس کنید و نگهدارید.**

ایستگاه رادیوی انتخابی در حافظه ذخیره می شود. در فرصت بعدی که همان کلید موج یابی پیش تنظیم "**1**" تا "**6**" را لمس کنید، کانال پخش از حافظه بازخوانی می شود. p حداکثر ۱۸ ایستگاه FM، شش عدد برای هر سه باند FM و همچنین شش ایستگاه AM را می توانید در حافظه ذخیره کنید.

 $\cdot$   $\circ$ **بخش**

# **ذخیره قوی ترین فرکانس پخش**

عملکرد BSM( حافظه بهترین ایستگاه ها( به طور خودکار شش فرکانس از قوی ترین پخش ها را برای کلیدهای موج یابی پیش تنظیم "**1**" تا "**6**" ذخیره می کند و پس از ذخیره شدن می توانید با لمس یک کلید به آن کانال ها بروید. p ذخیره کردن فرکانس های پخش با استفاده از BSM ممکن است سبب جایگزین شدن فرکانس های پخشی شود که از قبل ذخیره کرده اید.

p اگر تعداد فرکانس های پخش قوی از محدودیت موجود فراتر نرفته باشد، فرکانس های پخش ذخیره شده قبلی همچنان به صورت ذخیره شده باقی می مانند.

**1 کلید نمایش لیست کانال پیش تنظیم را لمس کنید.** لیست کانال پیش تنظیم نمایش داده می شود.

**2 ]BSM ]را برای شروع جستجو لمس کنید.** پیامی نمایش داده می شود. در حین نمایش این پیام شش عدد از قوی ترین فرکانس های پخش تحت کلیدهای کانال پیش تنظیم "**1**" تا "**6**" ذخیره می شوند که به ترتیب قدرت سیگنال آنهاست. پس از پایان این کار، این پیام محو می شود.

با لمس ]**لغو**[، ذخیره سازی لغو می شود.

# **موج یابی فرکانس های قوی**

موج یابی محلی به شما امکان می دهد تا فقط ایستگاه های رادیویی را بیابید که از قدرت سیگنال کافی برای دریافت مناسب برخوردار باشند.

- p این تنظیم فقط زمانی قابل دسترسی است که "**Radio** "به عنوان منبع انتخاب شده باشد.
- **1 دکمه HOME را برای نمایش صفحه منوی باالیی فشار دهید.**

**2 کلیدهای زیر را به ترتیب زیر لمس کنید.**

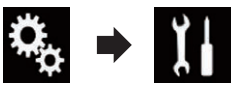

صفحه "**سیستم**" نمایش داده می شود. **3 ]تنظیمات منبع AV ]را لمس کنید. 4 ]تنظیمات رادیو[ را لمس کنید.**

#### برای اطالع از جزئیات درباره سازگاری دستگاه **06** Android با این محصول، به اطالعات عنوان شده در سایت ما مراجعه کنید. **بخش**

**سازگاری با Mode AppRadio**

**iPod با رابط ٣٠ پینی** iPhone 4s  $iPhone 4$ iPod touch ۴ نسل **iPod با رابط Lightning iPhone 6 Plus** iPhone 6 iPhone 5s iPhone 5c

- 
- در سایت ما مراجعه کنید.

# **سازگاری دستگاه MirrorLink**

- p این دستگاه با نسخه 1.0 **MirrorLink** سازگار
- است. p سازگاری با تمام دستگاه های **MirrorLink** تضمین نمی شود.
- برای اطالع از جزئیات درباره سازگاری دستگاه **MirrorLink** با این محصول، به اطالعات عنوان

# **اطالعات مربوط به اتصال ها و عملکردهای دستگاه ها**

تنظیمات و کابل های مورد نیاز برای اتصال هر دستگاه و منابع موجود به شرح زیر هستند.

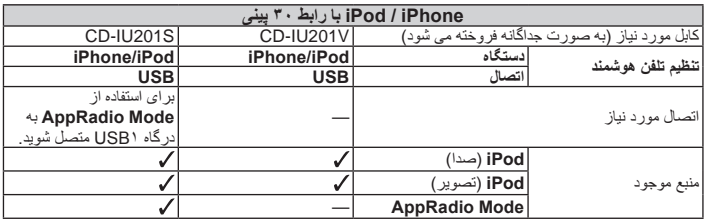

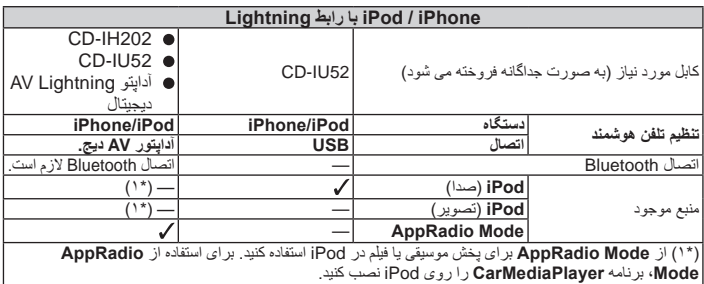

برای جزئیات مربوط به **CarMediaPlayer**، به اطالعات موجود در وب سایت ما مراجعه کنید.

برای اطالعات بیشتر به دفترچه راهنمای **CarMediaPlayer** مراجعه کنید.

- $iPhone 5$ iPod touch ۵ نسل برای اطالع از جزئیات درباره سازگاری دستگاه
- Android با این محصول، به اطالعات عنوان شده

- -
- شده در سایت ما مراجعه کنید.

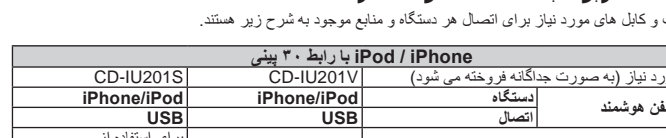

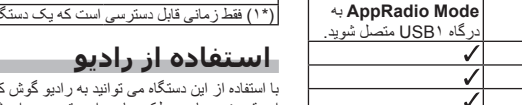

تید و در این قسمت دریاره عملکردهای رادیو توضیح داده شده است.

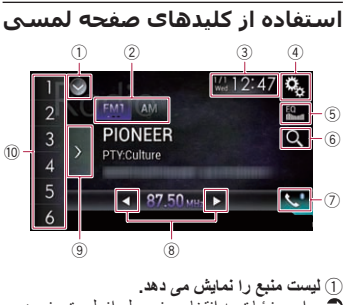

برای جزئیات به انتخاب منبع جلو از لیست منبع در صفحه 11 مراجعه کنید. 2 **یک باند انتخاب می کند.**

- **Android ،MirrorLink** کابل مورد نیاز )به صورت جداگانه فروخته می شود( 200MU-CD 200AH-CD **دستگاه موارد دیگر موارد دیگر HDMI USB اتصال تنظیم تلفن هوشمند حالت** /**Android Auto MirrorLink**/**خاموش** —اتصال Bluetooth برای اتصال Bluetooth الزم است. استفاده از **Android** اتصال Bluetooth <mark>Auto لأزم است.</mark><br>به در گاه USB ۲ منصل، اتصال مورد نیاز — شوید.  $\checkmark$ — **AppRadio Mode** — **MirrorLink** منبع موجود — (1\*( **Android Auto** "**Android Auto**" را به صورت "**حالت**" انتخاب کنید تا بتوانید از **Android Auto** استفاده کنید. توضیحات — "**MirrorLink** "را به صورت "**حالت**" انتخاب کنید تا بتوانید از حالت **MirrorLink** استفاده کنید.
	- )\*1( فقط زمانی قابل دسترسی است که یک دستگاه سازگار با **Auto Android** متصل باشد.
- برای جزئیات به انتخاب باند در صفحه 19 مراجعه
- کنید. 3 **صفحه تنظیم ساعت و تاریخ را نمایش می دهد.**
- برای جزئیات به تنظیم ساعت و تاریخ در صفحه 54 مراجعه کنید.
	- 4 **صفحه منوی تنظیمات را نمایش می دهد.**
	- 5 **منحنی های اکوالیزر را بازخوانی می کند.** برای اطالع از جزئیات به استفاده از اکوالیزر در صفحه 48 مراجعه کنید.
	- 6 **جستجوی ایستگاه RDS با استفاده از اطالعات**  .PTY
- برای جزئیات به جستجوی ایستگاه RDS با استفاده از اطالعات PTY در صفحه 20 مراجعه کنید.
	- 7 **صفحه منوی عکس را نمایش می دهد.**
	- برای جزئیات به نمايش منوی تلفن در صفحه 14 مراجعه کنید.
- 8 **موج یابی دستی انجام داده یا کانال ها را جستجو می کند.**
	- برای جزئیات به موج یابی دستی در صفحه 19 مراجعه کنید.
	- برای جزئیات به جستجوی کانال در صفحه 19 مراجعه کنید.

فارسی

#### **ثبت و اتصال**

- عملکردهای تلفن همراه بسته به نوع تلفن همراه متفاوت است. برای اطالع از دستورالعمل های دقیق به دفترچه راهنمای ارائه شده همراه با تلفن همراه مراجعه کنید.
- در تلفن های همراه، ممکن است حتی زمانی که تلفن با این دستگاه جفت شده است، انتقال انجام نشود. در ین حالت اتصال تلفن را قطع کنید، مجدداً از طریق تلفن جفت سازی را با سیستم پیمایش انجام دهید و سپس عملکرد انتقال انجام دهید.

### **برقراری و دریافت تماس**

- ممکن است در شرایط زیر صدایی بشنوید:
- هنگامی که با استفاده از دکمه موجود بر روی تلفن به تماسی پاسخ می دهید.
- هنگامی که طرف مقابل شما در خط مقابل تلفن را قطع می کند.
- اگر فرد مقابل شما در خط دیگر نتواند به دلیل انعکاس صدا مکالمه را بشنود، میزان صدای هندزفری را کم کنید. با این کار از میزان انعکاس صدا کم می شود.
- در برخی از تلفن های همراه حتی اگر دکمه پذیرفتن تماس را هنگام دریافت تماس از روی تلفن فشار دهید، هندزفری ممکن است کار نکند.
- اگر شماره تلفن تماس دریافت شده از قبل در دفترچه تلفن ثبت شده باشد، نام ثبت شده نمایش داده می شود. با ثبت شماره تلفن به نام های مختلف، فقط همان شماره تلفن نمایش داده می شود.
- اگر شماره تلفن دریافت شده در دفترچه تلفن ثبت نشده باشد، شماره تلفن تماس دریافتی نمایش داده می شود.

#### **تماس دریافتی و سابقه تماس های گرفته شده**

- امکان برقراری تماس با کاربری که شماره آن در سابقه تماس دریافتی ناشناس است )هیچ شماره تلفنی ثبت نشده است( وجود ندارد.
- اگر تماس ها از طریق کارکرد تلفن همراه شما برقرار شوند، هیچ داده سابقه ای در این دستگاه ثبت نخواهد شد.

#### **انتقال های دفترچه تلفن**

- اگر بیش از 800 ورودی در دفترچه تلفن همراه وجود داشته باشد، ممکن است تمام ورودی ها به درستی دانلود نشوند.
- در برخی از تلفن های همراه ممکن است امکان انتقال تمام موارد به صورت همزمان از دفترچه تلفن

وجود نداشته باشد. در این حالت موارد را به صورت تک به تک از تلفن همراه منتقل کنید.

- بسته به تلفن همراه، این دستگاه ممکن است دفترچه تلفن را به درستی نمایش ندهد. )برخی از نویسه ها ممکن است به درستی نشان داده نشوند یا اینکه
- ترتیب نام و نام خانوادگی ممکن است برعکس شود.(
	- اگر دفترچه تلفن در تلفن همراه حاوی داده های تصویری باشد، دفترچه تلفن ممکن است به درستی منتقل نشود. )امکان انتقال داده های تصویری از تلفن همراه وجود ندارد.(
		- بسته به تلفن همراه ممکن است دفترچه تلفن منتقل نشود.

# **عملکرد تنظیم iPhone / iPod یا تلفن هوشمند**

در هنگام استفاده از iPhone / iPod یا تلفن هوشمند همراه با این دستگاه، تنظیمات این دستگاه را با توجه به دستگاهی که می خواهید به آن متصل شوید انجام دهید. در این قسمت تنظیمات مورد نیاز برای هر دستگاه توصیف شده است.

# **مراحل اصلی و اولیه تنظیم iPhone / iPod یا تلفن هوشمند**

1 روش اتصال به دستگاه خود را انتخاب کنید.

- برای جزئیات به تنظیم روش اتصال دستگاه در صفحه 17 مراجعه کنید.
	- 2 دستگاهتان را به این دستگاه متصل کنید.
- برای اطالع از جزئیات اتصال به بخش 28 مراجعه
	- کنید. 3 در صورت نیاز دستگاهتان را از طریق اتصال
	- Bluetooth به این دستگاه وصل کنید.
	- برای جزئیات اتصال Bluetooth به بخش 3 مراجعه کنید.

# **تنظیم روش اتصال دستگاه**

اگر می خواهید از این برنامه برای iPhone یا تلفن هوشمند در این دستگاه استفاده کنید، باید روش اتصال دستگاه را انتخاب کنید. با توجه به دستگاه متصل به برخی از تنظیمات نیاز خواهید داشت.

**1 دکمه HOME را برای نمایش صفحه منوی باالیی فشار دهید.**

**2 کلیدهای زیر را به ترتیب زیر لمس کنید.**

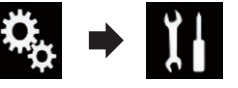

صفحه "**سیستم**" نمایش داده می شود.

**3 ]تنظیمات ورودی/خروجی[ را لمس کنید.**

**4 ]تنظیم تلفن هوشمند[ را لمس کنید.**

صفحه "**تنظیم تلفن هوشمند**" نمایش داده می شود.

- **5 تنظیمات زیر را پیکربندی کنید.**
- **دستگاه**: دستگاهی را برای اتصال انتخاب کنید.
	- **اتصال**: روش اتصال را انتخاب کنید.
- p تنظیمات را به درستی با توجه به دستگاه مورد نظر برای اتصال و روش اتصال مورد استفاده، پیکربندی می کند. برای جزئیات به اطالعات مربوط به اتصال ها و
	- عملکردهای دستگاه ها در صفحه 18 مراجعه کنید.
- p در صورت تغییر این تنظیمات، صفحه تأیید نمایش داده
	- می شود. [**تأیید**[ را لمس کنید.
- پس از اجرای مراحل زیر به صورت خودکار، این تنظیم
	- تغییر می کند.
	- منبع خاموش نیست.
	-
- اتصال تلفن هوشمند )USB و Bluetooth )قطع می شود.
	- برای لغو کردن، ]**لغو**[ را لمس کنید.
- p بعد از تغییر تنظیم تا مدتی نمی توانید آن را تغییر دهید.

# **سازگاری با iPod**

این محصول فقط از مدل های iPod زیر و نسخه های نرم افزار iPod پشتیبانی می کند. سایر موارد ممکن است به درستی کار نکنند. ساخته شده برای iPhone 6 Plus: iOS 8 iPhone 6: iOS 8 iPhone 5s: iOS 7.0.3 iPhone 5c: iOS 7.0.3  $iPhone 5: iOS 7.0.3$ 

- iPhone 4s: iOS 7.0.3
- $iPhone 4: iOS 7.0.3$
- iPhone 3GS: iOS 6.0.1
- iOS 6.0.1 :(آنسل ۵): IPod touch ●
- iOS6.0.1 :(۴ نسل )iPod touch
- iOS 5.1.1 :(۳ نسل )iPod touch
- iOS 4.2.1 :(٢ نسل )iPod touch
- 2.0.4 نسخه :)٢۰۰۹ )iPod classic 160GB

2.0.1 نسخه :)٢۰۰۸ )iPod classic 160GB  $\cdot \circ$ 

**بخش**

- 1.1.2 نسخه :iPod classic 80GB
	- (۷ نسل )iPod nano
	- nano iPod( نسل ۶): نسخه 1.2
- nano iPod( نسل ۵): نسخه 1.0.2
- nano iPod( نسل ۴): نسخه 1.0.4
- nano iPod( نسل ۳): نسخه 1.1.3 p با استفاده از کابل های رابط که به صورت جداگانه
- به فروش می رسند می توانید یک iPod سازگار با این دستگاه را متصل کرده و آن را کنترل کنید.
- p بسته به مدل iPod و نسخه نرم افزار iPod، روش های عملکرد ممکن است متفاوت باشند.
- p بسته به نسخه نرم افزار iPod، ممکن است با این دستگاه سازگار نباشد.
- برای اطالع از جزئیات درباره سازگاری iPod با این دستگاه، به اطالعات عنوان شده در سایت ما مراجعه کنید.
- این دفترچه راهنما برای مدل های iPod زیر مورد استفاده

**سازگاری دستگاه TMAndroid** p بسته به دستگاه Android و نسخه نرم افزار OS Android، روش های عملکرد متفاوت هستند. p بسته به نسخه OS Android، ممکن است با این

دستگاه سازگار نباشد.

نمی شود.

- قرار می گیرد. **iPod با رابط ٣٠ پینی**
	- iPhone 4s
	- iPhone 4
- iPhone 3GS<br>نسل ۴ iPod touch

iPod touch ۲ نسل iPod classic 160GB iPod classic 80GB iPod nano ۶ نسل iPod nano ۵ نسل iPod nano ۴ نسل iPod nano ٣ نسل **iPod با رابط Lightning** iPhone 6 Plus iPhone 6<sup></sub></sup> iPhone 5s iPhone 5c iPhone 5 iPod touch ۵ نسل iPod nano ۷ نسل

- از حالت **Mode AppRadio** یا **MirrorLink** iPod touch ٣ نسل
	- خارج می شوید.
		-
		-

 $\sqrt{2}$ p سازگاری با تمام دستگاه های Android تضمین

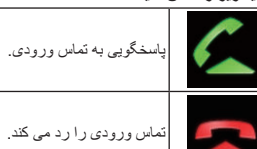

تماس رد شده در لیست سابقه تماس های بدون پاسخ ضبط می شود.

- برای جزئیات به شماره گیری از طریق سابقه در صفحه 15 مراجعه کنید.
	- **2 کلید زیر را لمس کنید.**

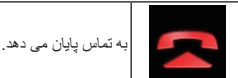

فارسی

به تماس پایان می دهد.

# **کوچک کردن صفحه تأیید شماره گیری**

- p در صفحه عملکرد AV نمی توانید صفحه تأیید شماره گیری را کوچک کنید.
	- p حتی اگر صفحه تأیید شماره گیری در حین صحبت کردن با تلفن کوچک شده باشد، منابع AV را نمی توانید انتخاب کنید.

#### **1 کلید زیر را لمس کنید.**

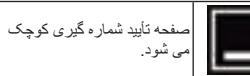

#### **2 کلید زیر را لمس کنید.**

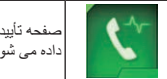

صفحه تأیید شماره گیری دوباره نمایش داده می شود.

#### **تغییر تنظیمات تلفن**

#### ■ **پاسخگویی خودکار به تماس**

این دستگاه به صورت خودکار به تماس های ورودی در تلفن همراه متصل پاسخ می دهد بنابراین می توانید در حین رانندگی و بدون اینکه دستتان را از روی فرمان بردارید به تماس پاسخ دهید.

با تنظیم "**پاسخ خودکار**" روی "**روشن**" به تماس ورودی به صورت خودکار پس از 5 ثانیه پاسخ داده می شود.

**1 دکمه HOME را برای نمایش صفحه منوی باالیی فشار دهید.**

**2 کلیدهای زیر را به ترتیب زیر لمس کنید.**

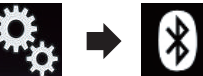

صفحه "**Bluetooth** "نمایش داده می شود.

**ً لمس کنید تا تنظیمات 3 ]پاسخ خودکار[ را مکررا دلخواه نمایش داده شود.**

- **خاموش** )پیش فرض(: پاسخگویی خودکار را غیرفعال می کند.
	- **روشن**: پاسخگویی خودکار را فعال می کند.

# ■ **تغییر آهنگ زنگ**

می توانید انتخاب کنید آیا از آهنگ زنگ این دستگاه استفاده شود یا خیر.

**1 دکمه HOME را برای نمایش صفحه منوی باالیی فشار دهید.**

**2 کلیدهای زیر را به ترتیب زیر لمس کنید.**

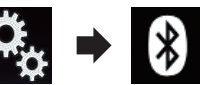

صفحه "**Bluetooth** "نمایش داده می شود.

- **ً لمس کنید تا تنظیمات 3 ]تن صدای زنگ[ را مکررا**
	- **دلخواه نمایش داده شود. روشن** )پیش فرض(: زنگ تماس را فعال می کند.
	- **خاموش**:
	- زنگ تماس را غیرفعال می کند.

# ■ **بازگرداندن نام ها در دفترچه تلفن**

هنگامی دستگاه شما به این وسیله وصل است،نام و نام خانوادگی مخاطبین شما ممکن است به صورت معکوس در دفترچه تلفن ذخیره شود. برای بازگرداندن این ترتیب می توانید از این عملکرد استفاده

کنید. (باز گر داندن نام ها در دفتر چه تلفن)

#### **1 دکمه HOME را برای نمایش صفحه منوی باالیی فشار دهید.**

بین سه سطح بلندی صدا جابجا شوید.

p حتی در زمان گفتگو از طریق تلفن می توانید این عملکرد را اجرا کنید. p تنظیمات را برای هر دستگاه می توانید ذخیره کنید.

#### <u> 1980 - Johann Barnett, fransk politiker (</u> **استفاده از عملکرد شناسایی صدا**

از عملکرد شناسایی صدای iPhone ییا تلفن هوشمند می توانید استفاده کنید.

p هنگامی که iPhone دارای 6.1 iOS یا جدیدتر است، حالت Free Eyes Siri در این دستگاه قابل استفاده است.

p برای استفاده از این عملکرد با یک تلفن هوشمند، دستگاه باید با **Auto Android** سازگار باشد و از قبل "**حالت**" در "**تنظیم تلفن هوشمند**" باید روی "**Auto Android** "تنظیم شده باشد.

برای جزئیات به اطالعات مربوط به اتصال ها و عملکردهای دستگاه ها در صفحه 18 مراجعه کنید.

**1 دکمه HOME را برای نمایش صفحه منوی باالیی فشار دهید.**

**2 برای شروع کنترل صوتی، کلیدهای زیر را لمس کنید.**

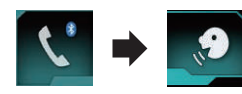

عملکرد شناسایی صدا راه اندازی می شود و صفحه کنترل صدا نمایش داده می شود.

می توانید از عملکرد شناسایی صدا به روش مشابه استفاده آن در iPhone یا تلفن هوشمند استفاده کنید.

p همچنین می توانید عملکرد شناسایی صدا را با فشردن و نگهداشتن دکمه **HOME** راه اندازی کنید.

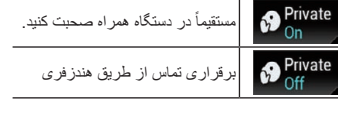

■ **میزان صدايی که طرف ديگر آن را می** 

برای اینکه کیفیت صدا حفظ شود این دستگاه میزان بلندی صدای گوش کردن طرف مقابل را تنظیم می کند. اگر صدا خیلی زیاد است یا به اندازه کافی زیاد نیست، از این

**2 کلیدهای زیر را به ترتیب زیر لمس کنید.**

صفحه "**Bluetooth** "نمایش داده می شود. **3 ]معکوس کردن نام[ را لمس کنید.** صفحه تأیید نمایش داده می شود. **4 ]بلی[ را لمس کنید.**

شروع به کار کنید.

**کلیدهای زیر را لمس کنید.**

**شنود، تنظیم کنید**

عملکرد استفاده کنید. **کلید زیر را لمس کنید.**

p در صورتی که نام ها بازگردانده نشدند، "**خطای تبدیل**  ً از ابتدا **نام**" نمایش داده می شود. در چنین حالتی، مجددا

p بازگرداندن نام مخاطبین از این دستگاه، تغییری در داده های تلفن همراه شما ایجاد نمی کند. ■ **تنظیم حالت خصوصی**

در حین انجام مکالمه، می توانید به حالت خصوصی جابجا شوید (مستقیماً از طریق تلفن همر اه صحبت کنید). **برای روشن یا خاموش کردن حالت خصوصی،** 

#### نشان می دهد که این دستگاه برای فرمان های صوتی در حالت آماده به کار است.

عملکرد شناسایی صدا را لغو می کند.

# **نکاتی درباره برقراری تماس تلفنی به صورت هندزفری**

# **نکات کلی**

- اتصال به تمام تلفن های همراه دارای فن آوری بی سیم Bluetooth تضمین نمی شود.
- هنگام ارسال و دریافت صدا و داده از طریق فن آوری Bluetooth، فاصله بین این محصول و تلفن همراه شما باید ۱۰ متر یا کمتر باشد. اما بسته به محیط استفاده، فاصله انتقال واقعی ممکن است کمتر از فاصله تخمینی باشد.
- در برخی از تلفن های همراه، صدای زنگ ممکن است از بلندگوها پخش نشود.
- اگر حالت خصوصی در تلفن همراه انتخاب شده باشد، ممکن است قابلیت برقراری تماس از طریق هندزفری غیرفعال باشد.

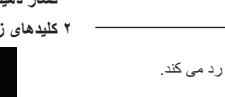

#### **6 کلید زیر را لمس کنید.**

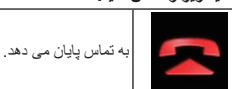

**جستجوی الفبایی**

**انتخاب شماره بر اساس حالت** 

**2 کلیدهای زیر را به ترتیب زیر لمس کنید.**

صفحه "**دفترچه تلفن**" نمایش داده می شود.

**حروف اول نام را پیدا کنید.**

اولیه نمایش داده می شود.

**رها کنید.**

نمایش داده می شوند.

لمس کنید.

اگر تعداد زیادی شماره در دفترچه تلفن ثبت شده باشد، با استفاده از حالت جستجوی الفبایی می توانید شماره تلفن را

**1 دکمه HOME را برای نمایش صفحه منوی باالیی** 

**3 نوار جستجوی اولیه را بکشید تا یک ورودی دارای** 

حروف الفبای مربوط به موقعیت فعلی روی نوار جستجوی

**4 نوار جستجوی اولیه را روی حروف الفبای مورد نظر** 

ورودی های "**دفترچه تلفن**" دفترچه تلفن که با حروف )مانند "Ben" "Brian "و "Burt "با انتخاب B )مشخص شده اند

p برای انجام مجدد جستجو با یک حرف دیگر، ]**لغو**[ را

p هنگامی که زبان سیستم روی روسی، عربی یا عبری تنظیم شده است، کلید زیر نمایش داده می شود. اگر می خواهید نویسه را تغییر دهید، کلید زیر را مرتبأ لمس کنید

تا نویسه دلخواه نمایش داده شود.

**کنید.** صفحه شماره گیری نمایش داده می شود.

نویسه را تغییر می دهد.

**5 برای نمایش لیست شماره تلفن مربوط به ورودی انتخابی، یک ورودی را لمس کنید.** صفحه جزئیات دفترچه تلفن نمایش داده می شود. **6 شماره تلفن مورد نظر برای شماره گیری را لمس** 

به تماس پایان می دهد.

جستجو کنید.

**فشار دهید.**

**7 شماره گیری شروع می شود.** p برای لغو تماس، را لمس کنید.

**8 کلید زیر را لمس کنید.**

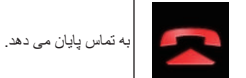

به تماس پایان می دهد.

#### ■ **شماره گیری از طریق سابقه**

جدیدترین شماره ها )شماره گیری شده، دریافت شده یا بدون پاسخ( در لیست سابقه تلفن ذخیره می شود. می توانید در لیست سابقه تماس حرکت کنید و با شماره های موجود در لیست تماس بگیرید.

#### **1 دکمه HOME را برای نمایش صفحه منوی باالیی فشار دهید.**

**2 کلیدهای زیر را به ترتیب زیر لمس کنید.**

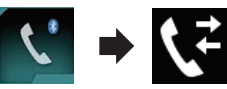

صفحه "**سابقه**" نمایش داده می شود.

p بسته به نوع تلفن همراه، برخی از تماس ها ممکن است در سابقه تماس نمایش داده نشوند.

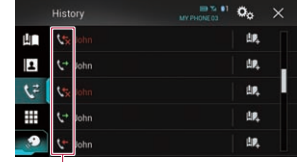

 $(1)$ 

1 نوع سابقه تماس

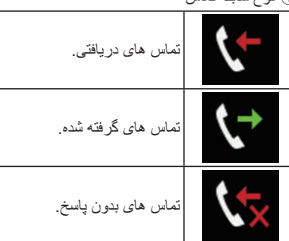

**3 ورودی دلخواه را از لیست لمس کنید تا با آن تماس برقرار شود.** صفحه شماره گیری نمایش داده می شود.

> **4 شماره گیری شروع می شود.** p برای لغو تماس، را لمس کنید.

> > **5 کلید زیر را لمس کنید.**

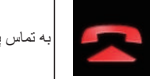

به تماس پایان می دهد.

# ■ **استفاده از لیست های شماره گیری**

**از پیش تنظیم شده** از لیست شماره گیری پیش تنظیم می توانید یک شماره بگیرید.

### **ثبت شماره تلفن**

به سادگی می توانید حداکثر شش شماره تلفن را به صورت پیش تنظیم برای هر دستگاه ذخیره کنید.

**1 دکمه HOME را برای نمایش صفحه منوی باالیی فشار دهید.**

**2 کلیدهای زیر را به ترتیب زیر لمس کنید.**

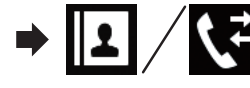

صفحه "**دفترچه تلفن**" یا "**سابقه**" نمایش داده می شود.

**3 کلید زیر را لمس کنید.**

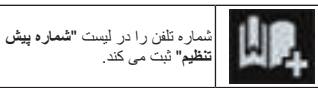

**شماره گیری از طریق لیست شماره گیری پیش تنظیم**

**1 دکمه HOME را برای نمایش صفحه منوی باالیی فشار دهید.**

**2 کلیدهای زیر را به ترتیب زیر لمس کنید.**

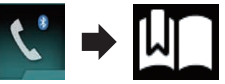

صفحه "**شماره پیش تنظیم**" نمایش داده می شود.

**3 ورودی دلخواه را از لیست لمس کنید تا با آن تماس برقرار شود.** صفحه شماره گیری نمایش داده می شود.

> **4 شماره گیری شروع می شود.** p برای لغو تماس، را لمس کنید.

# **5 کلید زیر را لمس کنید.**

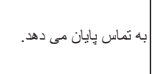

به تماس پایان می دهد.

به تماس پایان می دهد.

**حذف شماره تلفن**

**1 دکمه HOME را برای نمایش صفحه منوی باالیی فشار دهید.**

**2 کلیدهای زیر را به ترتیب زیر لمس کنید.**

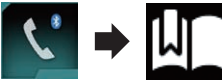

صفحه "**شماره پیش تنظیم**" نمایش داده می شود.

**3 کلید زیر را لمس کنید.**

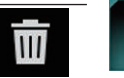

شماره تلفن را حذف می کند.

#### <u> 1989 - Johann Stein, markin sanat masjid a</u> **دریافت تماس تلفنی**

از طریق این محصول می توانید به تماس ورودی برقرار شده با تلفن همراهتان پاسخ دهید.

# ■ **پاسخگویی به تماس ورودی**

این دستگاه با نمایش یک پیام و ایجاد یک صدای زنگ به شما اطالع می دهد که در حال دریافت تماس هستید. p می توانید سیستم را تنظیم کنید تا به صورت خودکار به تماس های ورودی پاسخ داده شود. اگر این محصول تنظیم نشده است تا به صورت خودکار به تماس های ورودی پاسخ داده شود، به صورت دستی به تماس ها

پاسخ دهید.<br>برای جزئیات به پاسخگویی خودکار به تماس در صفحه 16 مراجعه کنید.

p اگر شماره تلفن تماس دریافتی از قبل در "**دفترچه تلفن**" ثبت شده باشد، نام ثبت شده نمایش داده می شود.

 $\cdot$   $\circ$ **بخش**

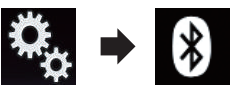

صفحه "**Bluetooth** "نمایش داده می شود.

**3 ]به روزرسانی نرم افزار بلوتوث[ را لمس کنید.**

#### **4 ]شروع[ را لمس کنید.**

فارسی

صفحه انتقال داده نمایش داده می شود. p برای پایان دادن به مراحل به روز رسانی نرم افزار Bluetooth، دستورالعمل های روی صفحه را دنبال کنید.

# **نمایش نسخه نرم افزار Bluetooth**

- اگر دستگاه نتواند به درستی کار کند ممکن است الزم باشد برای انجام تعمیرات با فروشنده تماس بگیرید. در چنین شرایطی ممکن است از شما خواسته شود تا نسخه
- نرم افزار را مشخص کند. برای بررسی نسخه این دستگاه، مراحل زیر را اجرا کنید.

#### **1 دکمه HOME را برای نمایش صفحه منوی باالیی فشار دهید.**

**2 کلیدهای زیر را به ترتیب زیر لمس کنید.**

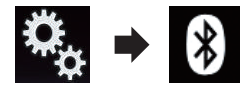

صفحه "**Bluetooth** "نمایش داده می شود.

**3 ]اطالعات نسخه بلوتوث[ را لمس کنید.** نسخه مادول Bluetooth این دستگاه نمایش داده می شود.

# **استفاده از هندزفری برای برقراری تماس تلفنی**

#### **احتیاط**

برای حفظ ایمنی خود تا حد امکان در حین رانندگی با تلفن صحبت نکنید.

اگر تلفن همراه شما دارای فن آوری Bluetooth است، این دستگاه می تواند به صورت بی سیم به تلفن همراه شما متصل شود. با استفاده از این عملکرد هندزفری می توانید با استفاده از این دستگاه تماس برقرار کرده یا دریافت کنید. در این بخش درباره نحوه تنظیم اتصال Bluetooth و کارکرد تلفن همراه دارای فن آوری Bluetooth در این دستگاه توضیح داده می شود.

برای جزئیات درباره اتصال به دستگاه های دارای فن آوری بی سیم Bluetooth، به اطالعات عنوان شده در سایت ما مراجعه کنید.

# **نمايش منوی تلفن**

- p برای استفاده از عملکرد استفاده از تلفن به صورت هندزفری، یک تلفن همراه به این محصول متصل کنید.
- برای جزئیات به بخش 3 مراجعه کنید. p نماد تلفن بر روی صفحه های زیر نمایش داده می شود.
	- صفحه منوی باالیی
	- صفحه عملکرد AV
	- در نوار سمت کنترل برنامه در صفحه حالت **MirrorLink** یا **AppRadio Mode**

# **کلید زیر را لمس کنید.**

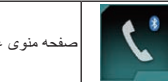

p هنگامی که از این عملکرد برای اولین بار استفاده می کنید، صفحه "**دفترچه تلفن**" نمایش داده می شود. صفحه عملکردی که آخرین بار استفاده شده است از دفعه بعد نمایش داده می شود.

# ■ **کلیدهای صفحه لمسی**

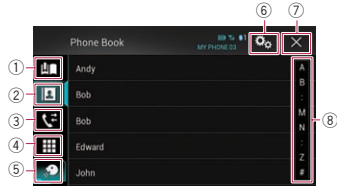

- 1 صفحه شماره گیری از پیش تنظیمش ده را نمایش می دهد.
	- 2 به لیست دفترچه تلفن جابجا می شود.
- 3 به لیست تماس های بدون پاسخ، دریافت شده یا شماره گیری شده جابجا می شود.
- 4 به حالت وارد کردن مستقیم شماره تلفن جابجا می شود.
- 5 به عملکرد شناسایی صدا جابجا می شود.
	- 6 صفحه منوی تنظیمات را نمایش می دهد.
		- 7 صفحه را می بندد.
- 8 ورودی های موجود در لیست را بر اساس حروف اول آنها نمایش می دهد.

# ■ **خواندن صفحه**

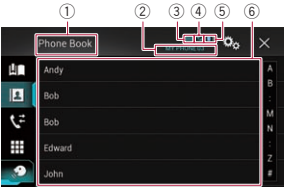

- 1 عنوان منو
- 2 نام تلفن همراه متصل
- 3 وضعیت باتری تلفن همراه 4 وضعیت دریافت تلفن همراه
- 5 نشان دهنده آن است که تلفن Bluetooth متصل شده
- است.
- شماره لیستی دستگاه متصل به این وسیله نمایش داده می
	- - شود. 6 محل نمایش لیست

# **برقراری تماس تلفنی**

به روش های مختلفی می توانید تماس تلفنی برقرار کنید.

# ■ **شماره گیری مستقیم**

- **1 دکمه HOME را برای نمایش صفحه منوی باالیی فشار دهید.**
	- **2 کلیدهای زیر را به ترتیب زیر لمس کنید.**

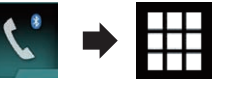

صفحه "**شماره گیری**" نمایش داده می شود.

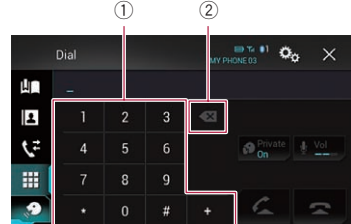

1 صفحه شماره گیری 2 یک رقم را حذف می کند. برای حذف تمام اعداد لمس کرده و نگهدارید.

#### **3 کلیدهای عددی را برای وارد کردن شماره تلفن لمس کنید.**

# **4 کلید زیر را لمس کنید.**

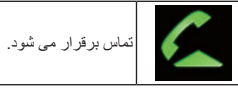

# **5 کلید زیر را لمس کنید.**

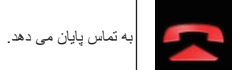

به تماس پایان می دهد. p هنگامی که تلفن را قطع می کنید ممکن است صدایی بشنوید.

#### ■ **تماس با شماره موجود در دفترچه تلفن**

پس از یافتن شماره مورد نظر در دفترچه تلفن، می توانید ورودی را انتخاب کرده و تماس بگیرید.

- p هنگامی که تلفن متصل می شود، مخاطبین موجود در تلفن شما به طور معمول به این دستگاه منتقل می شود. اگر مخاطبین به صورت خودکار منتقل نشوند، می توانید مخاطبین را با استفاده از منوی تلفن همراه منتقل کنید. برای انتقال مخاطبین با استفاده از منوی تلفن همراه، این دستگاه را تنظیم کنید تا برای سایر دستگاه ها قابل مشاهده باشد.
- برای جزئیات به تغییر حالت قابلیت مشاهده در صفحه 13 مراجعه کنید.

#### **1 دکمه HOME را برای نمایش صفحه منوی باالیی فشار دهید.**

**2 کلیدهای زیر را به ترتیب زیر لمس کنید.**

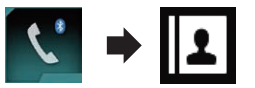

صفحه "**دفترچه تلفن**" نمایش داده می شود.

- **3 نام مورد نظر را از لیست لمس کنید.** صفحه جزئیات دفترچه تلفن نمایش داده می شود.
- **4 شماره تلفن مورد نظر برای شماره گیری را لمس کنید.** صفحه شماره گیری نمایش داده می شود.
	- **5 شماره گیری شروع می شود.** p برای لغو تماس، را لمس کنید.

14

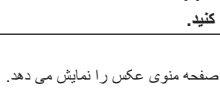

#### ■ **اتصال خودکار به یک دستگاه Bluetooth**

در صورت روشن بودن این عملکرد، اگر دو دستگاه در فاصله کمتر از چند متر از یکدیگر قرار داشته باشند، اتصال بین دستگاه Bluetooth شما و این دستگاه بطور خودکار

برقرار می شود.

این عملکرد از ابتدا در وضعيت روشن قرار دارد.

p اگر این عملکرد روی روشن تنظیم شود، با روشن شدن موتور به طور خودکار اتصال با آخرین دستگاه Bluetooth متصل برقرار می شود.

#### **1 دکمه HOME را برای نمایش صفحه منوی باالیی فشار دهید.**

#### **2 کلیدهای زیر را به ترتیب زیر لمس کنید.**

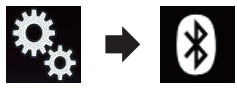

صفحه "**Bluetooth** "نمایش داده می شود.

#### **ً لمس کنید تا تنظیمات 3 ]اتصال خودکار[ را مکررا دلخواه نمایش داده شود.**

- **روشن** )پیش فرض(: اتصال خودکار را فعال می کند.
	- **خاموش**:

اتصال خودکار را غیرفعال می کند. اگر دستگاه Bluetooth شما برای برقراری یک اتصال بی سیم Bluetooth آماده باشد، اتصال با این دستگاه بطور خودکار برقرار خواهد شد. اگر اتصال برقرار نشود، "**اتصال خودکار بلوتوث انجام نشد. سعی مجدد؟**" نمایش داده می شود.

برای اتصال مجدد ]**بلی**[ را لمس کنید.

# ■ **حذف یک دستگاه ثبت شده**

اگر از قبل سه دستگاه Bluetooth را ثبت کرده اید و می خواهید یک دستگاه دیگر را ثبت کنید، باید ابتدا یکی از دستگاه های ثبت شده را حذف کنید.

p اگر یک تلفن ثبت شده حذف شود، تمام ورودی های دفترچه تلفن و لیست های سابقه تماس مرتبط با آن تلفن نیز پاک می شود.

# **احتیاط**

هرگز در حالی که دستگاه Bluetooth جفت شده در حال حذف شدن است، دستگاه را خاموش نکنید.

#### **1 دکمه HOME را برای نمایش صفحه منوی باالیی فشار دهید.**

**2 کلیدهای زیر را به ترتیب زیر لمس کنید.**

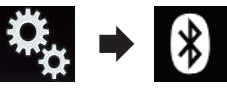

صفحه "**Bluetooth** "نمایش داده می شود.

**3 ]اتصال[ را لمس کنید.**

**4 کلید زیر را لمس کنید.**

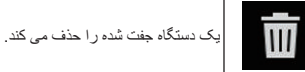

یک پیام تأیید نمایش داده می شود.

**5 ]بلی[ را لمس کنید.** دستگاه حذف می شود.

# **اتصال دستگاه Bluetooth ثبت**

### **شده به صورت دستی**

در شرایط زیر دستگاه Bluetooth را به صورت دستی متصل کنید.

- دو یا تعداد بیشتری دستگاه Bluetooth ثبت شده اند و می خواهید به صورت دستی دستگاه مورد نظر
	- برای استفاده را انتخاب کنید.
	-
	- می خواهید یک دستگاه Bluetooth جدا شده را دوباره وصل کنید.
	- اتصال به دالیلی به صورت خودکار برقرار نمی شود. اگر می خواهید اتصال را به صورت دستی شروع کنید،

مراحل زیر را اجرا کنید.

#### **1 فن آوری بی سیم Bluetooth را در دستگاه های خود فعال کنید.**

p برای برخی از دستگاه های Bluetooth هیچ عملرد خاصی برای فعال کردن فن آوری بی سیم Bluetooth الزم نیست. برای جزئیات به دفترچه راهنمای دستگاه های خود مراجعه کنید.

#### **2 دکمه HOME را برای نمایش صفحه منوی باالیی فشار دهید.**

# **3 کلیدهای زیر را به ترتیب زیر لمس کنید.**

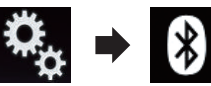

صفحه "**Bluetooth** "نمایش داده می شود.

# **4 ]اتصال[ را لمس کنید.**

**5 نام دستگاه مورد نظر برای اتصال را لمس کنید.**

# **تغییر حالت قابلیت مشاهده**

این عملکرد، قابل مشاهده بودن دستگاه را برای سایر دستگاه ها تنظیم می کند.

# این عملکرد از ابتدا در وضعيت روشن قرار دارد.

**1 دکمه HOME را برای نمایش صفحه منوی باالیی فشار دهید.**

**2 کلیدهای زیر را به ترتیب زیر لمس کنید.**

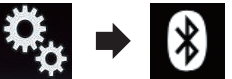

صفحه "**Bluetooth** "نمایش داده می شود.

**ً لمس کنید تا تنظیمات 3 ]قابلیت رؤیت[ را مکررا دلخواه نمایش داده شود.**

- **روشن** )پیش فرض(: قابلیت وضوح را فعال می کند.
- **خاموش**: قابلیت وضوح را غیرفعال می کند.

# **وارد کردن کد پین برای اتصال بی**

#### **سیم**

برای اتصال دستگاه Bluetooth خود به اين دستگاه از طريق فن آوری بی سيم Bluetooth، بايد کد پين را در دستگاه Bluetooth خود وارد کنيد تا اتصال تأييد شود. p کد پیش فرض "0000" است اما می توانید با انجام این کار آن را تغییر دهید.

#### **1 دکمه HOME را برای نمایش صفحه منوی باالیی فشار دهید.**

**2 کلیدهای زیر را به ترتیب زیر لمس کنید.**

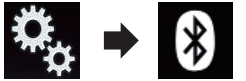

صفحه "**Bluetooth** "نمایش داده می شود.

**3 ]ورودی کد پین[ را لمس کنید.** صفحه "**کد پین**" نمایش داده می شود.

**4 برای وارد کردن کد پین اعداد ]0[ تا ]9[ را لمس کنید )حداکثر 8 رقم(.**

# **5 کلید زیر را لمس کنید.**

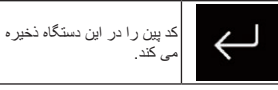

# **نمایش آدرس Bluetooth**

می توانید آدرس Bluetooth این محصول را بررسی کنید.

#### **1 دکمه HOME را برای نمایش صفحه منوی باالیی فشار دهید.**

**2 کلیدهای زیر را به ترتیب زیر لمس کنید.**

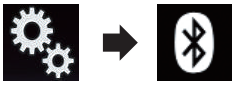

صفحه "**Bluetooth** "نمایش داده می شود. **3 ]اطالعات دستگاه[ را لمس کنید.** آدرس Bluetooth نمایش داده می شود.

# **پاک کردن حافظه Bluetooth**

# **احتیاط**

هرگز دستگاه را در حين پاک کردن حافظه Bluetooth، خاموش نکنيد.

**1 دکمه HOME را برای نمایش صفحه منوی باالیی فشار دهید.**

**2 کلیدهای زیر را به ترتیب زیر لمس کنید.**

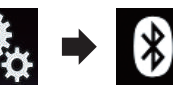

صفحه "**Bluetooth** "نمایش داده می شود.

**3 ]پاک کردن حافظه بلوتوث[ را لمس کنید.**

**4 ]پاک کردن[ را لمس کنید.** صفحه تأیید نمایش داده می شود.

**5 ]تأیید[ را لمس کنید.**

حافظه Bluetooth پاک شده است.

اگر نمی خواهید حافظه را پاک کنید، ]**لغو**[ را لمس کنید.

# **به روز رسانی نرم افزار Bluetooth**

از این عملکرد برای به روز رسانی این دستگاه با جدیدترین نرم افزار Bluetooth استفاده می شود. برای اطالع از نرم افزار Bluetooth و به روز رسانی، به سایت ما مراجعه کنید. p منبع خاموش است و اتصال Bluetooth قبل از شروع این مرحله قطع می شود. **احتیاط** هرگز دستگاه را در حين به روز رسانی نرم افزار خاموش نکنيد.

**1 دکمه HOME را برای نمایش صفحه منوی باالیی فشار دهید.**

 $\cdot$   $\overline{r}$ **بخش**

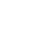
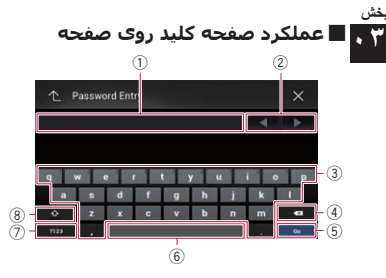

- 1 نویسه هایی را نمایش می دهد که وارد کرده اید. اگر هیچ متنی در کادر نباشد، یک راهنما همراه با متن نشان داده می شود.
- 2 مکان نما را به سمت راست یا چپ حرکت دهید که تعداد نویسه ها برابر با تعداد لمس ها هستند.
	- 3 نویسه ها را در کادر متنی وارد می کند.

فارسی

- 4 هر بار یک حرف از متن ورودی موجود در سمت چپ مکان نما را حذف می کند. با ادامه لمس کلید، همه متن حذف می شود.
	- 5 ورودی را تأیید می کند و به شما امکان می دهد به مرحله بعدی بروید.
		- 6 یک فاصله اضافه می کند. فاصله ای برابر با تعداد لمس ها وارد می شود.
		- 7 بین حالت الفبا و اعداد/حروف جابجا می شود.
	- 8 بین حالت نوشتن حروف بزرگ و کوچک جابجا می شود.

## **ثبت و اتصال یک دستگاه Bluetooth**

اگر دستگاه شما دارای فن آوری RBluetooth باشد، این دستگاه می تواند به صورت بی سیم به دستگاه شما متصل شود. در این بخش درباره نحوه تنظیم اتصال Bluetooth توضیح داده شده است.

برای جزئیات درباره اتصال به دستگاه های دارای فن آوری بی سیم Bluetooth، به اطالعات عنوان شده در سایت ما مراجعه کنید.

p منوی "**Bluetooth** "فقط در صورتی قابل دسترسی است که ماشین را در مکان امنی نگهدارید و ترمز دستی را بکشید.

## **آماده کردن دستگاه های ارتباطی**

این دستگاه دارای یک عملکرد داخلی است که استفاده از دستگاه دارای فن آوری بی سیم Bluetooth را امکان پذیر می کند.

برای جزئیات به نکاتی درباره برقراری تماس تلفنی به صورت هندزفری در صفحه 16 مراجعه کنید.

می توانید دستگاه هایی که دارای مشخصات زیر هستند را با این دستگاه ثبت کرده و مورد استفاده قرار دهید.

- HFP( نمایه هندز فری(
- DP2A( پروفايل توزیع پيشرفته صدا(
	- SPP( نمایه درگاه سری(
- p هنگامی که این دستگاه خاموش است، اتصال Bluetooth نیز قطع است. هنگامی که سیستم راه اندازی مجدد می شود به طور خودکار از شما می خواهد تا دستگاه متصل شده قبلی را دوباره وصل کنید. حتی زمانی که اتصال به دالیلی قطع می شود، سیستم به طور خودکار دستگاه مورد نظر را متصل می کند )بجز زمانی که اتصال به دلیل عملکرد دستگاه قطع باشد(.

## **ثبت دستگاه های Bluetooth**

هنگامی که برای اولین دستگاه های دارای فن آوری بی سیم Bluetooth را به این دستگاه متصل می کنید الزم است که آنها را ثبت کنید. سه دستگاه را می توانید ثبت کنید. دو روش ثبت موجود است:

- جستجوی دستگاه های Bluetooth که در نزدیکی شما هستند
	- جفت سازی از دستگاه های Bluetooth شما
- p اگر سه دستگاه از قبل جفت شده باشد، "**حافظه پر است**" نمایش داده می شود و امکان انجام جفت سازی وجود ندارد. در اين صورت، ابتدا دستگاه جفت شده را حذف کنید.
	- برای جزئیات به حذف یک دستگاه ثبت شده در صفحه 13 مراجعه کنید.

### ■ **جستجوی دستگاه های Bluetooth که در نزدیکی شما هستند**

سیستم دستگاه های Bluetooth نزدیک به این وسیله را جستجو می کند، آنها را در یک لیست نشان می دهد و برای اتصال ثبت می کند. p اگر دستگاه از قبل متصل باشد، این عملکرد غیرفعال

است.

### **1 فن آوری بی سیم Bluetooth را در دستگاه های خود فعال کنید.**

- p برای برخی از دستگاه های Bluetooth هیچ عملرد خاصی برای فعال کردن فن آوری بی سیم Bluetooth الزم نیست. برای جزئیات به دفترچه راهنمای دستگاه های خود مراجعه کنید.
	- p دستگاه را تنظیم می کند تا برای سایر دستگاه ها قابل مشاهده باشد.

**2 دکمه HOME را برای نمایش صفحه منوی باالیی فشار دهید.**

**3 کلیدهای زیر را به ترتیب زیر لمس کنید.**

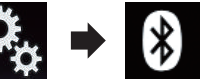

صفحه "**Bluetooth** "نمایش داده می شود.

**4 ]اتصال[ را لمس کنید.**

**5 کلید زیر را لمس کنید.**

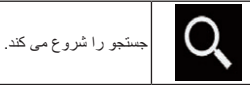

سیستم جستجوی دستگاه های Bluetooth را برای اتصال شروع می کند و در صورت یافتن، آنها را در یک لیست نشان می دهد.

p حداکثر 20 دستگاه به ترتیب پیدا شدن آنها در لیست نمایش داده می شوند.

### **6 منتظر بمانید تا زمانی که دستگاه Bluetooth شما در لیست نشان داده شود.**

p اگر دستگاه Bluetooth مورد نظر برای اتصال را پیدا نکردید، بررسی کنید که دستگاه در انتظار اتصال فن آوری بی سیم Bluetooth باشد.

### **7 نام دستگاه Bluetooth مورد نظرتان را برای ثبت لمس کنید.**

**ً** در حین برقراری اتصال، "**در حال جفت سازی... لطفا منتظر بمانید.**" نمایش داده می شود. اگر اتصال برقرار شود، "**جفت شد.**" نمایش داده می شود.

- p اگر دستگاه شما از SSP( جفت سازی ساده ایمن( پشتیبانی می کند، یک عدد شش رقمی بر روی صفحه نمایش این دستگاه نمایش داده می شود. ]**بلی**[ را برای جفت سازی دستگاه لمسی کنید.
- p اگر اتصال برقرار نشود، "**خطا**" نمايش داده می شود. در چنین حالتی، مجدداً از ابتدا شروع به کار کنید.
- p کد پین به صورت پیش فرض روی "0000" تنظیم شده است اما می توانید آن را تغییر بدهید.
- برای جزئیات به وارد کردن کد پین برای اتصال بی سیم در صفحه 13 مراجعه کنید.
- p پس از برقراری اتصال، نام دستگاه نمایش داده می شود. نام دستگاه را برای قطع اتصال لمس کنید. پس از اینکه دستگاه با موفقیت ثبت شد، یک اتصال Bluetooth از طریق سیستم برقرار می شود. نمادهای نمایه در صفحه لیست دستگاه ثبت شده نمایش داده می شود و به صورت زیر روشن خواهد شد.

<span id="page-216-0"></span>هنگامی که دستگاه همراه با موفقیت به HFP( نمایه هندزفری( متصل شد، روشن می شود.

هنگامی که دستگاه صوتی با موفقیت به DP2A( نمایه توزیع صوتی پیشرفته(/ AVRCP( نمایه کنترل از راه دور صوتی/تصویری( متصل شد، روشن <u>می شود.</u>

هنگامی که اتصال Bluetooth با SPP (نمایه درگاه سری) برقرار می شود، روشن می شود.

p پس از جفت سازی، دفترچه تلفن ثبت شده در دستگاه ممکن است به صورت خودکار به این دستگاه منتقل شود.

اگر کلید زیر را لمس کنید می توانید صفحه نمایش را بین حالت نمایش نام دستگاه ها و آدرس های دستگاه Bluetooth جابجا کنید.

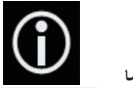

بین حالت نمایش نام دستگاه ها و آدرس های Bluetooth دستگاه جابجا شوید.

### ■ **جفت سازی از دستگاه های Bluetooth شما**

با تنظیم دستگاه Bluetooth روی حالت آماده به کار و درخواست اتصال از دستگاه می توانید یک دستگاه Bluetooth را ثبت کنید.

p قبل از ثبت کردن بررسی کنید که "**قابلیت رؤیت**" در

منوی "**Bluetooth** "روی "**روشن**" تنظیم شده باشد. برای جزئیات به تغییر حالت قابلیت مشاهده در صفحه 13 مراجعه کنید.

**1 فن آوری بی سیم Bluetooth را در دستگاه های خود فعال کنید.**

p برای برخی از دستگاه های Bluetooth هیچ عملرد خاصی برای فعال کردن فن آوری بی سیم Bluetooth الزم نیست. برای جزئیات به دفترچه راهنمای دستگاه های خود مراجعه کنید.

### **2 از تنظیم Bluetooth در دستگاه برای جفت سازی این محصول با دستگاه استفاده کنید.**

p اگر الزم است کد پین را وارد کنید، کد را وارد کنید. )کد پین پیش فر ض "0000" است.) هنگامی که دستگاه با موفقیت ثبت می شود، تنظیمات اتصال از طریق دستگاه انجام می شوند.

ً از ابتدا تکرار کنید. p اگر ثبت انجام نشد، مراحل را مجددا

**3 مورد دلخواه برای انتخاب را لمس کنید.** صفحه عملکرد AV از منبع انتخابی نمایش داده می شود.

## ■ **انتخاب منبع جلو از لیست منبع**

p در حین تماس از طریق این محصول، این عملکرد قابل دسترسی نیست.

**1 دکمه HOME را برای نمایش صفحه منوی باالیی فشار دهید.**

**2 کلید عملکرد AV را لمس کنید.**

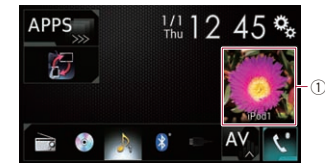

1 **کلید عملکرد AV** صفحه عملکرد AV نمایش داده می شود.

**3 کلید زیر را لمس کنید.**

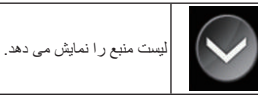

**4 کلید منبع دلخواه برای انتخاب را لمس کنید.** صفحه عملکرد AV از منبع انتخابی نمایش داده می شود.

p" **View Camera** "فقط زمانی قابل دسترسی است که "**ورودی دوربین پشت**" یا "**ورودی دوربین 2ام**" روی "**روشن**" تنظیم شده باشد.

#### ■ **انتخاب منبع عقب**

یک خروجی منبع را می توانید برای نمایش روی صفحه پشتی انتخاب کنید.

برای جزئیات عملکرد به انتخاب ویدیو برای صفحه نمایش عقب در صفحه 54 مراجعه کنید.

### **خاموش کردن منبع AV**

برای توقف پخش یا دریافت منبع AV، منبع AV را خاموش کنید.

**1 دکمه HOME را برای نمایش صفحه منوی باالیی فشار دهید.**

**2 کلید زیر را لمس کنید.**

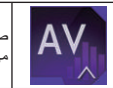

صفحه انتخاب منبع AV را نمایش می دهد.

1 **کلید عملکرد AV** صفحه عملکرد AV نمایش داده می شود.

**3 ]OFF ]را لمس کنید.** منبع AV خاموش می شود.

منبع AV تغییر دهید.

قابل دسترسی نیست.

**محل دلخواه بکشید.**

می کند.

تغییر دهید.

بکشید.

**فشار دهید.**

 $^\circledR$ 

قابل دسترسی نیست.

**2 کلید عملکرد AV را لمس کنید.**

 $\frac{1}{10}$  12 45  $\ddot{\mathbf{Q}}$ 

بکشید.

**فشار دهید. 2 کلید زیر را لمس کنید.**

**تغییر ترتیب نمایش نمادهای منبع** ترتیب نمایش نمادهای منبع را می توانید در صفحه انتخاب

p این تنظیم فقط در صورتی قابل دسترسی است که ماشین را در مکان امنی نگهدارید و ترمز دستی را

p در حین تماس از طریق این محصول، این عملکرد

**1 دکمه HOME را برای نمایش صفحه منوی باالیی** 

می دهد.

**3 نماد منبع را لمس کنید و نگهدارید و سپس نماد را به** 

p اگر نماد منبع جابجا شود، ترتیب لیست منبع نیز تغییر

**تغییر ترتیب نمایش کلیدهای منبع** ترتیب نمایش کلیدهای منبع را می توانید در لیست منبع

p این تنظیم فقط در صورتی قابل دسترسی است که ماشین را در مکان امنی نگهدارید و ترمز دستی را

p در حین تماس از طریق این محصول، این عملکرد

**1 دکمه HOME را برای نمایش صفحه منوی باالیی** 

**APPS** 

صفحه انتخاب منبع AV را نمایش

## **3 کلید زیر را لمس کنید.**

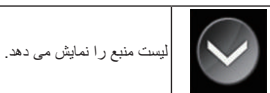

## **4 کلید زیر را لمس کنید.**

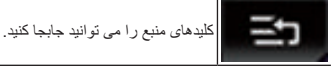

## **5 کلید منبع را به محل دلخواه بکشید.**

**6 کلید زیر را لمس کنید.**

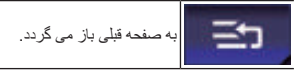

p اگر کلید منبع حرکت داده شود، نمادهای منبع در صفحه منوی باالیی نمایش داده می شوند و صفحه منبع AV نیز جابجا می شود.

## **استفاده از صفحه لمسی**

مستقیماً با لمس علامت ها و موارد (کلیدهای صفحه لمسی) نشان داده شده بر روی صفحه با انگشت های خود می توانید با این دستگاه کار کنید.

p برای محافظت از صفحه LCD در برابر آسیب، کلیدهای صفحه لمسی را فقط با انگشت های خود و به آرامی لمس کنید.

### ■ **استفاده از کلیدهای معمولی صفحه لمسی**

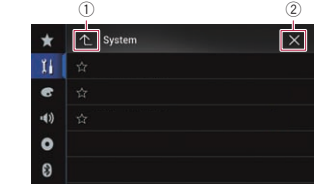

1 به صفحه قبلی باز می گردد. 2 صفحه را می بندد.

## ■ **کار کردن با صفحه های لیست**

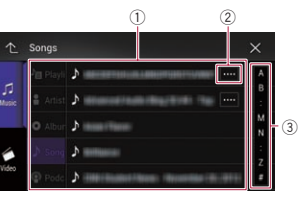

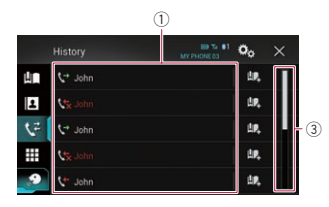

1 لمس کردن یک مورد روی این لیست سبب می شود آن مورد انتخاب شود یا اینکه گزینه ها محدودتر می شوند. 2 زمانی نمایش داده می شود که نویسه ها بر روی محل نمایش نشان داده نشوند.

با لمس این کلید سایر نویسه ها بر روی صفحه نمایش حرکت می کنند.

3 زمانی نمایش داده می شود که موارد را نتوان فقط بر روی یک صفحه نمایش داد. برای مشاهده تمام موارد پنهان، نوار پیمایش را بکشید.

همچنین می توانید لیست را بکشید تا هرگونه مورد پنهان نمایش داده شود.

## ■ **کار کردن با نوار زمان**

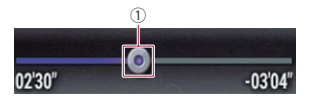

1 با کشیدن کلید می توانید نقطه پخش را تغییر دهید.

- p زمان پخش مرتبط با محل کلید در حین کشیدن کلید نمایش داده می شود.
- p هنگامی که از عملکرد iPod با Plus 6 iPhone، iPhone ،iPhone 5c ،iPhone 5s ،iPhone 6 5 یا touch iPod( نسل ۵( استفاده می کنید، این عملکرد قابل استفاده نیست.
- p برای بعضی از رسانه ها یا منابع امکان استفاده از این عملکرد وجود ندارد.

<span id="page-217-0"></span> $\cdot$   $\overline{1}$ **بخش**

فارسی

## **نحوه استفاده از صفحه ها**

## ■ **جابجایی بین صفحه ها با استفاده از کلیدهای صفحه لمسی**

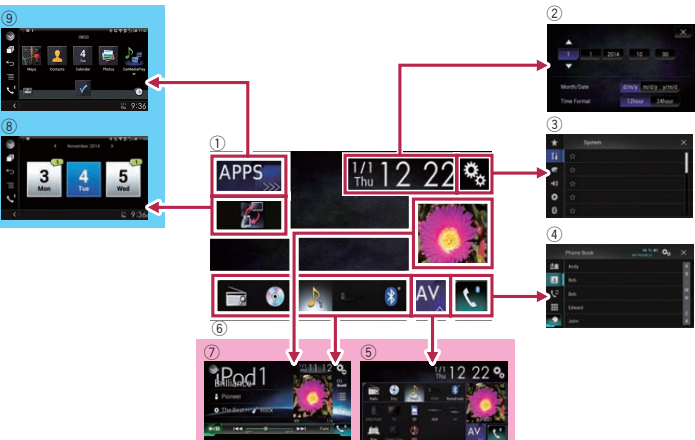

## ■ **جابجایی بین صفحه ها با استفاده از دکمه های فیزیکی**

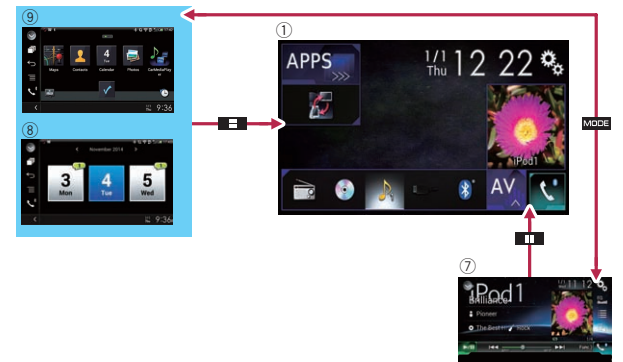

## 1 **صفحه منوی باالیی**

- این یک منوی شروع برای دسترسی به صفحه های دلخواه و اجرای عملکردهای مختلف است.
- p در صورت فشردن دکمه **HOME**، صفحه منوی باالیی نمایش داده می شود.
- p" **APPS** "زمانی نمایش داده می شود که حالت **Mode AppRadio** یا **MirrorLink** روشن باشد.

p" **Auto Android** "زمانی نمایش داده می شود که **Auto Android** روشن باشد.

2 **صفحه تنظیم ساعت و تاریخ** تنظیمات ساعت و تاریخ را می توانید انجام دهید.

### 3 **تنظیم صفحه منو**

تنظیمات سیستم و صدا و دیگر موارد را می توانید به صورت سفارشی انجام دهید.

## 4 **صفحه منوی تلفن**

می توانید به صفحه مرتبط به تلفن هندزفری دسترسی داشته باشید.

## 5 **صفحه انتخاب منبع AV**

می توانید منبع AV را انتخاب کنید.

## 6 **نمادهای منبع دلخواه**

با کشیدن نمادها به قسمت نمایش می توانید نماد منابعی که بیشتر مورد استفاده قرار می گیرند را نمایش دهید. برای جزئیات عملکرد به تغییر ترتیب نمایش نمادهای

- منبع در صفحه 11 مراجعه کنید.
	- 7 **صفحه عملکرد AV**
	- می توانید هر منبع را اجرا کنید.

### 8 **صفحه عملکرد برنامه**

مستقیماً از این دستگاه می توانید برنامه های iPhone یا تلفن هوشمند را کنترل کنید.

p اگر برنامه ها برنامه قابل دسترسی نیستند، صفحه عملکرد برنامه نمایش داده نمی شود.

#### 9 **صفحه منوی برنامه**

این سیستم می تواند به منوی برنامه جابجا شود که از طریق آن می توانید برنامه iPhone یا تلفن هوشمند را بر روی صفحه نمایش داده یا اجرا کنید.

- p اگر منوهای برنامه قابل دسترسی نیستند، صفحه منوی
	- برنامه نمایش داده نمی شود.

### **منبع AV پشتیبانی شده**

منابع زیر را می توانید با این دستگاه پخش کرده یا مورد استفاده قرار دهید.

- **(AM ،FM**) رادیو
	- $CD<sub>o</sub>$
- ROM( فایل های صوتی یا تصویری فشرده(
	- DVD تصویری
	- سی دی تصویری

منابع زیر را می توانید با اتصال دستگاه کمکی پخش کرده یا مورد استفاده قرار دهید.

- - USB  $\bullet$ 
		- SD  $\bullet$
	- iPod
- Bluetooth صوتی  $(AV)$  AV  $(9)$   $(9)$ 
	- AUX  $\bullet$
	-
	- HDMI<sup>e</sup>

## **نمایش صفحه عملکرد AV**

<span id="page-218-0"></span>**1 دکمه HOME را برای نمایش صفحه منوی باالیی فشار دهید.**

## **2 کلید عملکرد AV را لمس کنید.**

 $^\mathrm{\oplus}$ 

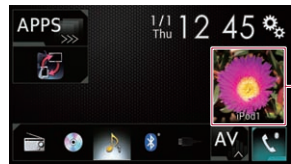

1 **کلید عملکرد AV** صفحه عملکرد AV نمایش داده می شود.

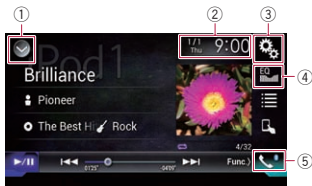

- 1 **لیست منبع را نمایش می دهد.**
- برای جزئیات به انتخاب منبع جلو از لیست منبع در صفحه 11 مراجعه کنید.
	- 2 **صفحه تنظیم ساعت و تاریخ را نمایش می دهد.**
- برای جزئیات به تنظیم ساعت و تاریخ در صفحه
	- 54 مراجعه کنید.
	- 3 **صفحه منوی تنظیمات را نمایش می دهد.**
	- 4 **منحنی های اکوالیزر را بازخوانی می کند.**
- برای اطالع از جزئیات به استفاده از اکوالیزر در صفحه 48 مراجعه کنید.
	- 5 **صفحه منوی عکس را نمایش می دهد.**
	- برای جزئیات به نمايش منوی تلفن در صفحه 14 مراجعه کنید.

### ■ **انتخاب منبع جلو بر روی صفحه انتخاب منبع AV**

**1 دکمه HOME را برای نمایش صفحه منوی باالیی فشار دهید.**

### **2 کلید زیر را لمس کنید.**

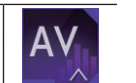

صفحه انتخاب منبع AV را نمایش می دهد.

 $\Delta$ 

## **اتصال و جدا کردن iPod** ■

### **اتصال iPod**

- برای جزئیات به اتصال iPhone با رابط Lightning در صفحه 59 مراجعه کنید.
- برای جزئیات به اتصال iPhone با رابط ۳۰ پینی در صفحه 59 مراجعه کنید.

### **جدا کردن iPod**

**پس از اینکه بررسی کردید هیچ داده ای در حال دسترسی نیست، کابل ها را بیرون بکشید.**

### **اتصال و جدا کردن دستگاه ذخیره**  ■ **سازی USB**

این دستگاه ممکن است با برخی از دستگاه های ذخیره p سازی USB به بهترین کارآیی دسترسی نداشته باشد. اتصال از طریق هاب USB امکان پذیر نیست. p برای اتصال به کابل USB نیاز دارید. p

### **اتصال دستگاه ذخیره سازی USB**

### **دستگاه ذخیره سازی USB را به کابل USB متصل کنید.**

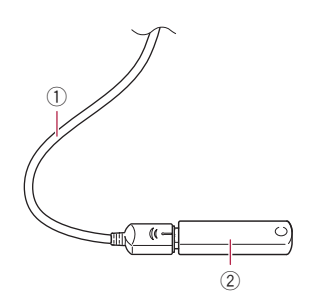

کابل USB 1 دستگاه ذخیره سازی USB 2

### **جدا کردن دستگاه ذخیره سازی USB**

**پس از اینکه بررسی کردید هیچ داده ای در حال دسترسی نیست، دستگاه ذخیره سازی USB را بیرون بکشید.**

## **شروع به کار و پایان دادن به کار**

**برای راه اندازی سیستم ماشین را روشن کنید. 1** پس از یک وقفه کوتاه یک صفحه به سرعت برای چند ثانیه نمایش داده می شود.

**موتور دستگاه را خاموش کنید تا سیستم متوقف 2 شود.** این دستگاه نیز خاموش می شود.

## **وقتی برای اولین بار دستگاه را روشن می کنید**

هنگامی که برای اولین بار از این دستگاه استفاده می کنید، زبان مورد نظر برای استفاده را انتخاب کنید.

**برای راه اندازی سیستم ماشین را روشن کنید. 1** پس از یک وقفه کوتاه یک صفحه به سرعت برای چند ثانیه نمایش داده می شود.

 نمایش" **Select Program Language**" صفحه داده می شود.

**زبان مورد نظر برای استفاده را از روی صفحه لمس 2 کنید.**

### **کلید زیر را لمس کنید. 3**

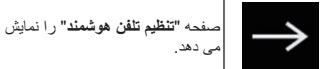

## **مورد دلخواه برای تنظیم را لمس کنید. 4**

برای جزئیات به اطالعات مربوط به اتصال ها و عملکردهای دستگاه ها در صفحه 18 مراجعه کنید.

## **کلید زیر را لمس کنید. 5**

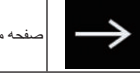

صفحه منوی باالیی را نمایش می دهد.

با لمس ، صفحه نمایش به صفحه قبلی باز می گردد.

## **راه اندازی معمولی**

- **برای راه اندازی سیستم ماشین را روشن کنید.** پس از یک وقفه کوتاه یک صفحه به سرعت برای چند ثانیه نمایش داده می شود.
- صفحه نمایش داده شده بسته به شرایط قبلی متفاوت است. p با نمایش صفحه ورود رمز عبور، رمز عبور عملکرد p
- ضدسرقت را وارد کنید.

## **خاموش کردن صفحه نمایش**

در شب یا زمانی که صفحه بسیار روشن است می توانید صفحه نمایش را خاموش کنید.

### **هرگاه صفحه برنامه در دسترس**  ■ **باشد دکمه MODE را فشار دهید و نگهدارید.**

## <span id="page-219-0"></span>صفحه نمایش خاموش می شود. اگر در صورت خاموش بودن صفحه، آن را لمس کنید، p

به صفحه اصلی باز می گردد.

### **هرگاه صفحه برنامه در دسترس**  ■ **نباشد**

### **دکمه MODE را فشار دهید.**

صفحه نمایش خاموش می شود. اگر در صورت خاموش بودن صفحه، آن را لمس کنید، p به صفحه اصلی باز می گردد.

فارسی

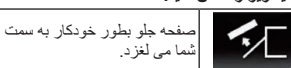

**3 پیچ چرخشی موجود در کف صفحه جلویی را به سمت راست بلغزانید و در حالی که پیچ چرخشی را به سمت پایین فشار می دهید، صفحه جلو را به باال بکشید.**

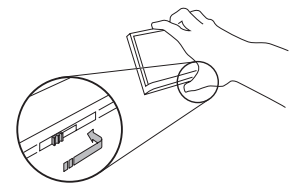

**4 صفحه جلویی را برای نگهداری ایمن در محفظه محافظ ارائه شده قرار دهید.**

### ■ **اتصال صفحه جلویی**

**1 صفحه جلویی را به سمت باالی دستگاه بلغزانید و آن را در محل خود فشار دهید.**

قسمت وارد شونده را روی صفحه جلویی بلغزانید و درون شکاف موجود در باالی دستگاه قرار دهید، سپس آن را در محل خود فشار دهید.

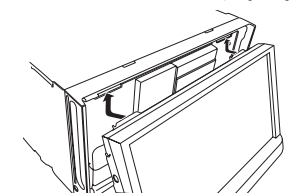

**2 روی کف صفحه جلویی فشار دهید تا زمانی که با صدای کلیک در محل خود قرار بگیرد.**

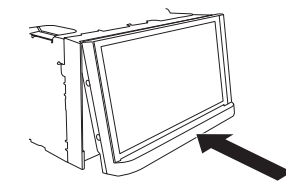

## **نکاتی درباره استفاده از صفحه LCD**

### **هشدار**

- هنگام باز کردن، بستن یا تنظیم صفحه LCD، دست ها و انگشتان خود را از دستگاه دور نگهدارید. به ويژه، مراقب دست ها و انگشتان کودکان باشید.
- هنگامی که صفحه LCD چپ باز است از دستگاه استفاده نکنید. اگر صفحه LCD چپ باز باشد ممکن است به صورت تصادفی جراحاتی ایجاد شود.

#### **احتیاط**

- صفحه LCD را با فشار باز یا بسته نکنید. این کار سبب بروز نقص در عملکرد دستگاه می شود.
- تا زمانی که صفحه LCD به طور کامل باز یا بسته نشده است از کار کردن با دستگاه خودداری کنید. اگر در حین باز یا بسته بودن صفحه LCD این دستگاه کار کند، صفحه LCD ممکن است برای حفظ ایمنی در یک زاویه
	- متوقف شود. از قرار دادن لیوان یا ظروف بر روی صفحه LCD خودداری کنید. این کار سبب شکسته شدن دستگاه می شود.

## **تنظیم زاویه صفحه LCD 1 دکمه را فشار دهید.**

**2 کلیدهای زیر را برای تنظیم زاویه صفحه LCD لمس کنید.**

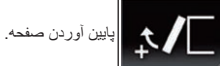

بازگرداندن صفحه به موقعیت ایستاده.

## **3 کلید زیر را لمس کنید.**

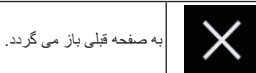

p زاویه تنظیم شده از صفحه LCD ذخیره می شود و دفعه بعد که صفحه LCD باز یا بسته شد به صورت خودکار به آن زاویه باز می گردد.

## **وارد کردن/خارج کردن/اتصال رسانه**

### **احتیاط**

- از قرار دادن هر چیز دیگری بجز دیسک درون شکاف بارگذاری دیسک خودداری کنید.
- از قرار دادن هر چیز دیگری بجز کارت های حافظه SD درون شکاف کارت SD خودداری کنید.
- بیرون آوردن کارت حافظه SD در حین انتقال داده می تواند به کارت حافظه SD آسیب برساند. کارت حافظه SD را از طریق مراحل توصیف شده در این دفترچه راهنما بیرون بیاورید.
- از فشار دادن بر روی دکمه در هنگامی که کارت حافظه SD به طور کامل وارد نشده است خودداری کنید. انجام این کار می تواند به کارت آسیب برساند.
- از فشار دادن بر روی دکمه در هنگامی که کارت حافظه SD به طور کامل خارج نشده است خودداری کنید. انجام این کار می تواند به کارت آسیب برساند.

## ■ **وارد کردن و خارج کردن دیسک**

## **وارد کردن دیسک**

## **1 دکمه را فشار دهید.**

**2 کلید زیر را لمس کنید.**

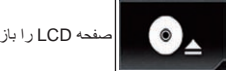

صفحه LCD را باز می کند.

**3 دیسکی را درون شکاف بارگذاری دیسک بگذارید.** دیسک بارگذاری می شود و صفحه LCD بسته می شود.

## **بیرون آوردن دیسک**

**1 دکمه را فشار دهید.**

**2 کلید زیر را لمس کنید.**

شود.

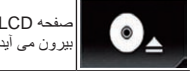

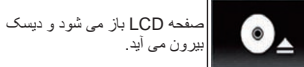

**3 دیسک را خارج کنید و دکمه را فشار دهید.** صفحه LCD بسته می شود.

## ■ **وارد کردن و بیرون آوردن کارت حافظه SD**

p این سیستم با کارت رسانه چندگانه )MMC )سازگار نیست. p سازگاری با تمام کارت های حافظه SD تضمین نمی

#### <span id="page-220-0"></span>p این دستگاه ممکن است با برخی از کارت های حافظه SD به بهترین کارآیی دسترسی نداشته باشد.

## **وارد کردن کارت حافظه SD**

## **1 دکمه را فشار دهید.**

**2 کلید زیر را لمس کنید.**

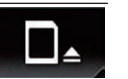

صفحه LCD را باز می کند.

### **3 یک کارت حافظه SD درون شکاف کارت SD وارد کنید.**

به صورتی وارد کنید که سطح دارای برچسب به سمت باال باشد، سپس کارت را فشار دهید تا زمانی که صدای کلیک بشنوید و به طور کامل قفل شود.

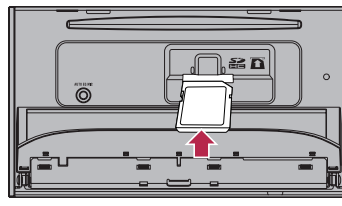

**4 دکمه را فشار دهید.** صفحه LCD بسته می شود.

**خارج کردن کارت حافظه SD 1 دکمه را فشار دهید.**

**2 کلید زیر را لمس کنید.**

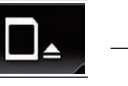

صفحه LCD را باز می کند.

**3 قسمت وسط کارت SD را به آرامی فشار دهید تا زمانی که صدای کلیک بشنوید.** کارت حافظه SD خارج شده است.

**ً بیرون بکشید. 4 کارت حافظه SD را مستقیما**

**5 دکمه را فشار دهید.** صفحه LCD بسته می شود.

## **عملکرد اصلی**

## **بررسی نام قطعات و عملکردهای مختلف**

در این بخش اطالعاتی درباره نام قطعات و ویژگی های اصلی با استفاده از دکمه ها ارائه شده است.

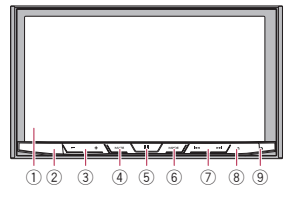

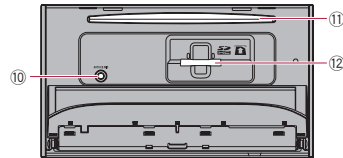

### 1 **صفحه LCD**

- 2 **حسگر کنترل از راه دور**
	- 3 **دکمه (–+/) VOL**

برای تنظیم میزان صدای منبع AV( صدا و تصویر( فشار دهید.

## 4 **دکمه MUTE**

برای قطع صدا فشار دهيد. برای وصل دوباره صدا، دوباره فشار دهيد.

### 5 **دکمه HOME**

- برای نمایش صفحه منوی باالیی فشار دهید.
- برای جزئیات عملکرد به نحوه استفاده از صفحه ها در صفحه 10 مراجعه کنید.
- این دکمه را برای فعال کردن عملکرد شناسایی صدا فشار دهید و نگهدارید.
- برای جزئیات به استفاده از عملکرد شناسایی صدا در صفحه 16 مراجعه کنید.

## 6 **دکمه MODE**

- برای جابجایی بین صفحه برنامه و صفحه عملکرد AV فشار دهید.
- p اگر با فشردن دکمه **MODE** صفحه از عملکرد AV به صفحه برنامه جابجا نشد، صفحه نمایش خاموش می
- شود. برای جزئیات عملکرد به نحوه استفاده از صفحه ها در صفحه 10 مراجعه کنید.

وقتی صفحه در دسترس است برای خاموش کردن صفحه نمایش آن را فشار دهید و نگهدارید. برای جزئیات به خاموش کردن صفحه نمایش در صفحه

#### 9 مراجعه کنید. 7 **دکمه TRK**

برای انجام جستجو و موج یابی دستی، حرکت به عقب و کنترل جستجوی تراک، فشار دهید.

## 8 **دکمه**

## 9 **دکمه RESET**

- برای جزئیات عملکرد به تنظیم مجدد ریزپردازشگر در صفحه 6 مراجعه کنید.
- a **فیش ورودی میکروفن اکوااليزر خودکار** از آن برای اتصال میکروفن برای اندازه گیری اکوستیک استفاده کنید )به صورت جداگانه فروخته می شود(.

## b **شکاف بارگذاری دیسک**

دیسک را برای پخش درون دستگاه بگذارید. برای جزئیات به وارد کردن و خارج کردن دیسک در صفحه 8 مراجعه کنید.

### c **شکاف کارت SD**

برای جزئیات به وارد کردن و بیرون آوردن کارت حافظه SD در صفحه 8 مراجعه کنید.

## **کنترل از راه دور**

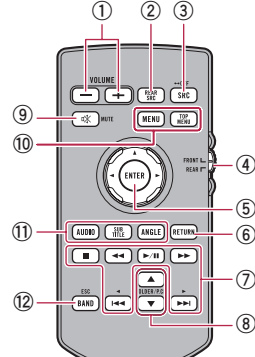

## **VOLUME (+/-)** (1)

## **REAR SRC** 2

- برای چرخش در میان تمام منابع عقب موجود، این دکمه را فشار دهید.
- برای خاموش کردن منبع عقب، این دکمه را فشار دهید و نگهدارید.
	- **SRC/OFF** 3
- برای چرخش در میان تمام منابع موجود در جلو، این دکمه را فشار دهید.
- برای خاموش کردن منبع جلو، این دکمه را فشار دهید و نگهدارید.

## 4 **سوییچ انتخاب حالت منبع**

حالت منبع را بین منبع جلو و عقب تعویض کنید. 5 **صفحه لمسی**

## برای انتخاب منو در منوی DVD مورد استفاده قرار می گیرد.

**RETURN** 6 به نقطه خاص باز می گردد و پخش را از آنجا شروع می

## کند.

## $\blacktriangleright$ / $\blacksquare$  (7) برای توقف موقت یا ادامه پخش این دکمه را فشار دهید.

- **برای صدا**
- برای حرکت سریع به عقب، فشار دهید و نگهدارید.

## **برای فیم**

- برای حرکت سریع به عقب، فشار دهید.
- برای تغییر سرعت حرکت به عقب، فشار دهید.

## **برای صدا**

- برای حرکت سریع به جلو، فشار دهید و نگهدارید. **برای فیم**
	- برای حرکت سریع به جلو، فشار دهید.
- برای تغییر سرعت حرکت به جلو، فشار دهید.
- برای بازگشت به تراک (بخش) قبلی این دکمه را فشار دهید.<br>ا

برای رفتن به تراک (بخش) بعدی این دکمه را فشار دهید.

## برای توقف پخش این دکمه را فشار دهید.

در صورت ادامه پخش، پخش از نقطه ای شروع می شود ً که آن را متوقف کرده بودید. برای توقف کامل پخش، مجددا دکمه را فشار دهید.

## **FOLDER/P.CH** 8

- برای انتخاب دیسک/پوشه بعدی/قبلی فشار دهید.
- برای فراخوانی فرکانس های ایستگاه رادیویی اختصاص یافته به کلیدهای کانال یابی از پیش تنظیم شده، این دکمه را فشار دهید.

## **MUTE** 9

برای قطع صدا فشار دهيد. برای وصل دوباره صدا، دوباره فشار دهيد.

## **MENU** 10

برای نمایش منوی DVD در طول پخش DVD این دکمه را فشار دهید.

## **TOP MENU**

برای بازگشت به منوی باالیی در طول پخش DVD این دکمه را فشار دهید.

## **AUDIO** (1)

برای تغییر زبان صوتی در طول پخش DVD این دکمه را فشار دهید.

<span id="page-221-0"></span> $\cdot$   $\overline{1}$ **بخش**

## **SUBTITLE**

برای تغییر زبان زیرنویس در طول پخش DVD این دکمه را فشار دهید.

## **ANGLE**

برای تغییر زاویه دید در طول پخش DVD این دکمه را فشار دهید.

## **BAND/ESC 12**

- برای انتخاب باند موج یاب در هنگام انتخاب موج یاب به عنوان منبع، فشار دهید.
	- برای لغو حالت کنترل عملکردها فشار دهید.
- برای جابجایی بین انواع فایل های رسانه در هنگام پخش انواع داده های زیر، این دکمه را فشار دهید: — ديسک

— دستگاه ذخیره سازی خارجی )USB، SD(

## **محافظت از دستگاه در برابر سرقت**

- **احتیاط**
- در حالی که SD/DISC در حالت خروج قرار دارد، از وارد آوردن فشار برای جدا کردن صفحه جلویی خودداری کنید.
- در حالی که داده در حال نوشتن بر روی SD/USB، از جدا کردن صفحه جلویی خودداری کنید. انجام این کار سبب خراب شدن داده ها می شود.
- پس از جدا کردن صفحه جلویی، صفحه نمایش بطور خودکار به محل اصلی و اولیه خود باز می گردد. مراقب باشید هنگامی که صفحه نمایش در حال حرکت به عقب است، دستتان یا سایر اجسام در قسمت پشت صفحه نمایش گیر نکند.
	- هنگامی که وسیله نقلیه در حال حرکت است، بررسی کنید که صفحه جلویی در محل اصلی خود قرار داشته باشد.

رانندگی در حالی که صفحه جلویی به سمت بیرون باز است، کار خطرناکی است.

زمانی که صفحه جلویی کاملاً باز است، از قرار دادن نوشیدنی یا سایر اجسام در باالی آن خودداری کنید.

## **مهم**

- هنگام بیرون آوردن یا اتصال صفحه جلو، احتیاط کنید.
- از قرار دادن صفحه جلويی در معرض تکان های شديد بپرهيزيد.
- صفحه جلويی را در معرض تابش مستقيم نور خورشيد و دمای باال قرار ندهيد.
- در صورت جدا کردن آن، صفحه جلویی دستگاه را قبل از روشن کردن ماشین در جای خود بگذارید.

## ■ **جدا کردن صفحه جلویی**

**1 دکمه را فشار دهید.**

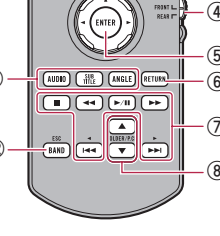

## **بخش**

فارسی

- **احتیاط 01**
- به دالیل امنیتی، عملکرد دوربین نمای عقب تا زمانی که این محصول به طور کامل راه اندازی نشود قابل دسترسی نیست.
- از حالت نمای عقب می توانید به عنوان یک وسیله کمکی در مشاهده ماشین هایی که پشت سر شما حرکت می کنند يا در هنگام حرکت به عقب، استفاده کنید. برای سرگرمی از آن استفاده نکنید.

## **استفاده از شکاف کارت SD**

#### **احتیاط**

- کارت حافظه SD را از دسترس کودکان دور نگهدارید تا از خورده شدن ناگهانی آنها جلوگیری شود.
- برای جلوگیری از حذف داده ها و آسیب وارد آمدن به دستگاه ذخیره سازی، هرگز آن را در حین انتقال داده از دستگاه خارج نکنید.
- در صورت از بین رفتن یا خراب شدن داده های موجود ً امکان در دستگاه ذخیره سازی به هر دلیلی، معموال بازیابی داده ها وجود ندارد. Pioneer در قبال آسیب های ایجاد شده، هزینه ها یا خسارت های ایجاد شده در نتیجه از بین رفتن یا خراب شدن داده ها مسئولیت نخواهد داشت.
	- هرگز کارت حافظه SD را در حین رانندگی وارد و خارج نکنید.

## **استفاده از رابط USB**

### **احتیاط**

- برای جلوگیری از حذف داده ها و آسیب وارد آمدن به دستگاه ذخیره سازی، هرگز آن را در حین انتقال داده از دستگاه خارج نکنید.
- Pioneer سازگاری با تمام دستگاه های ذخیره سازی انبوه USB را تضمین نمی کند و در قبال از بین رفتن هرگونه داده در پخش کننده های رسانه، iPhone، تلفن های هوشمند و دیگر دستگاه ها در حین استفاده از این دستگاه مسئولیتی نخواهد داشت.

## **از وب سایت ما دیدن کنید**

در سایت زیر از ما دیدن کنید: در مکزیک **http://www.pioneer-mexico.com/** در سنگاپور **http://www.pioneer.com.sg/** در مالزی **http://www.pioneer.my/** در تایلند **http://pioneer-thailand.co.th/** در فیلیپین

**http://www.pioneer.ph/**

- در ویتنام **http://www.pioneer.vn/** در اندونزی **http://www.pioneer.co.id/** در استرالیا **http://www.pioneer.com.au/** در اسرائیل **http://www.pioneerisrael.co.il/**
- در خاور میانه / آفریقا
- **http://www.pioneer-mea.com/en/** در آمریکای التین **http://www.pioneer-latin.com/en/**
- **about-pioneer.html** در هنگ کنگ **http://www.pioneerhongkong.com.hk/**
- **ct/index.php** در تایوان
	- **http://www.pioneer-twn.com.tw/** در کره

### **http://www.pioneer.co.kr/**

- ما جدیدترین اطالعات مربوط به PIONEER CORPORATION را در وب سایت خود به نمایش می گذاریم.
- Pioneer مرتبأ به روز رسانی های نرم افزار را برای ارتقای هرچه بیشتر محصوالت خود ارائه می کند. لطفأ بر ای اطلاع از تمام به روز رسانی های نرم افزار موجود به بخش پشتیبانی وب سایت Pioneer مراجعه کنید.

## **محافظت از صفحه LCD و صفحه دستگاه**

- p هنگامی که از دستگاه استفاده نمی کنید، از قرار دادن صفحه LCD در برابر تابش مستقیم نور خورشید خودداری کنید. به دلیل باال رفتن دمای دستگاه این
- امر سبب ایجاد نقص در کارکرد دستگاه می شود. p هنگام استفاده از تلفن ماهواره ای، آنتن تلفن را از
- صفحه LCD دور نگهدارید تا از ایجاد وقفه در ویدیو مانند ایجاد نقطه یا نوارهای خطی یا رنگی و دیگر موارد بر روی تصویر جلوگیری شود.
- p برای محافظت از صفحه LCD در برابر آسیب، کلیدهای صفحه لمسی را فقط با انگشت های خود و به آرامی لمس کنید.

## **نکاتی درباره حافظه داخلی**

### ■ **قبل از خارج کردن باتری وسیله نقلیه** p برخی از تنظیمات و محتواهای ضبط شده بازنشانی نمی

شود.

## ■ **ممکن است داده ها پاک شوند**

با جدا کردن سیم زرد رنگ از باتری )یا بیرون آوردن باتری)، اطلاعات پاک می شوند. p برخی از تنظیمات و محتواهای ضبط شده بازنشانی نمی شود.

## ■ **تنظیم مجدد ریزپردازشگر**

### **احتیاط**

با فشردن دکمه **RESET** تمام تنظیمات بازنشانی می شوند و محتوای ضبط شده به تنظیمات پیش فرض کارخانه باز می گردند.

- p هنگام اتصال هر وسیله ای به این دستگاه، از انجام این کار خودداری کنید.
- pبرخی از تنظیمات و محتواهای ضبط شده بازنشانی نمی
	- شود. ً تنظیم کنید: در شرایط زیر باید ریزپردازشگر را مجددا
- قبل از استفاده از دستگاه برای اولین بار پس از نصب.
	- اگر دستگاه بدرستی کار نکند.
- اگر ظاهر أ مشکلی در رابطه با عملکرد سیستم وجود داشته باشد.
	- **1 سوییچ استارت را خاموش کنید.**
	- **2 با نوک خودکار یا سایر اشیاء نوک دار دکمه RESET را فشار دهید.**

تنظیمات و محتوای ضبط شده به تنظیمات پیش فرض کارخانه باز می گردند.

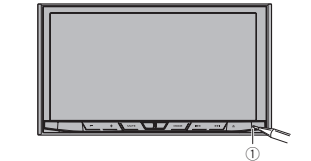

1 دکمه **RESET**

## **درباره این دفترچه راهنما**

در این دفترچه راهنما از نمودارهای مربوط به صحنه های واقعی برای توصیف عملکردها استفاده شده است. با این وجود بسته به مدل مورد استفاده، صفحه موجود در برخی از دستگاه ها ممکن است مانند موارد نشان داده شده در این دفترچه راهنما نباشد.

## **استفاده و مراقبت از کنترل از راه دور**

### ■ **نصب باتری**

می در ادرون آن فرار دهید بکونه ای که فطب http://www.pioneer.ph/ می از کشیده و باتری را درون آن فرار دهید بکونه محفظه باتری واقع در پشت کنترل از راه دور را بيرون کشيده و باتری را درون آن قرار دهید بگونه ای که قطب

<span id="page-222-0"></span>های مثبت )+( و منفی )–( بدرستی در محل خود قرار گرفته باشند. هنگام استفاده برای اولین بار، برآمدگی موجود را از سینی بیرون بکشید.

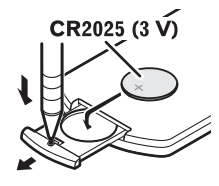

## **هشدار**

- باتری را دور از دسترس کودکان قرار دهید. در صورت بلعيده شدن باتر ي، فور أ به پزشک مر اجعه کنيد.
- باتری ها )بسته باتری يا باتری های نصب شده( نبايد در معرض گرمای بيش از حد مانند نور خورشيد، آتش يا موارد مشابه قرار بگيرند.

### **احتیاط**

- اگر از کنترل از راه دور برای یک ماه یا مدت بیشتری استفاده نمی کنید، باتری را از آن خارج کنید.
- در صورت تعویض اشتباه باتری، خطر انفجار وجود دارد. باتری را فقط با نمونه مشابه و یکسان تعویض کنید.
	- باتری را با ابزارهای فلزی نگیرید.
- از نگهداری باتری در ابزارهای فلزی خودداری کنید.
- در صورت وجود نشتی در باتری، کنترل از راه دور را کاملأ تمیز کنید و یک باتری جدید درون آن قرار دهید.
- هنگام دور انداختن باتری های استفاده شده، از قوانین دولتی یا قوانین تعیین شده توسط مؤسسات عمومی و محیطی که در کشور یا منطقه شما اعمال می شود پیروی کنید.

## ■ **استفاده از کنترل از راه دور**

هنگام کار کردن با کنترل از راه دور آن را در مقابل صفحه جلویی بگیرید.

ممکن است کنترل از راه دور در تابش مستقیم نور خورشید به درستی کار نکند.

## **مهم**

- از نگهداری کنترل از راه دور در دمای باال یا در مکانی با تابش مستقیم نور خورشید خودداری کنید.
- از افتادن کنترل از راه دور بر روی زمین و گیر کردن زیر پدال ترمز یا گاز خودداری کنید.

## **احتیاط**

#### **احتیاط**

این دستگاه یک محصول لیزری کالس ۱ است که تحت ایمنی محصوالت لیزری، 60825-1:2007 IEC، گروه بندی شده است و دارای مادول لیزری کالس M1 است. برای اطمینان از ایمنی مداوم دستگاه، از خارج کردن درپوش ها و دسترسی به بخش های داخلی دستگاه خودداری کنید. کلیه تعمیرات را به افراد متخصص واگذار کنید.

## محصولات ليزرى كلاس 1

احتیاط — تابش لیزر مرئی و نامرئی کلاس 1M در هنگام باز .<br>بودن. از نگـاه کـردن مـسـتقـیـم با دسـتگـاه هـای نوری خـودداری

## **مجوز، سلب مسئولیت در قبال ضمانت نامه و محدودیت تعهد**

■ **موارد احتیاط و ایمنی**

#### ■ **سلب مسئولیت**

ضمانت نامه های عنوان شده در ضمانت نامه محدود PIONEER تنها ضمانت نامه هایی هستند که توسط PIONEER یا هرکدام از ارائه دهندگان مجوز آن همانطور که قابل استفاده هستند ارائه می شوند. PIONEER و ارائه دهندگان مجوز آن صراحتاً کلیه ضمانت نامه های صریح یا ضمنی از جمله و نه محدود به ضمانت نامه های قابلیت فروش و تناسب برای یک هدف خاص را از خود سلب می کنند.

#### ■ **محدودیت تعهد**

تا حدی که توسط قانون قابل اجرا مجاز باشد، PIONEER یا هیچکدام از ارائه دهندگان مجوز آن در قبال شما یا دیگر طرفین در رابطه با هرگونه آسیب غیرمستقیم، تبعی، تصادفی، تنبیهی یا خاص مسئولیتی ندارند بدون در نظر گرفتن اینکه آیا نوع این آسیب ها بر اساس قرارداد ایجاد شده یا شبه جرم باشد، از جمله غفلت، حتی اگر نسبت به احتمال بروز چنین خسارتی به افراد از قبل هشدار داده شده باشد. تا حدی که توسط قانون قابل اجرا مجاز باشد، PIONEER یا ارائه دهندگان مجوز آن هرگونه تعهد از هر نوع که در رابطه با یا به واسطه استفاده شما از دستگاه باشد را از خود سلب می کنند، از جمله و نه محدود به هرگونه ادعا در رابطه با ضمانت نامه یا هرگونه ادعا در رابطه با آسیب وارد شده

به محصول، مرگ یا ناتوانی بدون در نظر گرفتن حکم دادگاه و بدون توجه به اینکه آیا چنین عمل یا ادعایی بر اساس قرارداد بوده یا شبه جرم است، (از جمله غفلت)، ارزش تعهد اصلی محصول یا هرگونه قضیه قانونی دیگر از مبلغ یک هزار دالر )۱۰۰۰ دالر( بیشتر نخواهد بود. بر اساس برخی از محاکم قانونی نادیده گرفتن آسیب ها یا محدودیت تعهد مجاز نیست، بنابراین استثنائات عنوان شده در باال یا محدودیت ها تا حدی که توسط قانون قابل اجرا مجاز باشد ممکن است در مورد شما کاربرد نداشته باشد. حقوق خاص شما ممکن است در محاکم قضایی مختلف با یکدیگر متفاوت باشد.

## **اطالعات ایمنی مهم**

### **هشدار**

- ً از نصب یا تعمیر این وسیله خودداری کنید. شخصا نصب و تعمیر این دستگاه توسط افرادی که از آموزش و تجر به کافی در از مینه تجهیز ات الکتر و نیکی و لو از م جانبی خودرو برخوردار نيستند، ممکن است خطرناک
- بوده و شما را در معرض خطر برق گرفتگی قرار دهد. از تماس مایعات با این دستگاه خودداری کنید. ممکن است برق گرفتگی ایجاد شود. همچنین در صورت تماس با مایعات ممکن است به دستگاه آسیب وارد شود، دود ایجاد شده یا بیش از حد گرم شود.
- در صورت ورود مایعات یا دیگر اجسام خارجی به درون این دستگاه، فور أ برق آن ر ا قطع کرده )OFF ACC )و با فروشنده یا نزدیکترین مرکز تعمیرات مجاز Pioneer تماس بگيريد. از به کار گيری دستگاه در این شرایط خودداری کنید زیرا انجام این کار سبب بروز آتش سوزی، برق گرفتگی یا ساير نقص ها می شود.
- اگر متوجه دود، صدا يا بوی غيرطبيعی يا ساير نشانه های غيرعادی از طرف صفحه نمايش LCD شديد، فورا برق دستگاه را قطع کرده و با فروشنده یا نزدیکترین مرکز تعمیرات مجاز Pioneer تماس بگيريد. استفاده از دستگاه در این شرایط سبب ایجاد آسیب دائمی در سیستم می شود.
- از جدا کردن قطعات یا تعمیر دستگاه خودداری کنید زیرا در قسمت داخلی دستگاه قطعاتی با ولتاژ باال وجود دارد که سبب بروز برق گرفتگی می شود. برای بررسی های داخلی، تنظیم یا تعمیر به فروشنده یا مرکز تعمیرات مجاز Pioneer مراجعه کنید.

قبل از استفاده از این دستگاه، اطالعات ایمنی زیر را به دقت بخوانید و کاملاً آنها را درک کنید:

اگر تمرکزتان در حین رانندگی از بین می رود از کارکرد این دستگاه و هر برنامه ای در گزینه نمای عقب (اگر خریداری کرده اید) خودداری کنید تا ایمنی ماشین از بین نرود. همیشه به قوانین ایمن رانندگی احترام بگذارید و از تمام قوانین رانندگی پیروی کنید. اگر در کارکرد با این دستگاه یا خواندن صفحه نمایش دچار مشکل شدید، قبل از انجام

هرگونه تغییرات، ماشین را در محل امنی پارک کنید و ترمز دستی را بکشید.

- هرگز صدای صفحه نمایش را آنقدر بلند نکنید که قادر به شنیدن صدای ترافیک و ماشین های اورژانس در اطراف خود نباشید.
- برای ایمنی بیشتر، برخی از عملکردهای خاص غیرفعال هستند مگر اینکه ماشین را متوقف کنید و/یا ترمز دستی را بکشید.
- این دفترچه راهنما را در دسترس خود نگهدارید تا برای اجرای کارها و بررسی اطالعات امنیتی بتوانید به آن مراجعه کنید.
- از نصب این دستگاه در مکانی که ممکن است )الف( دید راننده را مختل کند، )ب( عملکرد هرکدام از سیستم های عملیاتی خودرو یا قابليت های امنیتی آن، از جمله کیسه های هوا و دکمه های المپ خطر، را بر هم بزند یا )ج( توانایی راننده را در راندن ایمن
	- خودرو با مشکل مواجه کند، خودداری نمایید. لطفأ به خاطر داشته باشید که همواره در حین
- رانندگی با وسیله نقلیه خود، کمربند ایمنی را ببندید. در صورت بسته نشدن کامل کمربند ايمنی، جراحات شما در هنگام بروز تصادف شدیدتر خواهد بود.
- هرگز در حین رانندگی از گوشی استفاده نکنید.

## **قفل داخلی ترمز دستی**

برخی از عملکردهای خاص (مانند مشاهده تصاویر ویدیویی<br>و بر خے، از عملکردهای خاص کلید صفحه لمسی) که در این ر برخی از عملکردهای خاص کلید صفحه لمسی) که در این<br>:ستگاه ار ائه شده اند ممکن است خطرناک باشند (احتمالاً سبب بروز جراحت شدید یا مرگ می شوند) و/یا در صورت استفاده در این رانندگی غیرقانونی هستند. برای جلوگیری از اجرای این عملکردها در حین حرکت ماشین، یک سیستم قفل داخلی وجود دارد که با تنظیم ترمز دستی متوجه می شود که ماشین چه زمان در حال حرکت است. اگر بخواهید از این عملکردهای توصیف شده در باال در حین رانندگی استفاده کنید، غیرفعال می شوند تا زمانی که ماشین را در مکان امنی پارک کنید. لطفاً قبل از رها کردن ترمز دستی، پدال ترمز را فشار دهید.

### ■ **برای اطمینان از رانندگی ایمن**

#### **هشدار**

- **چراغ سبز رنگ روی رابط برق برای شناسایی موقعیت پارک شده در نظر گرفته شده است و باید به مبع برق کنار سوییچ ترمز دستی متصل شود. اتصال اشتباه یا استفاده اشتباه از این سیم ممکن است سبب نقض قوانین موجود شده یا جراحت شدید و یا مرگ را به همراه داشته باشد.**
- **از غیرفعال کردن یا دستکاری سیستم قفل داخلی ترمز دستی که برای ایمنی شما ارائه شده است خودداری کنید. دستکاری یا غیرفعال کردن سیستم قفل داخلی ترمز**

### <span id="page-223-0"></span>**دستی ممکن است سبب بروز جراحت شدید یا مرگ شود.**

- به منظور جلوگیری از بروز صدمات و جراحت و نقض احتمالی قوانین قابل اجرا، این دستگاه بگونه ای طراحی شده است که تصویر ویدیویی آن توسط راننده قابل مشاهده نباشد.
- در برخی از کشورها مشاهده تصاویر ویدیویی بر روی یک صفحه نمایش درون ماشین حتی توسط افراد غير راننده نيز ممکن است ممنوع باشد. در مکان هایی که چنین قانونی اعمال می شود، باید از آن تبعیت کرد. اگر بخواهید در حین رانندگی تصویر ویدیویی تماشا کنید، هشدار "**مشاهده منبع ویدیویی صندلی جلو هنگام رانندگی ً ممنوع است.**" بر روی صفحه نمایش داده می شود. **اکیدا** برای مشاهده تصویر ویدیویی بر روی این صفحه، ماشین را در مکان امنی متوقف کنید و ترمز دستی را بکشد. لطفأ قبل از رها کردن ترمز دستی، پدال ترمز را فشار دهید.

## **هنگام استفاده از یک صفحه نمایش متصل به OUT V**

پایانه خروجی ویدیویی )**OUT V** )برای اتصال یک صفحه نمایش برای سرنشینان در صندلی عقب است تا بتوانند تصاویر ویدیویی را مشاهده کنند.

## **هشدار**

هرگز صفحه نمایش عقب را در مکانی نصب نکنید که راننده بتواند ویدیو را در حین رانندگی تماشا کند.

## **برای جلوگیری از تمام شدن باتری**

در حین استفاده از این دستگاه موتور ماشین را روشن نگهدارید. استفاده از این دستگاه بدون روشن کردن موتور می تواند سبب تخلیه شارژ باتری شود.

## **هشدار**

از نصب این دستگاه در ماشینی که سیم یا مدار ACC ندارد خودداری کنید.

## **دوربین نمای عقب**

با استفاده از یک دوربین نمای عقب اختیاری، از این دستگاه می توانید به عنوان وسیله کمکی برای مشاهده ماشین هایی که پشت سرتان حرکت می کنند استفاده کنید؛ همچنین هنگام پارک در یک مکان کوچک، می توانید از آن استفاده کنید.

- **هشدار**
- تصویر صفحه ممکن است به صورت وارونه نمایش داده شود.
- از ورودی فقط برای دوربین نمای عقب دارای تصاویر معکوس يا آينه ای استفاده کنید. استفاده به شکل دیگر ممکن است باعث بروز جراحت یا صدمات شود.

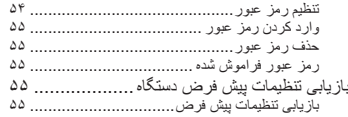

## **موارد احتیاط**

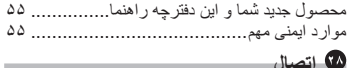

m.

**COL** 

## **اتصال**

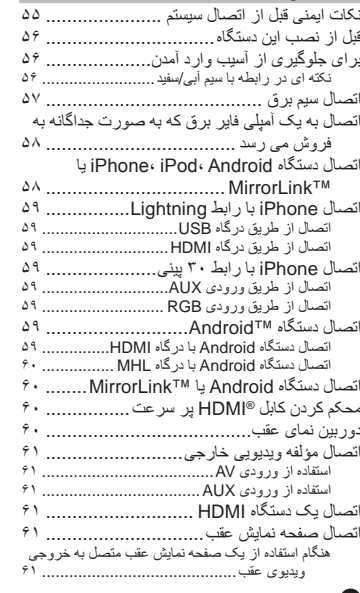

### **نصب**

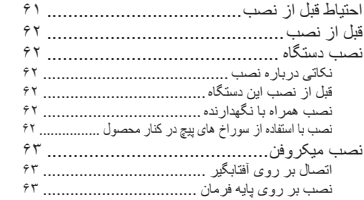

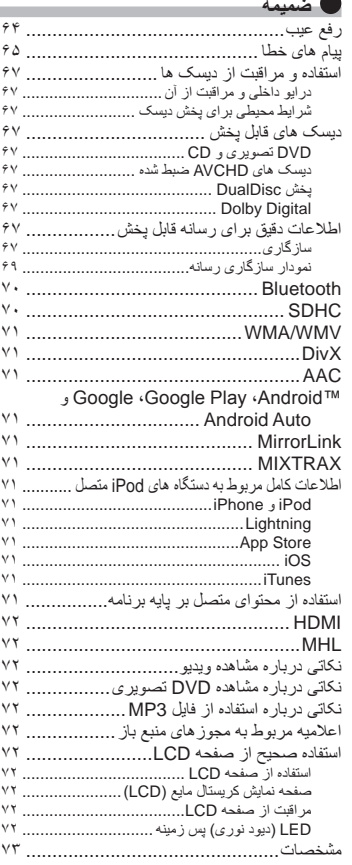

تنظیم زاویه میکروفن [.......................................](#page-165-0)

### کار کردن با دکمه های سخت افزاری ................. **[پخش فایل های ویدیویی فشرده](#page-201-0)** استفاده از کلیدهای صفحه لمسی ....................... خواندن صفحه........................................... مراحل شروع به کار (برای دیسک) ...... مراحل شروع به کار (برای USB/SD) ............. ۲۸ انتخاب فایل ها از فهرست نام فایل..................... تنظیم محدوده پخش تکر ار ی ............................... ۲۸ پخش فریم به فریم....................................... پخش آهسته .............................................. جابجایی نوع فایل رسانه................................ کار کردن با دکمه های سخت افزاری .................

## **[پخش فایل های تصویری ثابت فشرده](#page-200-0)**

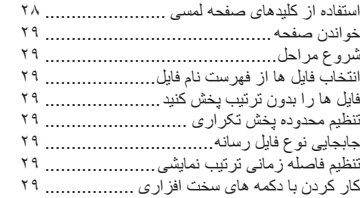

### **استفاده از iPod**

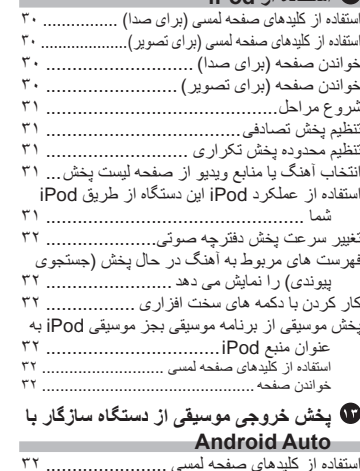

خواندن صفحه........................................... شروع مراحل[............................................](#page-195-0)

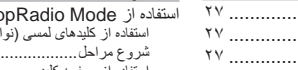

**هوشمند**

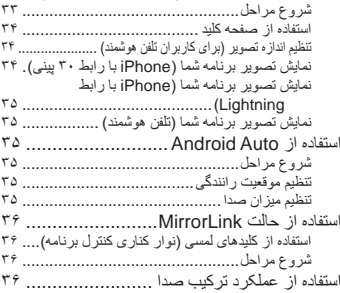

### **[استفاده از پخش کننده صدای Bluetooth](#page-192-0)**

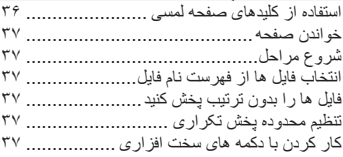

### **استفاده از منبع HDMI**

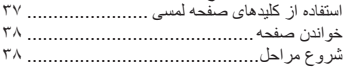

## **استفاده از منبع AUX**

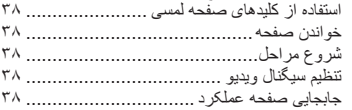

## **استفاده از ورودی AV**

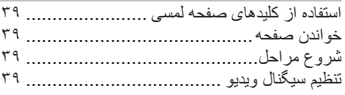

## **استفاده از MIXTRAX**

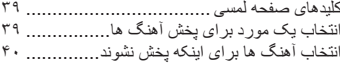

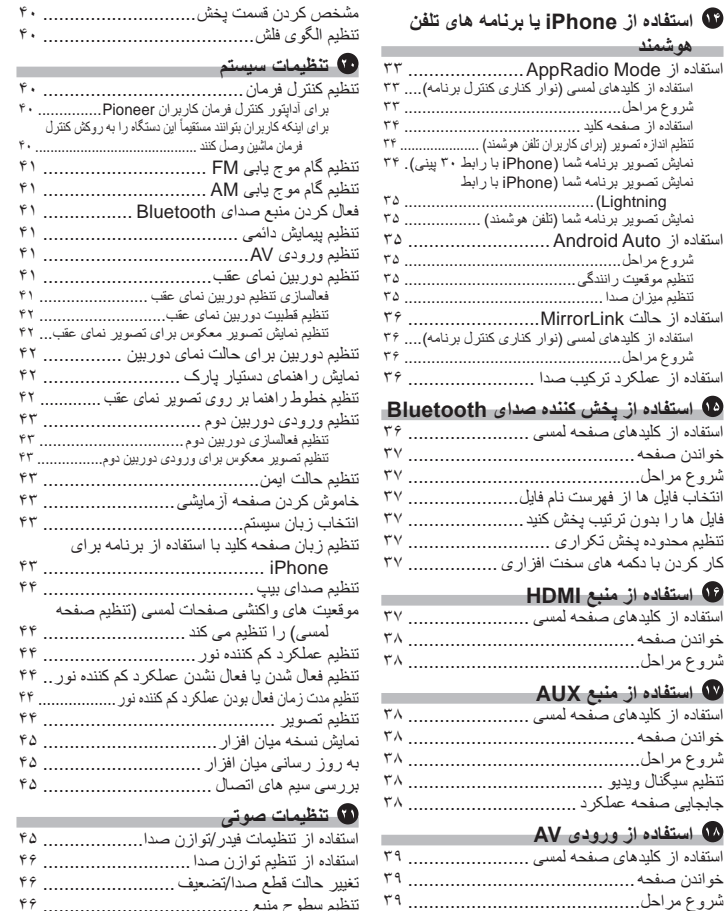

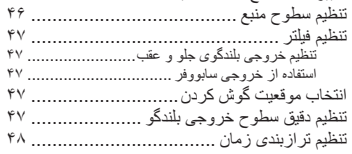

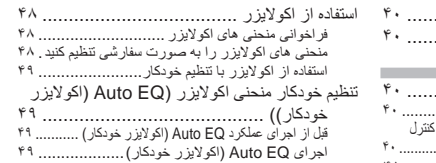

## **منوی طرح زمینه**

فرمان ماشین وصل کنند ...........................................  $Y \cup ...$ تنظیم گام موج یابی AM ...............................  $Y$ تنظیم پیمایش دائمی .....................................

**Contract Contract** 

تنظیم تصویر معکوس برای ورودی دوربین دوم................

 $rr$ .....

.......................................... iPhone

 $6.11$ 

**Contract Contract** 

تغییر حالت قطع صدا/تضعيف .........................

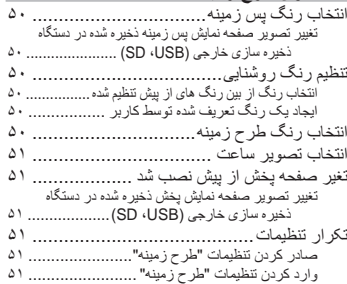

## **تنظیم پخش کننده فیلم**

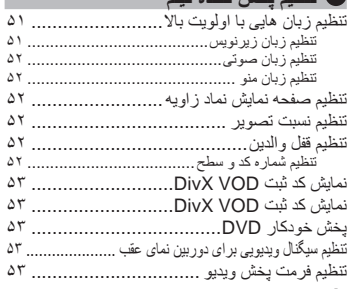

## **منوی موارد دلخواه**

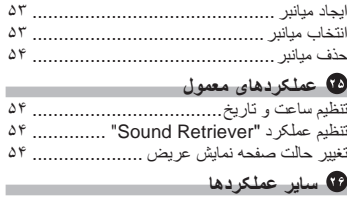

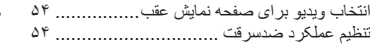

از شما به خاطر خرید این محصول Pioneer متشکریم. لطفاً این دستور العمل ها ر ا بخوانید تا با نحوه کارکرد مدل دستگاه خود به خوبی آشنا شوید. پس از پایان خواندن این نستور العمل ها، این دفترچه ر ا در مکانی امن نگهدارید تا بعداً بتوانید به آن مر اجعه کنید.

# **فهرست مطالب**

## **مهم**

صفحه های نشان داده شده در نمونه های موجود ممکن است با صفحه های واقعی متفاوت باشند که این موارد بدون اطالع قبلی و با هدف بهبود عملکرد و کارآیی ممکن است تغییر کنند.

## **احتیاط**

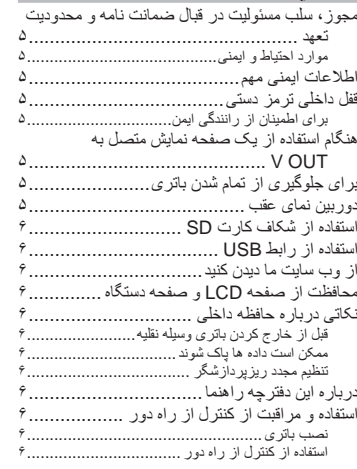

### **عملکرد اصلی**

 $\mathbf x$ 

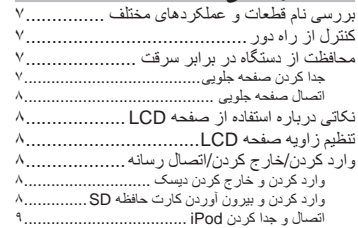

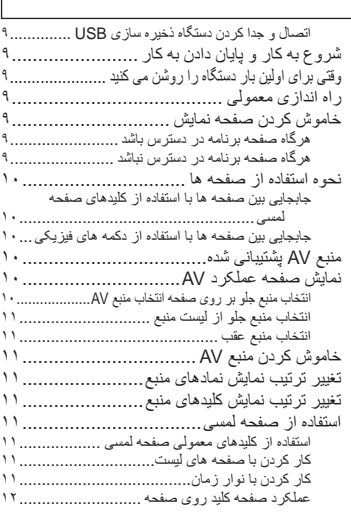

### **[ثبت و اتصال یک دستگاه Bluetooth](#page-216-0)**

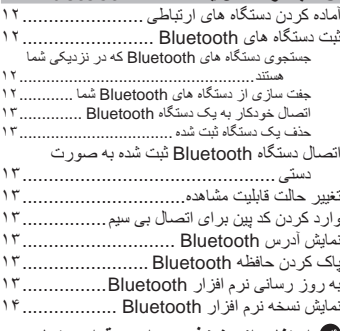

**استفاده از هندزفری برای برقراری تماس تلفنی**

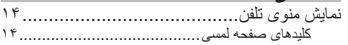

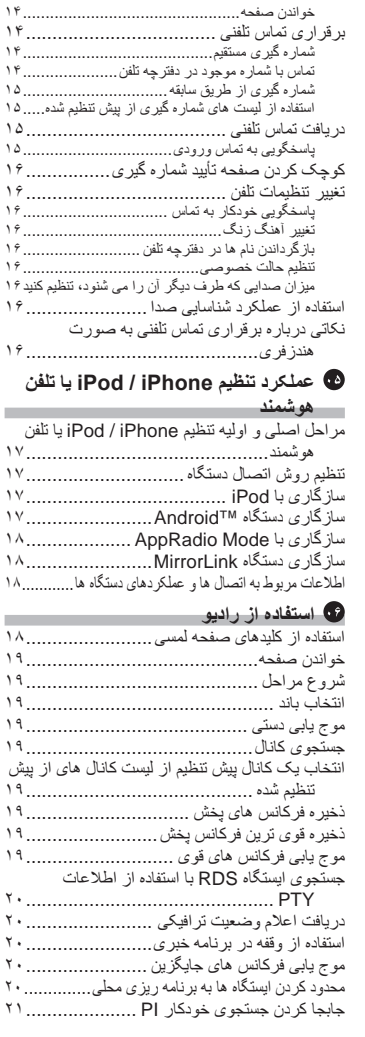

m.

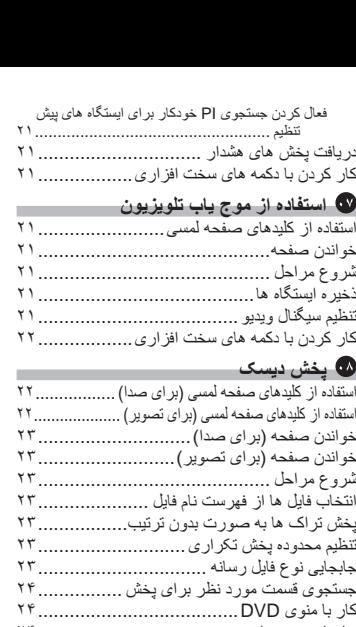

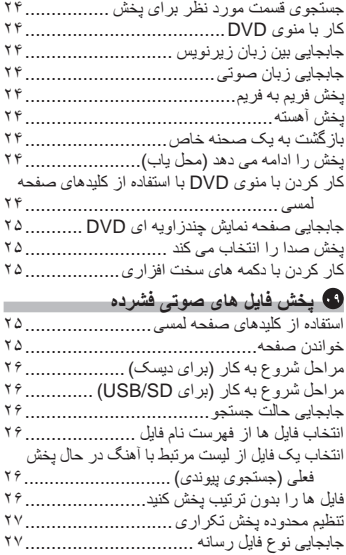

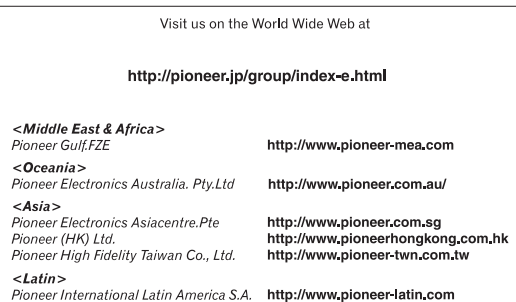

**PIONEER CORPORATION 1-1, Shin-ogura, Saiwai-ku, Kawasaki-shi, Kanagawa 212-0031, JAPAN**

**PIONEER ELECTRONICS (USA) INC. P.O. Box 1540, Long Beach, California 90801-1540, U.S.A. TEL: (800) 421-1404**

**PIONEER EUROPE NV Haven 1087, Keetberglaan 1, B-9120 Melsele, Belgium/Belgique TEL: (0) 3/570.05.11**

**PIONEER ELECTRONICS ASIACENTRE PTE. LTD. 253 Alexandra Road, #04-01, Singapore 159936 TEL: 65-6472-7555**

**PIONEER ELECTRONICS AUSTRALIA PTY. LTD. 5 Arco Lane, Heatherton, Victoria, 3202, Australia TEL: (03) 9586-6300**

**PIONEER ELECTRONICS OF CANADA, INC. 340 Ferrier Street, Unit 2, Markham, Ontario L3R 2Z5, Canada TEL: 1-877-283-5901 TEL: 905-479-4411**

**PIONEER ELECTRONICS DE MEXICO, S.A. de C.V. Blvd.Manuel Avila Camacho 138 10 piso Col.Lomas de Chapultepec, Mexico, D.F. 11000 TEL: 55-9178-4270** 先鋒股份有限公司 台北市內湖區瑞光路407號8樓 電話 : 886-(0)2-2657-3588

先鋒電子(香港)有限公司 香港九龍長沙灣道909號5樓 電話 : 852-2848-6488